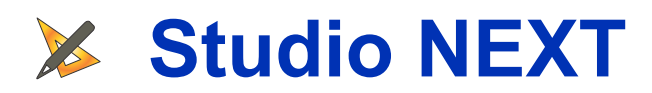

# **About This Manual**

Chapters in this manual fit into three categories:

- **1. Concepts**
- **2. Controls**
- **3. Step-by-Step Guides**

**Concepts** explain how things work in Embird Studio, the principes of digitizing and building an embroidery design.

**Controls** describe the tools based on above concepts and where to find them.

**Guides** provide detailed step-by-step procedures to create and/or edit various embroidery designs or their parts, according to above concepts and with use of above controls.

Order of chapters is chosen so that you can create your first simple embroidery design as soon as possible and then add other pieces of knowledge to master everything else that Studio provides to the user. Chapters are organized into 3 levels with increasing detail and complexity degree.

# **About Studio NEXT**

**Studio NEXT** is an additional plug-in for Embird embroidery software. It allows user to digitize her/his own, custom designs for machine embroidery.

Studio contains two parts: **Digitizing Tools** and **Sfumato Stitch** . Both Sfumato and Digitizing Tools parts are optional, which means that it is not necessary to purchase them both.

# **1. Digitizing Tools**

**Digitizing Tools** serve to digitize fancy embroidery designs, lettering and company logos. Design is digitized so that user creates outline (vector) objects either on a blank background or on an in [image](#page-119-0) used as a template. Vector objects are then filled with stitches. Vector objects are created manually  $\Box$  [node-by-node,](#page-26-0) with  $\Box$  [free-hand](#page-253-0) or  $\Box$  [trace tool](#page-257-0), or imported from  $\blacksquare$  [vector graphic files](#page-248-0) (SVG format). All these approaches can be combined one with another.

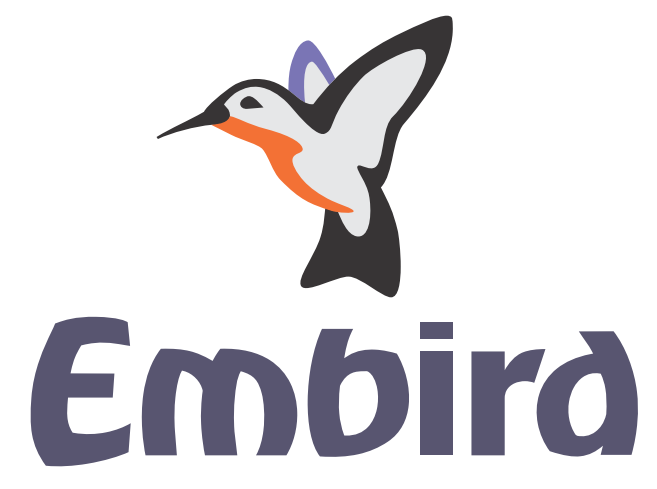

Use **Digitizing Tools** to digitize fancy designs, lettering and company logos like above example

# **2. Sfumato Stitch**

**Sfumato Stitch** allows user to create photo-realistic designs from digital images. It can be combined with Digitizing Tools to add lettering, borders, etc. Sfumato uses similar vector objects like the Digitizing Tools, but they are filled with different type of stitches. Sfumato stitches form meanders with various density to approximate the underlying picture while leaving the fabric show through.

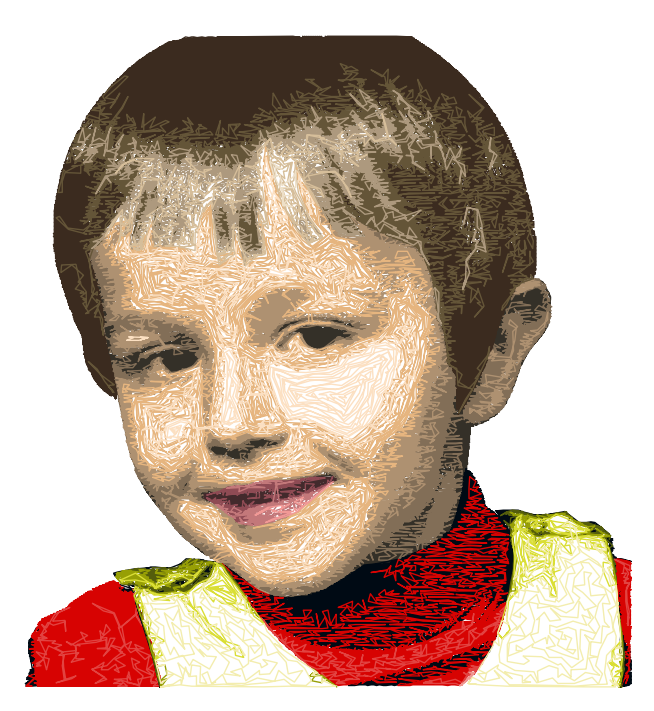

Use **Sfumato Stitch** to digitize **■** [photo-realistic designs from photos](#page-211-0)

**User Guide > ^About > ^What is New?**

# **What is New?**

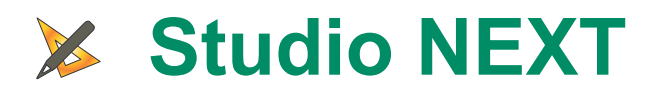

## **Build 2.5, 4 April 2024**

New category of Mesh plant fill - **Curly Plant** fills with flowers, leaves, symmetry and mirror options. It can be used as fill or as generator of ornaments and monograms.

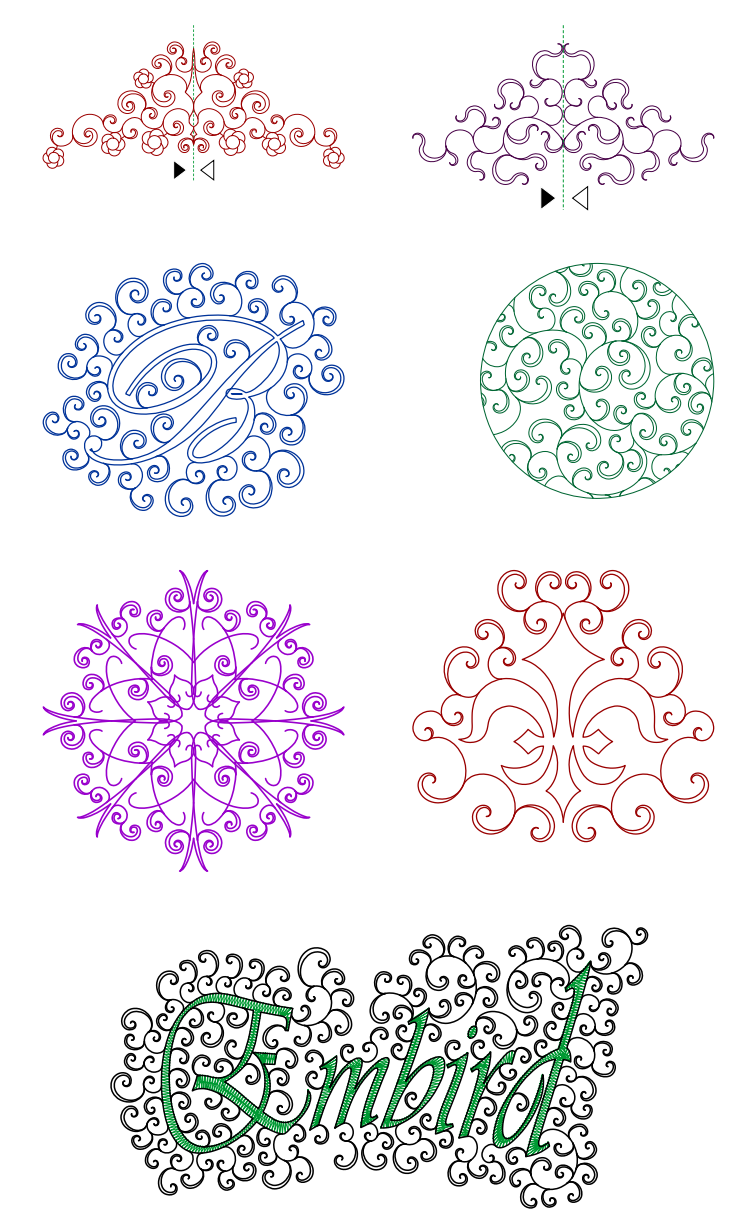

- Tutorial [Curly Plant Mesh Essential Guide](#page-194-0)
- Tutorial [Curly Plant Mesh Advanced Techniques](#page-206-0)  $\bullet$
- **Single-layer option** added to many existing mesh fills. Unlike current mesh fills which use two or more layers of  $\bullet$ stitching, the new [single-layer fills](#page-154-0) use just one run of thread and connecting stitches are placed on edges of the object. Single-layer mesh fill can be used as is (single stitching), or it can be converted to outlines and then any outline style can be applied, for example satin stitch, tripple bean stitch, etc.
- Added new type of mesh fill called **FSL Grid (Free Standing Lace Grid)** . It allows both single-layer and multilayer stitching. It is located in Net category of Mesh tool.

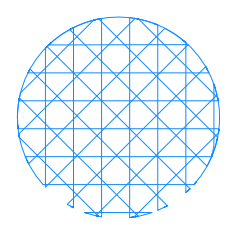

Single-layer option added to existing Fractal mesh fills (Net category of Mesh tool).

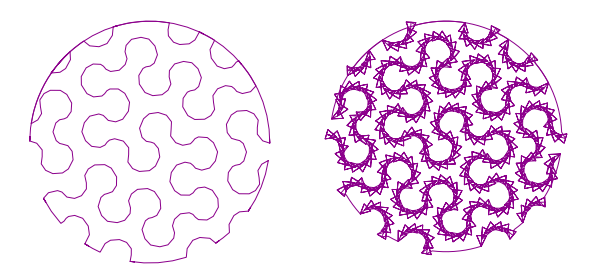

- Single-layer option added to existing Shapes mesh fills (Net category of Mesh tool).  $\bullet$
- Single-layer option added to some of existing Blackwork mesh fills (Tiles category of Mesh tool). About 40 % of current Blackwork samples allow single layer stitching

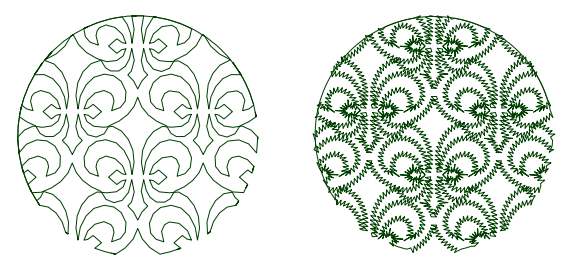

- Single-layer option added to existing Maze mesh fills (Stippling category of Mesh tool).
- Single-layer option added to existing Necklace mesh fills (Stippling category of Mesh tool). This options is not  $\bullet$ available for Font and Glyph necklace fills.
- Enhancement to stitching of all mesh categories
- New mode of Outline tool Overlock . Allows to create overlock-like borders, even with corners. Adjustable [overlock parameters](#page-182-0) provide many visual combinations. Overlock can be split into individual segments (main menu > Convert) if needed.

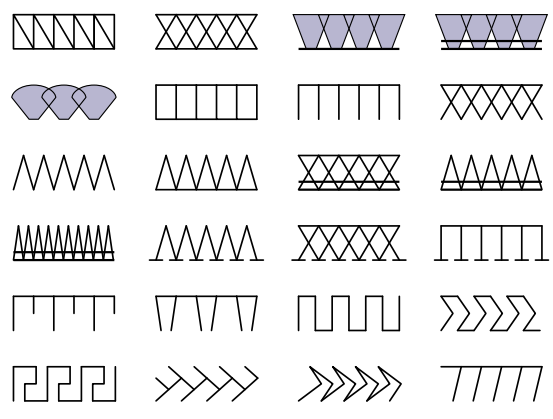

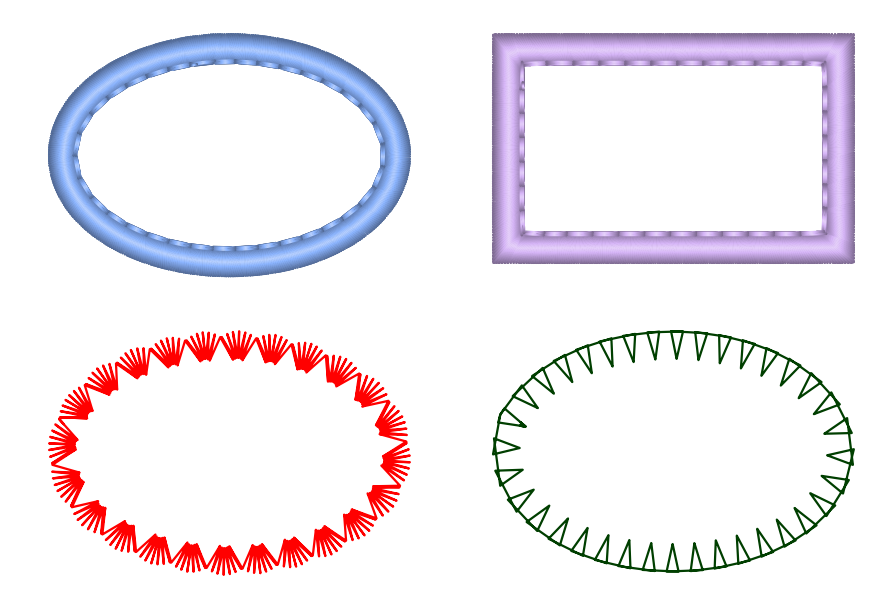

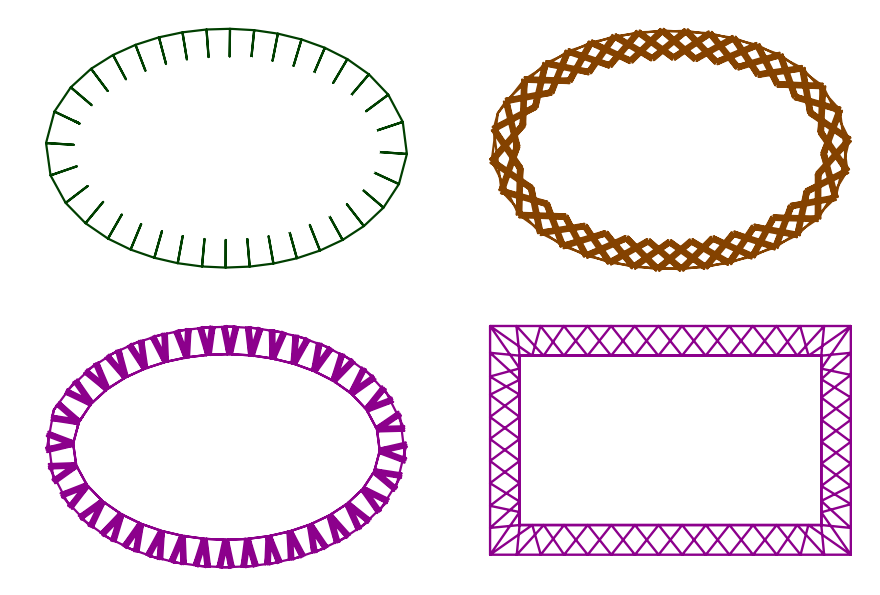

- New flower samples added to Mesh tool, Plant fills
- New samples added to Mesh tool, Tiles > Blackwork
- New feature introduced to mesh fills [origin point](#page-194-1) . Origin point is now used as a starting point for some mesh fills like plant and radial maze. Before introducing the origin point, the effect focus point was used both as a fill starting point and as center for effects. This functionality is now divided between origin point and effect focus point.
- New **individual underlay controls** for solid objects like Fill (plain and autocolumn mode), Column, Column with Pattern, Applique, Outline (satin, border, applique mode). These new controls allow individual overriding of overall (global) underlay settings like min. stitch, max. stitch and offset for given object.
- New command for conversion of mesh objects into outlines: **main menu > Convert > Fill, Mesh & Sfumato > Create Separate Outline Elements from Mesh** . This command converts mesh into outline elements that have no backward paths and are not arranged into continous sequence. This command is intended for those who need to do deeper editing of generated mesh fill.
- New command for conversion of outline objects into carvings: **main menu > Convert > Outline > Outline to Carving**
- Sfumato Stitch: Pick Color mode and Shade Preview mode now available also from Parameters window (not just while editing nodes).
- Faster GUI (graphic user interface)
- Thread catalog window threads can be sorted by clicking the columns header
- New shortcut **Ctrl+Shift+K** for picking color for selected object(s) from thread catalog
- Help window option to merge all pages from index into a single file for conversion into the **PDF file** . Select Index page from tab at the left side of Help window (if it is displayed) and tap **Merge All** button at the bottom of this tab. Merge All option is not available if there is only a single page in the index, i.e. index is not even displayed. When merged file is created, use Print command of Windows File Explorer to print/convert file into PDF.
- Mesh tool separate options to **include outer contours** and **inner contours** (for holes) into stitching. These settings have no effect for new single-layer fills.
- Enhancement to selection of outline objects in the work area with mouse click
- Pop-up windows can be closed with key on keyboard now. Esc is for Cancel, Enter is for Ok, Done or Apply
- Fix to splitting applique objects into layers
- Fix to creating holes in mesh objects
- Fix to Alphabets lettering, plain fill of small letters
- Fix to installation of color catalogs

### **Build 2.4, 18 Januray 2024**

- Faster GUI (graphic user interface)
- Enhancement to Open/Save dialog windows file or folder path can be pasted from clipboard into edit box and program browses the file or folder
- Enhancement to Open/Save dialog windows button to clear the file name edit box
- Fix to picking colors from thread catalog
- Fix to storing actual set of object parameters as default
- Fix to displaying user samples and user motifs preview in combo box  $\bullet$
- Fix to slicing mesh objects with guide lines

### **Build 2.3, 14 December 2023**

- New effects for mesh
- New snowflake blackwork mesh samples
- Faster preview of blackwork samples in the combo box drop-down panel
- Progress window for long stitch compilation with option to cancel the compilation
- Fix to merging designs
- Fix to import of shapes from library
- Fix to opening dialog windows

#### **Build 2.2, 4 December 2023**

- New features in open/save dialog windows: share file(s), add folder to archive (zip), share archive, favourite folders, select/deselect files on extension, file list modes: simple and detailed
- New **Search** feature added to manual (main menu > Help > User Guide)
- New **Print** feature added to manual (main menu > Help > User Guide)
- New option **Snap to Grid** added to custom motif editor
- New option **Flip Vertically** added to custom motif editor
- New Lace motifs
- New Blackwork Mesh fills
- Fix to saving designs containing satin outlines in old file format for regular Studio
- Fix to moving contraint line in custom motif editor at close zoom

## **Build 2.1, 4 October 2023**

- Faster GUI (graphic user interface)
- Several new fractal and Blackwork Mesh fills
- Larger range of lettering size for Font Engine and Alphabets
- Fix to rendering font samples and glyphs tables in Settings / Lettering Preferences
- Fix to font archive folders browsing
- Fix to Parameters window: storing mesh parameters as default
- Fix to very small controls on large displays
- Fix to Paste command
- Fix to misplaced carving lines in Sfumato designs
- Fix to occasional screen flickering in sew simulator mode

## **Build 2.0, 8 August 2023**

- Several new mesh fills in Net / Fractal category and Tiles / Blackwork category
- Smoothed #1 and #2 mesh fills in Tiles / Blackwork category
- Fix to typing numeric value of parameters into text box
- Fix to envelope tool applied to straight line edges
- Sfumato Stitch: fix to losing additional shade parameters when saving and opening files
- Sfumato Stitch: harmonized density icons
- Sfumato Stitch: faster stitches generation for objects with highest density style
- Fix to stitches generation for large plain Fill objects
- Enlarged range for short stitches length on Mesh objects
- Fix to displaying Sew Simulator gauge
- Lettering mode: added buttons to clear font folder names
- Lettering mode: edited pre-defined font size values on shortcut buttons
- Fix to functionality of Cancel button in Parameters window
- Fix to loading older .eof files with tiff background image into 64-bit Studio Next

### **Build 1.9, 18 July 2023**

- Multiple enhancements and some fixes to import of SVG files
- Fix to scanning and usage of uninstalled fonts in folders and archives
- Faster rendering of work area
- Fix to typing space character into text boxes while in node-editing mode
- Shortcut keys for zooming and scrolling work area now work also in node editing, lettering, envelope and other modes
- Fix to hairline alphabet lettering not showing in the work area during the text creation/editing
- Fix to rendering hidden objects in 3D, Flat, Density Map and X-ray display mode

### **Build 1.8, 9 May 2023**

Faster start of Studio Next (does not apply to the first start)

- Autorepeat feature added to zoom-in and zoom-out buttons for faster and more comfortable zooming with buttons (intended mainly for touch screens). Press and hold zoom-in or zoom-out button for continous zooming. These buttons are located in the vertical button panel which serves also as a work space splitter.
- Autorepeat feature added to scroll bars for faster and more comfortable scrolling.
- Fix to labyrinth mesh fill  $\bullet$
- Larger range of scrolling in work area to allow more comfortable zooming and editing near edges of the work space  $\bullet$
- Semitransparent sub-grid in work area
- New mesh effect saw

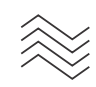

• New mesh tile blackwork sample - horizontal lines. This simple linear sample #47 is supposed to be used in combination with ripple, swirl or other offect.

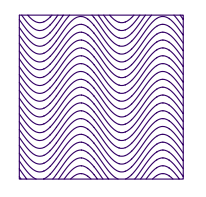

- Fix to zoomig in and out with + and keys on num pad
- More vivid highlight colors for selected inspector items and button switches
- Removed captions in move/scale and rotate/skew modes
- Enlarged range for minimum stitch length of mesh objects
- Fixed issue in open/save dialog windows with file name edit box overflowing the screen edge when file path is long
- Save As dialog window now offers name of recently open design as default file name
- Fixed issue with use of predefined styles to autocolumn objects
- More predefined color boxes in color dialog window
- Fix to applying rotation angle to Mesh fill
- Warning panel appearing when trying to save new Mesh objects in old file format for regular Studio, which is not supporting them. Saving these Mesh objects as plain fills instead.
- Font Engine lettering: fix to flattening of composite glyphs with a hole (like o, O, 8, etc.)
- Edit text fix to editing text saved to design eof file and then loaded back
- Fix to freezing in lettering mode

### **Build 1.7, 21 Apr 2023**

- Fixed open/save dialog windows freezing when applying mouse scroll wheel on dropped-down menu panels
- Fixed font selection for Mesh objects not working
- Fixed missing icon in Delete Folder confirmation window

#### **Build 1.6, 18 Apr 2023**

• New object type - Mesh - for stippling, blackwork, crosses, celtic knots and other loose fills that leave fabric showing through stitches.

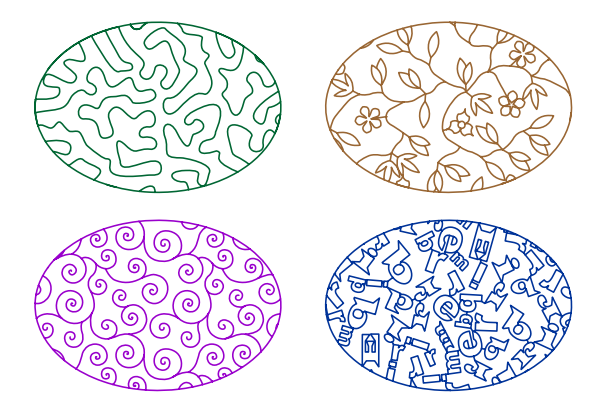

• New Mesh fill available for lettering, both predefined Alphabets and common system fonts. Lettering must be large enough.

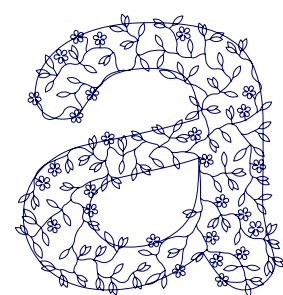

- Designs created in Studio Next are more advanced than designs from regular Studio. Therefore, new \*.eof design files cannot be opened in regular Studio. If you need to move design from Studio Next to regular Studio, use main menu in Studio Next > Design and select **Save in Regular Studio compatible format** .
- Commands to convert objects to and from Mesh type.
- Buttons and menu items in Sew Simulator mode to show/hide hoop, grid and guidelines.  $\bullet$
- Dynamic vertical scrolling of scroll box content with mouse wheel.
- Window for setting column width when converting outlines to columns.
- Buttons in lettering mode to clear whole text or to insert pre-defined set of glyphs. These buttons are located on the tab with text box.
- Option in lettering mode to flatten composite glyphs. This option allows to correctly process rare TrueType and OpenType fonts made from piled-up blocks instead of common contours.

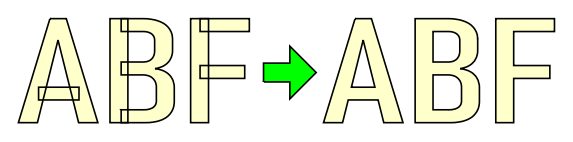

Several new overlock stitches (samples) added to outline tool. They allow to create patch edges.

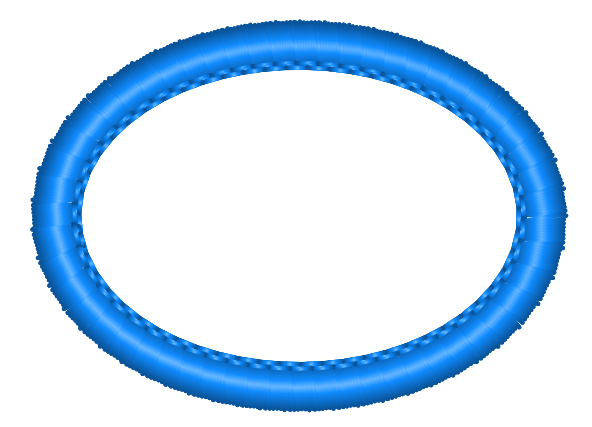

- Access to color dialog in palette via long tap instead of right mouse button click
- Freehand and Trace tools indicate last selected option on their button icon
- More zoom levels for work area smoother zooming
- Switch that allows to change handling of overlong stitches. This switch is available in Parameters window in the Overall parameters panel. Available options are: 1. overlong stitches are replaced with series of floating stitches, 2. needle points are inserted into overlong stitches.
- Increased speed of auto-outliner tool
- 7 new hoops added:
	- Janome SQ10d Hoop for Janome Continental M17 100 x 100 mm
	- Janome SQ28d Hoop for Janome Continental M17 280 x 280 mm
	- Janome ASQ27d Hoop for Janome Continental M17 270 x 270 mm
	- Janome RE46d Hoop for Janome Continental M17 280 x 460 mm
	- $\circ$  Bernina Bernette L 160 x 260 mm
	- Bernina Bernette M 120 x 180 mm
	- Bernina Bernette S 50 x 70 mm
- New option in Custom Samples editor Snap to Grid
- New option in Custom Samples editor Flip Vertically
- New option in lettering mode Outline kind. Allows to choose between single-pass and double-pass outline. Single- $\bullet$ pass outline can be used with samples, borders and other fancy stitch types
- New option in lettering mode Parameters button. Allows to launch window with fill and outline parameters for lettering
- Fix to zooming with selection box
- Fix to dragging multiple items in Object Inspector
- Fix to plain and motif fill ocassionally not covering the whole object
- Faster rendering of Studio design icons in Open/Save dialog windows
- Faster rendering of Studio user interface
- Faster loading of design files with background image
- New stitching mode for columns multilayer. Allows to create thick, raised columns
- New icons in Object Inspector list to distinguish between regular column, strips and multilayer column
- New option for columns with pattern pattern adaptivity, which means stretching pattern to fit the width of the column. This helps to create lace-like columns.

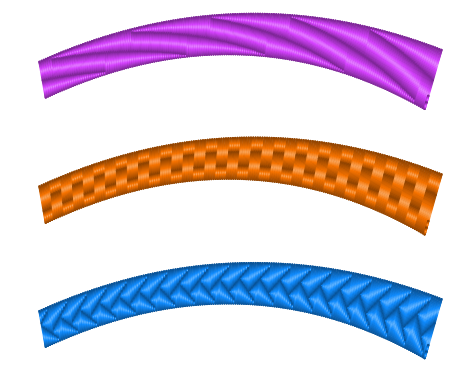

- More responsive text editing when renaming folders
- Smoother autorepeat (spin editing) for parameter value controls
- Fix to 'Save Selected As' command
- Fix to zooming-in and zooming-out screen painting during the sew simulation process
- Fix to continuity of cyclic columns with pattern
- Fix to 'Edit Text' command when loading .eof file from regular Studio
- Fix to repeated 'Save Border' and 'Save Border As' command
- Fix to repeated editing of object with user motif fill
- Fix to occasional wrong connection between letters when using predigitized alphabets
- Fix to tie up stitches on lettering outlines
- Smoother move and rotation of lettering in text editing/creation mode
- Vector objects are displayed with semi-transparent color inside until the stitches are generated.
- Filled lettering in text editing/creation mode for better lettering visibility
- Image color reduction tool: access to color mixer changed from double click to long click (long tap)

## **Build 1.5, 2 Mar 2022**

- Folders table in open/save/import/export dialog windows for faster folder browsing
- Import of SVG files in real size (if provided in the file)
- Enhancement to compatibility with SVG files
- Fix to Font Engine leaving some letters empty
- New pop-up menu in 'Parameters Window' to allow storage of current parameters as a new default parameters or to hold them for newly created objects
- Enhanced rendering of text (captions, labels) on controls
- Fix to drawing icons of border files in open/save dialog windows
- Update to Help files
- Fix to issue with selecting default font or alphabet in 'Settings > Lettering Preferences' window
- Fix to loosing changed parameter values when switching between sections in 'Parameters Window'
- Faster rendering of dialog and settings windows
- Supressed flicker when resizing panels with splitter
- Fix to carvings following the fill with autocolumn mode
- Enhacement to rendering of control borders during resizing

### **Build 1.4, 4 Feb 2022**

- Multiple enhancements to Font Engine. Enhanced stitching of serifs, complex letters, etc.
- Multiple enhancements to Auto Column
- Multiple enhancements to import and stitching of SVG files
- Icons and previews of SVG files in 'Import' and 'Export' dialogs windows
- New tool for reduction of color number in template raster image for easier digitizing of complex designs. This tool is accessible via main menu > Image > Tools > Reduce Colors.
- New tool for posterization of template raster image for easier digitizing of complex designs. This tool is accessible via main menu > Image > Tools > Posterize.
- Fix to blurry or enlarged rendering when using enlargement in Windows 'Ease of Access' settings
- Enhanced color contrast and text readability of drop-down panels in 'Parameters' windows
- Fix to Envelope function  $\bullet$
- Transformations Window: controls to switch between transform, align and distribute mode moved to vertical tool box
- Update to help files
- Button for access to respective help chapter in 'Parameters' window
- Partial translation into multiple languages. Full translation not finished yet.
- Options to export and import translation files in .csv format editable in MS Excel or other spreadsheet program
- Switching between inches and millimeters (imperial / metric unit system)  $\bullet$
- Illustrations explaining meaning of settings added to main 'Parameters' panel  $\bullet$
- Slightly faster rendering of whole graphic user interface  $\bullet$
- Fix to aligning controls in panels
- Dismissing dialog windows with 'Escape' key
- Confirming dialog windows with 'Enter' key
- Fix to creating new subfolder in 'Open' and 'Save' dialog windows
- Faster compilation of lettering
- Fix to program freezing when closing dialog windows
- Fix to occasional freezing when opening file
- Fix to conversion of objects into other type of objects
- Fix to rendering holes in object icons
- Fix to shortcut keys '3' and '4' for placing start points of column-like objects
- Fix to shortcut key 'x', which acts like a secondary mouse button to invoke pop-up menus in work area, color palette and object inspector list
- Reduced size of 'Parameters' window to allow design in the work area to be visible

### **Build 1.3, 13 Dec 2021**

- Fix to stability of 'Settings' and 'Parameters' windows
- Fix to enabling/disabling groups of controls
- Fix to rendering of group boxes
- 'Enter' and 'Space' shortcut keys enabled to finish editing of object

#### **Build 1.2, 7 Dec 2021**

- Centering design in hoop when sending it to Embird Editor
- Fix to occasional freezing at start
- Fix to rendering of very short stitches in 3D
- Fix to generating stitches when sending design to Embird Editor
- Splash screen at start

### **Build 1.1, 6 Dec 2021**

- Fix to leaving connections behind when moving design to center of the hoop
- Color scheme switched to grey
- New main menu item in creation/editing mode Edge. Change to menu items layout in this mode.
- Fix to export of design into .SVG file format
- Fix to outline parameters reverting to default values when re-opening the parameters window
- Added missing implementation of TAB key function in node editing mode.
- Button for fast access to the Parameters window added to vertical splitter panel.
- Enabled double click action on icons in Object Inspector for fast access to show/hide objects, generate stitches, launch Parameters window and launch Color Mixer window. These actions were enabled only for regular Inspector mode (i.e. mode without check boxes), now they are enabled also for the tap mode (mode with check boxes).
- Enhancement of the 'Reduce Node Number' function
- Thread catalogs updated from main Embird program
- Faster start of Studio
- Faster GUI
- Update to User Guide (Help files)
- Erasing of pixels in 'User Pattern Editor' moved from secondary mouse button to Ctrl keyboard button. Secondary mouse button is now used to pan the work area.
- Fix to rendering of group boxes
- Fix to rendering of 'User Pattern Editor'
- Fix to numpad '+' and '-' key functionality for zoom-in and zoom-out
- Fix to Alt + arrow keys to moved selected objects
- Fix to Shift + arrow keys to scroll Work Area
- Help files are now accessible also from 'Fragment Editors' window.

### **Build 1.0, 17 Nov 2021**

#### **First official release of Studio NEXT generation**

Our NEXT generation technology brings a leap in a graphical user interface design, a full multi-core CPU support and readiness for future multi-platform deployment. New graphical user interface was made so that it adapts smoothly to any common screen resolution and provides large enough and legible text and icons.

Besides release for Windows, Embird and its plug-ins will be gradually released also for Android, Mac OS and iOS, using the same look and feel on all platforms.

Studio NEXT may look to users of previous versions as a totally different program, but in fact it is not. Studio NEXT has almost all functions of the previous version, but many of them have been renamed or moved to other menus or panels for the sake of clarity, controls accessibility on small and large screens and compatibility with operating systems which are going to be supported by future releases of Studio NEXT.

### **Features of NEXT Generation Technology**

- Adaptive optimum GUI rendering for wide range of screen resolutions
- Full support for multi-core CPUs, faster applications
- Touch screen support
- Enhanced readability of text
- Readiness for multi-platform deployment to Mac OS X, iOS, Android (already under the development)

#### **Studio NEXT - Enhancements**

- Faster than previous Studio versions. Speed depends on number of CPU cores, more cores means higher speed
- X-Ray mode in Sew Simulator
- Enhanced 3D mode
- Long and short stitches indication in X-Ray mode
- Export of designs, raster images, stitches and stitch animations to SVG (Scalable Vector Graphics)
- .EOF design files backward compatible with Embird Studio 2021 and older
- User interface adjusted for single mouse button or finger tap control
- Adjustable size of key controls
- Support of OneDrive cloud in open and save dialog windows
- Highlighted contours of stitches and objects when zoomed-in
- Adjustable colors of selection box, nodes, highlights, text baseline, text spider controls etc.
- HTML5 compliant help files with adjustable text size

### **Studio NEXT - Discontinued Functionality**

Few features have been discontinued in Studio NEXT, mostly because of lack of their support in operating systems where deployment of Studio is planned.

- Scanner support
- CMX, EMF and WMF files import replaced by SVG files support

(C) BALARAD, s.r.o.

#### **User Guide > ^Get Started**

# **Get Started**

# **What is Embroidery Digitizing?**

### **Stitch Files - Embroidery Designs**

Computerized embroidery machines use special input files that instruct them how to sew out the embroidery on a fabric. These input files are digital stitch files, called **embroidery designs** . Stitch file is basically a list of stitch positions, colors and trims. Process of creating of such a stitch file is called **embroidery digitizing** . Designs may be created from a photo, artwork, lettering or just from imagination.

### **Digitizing Application**

Of course, a software application is required to do machine embroidery digitizing. Such application does most of the labour to produce all individual stitches. User's work is to define objects and let program to fill them with chosen stitch styles. While the end product of digitizing is always of the same kind - the stitch file, the digitizing process itself and its resources may vary. There are various digitizing applications that allow specific kind of embroidery digitizing.

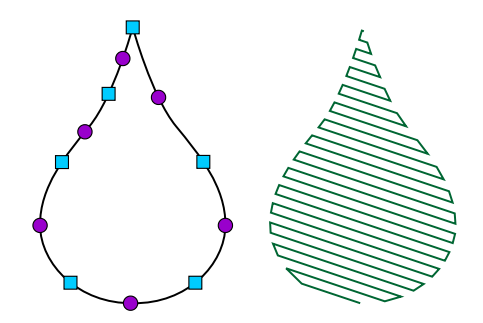

Left: outline of object made with few nodes and curves. Right: stitches generated to fill the object

#### **Drawing of Objects - Manual or Automatic Vectorization**

When digitizing a design, you may draw individual stitches if you wish, but most often you draw outlines of objects that are filled with stitches by program, or auto-trace objects from raster pictures with magic wand tool and use automatic digitizing. Drawing or tracing the outlines of objects is called  $\Box$  [vectorization.](#page-26-0) If you have a  $\Box$  [ready-made vector file](#page-248-0) from other source, a graphic program for example, you can convert it into embroidery design with use of automatic digitizing and skip the manual vectorization.

#### **Compilation to Stitches**

Composing embroidery design from objects has an intermediate product - a source file that contains vector outlines of objects which are later filled with stitches and saved into appropriate stich file format for respective embroidery machine. In Embird we call this process **compilation** . Intermediate source file is not a final product, but it should be kept for eventual future editing of the design. Vector files are scalable, which means that compilation of design from vector file adjusts stitch count and layout to fit chosen size dimensions of design.

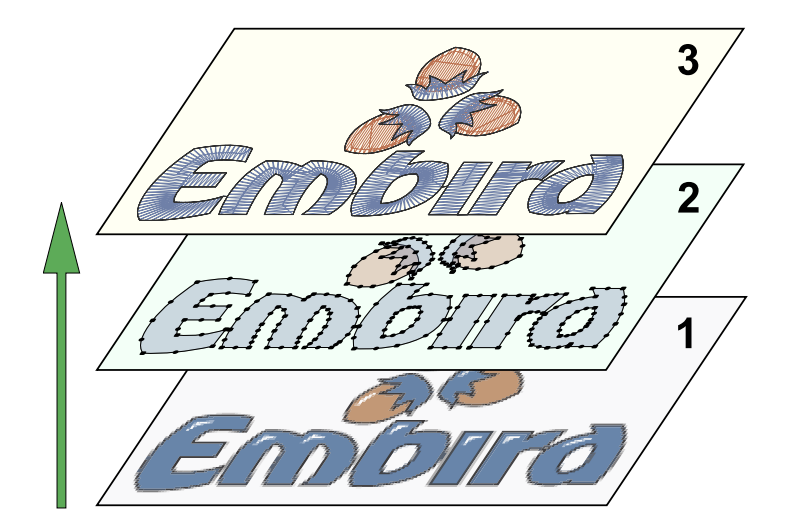

From raster image through vectorized outlines to stitches. Source file stores them in layers stacked one upon another.

#### **Embird provides several digitizing applications:**

- 1. Digitizing Tools for digitizing logos and fancy designs. Input (optional) is photo or artwork
- 2. Sfumato Stitch for photo-like designs, portraits, landscapes, etc. Input (required) is photo
- 3. Cross Stitch for cross stitch designs. Input (optional) is photo or artwork
- 4. Embird Basic provides additional options for digitizing fills and outlines of empty areas around design
- 5. Font Engine converts computer TrueType and OpenType fonts into emroidery lettering. It also converts other graphic vector files like SVG files into embroidery designs

#### **Digitizing Tools and Sfumato Stitch share the same application called Studio.**

# **Basic Concept - Vector Objects**

While basic Embird program works mostly with **stitch files** , Studio uses **vector objects** for easier creation of design. Therefore, Studio uses other tools than the basic Embird program. Stitch files are the end product of embroidery software, because stitch files are used by embroidery machines as a list of commands to produce embroidery. Stitch files contain coordinates of each stitch and some color and trim commands. However, creation of design with stitch-by-stitch method would be very tedious and time consuming process.

Fortunately, most objects in design can be filled with more or less uniform type of stitches. It is sufficient to draw vector outlines of the object and fill it with stitches in a similar way as you fill object with color in a graphic program. Tools available in Studio are very similar to those used in vector graphic programs.

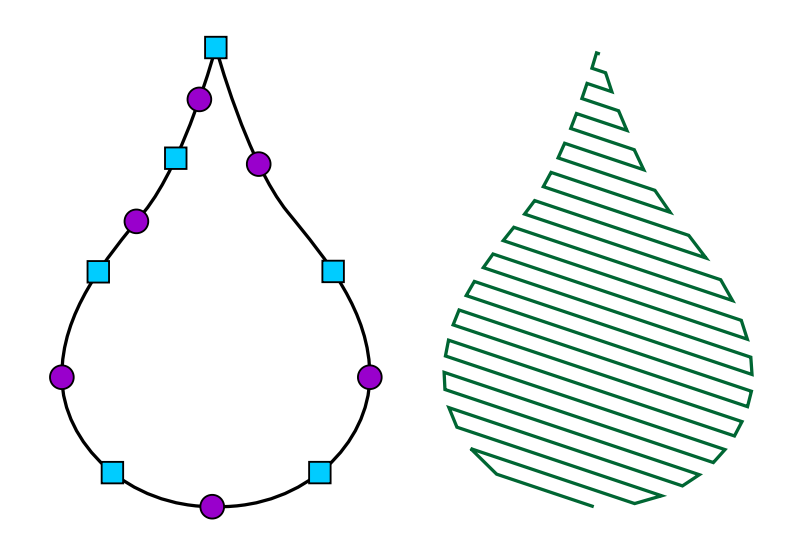

Vector outline drawn with few control points (left) filled with stitches (right).

There is a big difference between embroidery design and vector graphic, however. This difference is that order of objects and their overlapping is much more important in embroidery than in graphics. Moreover, objects in embroidery design should be  $\Box$  [connected](#page-30-0) one to another so that there is as low number of trims as possible.

Vector files created in Studio are kind of "source files". When compiled and send to basic Embird, they produce stitch files ready for saving in appropriate file format compatible with your embroidery machine.

Vector objects can be easily resized, because stitches are re-generated automatically to conform to the new size.

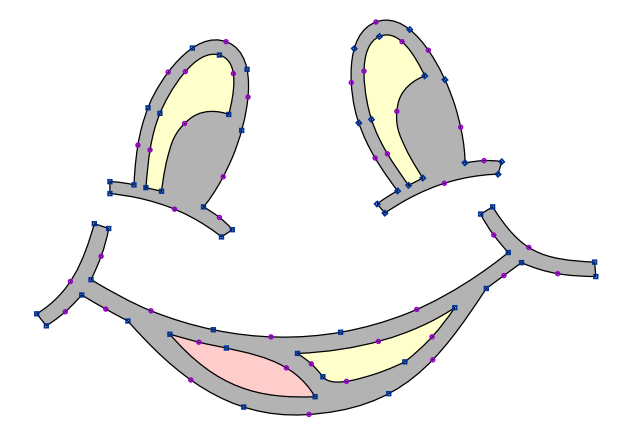

Designs (patterns) are digitized in Studio as  $\Box$  [outline \(vector\) objects](#page-16-0) with stitches layout based on the object type and **E** [parameters.](#page-135-0) The finished design is compiled and put into Embird Editor for final adjustment and save in appropriate embroidery format. Compilation involves generation of stitches for all vector objects, including those that were not filled with stitches by user.

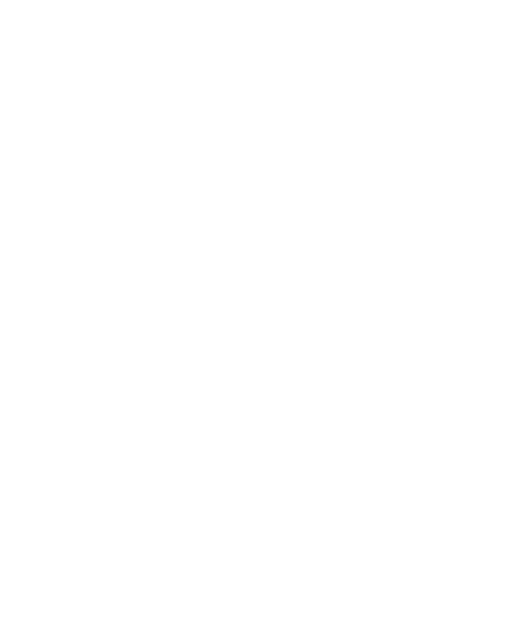

# **General Rules**

#### **To make embroidery design that looks good and sews out smoothly, follow these general rules:**

- Create objects so that jumps occur only where you want to have them. Remember to use connections to connect objects with running stitch paths.
- The order of objects in an embroidery design is very important to minimize number of jumps and color changes. Good designs have as few color changes and trims as possible.
- When making design composed of several neighboring areas, it is useful to make zig-zag underlay under whole design first, to stabilize the fabric. Use Fill object without cover stitches for this purpose.
- Thread tension always causes the real stitches to be a little bit shorter than how they look on the screen. Use pull compensation to prolong the stitches. Design for elastic fabric needs more pull compensation.
- When doing complex design, digitize it from center out if possible, to prevent fabric puckering.
- Edge underlay for broad objects and center-walk underlay for thin objects helps to avoid edge distortion on elastic fabric. Zig-Zag underlay adds 3D effect. Underlay should be used only for objects that are large enough to hide the underlay stitches.
- Neighboring areas should overlap one another slightly to prevent gaps caused by pull effect of thread.

# **Specific Rules**

#### **There are also some rules specific for the Embird Studio:**

- Do all resizing of designs digitized in Studio directly in Studio, not in Embird Editor. While in Studio, design is in outline format that resizes with much higher quality than stitch files in Editor.
- Studio allows to put a [image](#page-119-0)into background of a [work area](#page-68-0) and digitize objects on it. If you do not scale image to fit into hoop, Studio handles images so that 100 pixels corresponds to 1 centimeter of design size (254 pixels corresponds to 1 inch). It is useful to make an empty border around your image, so that you will not have to work near the edge of image.

# **Basic Tutorials (recommended order)**

To get started, please read the tutorials included in this help file. They are accessible from the left panel of this window. Tutorials are sorted in a recommended order of reading. Also, this help file contains other chapters like description of a main menu items and object parameters. Please refer to the index at the left side of this window for a specific topic.

# **Understanding the stitch files and vector files**

Embird works with embroidery designs stored in two types of files: 1. stitch files, which can be loaded to embroidery machine but they are hard to edit and scale, 2. outline files, which are easy to edit and scale but they cannot be loaded directly into embroidery machine.

Difference between stitch and outline files can be compared to difference between raster (pixel) pictures, which cannot be enlarged very much because of decreasing quality, and vector graphic, which can be easily resized and edited.

Outline files are used to create and edit design. Then these outline files are converted (compiled) into stitch files for use with embroidery machine. There are many stitch file formats (with various file extensions) supported by Embird, because many embroidery machines use their own, native stitch file format. Basic Embird works mostly with the stitch files. Outline files are created and edited mostly in Embird Studio. These files have \*.eof extension.

1. Stitch files contain list of individual stitches and optional commands like trims and color changes. These files are actual input data for all embroidery machines. However, designs in such format are hard to edit and resize, because only individual stitches are available and there is no information about what objects they form. If such design is displayed on a screen, the human brain easily identifies the parts of design like outlines, fills, etc. However, it is not so easy to identify these objects automatically with use of software program. Therefore, many editing functions and resizing may not work with 100% reliability on stitch files. Although the stitch file is the end product of embroidery software, designs are not created directly in this format.

2. Outline files are easy to edit and resize, because design in this format contains outlines of all objects with information for the software program how to generate stitches for each object. Design in this format does not necessarily contain stitches. The most important part are the outlines and parameters for filling the objects with stitches.

# **Understanding the thread flow**

Embroidery designs should be created so that number of thread trims is minimal. To achieve this when working with vector objects, user must keep 3 basic rules on her/his mind:

- 1. Create objects in proper order (to allow their connection).
- 2. Add connections between objects whenever possible (where they are hidden under other objects or where they do not spoil the look of design).
- 3. Define start and end points of objects properly (to allow continuous flow of the thread).

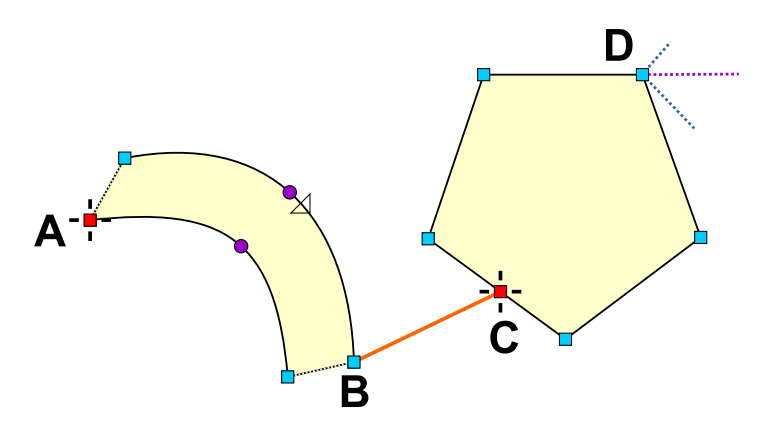

There are 2 objects in above example. The first one (left) is column. The second one (right) is plain fill object. They are connected by connection, which is in fact an object too, and must be inserted between the column and the fill.

Column has start point A. Each column ends on the opposite side, which is point B, in this case. To avoid thread trim, connection was added from point B to C - the start point of the fill. End point of the plain fill can be defined anywhere on the fill boundary, even in hole (if the fill has any). It is point D, in this case.

When stitches are generated for above objects, thread fills continuously all objects. It starts in point 1. Then it fills whole column with zig-zags and ends in point 2. Then it fills connection with series of running stitches (3) until it reaches point 4, which is start point of the plain fill objects. To cover complete area of the object, the thread must start filling in point 6, in this case. Therefore, connection (5) is automatically generated from point 4 to 6. After filling the whole object, thread stops in the end point 7.

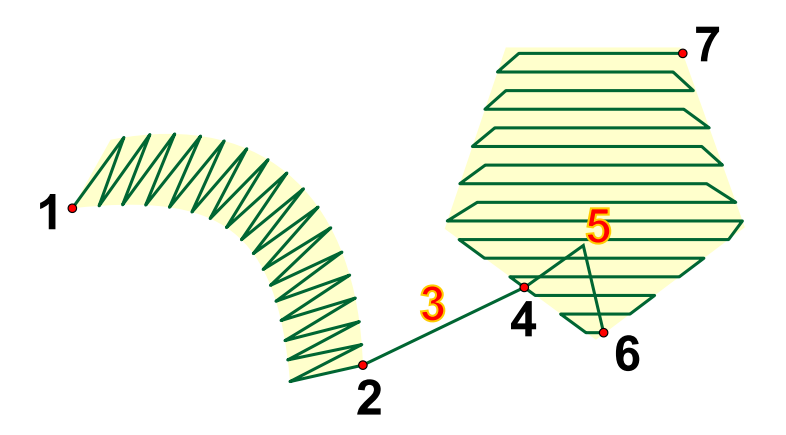

# **Running and jump stitches**

Running stitches are 'normal' stitches embroidered by machine. They form continuous series of stitches, usually 0.5 mm ~ 5 mm long. Some objects in design are separate and machine must move needle to a new position. To define such move (without stitching), the jump 'stitch' is used.

The jump can be regarded as a very long and loose stitch. Although it is just move of the needle, we call it 'stitch', because needle penetrates the fabric at the end of previous running stitch, i.e. at beginning of the jump, and at beginning of the next running stitch, i.e. at the end of the jump. From this point of view, the jump is the same stitch like the 'normal' stitches, but usually much longer. This fact is used for embroidering very broad satin stitches (see below).

# **Longest stitch**

Most embroidery machines have 12.7 mm limit for longest possible running stitch. Some machines have even shorter limit ~ 12.1 mm. It is possible to use satin stitches longer than this limit. Such stitches Embird codes as series of short starting running stitch and single or multiple jump stitches. Please note that such stitches look queer on the screen, because of the jump stitches in the middle (displayed with dashed line). However, stitches on the actual sew-out are all right.

Embroidered design with long satin stitches (longer than 8~10 mm) may be easily damaged by washing because of the loose stitches. We recommend to use pattern (texture), which splits long stitches into shorter ones.

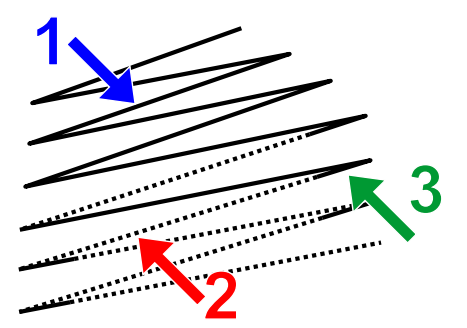

Arrow (1) marks the normal running stitch, i.e. running stitch shorter than limit.

Longer stitches are automatically divided into short running stitch (green arrow (3)) and series of jump stitches (red arrow (2)). When embroidered on a fabric, all stitches look the same. There are no needle points in the series of jump stitches.

# **Smallest needle step**

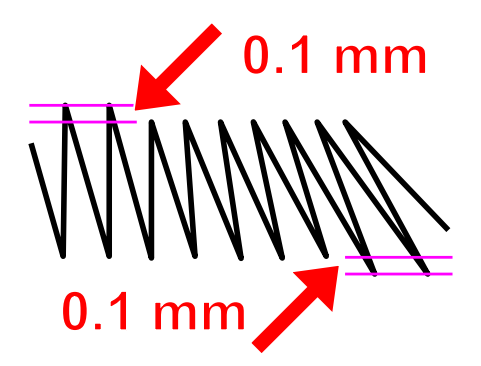

The shortest possible move of needle on most embroidery machines is 0.1 mm in both axes. Stitches in stitch files are coded with use of 0.1 mm grid. Therefore, if you open stitch file in Embird Editor and zoom-in the stitches sufficiently, you will discover very small steps on edges which seemed to be smooth at a small zoom. These little steps are caused by 0.1 mm grid.

# **Stitch density**

The stitch density in Embird is defined as distance between needle points in above mentioned 0.1 mm grid. Density 4.0 means four steps of 0.1 mm, i.e. 0.4 mm. The commonly used density of satin and fill stitches is approximately 3.0 - 4.0, according to weight of thread used for actual embroidering. 0.1 mm step cannot be further divided into smaller steps. Therefore, density 3.5 does not mean that distance of all needle point pairs is 0.35 mm. It means that some pairs have 0.3 mm distance and some pairs have 0.4 mm distance. The average distance is 0.35 mm.

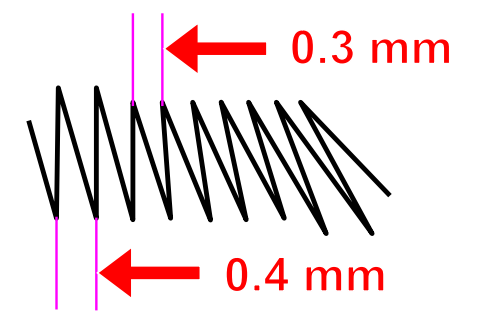

Studio uses the same density definition as basic Embird, but the 0.1 mm grid affects only exported stitch files. Outline file format allows to put stitches anywhere, not just to 0.1 mm grid. However, when you compile outline file into stitch file in Embird Editor, above mentioned effects appear. It is not an error. This is the way how it is supposed to work.

### <span id="page-16-0"></span>**User Guide > ^Get Started > ^Objects**

# **Vector Objects**

Digitizing in Embird Studio means drawing of objects, which are filled with stitches according to parameters set individually for each object. This approach was chosen because embroidery design usually contains areas of the same type of stitches - plain fill **(2)** , satin stitches **(3)** , outline **(1)** , etc. Such areas can be digitized as a separate objects of respective type and color. Program fills them with appropriate stitch type and user does not need to care about each individual stitch.

Stitches order within object is controlled by program, with a single exception: object's beginning and end point, which are defined by user. Stitching starts at beginning point and stops at the end point of the object. Definition of these points is important for correct connection to previous and next object.

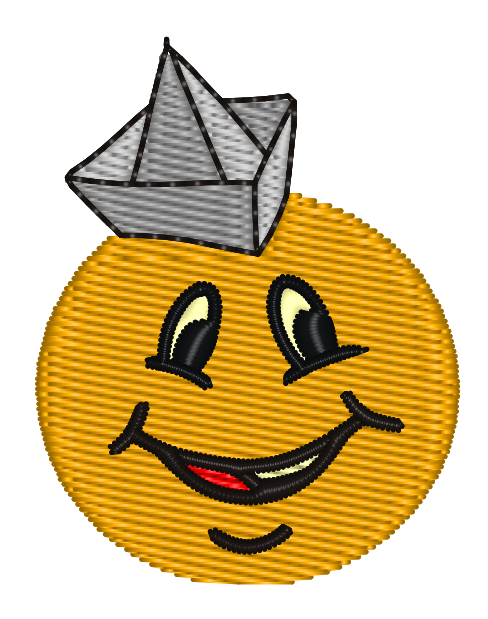

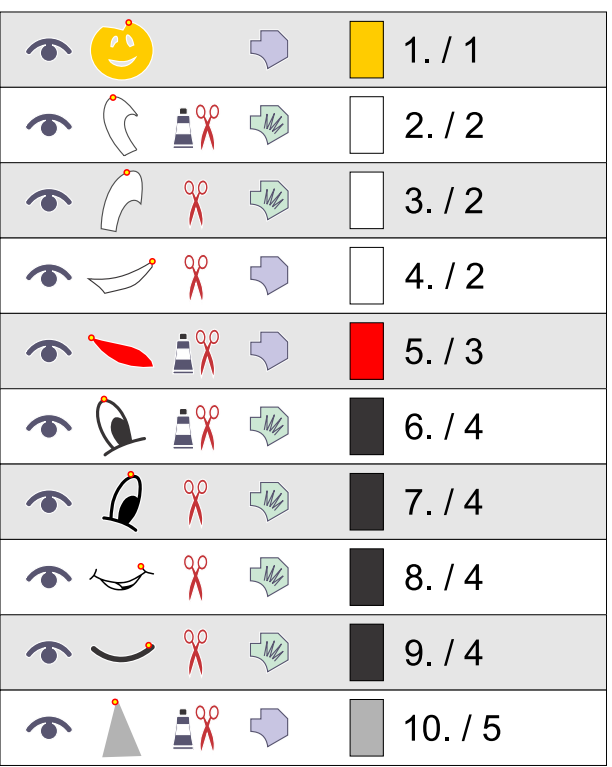

Objects are listed in  $\Box$  [Object Inspector](#page-71-0) list. They are listed in the actual sewing order from top to bottom.

Objects have vector (curve or straight line) edges, which means that they can be resized without loss of quality. Edges are defined by points called nodes. Straight line edge has two nodes - start and end node. Curves in Studio have three nodes - start, middle and end point. Node in the middle of curve defines arch of the curve.

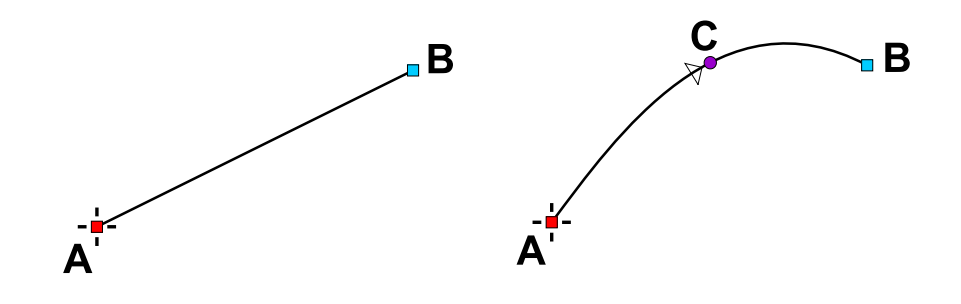

Object usually contains several line and/or curve elements.

Studio uses these types of objects:

- $\cdot$  Fill
- Sfumato
- Column
- Column with Pattern
- Connection
- Manual Stitch  $\bullet$
- Outline  $\ddot{\phantom{a}}$
- Applique

Each type has specific stitches layout (described below) and adjustable parameters like density, angle, etc. (see **[Parameters](#page-135-0) chapter).** 

# **Object Types**

### **Fill Object**

The edge of a fill object is composed of lines and curves. Small rectangles are end points of lines and curves. Small circles are middle points of curves. The cross at the top is beginning of the edge. Diagonal lines at the bottom indicates the place of last fill stitch and angles of cover stitches (longest line) and zig-zag underlays (short and medium length line). Small star inside the object is the 'Focus point' for effects like Circular fill. Focus point can be placed or moved in the node editing mode with use of command from pop-up menu.

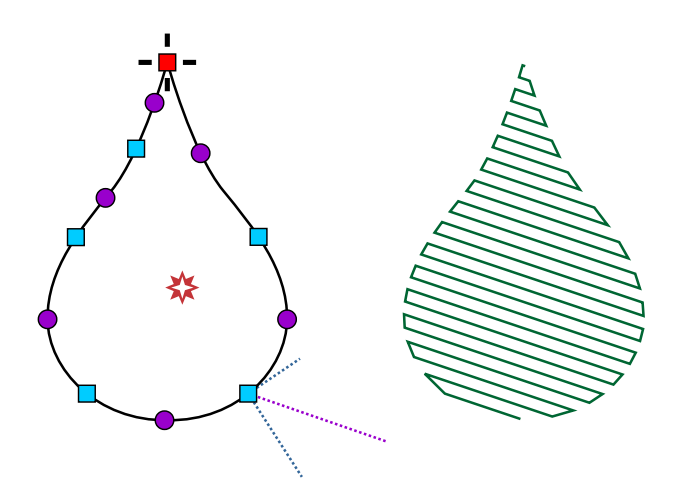

Studio automatically generates edge underlay and two zig-zag underlays as well as overlays and connections. Fill object can contain openings. User can adjust various parameters of Fill object, including stitch density at beginning and end of object and effects like the wave, contour or circular fill. Fill objects may be filled also with automatic column (satin) stitches. Fill object may be followed with Carving object.

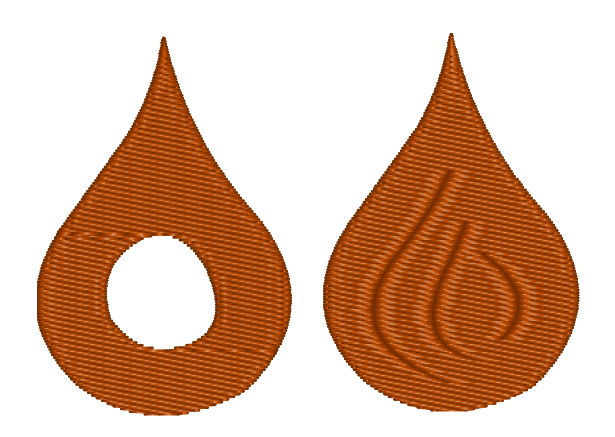

Fill object with opening (left) and carving lines (right). Single fill object can have multiple openings and/or carvings

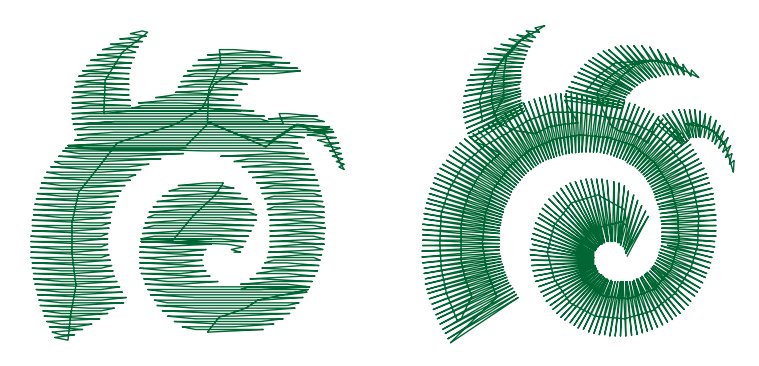

Plain fill (left) and automatic column fill (right)

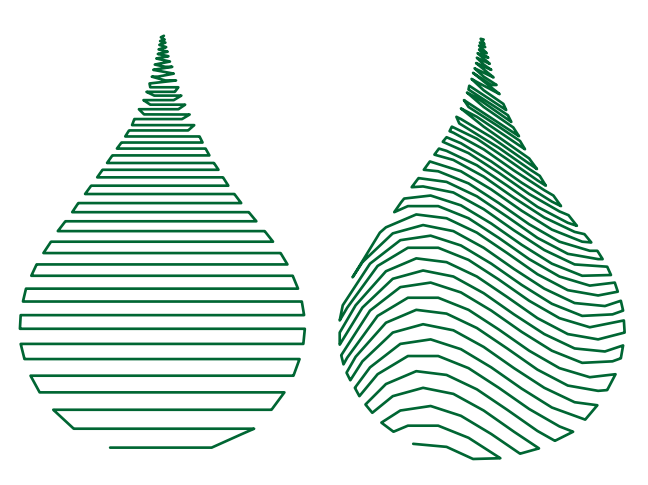

Left: Plain fill with density gradient. Right: Fill with wave and gradient

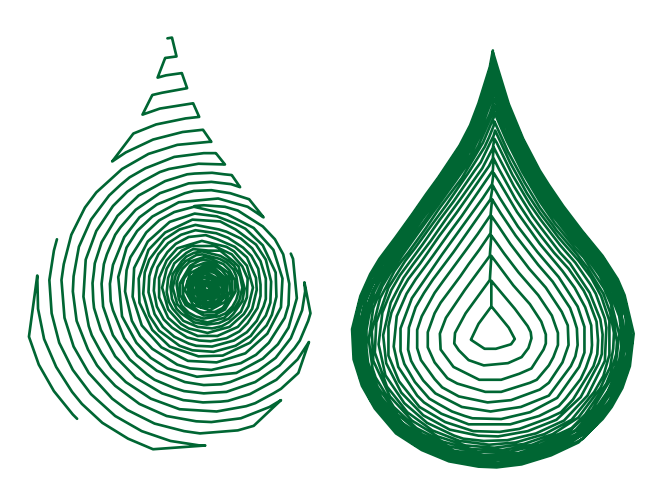

Left: Fill with circular stitches and gradient. Right: Contour fill with gradient.

Direction of stitches in automatic column fill can be controlled to some degree with direction lines. Click here to find out more.

**Most common error message:** "Compilation Failed. The sequence is probably not correct. Adjust sequence outlines."

#### **Solutions:**

- 1. Do not use too many nodes. The curves allow you to create smooth edges even with small number of nodes.
- 2. Make sure that all edge element are correctly drawn and that middle points of curves are placed correctly. No edge element should cross other elements.

### **Sfumato Object**

Sfumato objects are used for creation of photo-like embroidery designs. Sfumato object is drawn exactly like the Fill object, but the stitches inside of object are generated in other way. Thread creates meanders of various size to

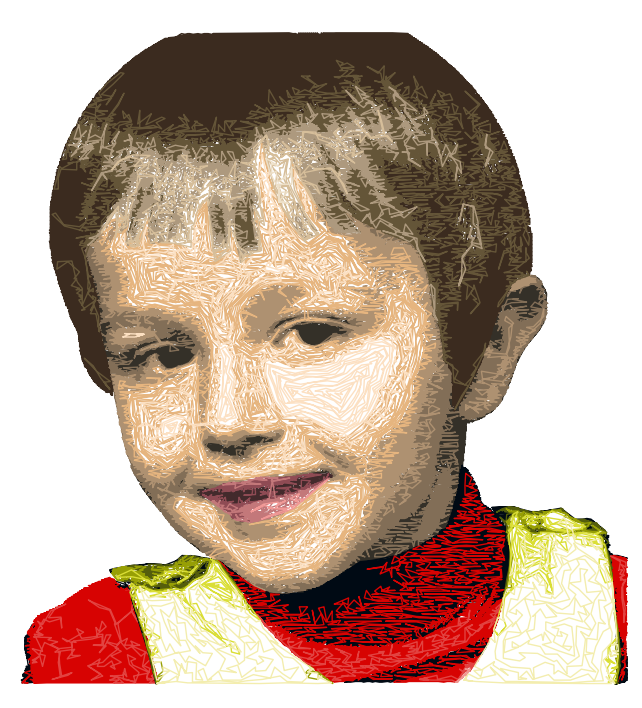

Sfumato is an optional part of the Studio. It is included in the installation file of the Studio (no separate download needed), but it must be purchased and registered separately.

### **Column Object**

Satin stitch object is called column in the Studio. Column is composed of two edges. Each edge can have different number of parts (lines and curves). Dashed line indicated the End of Segment inserted by user. Segments ends define direction of stitches. Beginning and end of Column are automatically Segment Ends. Program generates small gap at beginning and end of Column to prevent stitches bulging.

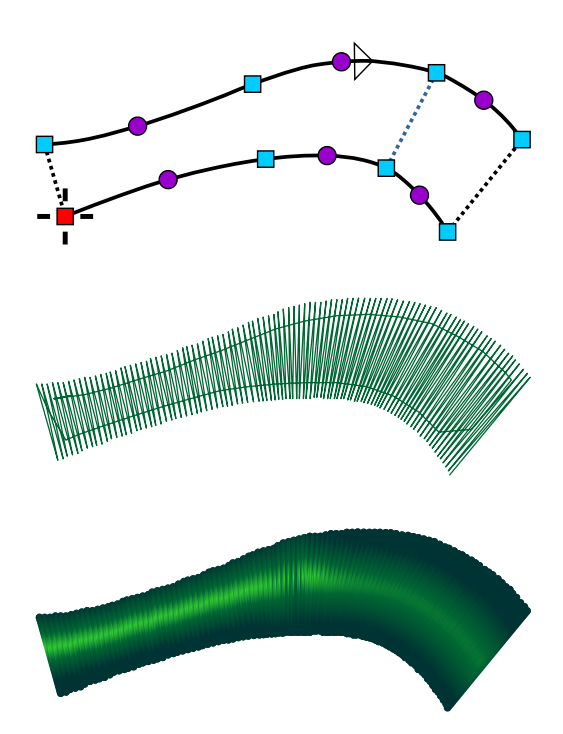

Too long cover stitches are replaced by jump stitches ended with short running stitch. Program generates center walk, edge and zig-zag underlays and it also automatically shorts stitches in curved parts. Too sharp corners of Column object are automatically replaced by roof, folded or split corner.

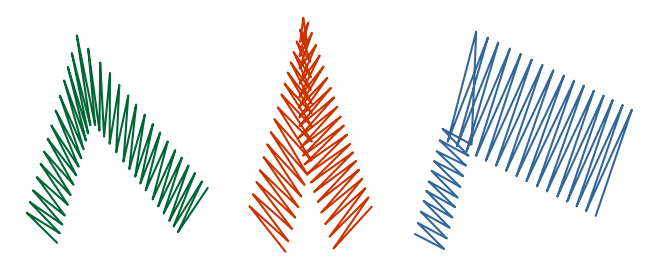

Column object may be followed with Carving object.

**Most common error message:** "Unable to compile so twisted object. Please insert some segment end into object or adjust edges.

#### **Solution:**

- 1. Do not use too many nodes. The curves allow you to create smooth edges even with small number of nodes.
- 2. Make sure that two sides of column do not cross each other.
- 3. Use Segment Ends inside of column now and then to define direction of stitches. When making circle or rectangle border with column object, there should be about 4 or more segments inside of column.

### **Column with Pattern Object**

Column with Pattern is the same object as Column, but user can define also the pattern, according to which stitches are split. User can define also her/his own patterns.

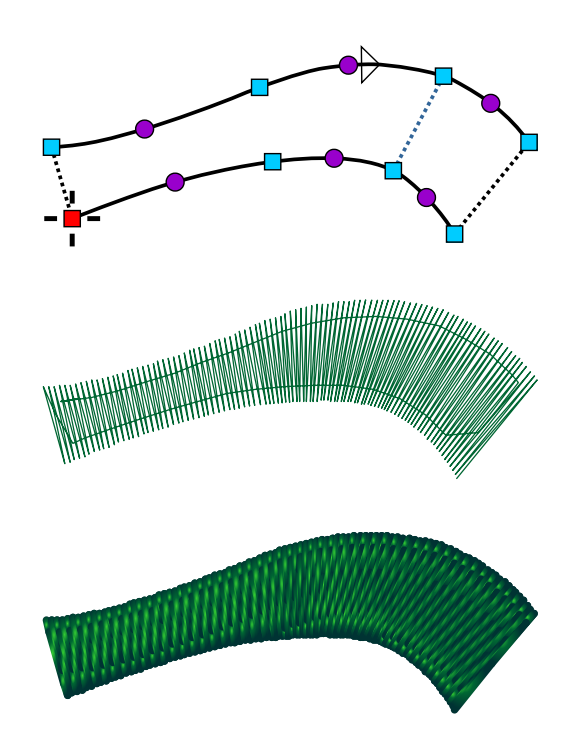

Both Column and Column with Pattern can be used with Envelope.

Column with Pattern object may be followed with Carving object.

# **Connection Object**

Objects that do not touch each other are automatically connected by jump stitches, when compiling the finished design. If you do not want jump stitch between objects, use  $\Box$  [Connection Object](#page-30-0) to make running stitches path between objects.

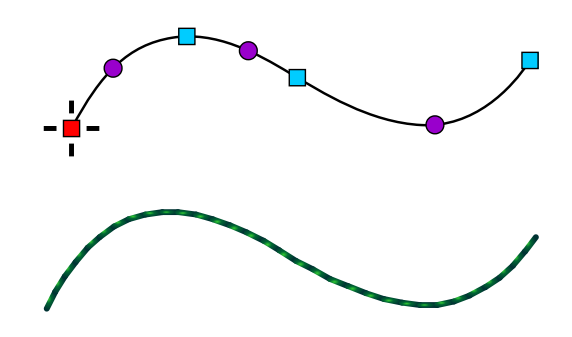

#### **Manual Stitches Object**

Manual Stitches are composed of series of lines. Use them to produce fine details.

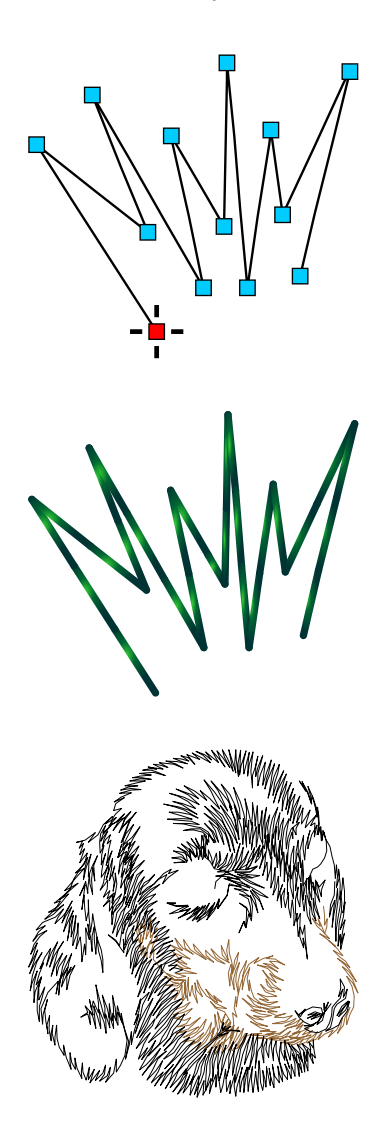

### **Outline Object**

Outline is composed of one edge that may or may not be closed. User can use various stitch samples for the outline. Typically, this object is used for running stitch outlines added on top of fill or column. Outline may be turned to sketch, satin stitches, border or to applique and vice versa.

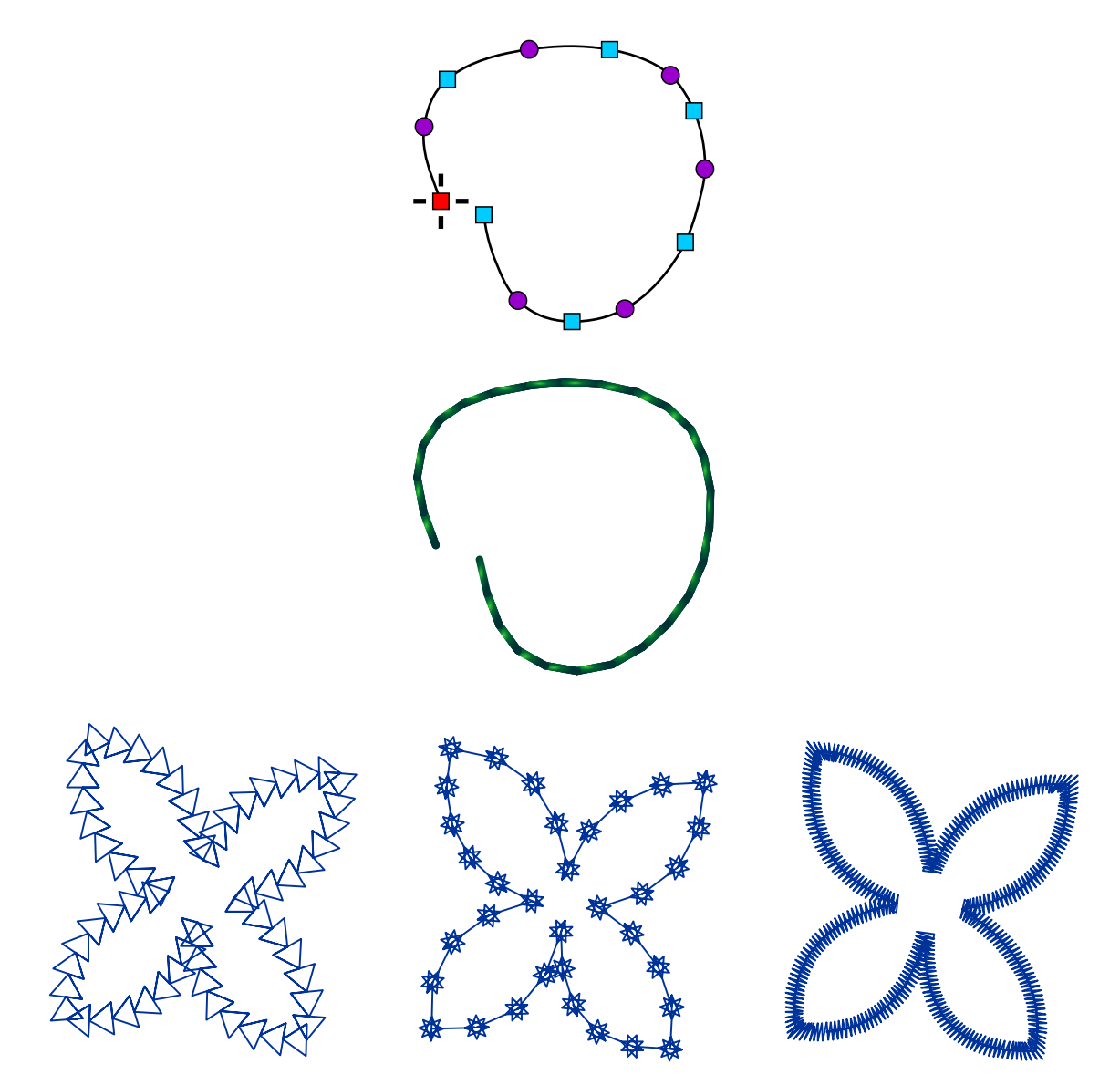

Various samples projected on outline object

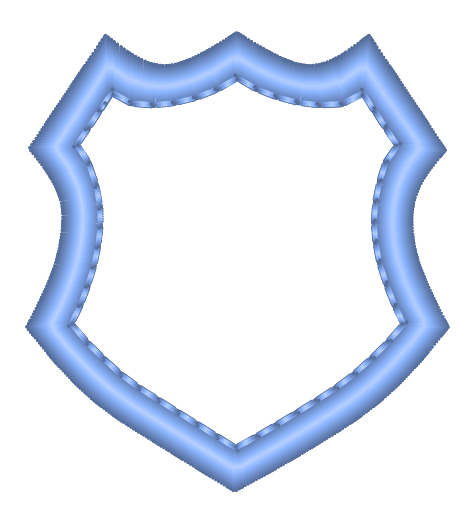

Outline with Overlock mode can be used to create a patch edge, even with corners

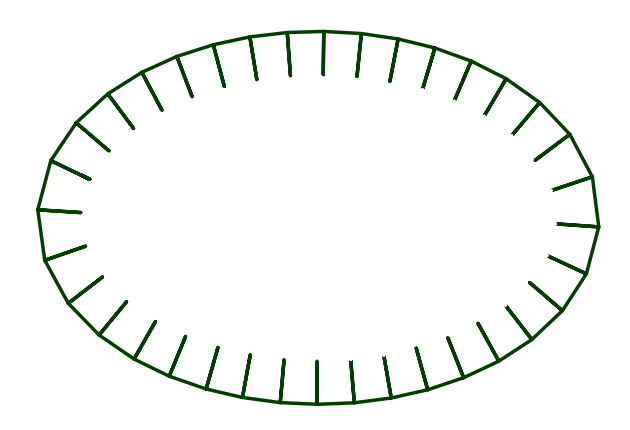

Another example of outline with Overlock mode

## **Applique Object**

Applique object is similar to Column object, but it must be closed. It serves for stitching down the piece of fabric instead of filling the area with stitches. Applique Object automatically generates marking, tack-down and cover stitches. Tackdown stitches have separate color in order to stop machine and allow user to cut off the fabric.

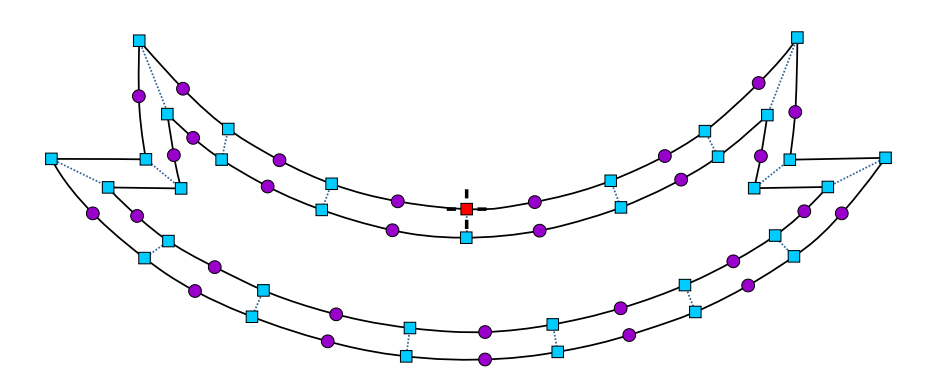

Applique can also have openings. Marking stitches, tack-down and cover stitches of main applique and its openings are automatically arranged so that they sew all at once: all marking stitches first, all tack-down stitches next, and all cover stitches at end.

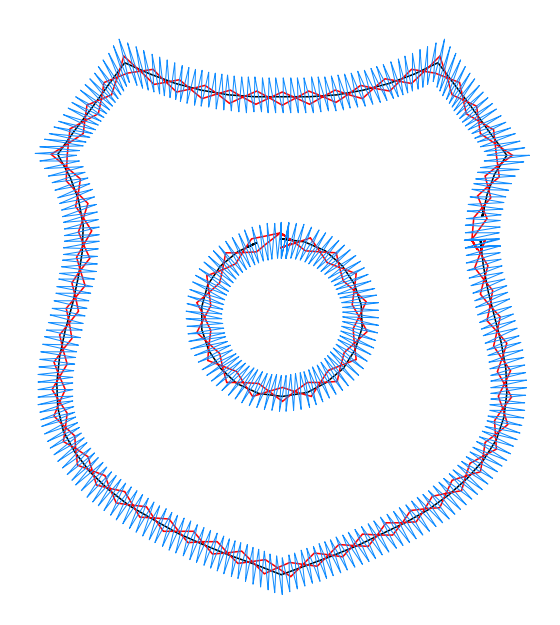

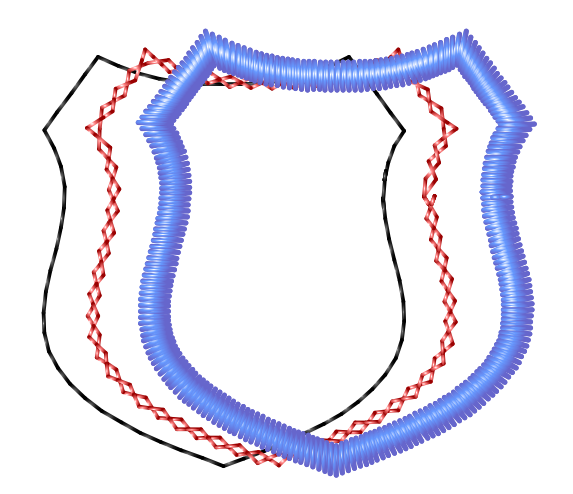

#### **Mesh Object**

Mesh object is similar to **Fill** object, but it is stitched very loose to let the fabric show through. Mesh is suitable for **stippling** and other low density ornamental fills.

Mesh object is drawn in the same way as the **Fill** object, including optional holes and carvings.

Mesh stitches form a continuous embelished path made of blackwork tiles, crosses, font glyphs, celtic knots, fractals, etc.. The fill can be further modified with **transformation** (rotation, offset, slanting and perspective projection) and **effect** (fish eye, black hole, ripple, swirl, etc.).

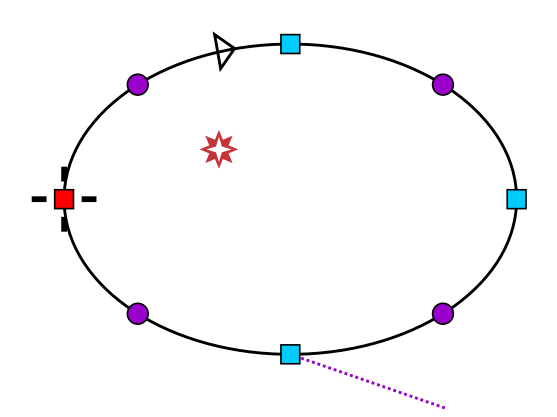

Small star inside the object is the 'Focus point' for effects like Fish Eye or Swirl. Focus point can be placed or moved in the node editing mode with use of command from pop-up menu.

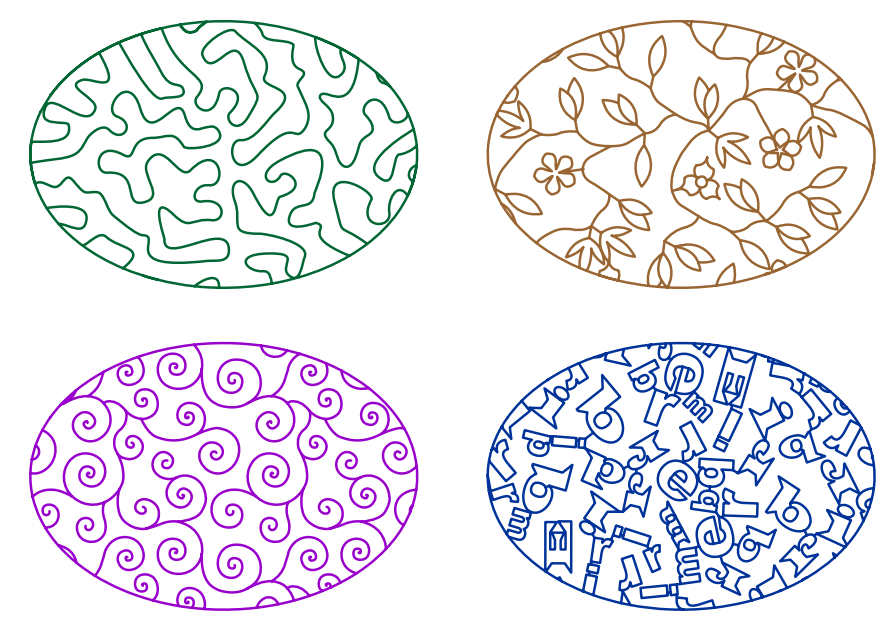

Examples of various mesh fills

# **Carvings**

Carvings are paths that can be drawn immediately after some objects (just like holes). Their meaning differs according to type of their parent object:

- 1. they serve as a stitch splitting path for Fill and Column objects, adding them texture
- 2. additional stitch path for Sfumato objects
- 3. additional stitch path or base from which fill grows for Mesh objects

The Carving Tool is located in the Tool Box panel.

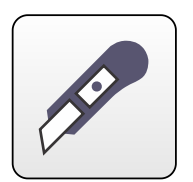

#### <span id="page-26-0"></span>**User Guide > ^Get Started > ^Node-by-Node Vectorization**

# **Node-by-Node Vectorization**

Embroidery design in Studio consists of objects in a vector form. Studio allows to create vector objects manually nodeby-node, or semi-automatically with  $\Box$  [Freehand Tool,](#page-253-0)  $\Box$  [Trace Tool](#page-257-0) and import them from a  $\Box$  yector graphic files. This chapter deals with node-by-node manual digitizing (vectorization) of objects.

# **Object with 1 edge (Fill, Mesh, Sfumato, Outline, Connection)**

The simpliest  $\Box$  [object](#page-16-0) in Studio contains just one edge, which is series of straight line or curve elements. Some object types require "closed" edge, which means that its first point and its last point must have identical position. To create object with one edge (like Outline, for example), follow these steps:

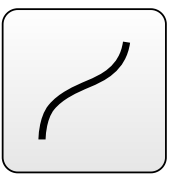

1. Click the **Outline Tool button** in the **the [toolbox](#page-76-0) at the side of the screen.** This will switch Studio into creation/editing mode.

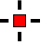

2. Click on the work area to place the first node of the object. The first node is marked by a hairline cross.

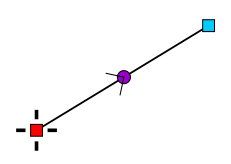

3. Click on the other place to create second node. Element connecting the 1st and 2nd node is straight, but is is a curve, because it has middle node (small circle). Arrow indicates the orientation of nodes.

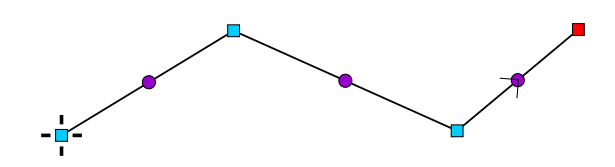

4. Add another two nodes. If you need to edit position of any node, select it by clicking on it and drag it to a new position with primary mouse button depressed. All elements between nodes are straight. Now we will arch them to create smooth curve.

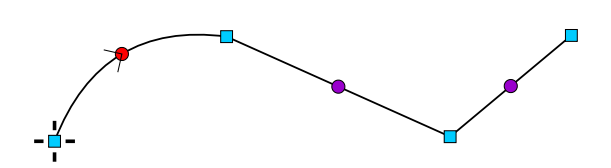

5. Click on the middle (circular) node of the first element to select it. Hold primary mouse button depressed and move node to a new position. This will make a curve from the straight line.

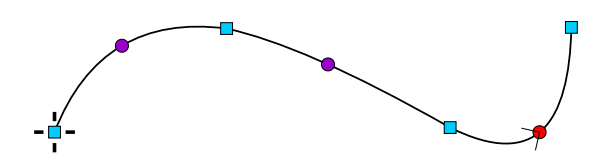

6. Select and move rest of the middle nodes one-by-one until the whole object is smooth.

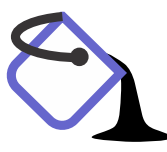

7. Now you can click the secondary mouse button (or tap a  $\Box$  [pop-up button](#page-84-0)) to invoke the pop-up menu for finishing object and/or generating stitches. We have created an Outline object, which does not need to be closed. Objects like Fill, Opening or Sfumato must be closed. To close object, use **Close Edges** command from the pop-up menu.

The pop-up menu contains also commands for insertion/deleting of nodes, conversion of elements to straight lines or curves and several other commands specific for created object. Most of these functions are also accessible with buttons in the horizontal button bar the top of the screen.

Another functions are accessible via ∎ **[main menu>Nodes](#page-113-0)** . These functions include options to snap nodes to grid lines,  $\Box$  [guide lines,](#page-230-0) other nodes, work area edges and other object edges.

# **Object with 2 edges (Column, Column with Pattern, Applique)**

Objects with 2 edges are filled with stitches running from one edge to the other at variable angle. This type of objects is used for satin stitch and applique. To create object with 2 edges, follow these steps:

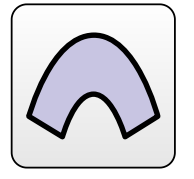

1. Click on the **Column Tool** button in the toolbox at the side of the screen. This will switch Studio into creation/editing mode.

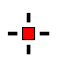

2. Click on the work area to place the first node of the object. The first node is marked by a hairline cross.

3. Click on another place to create a base of the column object. The base is displayed as a dashed line. Both edges will start in this base and end in another base at the opposite end of the column. Basis are always straight lines and they define angle of stitches at beginning and end of the column. Angle of stitches in between is interpolated from these two basis.

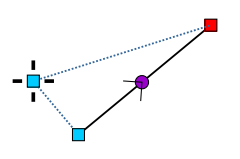

4. Create a new node by clicking on the work area. This is the first element of the edge. Arrow indicates the orientation of nodes.

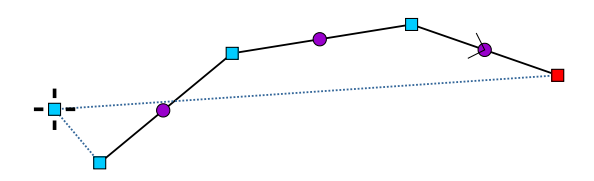

5. Create several other nodes of the first edge.

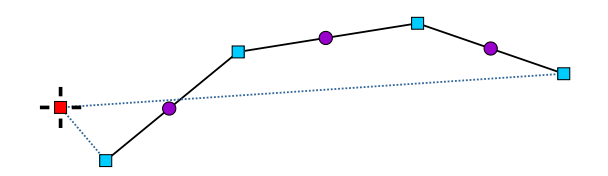

6. Now select the node at the other side of the base. This is an important step, because program now knows that the next nodes will be added to the second side.

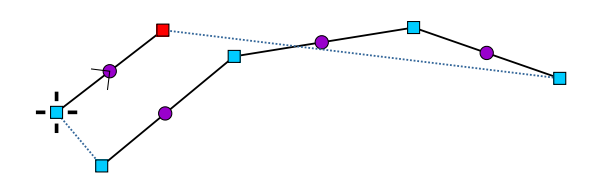

7. Repeated clicking on the work area will create nodes belonging to the second edge.

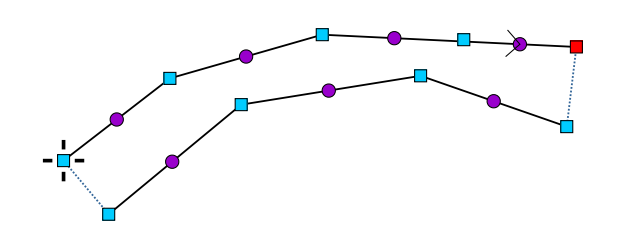

8. Both edges are composed of the straight lines elements. Middle nodes of curves (which are straight now) are displayed as a small circles.

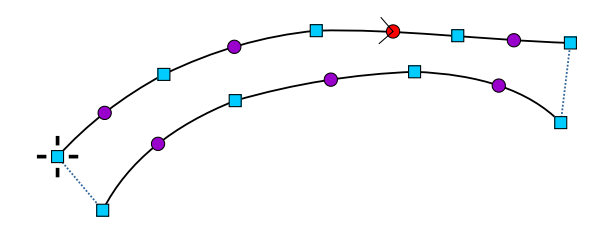

9. Select and move middle nodes to make both edges smooth. Hold primary mouse button depressed and move node to a new position. This method can be used for adjustment of any node position, not just the middle node. Thread will start filling the column on a place where the first node (with cross) is located. The sewing will end at the last node on the second side. If you need to change sides of the column, use ∎ **[main menu>Edge>Swap Edges](#page-115-0)** command.

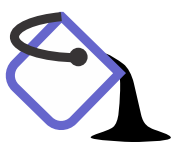

10. Click secondary mouse button anywhere on the work area (or tap the pop-up menu button) to invoke the pop-up menu. Select **Generate Stitches** from this menu. This will finish the creation/editing mode and fill new object with stitches. If you do not want to fill it with stitches now, use the Finish Object command instead.

**MANAMANAMAN** 

11. Finished column object has stitches running in a zig-zag way from the start base to the end base, which define range of angles of the stitches. Basis may be not sufficient to define angle of stitches of a more complex column. In such a case, use **End of Segment** command from the pop-up menu to define angle inside of column. This command will connect selected node with a nearest node on the other side and thus define a stitch angle in this part of column.

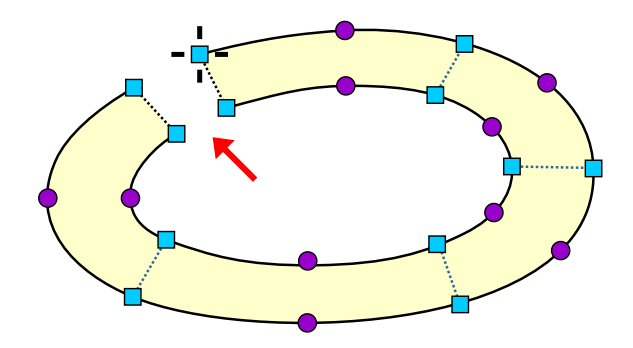

Digitizing of Applique object is identical to that of column object, with only exception that Applique must form a closed figure. Image depicts Applique before closing edges. There is a gap between start and end base.

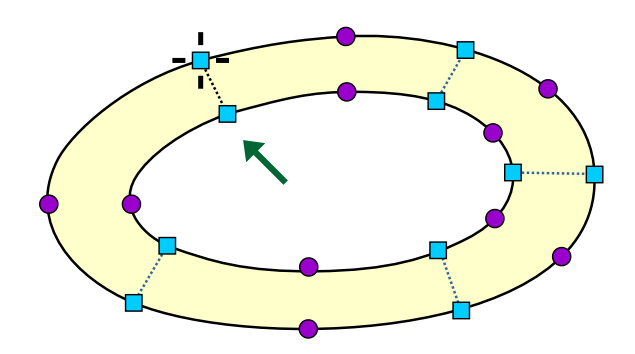

Applique object with closed edges. To ensure precise alignment of start and end base, use pop-up menu from the step 10. and select Close Edges command.

When creating a new object, **TAB key** on hardware keyboard can be used to quick adjustment of the curve elements. Create new curve element with TAB key instead of primary mouse button. Then move the mouse with TAB key depressed to adjust the curve. Then release the TAB key. Please note: to use the TAB key for curves adjustment, the edge mode must be set to 'curve'.

# **Insert New Nodes**

Pop-up menu mentioned in above examples can be used to insert (or delete) new nodes on the vector edge. If you need to add multiple nodes quickly, please use  $\Box$  [Insert Elements Mode.](#page-86-0)

### <span id="page-30-0"></span>**User Guide > ^Get Started > ^Connections**

# **Connections**

Embroidery design should contain as little thread trims as possible. Trims are time consuming and decrease the quality of embroidery because of potential thread loosening. Therefore, use connections between objects whenever possible to reduce the trims number. Connection is series of running stitches whose only purpose is to draw thread from one spot to another. Otherwise, there would be a trim. Studio has special tool (button on the left-side picture) for creation of connections. This tool is located in the  $\Box$  [tool bar](#page-76-0) at the left side of the Studio window.

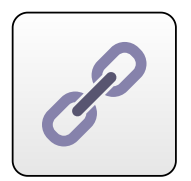

Connections should be used between objects of the same color on places where they are not visible or where they do not affect too much the overall looking of design. They are often placed beneath other objects or along the outlines. In case of small lettering (or other small objects laying one near another) the connections are visible (because there are no objects to hide them), but they are made as short as possible. This type of connecting objects is called a 'nearest point' connection.

You should always select such sewing order of objects in design that there is a minimum number of trims required. In this case, we can sew both objects of the blue color first and then the yellow object on top of them. To avoid trimming between the blue objects, we will connect them with stitches. Connection can be hidden beneath the yellow object.

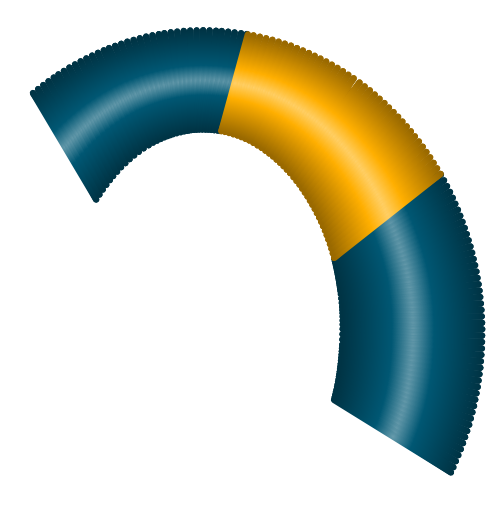

Define start and end point of each blue object so that inserted connection does not interrupt continuity of sewing. The first blue object (the left one) should end on a spot where connection begins. The second blue object should begin on a spot where connection ends.

There are two ways of how to create connection:

- 1. Use **connection tool** to digitize connection node-by node
- 2. Select second blue object and use secondary mouse button click to invoke a pop-up menu. Then select **Create Connection to Previous Objects** from this pop-up menu. This will create a straight-line connection which can be edited node-by-node. The same command is available from the **■ [main menu > Build](#page-102-0)**

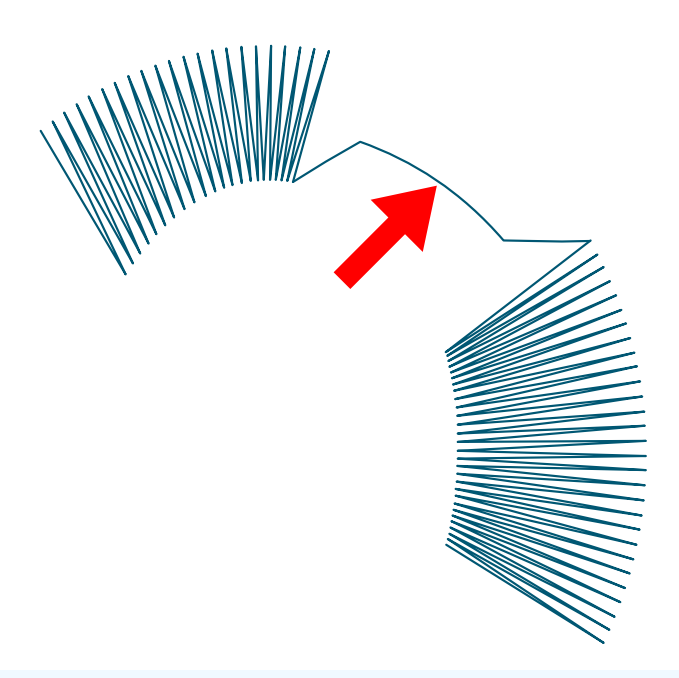

Note : to adjust straight-line connection by adding multiple nodes quickly, please use **F** [Insert Elements Mode.](#page-86-0)

In our example connection has 3 elements - straight line, curve and one more straight line. The curve element has little circular node in the middle. The start point of connection is marked by cross.

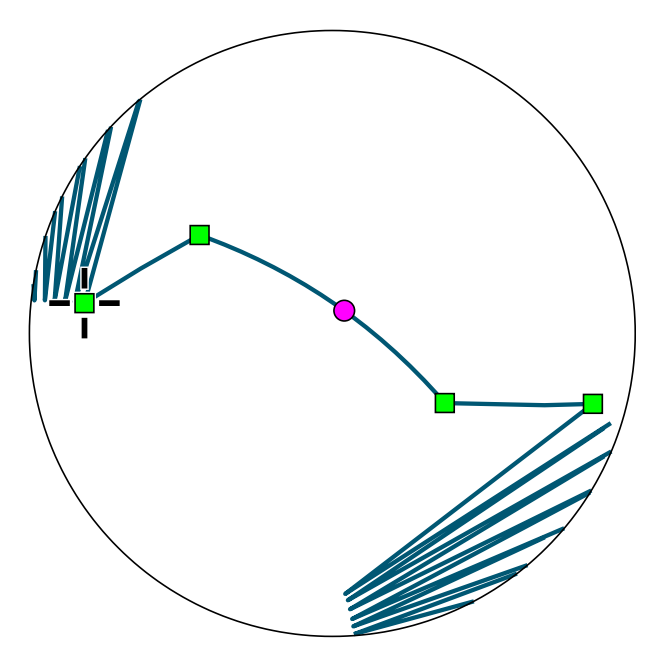

Shape of connection was chosen so that connection runs mostly deep inside of the yellow object which will be sewn on the top. This helps to prevent showing of connection on the sew-out in case of little displacement of yellow stitches, which often happens as result of loose hooping of fabric or pull effect of the thread. If upper object is large enough, place connection at least 2~3 mm inside of the upper object. If it is small, place connection into the middle.

Connection ensures that the thread path is continuous from beginning of the first object **(1)** to end of the second object **(4)** .

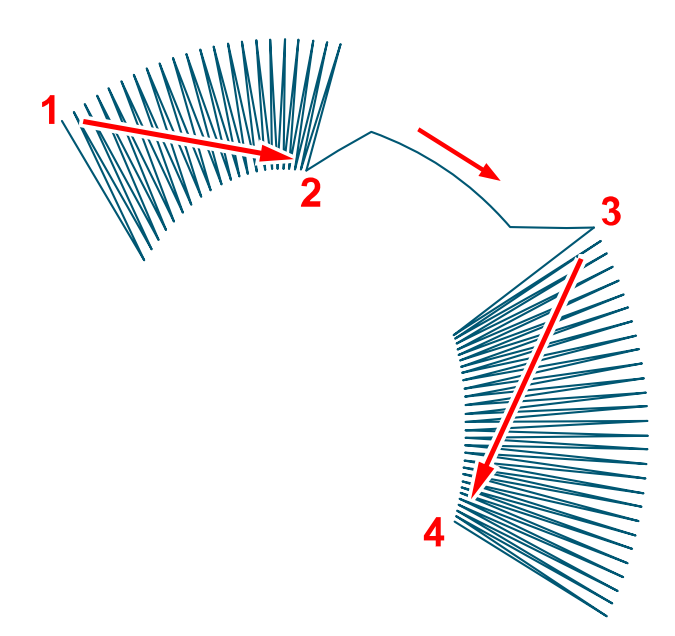

**Note** that the first object is sewn from bottom up to point **(2)** and then from top down to point **(2)** . This type of stitching is caused by location of the start point **(1)** and the end point **(2)** . It is not possible to fill object with a single draw while preserving the start and end point and the fill type. However, program automatically inserts connection stitches inside of this object. User has to create connections only between separate objects, not within objects themselves where program makes all stitching automatically. This approach allows user to define overall stitch order without having to care about each individual stitch.

Connections have adjustable **Minimum** and **Maximum Stitch** length. Maximum-length stitches are used on straight-line connection segments. Curved segments are stitched with shorter stitches to form smooth curves. Minimum Stitch defines the shortest allowed connection stitch.

On places where running stitches between objects are not desired, connection object allows to create **'controlled jump stitch'** for easier trimming.

## **User Guide > ^Get Started > ^Manual Digitizing of Lettering**

# **Tutorial - Manual Digitizing of Lettering**

Studio includes  $\Box$  [lettering tool](#page-266-0) for quick and easy creation of text labels, but it requires Alphabet or font file containing the lettering style you want to use. Users who digitize company logos may often encounter situation when no font matches the logo and lettering must be digitized manually.

This tutorial deals with manual digitizing of small satin stitch lettering. If you need to digitize plain filled lettering (with outline), please read  $\Box$  [How to digitize a logo](#page-38-0) tutorial.

The principle of lettering digitizing is explained on a case of simple character "A". Two approaches are presented here: **1. manual digitizing with columns and connection** . **2. digitizing with auto-column** . The second approach is not fully manual, in fact, and can use trace tool to vectorize character.

Both approaches assume that user has graphic template ( $\Box$  [image](#page-119-0)) of logo with text to digitize.

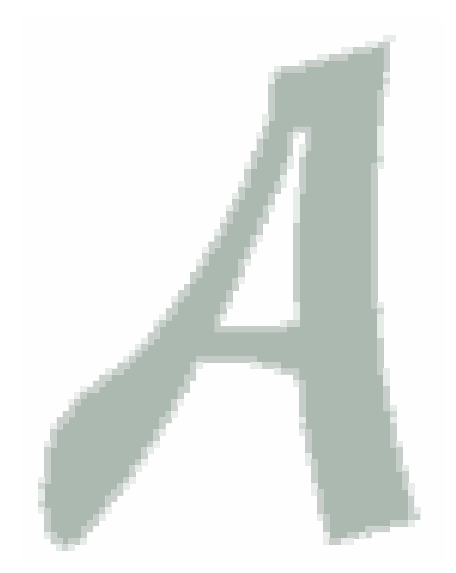

# **Approach 1 - full control of stitches direction**

In this case all objects will be drawn manually  $\Box$  [node-by-node](#page-26-0) in a specific order. Digitizing of satin stitch lettering requires use of two tools: column (satin stitch) tool and connection tool. Each character contains one or more columns. In case of multiple columns,  $\Box$  [connection](#page-30-0) must be used to ensure continuous sewing without jumps or trims. Connections are often included between respective characters too, for the same reason.

Character "A" cannot be digitized with a single column object. Therefore, we will use several columns and connections.

Select **Column tool**

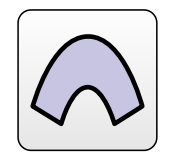

or **Column with Pattern tool**

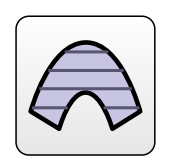

different number of nodes on each side. Create first object by placing the first node (1), second node and then both edges of the column object. (2) mark the center nodes of the curves. (3) marks the end point of the object. Thread will fill the column object from start point to the end point. Please note that column object overlaps areas at left and right side to avoid gaps in stitching caused by pull effect of the fabric.

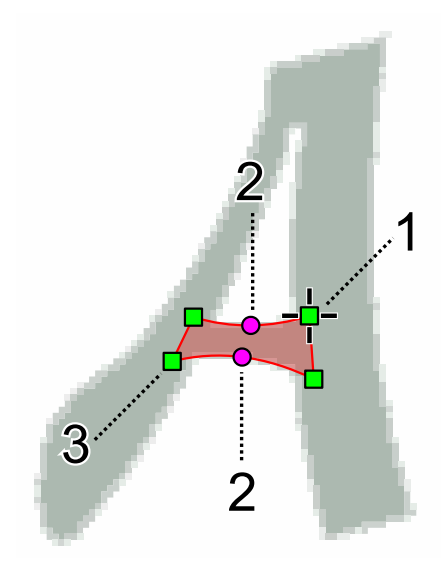

Select **Generate Stitches** command from the pop-up menu that appears on the right mouse button click. After generation of stitches the column object will look like this:

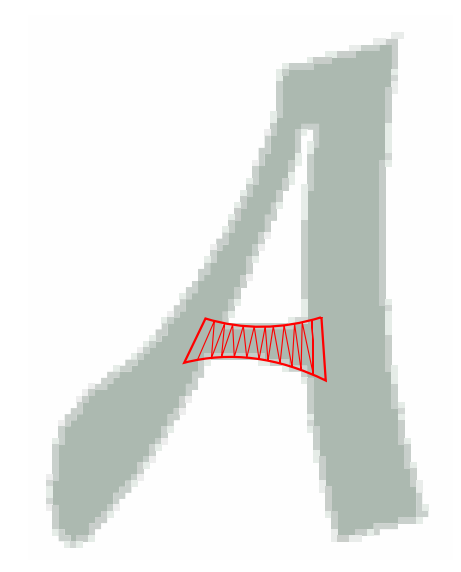

Note that this object is listed in the  $\Box$  [Object Inspector](#page-71-0) list at the right side of the screen. This list helps to select and manage objects in the design.

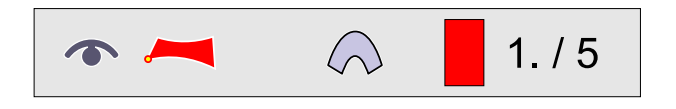

Now we need to start a new column at the bottom part of "A", but we need to get thread to this point to avoid jump. Select **connection tool**

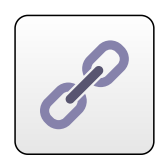

and create connection path to the new start point. Use **Generate Stitches** or **Finish** command from the pop-up menu to finish the object.

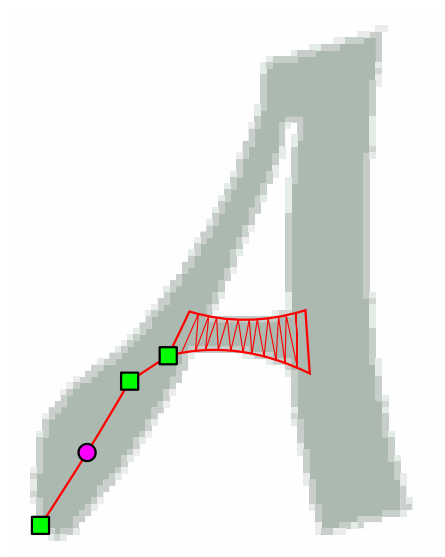

Now create second column object. The corner at top part of "A" is too sharp for a single continuous column object. Therefore, stop column at the top of "A":

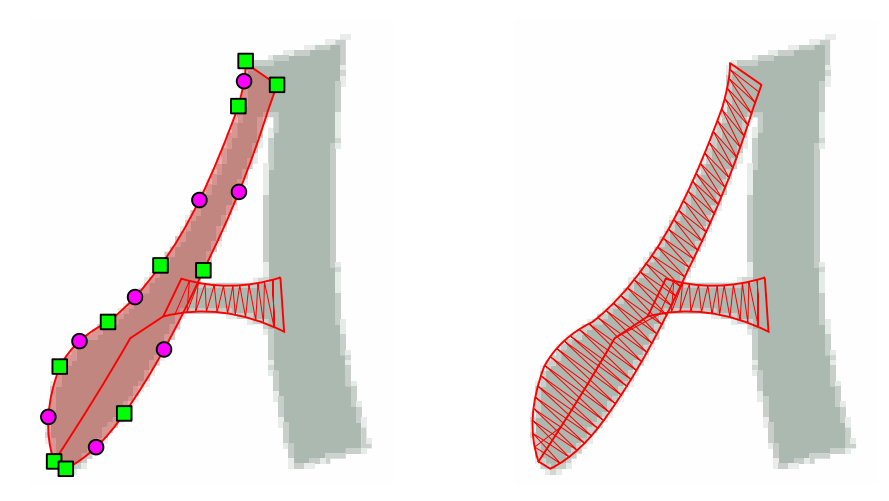

We will start a new column here. However, it is necessary to insert connection from the previous column object. To hide connection under cover stitches of the next column, make connection of the "V" shape as illustrated below:

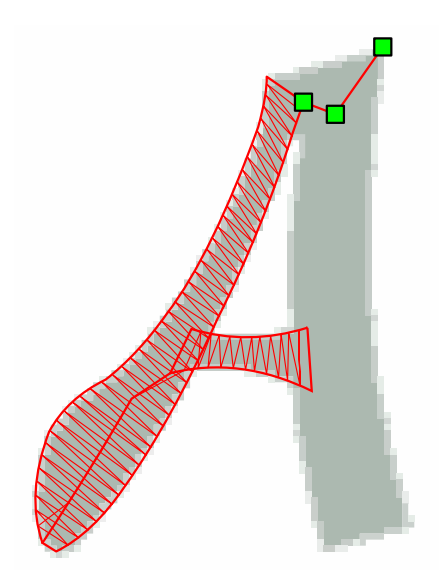

Now create the last column. Finished character contains 3 columns and 2 connections. These connections are marked by (C). The order of objects creation (and also sewing, therefore) was chosen so that connections are hidden under the cover stitches of columns.
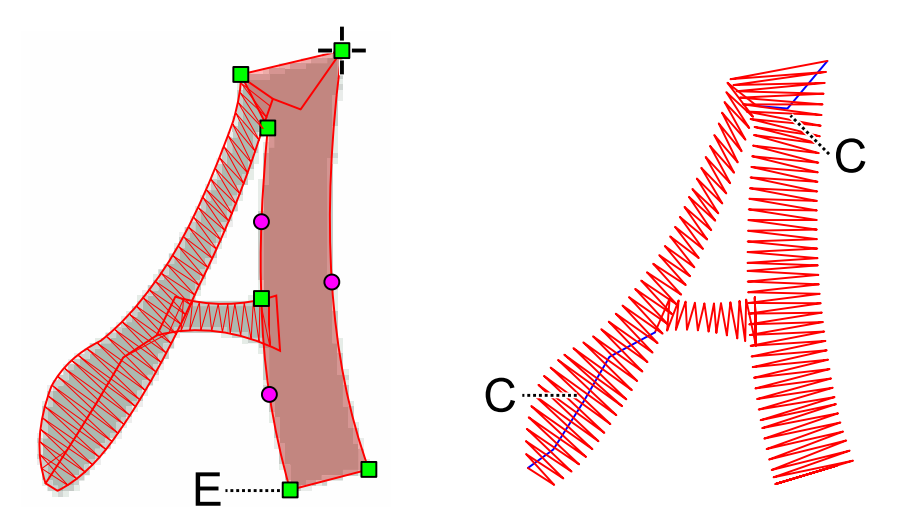

Please note that the end point of last column (and whole character) is in the bottom left corner of the last column (E), because start point is in the top right corner. Such location of the end point does not matter when thread between respective characters is trimmed, but it is wrong in case of nearest point connection between characters. In such a case, start last column on the other side (left). This will place the end point at the right side.

**Object Inspector** now contains all 5 objects from which character "A" is composed. Objects are listed in order of sewing from top to bottom.

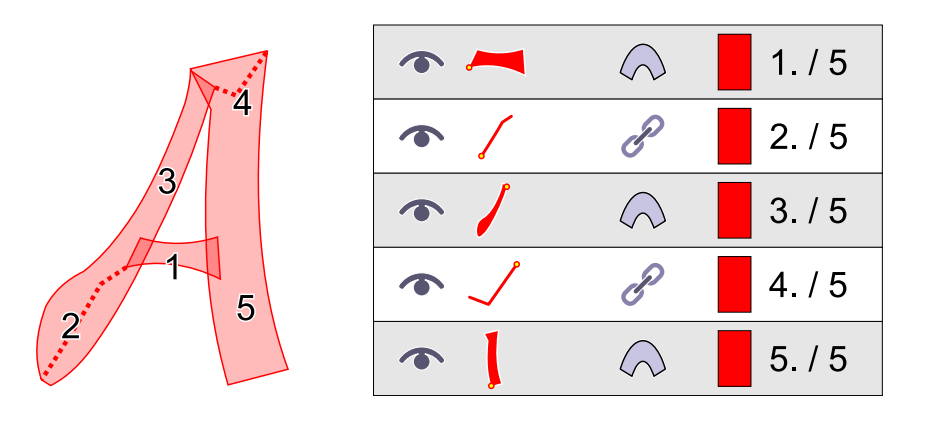

It is possible to select them all and  $\Box$  [group](#page-64-0) them into a single item in the list, for easier manipulations like moving, scaling, etc. You can use "group 1" command that is intended for lowest level groups.

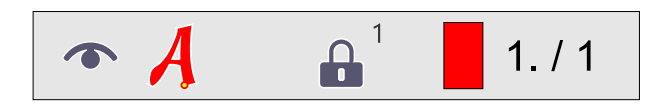

## **Approach 2 - faster, but with less control**

In this case we will use **automatic generation** of stitches order (auto-column), which creates stitches in required order automatically. This means that character does not need to be digitized as so many small parts in a specific order and connected each to the other. However, user has less control over the stitches order.

Digitize outer side of letter with a plain **fill tool**

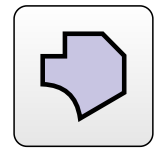

Start point is marked by small cross (bottom-left side). The end point is marked by spider legs (bottom-right) side.

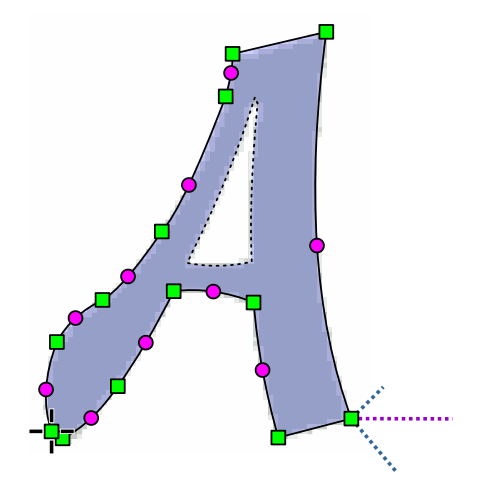

Then digitize the hole with the **fill opening tool** .

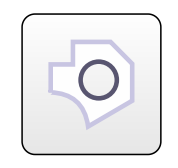

In case of character with multiple holes (like "B", for example), use this tool for each hole separately.

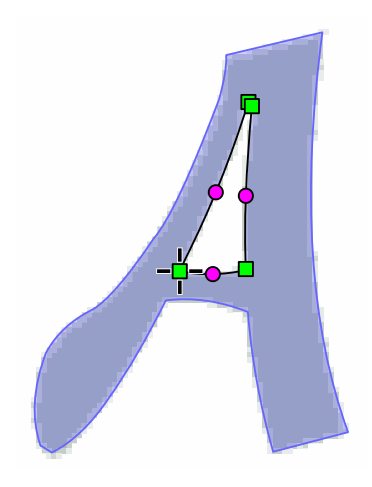

If underlying graphic template is clear and sharp enough, you can use trace tool to vectorize character edges instead of manual digitizing.

Now select **"Auto-Column"** option in the **parameters window** and generate the stitches. Program automatically fills object with column stitches and connections. User cannot affect the order of sewing within character, except definition of start and end point.

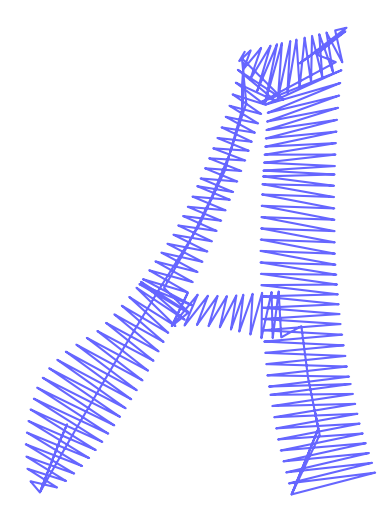

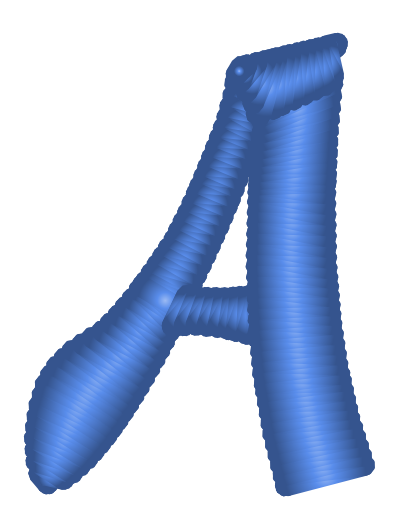

**User Guide > ^Get Started > ^How to Digitize a Logo**

# **Embroidery Digitizing - How to Digitize a Logo**

## **We will learn how to digitize a company logo in this lesson. It is intended for beginners and all steps are commented.**

Studio fills vector objects drawn by user or imported from vector file with stitches and finished design is uploaded into Embird Editor for final adjustments and save in desired format. When doing a real digitizing job, please note that if you do already have logo vectorized in some graphic program and saved in SVG or other format compatible with Studio, you can use the **■ main menu > design > Import vector** if file function to convert **■** [vector graphics](#page-248-0) into design and avoid manual redrawing of objects. However, we will use manual digitizing in this lesson to learn how to do it in Studio, because lot of digitizing work must be done manually to achieve best result.

When digitizing design in Studio, user can import scanned  $\Box$  [picture or photo](#page-119-0) into the background of the  $\Box$  [work area](#page-68-0) to use it as a template for digitizing. Digitizing itself is drawing of vector objects on top of the image and filling them with stitches. To make vector objects more visible on the background, imported image can be brightened, darkened or otherwise filtered.

The first step in digitizing logo or other design is usually import of the scanned image. Scan is usually rotated, deformed or otherwise distorted.

## **Chapter 1 - Adjustment of the Image**

Use the **■ main menu > Image > Import** command to load image into the background of the **■** [work area.](#page-68-0) When importing image, Studio asks you whether you want to resize image so that it fits the current size of Hoop (Work Area) or not. Select No in this case. We will set the image size later.

Studio can import image up to 5000 pixels width and height.

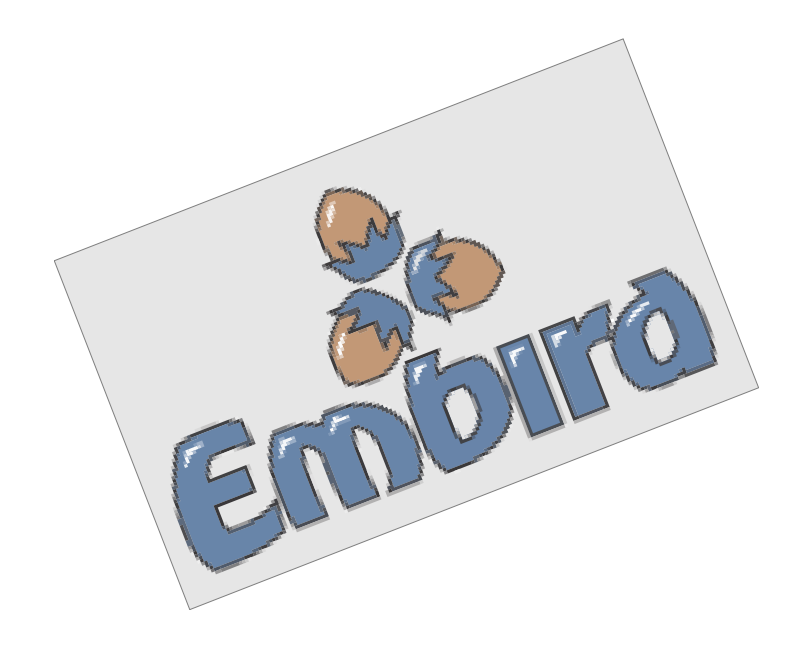

Fig.1. Import of Image.

This image needs to be rotated to a horizontal position. Use the <u>■ [main menu > Image > Tools > Edit Image](#page-95-0)</u> **[Window](#page-95-0)** command to open window with image adjustment controls. There is a **Rotate Image control** on the first tab. Use it to rotate image to desired position.

You can adjust angle in a several ways:

- Primary button click on the angle value (number) to increase the angle.
- Secondary button click on the angle value (number) to decrease the angle.
- Primary button click on the clock face to set the angle directly.
- Secondary button click on the clock face to open window with slider for angle adjustment.

When adjusting the angle, wait a moment for Studio to rotate the image. Change the angle until image is rotated to desired position.

Do not click **Apply** button yet. We will make more operations before closing this window.

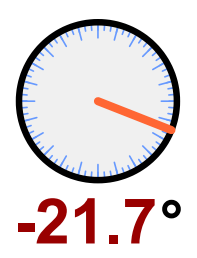

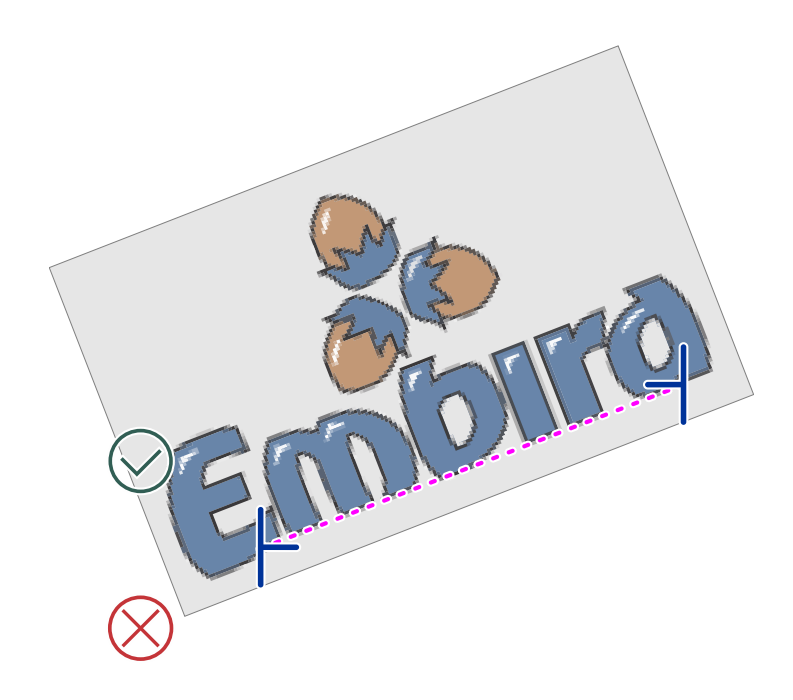

Fig. 2. Rotation with **Rotate To Horizontal** tool.

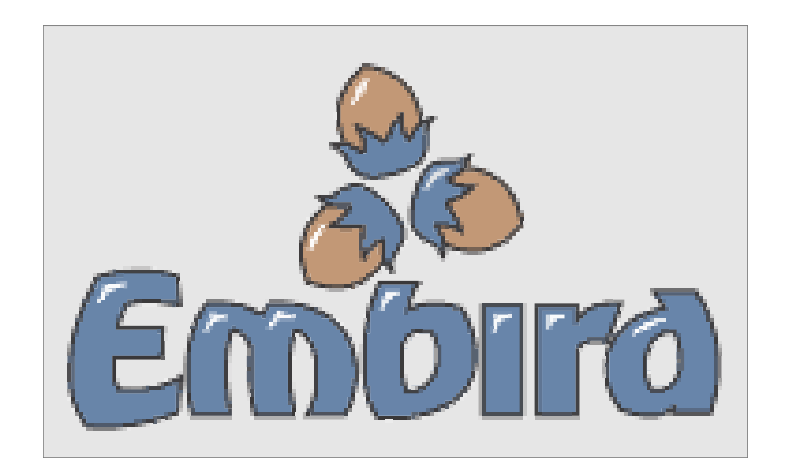

Fig. 3. Rectified image.

Now we will crop the image and set required size of the image (which means also required size of embroidery design).

Move the crop lines close to edges of the logo. Crop lines have square handle in the middle to allow user to seize and move the crop line. You can use Transform and Zoom tools as well as the work area scroll bars to zoom in or out, and to scroll the work area in order place the crop lines precisely. Area that will be cut off is grayed.

Select the second tab (image size) and set required size of the image. The third tab allows you to set width of empty area border that will be added to the image after cropping and resizing. This empty border is useful for digitizing, because user does not have to work too close to work area edges.

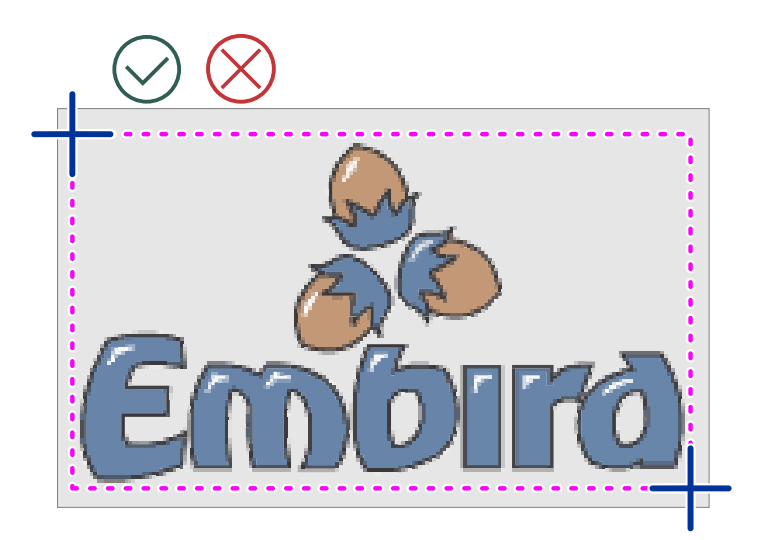

Fig. 4. Logo bounded by the crop lines.

Click **Apply** button. Image is rotated, cropped and resized. If you have skewed or otherwise deformed image, use Straighten Image tool from the ∎ **[main menu > Image](#page-95-0)** . We will not use it now as it is not needed in this case.

To make digitizing easier, we will brighten the image. All necessary image details will remain visible, but there will be higher contrast between digitized vector objects and background image. Use the ∎ **[main menu > Image > Tools >](#page-95-0) [Background Filters](#page-95-0)** to open the window for change of image brightness and color. Adjust brightness by moving the Brightness slider. Then click **Apply** button.

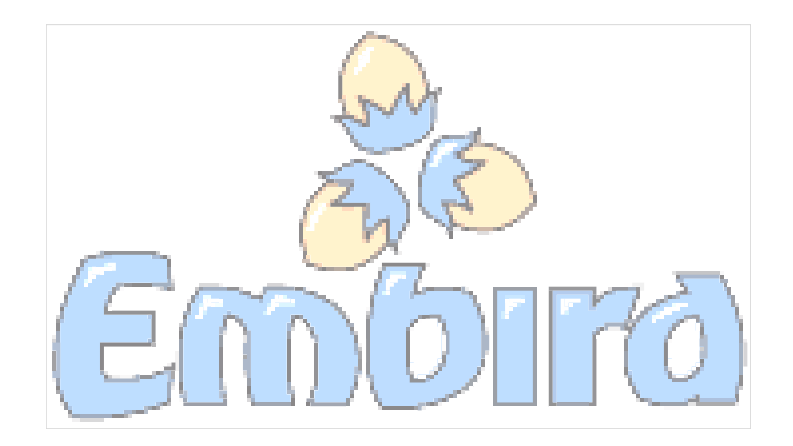

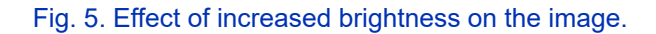

## **Chapter 2 - Digitizing of Filled Areas**

Now we can start the actual  $\Box$  [digitizing.](#page-10-0) We will use the Fill objects for color areas like letters and nuts and we will add thin black outline (Outline objects) later. Fill objects are filled with long parallel stitches (if basic 'plain fill' is used ) that are split into shorter stitches to avoid too thread being too loose. Because of these split stitches and their constant angle, fill objects used for digitizing of large objects. They are not proper for digitizing of small lettering or narrow objects. If you use fill objects for lettering, it should be at least 1cm (1/2 inch) high to sew well.

Good embroidery design should have as low number of trims (jump stitches) as necessary, in order to speed-up the sewing process and to make embroidery nicer. If there are no trims or color changes, design is sewn in a single 'draft'. Sometimes it is not possible to avoid trim, but digitizer should minimize their number in the design. To avoid too many trims, it is necessary to place start and end point of areas which are close one to the other so that they could be connected with [Connection](#page-30-0) objects. There should be minimum distance between end point of one object and start point of the other, so that connection is as short as possible ('nearest point connection).

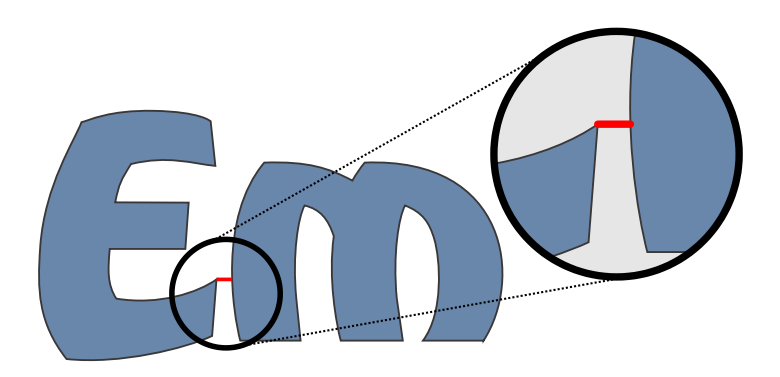

Fig. 6. Nearest point connection between two fill objects.

**Note:** it is not necessary to use always only the nearest point connections. The gap between connected objects can be covered by object of another color. In such a case, connection should be hidden beneath this object, even if it is not a nearest point connection.

Click on the red color in the  $\Box$  [palette](#page-60-0) (top right corner of the screen) to select red color for objects that we are going to create.

Select the **Fill tool** and place the first node on a place of letter E that is nearest to the letter m. Now the Studio is in a 'creation/editing' mode. Letter E will have start point and fill end point on the same place, because it is a first letter in the word. **[Digitize](#page-26-0) whole letter by placing nodes around the letter. Rectangular node is end of the curve. Circular node is** middle point of the curve. Move the middle points to the side to adjust the curves.

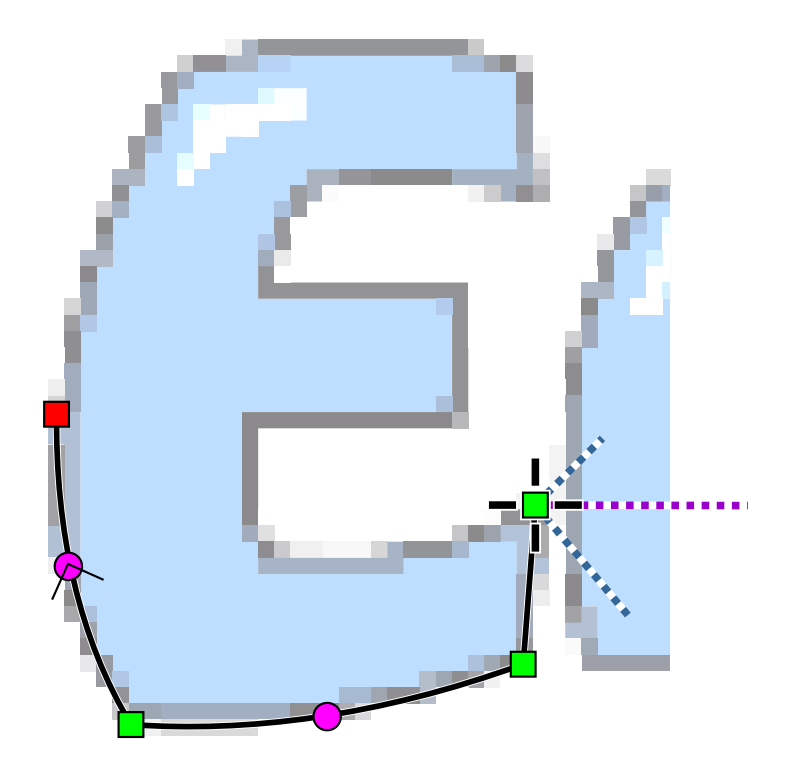

Fig. 7. Digitizing of letter E.

To place the last node on top of the first, you have to create it a little bit aside and then move it on top of the first node. Otherwise, you will select the first node instead of creating a new node.

When whole object is drawn, click the secondary mouse button to invoke the pop-up menu. Choose **Generate Stitches** to end the digitizing of the letter. Notice other commands in this menu that allows you to convert curves to straight lines and vice versa, insert or delete elements and also change position of start and end point of the fill. Program fills the Fill object with thread beginning in the start point and finishing in the end point. Correct placement of these two points are very important if you want to connect several objects together and avoid trims.

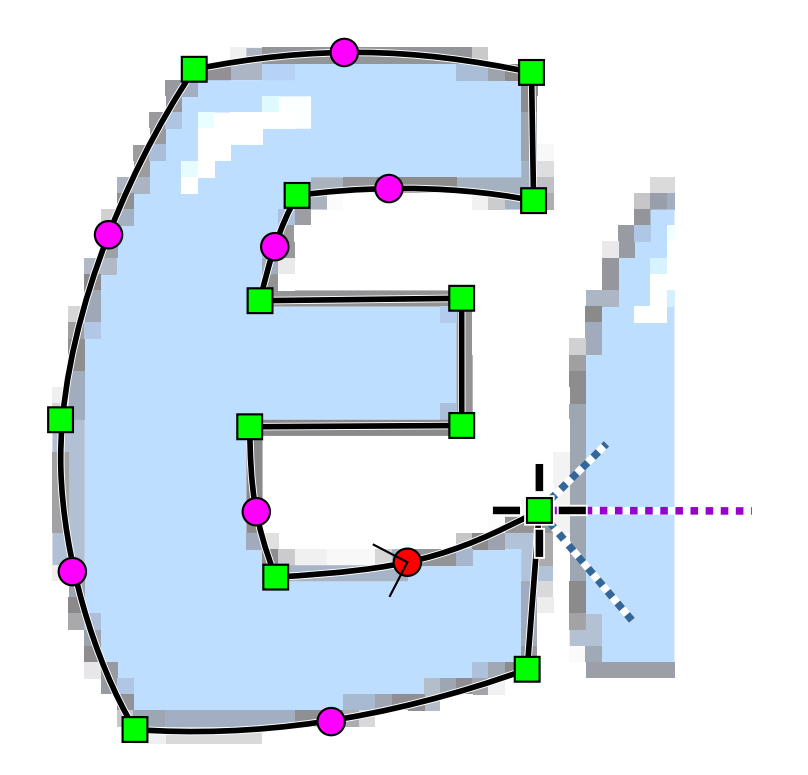

Fig. 8. Draw curves along the contour of letter E, starting at the right side. Then Click secondary mouse button to invoke the pop-up menu and select **Generate Stitches** . 3 lines sticking at various angles from the first node are indicators of zig-zag underlay 1, zig-zag underlay 2 and cover stitches angles.

Finished letter is filled with stitches all going at the same angle (0 degrees, in this case). Studio automatically generates also the underlay stitches around the contour of the letter to prevent the cover stitches pull, and zig-zag underlay stitches to strengthen the fabric before sewing of the cover stitches. The outer red outline is only object boundary displayed on the screen, it is not stitches. Notice the tiny white dots on the horizontal stitches. They mark needle points - places where long horizontal stitches are split into smaller stitches. Needle points are arranged according to pattern. User can choose any of the predefined fill patterns from the parameters window or define her/his own patterns.

Notice that all finished objects are displayed in the  $\Box$  [Object Inspector](#page-71-0) (picture at right side).

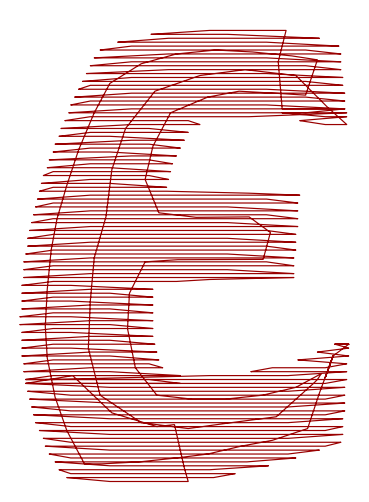

Fig. 9. Finished letter E filled with underlay and cover stitches.

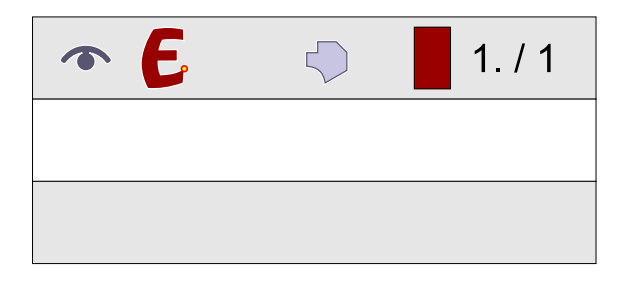

Please note that character 'E' was digitized with plain fill tool. If you need to create satin stitch lettering, please read "Manual digitizing of lettering" tutorial.

Digitize all letters in the same way as the first letter E. Please note that start point of letter m is at the left size (picture below) and fill end point is at the right side. To achieve this, place the nodes around the letter starting and ending at the left side. Then select node at the right side, click secondary mouse button and choose **Place Fill End Point Here** command. Start and end points are placed this way because we want to create connection stitches between the letters later.

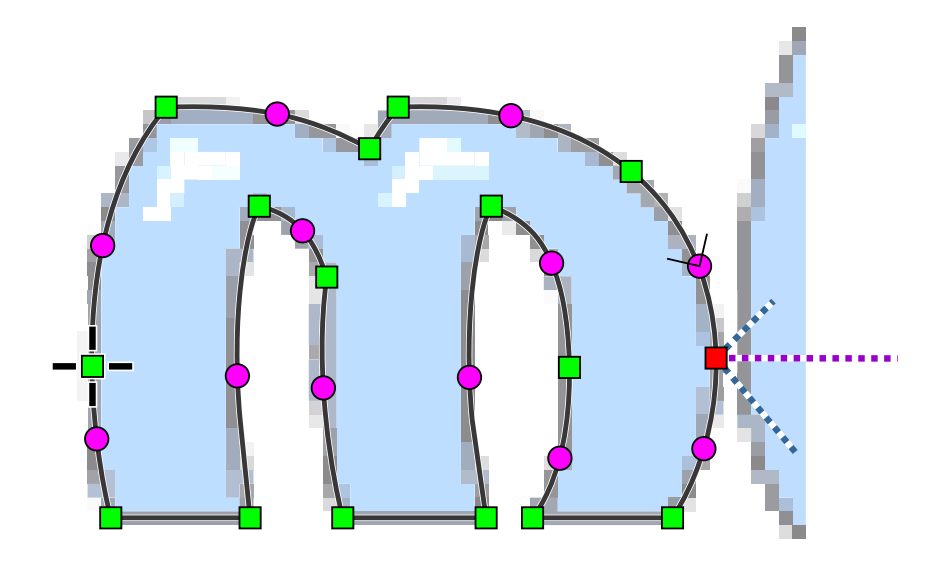

Fig. 11. Digitized letter m. Start point is at the left side. Though the last point of the object is also at the left side (as the object is closed), the stitching will end on the right side of the letter, because Fill End Point has been assigned to the right-most node.

Letters b and d must be created in a little bit different way, because they have opening. Create the outer contour like on the previous letters (with fill tool) and then create opening with the Opening tool. Notice that opening is not displayed in the  $\Box$  [Object Inspector](#page-71-0) window. It is displayed in the parts inspector window where the parts of complex objects are displayed.

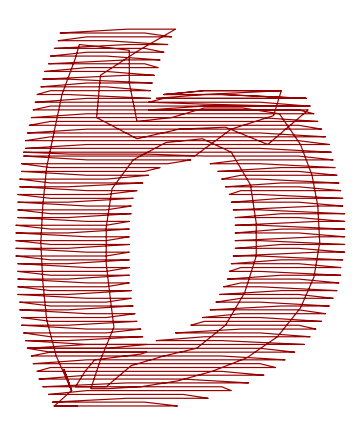

Fig. 12. Finished letter b.

| $\bullet$ $\epsilon$ $\%$ | $\bigcirc$                             | $\blacksquare$ 1 / 1                                   |
|---------------------------|----------------------------------------|--------------------------------------------------------|
| $\bullet$ m $\%$          | $\zeta$ )                              | 2.11                                                   |
|                           | $\bullet$ $\bullet$ $\%$ $\circ$       | $\begin{array}{ c c c c c }\n\hline\n & 3 \end{array}$ |
|                           |                                        |                                                        |
| $\bullet$                 | $\begin{pmatrix} 1 \\ 1 \end{pmatrix}$ | $\blacksquare$ 1./1                                    |
| $\bigodot$                | $\bigcirc$                             | $\blacksquare$ 2./1                                    |

Fig. 13. Opening is displayed in the **Parts Inspector list** .

Digitize the blue part of one of the nuts with the fill tool. We will create the rest of objects with duplicating and rotation. Select the object and click the **■ main menu > Transform > Transformations Window** 

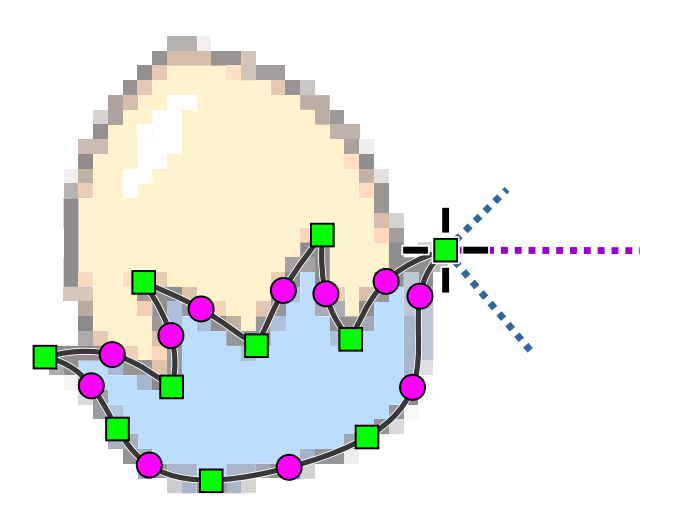

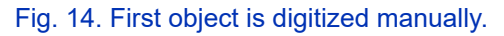

Set 120 degrees to angle control on the Rotation Tab. Click two times on **Apply to Duplicate** button to create 2 new objects, each of them rotated 120 degrees from the previous object. Click **Close** button to hide the window. Select new objects and move them to their position. Then select them all 3 objects by clicking on them while holding the shift key depressed. Click secondary mouse button to open a pop-up menu and select **Generate Stitches** command.

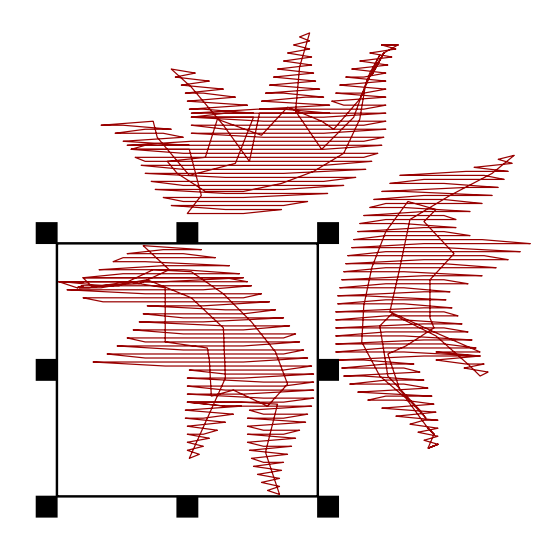

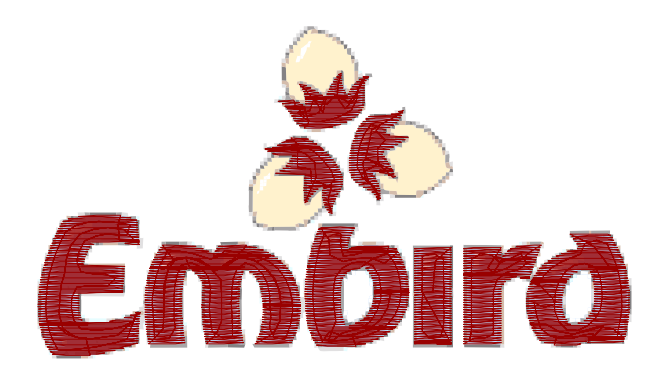

#### Fig. 16. All blue areas on image are filled with red thread.

Now all blue parts of the image are digitized and filled with red thread. We have used red thread because it is well visible on the background.

We will change color of all red objects to blue. Select all objects with use of any of the following methods:

- You can use ∎ **[main menu > Select > Select All](#page-92-0)** command.
- Or you can select objects directly in the work area by dragging the marquee box around the object.
- $\bullet$  Or you can select objects in the  $\Box$  [Object Inspector](#page-71-0) list.

Depress primary mouse button on the blue color cell in the palette and drag cursor to selected items in the **B** [Object Inspector](#page-71-0) list or to the selection box in the work area. Then release the left button to drop color on selected objects. Color of selected objects will change to blue.

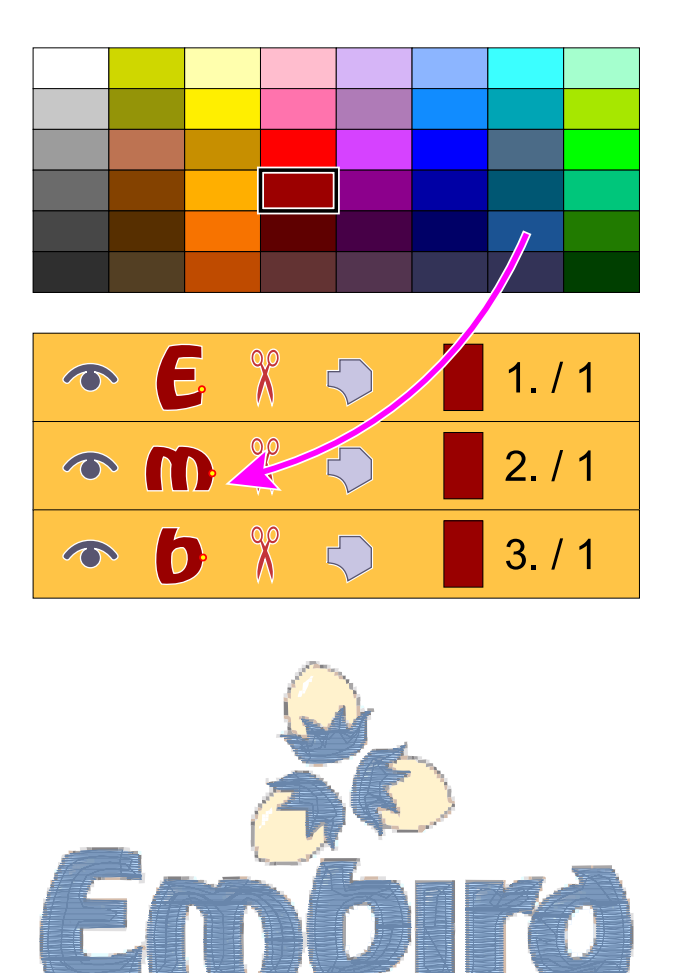

Fig. 17. Color was changed from red to blue.

Now we will digitize the yellow parts of nuts. In fact, we should have done this before digitizing of the blue areas, because the yellow parts would look more natural if they are beneath of the blue areas.

Anyway, we can digitize the yellow areas now and change order of objects so that they will sew first. Select some color from the palette (orange, for example). Use the **Fill tool** to digitize yellow area of the first nut. There must be an overlay between yellow and blue area to prevent the fabric showing through the stitches, because tension in thread could pull edges of objects away and cause the gap between the objects.

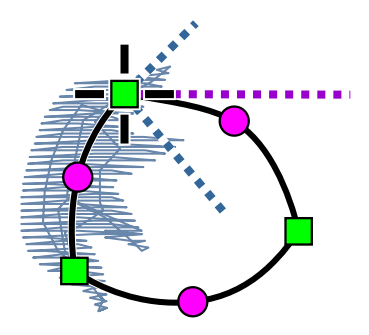

Fig. 18. Yellow area should be digitized with slight overlay into the blue area. We area going to swap the areas sewing order. The blue area will be on the top.

**Generate stitches** for the new object and then use the ∎ **[main menu > Transform > Transformations Window](#page-100-0)** to create 2 duplicates of the object, rotated 120 degrees (or -120 degrees) each. Then close the Transformations window and move new objects to their place.

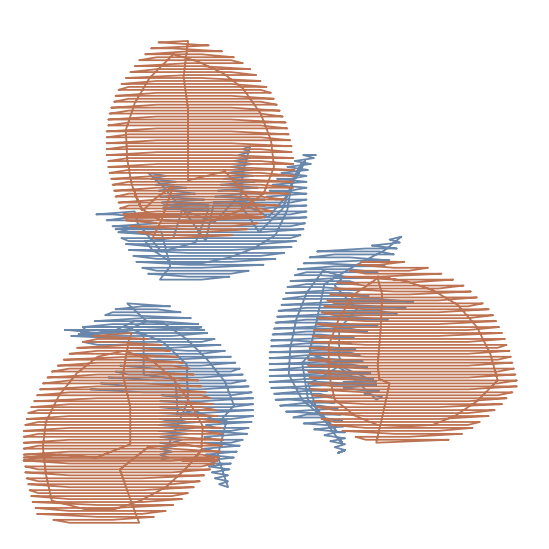

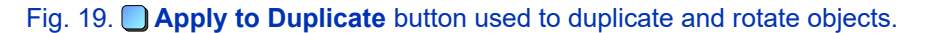

The orange objects are still on top of the blue objects. To change order of objects, use the  $\Box$  [Object Inspector.](#page-71-0) Select the 3 orange objects in the Object Inspector list. Depress the secondary mouse button on the selection and drag cursor to the first object in the list (letter E). Then release the secondary mouse button and choose **Insert Before** command from the pop-up menu. The 3 orange objects will be moved to the top of the list, which means that they will be sewn before the blue objects.

| X<br>1.11<br>$\bigcirc$<br>$\rightarrow$                    |
|-------------------------------------------------------------|
| X<br>2/1<br>$\bigcirc$<br>$\rightarrow$<br>- 9              |
| X<br>3.11<br>9<br>$\bullet$                                 |
| $\odot$ 6 if<br>4/2<br>$\bigcirc$                           |
| X<br>$\bigcirc$<br>5/2<br>m.<br>$\bullet$                   |
| X<br>$\mathbf{b}$<br>6/2<br>€<br>$\bullet$                  |
| X<br>7.12<br>$\bigcirc$<br>$\rightarrow$                    |
| X<br>r.<br>8/2<br>€<br>$\bullet$                            |
| X<br>$\mathbf{O}$<br>9/2<br>נ' ב<br>$\bullet$               |
| X<br>€<br>10.72<br>O<br>$\bullet$                           |
| X<br>11/2<br>$\mathcal{F}_{\mathcal{D}}$<br>ਹੀ<br>$\bullet$ |
| X<br>13/2<br>5,                                             |
|                                                             |

Fig. 20. Use drag-and-drop operation with primary mouse button to change sewing order of objects. Chose Insert Before option from the pop-up menu that appears. Picture at the right side shows the new order of objects.

 $1.11$  $2/1$  $3/1$  $4/2$  $5.12$  $6/2$  $7/2$  $8/2$  $9/2$  $10/2$  $11/2$  $12.72$ 

| $\bullet$                                    |              | $\chi$          | 5          | 1.11          | $\bullet$ | <b>Contract on the United States</b> | $\chi$ | 0          |
|----------------------------------------------|--------------|-----------------|------------|---------------|-----------|--------------------------------------|--------|------------|
| $\bullet$                                    | <b>De</b>    | $\chi$          | ↔          | $\vert$ 2./1  | $\bullet$ | <b>Contract Contract Street</b>      | $\chi$ | $\bigcirc$ |
| $\bullet$                                    |              | X               | $\bigcirc$ | $\vert$ 3./1  | $\bullet$ | $\blacksquare$                       | X      | $\bigcirc$ |
|                                              | $\odot$ 6 ix |                 | $\bigcirc$ | $\vert 4.72$  | $\bullet$ | $\epsilon$ $\approx$                 |        | $\bigcirc$ |
| $\bullet$                                    | m X          |                 | $\bigcirc$ | $\vert$ 5 / 2 |           | $\bullet$ $\uparrow$ $\uparrow$      |        | $\bigcirc$ |
| $\odot$                                      | $\mathbf{b}$ | X               | €          |               |           | $\rightarrow$                        | $\chi$ | ↔          |
| $\bullet$ $\blacksquare$                     |              | X               | O          | $\Box$ 7.12   |           | $\bullet$ $\epsilon$                 | $\chi$ | $\bigcirc$ |
| $\bullet$ $\mathbb{R}$                       |              | X               | O          | 8.72          | $\bullet$ | m                                    | X      | ↔          |
| $\bullet$                                    | $\bullet$    | X               | O          | 9/2           | $\bullet$ | $\mathbf{b}$                         | X      | 0          |
| வி (?                                        |              | $% \mathcal{R}$ | ζ)         | 10.72         | $\bullet$ | L.                                   | X      | ♡          |
| $\circledcirc$ $\circledcirc$                |              | %               | $\bigcap$  | 11/2          | $\bullet$ | $\mathbb{R}^{\bullet}$               | X      | $\bigcirc$ |
| $\bigcirc \bigcirc \neg \neg \vee \neg \vee$ |              | $\chi$          | $\bigcap$  | 13.72         | $\bullet$ | $\mathbf 0$                          | X      | $\bigcirc$ |

Fig. 21. Use drag-and-drop operation with primary mouse button to change sewing order of objects. Chose Insert Before option from the pop-up menu that appears. Picture at the right side shows the new order of objects.

We will change the angle of stitches in the orange objects, because they have the same angle as the blue objects. If two adjacent fill objects have same angle of stitches, stitches may interleave and the edge between the objects may be distorted.

Select the 3 orange objects, click secondary mouse button on the selection and choose **Parameters** command from the pop-up menu. When Parameters window appears, change the fill angle to 90 degrees. Then click **OK** button to close the parameters window.

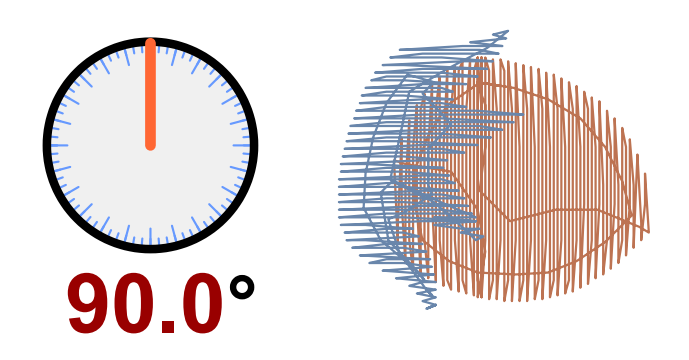

#### Fig. 22. Change of fill stitches angle.

As you may have noticed in fig. 20 and 21, there is a small red scissors icon displayed in the Object Inspector list next to each object that we have created so far. This means that object is not connected to the previous object by thread and the embroidery machine will insert trim on this place (it depends on the type of machine). On many places, the trims (or jump stitches) are not desirable. As the letters in the Embird logo are close one to the other, we could connect them with running stitch connections to avoid trims.

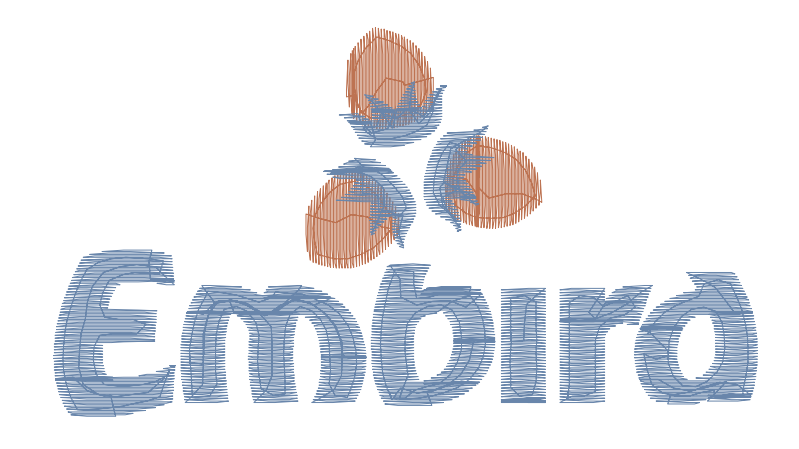

Fig. 23. Logo with all fill objects.

Select letters m b i r and d in the **Object Inspector window** . Do not select letter E, because we do not want to connect it to previous object. Click secondary mouse button on the selection and use the **Create Connection** command from the pop-up menu. Connection is created from each selected object to its preceding objects.

| X<br>1/1<br>$\bigcirc$<br>$\bullet$<br>n.                             | $\chi$<br>6/2<br>$\bullet \vee$<br>↔         |
|-----------------------------------------------------------------------|----------------------------------------------|
| X<br>2.11<br>$\bigcirc$<br>$\rightarrow$                              | $\chi$<br>$\odot$ $\blacksquare$<br>5<br>7/2 |
| X<br>$\bigcirc$<br>3.11<br>$\bullet$<br>a n                           | P<br>8.12<br>$\rightarrow$                   |
| $\exists \hat{X}$<br>$\epsilon$<br>$\bigcirc$<br>4/2<br>$\rightarrow$ | 9/2<br>5<br>$\hat{r}$ m                      |
| $\chi^2$<br>$\bigcirc$<br>5/2<br>$\odot$ $\gimel$                     | P<br>10.72<br>$\bullet -$                    |
| X<br>€<br>6/2<br>$\bullet$                                            | $\bullet$ n<br>C<br>11 / 2                   |
| X<br>$\odot$ $\epsilon$<br>5<br>7.12                                  | P<br>12/2<br>$\rightarrow$                   |
| X<br>$\bigcap$<br>8.12<br>$\infty$ UD                                 | 13/2<br>$\bullet$<br>5                       |
| X<br>$\sqrt{0}$<br>$\Box$<br>9/2<br>$\bigodot$                        | P<br>14/2<br>$\rightarrow$                   |
| X<br>$\Box$<br>10.72<br>$\bigcirc$                                    | 15.72<br>5<br>$\bullet$ $\bullet$            |
| X<br>$\Gamma$<br>11/2<br>$\bigcap$<br>$\bigcirc$                      | P<br>16/2<br>$\rightarrow$                   |
| X<br>$\left( 0\right)$<br>$\Box$<br>12.72<br>$\infty$                 | 17/2<br>O<br>$\bullet$<br>$\Omega$           |

Fig. 24. Creation of connection for selected objects.

Program creates connection stitches between the objects. Notice tiny connections marked by orange arrows on the below picture. If you you get long stitches going through the objects, it means that you have not placed the start and end points of the fill objects correctly.

Connections created automatically by Studio are straight lines. In some cases, you may need to edit shape of connection by inserting new nodes.

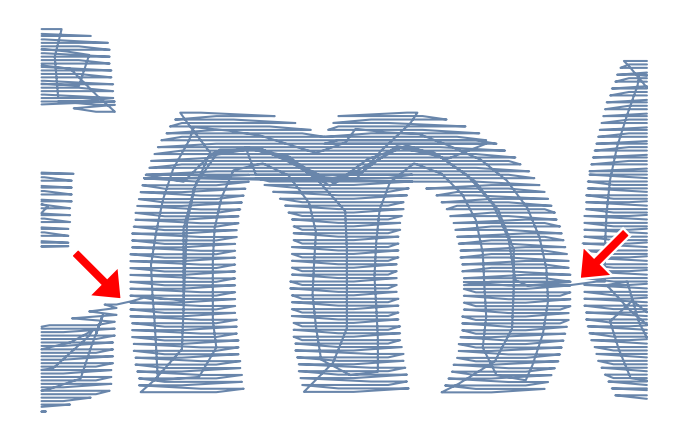

Fig. 25. Nearest point connections between the letters.

## **Chapter 3 - Digitizing of Outlines**

For complete list of outlining methods please read  $\Box$  [Outlines - Overview chapter](#page-54-0).

Now we will add thin running stitch outlines to the logo. We will create outline that has two layers of stitches. We will draw the first layer and then use Studio functions to create the second layer of stitches automatically. Studio allows to use many creative types of outlines, but the simple thin running stitch outline is probably the most useful for the digitizing of company logos, because other types of outline (sample, border, sketch, etc.) require larger size to sew well.

Another type of outline that is frequently used is satin stitch outline. However, we do not need it for this logo.

Select the black color from the palette. Use the Outline tool to create first part of the nut outline. We will draw outline part by part, because we will use ∎ **[main menu > Build > Outlines > Arrange Outline Parts](#page-102-0)** function to reorder outlines and add second layer of stitches (backward paths) automatically. This function requires the outline to be drawn by parts. Each part should have start and/or end point near to the start or end point of other part, so that program knows which parts to join together and where.

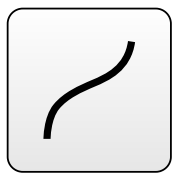

Notice that new outline object is displayed with red foot steps icon in the  $\Box$  [Object Inspector](#page-71-0) list. This means that the outline object does not have the backward path (second layer of stitches).

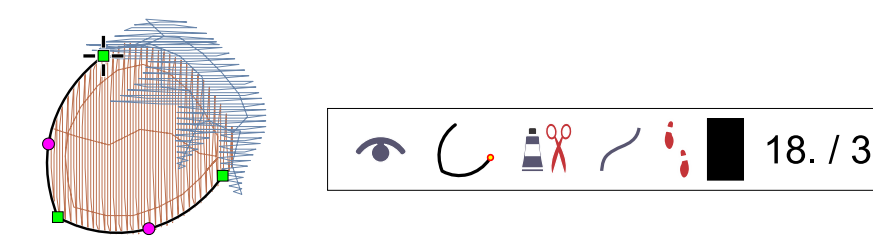

Fig. 26. First part of the nut outline.

When creating the outline parts, we can use the <u>■ main menu (node editing mode) > Nodes</u> > Snap to Nodes option. When moving the newly created nodes, they snap to existing nodes of blue and orange objects beneath. This way we can easily create outline running exactly around the fill objects.

Create the second outline part as a separate object. Place the start point on top or near the end point of previous outline object.

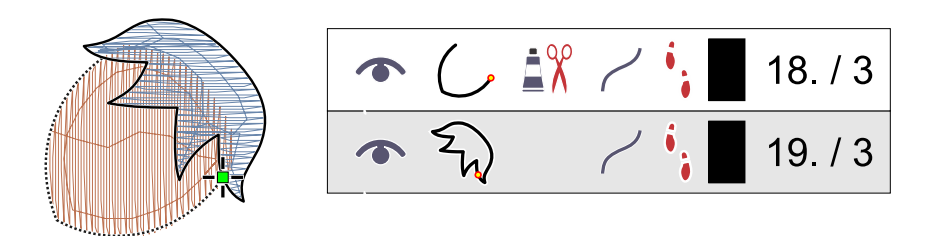

Fig. 27. Digitizing of second part of outline. Snap to Nodes option is on to simplify the nodes placement.

Now we have 2 separate outline parts and we will join them together and create the second layer of stitches. Select the 2 outline objects and use ∎ **[main menu > Build > Outlines > Arrange Outline Parts](#page-102-0)** command. Notice that Studio creates object composed of 2 original parts and it adds 2 identical parts with reverse order of nodes (see the Parts Inspector). They are so called 'backward paths'. Studio automatically reorders all outline parts so that they are sewn in a single draft. Sewing starts in the start point of the first part and it ends in the same point. Program automatically creates path along all outline parts and back to the start point.

Arranged parts are joined into single item in the  $\Box$  [Object Inspector](#page-71-0) list (see the object no. 18 in fig. 24).

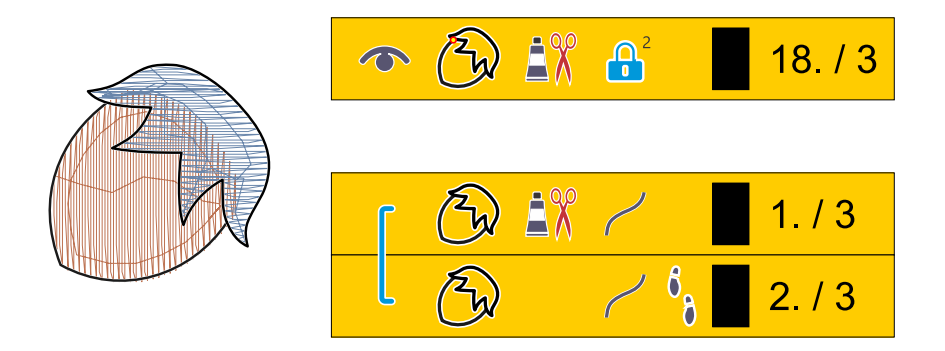

Fig. 28. Complete outline of nut composed of 2 original parts and 2 automatically created parts.

Select the whole nut outline and duplicate and rotate it for the rest of the nuts. Use the ∎ **[main menu > Transform >](#page-100-0) Transformations Window** to accomplish this task. Then move rotated outlines to their position.

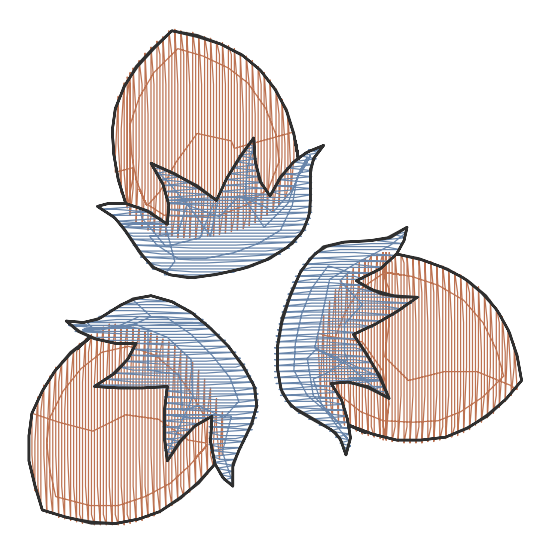

Fig. 29. Outlines on all 3 nuts.

Now we will create outlines for the lettering. As letters are close one to the other, the easiest way is to draw outline around whole word and then create backward path for it. The first picture shows outline drawn to the half of the lettering contour. The second picture shows the whole outline.

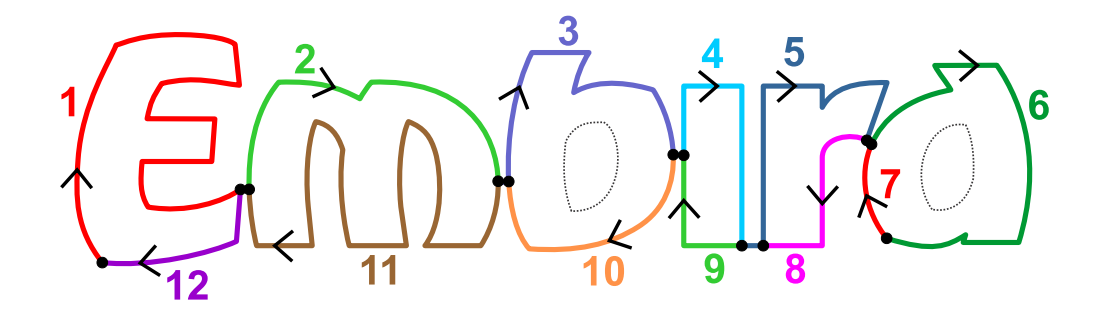

Fig. 30. Example of how to draw outline parts to use the **Arrange Outline Parts** function

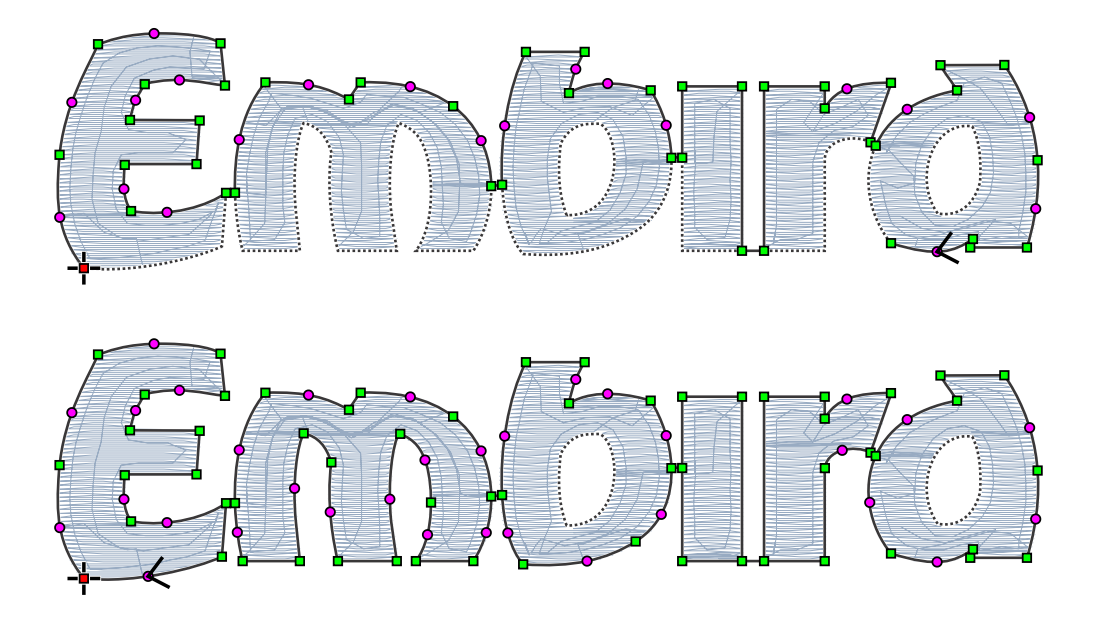

Fig. 31. Creation of outline around lettering.

Select the outline and use the ∎ **[main menu > Build > Outlines > Create Backward Path](#page-102-0)** command to create object that is identical to the first outline, but it has reverse order of nodes. Notice that new object is displayed in the Object Inspector list with black footsteps in the icon, which means that it is a backward path.

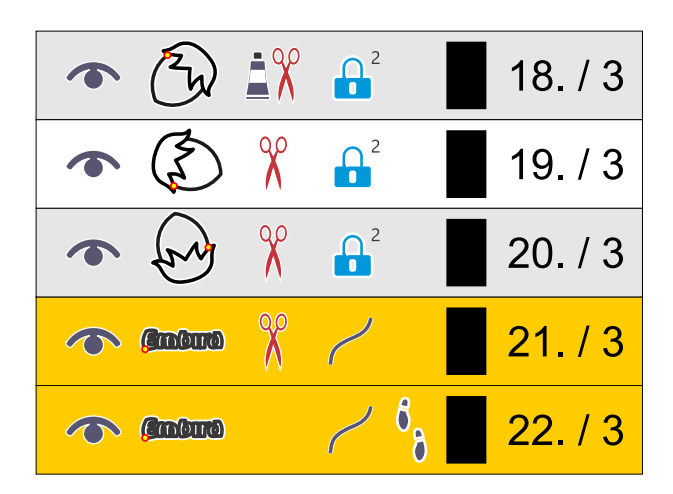

Fig. 32. Second layer of stitches (backward path) on lettering outline.

**Note** While there is only single layer of stitches on all letters in the original outline, there are already two layers on the short connections between the letters. When we create the backward path, there will be two layers on letters and four layers on connections. It should not harm the design, but if you want to create outline that has really only two layers of stitches on all parts, you should use other, little bit more complicated approach: draw the outline as many separate parts and then **Arrange Outline Parts** . Below picture illustrates how to draw separate It is also possible to create above outlines automatically with  $\Box$  [Auto Outliner](#page-251-0) tool.

Design is almost finished. However, we need to create outlines also for openings in letters b and d. Draw outline for opening in letter b (objects no. 23 in the Object Inspector) and then create the backward path for it (object no. 24). Do the same for letter d. Notice there is are trims between lettering outline and openings outlines, because there is no way of how to make connections between them so that they would be not visible.

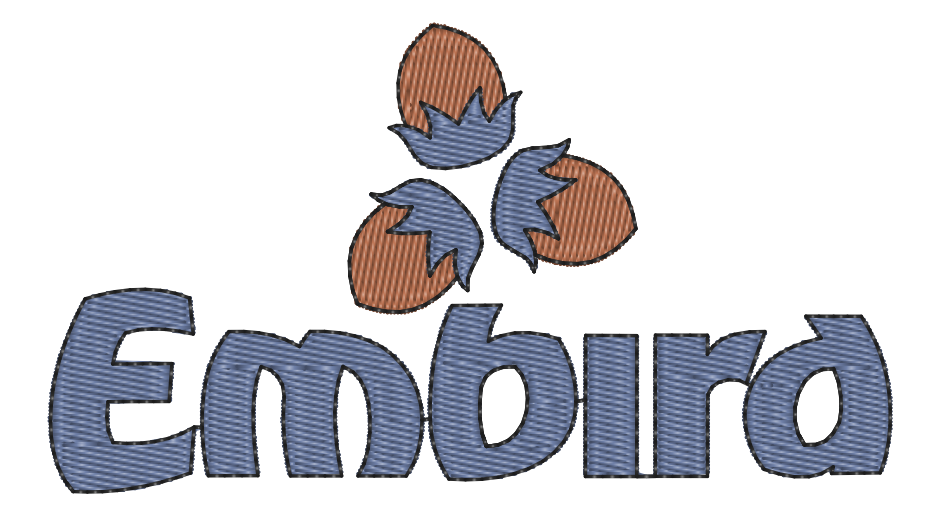

Fig. 33. Digitized logo with fills and outlines.

Objects will be sewn in the order shown in the picture at the right side. There are 3 colors in this design and 13 trims. We could spare 6 trims if we create connections between parts of nuts that are of the same color.

## **Chapter 4 - Additional Improvements**

Design will look better if we convert some fill areas to zig-zag areas. This will add design relief and more interesting look. Select the blue part of the nut, click secondary mouse button on selection and choose Parameters from the pop-up menu. Select Auto Column option in the Fill tab of the Parameters window. Then click **OK** button to close the window. **Generate stitches** for selected object anew. Object is now filled with stitches as if it was digitized as several Column objects connected with connections.

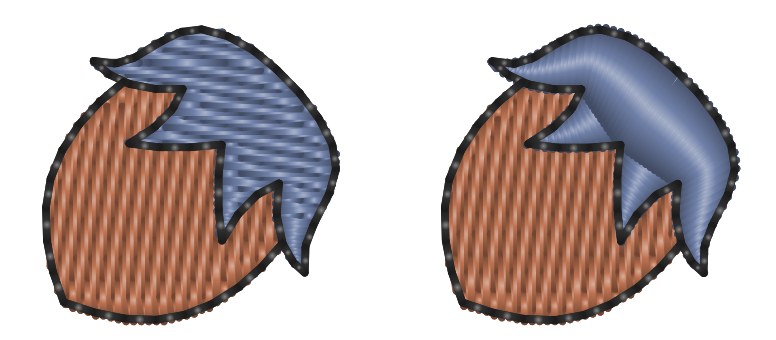

Fig. 34. Change of the plain fill to the Auto Column fill.

The fill of the orange area on the nut has default predefined pattern. You can choose other pattern, define your own pattern and/or add Carving objects on top of the fill object, which will cause additional needle points in the pattern and add texture to the fill. Select the orange fill object and use Carving Tool to add curves like in the below example.

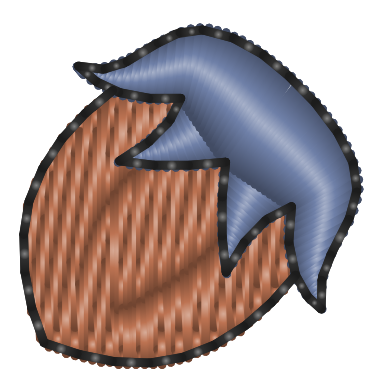

Fig. 35. Adding Carving objects to enhance the texture of the fill.

### <span id="page-54-0"></span>**User Guide > ^Get Started > ^Outlines**

# **Outlines - Overview**

This chapter is an overview of various methods of creation of thin hairline outlines. These methods are described in more detail in respective tutorials.

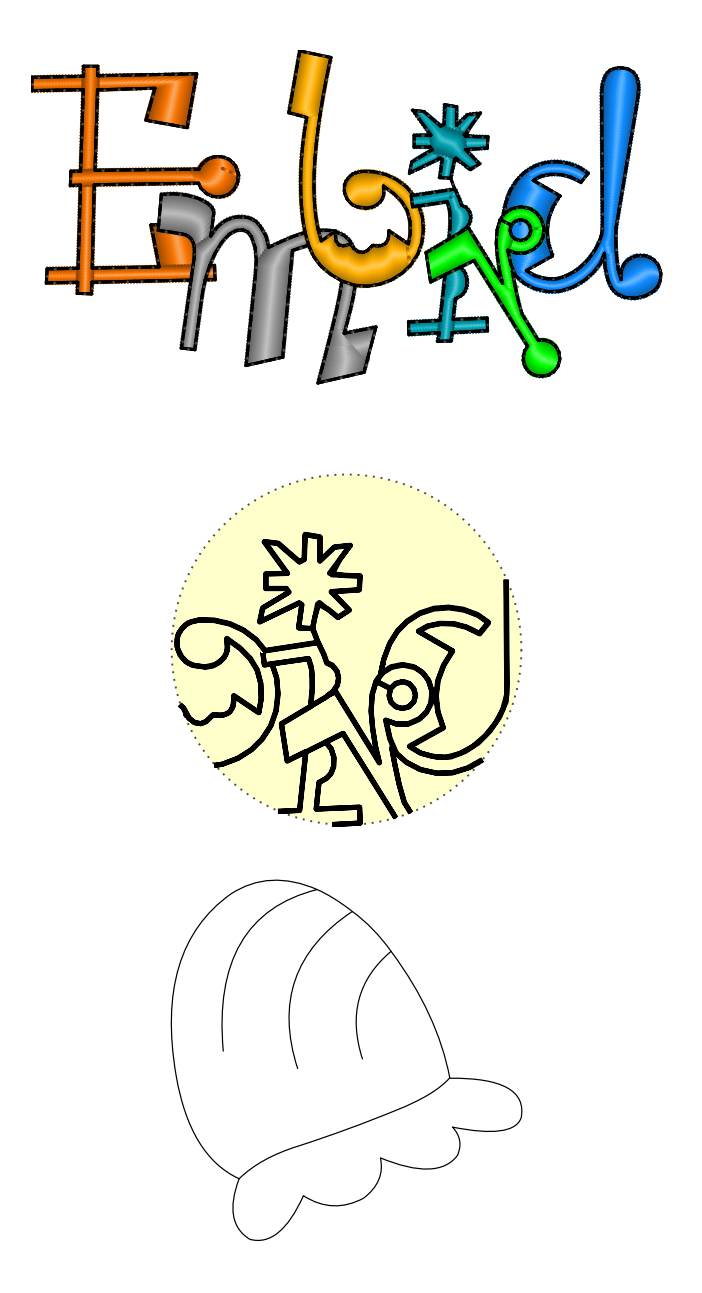

Thin outlines like shown on above picture are used very often for lettering, logos and cartoon-like motives. One of the key rules in embroidery is to make lowest possible number of trims. Therefore, the best way of how to make such outlines is to digitize it as a single, continuous path of stitches. To avoid trims, some parts have to be stitched two times: there (forward path) and back (backward path). In fact, the whole outline, regardless of it complexity, can be created so that each of its parts (elements) is stitched two times. The end point of outline is identical with the start point. Such outline is called a double-layered outline in Studio.

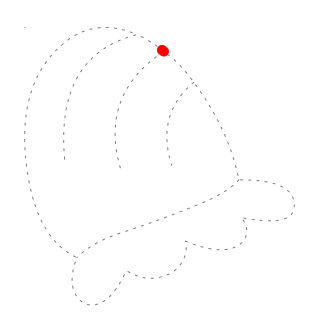

Stitches (animation). Each element has two layers of stitches to get there and back. Backward paths are drawn in red color for clarity.

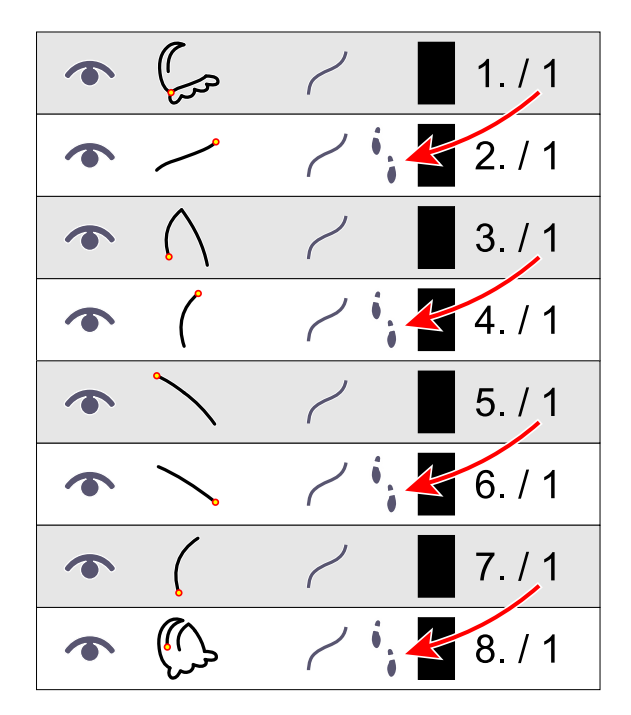

Outline elements in  $\Box$  [Object Inspector](#page-71-0). Backward Paths

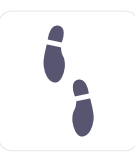

are marked with foot prints. Sewing is continuous, there are no trims.

### **Double-Layered Outline**

There are several ways of how to create double-layered outline in Studio. They differ in amount of automation used in each approach. Some digitizers prefer one particular way of outlining. The most convenient approach is to use fully

automatic outlines. In some cases, however, it is necessary to use manual or semi-automatic approach. For example, when you want to combine thin outline with column (an eye with outline), it is necessary to use manual digitizing.

#### **Method 1**

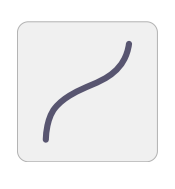

Icon of Outline Tool.

Manual digitizing of all elements, including backward paths in proper order. Proper order is necessary to ensure continuous sewing. This method is not recommended and is mentioned here only for sake of completeness.

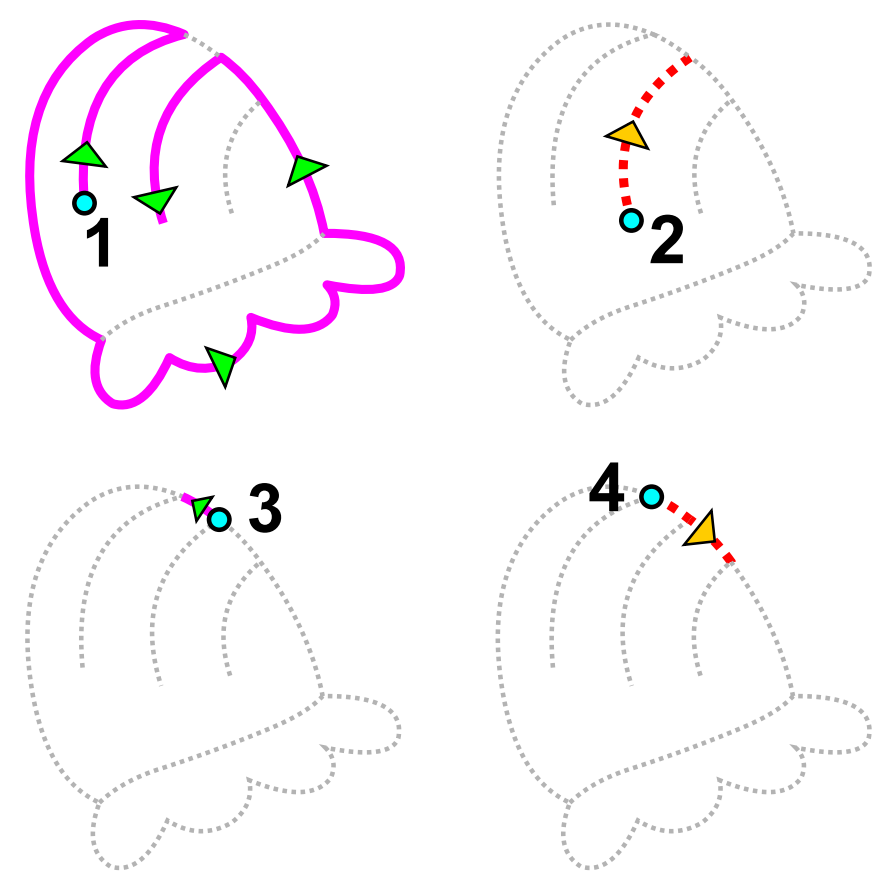

Order of elements 1-4. Purple and red color denote current element. Purple element is first layer of stitching. Red element is second layer.

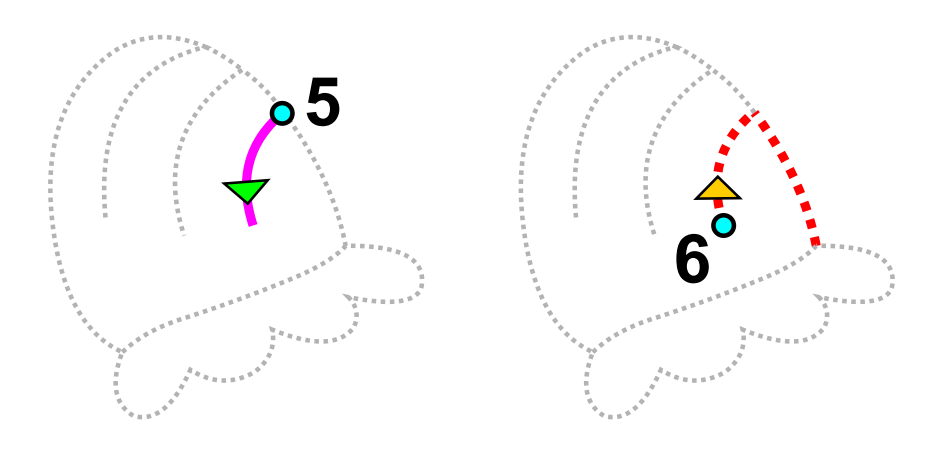

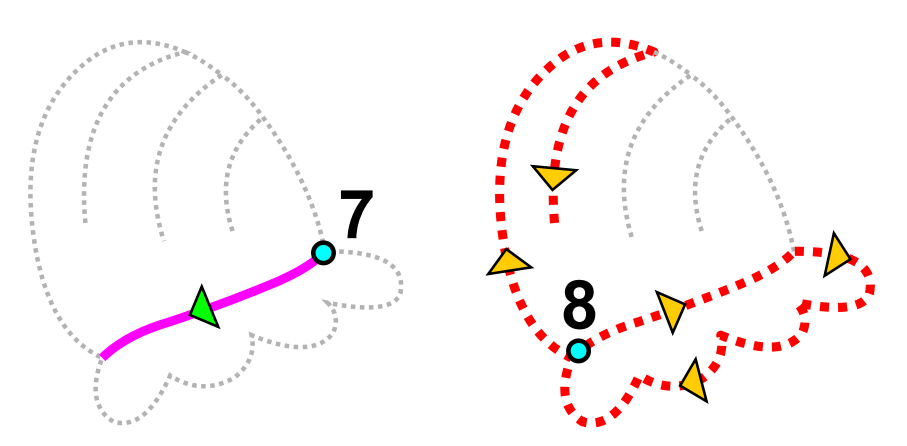

Order of elements 5-8. Please note that end point of element 8 is identical to start point of element 1.

**Method 2**

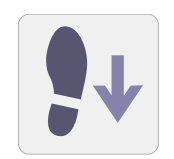

Manual digitizing with use of **■ main menu > Build > Outlines > Create Backward Path** command. Backward path elements are identical with forward path, they are only sewn in reversed order. Therefore, they can be easily generated by program. The proper order of elements is still necessary in this approach. Use this method if you need to create small outlines combined with other objects.

#### **Method 3**

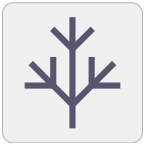

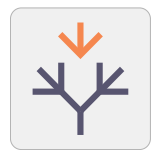

Semi-automatic method: manual digitizing of forward elements in any order and their automatic arrangement with use of ■ [main menu > Build > Outlines > Arrange Outline Parts](#page-102-0) | command. Elements can intersect one another.

Elements can be digitizing in any order. For best accuracy, pay attention to places where elements connect one to another. Program splits and sorts elements to achieve proper order and creates all the backward paths. The start point of the first element remains the start point of the whole outline. As outline is double-layered, it is also the end point of the outline. If some elements form separate object (like dot on i) or are too far from other elements, program creates connection to such elements so that complete outline is a single object. If you want to preserve separate objects, use [Arrange Outline Parts \(no Connections\)](#page-59-0) command instead.

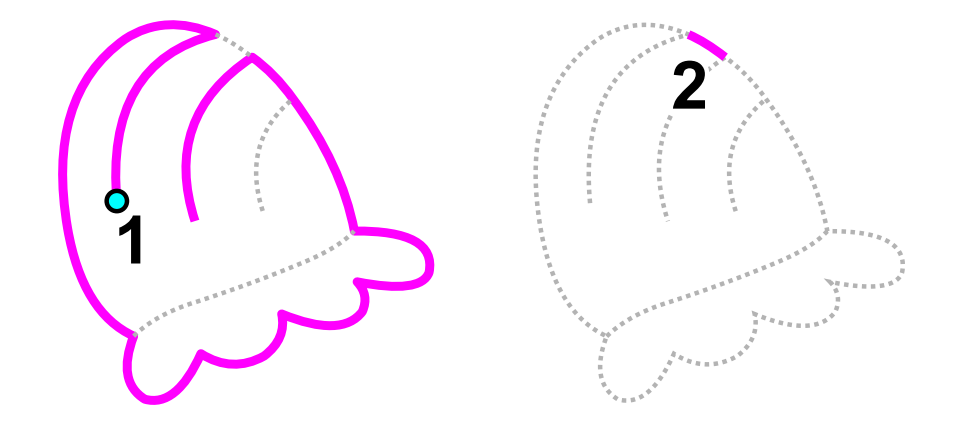

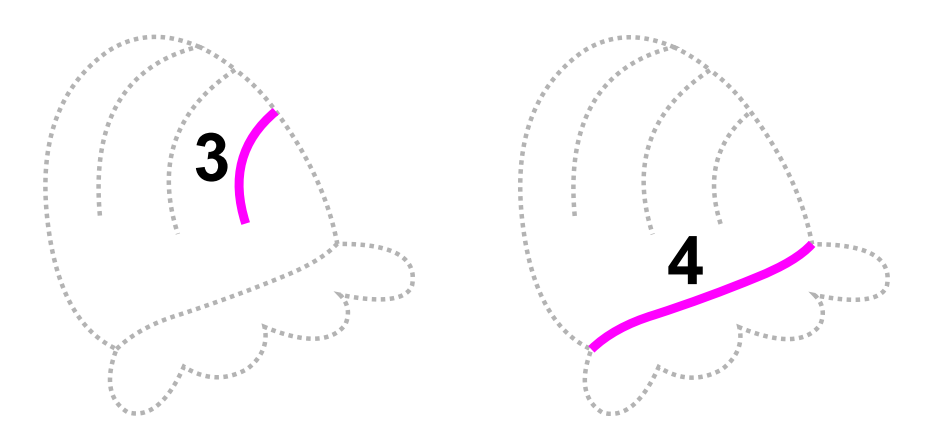

Elements 1-4. Order of elements is not significant in this case. Start and and end point of the outline is identical with first node of the first element (blue circle). It is important to avoid duplicate edges and to align end points of individual edges.

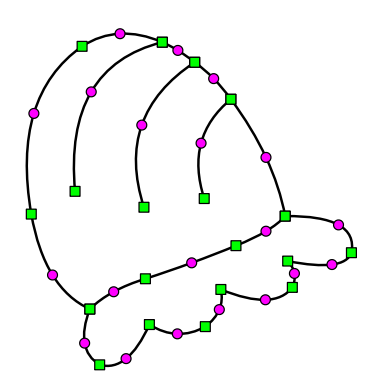

Arranged elements are combined into larger segments to optimize stitches layout. If you want to preserve original elements for easier editing, switch off this feature in Parameters window > Whole Design > Main tab.

When compared to method 1, there is about 50% less elements to digitize (no backward paths). Order of elements is not significant and there is no need to remember which part already has second layer of stitching.

Above illustrations depict the order and layout of outline elements. The actual elements are created with curves, lines and nodes like shown on the left side picture.

Use this semi-automatic method for complex outlines when you cannot use automatic method 4.

#### **Method 4**

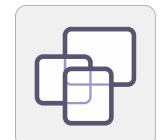

[Automatic creation of outlines](#page-251-0) from fill and column objects. All that user has to do is to select objects to be outlined and use the ∎ **[main menu > Build > Auto Outliner](#page-102-0)** command. This approach is recommended to be used whenever possible.

If there are fill or column objects with identical edges (adjoining areas without overlay), the automatic outlining can fail. This case typically occurs when working with vector objects imported from graphic files (EMF, WMF, CMX). In such a case, edit adjoining edges (move one edge to create an overlay) or use another method of outlining.

The most commonly used methods are 3 and 4.

**Note:** forward and backward paths are marked with special icons

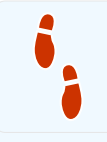

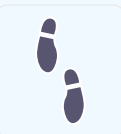

in the object inspector. These icons help to identify respective elements for selection and editing. Also, there is a special command in ∎ **[main menu > Select > Outlines > Backward Paths](#page-92-0)** to select backward paths quickly. Then it is possible to set satin stitches to these elements or make whatever editing is needed.

<span id="page-59-0"></span>**User Guide > ^Get Started > ^Arrange Outline Parts**

# **Arrange Outline Parts**

**Arrange Outline Parts** command is intended for making complex thin outlines with double stitching. Any running stitch outline regardless on its complexity can be done in this way.

User has to draw separate outline objects in any order. Parts must approximately touch each other. This function works so that it combines separate outlines, splits them if necessary, sorts them in a proper order and creates a backward path (second layer of stitching) to them.

Result is a new object - grouped series of outlines with double stitching in a correct order. The order of outline parts is adjusted automatically by Studio.

Only the first outline part remains on its place. As there is double stitching on the outline, the end of outline is identical to its beginning. Therefore, place the first outline part on a place where you want whole outline to begin and end.

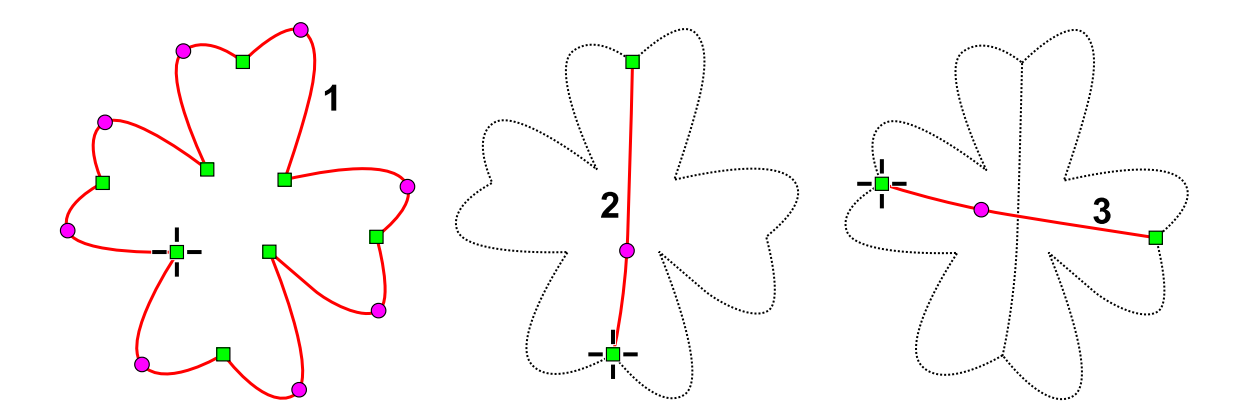

Drawing of outline parts for the **Arrange Outline Parts** function. Design contains 3 outlines.

and

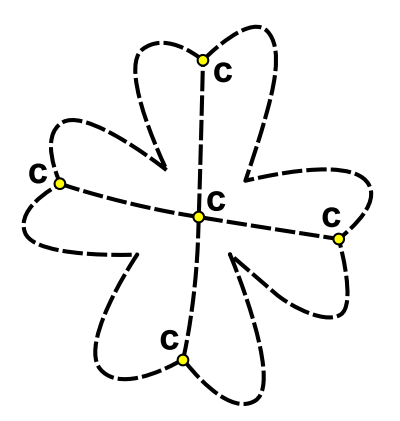

**Arrange Outline Parts** function automatically splits original outlines on a proper places (points marked with C), reorders them and creates the backward path (second layer of stitching).

Arranged elements are combined into larger segments to optimize stitches layout. If you want to preserve original elements for easier editing instead, switch off this feature in ∎ **[Parameters window > Whole Design > Main tab](#page-138-0)** .

**Note:** Arrange Outline Parts command does not work if there is already some **backward path** among selected objects.

If there are separate outline parts that do not touch the rest of outline (like hole outline, for example), This function creates  $\Box$  [connection](#page-30-0) to this separate object(s). if you do not want such connection, please use next command.

**Arrange Outline Parts (no Connections)** works exactly like above command, but it does not connect separate objects to the main outline.

Other related topics are  $\Box$  [Automatic Outliner](#page-251-0) and  $\Box$  [overview of outline methods](#page-54-0).

#### <span id="page-60-0"></span>**User Guide > ^Get Started > ^Colors**

# **Colors, Color Picker and Thread Catalog**

Control of colors in embroidery design is a crucial task not only to make design look good on the screen, but in the first place to optimize number of thread changes and trims. Number and order of colors affect the quality and production time of the final embroidery. Therefore, Studio provides tools to display the color layout and to edit respective colors.

### **Colors in Object Inspector**

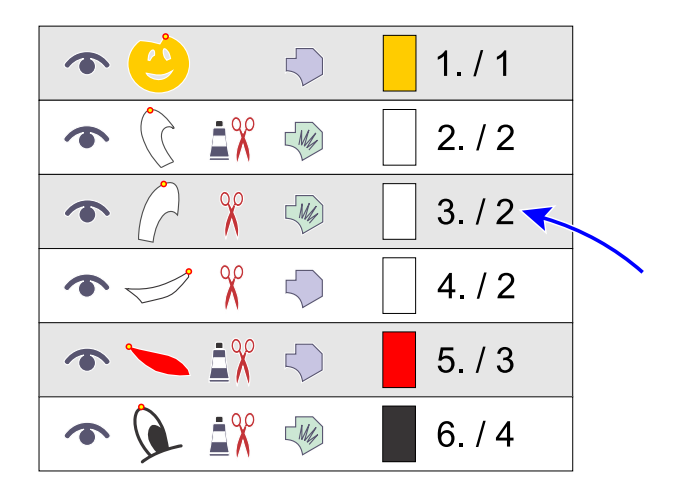

All vector objects in the design have the color property, but for some  $\Box$  [object types](#page-16-0) like carvings and openings (holes) the color property is not applicable.

Small rectangular box in each row is a color sample from the object. If this row contains grouped objects, the box displays color of the first object in the group.

The number marked with arrow indicates order number of color. Colors in this list are numbered in order of appearance. In this example, the list contains 4 different colors. Objects #2,#3 and #4 have identical color. Sequence of colors allows to optimize thread changes on embroidery machine.

## **Color Palette**

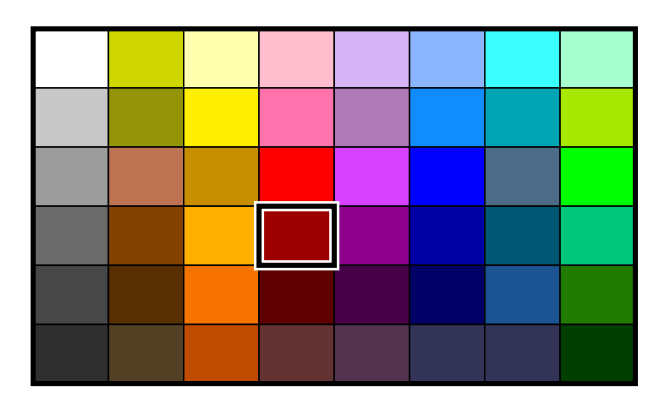

The basic tool for work with colors in Studio is Palette in the top corner of the screen. Newly created objects take their color from the highlighted cell (maroon, in this example).

Palette also allows the following operations:

- Primary button click highlight cell in the palette.
- Secondary button click invoke color picker menu (see below).
- Long tap invoke color mixer window to define a new color.
- Drag-and-drop from one cell to another copy color to the another cell.
- Drag-and-drop from cell to object(s) in the  $\Box$  [work area](#page-68-0) or Object Inspector list change color of target object(s)

Moreover, it is possible to store or load palette with use of **■ [main menu > Design > Export/Import > Color Palette](#page-91-0) [> Load and Save Palette](#page-91-0)** commands.

## **Thread Catalog**

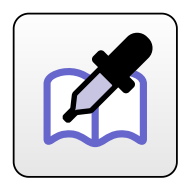

Many users want to digitize with real thread colors to get best possible preview of embroidery and to speed-up creation of color sheet (documentation) in basic Embird program. Studio provides a  $\Box$  [Thread Catalog](#page-62-0) tool that allows to select from pre-defined colors close the thread colors.

Thread Catalog tool is accessible from <u>■ main menu > Object</u> and the pop-up menu. The pop-up menu appears upon secondary mouse button click on selected objects in the Work Area or in the Object Inspector list. There is also a  $\Box$  [Pop-Up](#page-84-0) button to access pop-up menu with primary mouse button click or with a finger tap.

By default, the **Thread Catalog** takes color of the first selected object as a reference color. Threads that are closest to this color are displayed on top of the list.

## **Color Picker**

**Color Picker** function is accessible from pop-up menu and can be used to pick color from the underlying  $\Rightarrow$  [raster picture](#page-119-0). Use of the 3x3 pixels or 5x5 pixels average sample may help in case of the noisy picture.

### **Color Mixer**

**[Color Mixer](#page-63-0)** is a panel with controls which allow to define your own color by RGB or HSL components or by picking it from the color plane.

#### <span id="page-62-0"></span>**User Guide > ^Get Started > Thread Catalog**

# **Thread Catalog**

Many users want to use a real thread colors when working with embroidery designs. Embird provides a **Thread Catalog tool** that contains pre-defined thread color palettes. It is even possible to define custom thread palette and include it into Embird.

### **This window is used in 3 different situations:**

- 1. to **pick color** to be used for some design area table (A).
- 2. to **manage set of preferred (marked) threads**  column (K) and controls (F).
- 3. to **choose primary catalog** used when exporting and printing design documentation combo box (D).

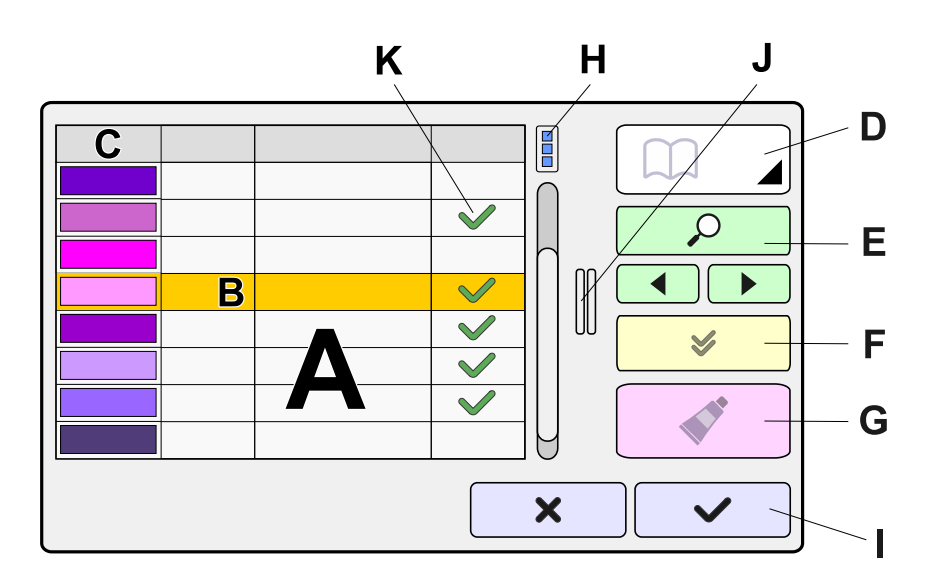

The meaning of controls is as follows:

- **A** Table of threads from catalog chosen in box (D). Order of threads depends on a sorting criteria chosen either in pop-up menu (H) or by tapping respective column header in row (C).
- **B** Click any row in table (A) to select color from catalog. Selected color is displayed in box (G).

**C** Columns with thread data: color sample, thread number, thread name, selection. Tap on any column header cell to sort threads on criteria represented by this column (i.e. color match, number, name, marked). The same sorting criteria can be accessed via pop-up button (H). Double tap on column header cell reverses the sorting order (ascending versus descending).

- **D** Catalog filter - allows to display all catalogs or only the chosen one. The main table (A) contains threads from catalog selected in this box. If Thread Catalog window was launched to chose a primary catalog for export and print functions, the primary catalog is the one selected in this box.
- **E** Search box that allows to type-in the thread name or number. Buttons to find next or previous match. They are used with search box.
- **F** Controls for marking chosen threads with option to display marked (selected) threads only. This is useful if you want to use only the threads that you actually have.
- **G** Box with preview of color selected in table (A). If Thread Catalog window was launched to pick color for some object, the previous (old) color of object is also displayed to allow to find a best match. In such a case, sort threads in table (A) on color match.
- **H** Button to access the pop-up menu. This menu allows to choose how thread samples are rendered (3D or flat) a how they are sorted.
- **I Cancel** and **Apply** buttons
- **J** Horizontal splitter

**K** Last column in table allows to mark preferred threads. Tapping cells in this column marks and unmarks respective threads. Tap and dimultaneous pressing of key **Shift** on keyboard allows to mark multiple threads with a single tap. Tap and simultaneous pressing of key **Ctrl** on keyboard allows to unmark multiple threads with a single tap.

#### <span id="page-63-0"></span>**User Guide > ^Get Started > Color Mixer**

# **Color Mixer**

**Color Mixer** is a panel with controls which allow to define your own color by RGB or HSL components or by picking it from the color plane.

There is also a quick-access **palette with pre-defined colors** in this panel. Palette can be customized by dragging current color from large color box (D) on the left side to the palette cells, or from one palette cell to another one.

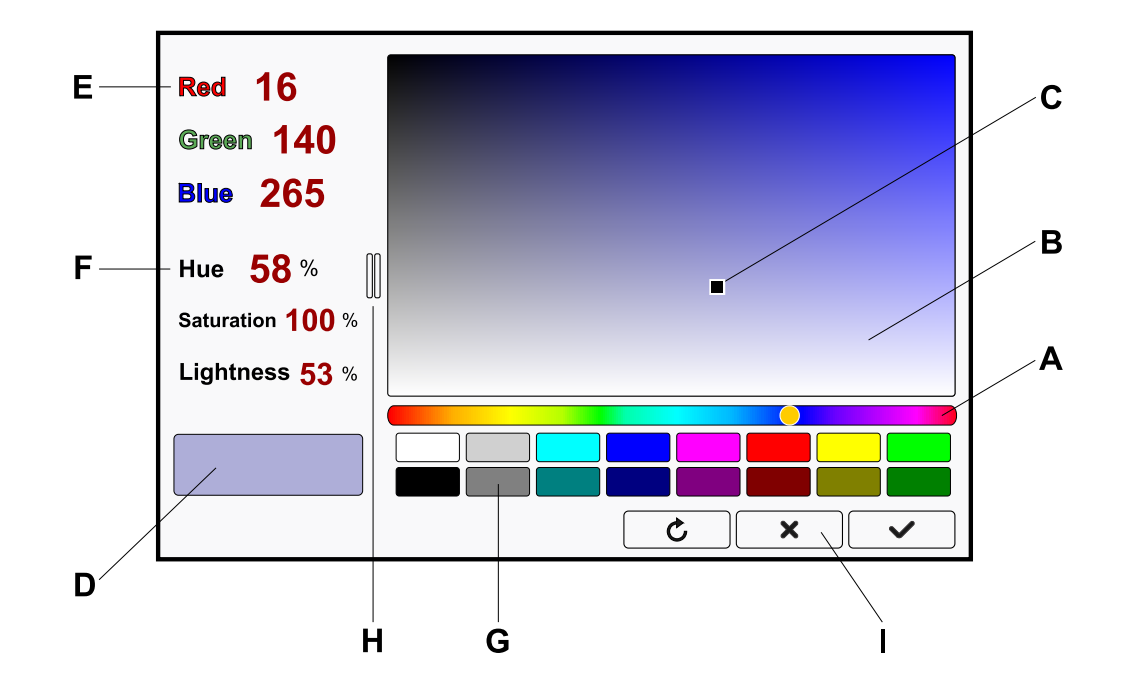

- A Hue track bar
- **B** Saturation-Lightness plane for hue set with track bar (A)
- **C** Current color position in the plane
- **D** Box with current color
- **E** Adjustable components of current color in RGB (red green blue) color scheme
- **F** Adjustable components of current color in HSL (hue saturation lightness) color scheme
- **G** Quick-access palette with pre-defined colors. Current color from box (D) can be dragged to any of these boxes to store it as pre-defined color.
- **H** Horizontal splitter
- **I Reset**, **Cancel** and **Apply** buttons

### <span id="page-64-0"></span>**User Guide > ^Get Started > ^Groups**

# **Groups of Objects**

Group combines several objects into one for easier selection and manipulations.

Embroidery design in Studio is composed from many elementary parts like fills, connections, etc. These elementary objects are used to digitize entities like letters, flowers, animals and everything else in the design.

It is useful to mark elementary parts which belong to the same entity (a letter, for example) so that program knows they belong together and allows to select and manipulate them all at once. This process is called grouping of objects.

Commands for grouping and ungrouping of selected objects are accessible from <u>nain menu > Groups</u> and also from the  $\triangleq$  [pop-up menu](#page-84-0) in select/transform mode.

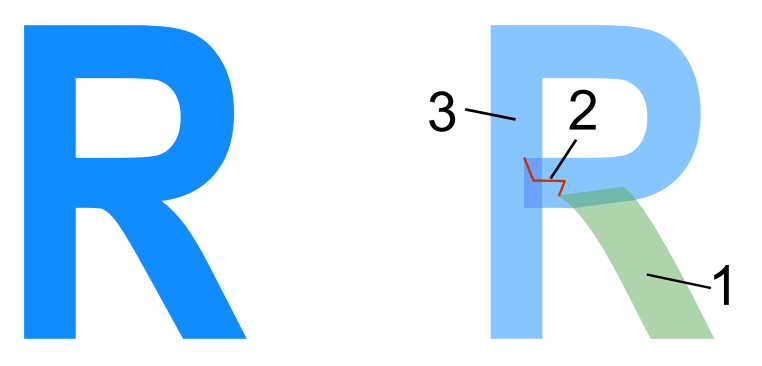

Digitized letter R consists of three parts: 1. column object, 2. connection, 3. column object

When digitizing a lettering, for example, the elementary parts of letters (columns and connections) may be joined with **Group 1** command, so that each letters is composed of parts grouped together. Letters may be joined into words with Group 2 command and words may be joined into sentence with **Group 3** command. The numbers 1,2 and 3 indicate the level of the group. Many programs have just one group level. Several levels allow to ungroup and manage objects on some level, while leaving other levels untouched. For example, you can ungroup parts of letter for editing, while preserving words and whole sentence grouped.

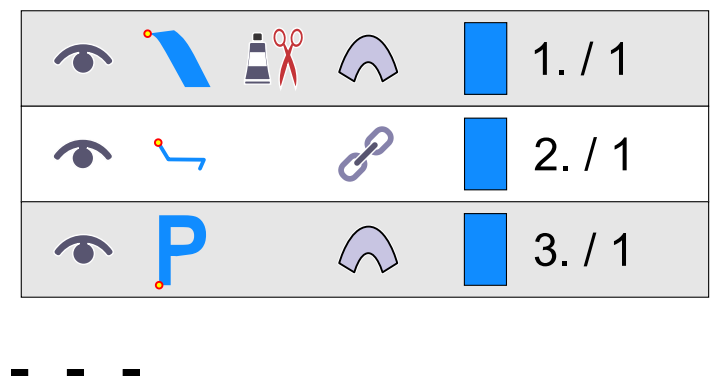

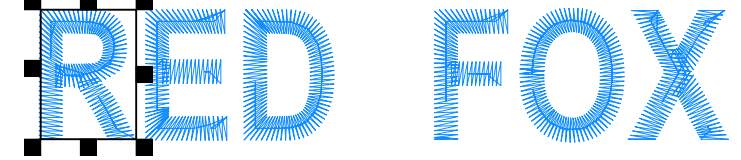

Basic parts of letter 'R' are selected. These parts are colum, connection and another column, as shown in object inpector list.

Use **Group 1** to combine them into a single object. Repeat this process for each letter and its parts.

Each letter is composed of several parts, but these parts are grouped into objects now. There is a small lock icon at right side of each object in the inspector list indicating that this object is composed of parts grouped on level 1.

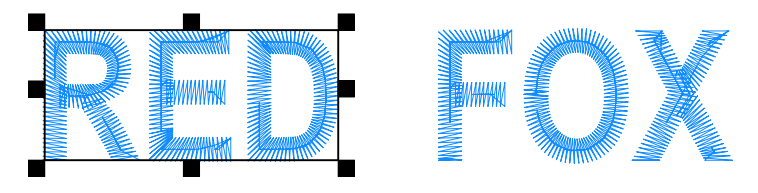

Select the letters in the word RED now a use **Group 2** to combine then into a single object. Do the same with letters in the second word. Each word will become a group with level 2.

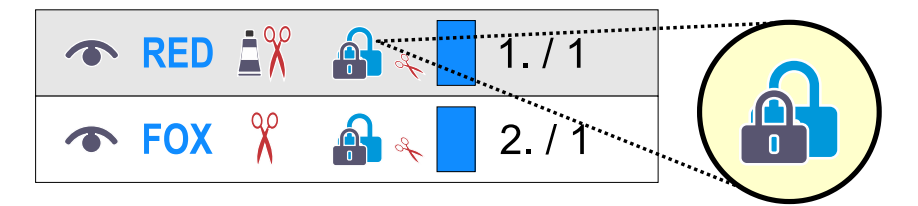

Small double lock icon at right side of each object indicates that this object is composed of parts grouped on both levels 1 and 2.

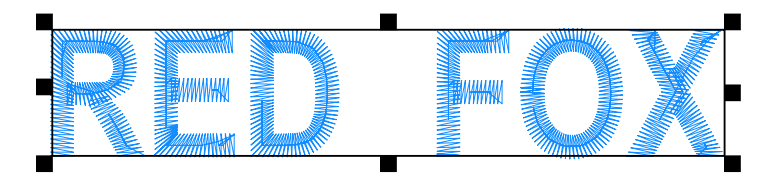

Select both words and use **Group 3** to combine them into single object.

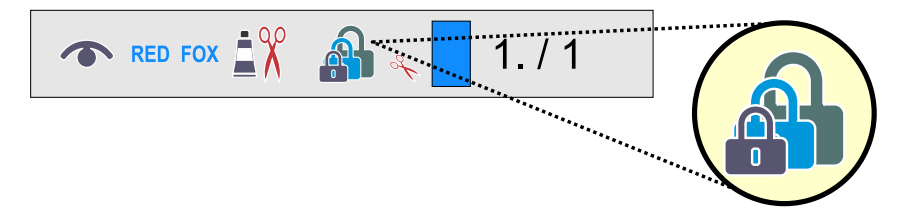

The fact that this object is composed of objects grouped on levels 1,2 and 3 is indicated by a triple lock icon.

Use **Ungroup 1, Ungroup 2** and **Ungroup 3** commands to divide groups on respective levels (in this example, use Ungroup 3 to split sentence into words, Ungroup 2 to split words into letters and Ungroup 3 to split letters into basic objects).

#### <span id="page-66-0"></span>**User Guide > ^Main Window**

## **Main Window**

Main window of Studio contains large signty [Work Area](#page-68-0) and several panels with context-sensitive content, which means that they change according to actual work mode. Their layout is shown on the following diagram. Proportions of some panels can be adjusted with splitters.

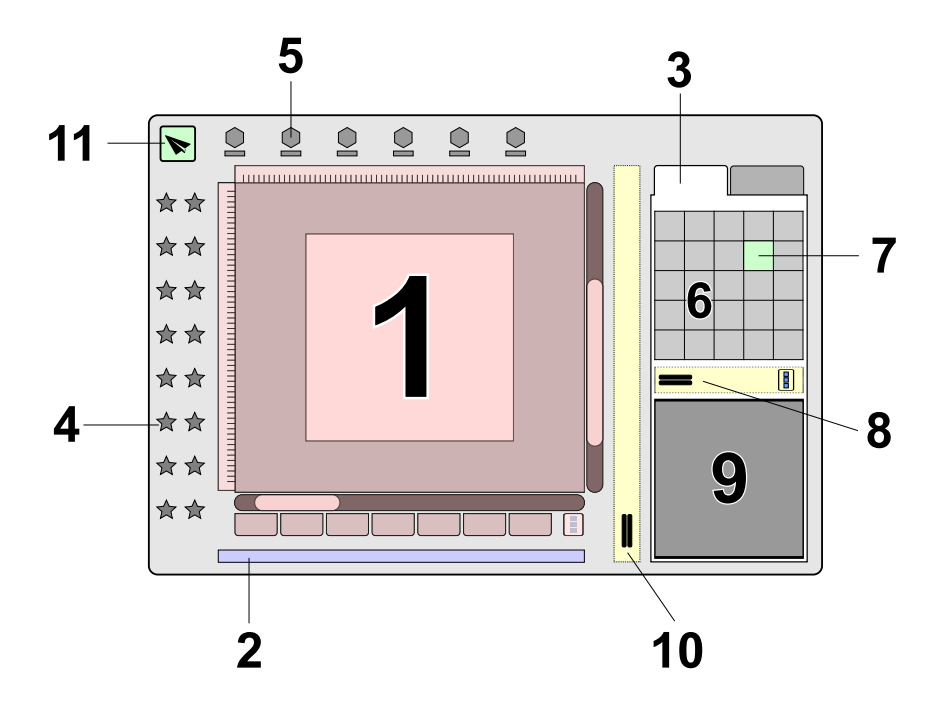

- **1 [Work Area](#page-68-0)** . Please read **E** Work Area chapter to learn more about this control.
- **Status Bar** . The mouse cursor coordinates, zoom and tool hint or other information are displayed here. When an object is selected, the status bar displays its size and number of stitches. If editing/creating Fill object, the status bar displays angles of cover stitches and underlays. **2**
- **Main Control Panel** . According to current work mode, this panel contains one or multiple tabs with available controls and information. See next diagram for more detail. **3**
- **4** Vertical **■** [Toolbox.](#page-76-0)
- **5** Context-sensitive **n** [main menu](#page-81-0) and other controls.
- **Palette of Colors** . Click secondary mouse button on any color to adjust this color. To change color of an existing object, press primary mouse button on color and drag and drop it on the object icon in Objects Inspector window (see 11 below). To set color that will be used for newly created objects click primary mouse button on any color. **6**
- **7 Active Color** . The Color that will be used for new objects is outlined in black and white.
- **8 Vertical Splitter**
- **Magnifying window** . This window displays enlarged area around mouse cursor. It aids precise placement of nodes, allowing user to maintain view of design in the Work Area. To hide this window, use View/Zoom Window; this will enlarge the Parts Inspector window. When cursor moves over Object Inspector, this window displays enlarged object icon. **9**
- **Splitter** for adjustment of size of the main control panel. Space on this splitter is used for quick-access buttons of most often used functions from main menu and pop-up menus. **10**
- **11** Button for sending the finished design to Embird Editor.

Most commonly used tab in the main control panel is  $\Box$  [Object Inspector](#page-71-0) Tab. Its layout is depicted on the following diagram.

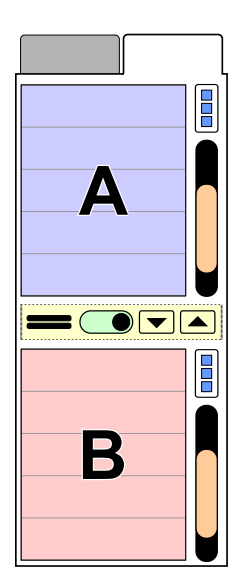

- **Object Inspector list** . All objects created on work area are displayed here in order of creation. It shows order of objects, their type, visibility and whether they are connected to previous object by jump or not. **A**
- **Part Inspector list** . Openings (holes) of fill objects are displayed here as well as parts of joined and grouped objects. This window serves to select holes and parts for further manipulation, because they cannot be selected in work area and in Objects Inspector. When in the nodes editing mode the Object Inspector and **Part Inspector windows (B)** are replaced with basic parameters of the object. **B**

#### <span id="page-68-0"></span>**User Guide > ^Main Window > ^Work Area**

# **Work Area**

Work Area is space on **n**ain Studio window where user digitizes design, makes editing to the design and where design previews are displayed. Following diagram and comments explain Work Area components and their usage.

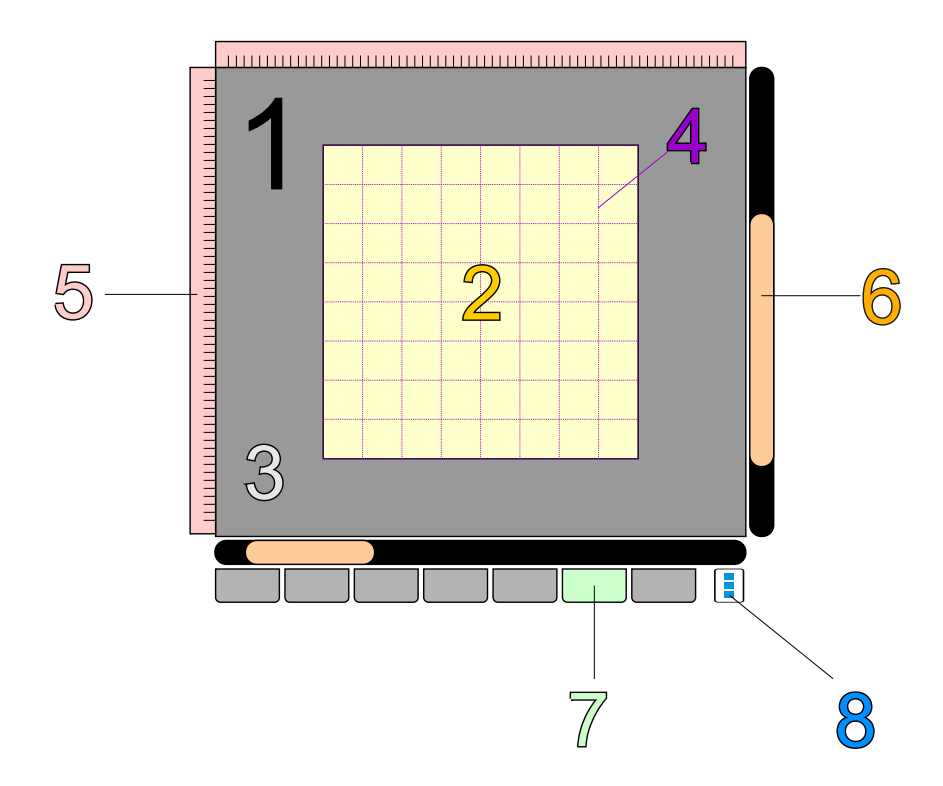

- **Viewport** . It is a user's visible area of the design. It includes hoop area (2) and empty space (3) which appears only when viewport is zoomed-out sufficiently. **1**
- **Hoop area** . When starting a new design, the hoop is blank. User can import  $\mathbf{a}$  [image](#page-119-0) here to be used as a template for digitizing. **2**
- **3 Empty space** around hoop or image template.
- **Grid** . Grid helps to size and align objects of the design. Objects and nodes may be snapped to the grid if respective snap option is turned ON. This makes alignment easier in some cases. **4**
- **Rulers** . When you move cursor within the viewport a thin hairlines are shown in rulers to indicate position of the cursor. Besides positioning and size measurement the rulers are also used to create  $\blacksquare$  [guide lines.](#page-230-0) Press primary mouse button on vertical or horizontal ruler and drag mouse to viewport to create a new guide line. If you do not need rulers and you prefer more working space, use [∎](#page-109-0) **[main menu > View > Layout](#page-109-0)** to hide them. Ruler units are set in regional settings accessible via **■ main menu > Options > Settings** | **5**
- **Scroll bars** . Besides using the scroll bars, the work area can be scrolled also by depressing the secondary mouse button when cursor is on top of the hoop area and dragging it to a new possition. This is identical to pan tool used in some programs. **6**
- **[Display mode](#page-69-0) tabs** . Switch the way of how design is displayed in the viewport by selecting any of these tabs. Active tab is highlighted. **7**
- **Pop-Up Menu** button allows to access menu. Commands in this menu allow to set thickness of lines in the node-editing mode. This parameter is also accessible in **[Settings > Preferences > Edit Mode](#page-187-0)**. **8**

Default colors of hoop and the grid lines are specified and can be changed in [∎](#page-94-0) **[main menu > Options > Settings >](#page-94-0) [Preferences > Work Space](#page-94-0)** .

#### <span id="page-69-0"></span>**User Guide > ^Main Window > ^Display Modes**

# **Display Mode**

Studio provides several different ways of how to render embroidery design on the screen during digitizing or editing. They help to identify problematic places in design that require your attention and to keep control over the layout of stitches, even if they are covered with upper layers.

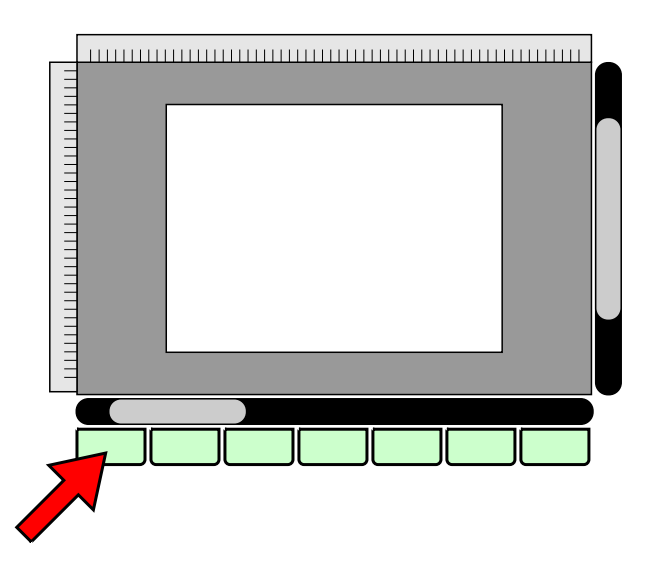

Chose required Display mode with use of the tabs at the bottom of  $\Box$  [Work Area](#page-68-0). Click the tab to switch the display mode.

## **Normal, Image and Vector Tab**

In **Normal mode** , all objects (background image and digitized vector objects) are displayed. In **Image mode** only the background **in** [image](#page-119-0) is displayed. In **Vector mode** only the digitized objects are displayed.

## **3D Tab**

In **3D mode** embroidery design is displayed with use of realistic three dimensional simulation.

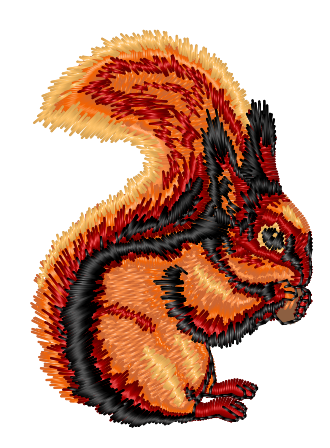

## **Flat Tab**

In **Flat mode** embroidery design is displayed with plain colors (without shading and glittering), but preserving the thread width. This mode is useful when working on detailed parts of design where thread shading and glittering may be confusing.

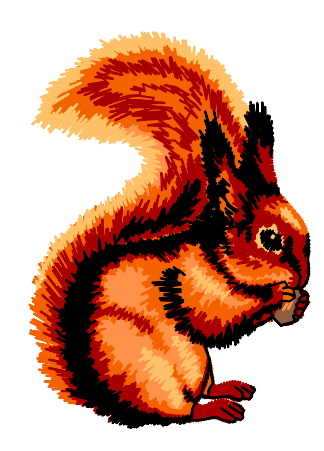

## **D. Map Tab**

**D. Map (Density Map)** displays design in a false color scale, with color gradient from blue through green and yellow to red. Intense red color indicates areas of critical stitch density. This display mode is useful when converting  $\Box$  [graphic file](#page-248-0) (like SVG) to embroidery design. Graphic files do often have number of hidden or overlapped layers, which must be

removed when used for embroidery. Density Map allows to discover places with too many layers (and consequently, high stitch density).

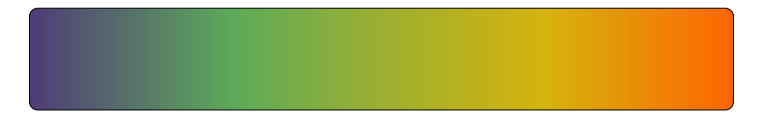

Colors in Density Map mode: blue-violet means empty place, orange-red means high density place.

## **X-Ray Tab**

**X-Ray mode** displays stitches as semi-transparent, allowing to see through the cover stitches and check the underlay, the tie-up stitches and overlays. This mode helps to check all layers of design at once and to identify areas of high stitch density. It also helps to identify stitches that are too short or too long. Such stitches are rendered in intense colors.

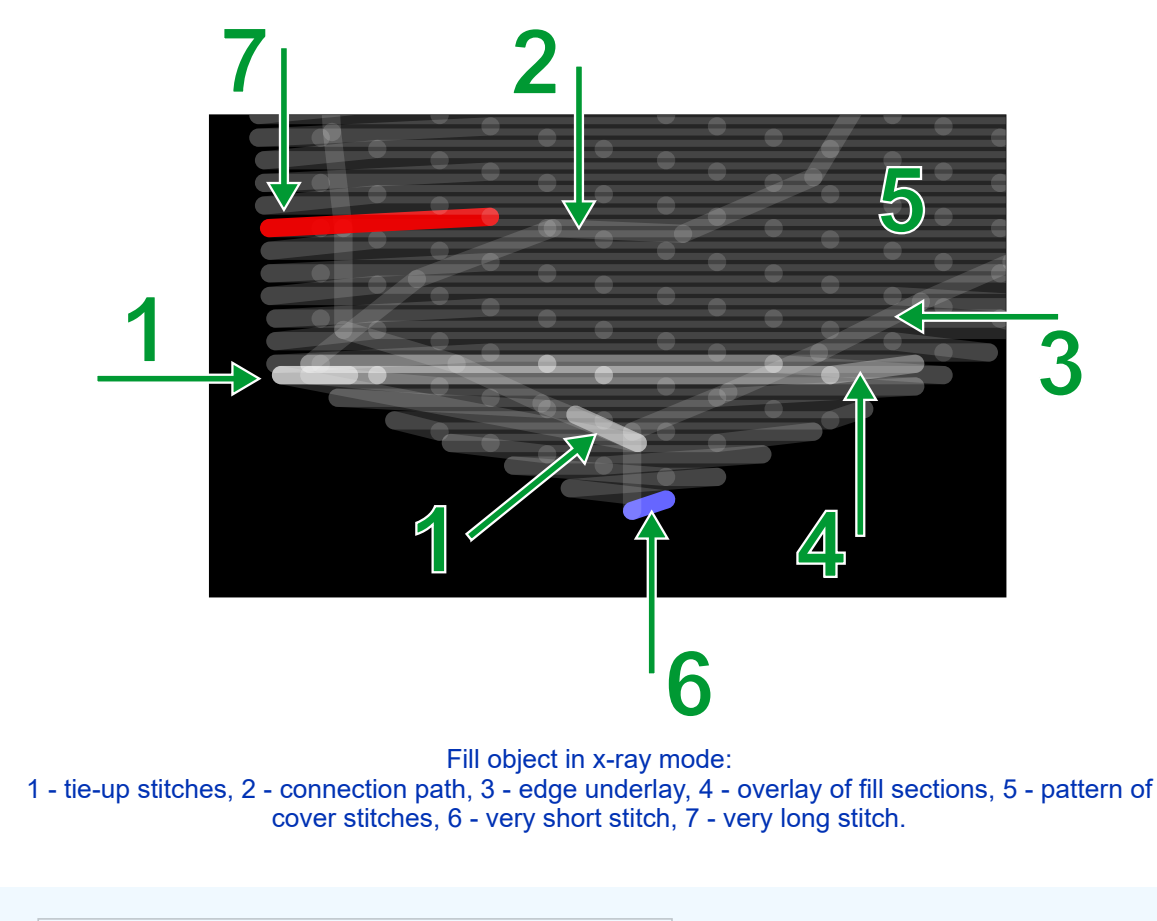

**Note** : ∎ **[main menu > Options > Settings > Rendering](#page-94-0)** window allows to access options that affect the display modes.

## **Zoom levels in Studio**

<span id="page-71-0"></span>**Note for owners of Studio versions 2021 and older** , the current version uses new zoom levels. Zoom 1 now means that design is displayed on screen in its real size. Therefore, tabs with 1:1 view modes were removed.
# **Object Inspector**

**Main Control Panel** contains multiple tabs (1) that change according to the current work mode. In this chapter, we will focus on Inspector Tab and More Tab, which allow to select and manipulate design objects.

**Tabs**

Many functions and options for these tabs are accesible via pop-up menus. If your device uses mouse, you can invoke the pop-up menu with secondary mouse button click. If your device has a touch screen, invoke the pop-up menus with tap on  $\Box$  [pop-up menu button](#page-84-0) (E).

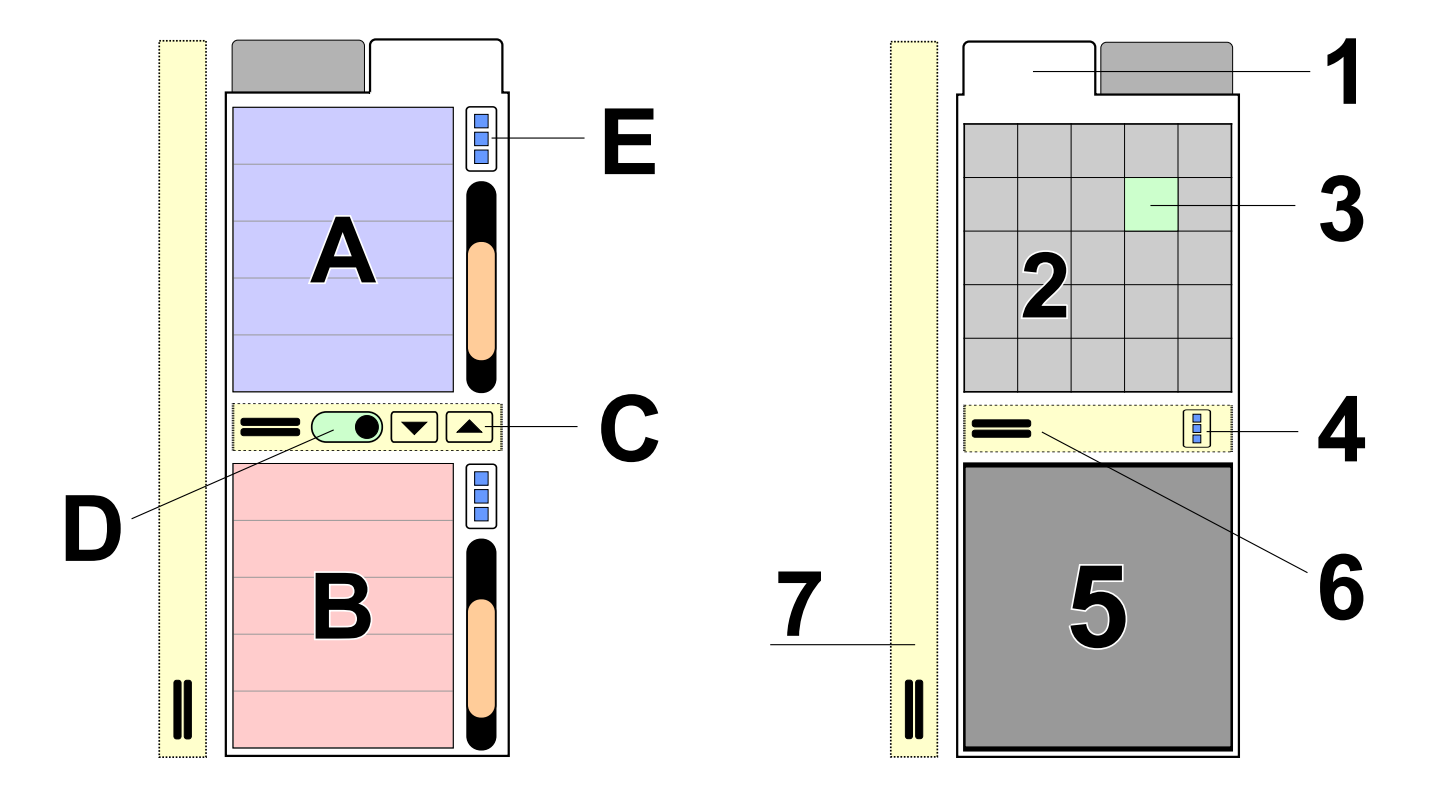

Inspector tab and More tab.

- **A Object Inspector List** . All objects created on work area are displayed here in sewing order. It shows order of objects, their type, visibility and whether they are connected to previous object by jump or not.
- **B Part Inspector List** . Openings (holes) of fill objects are displayed here as well as parts of grouped objects. This window serves to select holes and parts for further manipulation, because they cannot be selected in work area and in Objects Inspector.
- **C** Buttons for browsing in Object Inspector list. Buttons with arrow icons serve to skip objects of the same color or connected by connection. They help to browse the objects list faster when you need to find and select next or previous group of objects.
- **D Switch** to turn ON and OFF list items selection with check boxes. This option is usefull if your device has touch screen.
- **E** Button for access of list **D** [pop-up menu](#page-84-0)</u>. This option is usefull if your device has touch screen or if you use single-button mouse. Pop-up menus are also accessible with secondary mouse button click on respective list.
- **5 Magnifying window** . This window displays enlarged area around mouse cursor. It aids precise placement of nodes, allowing user to maintain view of design in the Work Area.
- **6 Splitter** for adjustment of Object Inspector / Parts Inspector proportion.

## **List of objects and their parts**

The hearth of the Object Inspector is list of design objects. Besides small thumbnail of each object, the list contains also many usefull information. For example, sewing continuity info helps to locate undesired trims and fix them with placing [connection](#page-30-0) stitches.

When composing complex design, it is sometimes difficult to grab desired object in the  $\Box$  [Work Area.](#page-68-0) In such a case, use Object Inspector to select and manipulate the object.

All vector objects forming an embroidery design are displayed here in the sewing order. Inspector lists show order of objects, their  $\Box$  [type](#page-16-0), visibility and whether they are  $\Box$  [connected](#page-30-0) to previous object with running stitches or jump.

For example, to change order of objects, select them in Object Inspector list and drag-and-drop them to their new position.

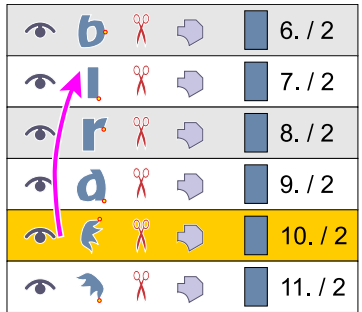

To Hide/Show object click the eye icon to the left of each object.

To access menu to duplicate, delete, or change parameters, click secondary mouse button on selected objects in Object Inspector window or use pop-up menu button (E).

To change color of object in Object Inspector, press primary mouse button on any color in **Palette (2)** and drag-and-drop it on this object. Another way is to double click the object thumbnail to access the color dialog box, or use the Color command from the pop-up menu.

To select non-contiguous subset of objects, depress the Ctrl key and click primary mouse button on each object.

Click secondary mouse button on selected object or objects in Object Inspector to access a pop-up menu for operations with selected objects.

To select and manipulate parts of grouped objects, use the Part Inspector window (B) beneath the Object Inspector window. It is not possible to select those parts directly on the Work Area.

To change sewing order of objects in Object Inspector, select an object and drag-and-drop it to its new position in the list. From the menu that appears after the drop, choose whether the selection should be placed **Before** or **After the item** . You can also choose the **Set Identical Parameters** to copy parameters from one object to another, or **Set Identical Color** to copy color one object to another.

Note: When using touch screen, turn on (D) switch to display checkboxes in the list for a single-tap control.

## **A row in the Object Inspector list looks like this:**

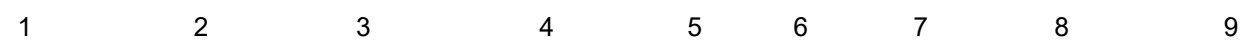

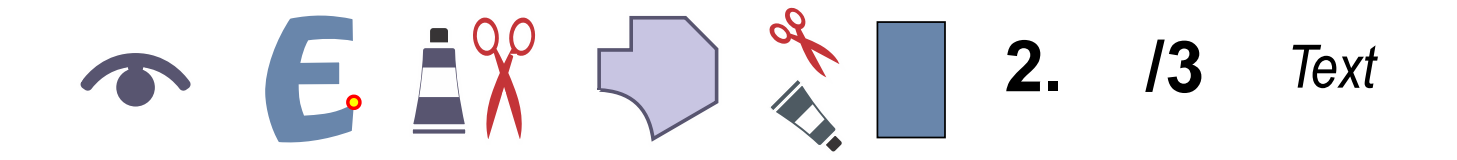

## **The meaning of respective columns is following:**

#### **1 - Visibility**

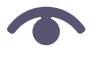

Object is visible. Click primary button on the icon to hide the object.

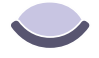

Object is invisible. Click primary button on the icon to show the object.

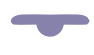

List item is a group of objects with some objects visible and some not visible. Click primary button on the icon to show/hide all objects in the group.

### **2 - Thumbnail**

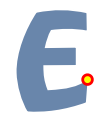

Double click on object icon to generate stitches. Small red dots indicate the end (ends) of object parts.

#### **3 - Continuity**

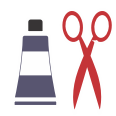

Indicator of jump stitch and/or color change before object. Scissors indicate that there is a jump stitch (trim) before the object. Color tube indicates that object is of other color than previous object.

#### **4 - Object Type**

Double click on this icon allows to access the Parameters window. To copy parameters or color into other objects, select item, depress primary mouse button and drag and drop on the other item.

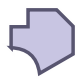

Object is plain Fill.

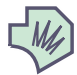

Object is Fill with autocolumn.

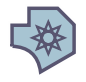

Object is Fill with motifs.

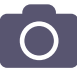

Object is Sfumato. Sfumato is an optional part of the Digitizing Studio.

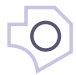

Object is a hole in Fill or Sfumato object.

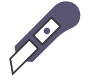

Object is Carving.

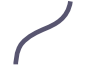

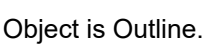

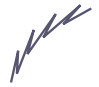

Object is sketch Outline.

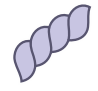

Object is Outline used as border.

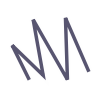

Object is Manual Stitches sequence.

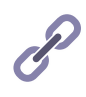

Object is Connection.

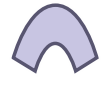

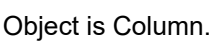

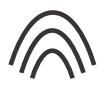

Object is Column with Strips mode.

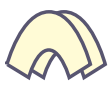

Object is Column with Multilayer mode.

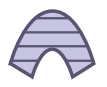

Object is Column with Pattern. It is similar object like Column, but its cover stitches are divided according to some pattern. This allows to use wider columns and to add texture to the cover stitches.

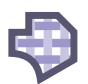

Object is Applique.

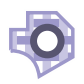

Object is a hole in Applique.

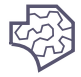

Object is Mesh.

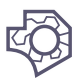

Object is a hole in Mesh.

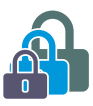

Item is composed of several other objects that are  $\Box$  [grouped](#page-64-0) together.

### **5 - Trim Indicator**

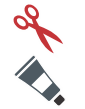

Indicator of trims inside of  $\triangleq$  [grouped](#page-64-0) objects. Items composed of multiple objects may contain trims inside them, which is indicated by this icon. There may be a color change, missing connection or missing backward path inside of grouped object.

### **6 - Color**

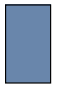

Double click on color box invokes a color mixer window.

### **7 - Object Number**

 $\sharp$  Double click on the text label (object and color number) to change  $\text{S}$  [object parameters.](#page-135-0)

### **8 - Color Number**

 $\triangleq$  [Colors](#page-60-0) are numbered in order of appearance. This number helps to identify objects with the same color, which is useful especially in a case of very similar colors.

### **9 - Comment**

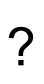

Comment contains additional information about some objects like name of outline sample or name of font used for **e** [lettering](#page-266-0). Studio also displays labels for objects belonging to lettering created with Alphabets or with Font Engine. Label contains first line of respective text and 'Alphabets Text' or 'Font Engine Text' attribute. If you want to edit lettering object, use secondary mouse click to open pop-up menu and select **Edit Text** command.

<span id="page-76-0"></span>**User Guide > ^Main Window > ^ToolBox**

# **Main Toolbox**

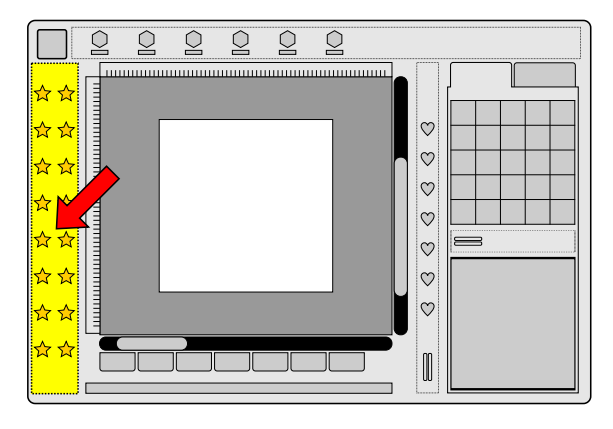

Vertical toolbox panel.

## **All Modes**

Control on the top of this panel is common to all working modes. It displays actual zoom factor of the  $\Box$  [Work Area.](#page-68-0) This control can be clicked on, which sets zoom to real size (1:1).

## **Zoom Indicator**

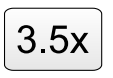

Zoom factor. This button has double functionality: 1. the current zoom ratio is displayed on its surface. 2. clicking this button sets the zoom ratio to 1:1, which means that design in the Work Area is rendered in a real size, equal to actual sew-out of the design.

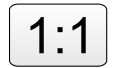

Zoom factor button looks like this in case of exact 1:1 scale.

## **Mode #1 - Select and Transform**

The tools in the top section of the panel serve to select and manipulate the finished objects and to zoom the work area in and out.

Next section contains tools for creation of new objects. A special category is a Measurement Tool.

## **Selection Tools**

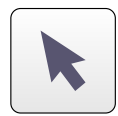

Select/Pointer Tool

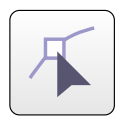

Edit Edges Tool

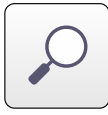

Zoom Tool

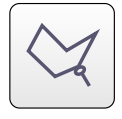

Lasso Selection Tool

Panning is done with secondary mouse button depressed and cursor move over the work area. In contrast to previous version of Studio, there is no special pan tool.

## **Creative Tools**

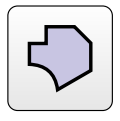

Create Fill Object Tool

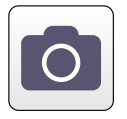

Create Sfumato Object Tool. Sfumato is an optional part of the Studio

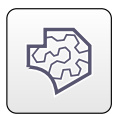

Create Mesh Object Tool

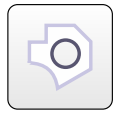

Create Opening (hole) Tool. Opening can be created after Fill, Sfumato or Mesh object.

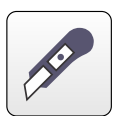

Create Carving Tool.[Carvings](#page-26-0) can be created after Fill, Sfumato, Mesh and Column object.

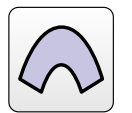

Create Column Object Tool

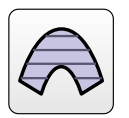

Create Column with Pattern Tool

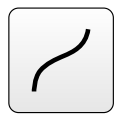

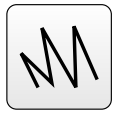

Create Manual Stitches Tool

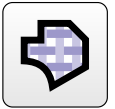

Create Applique Object Tool

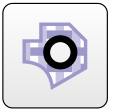

Create Applique Hole Tool

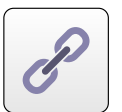

Create **C** [Connection Object](#page-30-0) Tool

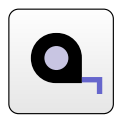

**E** [Measurement Tool](#page-236-0)

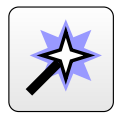

**■** [Trace Tool](#page-257-0)

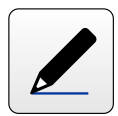

[Freehand Tool](#page-253-0)

Use zoom tool to zoom in (left mouse button click) or zoom out (right mouse button click). If you want to zoom in a specific area, depress the left mouse button and drag mouse to make selection. Then release the mouse button and selected area will be enlarged so that it fits on the screen.

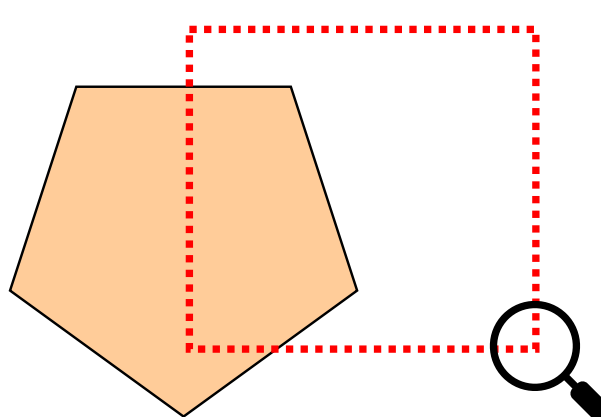

Create Opening can be used only after Create Fill or Sfumato object or previous Opening object. It does not appear in [Object Inspector](#page-71-0) window as a separate object and cannot be selected directly on the Work Area. To select the Opening object for transformation, use the Part Inspector window. The same thing applies for Applique Opening object.

To add Opening to Fill or Sfumato, the Fill or Sfumato must be either selected or it must be the last object in the Object Inspector list.

Create Carving has effect only if used after the Fill, Sfumato, Column, Column with Pattern or Opening object.

The Fill, Sfumato, Opening, Carving, Outline, Connection and Manual Stitches objects have just one side (edge). Fill, Sfumato and Opening edge must form a closed loop, which means that their last point must be placed on top of their first point.

The Column Object, Column with Pattern and Applique Object always have two sides (edges). If Finish Object or editing functions are not available (grayed out) more than likely the second side of object has not been drawn.

When Applique Opening object is used after main Applique object, program generates stitches this way: 1. marking stitches of both main object and hole, 2. tack-down stitches of both main object and hole, 3. cover stitches of both main object and the hole. If there would be another Applique object instead of Applique Opening object, program would generate all three layers for first object and then all three layers for second object. The opening would be covered by fabric.

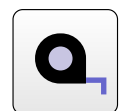

Measurement Tool measures distances and angles in design. It allows to create one or two measuring lines. If there are two lines, tool measures also the angle between the two lines. Measured values are displayed on main control panel.

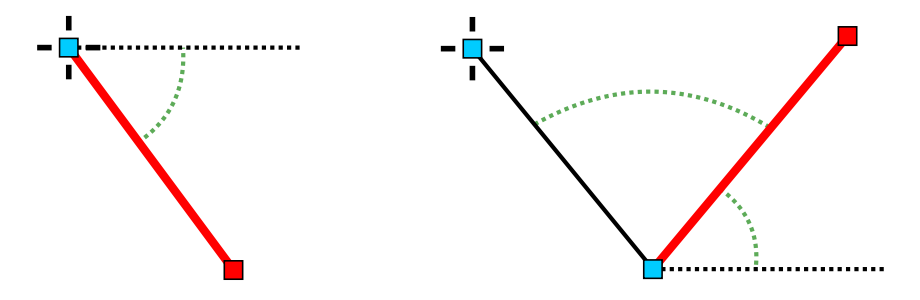

## **Mode #2 - Node-by-node Creation/Editing**

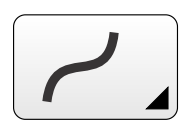

Choose lines or curves to use for new edge elements.

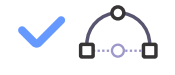

Choose how curves are digitized: Approach no. 1: first click makes middle node, second click makes end node. Approach no. 2: first click makes end node, the middle node is created automatically and then can be moved to desired place

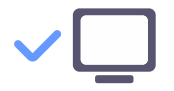

If checked, node is snapped to edge of work area if they are close enough

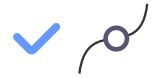

If checked, node is snapped to nearest node if it is close enough

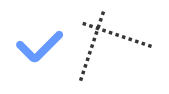

If checked, node is snapped to  $\frac{2}{3}$  [guide linei](#page-230-0)f it is close enough

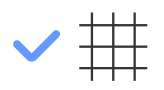

If checked, node is snapped to grid if it is close enough

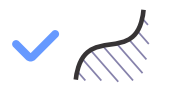

If checked, node is snapped to object edge if it is close enough

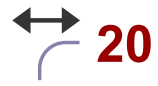

Horizontal curvature (in %) of rounded rectangle corner. This setting is for rounded rectangle shape

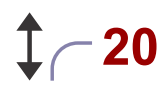

Vertical curvature (in %) of rounded rectangle corner. This setting is for rounded rectangle shape

## **Mode #3 - Lettering**

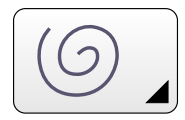

Combo box with predefined baselines

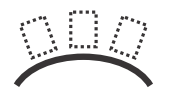

Switch to overall editing of  $\Box$  [lettering](#page-266-0)

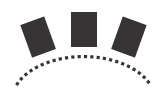

Switch to editing of individual characters

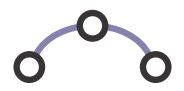

Switch to editing of baseline nodes

## <span id="page-81-0"></span>**User Guide > ^Main Window > ^Menu Panel**

# **Main Menu Panel**

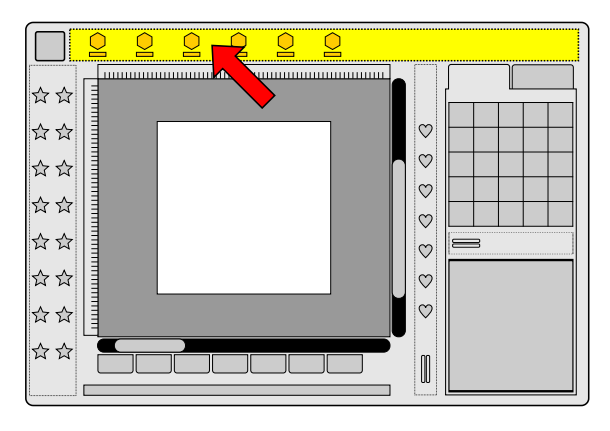

Main Menu panel.

Menu Panel contains combination of controls like menu, buttons and combo boxes. It is context-sensitive, which means that its content changes according to the actual working mode.

For more information about the main menu see the ∎ **[Main Menu](#page-90-0)** chapter.

## **User Guide > ^Main Window > ^Splitter Panel**

# **Splitter Panel**

Horizontal splitter in  $\Box$  [main Studio window](#page-66-0)contains buttons for quick access to frequently used operations. Most of these buttons duplicate functionality of menu items or tools. Clicking the buttons may be faster, especially when using a touch screen instead or along with mouse.

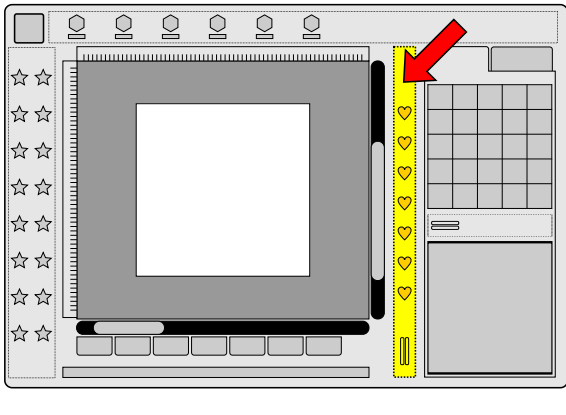

Splitter panel.

The set of buttons changes according to actual situation (working mode). For example, it is different when  $\Box$  [lettering](#page-266-0) mode or  $\blacksquare$  [node-editing](#page-26-1) mode is active.

## **Splitter Panel - Common Buttons for All Working Modes**

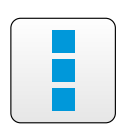

Acces to **P** [Pop-Up menu.](#page-84-0) The same menu is invoked upon click on **P** [Work Area](#page-68-0) with secondary mouse button depressed.

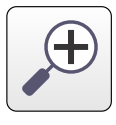

Zoom-In

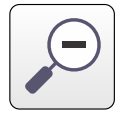

Zoom-Out

## **Mode #1 - Select and Transform**

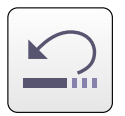

Undo changes

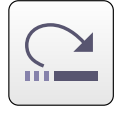

Redo changes

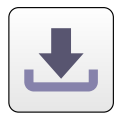

Save design to disc

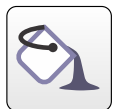

Generate Stitches for selected object(s).

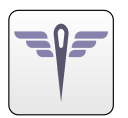

Show or hide jumps stitches in the Work Area.

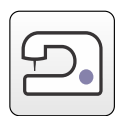

Run [Sew Simulator](#page-237-0).

## **Mode #2 - Node-by-node Creation/Editing**

Buttons on the top are identical to Mode #1. The rest of buttons are:

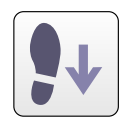

Create Backward Path (second layer) to Outline object.

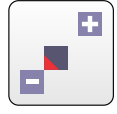

Align beginning to the previous object.

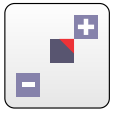

Align end to the next object.

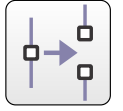

Split edge.

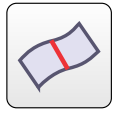

Create segment partition in Column or Applique.

## **Mode #3 - Lettering**

Buttons on the top are identical to Mode #1. The rest of buttons are:

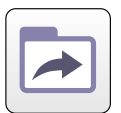

Load Lettering.

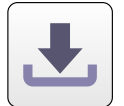

Save Lettering.

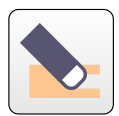

Clear Text.

<span id="page-84-0"></span>**User Guide > ^Main Window > ^Pop-Up Menu**

# **Pop-Up Menu**

Pop-up menu is a small context-sensitive menu with handy commands and options applicable in the current working mode. Pop-up menu is hidden and it appears only when you invoke it.

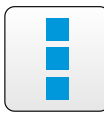

single-button work.

Click or tap this button to access a pop-up menu.

On devices with mouse the pop-up menus appear upon click of secondary mouse button.

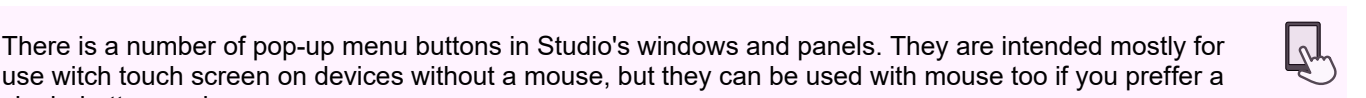

**User Guide > ^Node Editing Mode > ^Direction Lines**

# **Direction Lines in Auto Column**

Auto Column uses advanced algorithms to fill object with satin stitches in a way as close to work of human digitizer as possible. However, user may still want to change direction of stitches on some places. This can be achieved by direction lines (marked by red arrow), which are lines drawn from any edge node across the filled area. If direction line does not cross the filled area, it has no effect on the stitches direction.

Below example illustrates influence of direction line on the auto column stitches.

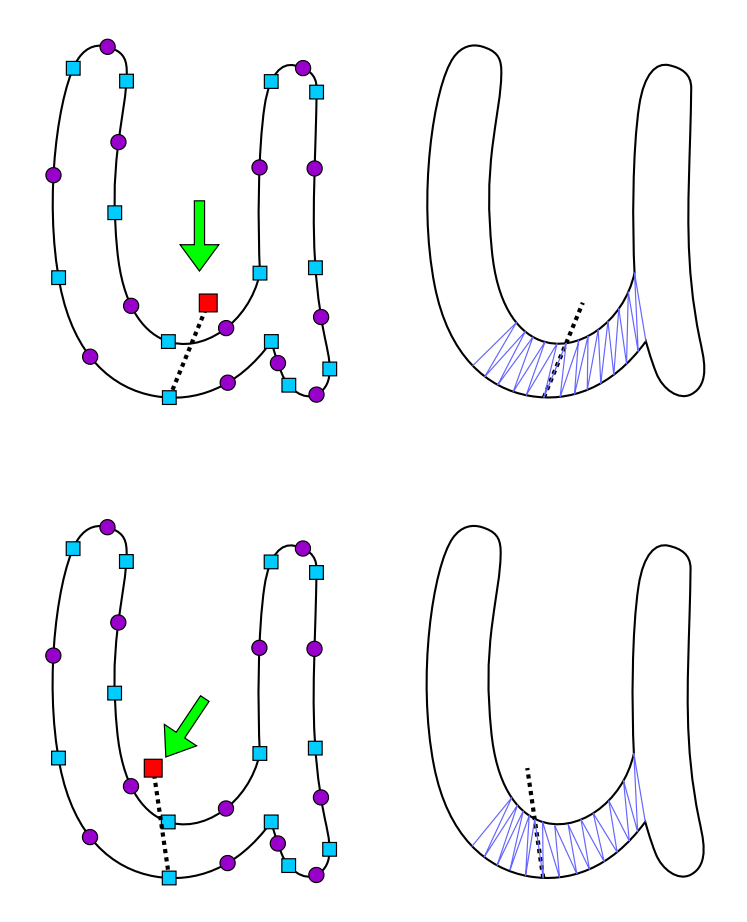

While in  $\Box$  [creation/editing mode](#page-26-1), select node from which you want to draw direction line. This node will be the start point of the line. Then click secondary mouse button on a place where the end of the line should be. Secondary mouse button click marks this spot and invokes the pop-up menu at the same time. Select **"Place Direction Node Here"** command to finish the direction line.

To delete direction line, simply delete the node at the end of this line.

## **Insert Elements Mode**

While working in  $\triangleq$  [nodes creation/editing](#page-26-1) mode, you can only add new nodes after the last node on the edge. It is possible to use Insert command from pop-up menu, or button with the same function to add nodes anywhere, but it can be very cumbersome in case of multiple nodes insertion. Adding new node near existing node may interfere with selection of that node instead of creation of a new one. The Insert Elements mode allows to bypass these two problems. This mode has two main advantages:

- 1. Allows to add new nodes after any selected node, not just the last one.
- 2. Does not check if you click on existing node, so you can put new node on top or near existing node.

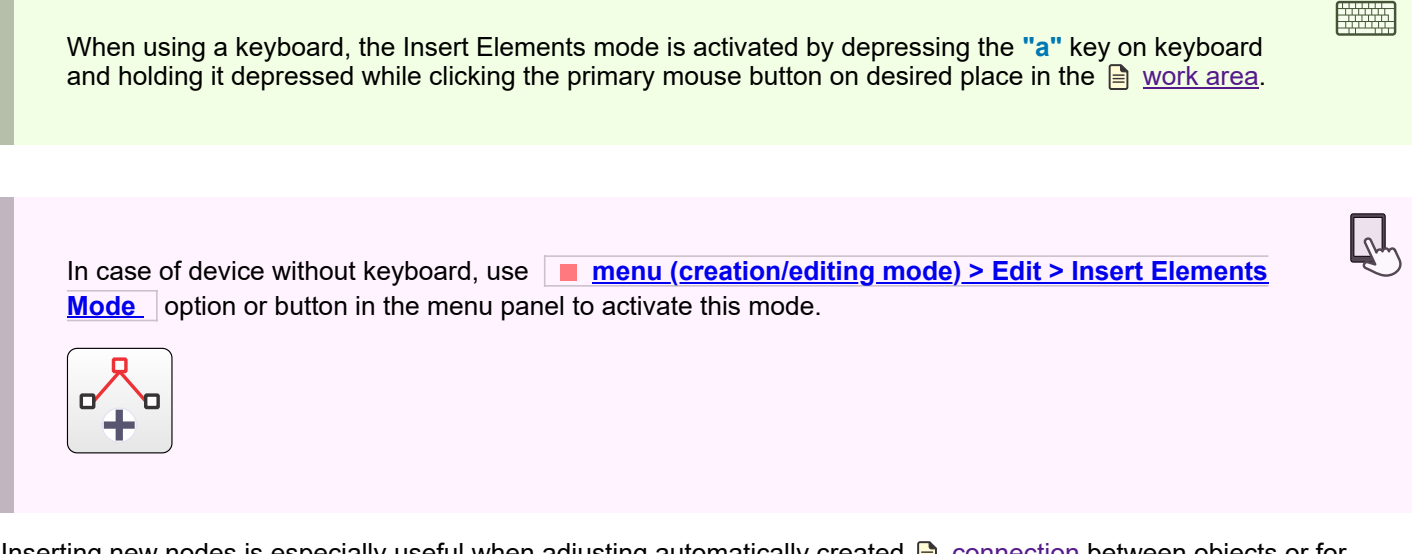

Inserting new nodes is especially useful when adjusting automatically created  $\Box$  [connection](#page-30-0) between objects or for creation and editing of special shading effects with manual stitches. If large number of manual stitches is created, it is also helps to avoid selection of existing node instead of making a new node.

Below example illustrates insertion of new nodes. Polyline ends with point **(E)** . We want to insert some nodes after the node **(2)** . Select point **(2)** by clicking it.

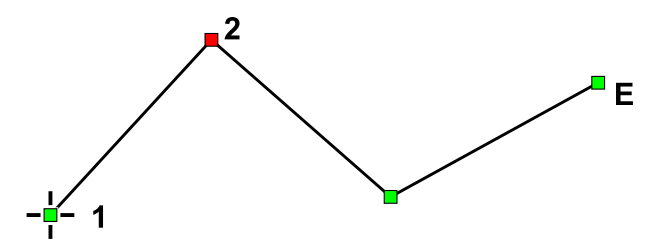

Activate the Insert Elements mode. Tap or click to places where you want to place new nodes. Create new nodes **(3),(4), (5),(6)** and **(7)** . Then exit the Insert Elements mode. Please note that these new nodes were inserted into the middle of the nodes sequence, after the node **(2)** . Dotted line on below illustration indicates previous stage of the polyline.

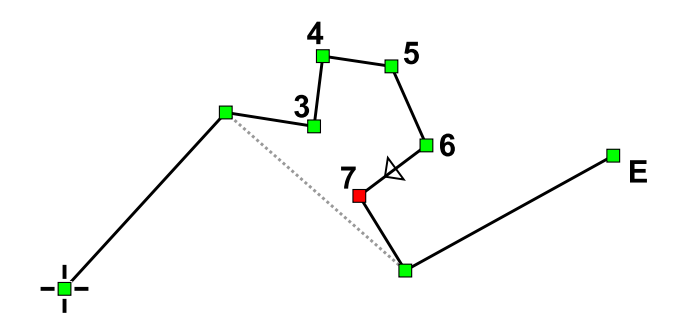

**Note** : while Insert Elements mode is active, you cannot select existing nodes. To do so, exit the Insert Elements mode first (release the "a" key or uncheck respective option in menu).

## **User Guide > ^Node Editing Mode > ^Basic Shapes**

## **Basic Shapes**

Basic shapes like rectangle, ellipse, star etc. are available from ∎ **[main menu > Shape](#page-112-1)** . These shapes are accessible only in the **c** [creation/editing](#page-26-1) mode, when object's nodes are editable. This mode allows to use shapes for any type of object and to combine several shapes (like ellipses) into a single object.

## **Example 1 - Star**

Let's start with a simple example - a star shape used as a fill object.

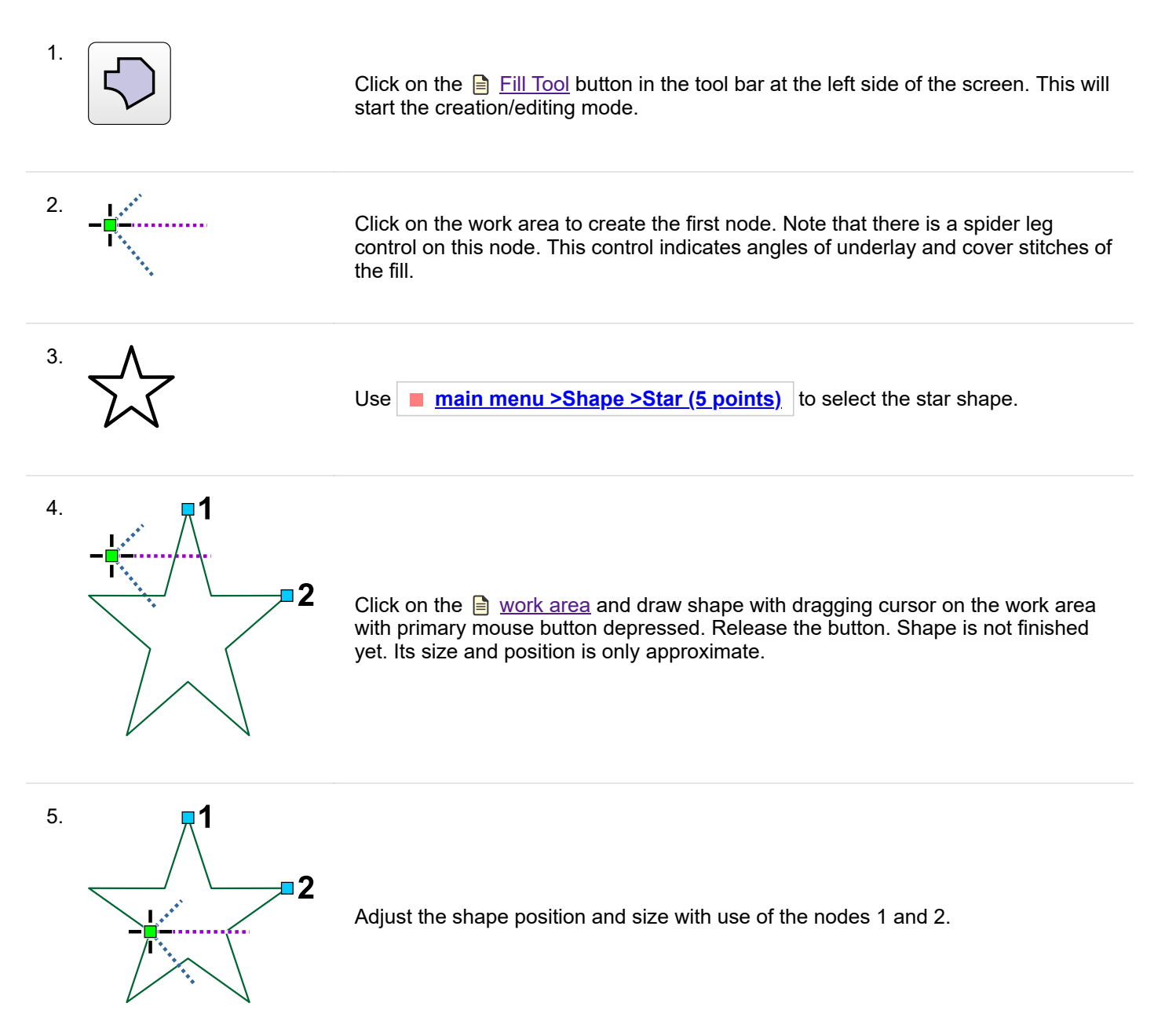

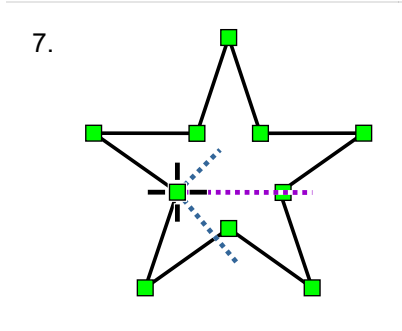

Shape is converted into the series of elements and nodes. The series begins and end on a spot nearest to the first node created in step 2.

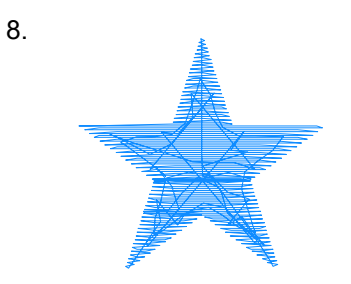

Click secondary mouse button anywhere on the work area again. Select **Generate Stitches** command from the pop-up menu that appears on the screen. Finished object is plain fill object with shape of a 5 point star.

**Note** : on device without mouse, instead of a secondary button mouse click you can use a  $\Box$  [pop-up menu](#page-84-0) button to invoke the pop-up menu.

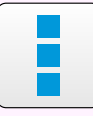

## **Example 2 - Satin Stitch Ellipse**

In creation/editing mode it is easy to combine several shapes into a single object. The most common case is drawing of satin stitch ellipse.

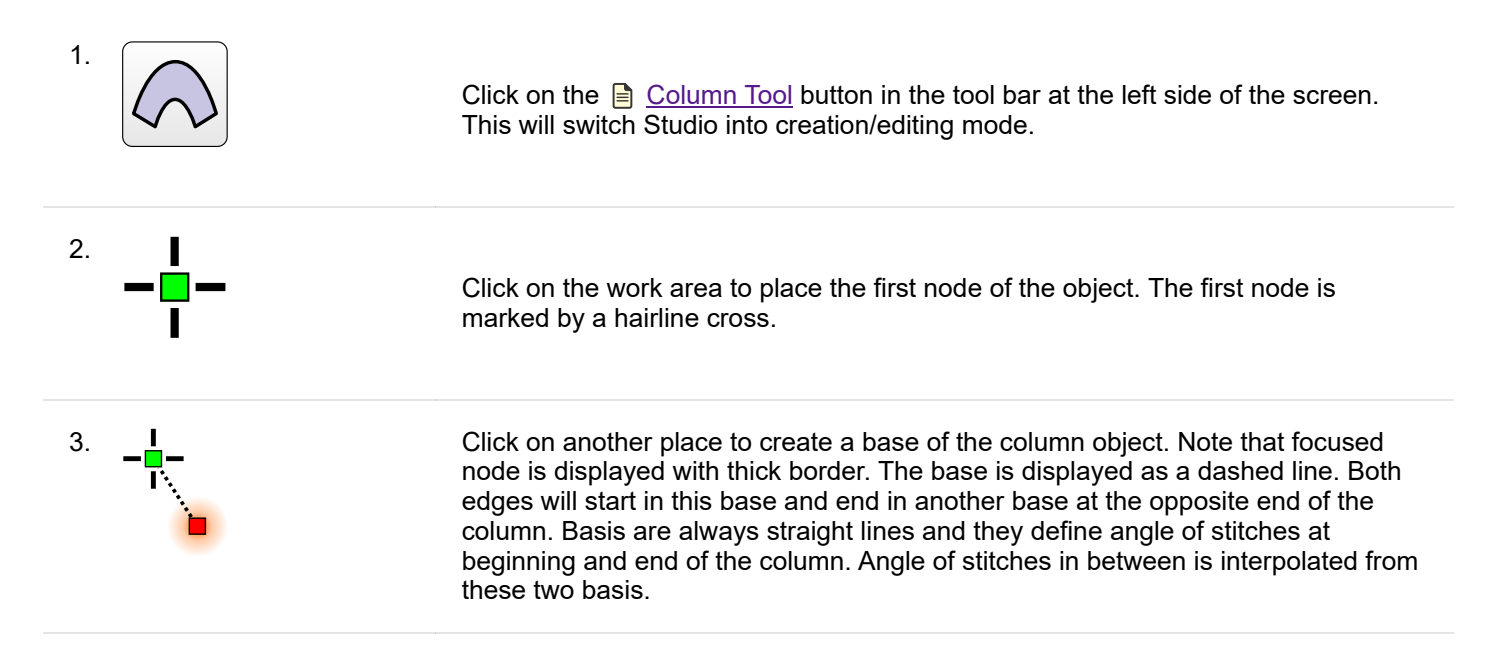

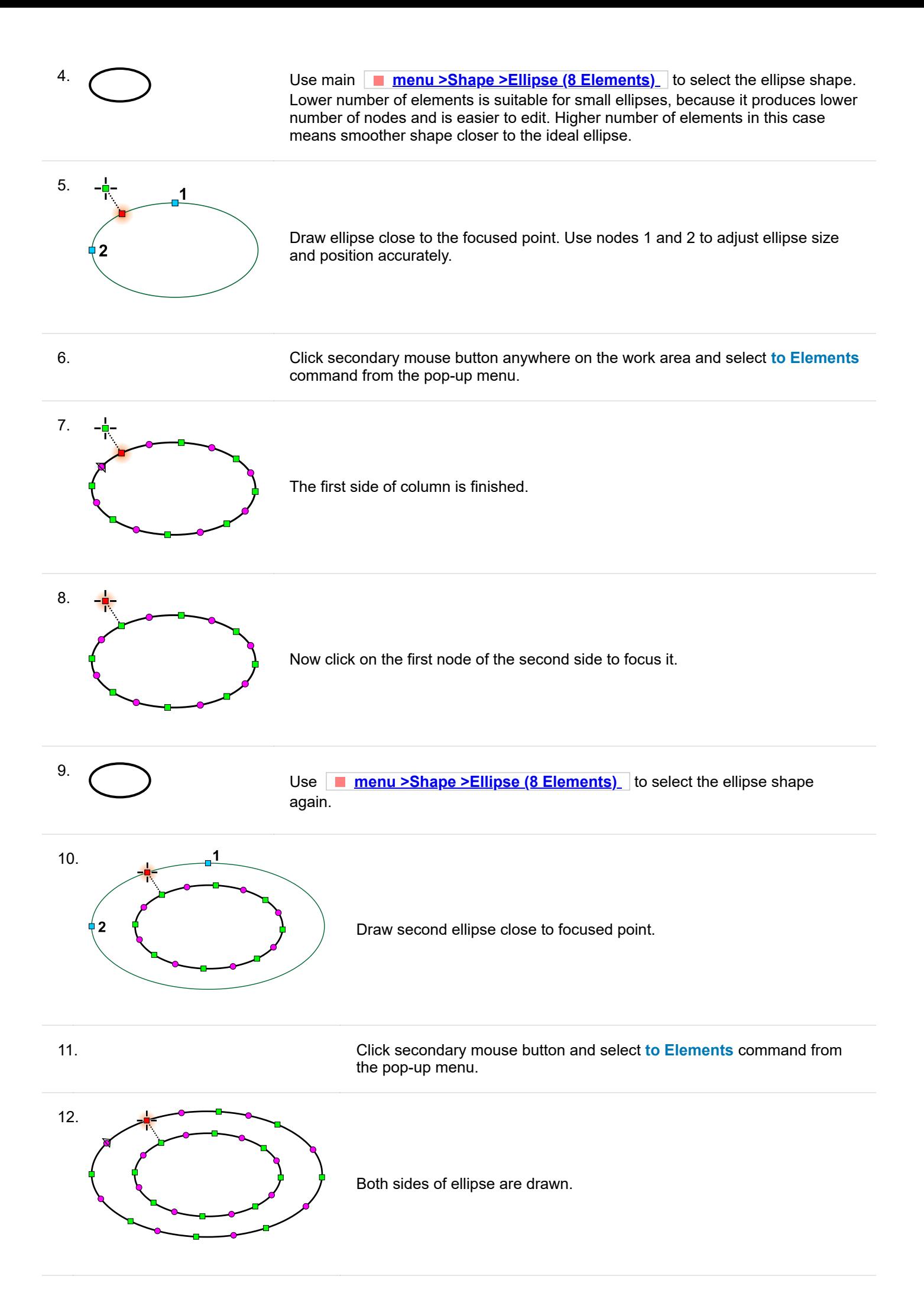

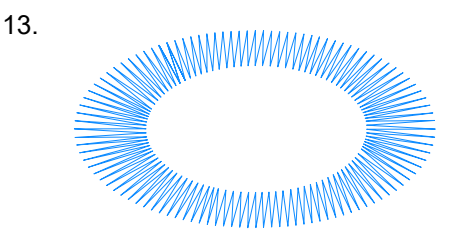

Click secondary mouse button anywhere on the work area again. Select **Generate Stitches** command from the pop-up menu that appears on the screen. Finished object is plain column object with shape of ellipse.

## **Example 3 - Rounded Rectangle**

The principle of rounded rectangle creation is the same as in previous examples. There is only one exception - this shape uses additional controls for curvature of the corners. These controls are located in the  $\Box$  [tool box](#page-76-0) panel and they look like this:

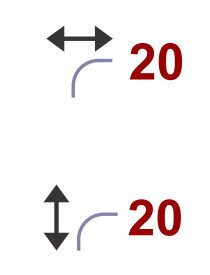

Use the first control to adjust the horizontal curvature of the rectangle corners. Second control affects the vertical curvature. Adjustment of controls of this type is explained in the Parameters chapter.

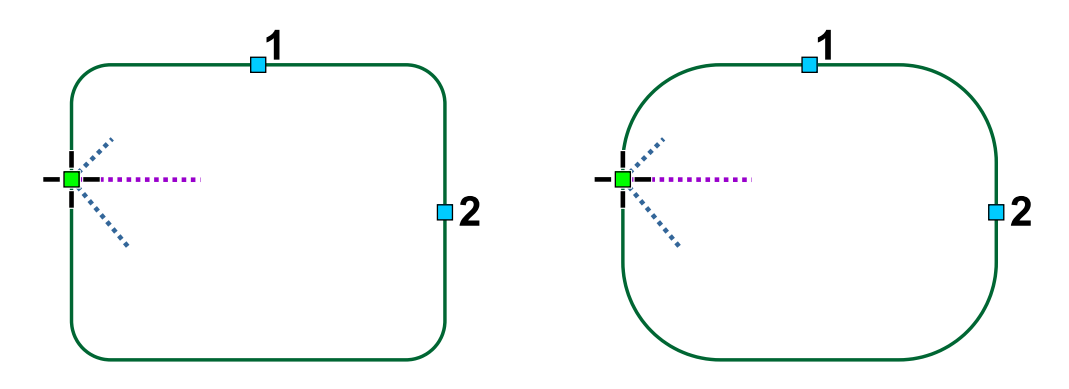

Rounded rectangles with different amount of curvature.

## <span id="page-90-0"></span>**User Guide > ^Menu - Select & Transform**

## **Main Menu**

**A** [Main Menu Panel](#page-81-0) contains combination of controls like menu items, buttons and combo boxes. It is context-sensitive, which means that its content changes according to the actual working mode. The most important modes are described in detail in this chapter. In other working modes, this panel contains only a few controls like **Cancel** button, **Apply** button, etc., and its usage is intuitive.

## **Mode#1 - Select and Transform**

This is the basic working mode. When you launch Studio, it enters this mode by default.

### **Menu panel in Select and Transform mode contains following menu items:**

- **[Design](#page-91-0)**  Open/Save/Export/Merge designs
- **Select** Commands to select objects in the design
- **[Options](#page-94-0)**  Access to settings and parameters of objects
- **Image** Import/Export/Edit picture
- **Text** Lettering tools and functions
- **[Objects](#page-98-0)**  Commands to manipulate objects in design
- **Transform** Commands to transform objects in design
- **[Groups](#page-102-0)**  Commands to group and ungroup objects in design
- **Build** Commands to create complex objects
- **[Convert](#page-104-0)**  Conversion of objects to another type
- [View](#page-109-0)  Show/Hide objects, stitches, controls, etc.
- **[Gadgets](#page-110-0)**  Advanced tools like Sew Simulator, Pattern Editor, etc.
- **Help**

<span id="page-91-0"></span>**User Guide > ^Menu - Select & Transform > ^Design**

# **Main Menu - Design**

**The Design Menu is accessible only in select/transform mode.**

The first command, **Compile and Put into Embird Editor** , compiles a design digitized in Studio and places it into Editor so the design can be saved in desired embroidery format.

The next 6 commands are **New, Open, Open Recent, Save, Save As, Merge** . In all cases, the format is EOF. EOF is native file format of the Embird Studio. It stores all design objects, lettering and background image in a single file.

**Note:** All open/save dialogs allow to paste path from clipboard into the file name edit box. Studio then browses this file or folder. This function is intended for situations when you copy file or folder path into clipboard in another program and you want to browse this file in Studio.

**Save in Regular Studio compatible format** ❏ Designs created in Studio Next are more advanced than designs from regular Studio. Therefore, new \*.eof design files cannot be opened in regular Studio. If you need to move design from Studio Next to regular Studio, use this command to save design in older file format compatible with regular Studio. **Note:** some Studio Next specific features like mesh objects and their parameters are not saved when using this file format.

**Merge** ❏ adds selected design to the one already opened in Studio.

**Export/Import** ▶ sub-menu contains several commands:

**Merge From Library** ❏ command allows to import pre-digitized shapes from Studio's library folder. Any design saved in **compact format** may be stored in the Library folder and used as a shape.

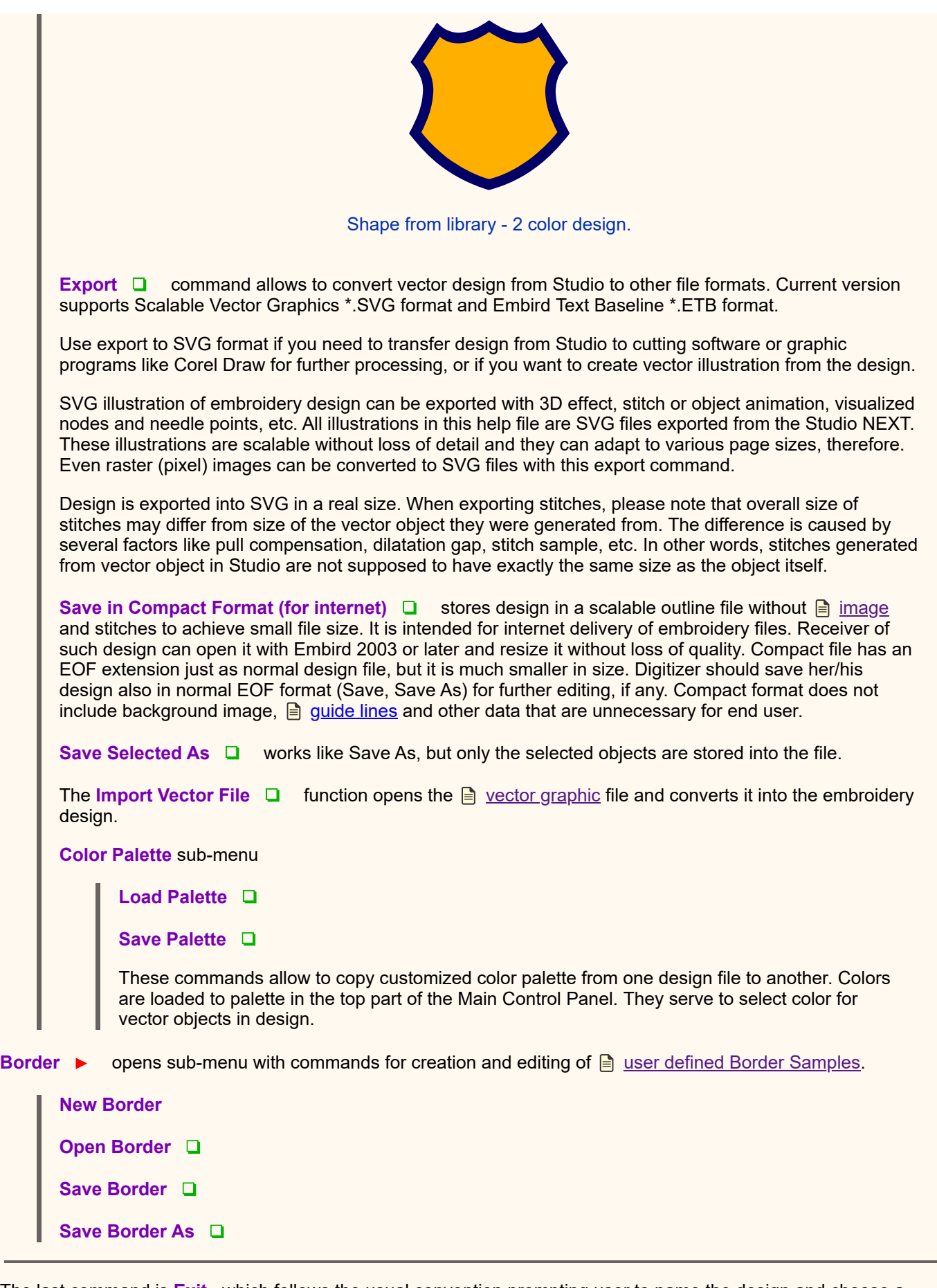

<span id="page-92-0"></span>The last command is **Exit** , which follows the usual convention prompting user to name the design and choose a location.

# **Main Menu - Select**

### **The Select Menu is accessible only in select/transform mode.**

Commands in this menu allow to select vector objects with use of various criteria, or modify selection.

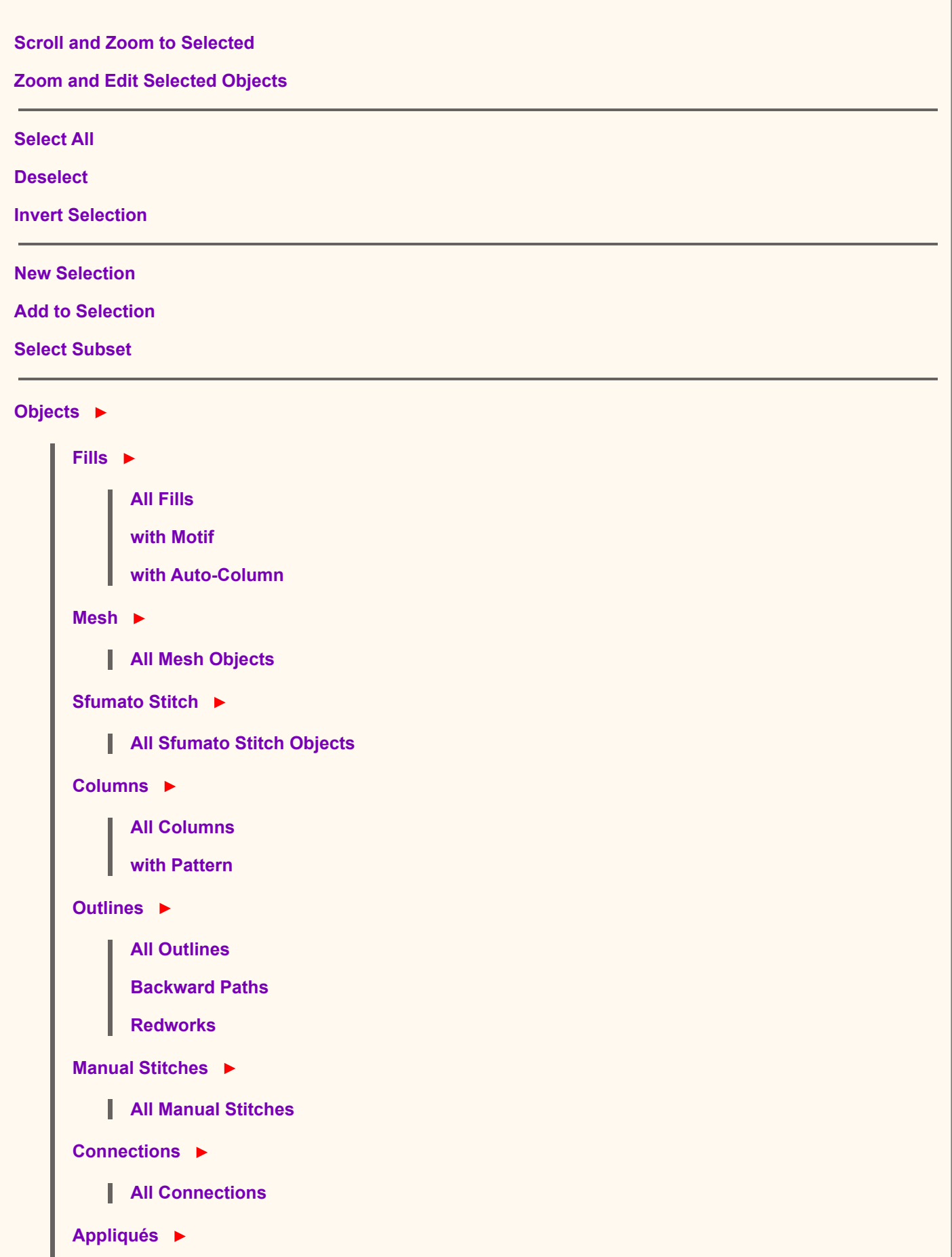

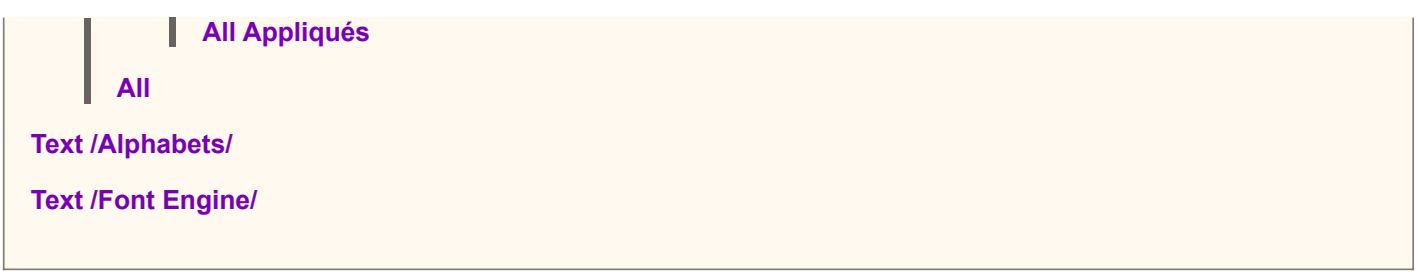

The first command is **Zoom to Selected Objects** . This command scrolls selected object(s) to center of the screen and zooms in or out to fit selection to the screen. It helps to localize object(s) selected in the  $\Box$  [Inspector window](#page-71-0) in the **■** [work area](#page-68-0).

Next command **Zoom and Edit Selected Objects** works in the same way as above command, but it also starts **■** [nodes editing mode](#page-26-1).

**Invert Selection** command unselects currently selected object(s) and selects the rest of objects. It can be used when you want to apply some changes to most (but not all) objects. Select the those that should remain untouched and use Invert Selection command to switch selection.

**New Selection, Add to Selection** and **Select Subset** options allow to define the way of how vector objects are selected with rest of commands in this menu. These options work like radio buttons. Only one of them can be turned on. You can define whether you want to make a new selection (and disregard existing selection, if there is any), or add objects to existing selection, or select only certain objects from existing selection.

Example 1 - selection of all fills and outlines:

- 1. Check the "Select>New Selection" option.
- 2. Use "Select>Fills>All Fills" command.
- 3. Check the "Select>Add to Selection" option.
- 4. Use "Select>Outline>All Outlines" command. All fills and all outlines in design are selected now.

Example 2 - restricted selection:

- 1. Select part of design in the work area or in the object inspector.
- 2. Check the "Select>Select Subset" option.
- 3. Use "Select>Outline>Backward Paths" command. Selection now contains only backward paths in the previously selected part of design. It means that NOT all backward paths in design are selected, but only those that are inside of previously selected part.

Rest of the commands in this menu allows to select multiple objects of the same type (like **Manual Stitches** , **Backward Paths** or **Fills with Motif** ) at once. They work with either whole design or just selection, according to selection mode defined by above options.

Commands for selection of  $\Box$  [text](#page-266-0) work only until you remove link from objects to respective text label with use of main menu > Text > Convert Text to Normal Objects. When link is removed, object are no longer associated with text label and cannot be selected with **Select > Text** commands.

## <span id="page-94-0"></span>**User Guide > ^Menu - Select & Transform > ^Options**

# **Main Menu - Options**

**Parameters** ❏ **Snap Objects** ▶ ☑ **Snap Objects to Grid** ☑ **Snap objects to Guide Lines**

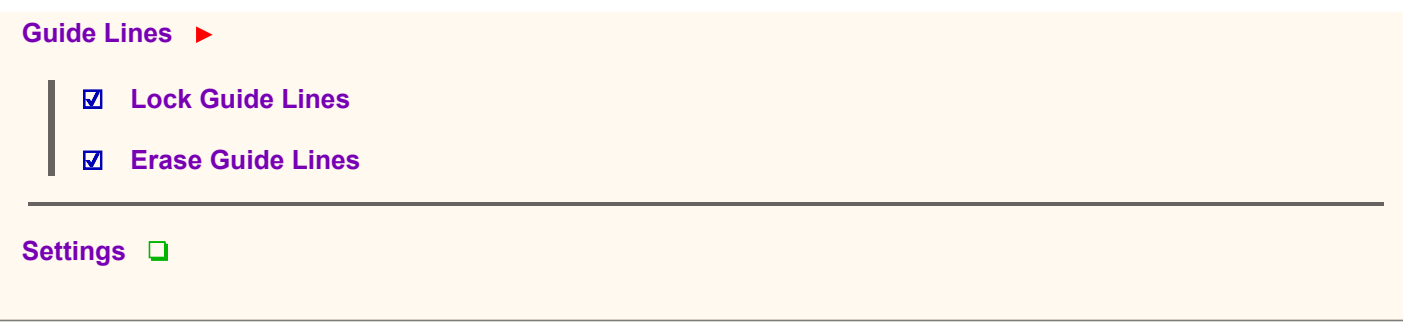

#### **The Options Menu is accessible only in select/transform mode.**

**Parameters** command opens the window **parameters** of design and its objects.

**Snap Objects to Grid** snaps selected objects to nearest grid line when user moves objects in the Transformation mode. Objects are snapped only if they are near to the grid line. This function allows user to align objects with use of the grid lines. It works with whole objects (not just edited nodes).

Snap Objects to Guide Lines snaps selected objects to nearest sould [guide line](#page-230-0) when user moves objects in the Transformation mode. Objects are snapped only if they are near to the guide line. This function allows user to align objects with use of the guide lines. It works with whole objects (not just edited nodes).

**Lock Guide Lines** disables editing of guide lines and adding of new guide lines. Locking of guide lines prevents unwanted seizure of guide lines when working with digitized objects in the  $\Box$  [Work Area](#page-68-0).

**Erase Guide Lines** deletes all guide lines in the Work Area.

Use the **Settings** command to invoke window with **S**tudio's settings like hoop size, grid, etc.

## <span id="page-95-0"></span>**User Guide > ^Menu - Select & Transform > ^Image**

## **Main Menu - Image**

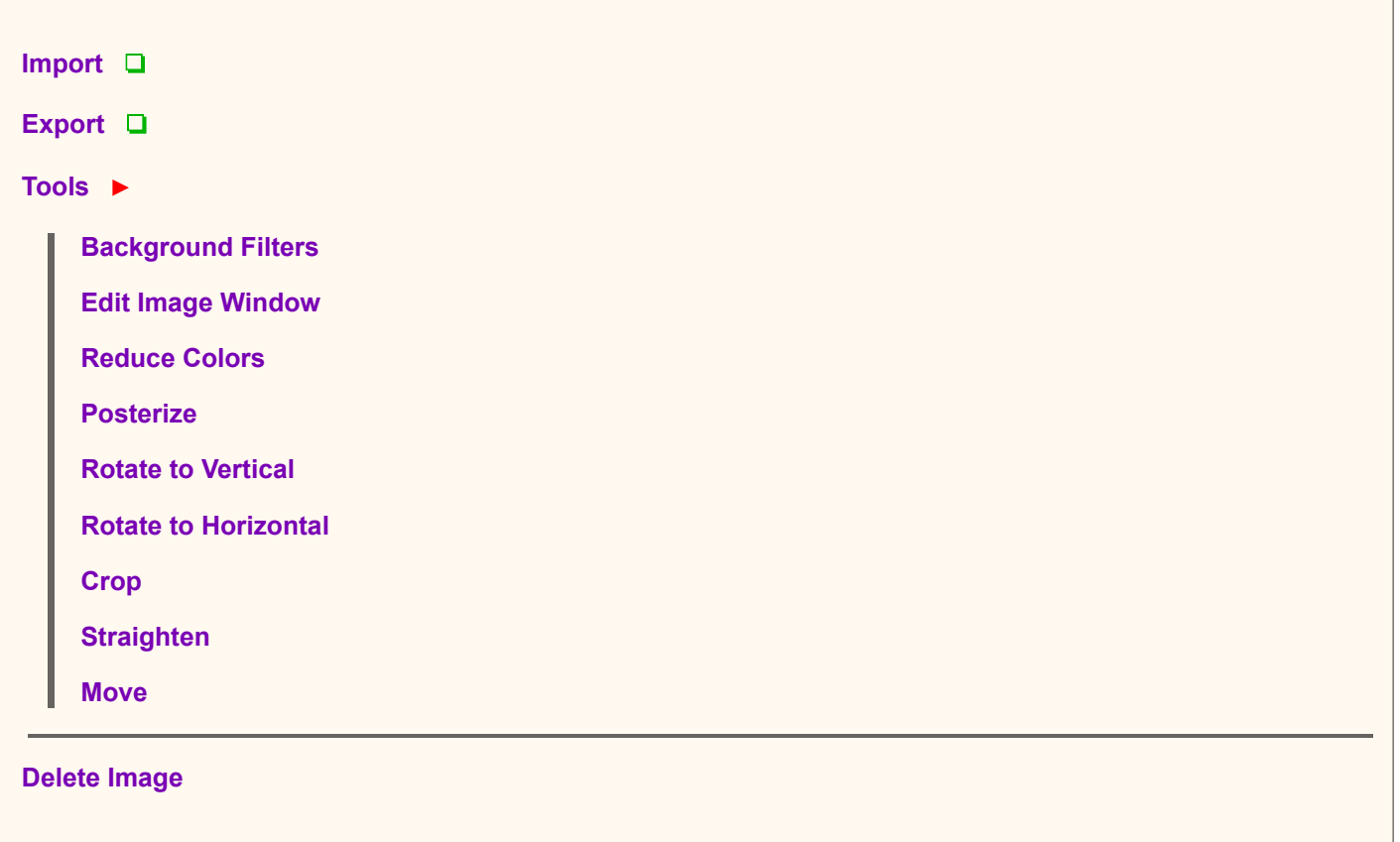

#### **The Image Menu is accessible only in select/transform mode.**

Import is used to bring a **F** [raster image](#page-119-0) into the background as a template for digitizing; Studio can import an image in JPG, GIF, BMP and PNG formats.

Studio ignores the DPI, resolution, or size set by the graphics program which generated the imported image, instead using this scheme: 100 pixels = 1 cm of design size; 254 pixels = 1 inch. User may also select 'Scale image to fit current hoop' option to scale image to hoop size while importing image.

Read **E** [Image Tools](#page-120-0) chapter to find out more about **Background Filters and Edit Image Window** 

Read **in** [Image Color Reduction Tool](#page-243-0) chapter to find out more about conversion of image to limited palette colors

Read **in** [Image Posterization Tool](#page-246-0) chapter to find out more about **flattening of the image colors** 

**Rotate to Vertical** and **Rotate to Horizontal** are tools for rotation of image. They are intended for precise rotation of images that contain either vertical or horizontal objects or lines. Place rotation marks on the object (line) in the image and then click right mouse button on 'arrows' symbol near the rotation mark. Select 'Rotate Image' from the pop-up menu. Image will be rotated so that marked object is vertical or horizontal, respectively.

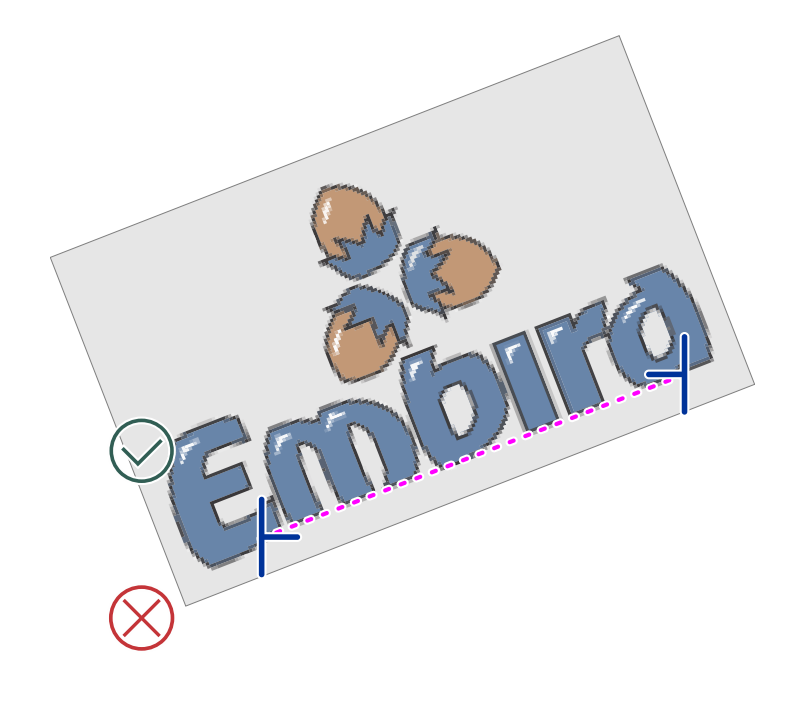

Rotation with **Rotate To Horizontal** tool.

Please note: use **Edit Image Window** for rotation of image with angle parameter.

**Crop** is tool for precise placement of crop marks and cropping of the image. Place crop marks on the image and then click right mouse button on the 'scissors' symbol near the crop mark. Please note: Edit Image Window can be used for cropping of image too.

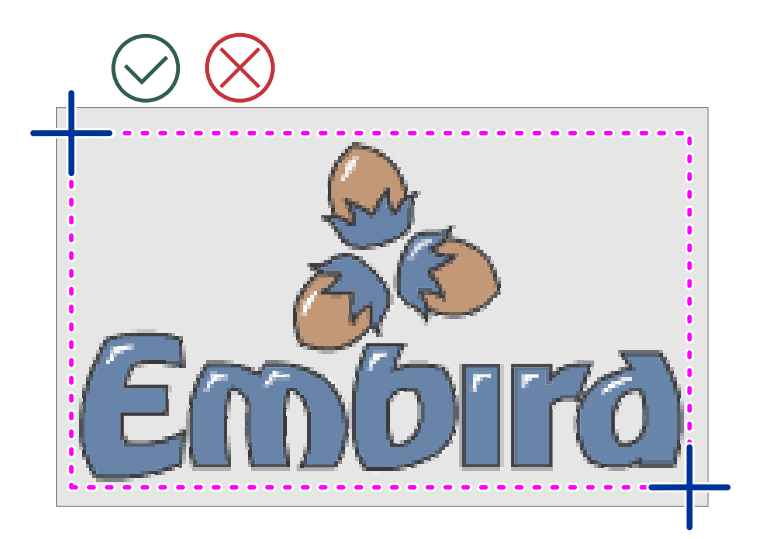

#### Logo bounded by the crop lines.

**Straighten** is tool for compensation of the scanned image distortion. If deformed image has edges that are supposed to be orthogonal, set the red marks on these deformed lines. Then click secondary mouse button on the  $\Box$  [Work Area](#page-68-0) and select Straighten Image command from the pop-up menu. Image will be transformed so that selected shape becomes a rectangle.

Note: it is also possible to transfer image to Studio with use of Copy (CTRL+C) and Paste (CTRL+V) commands. Use CTRL+C in any graphic program to store raster image into clipboard. Then open Studio and use CTRL+V to load image from the clipboard.

## <span id="page-97-0"></span>**User Guide > ^Menu - Select & Transform > ^Text**

## **Main Menu - Text**

**The Text Menu is accessible only in select/transform mode.**

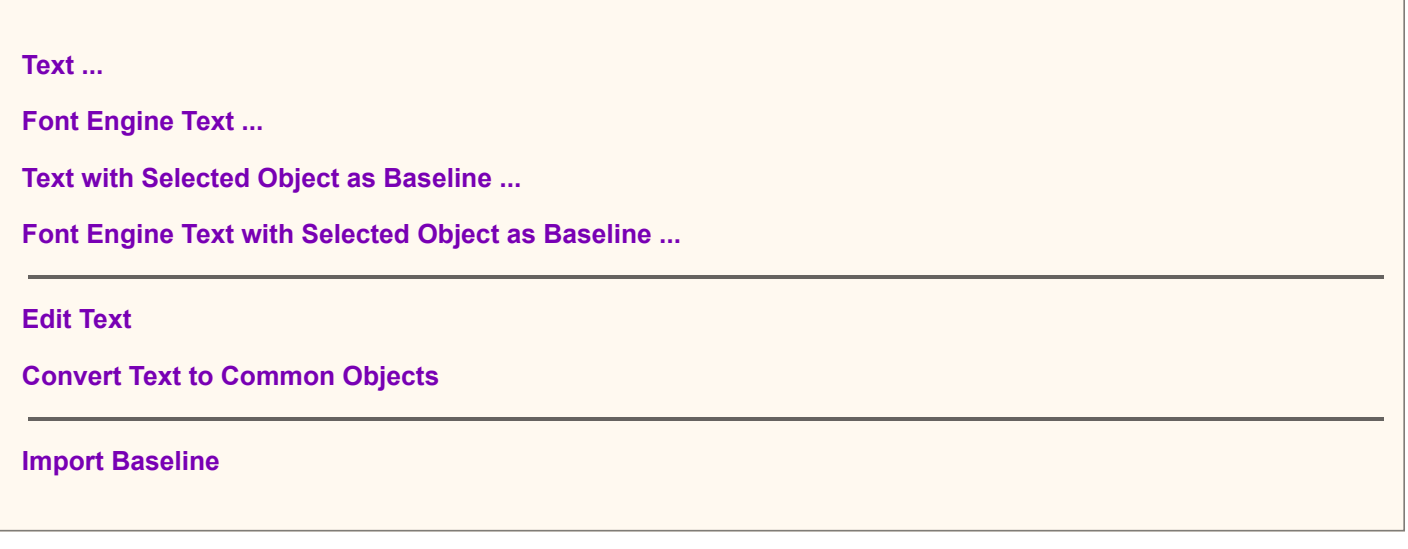

Following 4 commands switch Studio to the  $\Box$  [lettering mode](#page-266-0). There are two ways of how to create lettering in Studio: 1. pre-digitized Alphabets, 2. Font Engine text. Both methods use very similar user interface, but they work with different source of lettering.

**Text** inserts lettering from Embird Alphabets. Alphabets are pre-digitized Embird fonts that must be purchased separately. Click anywhere on the  $\Rightarrow$  [Work Area](#page-68-0) to define the start point of text. If you click on existing text, it will switch into editing mode. Otherwise, a new text creation begins. Program opens window for alphabet selection and parameters and layout settings. Finished lettering is placed into Work Area of Studio. Unlike lettering in Embird Editor, which is in plain stitches, lettering placed directly into Studio is in outlines and it is resizable, therefore.

**Font Engine Text** inserts text from Embird Font Engine. Font Engine converts TrueType and OpenType fonts into embroidery designs automatically. Click anywhere on the work area to define the start point of text. If you click on existing text, it will switch into editing mode. Otherwise, a new text creation begins. Finished lettering is placed into Work Area in outlines and it is resizable, therefore. Font Engine can be run also from Embird Editor, but result is lettering in stitches. Font Engine is included in Embird (no separate download), but its registration password must be purchased separately.

The difference between Font Engine and Alphabets is that Alphabets are pre-digitized fonts and Font Engine converts any True Type or Open Type font automatically. Although Font Engine uses advanced techniques when filling letters with satin stitches (auto column), result may be different to human digitizer approach, sometimes.

Above commands allow to create multi-line lettering by typing in the characters and automatic conversion to outlines and stitches. If you digitize logo and there is no similar Alphabet ot font available, you may need to  $\Box$  [digitize lettering manually](#page-32-0) with use of columns and connections.

**Text with Selected Object as Baseline** - same as **Text** command, but uses selected object in work area as a custom baseline. This allows to use existing object (fill, column or outline, for example) as a baseline for lettering. This command is useful when you want to draw baseline with freehand tool, or if you want to place text parallel to edge of existing object.

**Font Engine Text with Selected Object as Baseline** - same as **Font Engine Text** , but uses selected object in work area as a custom baseline.

**Edit Text - access to editing of existing text. Select any part of existing text (letter or object) in**  $\Box$  **[work area](#page-68-0) or**  $\Box$  [object inspector](#page-71-0) and use this command. It will switch Studio to lettering mode and open respective text for editing. When editing is finished, original text is replaced by the new one. If you have previously made some editing of text objects on node-by-node level, these changes are lost.

Convert Text to Normal Objects - objects like fills, columns and **a** [connections](#page-30-0) belonging to some text label are linked to this text label and marked by 'text label' Alphabets Text or 'text label' Font Engine Text in the object inspector window. If you do not want to edit text on lettering level anymore, you can convert it to normal objects with this command. Link to text is removed and it is possible to edit objects on node-by-node level.

**Import Baseline** command allows to import baseline in Embird Text Baseline \*.etb file format. This command is intended for use with old baseline files created in Studio. New lettering system allows to store lettering sessions (including baseline) in the main design file, in a separate lettering file and to transfer lettering between designs with copy and paste commands. Therefore, this command is provided only for backward compatibility.

## <span id="page-98-0"></span>**User Guide > ^Menu - Select & Transform > ^Objects**

# **Main Menu - Objects**

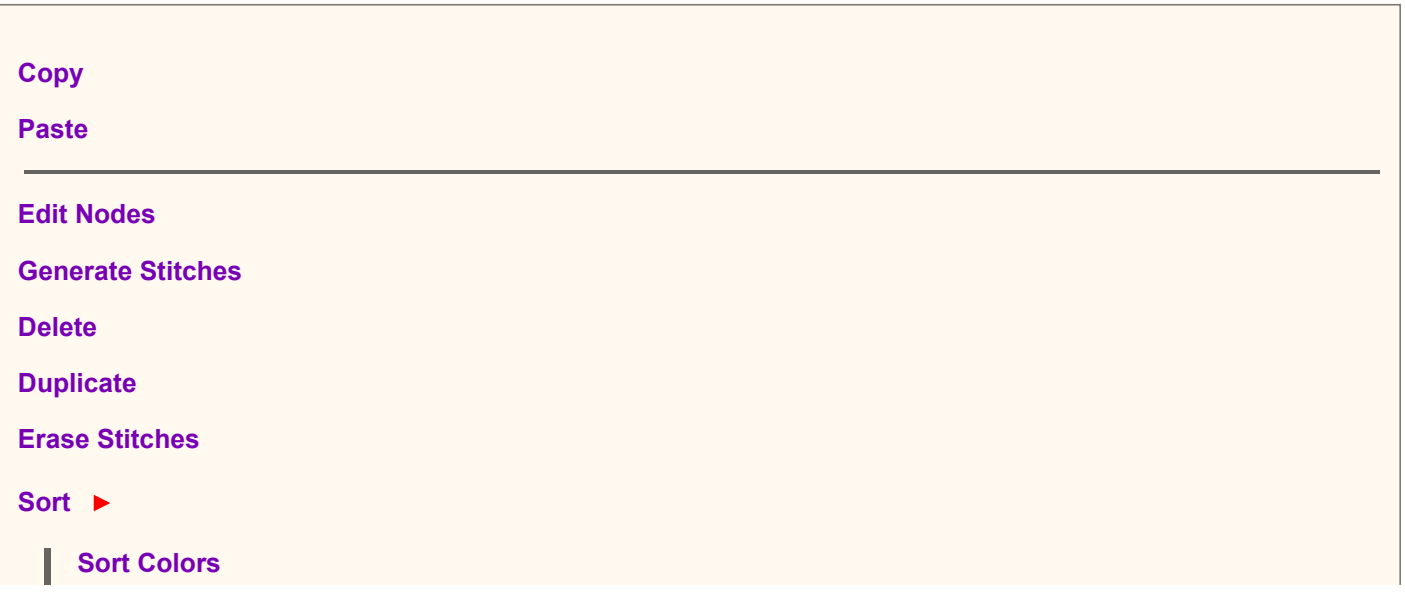

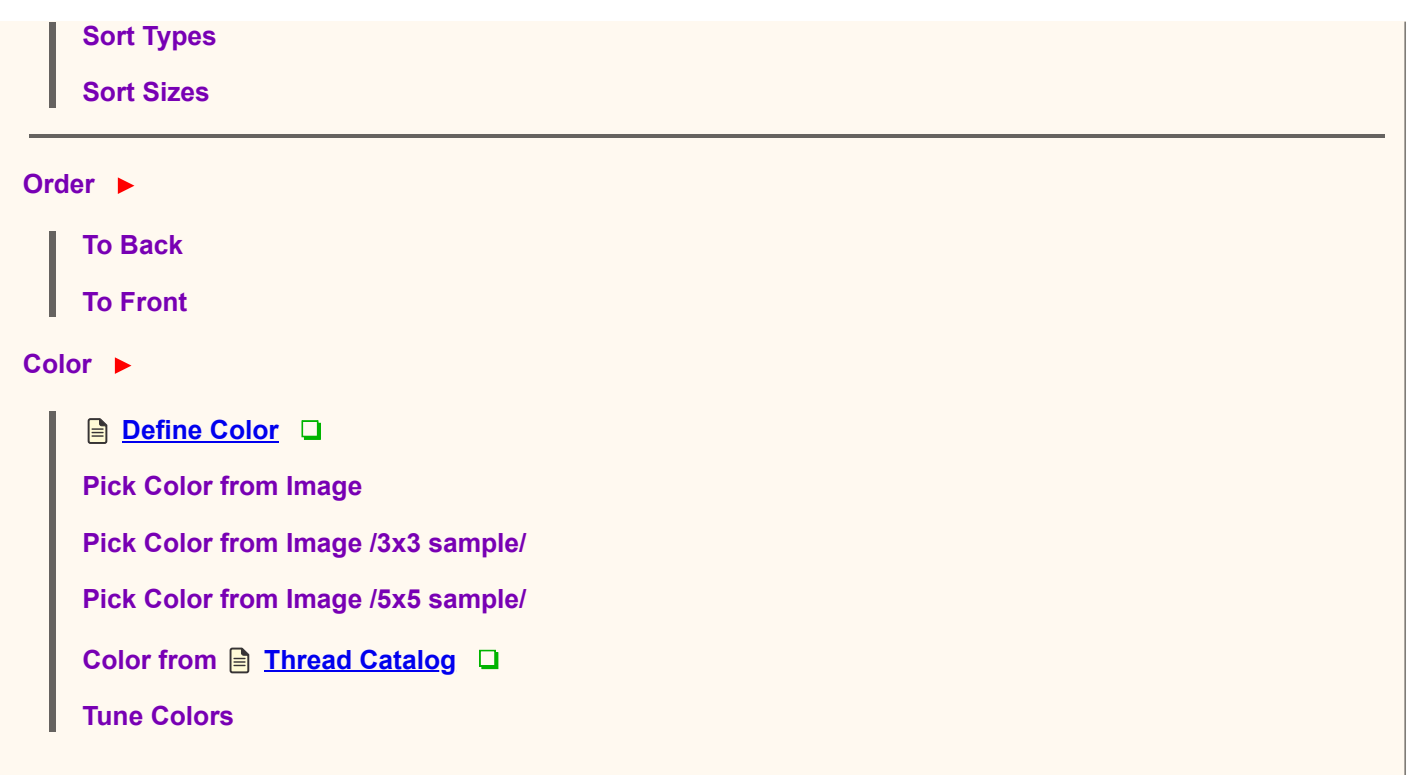

#### **The Objects Menu is accessible only in select/transform mode.**

Clipboard operations **Copy** and **Paste** can be used for moving objects between separate designs.

**Edit Nodes** switches selected object to  $\mathbf{a}$  [editing mode](#page-26-1).

**Generate Stitches** computes stitches for selected objects. The same effect can be achieved with double click on object icon in  $\Box$  [Object Inspector](#page-71-0) window.

**Sort Colors** function changes order of selected objects so that objects of the same color are in the successive order. This function helps to eliminate the color changes.

**Sort Types** function changes order of selected objects so that objects of the same type are in the successive order.

**Sort Sizes function is very important for editing of objects imported from <b>a** [vector graphics](#page-248-0) files like SVG. Such files often contain large number of a very small objects (often smaller than 1 millimeter) that are not possible to sew out and they spoil embroidery design. Use Sort Sizes command to re-order imported objects according to their size. Then select too small objects and delete them.

**Order** submenu contains functions for change of the selected object(s) order.

Tune Colors allows to **a** [adjust colors](#page-241-0) of all selected objects, or even whole design at once. Tune Colors command opens window with Brightness, Contrast, Gamma, Saturation and color balance controls (Cyan-Red, Magenta-Green, Yellow-Blue). These controls work with color of vector objects and stitches (thread), not with the image colors.

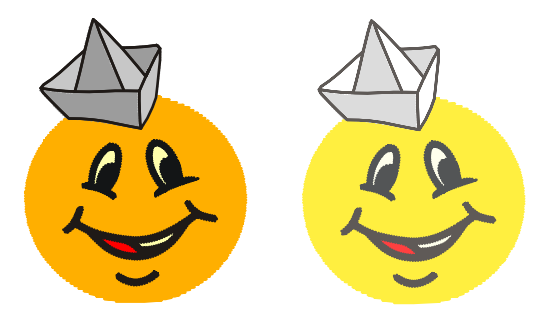

Left: original colors before tunning. Right: brightness increased for all objects at once.

# <span id="page-100-0"></span>**Main Menu - Transform**

**The Transform Menu is accessible only in select/transform mode.**

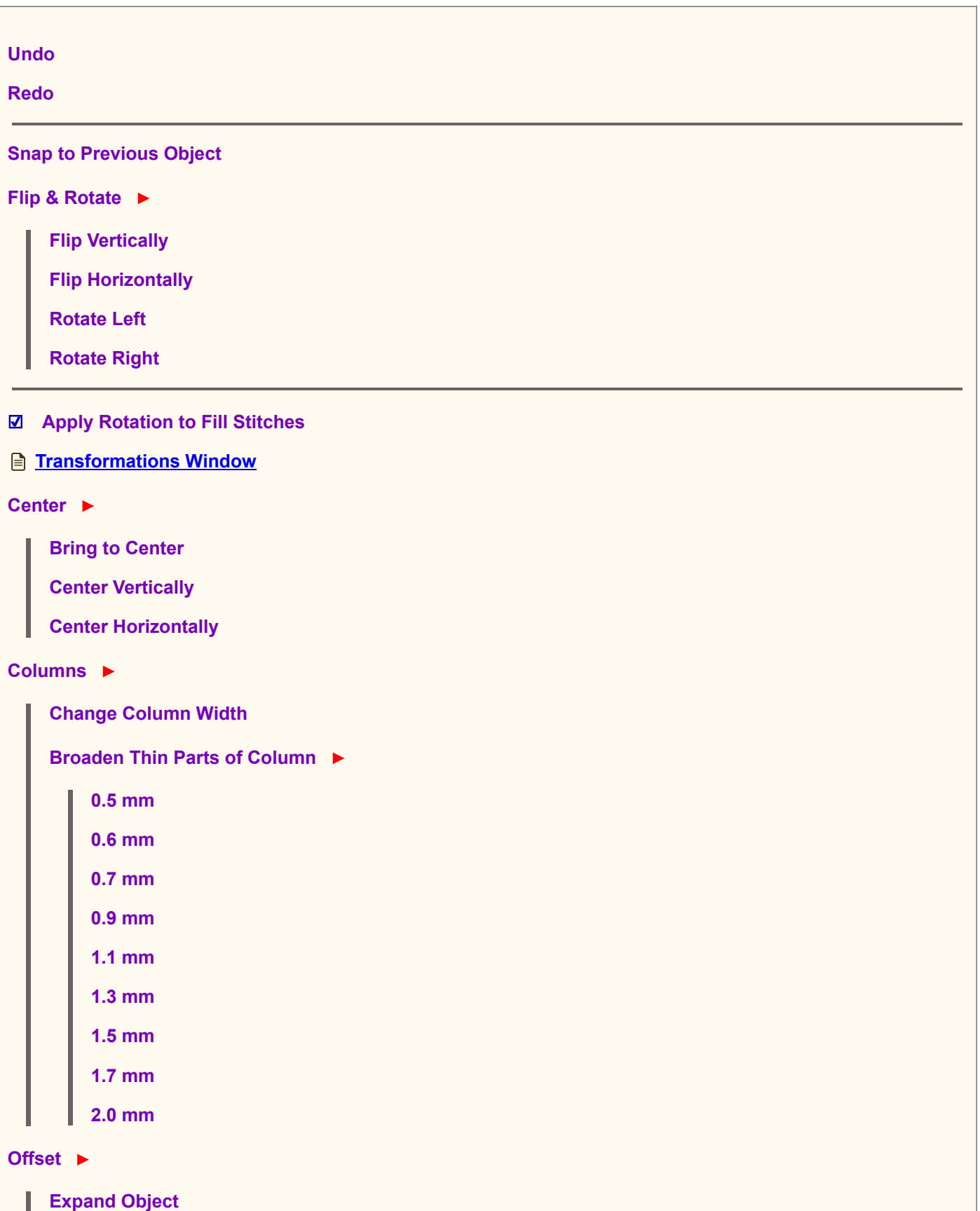

**[Envelope](#page-132-0)**

These commands work on objects selected with the Transform Tool (arrow) or in Objects Inspector.

Use the first command, **Snap to Previous Object** , to eliminate a jump caused when an object is moved accidentally.

Use **Flip Vertically** to flip selected objects along the horizontal axis.

Use **Flip Horizontally** to flip selected objects along the vertical axis.

Use **Rotate Left** to rotate selected objects 90 degrees anti-clockwise.

Use **Rotate Right** to rotate selected objects 90 degrees clockwise.

**Note** : **Apply Rotation to Fill Stitches** option. If this option is checked, angles of cover stitches and zig-zag underlay of Fill objects are adjusted whenever the object is rotated or mirrored. There are several function that use this setting: common rotation, flipping, corner function, auto-repeat function. If this option is not checked, stitch angles remain the same regardless of object rotation and mirroring.

**[Transformation window](#page-129-0) allows user to make <b>that** [transformations](#page-129-0)like objects movement, rotation, skewing, resizing and change of order. These operations are all available in an interactive form directly in the  $\Box$  [Work Area](#page-68-0) or in **E** [Object Inspector](#page-71-0) window. Moreover, Transformations window allows user to align and distribute selected objects within selection. Find out more about Transformations window here.

The next command, **Bring to Center** , is to help when an object is moved accidentally off the Work Area. Select the object in the Object Inspector window and click Center to bring the object back to the Work Area.

**Center Vertically** and **Center Horizontally** commands center selected objects according to respective axis.

**Change Column Width** allows user to make selected column objects wider or narrower.

**Broaden Thin Parts of Column** is intended for making thin columns parts like serifs on lettering wider for better sewing. Only those section of column object that are narrower than given width are broaden. The rest of column remain unchanged.

**Expand Objects** enlarges selected objects by offsetting the object contours. It is intended for creation of overlay of constant width between adjacent objects. Expand Objects command does not provide the same result as normal enlargement.

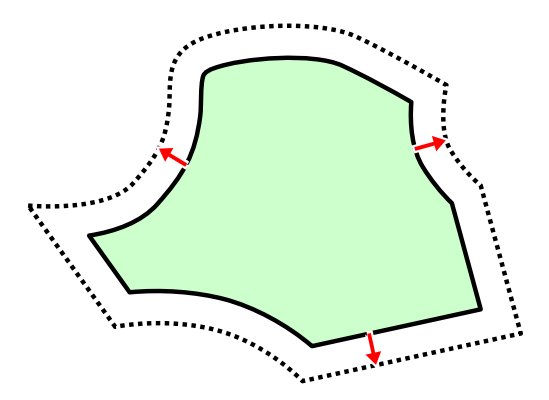

**Shrink Objects** reduces size of selected objects by offsetting the object contours. Shrink Objects command does not provide the same result as normal size reduction. You can use it for fill opening to make it smaller, in order to create overlay between opening and another object that covers the opening.

**[Reduce Nodes Number](#page-242-0)** removes nodes from selected objects according to chosen "Simplicity" parameter. This function is intended mainly to smooth lettering with distorted edges and large number of nodes, which is hard to edit node-by-node.

**[Envelope](#page-132-0)** command allows to deform selected object(s) with **E** [envelope](#page-132-0) curves.

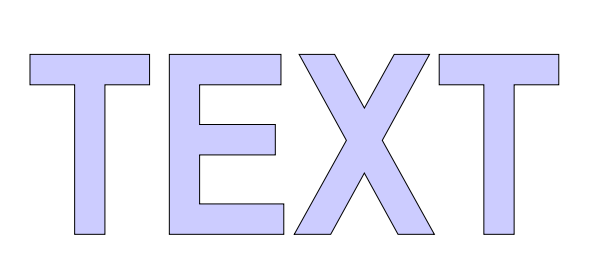

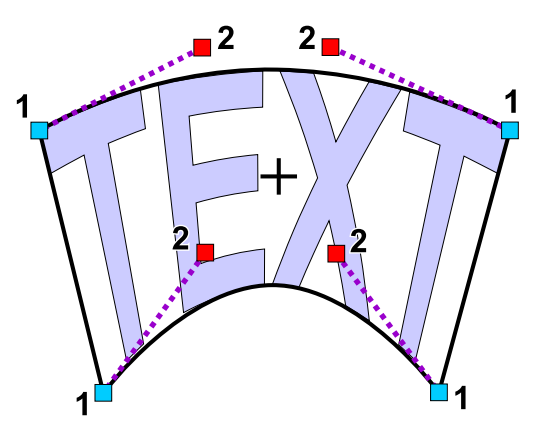

<span id="page-102-0"></span>**User Guide > ^Menu - Select & Transform > ^Groups**

## **Main Menu - Groups**

**The Groups Menu is accessible only in select/transform mode.**

**Group 1 Ungroup 1 Group 2 Ungroup 2 Group 3 Ungroup 3**

**Group 1, Group 2** and **Group 3** are functions for combining several objects into one for easier manipulations. They allow user to create hierarchically organized combined objects. This hierarchy simplifies the editing of combined parts.

Use **Ungroup 1, Ungroup 2** and **Ungroup 3** commands to divide groups on respective levels.

[Groups](#page-64-0) chapter contains detailed description and example of how to use Group and Ungroup commands.

## <span id="page-102-1"></span>**User Guide > ^Menu - Select & Transform > ^Build**

## **Main Menu - Build**

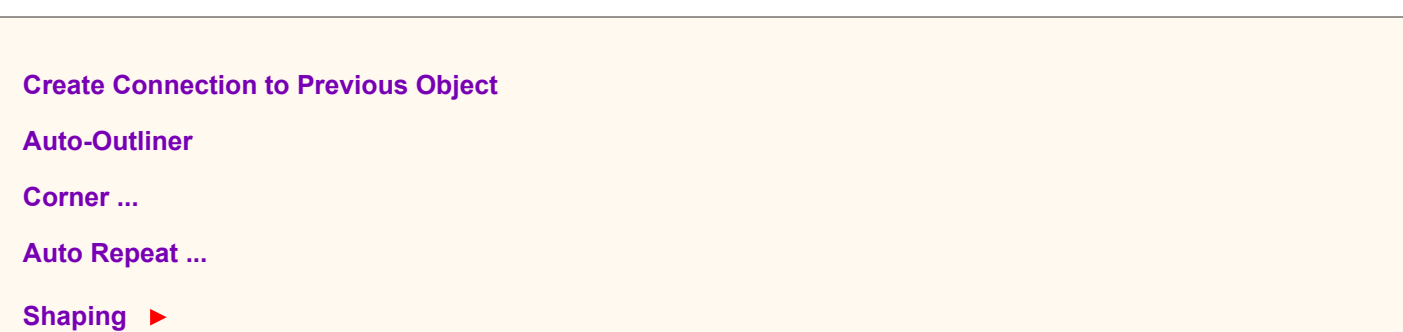

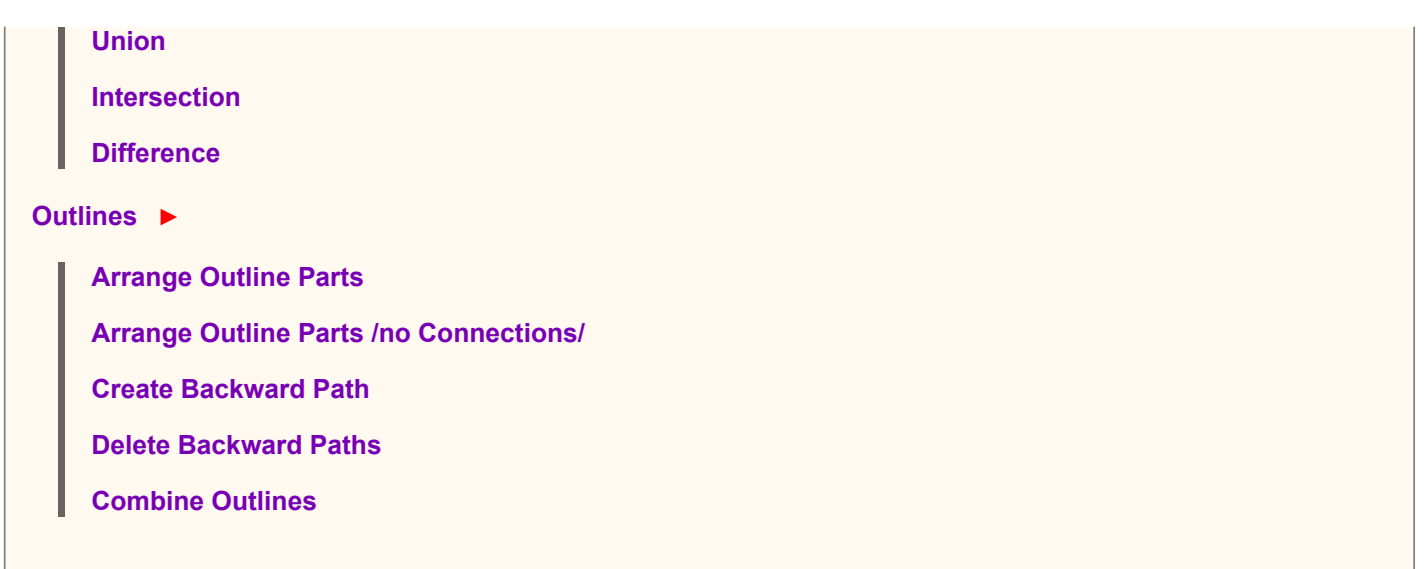

#### **The Build Menu is accessible only in select/transform mode.**

The first command, **Create Connection to Previous Object** , is designed for designs where the selected object does not touch the previous object; invoking this command will place a  $\Box$  [Connection](#page-30-0) object between noncontiguous objects to eliminate jump stitches.

[Auto Outliner](#page-251-0) function automatically creates a double-layered thin outline around selected object(s).[Outlines](#page-54-0) [Overview c](#page-54-0)hapter decribes also other methods to digitize outlines.

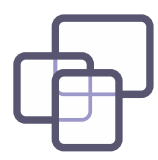

**Corner ...** command opens window with options to copy selected objects symmetrically into the hoop corners.

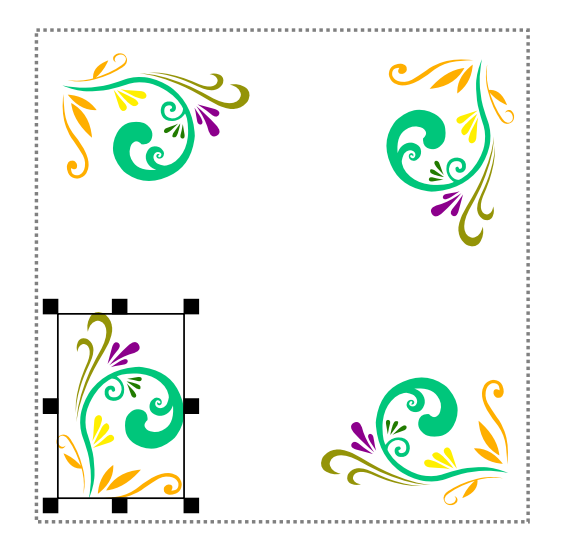

Corner options are:

- 1. **Place**  copy objects as they are,
- 2. **Mirror**  each corner is mirrored,
- 3. **Rotate CW**  each corner is rotated clockwise with respect to the previous corner.
- 4. **Rotate CCW**  each corner is rotated counter-clockwise with respect to the previous corner. Please note: if Apply Rotation to Fill Stitches option in the main menu > Transform is checked, stitches angle is adjusted when object is rotated.

[Auto Repeat ...](#page-240-0) command opens window with options to duplicate selected objects along line, around the circle or rectangle, or to fill rectangular area. It is possible to set distance (gap) between the objects.

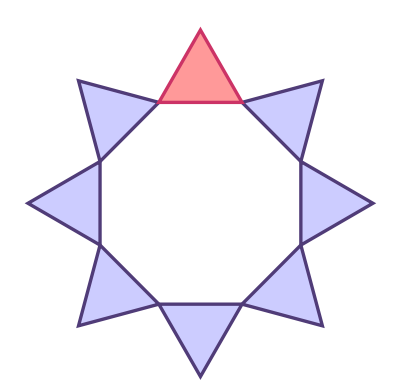

In this example the triangle at top was auto-repeated 8 times around the circle.

[Shaping](#page-133-0) submenu contains command for so called Boolean operations on filled areas, like **union, intersection** and **difference** .

**[Arrange Outline Parts](#page-59-0) creates complex thin outlines with double stitching from separate elements.** 

The **Create Backward Path** command can be used on series of Outline, Manual Stitches or Connection objects to duplicate and reverse these objects. Doing this will result in two paths: one path, from beginning to end, created by user and the other path, from end to beginning, created by Studio. Create Backward Path command does not work if there is already some backward path among selected objects. For overview of outline methods click here.

**Delete Backward Paths** command is meant for situation when complex outline created with Arrange Outline Parts must be edited. Use this command to delete all backward paths in selected objects and thus to achieve original outline parts without second layer of stitching (backward paths). Make editing of parts and then use Arrange Outline Parts again to rebuild the complex outline.

**Combine Outlines** makes single outline object from series of outlines.

## <span id="page-104-0"></span>**User Guide > ^Menu - Select & Transform > ^Convert**

## **Main Menu - Convert**

These commands work on objects selected with the  $\Box$  [Transform Tool](#page-76-0) (arrow) or in  $\Box$  [Objects Inspector](#page-71-0).

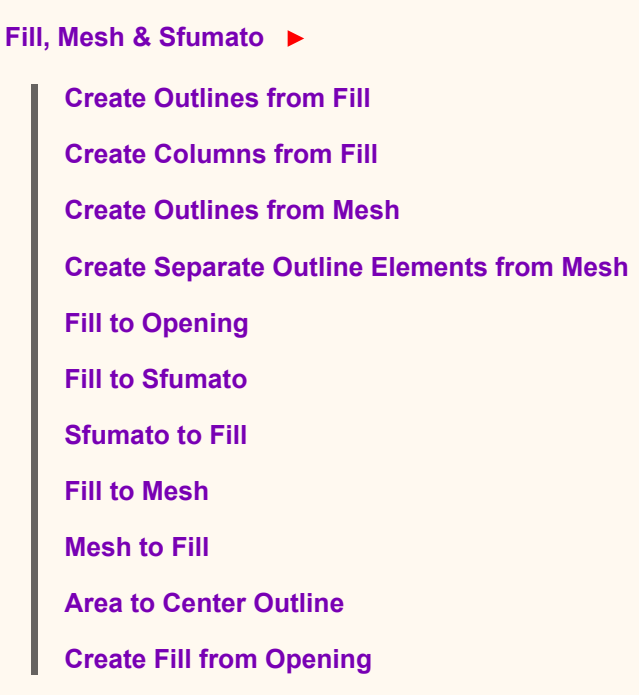

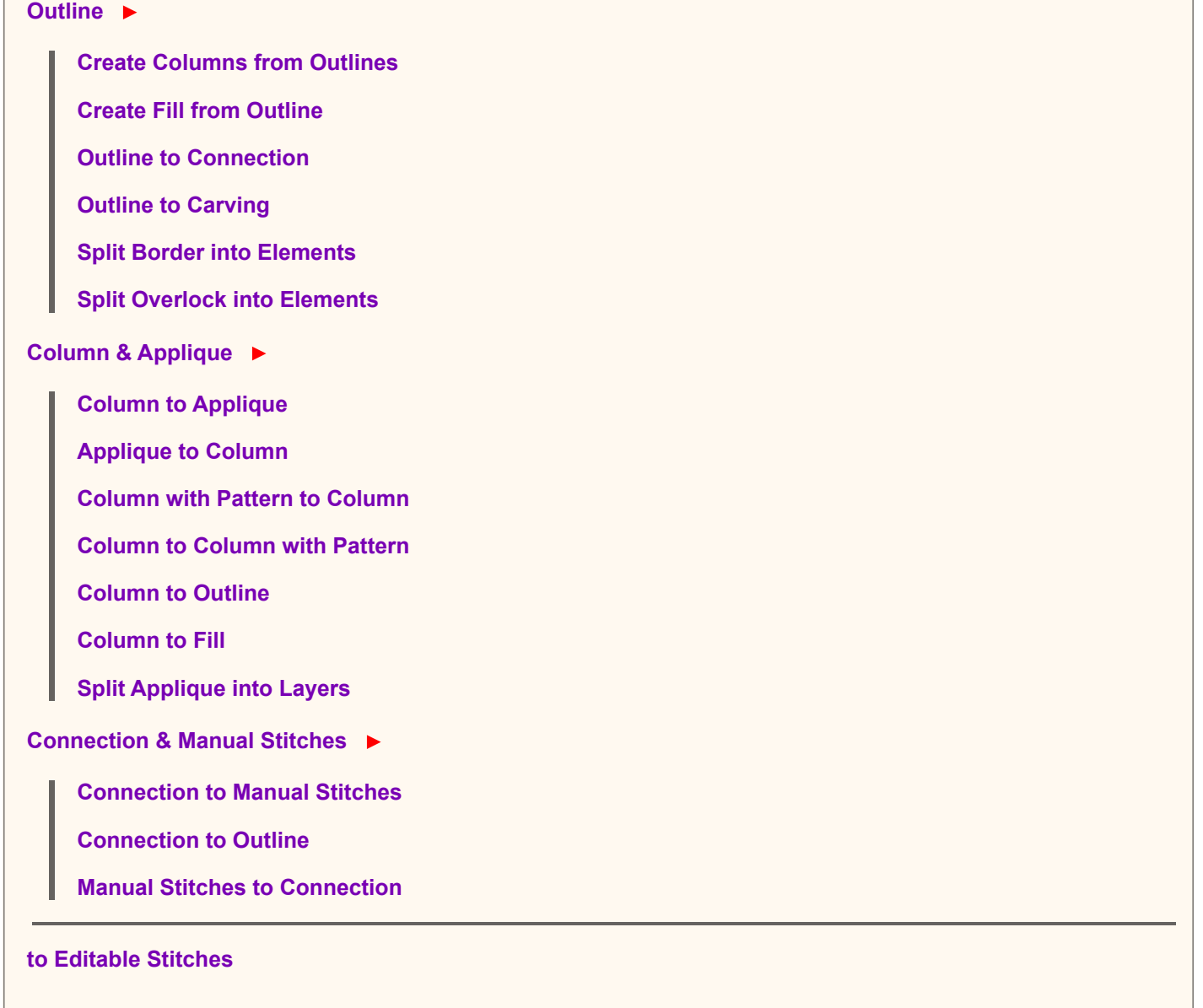

### **The Convert Menu is accessible only in select/transform mode.**

**Create Outlines from Fill** creates outline object from selected fill object. If fill object has openings, Studio will create also outlines of openings as a separate objects. Start point of each outline is identical to start point of the corresponding fill or opening. It is often desirable to place start of outline on the place where fill ends. Switch outline to editing mode and use **Place Start Point here** command from pop-up menu to change the outline start point.

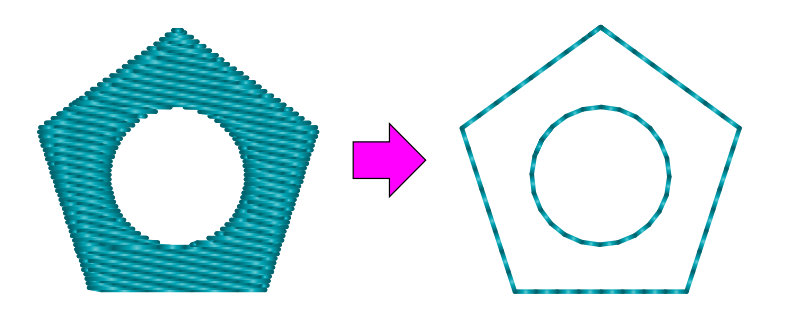

Create Columns from Fill creates complex object composed of columns and **c** [connections](#page-30-0) from selected fill object. It is intended mainly for cases when user uses Auto Column option for fill object and more parameters than provided by Auto Column are needed.

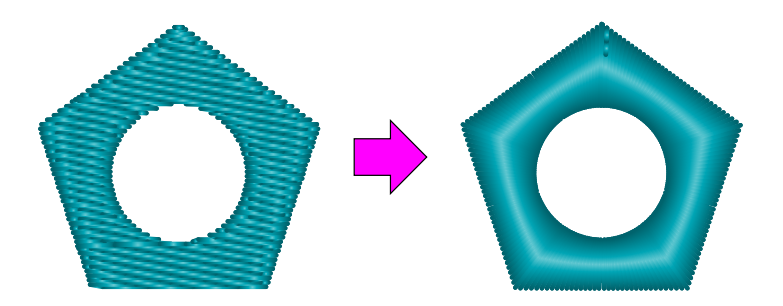

#### **Create Outlines from Mesh** .

If mesh is **multi-layered** , it creates complex object composed of forward and backward outlines from selected mesh object. It is intended for cases when user wants to edit mesh paths manually.

If mesh is **single-layered** , it creates object composed of outlines and connections. Outlines in this case are single-run (no backward path) and any outline mode like satin stitch, samples, etc. can be applied to them.

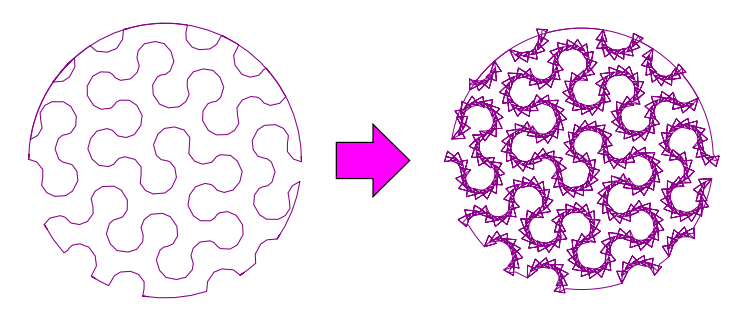

#### **Create Separate Outline Elements from Mesh** .

This command converts mesh into outline elements which have no backward paths and are not arranged into continous sequence. This command is intended for those who need to do deeper editing of generated mesh fill.

**Create Column from Outlines** creates column object from selected outline.

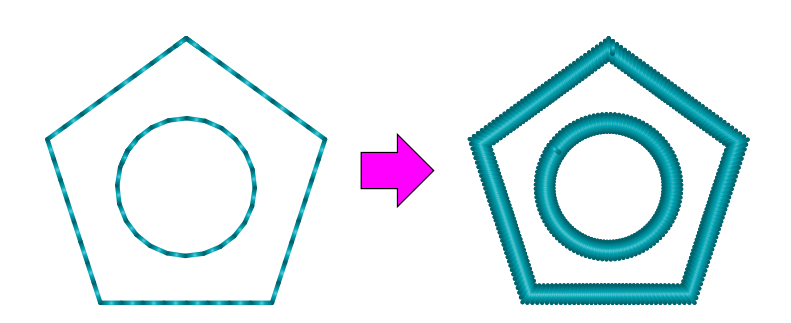

**Split Border into Elements** creates complex object composed of columns and/or outlines and/or connections from selected outline object. It is intended for cases when the user needs to edit the parts of the predefined border outline (like rope border, for example).

**Split Overlock into Elements** creates complex object composed of columns and/or connections from selected outline object. It is intended for cases when the user needs to edit the parts of the predefined overlock outline.

**Create Fill from Opening** creates a new fill object from selected opening in existing fill. Opening must be selected in the Parts Inspector window. This command is intended for situation when user needs to create cover stitches of other color for a hole (opening) in the fill. User should adjust the newly created fill object so that it overlaps the opening underneath, in order to create overlay to avoid gaps in stitching.

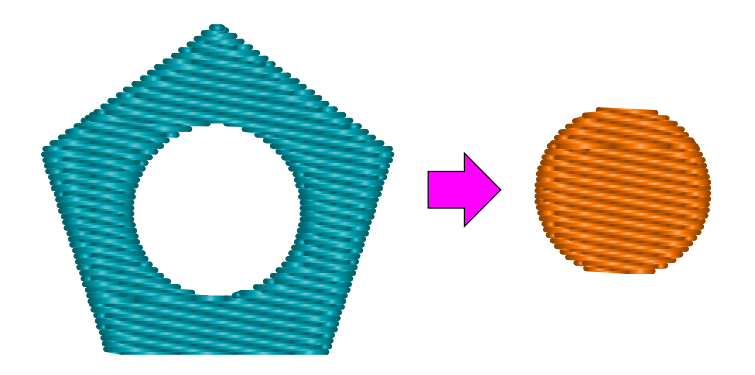

**Create Fill from Outline** creates a new fill object from selected outline objects. If outline is not closed, Studio automatically closes the newly created fill object.

**Split Applique into Layers** creates separately editable layers from selected applique objects. These layers include following objects: 1. marking stitches - outline object(s), 2. tack-down stitches - column object(s), 3. cover stitches column object(s).

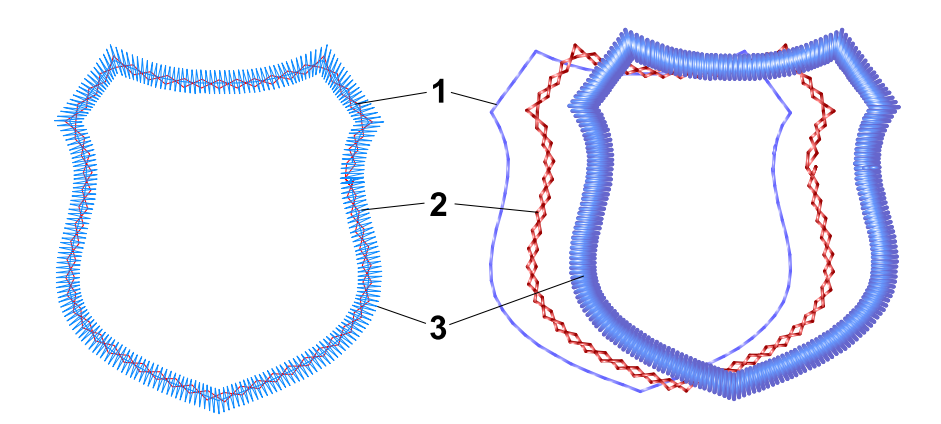

Left: applique object with all layers. Right: layers moved to the side for better view.

It is important to note that all above commands will duplicate an object and then convert the new object as selected. For example, if the Create Columns from Outlines command is selected, Studio will duplicate the object, leaving the first one an Outline object, and converting the second one to a Column object.

Next commands are:

- Applique to Column
- Column to Applique
- Column with Pattern to Column  $\bullet$
- Column to Column with Pattern  $\bullet$
- Column to Outline  $\bullet$
- Column to Fill  $\bullet$
- Connection to Manual Stitches  $\bullet$
- Connection to Outline  $\bullet$
- Manual Stitches to Connection  $\bullet$
- Outline to Connection  $\bullet$
- Outline to Carving  $\bullet$
- Fill to Opening  $\bullet$
- Fill to Sfumato  $\bullet$
- Sfumato to Fill  $\overline{\phantom{a}}$
- Fill to Mesh  $\bullet$
- Mesh to Fill  $\bullet$

Each of them converts objects from one type to other. They do not duplicate objects. **Column to Applique** joins beginning and end of object, because **Applique object** must form a closed loop. Functions **Column to Outline** and **Column to Fill** convert also Columns with Pattern and Appliques to Outlines and Fills.
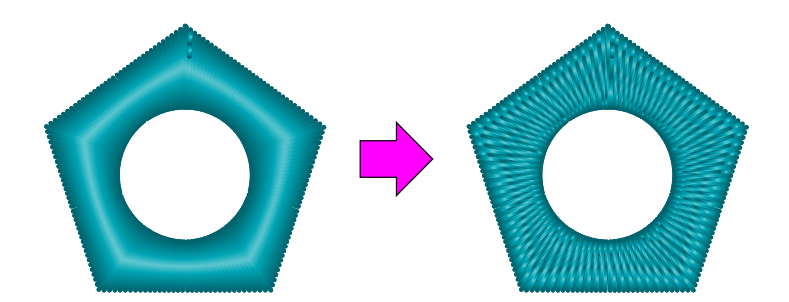

Column to Column with Pattern

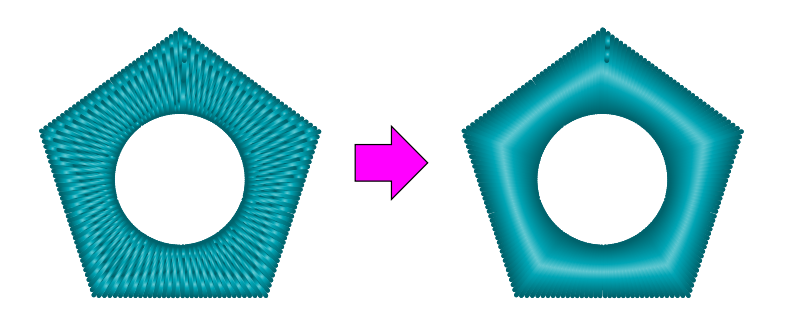

Column with Pattern to Column

If you have **Font Engine** module for Embird, command **Fill to Mesh** can be used to create intricate embroidery lettering from True Type and Open Type fonts.

- 1. Use  $\triangleq$  [Lettering tool](#page-266-0) to create text
- 2. Select fill objects and convert them to mesh objects with about command
- 3. Select converted mesh objects and use  $\Box$  [Parameters window](#page-135-0) to set requires mesh style

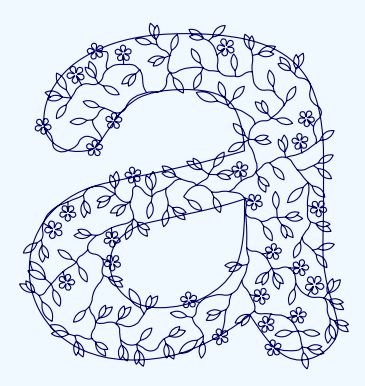

Please keep in mind that mesh object must be large enough to achieve good-looking mesh pattern.

Special command **Areas to Centerline** allows to create redwork object(s) from fill or column object(s). Result is a set of outline elements, which have to be combined into single outline object with use of ∎ **[main menu > Build > Outlines >](#page-102-0) Arrange Outline Parts** function. This function is mainly intended for creation of redwork lettering.

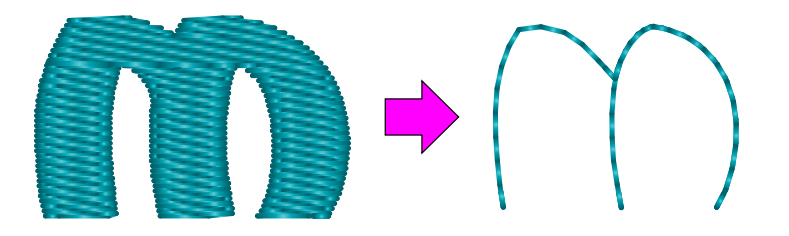

Command **to Editable Stitches** converts stitches in selected vector objects to editable manual stitches. Create any object as a start and then use this function to access and edit individual stitches. This function can be used for precise adjustment of motif fill, for example.

#### **User Guide > ^Menu - Select & Transform > ^View**

# **Main Menu - View**

#### **The View Menu is accessible only in select/transform mode.**

Use this menu configure view mode and to hide/show objects, boundaries or stitches. Objects boundaries are lines and curves visible only on the screen. They are not actual stitches.

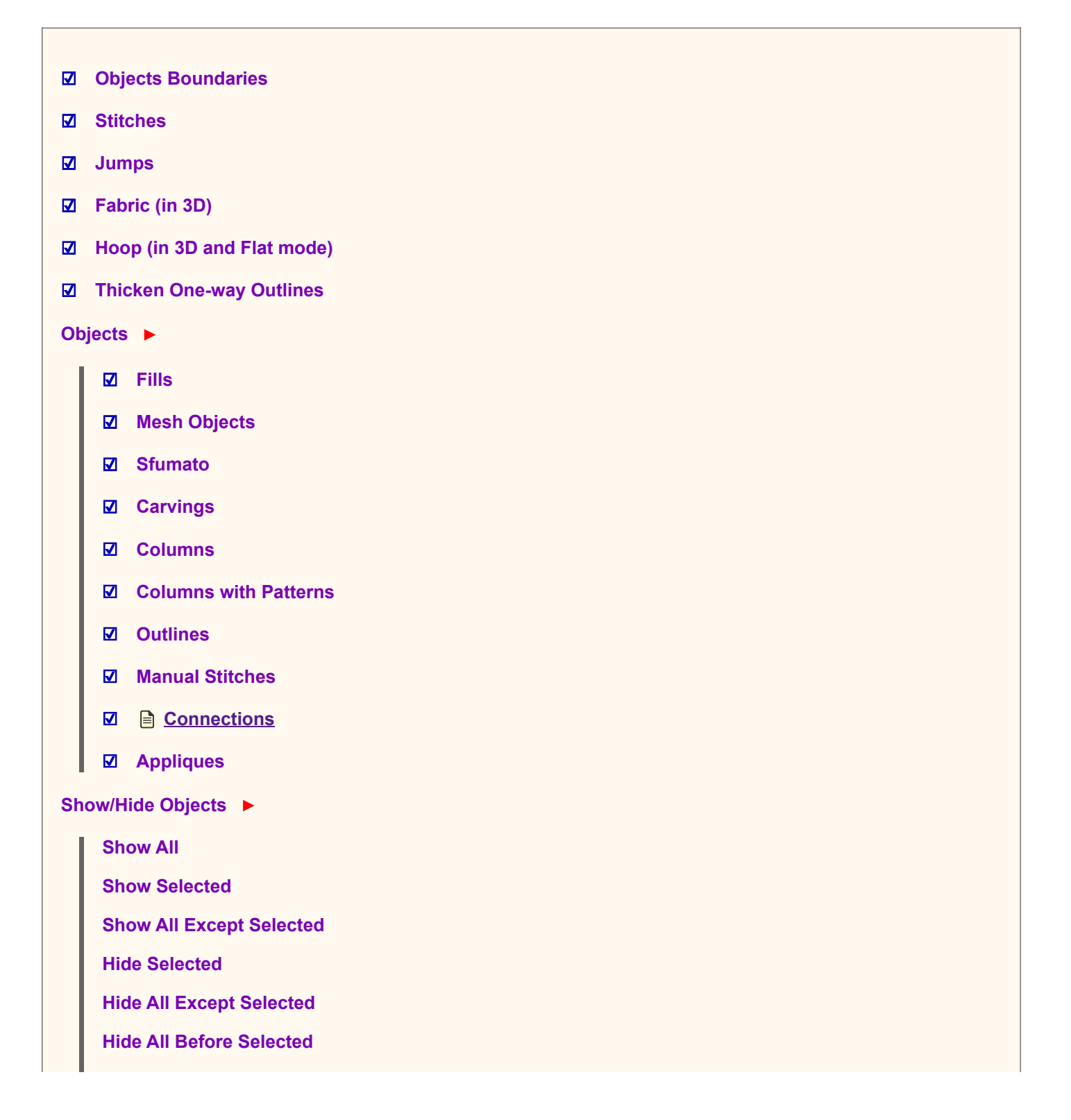

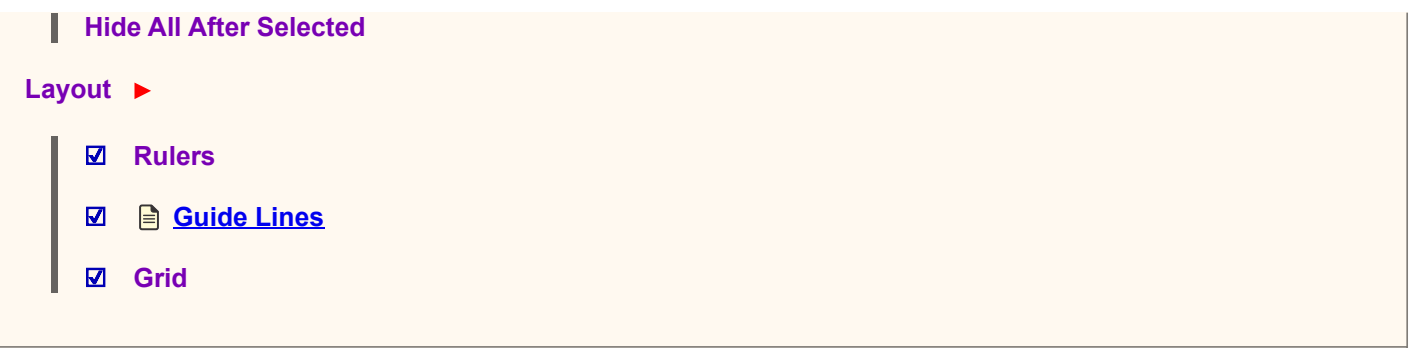

Unlike the Eye icon in the  $\Box$  [Object Inspector](#page-71-0) window which hides/shows only particular objects, commands in the **Show/Hide** Objects submenu affect all objects that fit user-specified criteria. Showing and hiding of design parts is useful for creation of complex design, when you need to hide some parts of design to see others.

**Jumps** displays jumps stitches between objects or inside of objects that may contain jumps (Sfumato objects, for example). Jumps between objects are also always indicated in the Object Inspector window by small red scissors icon next to the object icon.

**Thicken One-Way Outlines** displays those outline objects that have no backward paths as a thick lines or curves. This helps user to identify which parts of outline need second layer of stitches, i.e. backward path.

#### <span id="page-110-0"></span>**User Guide > ^Menu - Select & Transform > ^Gadgets**

# **Main Menu - Gadgets**

**The Gadgets Menu is accessible only in select/transform mode.**

**Fragment Editors**

**Style Editor**

**Stitch Analysis**

**Sew Simulator**

Fragment Editors displays window for creation of custom **i** [fill patterns,](#page-274-0) **in** [motifs](#page-276-0) and **in** [outline samples](#page-281-0) and for assignment of  $\blacksquare$  [user defined border samples.](#page-285-0)

[Style Editor](#page-248-0) allows to define and apply optimized parameters for sewing on different materials.

**Stitch analysis** provides insight into characterics that are crucial for quality of design. More about this tool can be found in the  $\triangleq$  [Stitch Analysis](#page-240-0) chapter.

Sew Simulator helps to analyze the stitches order of design. [Stitch simulation](#page-237-0) is animation of stitching process.

#### **User Guide > ^Menu - Editing**

# **Main Menu**

[Main Menu Panel](#page-81-0) contains combination of controls like menu items, buttons and combo boxes. It is context-sensitive, which means that its content changes according to the actual working mode. The most important modes are described in detail in this chapter. In other working modes, this panel contains only a few controls like **Cancel** button, **Apply** button, etc., and its usage is intuitive.

### **Mode #2 - Node Editing**

This mode is activated when you start  $\Box$  [node-by-node vectorization](#page-26-0) or editing.

#### **Menu panel in Node Editing mode contains following menu items and buttons:**

- **Edit** Undo / Redo, turn ON/OFF the Insert Element Mode, Stop editing mode.
- **Shape** Commands to insert predefined shapes like star, rectangle, ellipse, etc.
- **Nodes** Commands to add or delete nodes, select, align or snap individual nodes.
- **Edge** Commands to swap, reduce, close, reverse, delete or mirror whole edge.

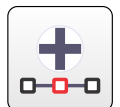

Insert node into highlighted element on the edge.

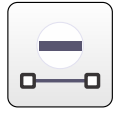

Delete highlighted node.

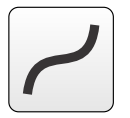

Change edge element to curve.

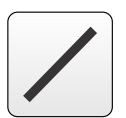

Change edge element to line.

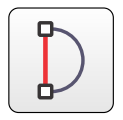

Close edge.

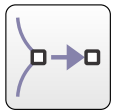

Snap focused node to closest node.

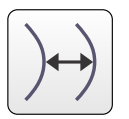

Swap edges of Column or Applique object.

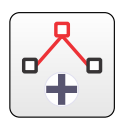

Switch ON or OFF the Insert Elements mode.

# <span id="page-112-0"></span>**Editing Main Menu - Edit**

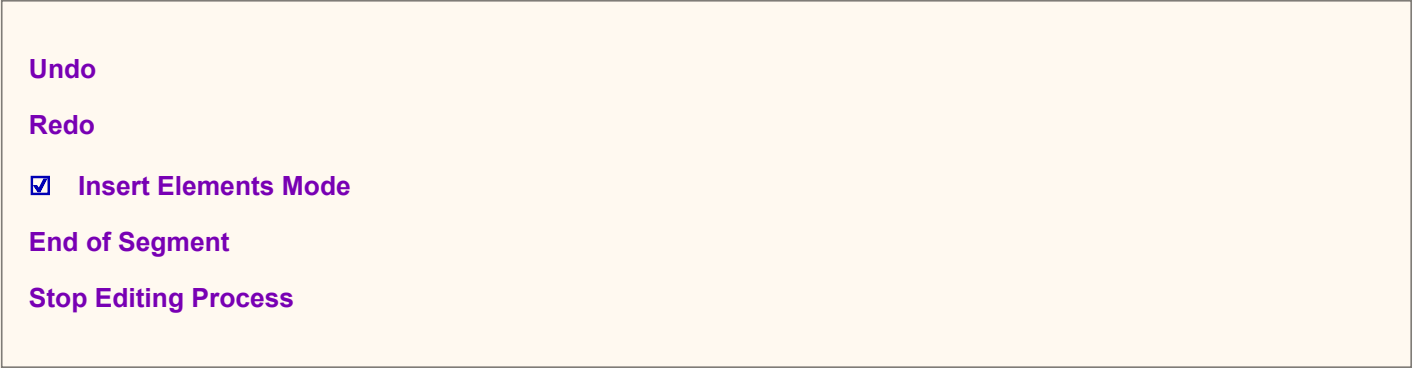

#### **The Edit Menu is accessible only in <b>■** [creation/editing](#page-26-0) mode.

Learn about  $\Box$  [Insert Elements Mode](#page-86-0) in respective chapter.

**End of Segment** command inserts partition line into column or appliqué, dividing it into so called segments. One point of the new segment end line is the selected node and the other point is found automatically on the opposite side (the nearest node).

Segment ends serve to define stitch direction inside column or appliqué. When generating stitches for columns and appliqués, program takes into account direction of segment end lines and conforms stitches direction on those places.

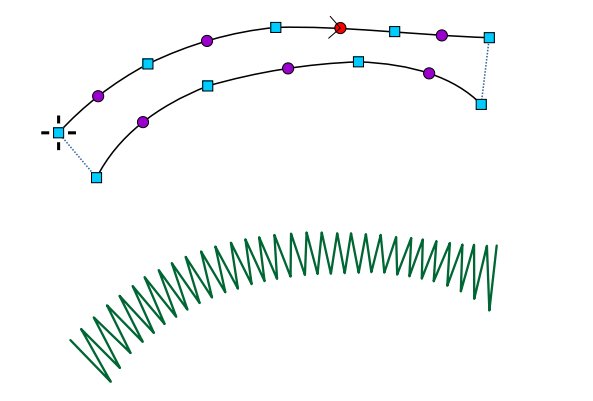

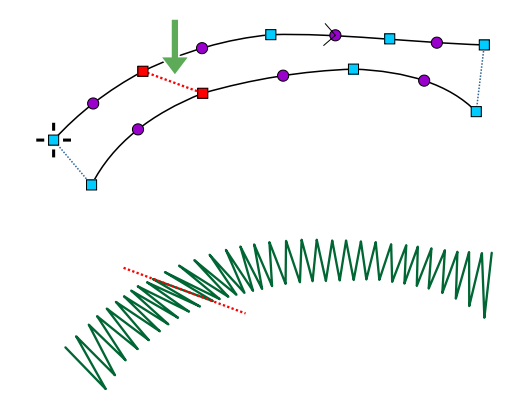

End of segment - effect on column stitch directions.

<span id="page-112-1"></span>**User Guide > ^Menu - Editing > ^Shape**

# **Editing Main Menu - Shape**

**Ellipse** ▶

**Ellipse /4 elements/**

**Ellipse /8 elements/**

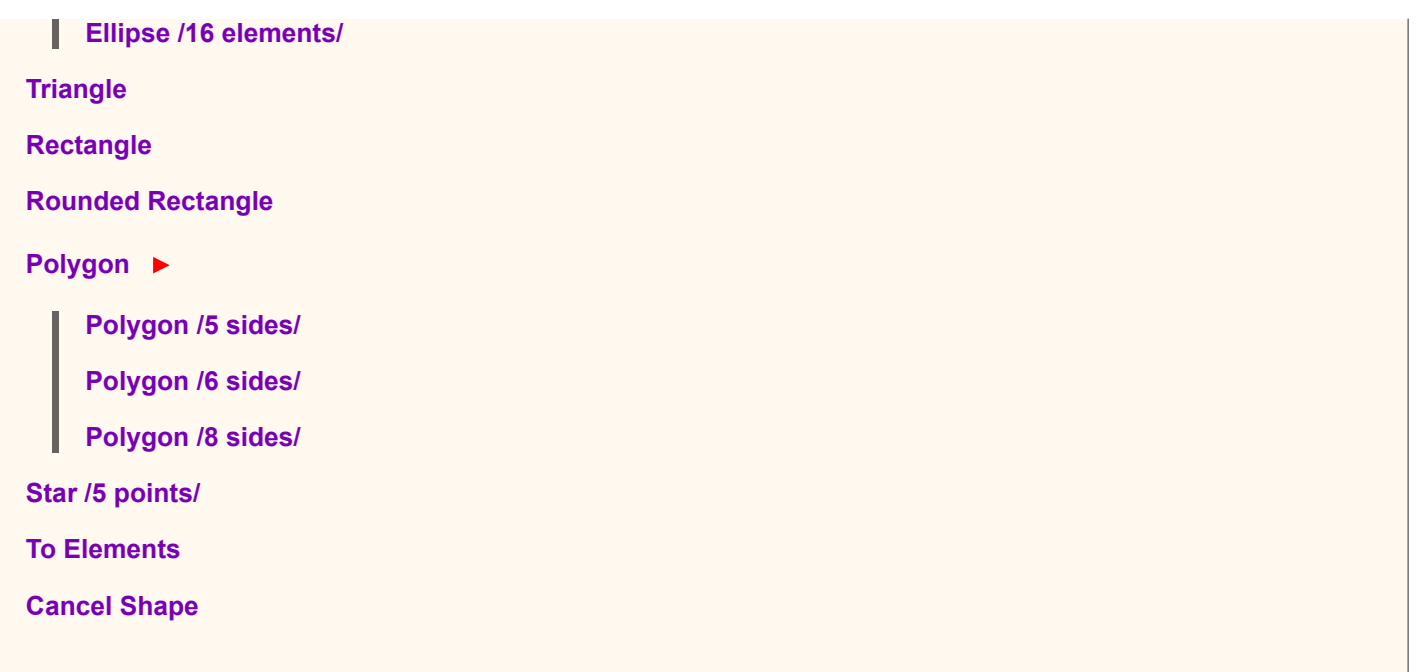

#### **The Shape Menu is accessible only in [creation/editing](#page-26-0) mode.**

[Basic shapes](#page-87-0) like ellipse, rectangle, etc. are available from this menu. These shapes can be used only in the node editing mode. To use any of these shapes, place at least one node in the  $\Box$  [Work Area,](#page-68-0) then select one of the shapes and draw it in the Work Area. Use secondary mouse click or pop-up menu and select **To Elements** from the small popup menu. Studio will move the last node to the nearest point on the shape just created and the shape will be started from that point. This means the shape can be started from any point.

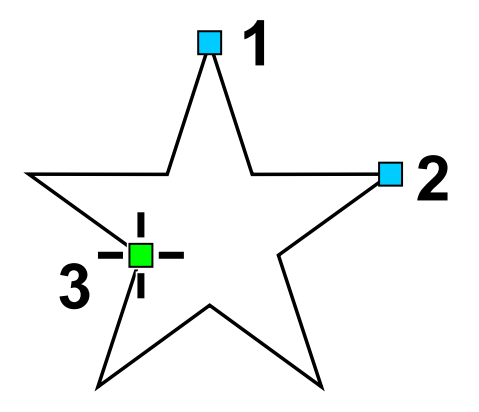

Basic shape - star. Nodes 1 and 2 define the size of the star. Node 3 defines chosen start point of the shape.

There are 3 types of ellipse available in the Shape menu: ellipse with 4, 8 and 16 elements. Ellipses with low number of elements are not perfectly elliptical and they should be used only for a small objects. For a large object, use the 16 elements ellipse.

#### <span id="page-113-0"></span>**User Guide > ^Menu - Editing > ^Nodes**

# **Editing Main Menu - Nodes**

**Insert Node Delete Node**

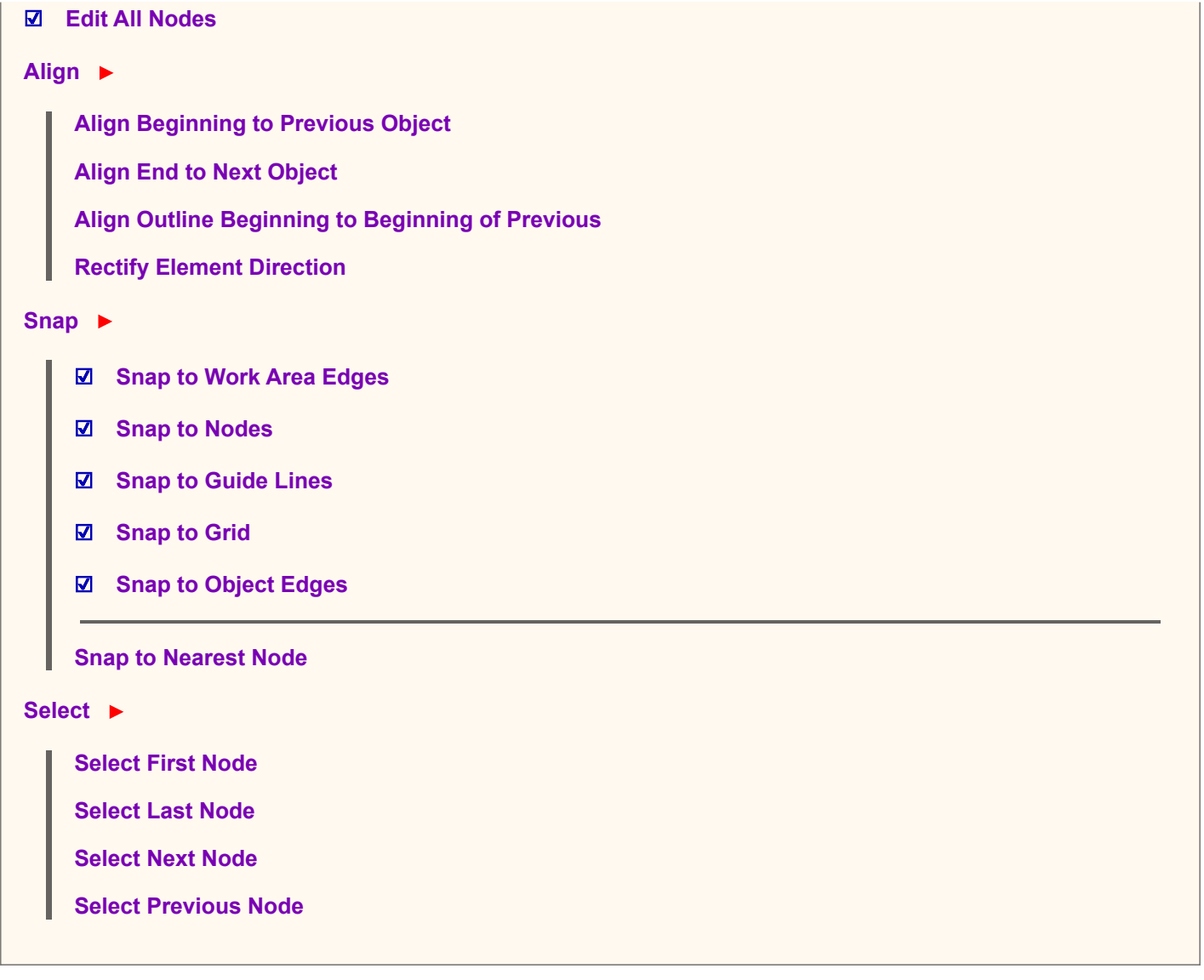

#### **The Nodes Menu is accessible only in [creation/editing](#page-26-0) mode.**

**Edit All Nodes** enables/disables possibility to select and move nodes in editing mode. When disabled, user can edit only last 2 nodes on each edge. This option is useful when nodes are near one to another and cursor selects existing node instead of creating a new one. This option allows to 'lock' most of the nodes so that they do not interfere with new nodes.

The first command, **Align Beginning to Previous Object** , moves the beginning of an edited object to the end of previous object. Use this command to assure there will be no jump stitch between the two objects.

The next command, **Align End to Next Object** , causes the end of the object being edited to the beginning of the object to be created next.

Align Outline Beginning to beginning of Previous . When doing a complex **soutline**, some [outline](#page-54-0) parts start not on end of previous part, but on its beginning, instead. Use this function to place beginning of the new part exactly on beginning of previous part. Although 'Arrange Outline Parts' function allows some deviation in parts placement, the use of this function may help to reduce 'Parts are not close enough' problems.

**Rectify Element Direction** . Aligns nodes of focused element so that element becomes vertical, horizontal or diagonal. Direction is chosen automatically as a best match to original direction of element.

**Snap nodes to Work Area Edges** , **Snap to Guide Lines** , **Snap to Nodes** , **Snap to Grid** , **Snap to Object Edges** are options for alignment of nodes during editing or creation of object. Nodes are snapped only if they are near to the  $\Box$  [Work Area](#page-68-0) edges,  $\Box$  quide lines, other nodes, grid lines or edges of other objects, respectively.

**Note: : there are other snap option under the <b>notation menu > Options** . However, these options serve to snap whole objects (not just edited nodes).

**Snap to Nearest Node** command moves selected node on top of nearest node which belongs to other object. It means that it does not snap selected node to nodes of actually edited object, only to nodes of other objects. This command

**Select First, Last, Next and Previous Node** commands select respective node on the vector edge. These commands help to locate first and last node on complex edges with large number of nodes.

#### <span id="page-115-0"></span>**User Guide > ^Menu - Editing > ^Edge**

# **Editing Main Menu - Edge**

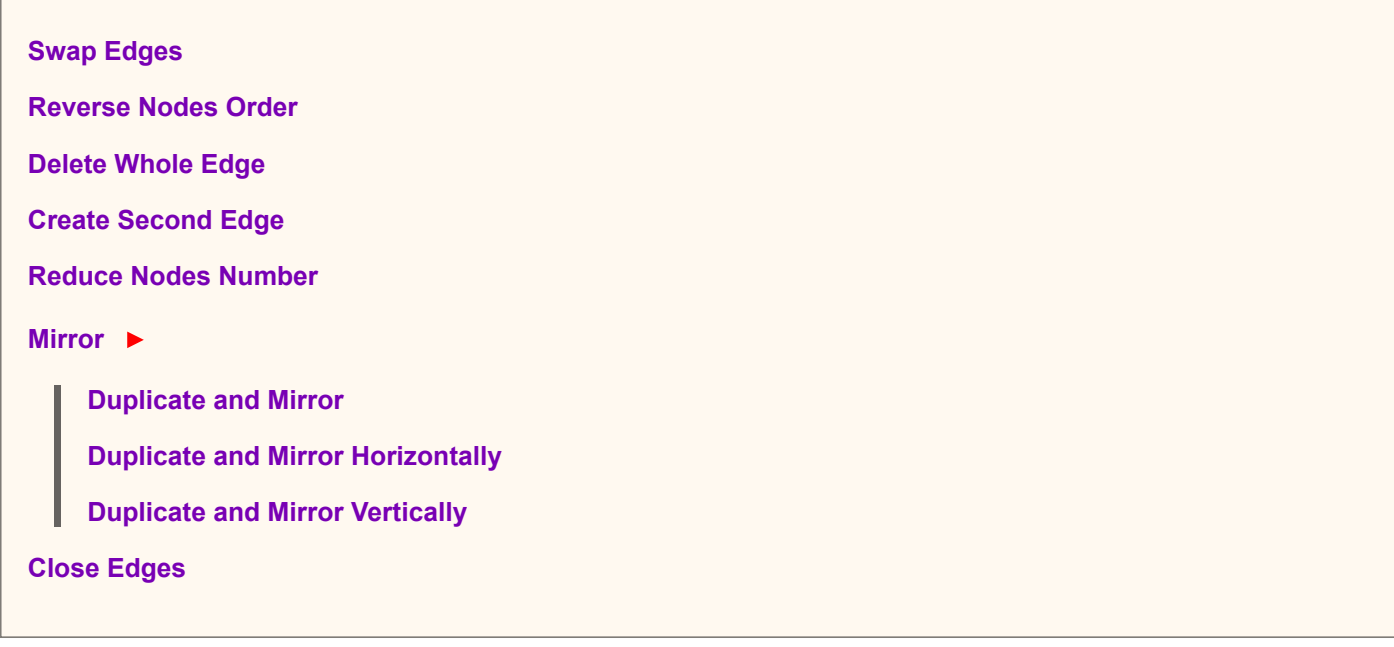

#### **The Edge Menu is accessible only in <b>e** [creation/editing](#page-26-0) mode.

**Swap Edges** is the next command; it is intended for columns and other objects that have two sides. Swap Edges is used to change the sides in in order to end stitching of that object on other side.

**Reverse Nodes Order** comes next; it changes the order of nodes. This is another method to change which stitch will be last.

Use **Delete Whole Edge** command to erase whole edge and start its creation anew.

**Create Second Edge** command works on columns and objects with two sides. Create one edge and the first point of the second edge, then use this command. The second edge will be parallel to the first and the segment end will be placed after each element of edges.

[Reduce Nodes](#page-242-0) simplifies edge containing large number of nodes by combining elements together and thus reducing also the nodes number on the edge.

**Duplicate and Mirror** command help to create symmetrical objects. Draw first part of the object and then use Duplicate and Mirror command to create second part of the object, which is symmetrical to the first part about the axis passing through the first and last node.

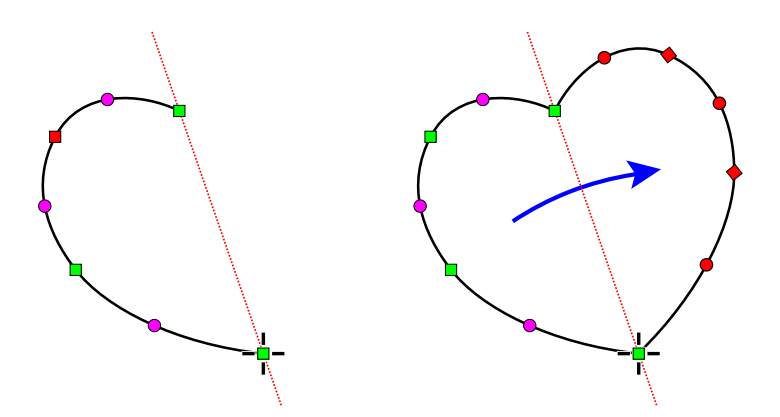

**Duplicate and Mirror Horizontally** and **Duplicate and Mirror Vertically** work in a similar way, but the axis of the symmetry is vertical and horizontal straight line passing through the first node.

Creation of object symmetrical about both horizontal and vertical axes is explained on the following example:

- 1. Create one quarter of the object.
- 2. Use Duplicate and Mirror Vertically command.
- 3. Use Duplicate and Mirror Horizontally command.

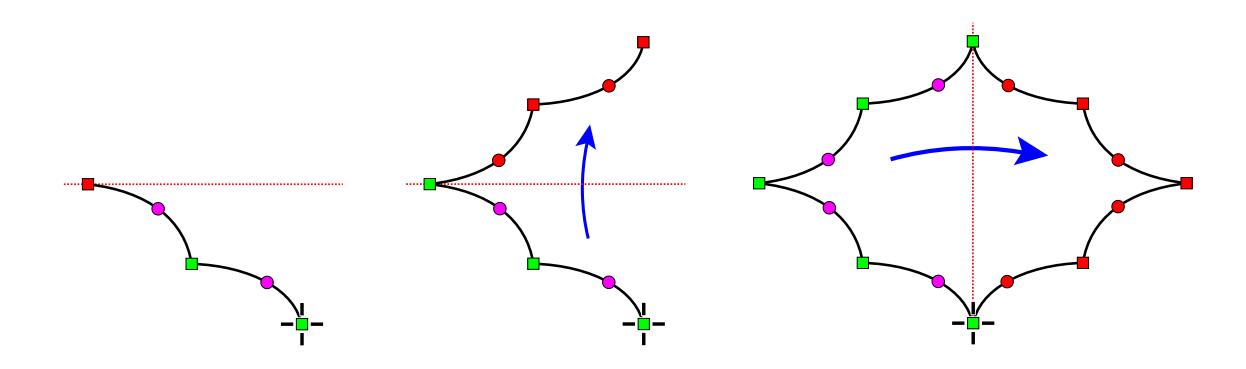

**User Guide > ^Menu - Lettering**

# **Main Menu**

**A** [Main Menu Panel](#page-81-0) contains combination of controls like menu items, buttons and combo boxes. It is context-sensitive, which means that its content changes according to the actual working mode. The most important modes are described in detail in this chapter. In other working modes, this panel contains only a few controls like **Cancel** button, **Apply** button, etc., and its usage is intuitive.

#### **Mode #3 - Lettering**

This mode is activated when you start  $\Box$  [text](#page-266-0) typing or editing.

#### **Menu panel in Lettering mode contains following menu items and buttons:**

- **[Tools](#page-117-0)**  Undo/Redo changes. Load/Save lettering. Paste text from clipboard. Stop lettering mode.
- **[Font](#page-118-0)**  Scan fonts (not applicable to Alphabets). Font styles like Bold, Italic, Vertical, Other Side.
- **[Nodes](#page-118-1)**  Baseline nodes operation like Insert, Delete, etc.

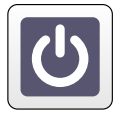

Stop and cancel Lettering Mode.

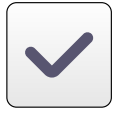

Finish Lettering Mode.

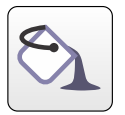

Finish Lettering Mode and generate stitches for the letters.

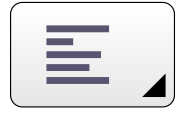

Combo box: text alignment

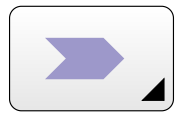

Combo box: sewing order of characters

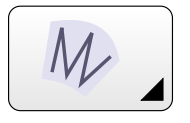

Combo box: fill and outline kind

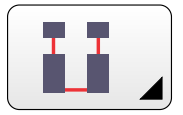

Combo box: connection stitches

<span id="page-117-0"></span>**User Guide > ^Menu - Lettering > ^Tools**

# **Lettering Mode - Main Menu - Tools**

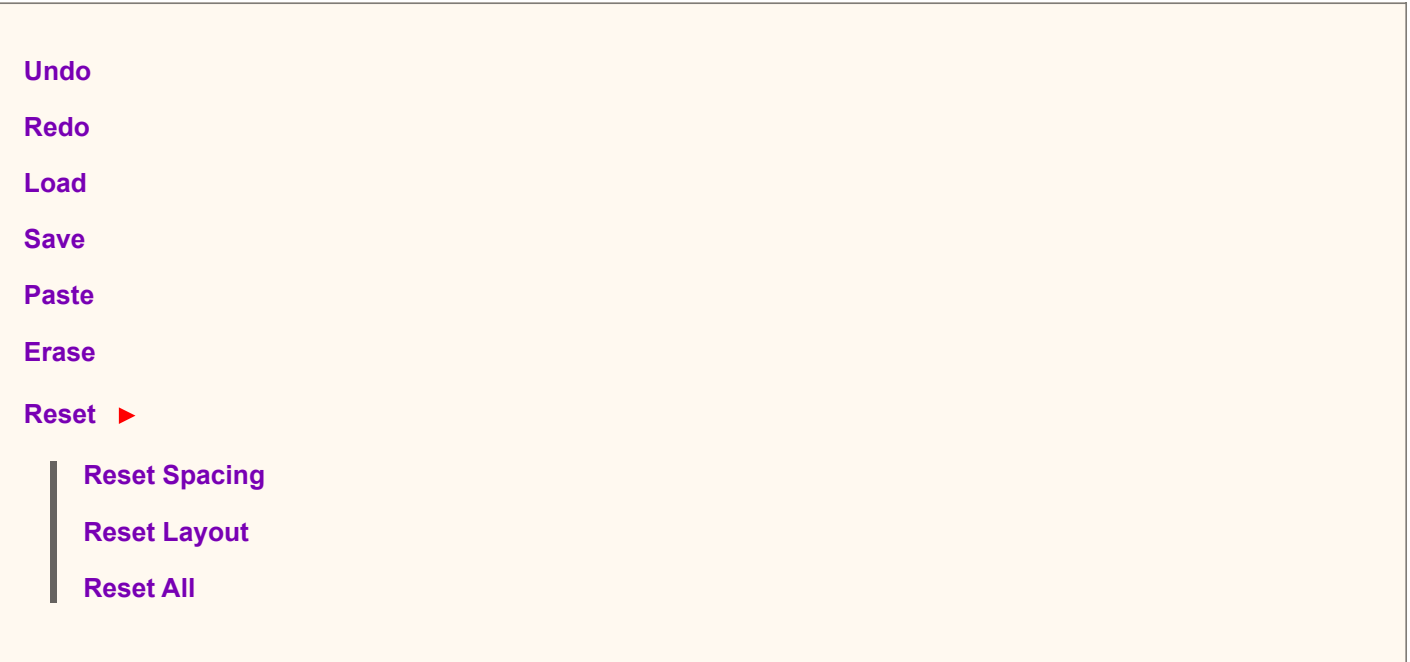

<span id="page-118-0"></span>**User Guide > ^Menu - Lettering > ^Font**

# **Lettering Mode - Main Menu - Font**

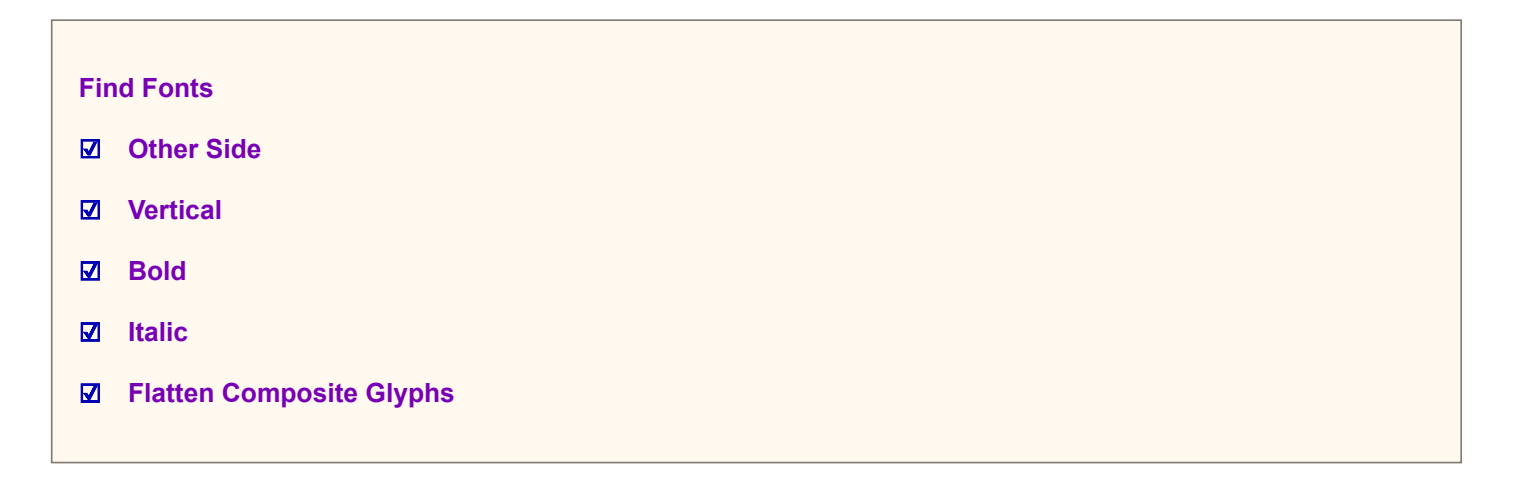

**Flatten Composite Glyphs** option allows to correctly process rare TrueType and OpenType fonts made from piled-up blocks instead of common contours.

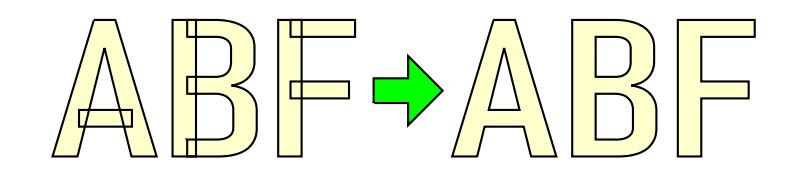

Left: glyphs made from piled-up blocks. Right: glyphs flattened to contours.

Fonts made from blocks are relativelly rare. However, if you want to convert such a font into embroidery, flattening is necessarry.

**Note** : do not use flattening on common fonts, it will eliminate holes in glyphs.

<span id="page-118-1"></span>**User Guide > ^Menu - Lettering > ^Nodes**

# **Lettering Mode - Main Menu - Nodes**

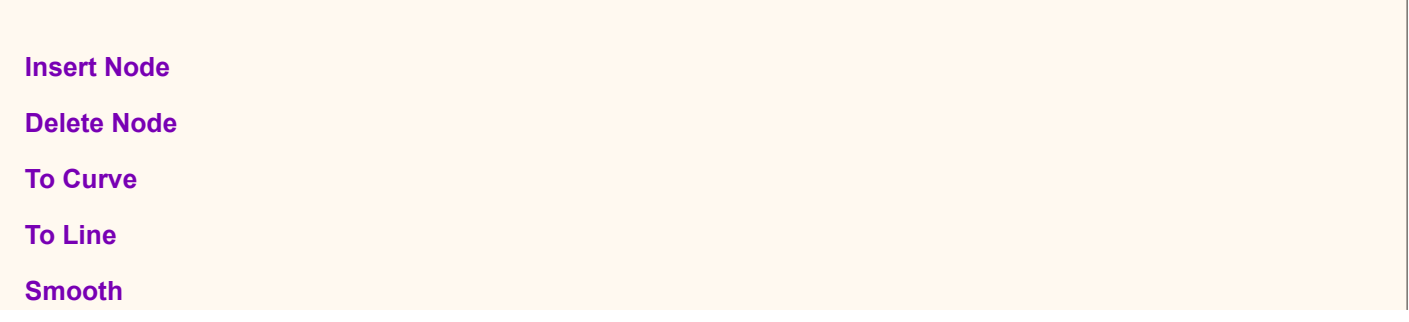

#### <span id="page-119-0"></span>**User Guide > ^Image**

## **Image**

Raster image is often a base upon which an embroidery design is created in the Studio. Image is imported into Work Area and serves as a template to digitize from. All digitizing work is done on top of the image layer, therefore is it often reffered to as a background image.

Use of the background image for digitizing is usefull in many cases, but it is not mandatory. You can leave the image layer empty and create design on a clean background if you preffer to.

To bring image into the background of design, use ∎ **[main menu > Image > Import](#page-95-0)** command.

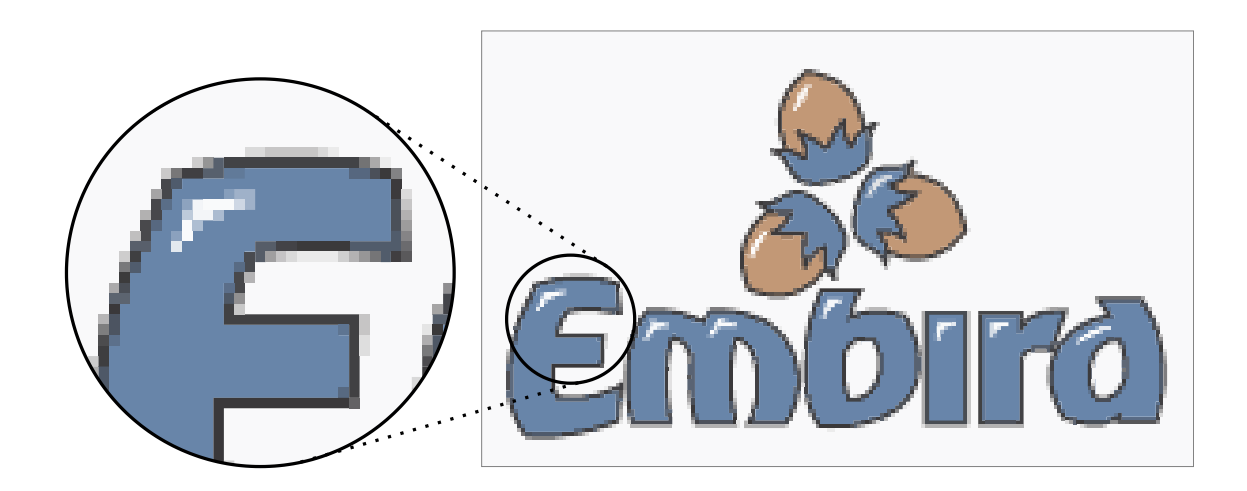

Raster image is composed of square color dots called pixels (or picture elements), which in general have no exact physical size and are rendered on each device in different size. When used as template for digitizing, some physical size must be assigned to image pixels so that design drawn on top of image has required physical size. Studio uses fixed ratio between image pixels and design dimensions. 10 pixels equal 1 millimeter size, which is the same as 254 pixels for 1 inch size.

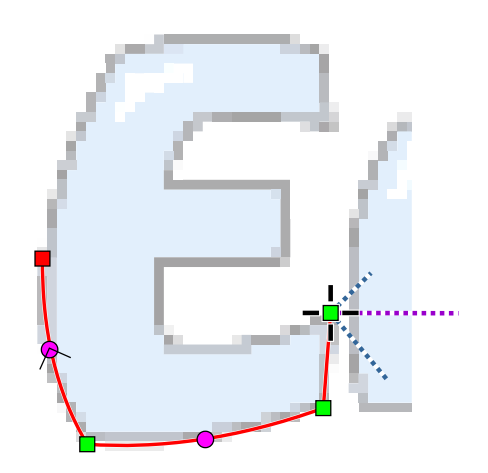

Digitizing of embroidery objects means creation (either  $\Box$  [manual](#page-26-0) or automatic) of vector objects with just few control nodes on top of the raster layer. Studio then fills digitized vector boundaries with stitches, which are the final product of digitizing.

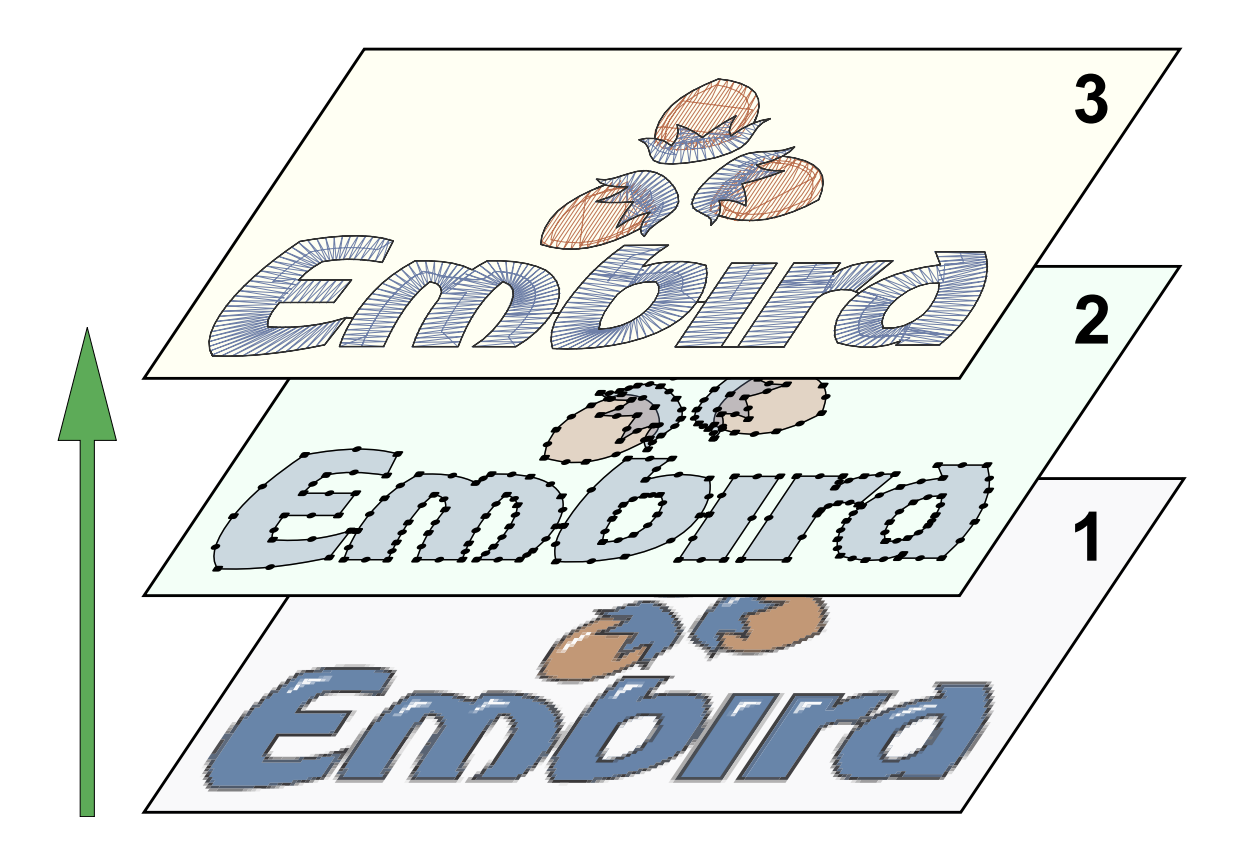

Structure of embroidery design in Studio: 1. raster image (optional), 2. digitized vector objects, 3. final product - stitches. When saving design to a disc or other storage, all layers are kept in the same file.

Before imported raster image is suitable for digitizing, it often needs some adjuments. Studio provides [tools for trimming and enhancement](#page-120-0) of raster images.

#### <span id="page-120-0"></span>**User Guide > ^Image > ^Image Tools**

# **Image Tools**

These tools serve to edit  $\triangleq$  [raster image](#page-119-0) used as a template for digitizing.

To bring image into the background of design, use ∎ **[main menu > Image > Import](#page-95-0)** command.

Image Tools include:

- 1.  $\diamondsuit$  Background Filters
- 2. **Edit Image Window**
- 3. **Reduce Colors**
- 4. **Posterize**
- 5.  $\bigcirc$  **Rotate to Vertical tool**
- 6. **Rotate to Horizontal** tool
- 7. **Crop** tool
- 8. **Straighten** tool
- 9. **Move** tool

### **Background Filters**

Background filters affect the way the background (hoop or imported image) is displayed behind the digitized design.

In contrast to graphics programs where the main meaning of filters is to enhance the look of an image, filters in Studio are intended for dimming, darkening, brightening or other adjustment of image so that its colors do not interfere with

stitches and objects drawn on top of the background image. All these parameters are saved with design into one file.

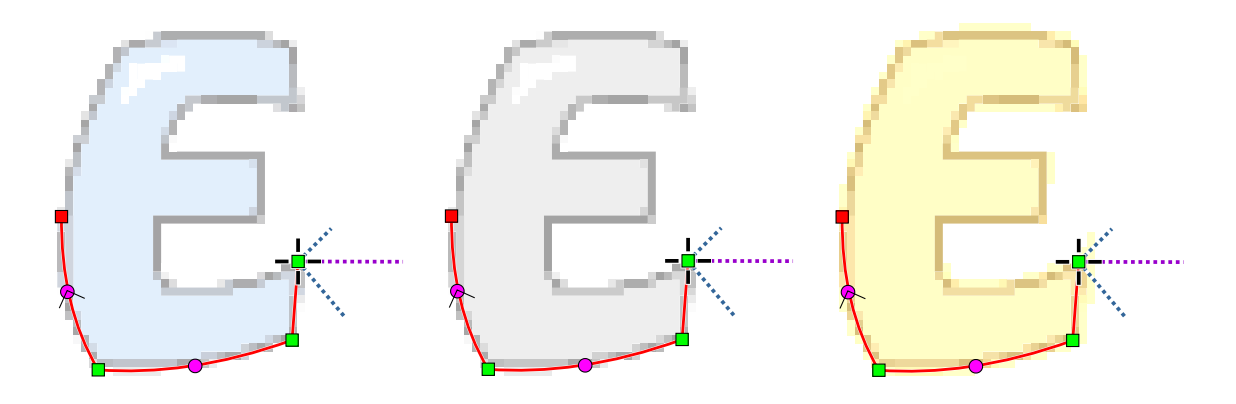

Left to right: 1. increased brightness, 2. decreased saturation, 3. hue moved to yellow

There are three groups of controls in Background Filters:

- 1. **Luminosity Brigthness, Contrast** and **Gamma** .
- 2. **Saturation**
- 3. **Hue**  hue is achieved as a balance between cyan and red, magenta and green, blue and yellow. Shadows, midtones and highlights can be balanced separatelly.

**Gamma** control changes brightness mostly of dark colors and it does not affect absolute black and white. It is useful for too dark or too bright scans and photos.

**Saturation** control changes colors from vivid to bleak and to a grayscale.

The **Cyan-Red** ,**Magenta-Green** and**Yellow-Blue** controls affect the color balance of the background. Use them to change an image to a certain shade (blue, for example) to separate image from digitized objects. The resulting contrast makes it easier to distinguish between the background and digitized objects.

### **Edit Image Window**

The **Edit Image Window** is accessible through ∎ **[main menu under Image > Tools > Edit Image Window](#page-95-0)** . Controls in this window allow user to rotate and resize image and add border to image for easier digitizing near edges of image.

After importing the image, invoke the**Edit Image window** and make adjustments in the following order:

- 1. **Rotate** image
- 2. **Size**  set new size of image after rotation.
- 3. **Expand** add empty border around the image.

After above steps, click **Apply** button in menu panel to perform changes.

Note: use ∎ **[main menu > Image > Tools Rotate to Vertical and Rotate to Horizontal](#page-95-0)** commands for precise rotation of images that contain straight vertical or horizontal features.

#### **Reduce Colors**

.

The tool for reduction of color number in the raster image is described in a separate chapter [Image Color Reduction Tool](#page-243-0)

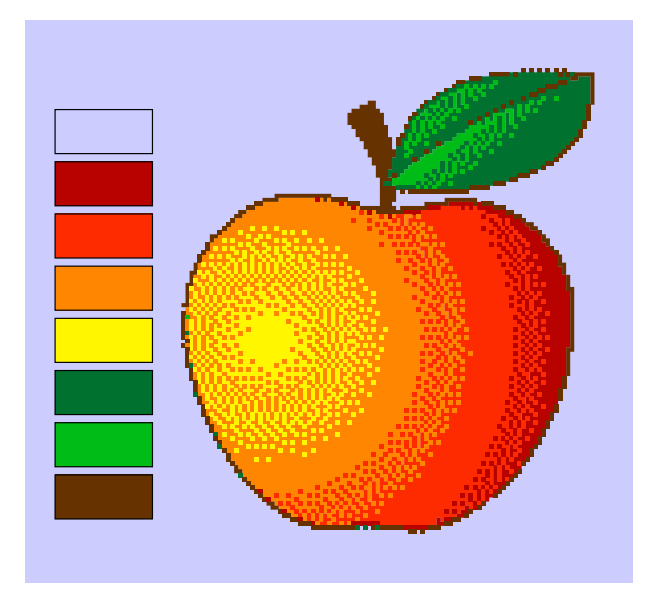

Paletted image with reduced color number

### **Posterize**

Posterization merges adjanced pixels of similar color, which results in a simplification of the image.

The tool for posterization of the raster image is described in a separate chapter *Image Posterization Tool*.

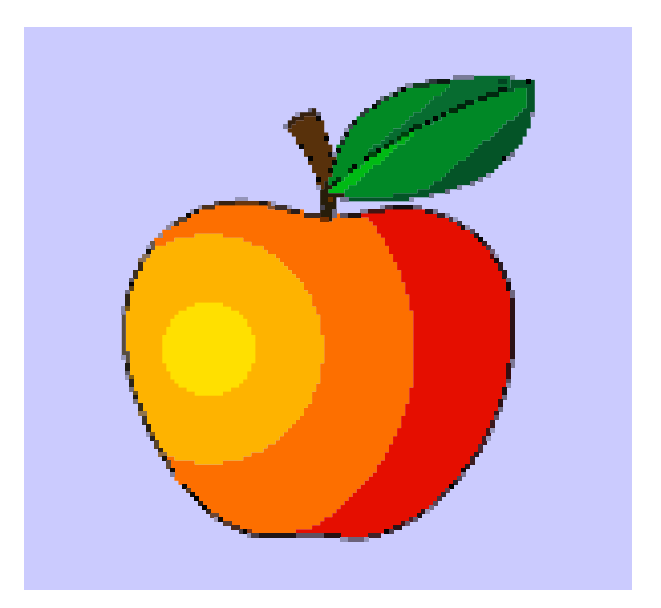

Image after posterization

### **Rotate to Horizontal**

If image to be rotated contains distinctive horizontal feature, rather than by guessing the angle of rotation in  $\ddot{Q}$  Image Edit Window use the **Rotate to Horizontal** tool. Place control handles along feature that will become horizontal and click Apply.

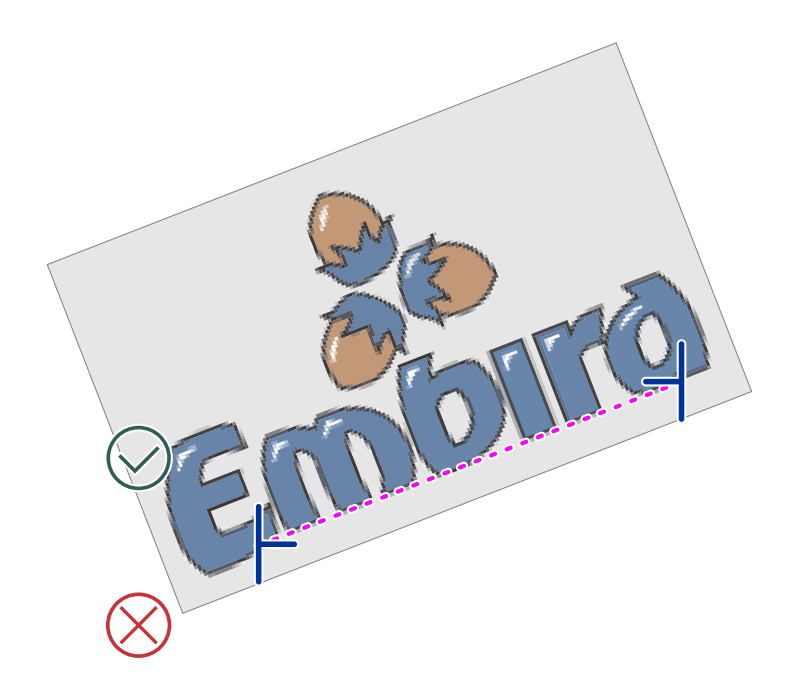

# **Rotate to Vertical**

This tool is identical to **Rotate to Horizontal** tool with a single difference - it works with vertical features and rotates image so these features become vertical.

## **Crop**

This tool uses two handles to frame the part of image that will be cropped after clicking **Apply** button.

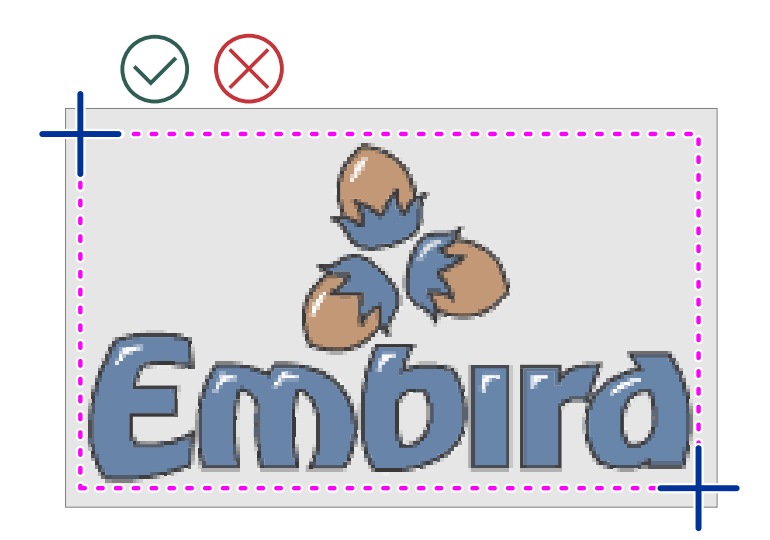

### **Straighten**

This tool works in a similar way as previous tools. It uses 8 handles to straighten bent or skewed image to perfect rectangular shape. It is intended mostly for scans and photos.

This tool works in a similar way as previous tools. It uses 2 handles to define direction and distance to move the image.

**User Guide > ^Shortcut Keys**

# **Short-cut Keys**

If your device uses **hardware keyboard** then the most frequently used functions can be accessed with short-cut keys. Below list contains all short-cuts available in Studio.

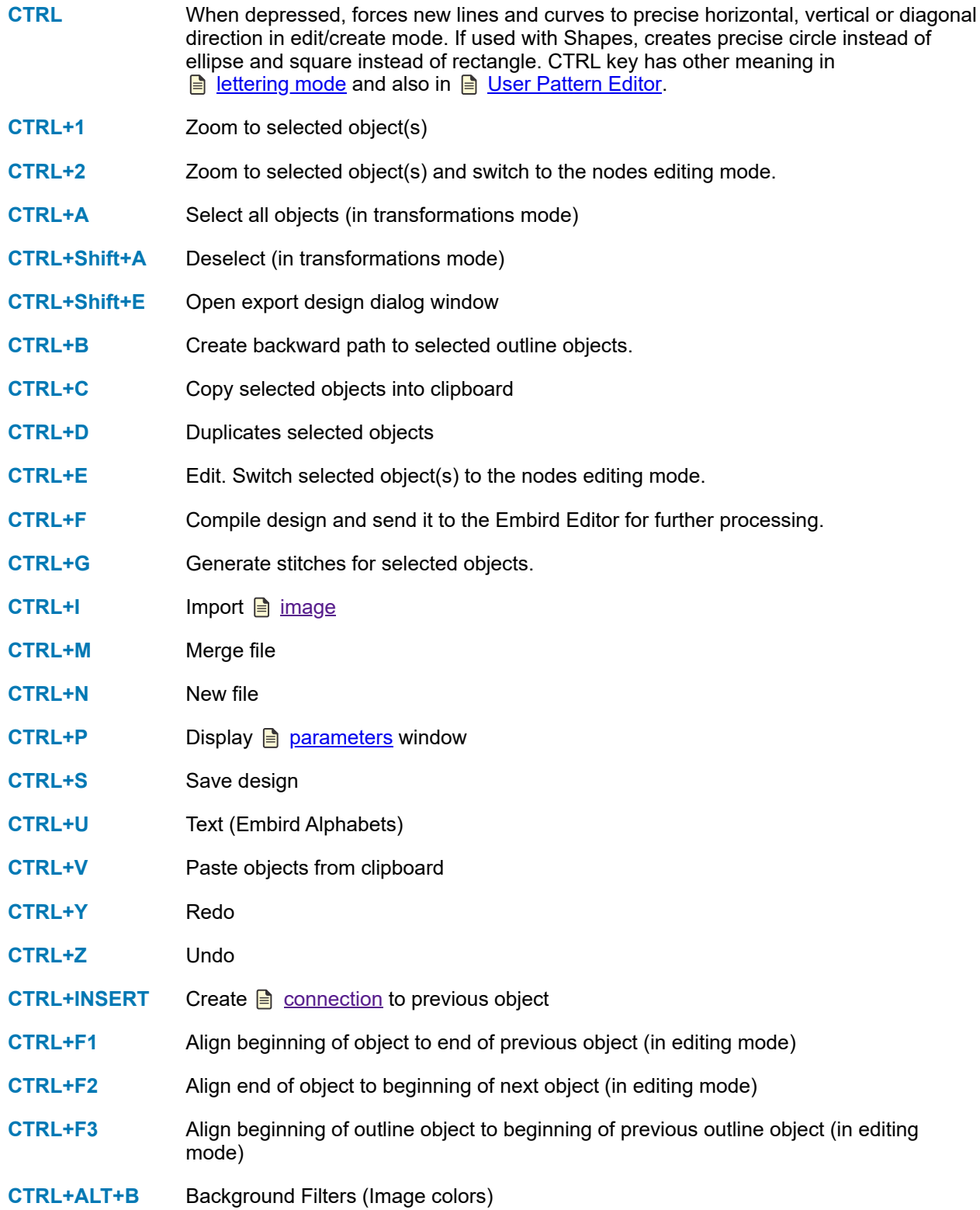

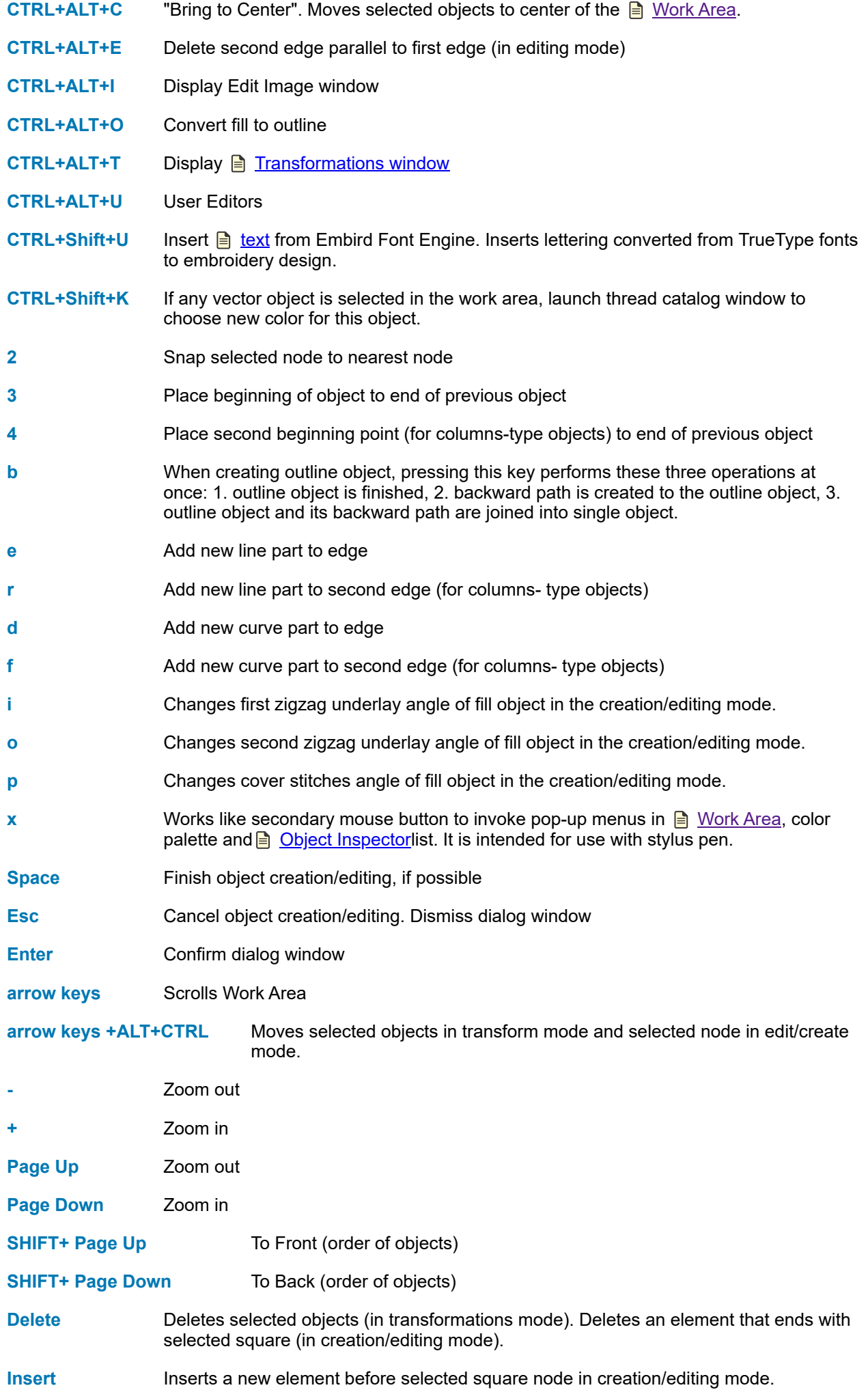

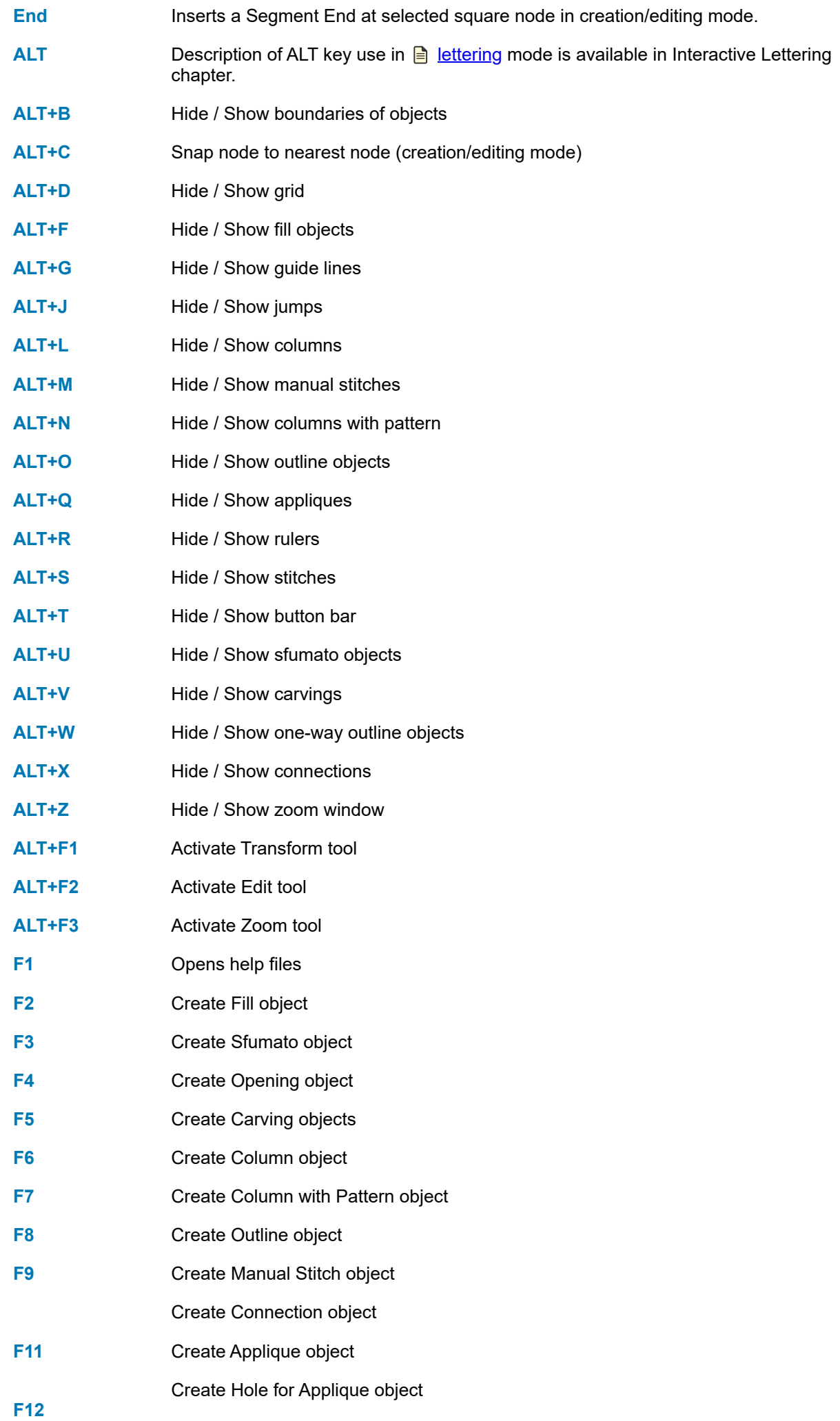

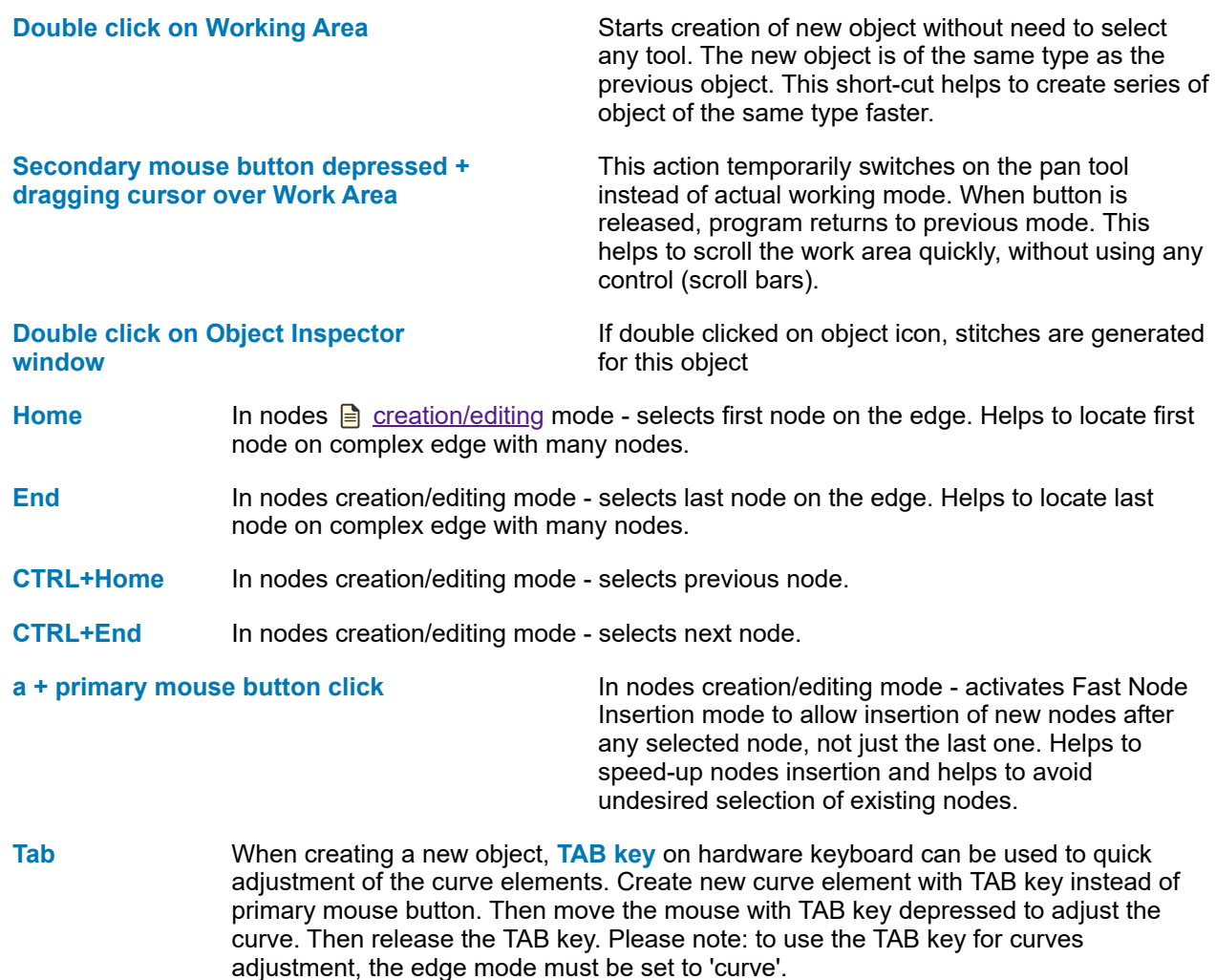

#### **User Guide > ^Transformations**

# **Transformations**

Transformations like **resizing, moving, rotation** and **skewing** are very common operations. These operations can be done interactively with tool described below, or with numeric controls accessible in  $\Diamond \equiv$  [Transformations Window](#page-129-0) .

### **Move or Resize**

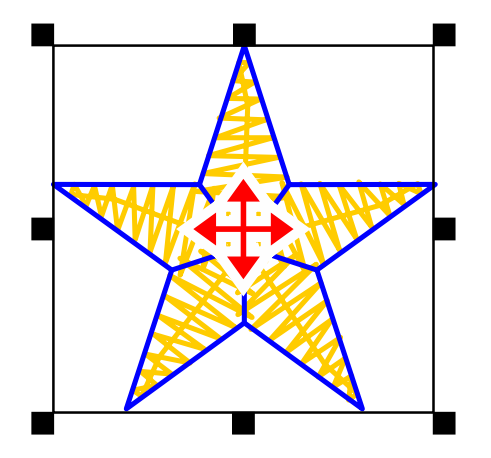

To transform object(s) interactively in the  $\triangleq$  [work area,](#page-68-0) select object(s) and:

- to change size proportionally, press primary mouse button on any corner handle and drag to desired size.
- to change size non-proportionally, press primary button on a middle handle and drag to desired size.

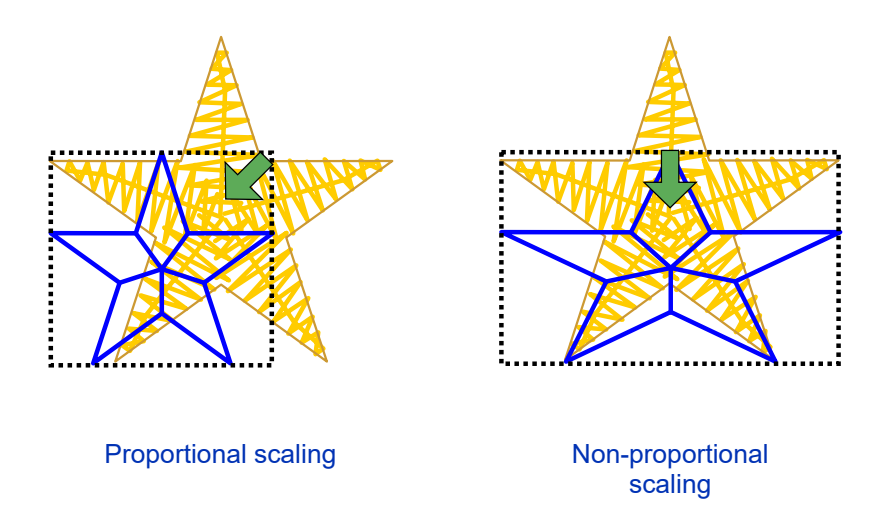

#### **Rotate or Skew**

To switch transformation mode click the icon in the middle of selection box. The mode switches between move/resize and rotate/skew.

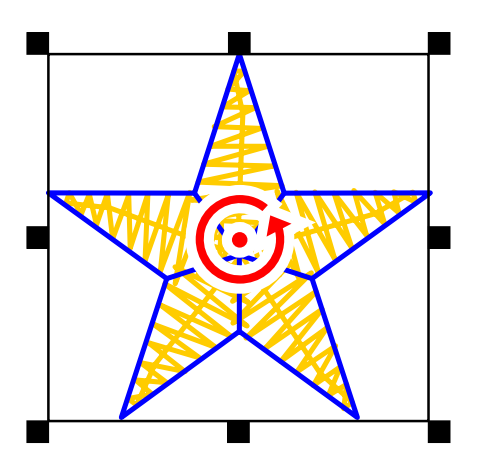

Object selected for rotation and/or skewing.

- to rotate, press primary button on any corner handle and drag to desired position. Please note: if **Apply Rotation to Fill Stitches** option in the ∎ **[main menu > Transform](#page-100-0)** is checked, stitches angle is adjusted when object is rotated.
- to skew, press primary button on any middle handle and drag to desired shape.

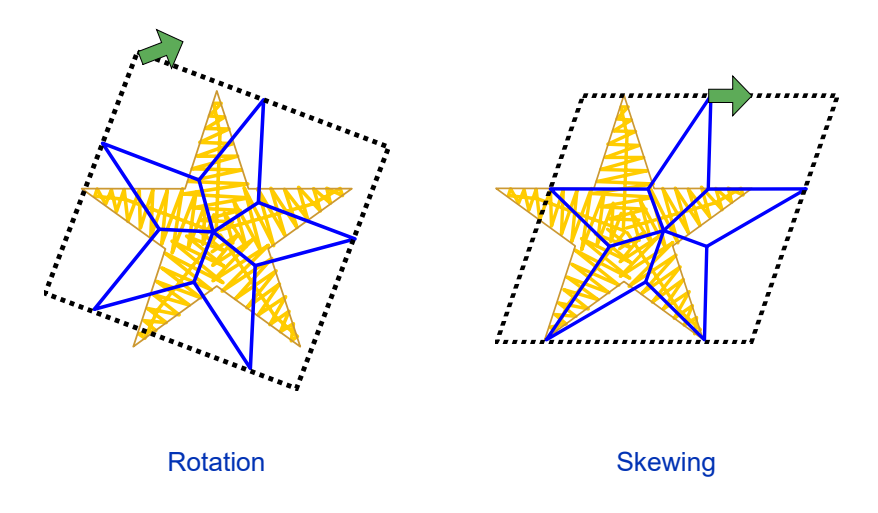

### **Selection with Marquee Box**

There are 2 ways of how to make selection of objects with marquee box:

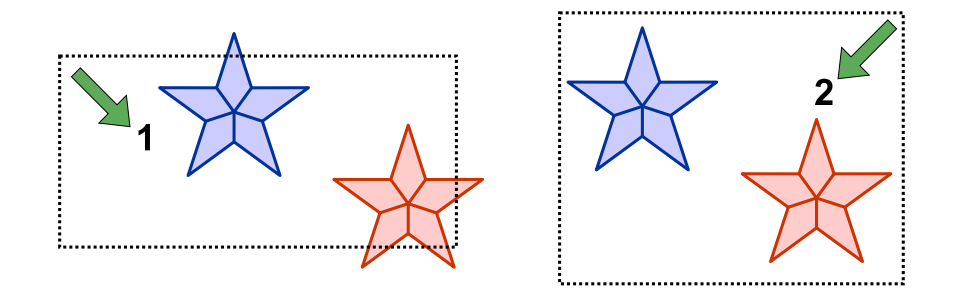

- 1. Drag marquee box from left to right to select objects without completely enclosing them with a marquee box
- 2. Draw marquee box from right to left to select only those objects that lay completely within the marquee box.

<span id="page-129-0"></span>**User Guide > ^Transformations > ^Transformation Window**

# **Transformations Window**

The Transformations window is accessible via ∎ **[main menu > Transform > Transformations Window](#page-100-0)** . It allows to do three types of operations on selected objects: 1. transformations, 2. alignment, 3. distribution. Buttons to switch between these three operation types are in the vertical tool box.

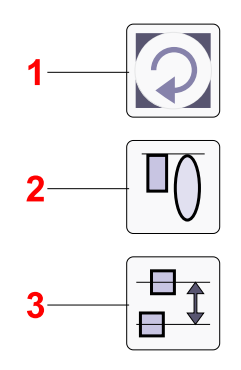

### **Transform Functions**

Transform controls do the same operations that are available also in an interactive form in the  $\Box$  [work area](#page-68-0) or **D** [Object Inspector:](#page-71-0) movement, rotation, skewing, resizing and change of objects order.

Rotation uses center (reference) point that can be moved in the work area with mouse cursor.

Note: if **Apply Rotation to Fill Stitches** option in the ∎ **[main menu > Transform > Flip & Rotate](#page-100-0)** is checked, stitches angle is adjusted when object is rotated.

#### **Align Functions**

Alignment works with two or more selected objects.

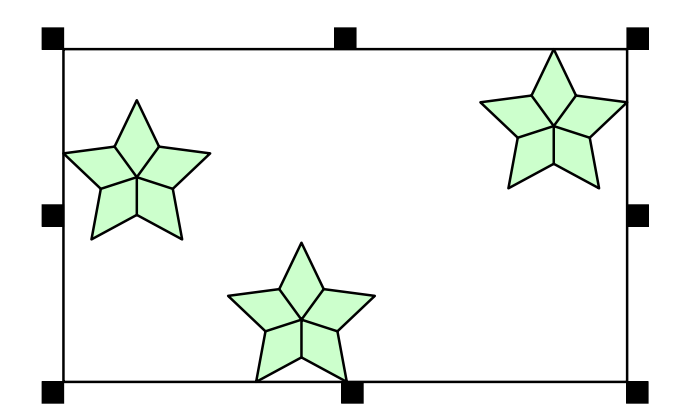

Three objects selected in the Work Area.

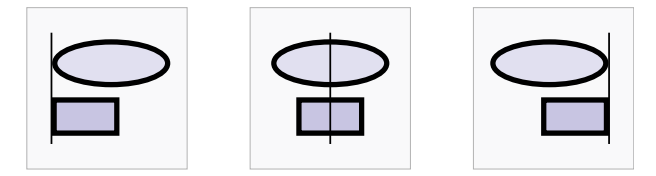

Three horizontal controls align selected objects to left side, center and right side of the whole selection.

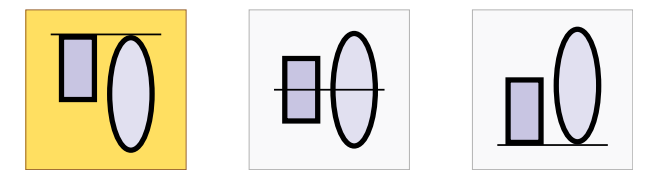

Three vertical controls align selected objects to top, center and bottom of the whole selection.

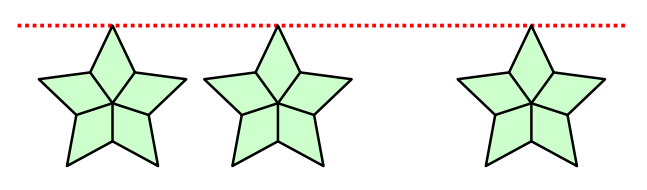

Objects from above example aligned to upper edge.

### **Distribute Functions**

Distribution works with three or more selected objects.

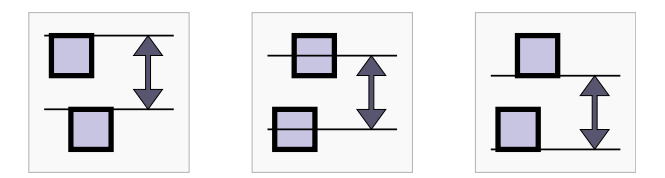

Three vertical controls distribute objects in vertical direction so that tops, centers or bottom of objects are equally spaced within selection.

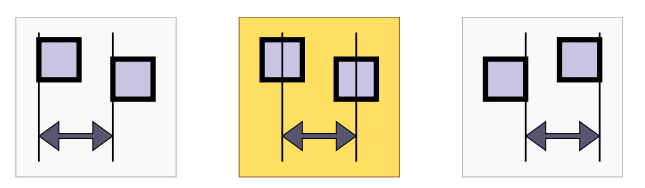

Three horizontal controls distribute objects in horizontal direction so that left sides, centers or right sides of objects are equally spaced within selection.

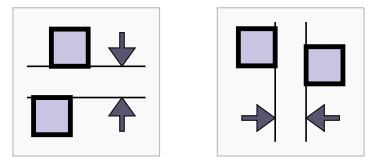

Remaining two controls distribute objects in vertical and horizontal directions so that there are equal spaces between objects.

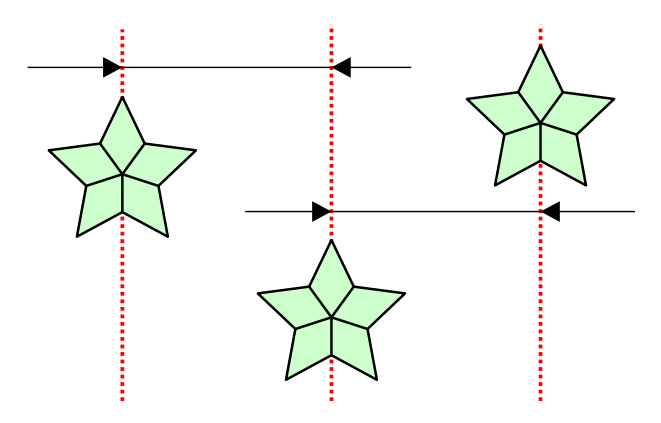

Objects from above example equally spaced with respect to their centers.

Note: It is possible to combine multiple operations while **Transformation window** is open. For example, you can scale selected objects, align them according to upper edge and space them equally in the horizontal direction.

#### **User Guide > ^Transformations > ^Envelope**

## **Envelope Tool**

This tool allows to deform selected object(s) in the  $\Box$  [Work Area](#page-68-0) of Studio with use of adjustable boundary. It is especially suitable for adjustment of embroidery lettering and banners.

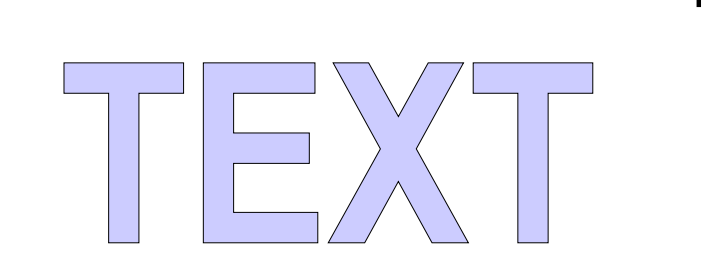

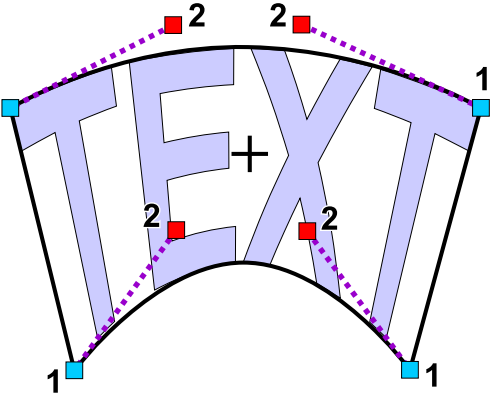

Left: original lettering. Right: lettering trasformed with envelope. Points marked with (1) are anchor nodes of the envelope, points marked with (2) are control nodes.

Select object(s) and use ∎ **[main menu > Transform > Envelope](#page-100-0)** command to switch to the envelope mode.

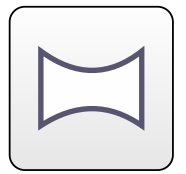

Options like **predefined shape** , type of horizontal and vertical edges and **symmetry** settings are displayed on the control panel at the side of the screen.

Move envelope nodes to deform selected object(s) as needed and then click **Apply** or **Generate Stitches** button in the top menu panel.

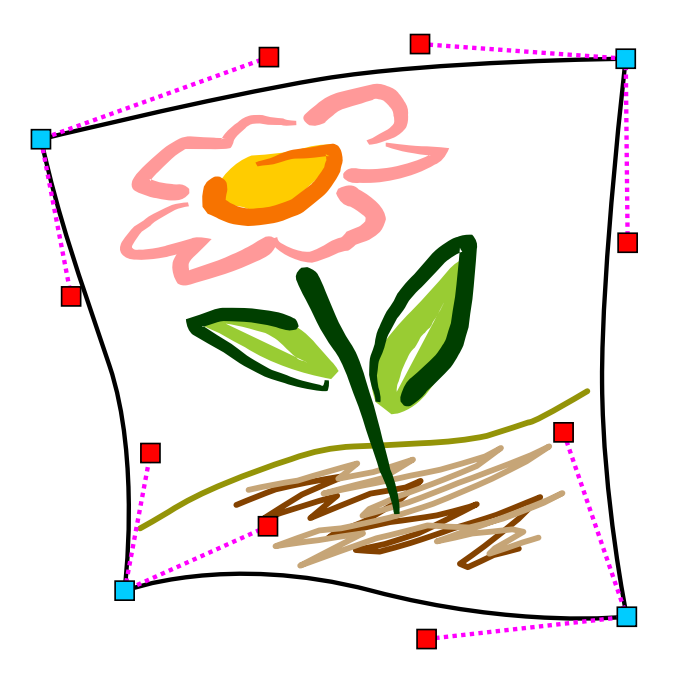

**Note** : Straight-line elements of vector objects are not bend when applying the envelope. They remain straight and only their end nodes are moved. If you want to bend these elements, please enter the editing/creation mode first and convert straight-line elements to curves.

#### **User Guide > ^Transformations > ^Shaping**

# **Shaping**

These commands work on objects selected with the  $\Box$  [Transform Tool \(arrow\)](#page-76-0) or in  $\Box$  [Objects Inspector](#page-71-0).

To find out how to use shaping commands as mask for splitting objects please read **B** [Use of the Mask to Split Vector Objects](#page-232-0) chapter.

The ∎ **[main menu > Transform > Shaping](#page-100-0)** commands allow to modify and combine selected objects with use of the Boolean operations like Union, Intersection and Difference. They work only with the solid objects of fill, sfumato and column type. These commands do not work with outlines, manual stitches and connections. To use these commands, select several objects.

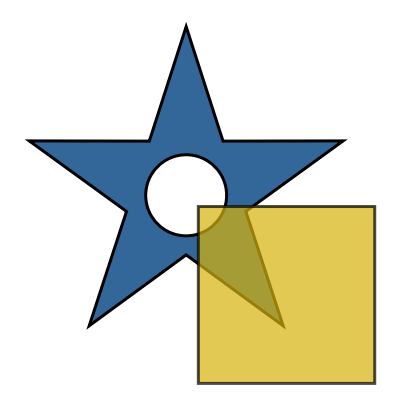

Two selected objects - star and rectangle. Star has an opening.

**Union** - this command creates an object or objects that contain all selected objects merged together. Vertices inside of the filled areas are erased. If selected objects do not overlap one another, result of the union are copies of the original objects.

**Note** : this command can be used to create underlay (fill without cover stitches) under the whole design, for example. Select all objects and use the Union command to merge objects. Then open  $\Box$  [Parameters](#page-141-0) window and set underlay parameters. Uncheck the Make Cover Stitches box to eliminate the top stitches and leave underlay only.

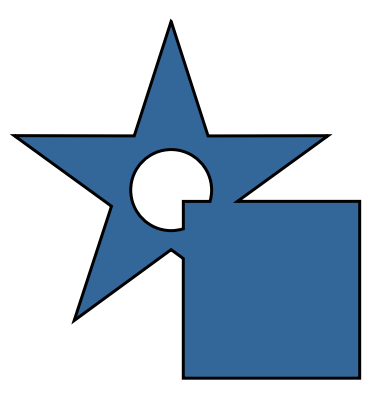

Union of two objects.

**Intersection** - this command creates an object or several objects that are intersections of the selected objects. If selected objects do not overlap one another, this function does not produce any new object (as intersection does not exist).

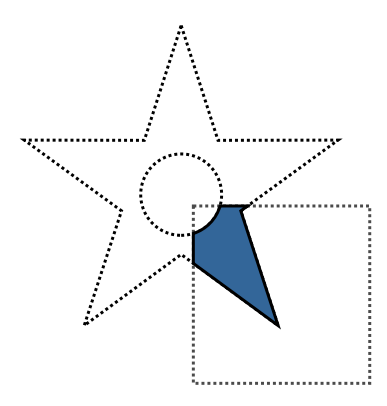

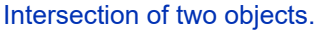

**Difference** - this command subtracts selected objects from the object that is first in order of creation among the selected objects. It is necessary to arrange order of respective objects in the object inspector list before use of this function, to assure proper order of objects. Newly created object or objects contain only those areas of the first object that are not covered by the next objects.

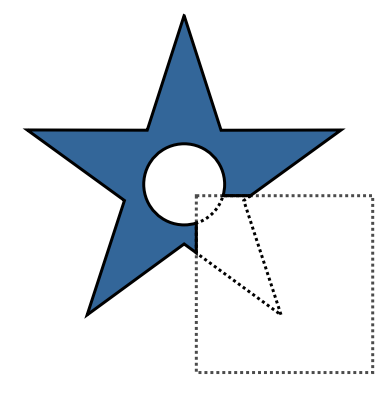

Difference of two objects.

# <span id="page-135-0"></span>**Parameters**

Studio works with vector objects which are filled with chosen type of stitches. The way of how stitches are generated is defined by **parameters** . For example, the most common parameter is density of stitches. All objects created in Studio have adjustable parameters that can be used for creation of special effects and for accommodation of design for sewing on specific type of fabric.

There are two ways of how to access the object's parameters:

- 1. Quick access via **panel** during creation or **no** [node-by-node editing](#page-26-0) of single object. Parameters are shown in the main control panel. Any change to parameters affects only the object that is currently created or edited.
- 2. In a separate **Parameters window** with more options.

#### **Parameters Window**

This window allows to change parameters of multiple objects at once, or to change overall parameters that affect the whole design.

To change parameters of several objects at once, select objects and invoke the **Parameters window** by tapping the [pop-up button](#page-84-0) or with use of ∎ **[main menu > Options > Parameters](#page-94-0)** .

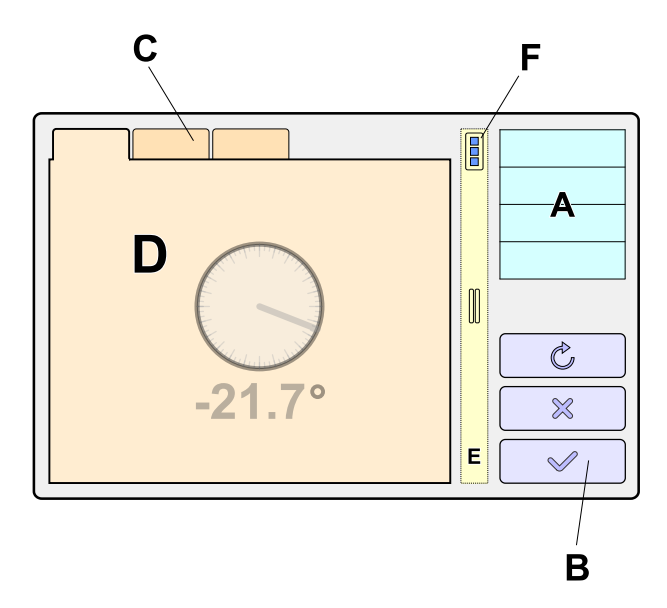

Parameters Window

- **A** List of parameter sections like Overall, Fill, Column, Outline, etc. Switch between the sections by tapping its name.
- **B** Buttons to close the window, reset parameters to default values, apply parameters to see their effect on design, invoke the help, etc.
- **C** Parameters belonging to the same section are displayed here. If there are too many of them to show at once, they are organized into tabs.
- **D** Example of parameter control.
- **E** Splitter control to adjust the window left and right side proportion.
- **F** Pop-up button with menu for management of parameters. Use this menu do store current values as new defaults or to hold them for newly created objects. Default values are preserved even if you quit the Studio.

On the other hand, holding parameters for new objects applies only to current working session.

### **Sections**

Parameters are organized into several sections, according to station of objects or parameter scope. There are also common parameters that apply to all objects in design, regardless of if they are selected or not. These parameters are located in Overall section.

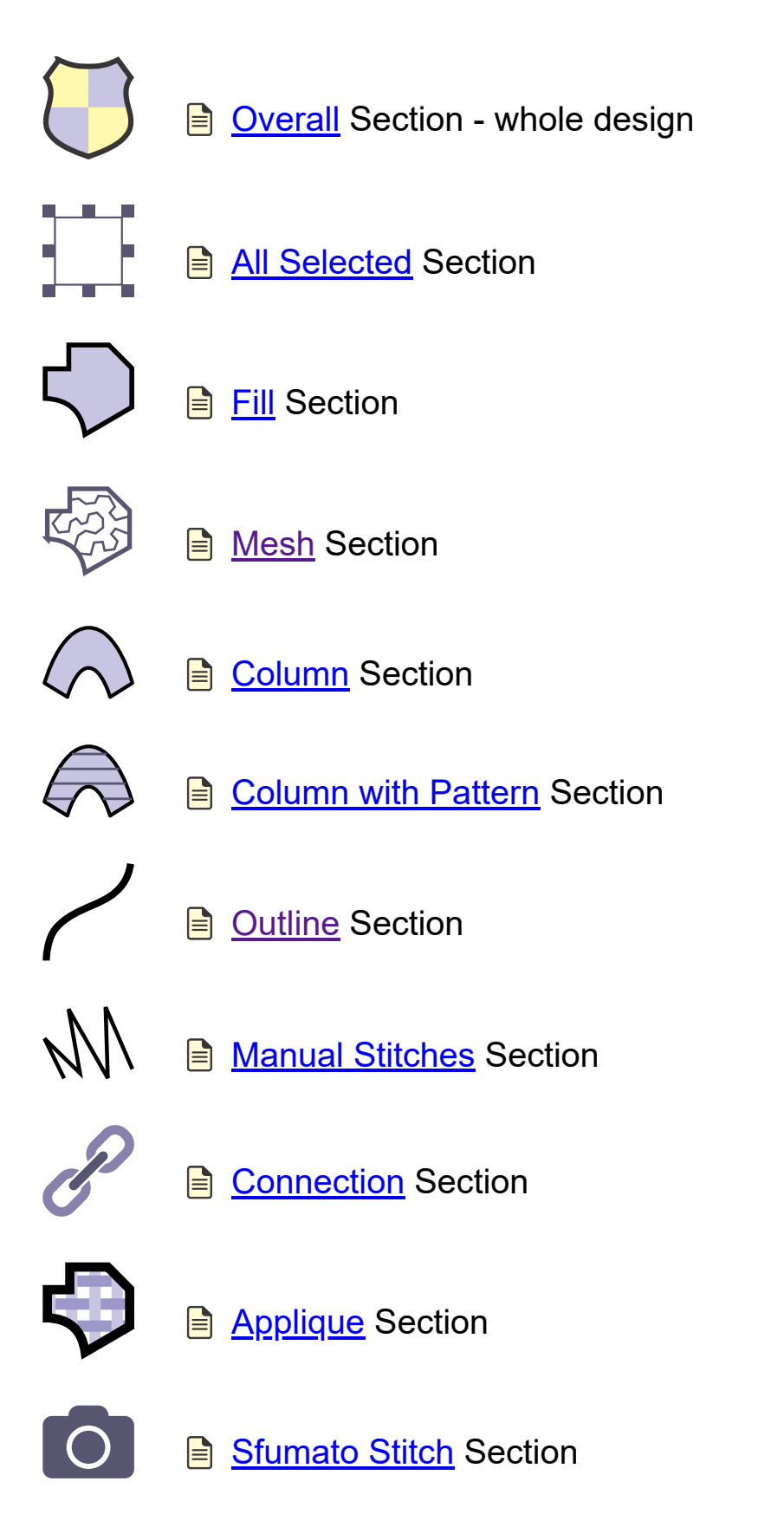

### **Parameters**

Non-numerical parameters are mostly represented by well known check boxes and combo boxes.

Many parameters have numerical value and they are represented by controls like this example: (A) icon or caption, (B) value, (C) unit

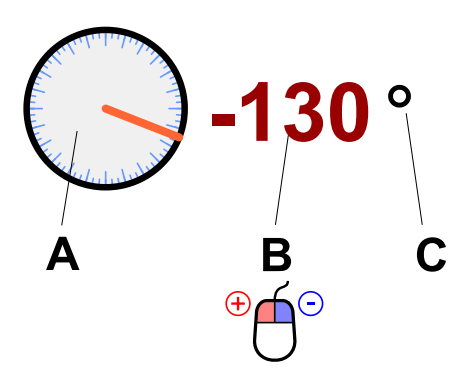

To change value of such parameter, press the primary mouse button on the parameter value (B) to increase it, or press the secondary mouse button on the parameter value (B) to decrease it.

### **Value Panel - Additional Options**

Above mentioned numerical parameter controls allow to invoke a panel with additional options. Click the parameter's caption or icon to access panel with controls for easier change of the parameter.

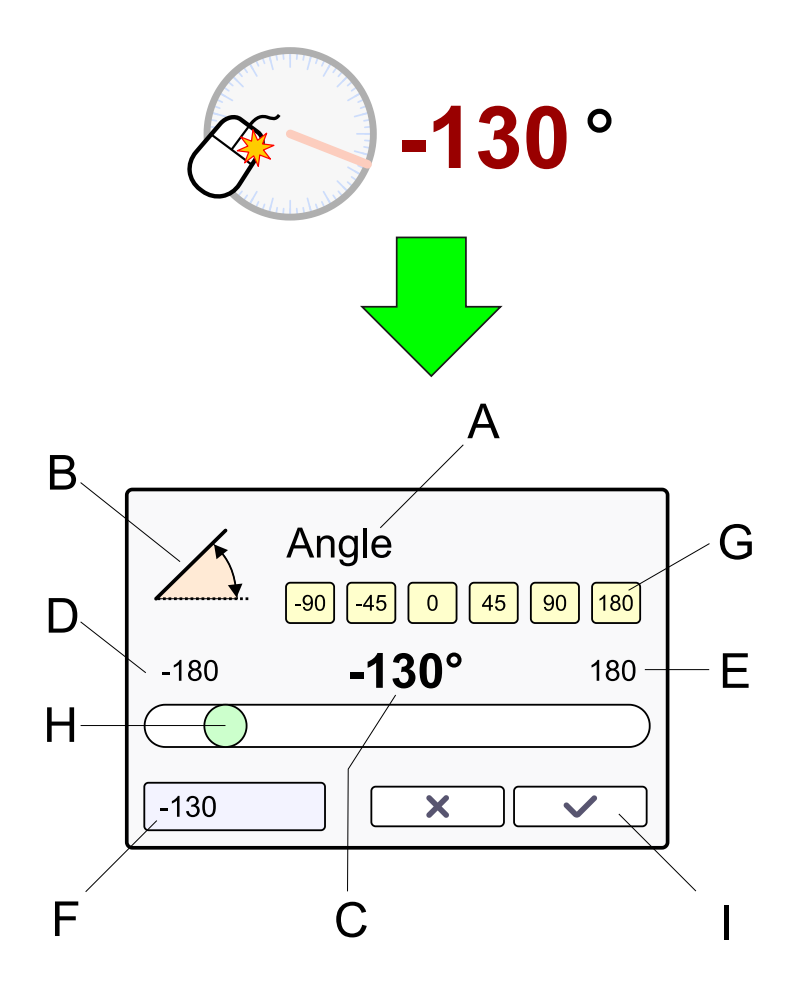

- **B** Parameter icon
- **C** Numerical value of parameter
- **D** Minimum possible value of parameter
- **E** Maximum possible value of parameter
- **F** Edit box for entering the value with keyboard, either hardware or on-screen
- **G** Quick access buttons with pre-defined frequently used values
- **H** Track bar for adjustment of the value
- **I** Cancel and Apply buttons

<span id="page-138-0"></span>**User Guide > ^Object Parameters > ^Whole**

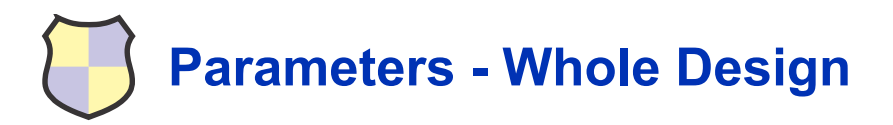

These  $\Box$  [parameters](#page-135-0) are organized into several tabs:

- Main settings of design
- Thread related adjustment
- **Fabric related adjustment**
- Tie-up stitches
- **D** Offset of underlay
- Fill underlay
- Column and applique underlay

### **Main Settings of Design Tab**

**Name** This parameter is used for **a** [user defined Border Samples.](#page-285-0)

**Reference Width, Reference Height** . These parameters are used for user defined Border Samples.

**Overlong Stitch Mode** . Most embroidery machines impose a limit to maximum length of stitch. This limit is approximatelly 1/2 of inch (12.7 mm). When this limit is exceeded, Studio either puts needle points in between, i.e. splits long stitch into several shorter stitches, or replaces long stitch with series of jump (floating) stitches. Each option has its

drawback - additional needle points create a kind of texture, floating stitches are prone to loose. This control allows to choose which option you prefer.

**Combine Arranged Outline Parts** - if turned on, outline elements are combined into larger segments when **[Arrange Outline Parts](#page-59-0) function is used, to optimize stitches layout. If turned off, outline elements are preserved for** easier editing.

### **Thread Related Adjustment Tab**

**Fills Start/End Gap** : This gap prevents the thread bulging at ends of fill. It is especially important if there is a thin running stitch  $\Box$  [outline](#page-54-0) around the fill object.

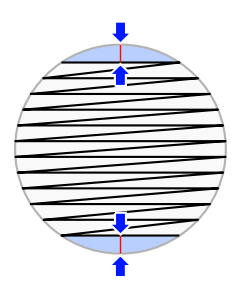

**Columns Start/End Gap** : This number defines the size of the small gap at beginning and end of column-like objects. The stitches seen on screen are just the axis of real stitches that are wider, in fact. This gap prevents the thread bulging at ends of columns, and columns with pattern.

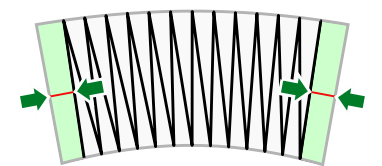

**Minimum Stitch Length** : This is a global parameter (unlike maximum length of stitches, which can be adjusted separately for each object).

#### **Fabric Related Adjustment Tab**

**Additional Pull Compensation** : This parameter allows user to adjust whole design at once for sewing on a different types of fabric. If the fabric is too elastic or if the design sinks into the fabric, use this parameter to add more pull compensation to the whole design at once.

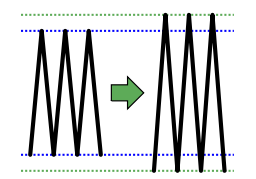

**Additional Spacing** : This parameter allows user to adjust whole design at once for sewing with a different types of thread. If the whole design seems to be too loose or too dense because of the threads used, adjust the density with this parameter.

M→N

### **Tie-Up Stitches Tab**

**Fill Tie-Up Stitches** : These are small stitches that Studio automatically adds before and after jump stitches to anchor the thread on Fill and Sfumato objects.

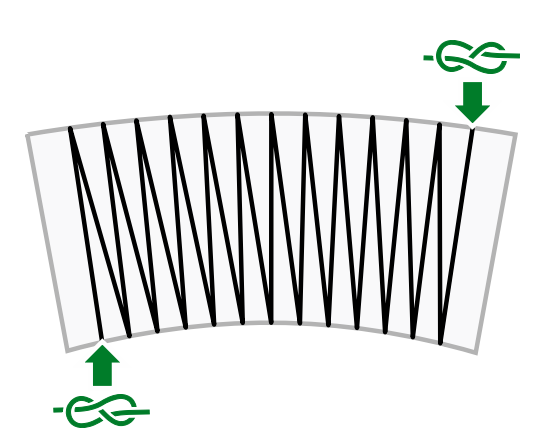

**Outline Tie-Up Stitches** : These are small stitches that Studio automatically adds before and after jump stitches to anchor the thread on Outline, Connection and Manual Stitch objects.

**Column Tie-Up Stitches** : These are small stitches that Studio automatically adds before and after jump stitches to anchor the thread on Column, Column with Pattern and Applique objects (The only exceptions are jump stitches inside a column that is wider than about 1.2 cm, which is about 0.5 inch).

**Manual Stitch Tie-Up Stitches** : These are small stitches that Studio automatically adds before and after jump stitches to anchor the thread on Manual Stitch objects.

**Tie-Up Stitches Length** : maximum length of all above types of the tie-up stitches.

### **Offset of Underlay Tab**

This global offset setting affects distance of edge and zig-zag underlay of all objects in the design. There are two ways of how to use global underlay offset:

- 1. Optimized and scaled offset (in %)
- 2. Absolute offset (in inches or millimeters)

These options are available from the combo box on this tab.

When you select option #1, underlay offset of individual objects is automatically optimized according to size of respective object. Moreover, you can apply overall % scale to these offsets to adjust design for sewing on various fabrics. Use scale larger than 100% if you are sewing on elastic material or on the fleece.

Option #2 allows to set all underlay offsets to constant distance in inches or millimeters.

Controls described below use % or absolute units according to chosen offset mode.

**Offset of Edge Underlay (A)** : this global parameter affects distance of edge underlay of all objects in the design. There is a separate offset parameter available for fills, columns and appliques.

**Offset of Zig-Zag Underlay (B)** : this global parameter affects distance of zig-zag underlay of all objects in the design. There is a separate offset parameter available for fills, columns and appliques.

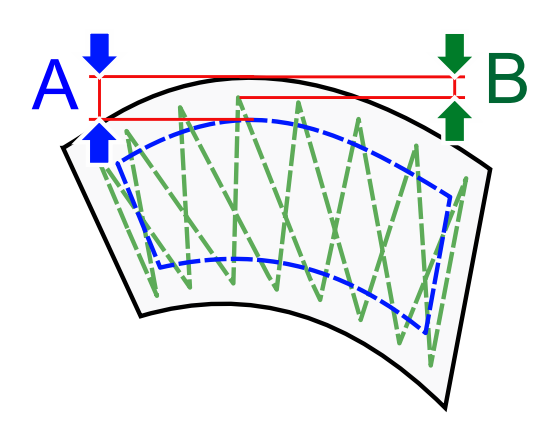

### **Fill Underlay Tab**

Minimum and maximum length of edge and zig-zag underlay for Fill objects.

### **Column and Applique Underlay Tab**

Minimum and maximum length of center (A), edge (B) and zig-zag (C) underlay for Column and Applique objects.

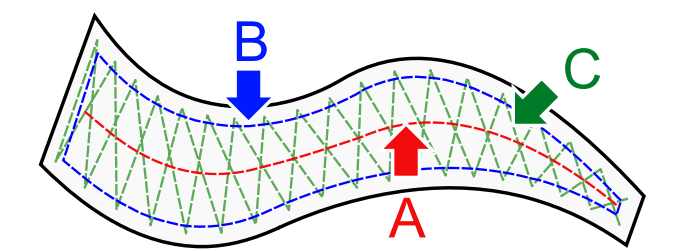

<span id="page-141-1"></span>**User Guide > ^Object Parameters > ^Selected**

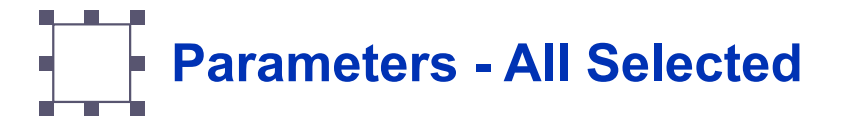

There is only one local **e** [parameter](#page-135-0) common for all types of objects, currently. This parameter is **Color** of objects.

There are several ways of how to change change color of selected objects, please see  $\Box$  [Colors chapter](#page-60-0).

<span id="page-141-0"></span>To change the color of selected objects from this window, click the color box and mix color in the  $\Box$  [Color Mixer](#page-60-0) window.

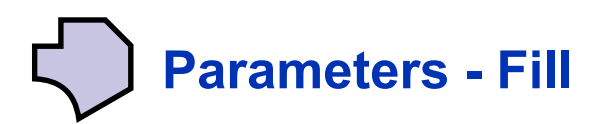

These  $\triangleq$  [parameters](#page-135-0) apply only to Fill objects.

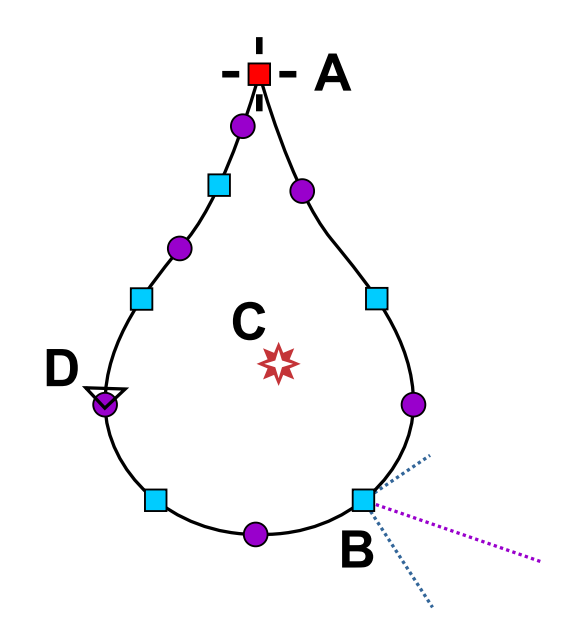

Fill object has one outer edge. Point (A) is a starting node of the edge. (B) is end of fill with underlay direction lines. Symbol in the middle indicates focus point (C) for special effects, if applicable. (D) is arrow that indicates direction of the currently selected element of the edge. Holes in fill object are created separatelly with use of **Opening tool** .

The Fill object can be filled with stitches in one of these ways:

# **Fill Options**

- 1. **Plain Fill** parallel running stitches with Pattern.
- 2. W<sub>/</sub> **Auto Column** object is automatically filled with stitches in the same way as Column objects.
- 3. **Motifs** object is filled with one or multiple stitch motif.

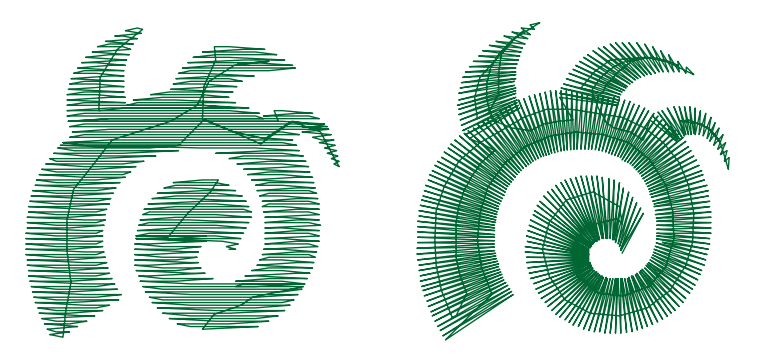

Left: plain fill mode. Right: auto column mode

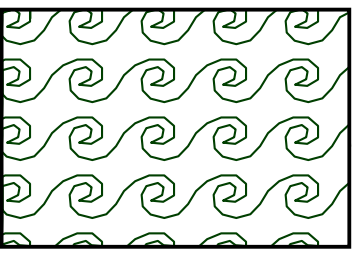

Motif fill mode

**Pull Compensation** is extension of each stitch on edge of object in order to compensate for thread pull (on elastic fabric) or sinkage (on fleece). The thread pull causes the ends of stitches are pulled inwards and object is smaller (narrower) than intended.

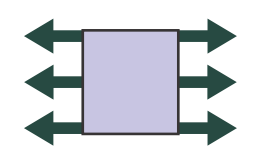

Icon of Pull Compensation control

# **1. Plain Fill Parameters**

#### **Main Settings Tab**

**Pattern** defines the texture of cover stitches of the fill. User can define up to five own patterns in **■ [main menu >](#page-110-0) [Gadgets > Fragment Editors > User's Patterns Tab](#page-110-0)** . Pattern effect is created with layout of needle points within rows of stitches. Therefore, length of stitches in fill is given by needle points distance in pattern.

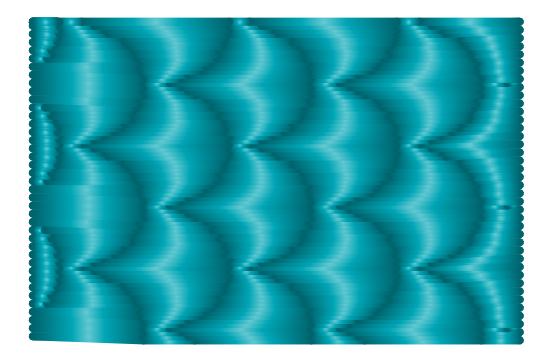

Texture of cover stitches of the fill

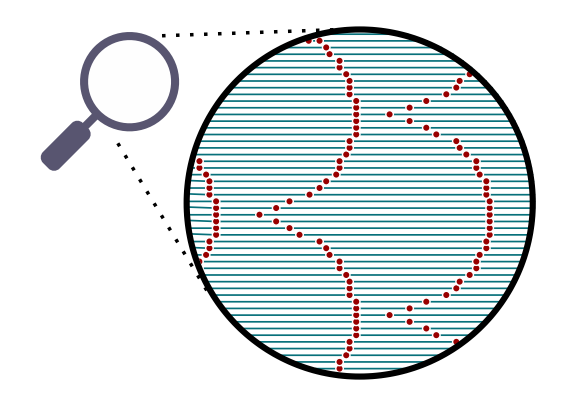
Additional lines and curves in patterned fill can be achieved with use of Carvings objects, which must follow immediately after Fill object and its openings.

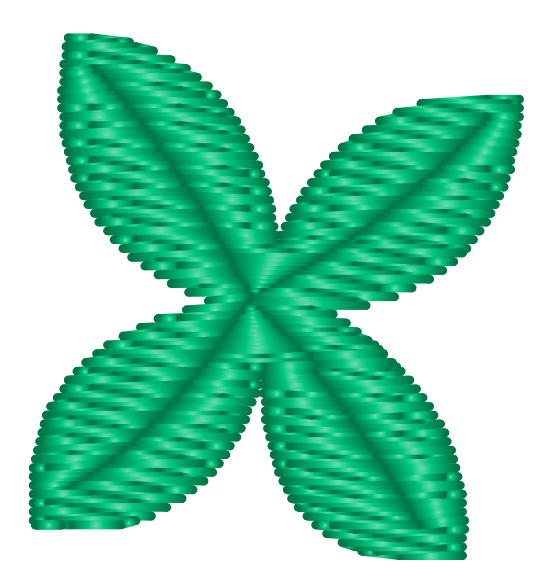

Additional texture made with Carvings

**Spacing** is distance between rows of stitches or motifs. Larger spacing means lower stitch density. Spacing 4.0 indicates that this distance will be 0.2 mm. Default value of spacing is derived from the Default Thread Weight in Preferences.

**Angle** of stitches. This control and number of others too allow increment and decrement the value and also to access a panel with edit box and track bar. More detail is available in [Parameters c](#page-135-0)hapter.

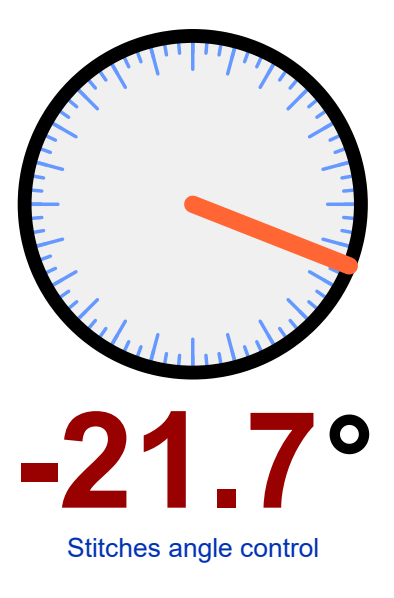

## **Underlay Tab**

**Plain Fill Underlays** . Edge and both Zig-Zag underlays can be usually turned on on all Plain Fill objects because Studio ignores these underlays on small objects. Turn them off if the fabric is firm and does not need the stabilization.

**Edge Walk Underlay** helps to make crisp edges of fill. Click here to find out more about **Edge and Zig-Zag underlay offset** .

**Zig-Zag Underlays** parameters define the angles and spacing of these underlays. Zig-Zag underlays stabilize the fabric with a grid of loose stitches before sewing the higher density cover stitches. The angles of underlays can be set here as well as in the editing mode (press I or O key while moving the mouse in editing mode). To change the angle click on circular angle indicator or press mouse button on the angle value.

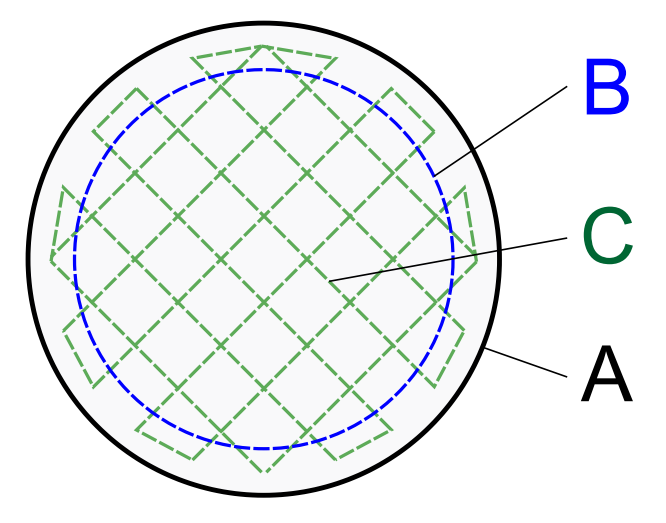

**A** : shape of object.**B** : edge underlay.**C** : zig-zag underlay.

### **Underlay-Advanced Tab**

Controls in this tab allow to override global (overall) underlay settings which are normally applied to each object when generating stitches. See [Object's Individual Underlay Parameters c](#page-229-0)hapter for more information.

## **Cover Layer Tab**

**Make Cover Stitches** allows user to switch off cover stitches. Uncheck the box when one large underlay under the whole design is needed to provide stabilization. Edge, Zig-Zag 1 and Zig-Zag 2 allows user to switch off automatic underlays by checking the boxes. Click on the circular angle indicator at right side to set the cover stitches angle. When the Make Cover Stitches option is un-checked, a small green arrow icon appears next to the check box. This icon warns user that some settings (like spacing) are not applicable when there are no cover stitches.

**Scale** parameter determines the size of the pattern and consequently the length of fill stitches.

**Random Shift** randomizes pattern to allow user to create fur-like effects, for example.

**Use jumps (if loose density)** . If checked, connections between blocks of stitches are replaced with jumps (trims). Objects can be seldom sewn in a single draw. Therefore, object is usually divided into several blocks and they are connected either with connection stitches or jumps (mostly used on objects with gradient).

## **Sides Tab**

**Complete row if spacing above** defines the spacing under which the last point on each row of stitches is omitted (see the left picture). If the last point is not omitted, the result would be stitches that may be too small on the edge of fill. The pointed ends of rows are not visible on actual embroidery if default spacing is used. If distance between rows is higher than this threshold, last point on row is not omitted.

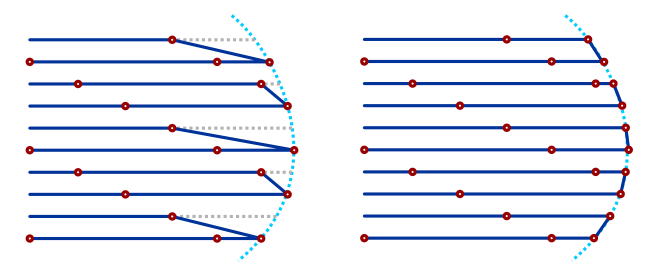

**Left** : last point on each row of stitches is omitted. **Right** : complete rows

**Max. Random Broadening** defines maximum random prolongation of fill stitches to side. Random Broadening adds 'ragged edges' effect to objects.

## **Gradient Tab**

**Gradient** affects the distance between rows of stitches or motifs within object. Distance of rows will gradate from spacing value to spacing plus gradient value. Gradient Type combo box allows to choose from various gradation schemes.

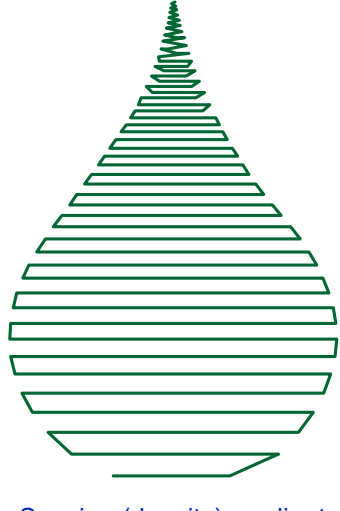

Spacing (density) gradient

## **Effect Tab**

**Effect** . Plain Fill may be combined with additional effects like Wave, Contour fill, Radial fill, Square fill and Rounded fill. Parameters of Wave can be adjusted by clicking on the wave control or by pressing mouse button on parameters values. Wave parameters define the curve of fill rows. Radial, Square and Rounded fill effects create stitches in a spiral starting from the 'Focus Point' of the object. User can adjust the Focus Point position in the Editing Mode.

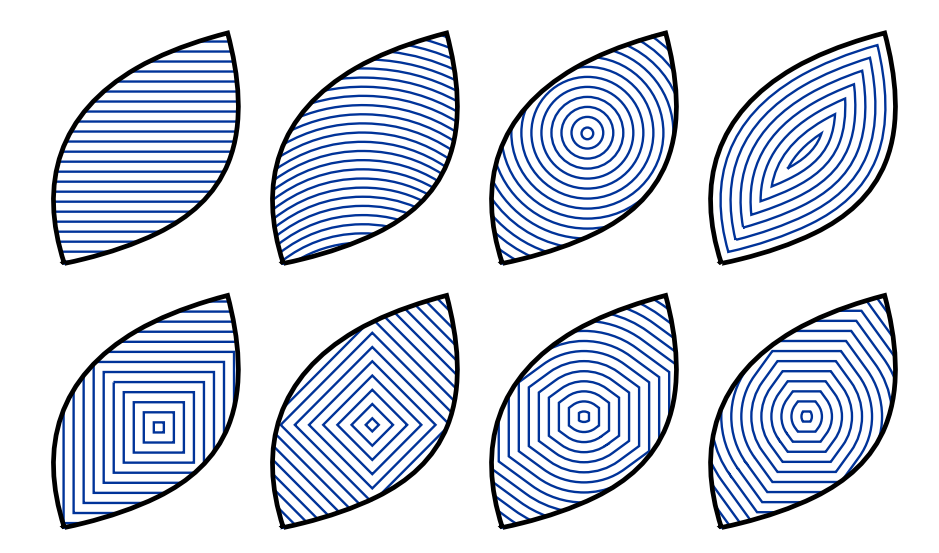

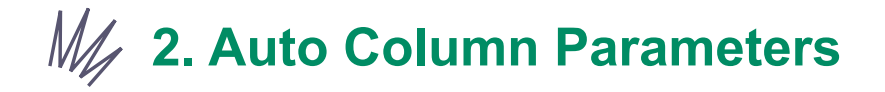

#### **Main Settings Tab**

**Pattern** property is the same as with plain fill.

**Use Pattern** . If checked, the Auto Column uses pattern set in Plain Fill pattern combo box. Otherwise the column stitches are without pattern.

**Spacing** has the same meaning as with plain fill.

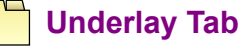

**Auto Select Column Underlay** . If checked, the type of underlay for Auto Column objects is selected automatically.

**Center** . If Center is checked then columns will have underlay running along their center. Use this type of underlay for small or thin objects.

**Edge** underlay runs along edge of the object. It should be used for medium size and large objects.

**Zig-Zag** underlay should be used in combination with edge underlay for large or thick objects

**Spacing of zig-zag underlay** is usually much larger than spacing of cover stitches.

#### **Underlay-Advanced Tab**

Controls in this tab allow to override global (overall) underlay settings which are normally applied to each object when generating stitches. See [Object's Individual Underlay Parameters c](#page-229-0)hapter for more information.

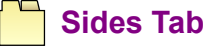

Pull Compensation property is explained at the beginning of this chapter.

**Direction of stitches** in auto column fill can be controlled to some degree with direction lines. Click here to find out more.

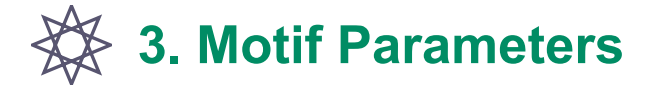

### **Main Settings Tab**

**Motif** is a simple stitch design that can be used to fill object instead of dense parallel stitches. User can define up to 5 own motifs in ∎ **[main menu > Gadgets > Fragment Editors > User's Samples Tab](#page-110-0)** .

Animation of motif

**Spacing** of motif rows is usually few millimeters.

**Angle** defines direction of motif rows.

## **Grid Tab**

It is possible to use multiple motifs in a single object. Controls in this tab allow to define grid of motifs with up to 3 rows and up to 3 columns.

**Rows, Columns** define size of grid with motifs.

**Overall Shift X, Overall Shift Y** allow to move motif fill in both X and Y axes.

More detail is available in  $\triangleq$  [Fill with Multiple Motifs](#page-149-0) chapter.

### **Cover Layer Tab**

**Use jump stitches** defines whether the jump (trim) or connection is inserted between distant rows of motifs or stitches.

**Row Shift** defines distance of how rows of motifs are scrolled one from the other.

**Motif Width** allows to make motif wider or narrower. The height of motif remains intact.

**Motif Scale** enlarges or shrinks motif in both axes simultaneously. Consequently, it determines also the length of fill stitches.

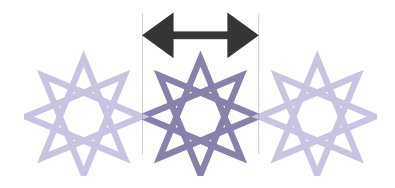

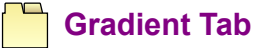

Gradient has the same meaning as with plain fill.

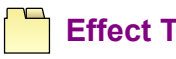

**Effect Tab**

Motif Fill can be combined only with the Wave effect.

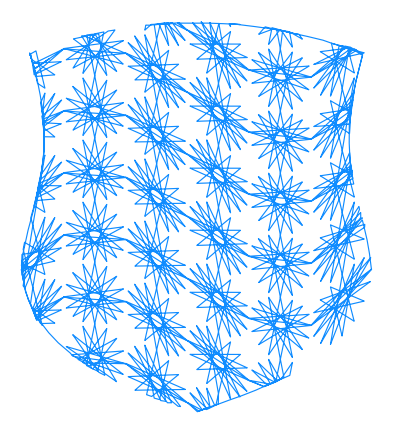

Wave effect on motif fill

## <span id="page-149-0"></span>**Fill with Multiple Motifs**

Studio allows to use several motifs within a single fill. See below examples of object filled with use of several motifs at the same time.

To use this feature, create a fill object first, then access its **no parameters and select Motif mode**. Then select the grid tab.

Multiple motifs can be combined with all options available for single motif like scale, shift, fill angle, wave and gradient. However, respective motifs must be all of the same size. User does not have to care about it, because respective motifs are automatically resized to size of the 'master' motif, which is the motif selected in **Main Settings** page. Master motif is displayed also in below grid in a top left cell.

The tab with grid of multiple motifs is visible only when **Motif mode** is selected in fill parameters window.

Use **Rows** and **Columns** controls to set number of motifs. It is possible to define up to 3x3 motifs.

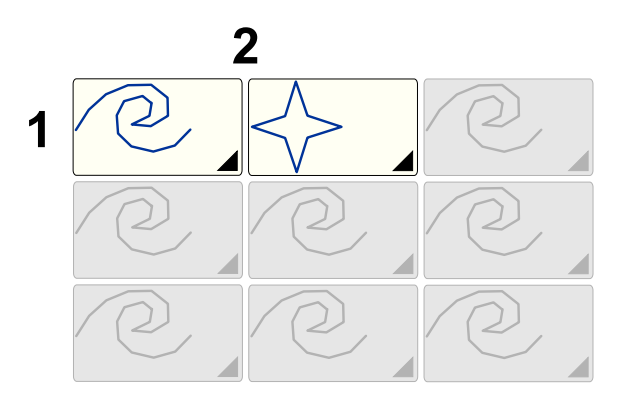

2x1 grid with two motifs

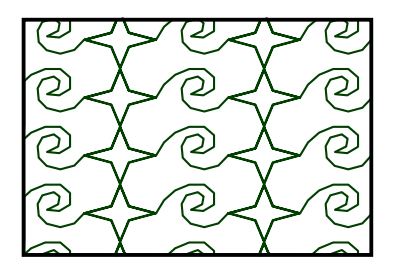

Two motifs inside of the same object

Setting of desired number of rows and columns defines a grid of motifs that will be used to fill the object. Select predefined or **a [user-defined motifs](#page-276-0) to respective cells of the grid. Then click <b>Apply, Generate Stitches** or **OK** button to store new settings for object.

With a grid of properly digitized user motifs it is possible to achieve homogenous random-like fill.

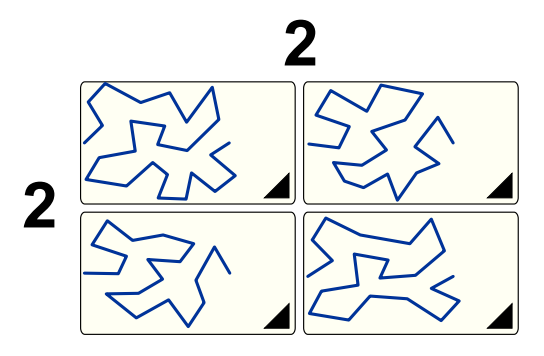

2x2 grid with random-like motifs

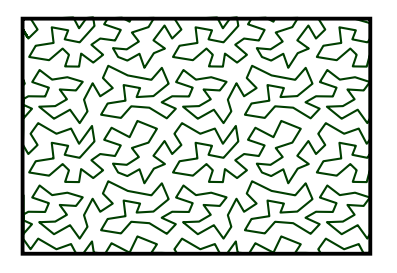

Homogenous random-like fill

#### <span id="page-150-0"></span>**User Guide > ^Object Parameters > Mesh**

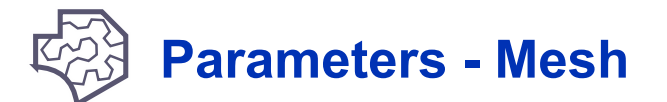

These  $\Box$  [parameters](#page-135-0) apply only to  $\Box$  [Mesh objects.](#page-16-0)

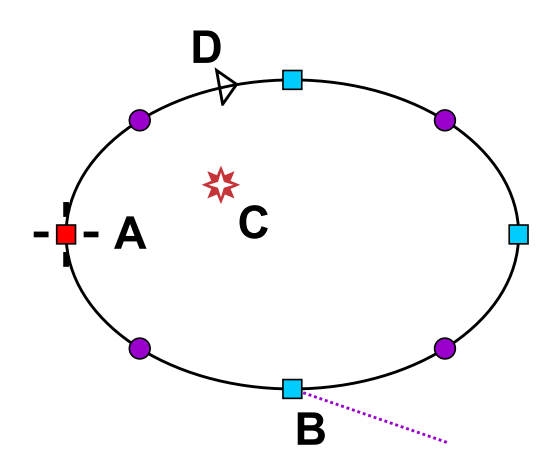

Mesh object has one outer edge. Point (A) is a starting node of the edge. (B) is end of outer edge with angle direction line. Angle here reffers to **transformation** angle. Symbol in the middle indicates **focus point** (C) for special effects. (D) is arrow that indicates direction of the currently selected element of the edge. Holes in fill mesh are created separatelly with use of  $\Box$  [Opening tool](#page-76-0).

#### <span id="page-150-1"></span>**Fill Span**

Some types of mesh allow to set fill **Span** .

**Span** defines extent of fill with respect to object contours. Possible values are **Overflow** , **Cropped** , **Interior** .

In case of **Overflow** fill you may want to exclude object contours from the mesh. This can be done in **Common Settings** tab.

Depending on the fill type the **Overflow** and **Interior** spans may use origin point as start point. If origin point is not defined or if it is outside of object's contour or if it is inside of a hole, the fill may be not generated. In such a case place the origin point inside the object.

In case of the **Overflow** and **Interior** span the fill may be not generated if gap between mesh paths or cell size is too large and path elements do not fit inside the object. In such a case decrease the gap value (or cell size) or enlarge the object.

**Span** setting is ignored if fill has a **Single Layer** switch and this switch is on.

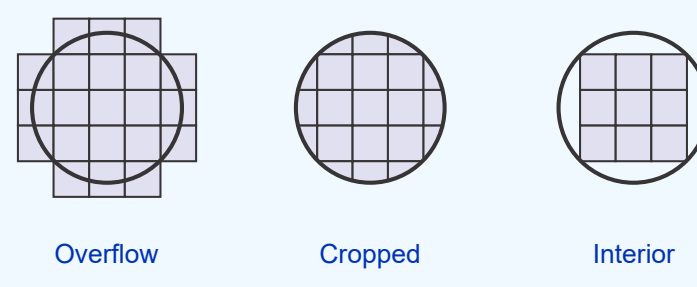

The Mesh object can be filled with stitches in one of these ways:

## **Mesh Options**

- 1.  $\Im$  **[Stippling](#page-155-0)** [fill based on stitch meanders.](#page-155-0)
- 2. **[Tiles](#page-157-0)** [tiled blackwork and tessellation patterns.](#page-157-0)
- 3.  $\boxplus$  **[Net](#page-159-0)** [lacy fills made from line and curve elements, shapes, fractals and labyrinth paths.](#page-159-0)
- 4. **[Knots](#page-162-0)** [celtic knot fill.](#page-162-0)
- 5. **[Crosses](#page-163-0)** [simple cross stitch fill.](#page-163-0)
- **6. <b>[Glyphs](#page-165-0)** [fills based on font glyphs and pre-defined library glyphs.](#page-165-0)
- 7.  $\circledast$  **[Plant](#page-166-0)** [plain and curly branching fills.](#page-166-0)

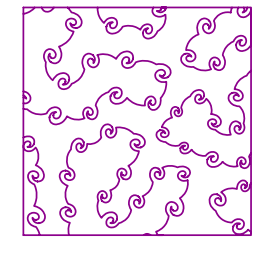

Stippling - **Necklace** 

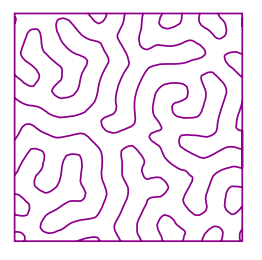

Stippling - **Maze** 

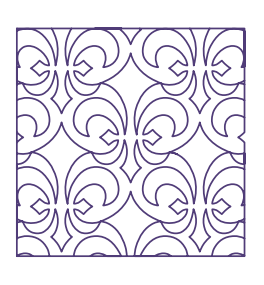

Tiles - **Blackwork** 

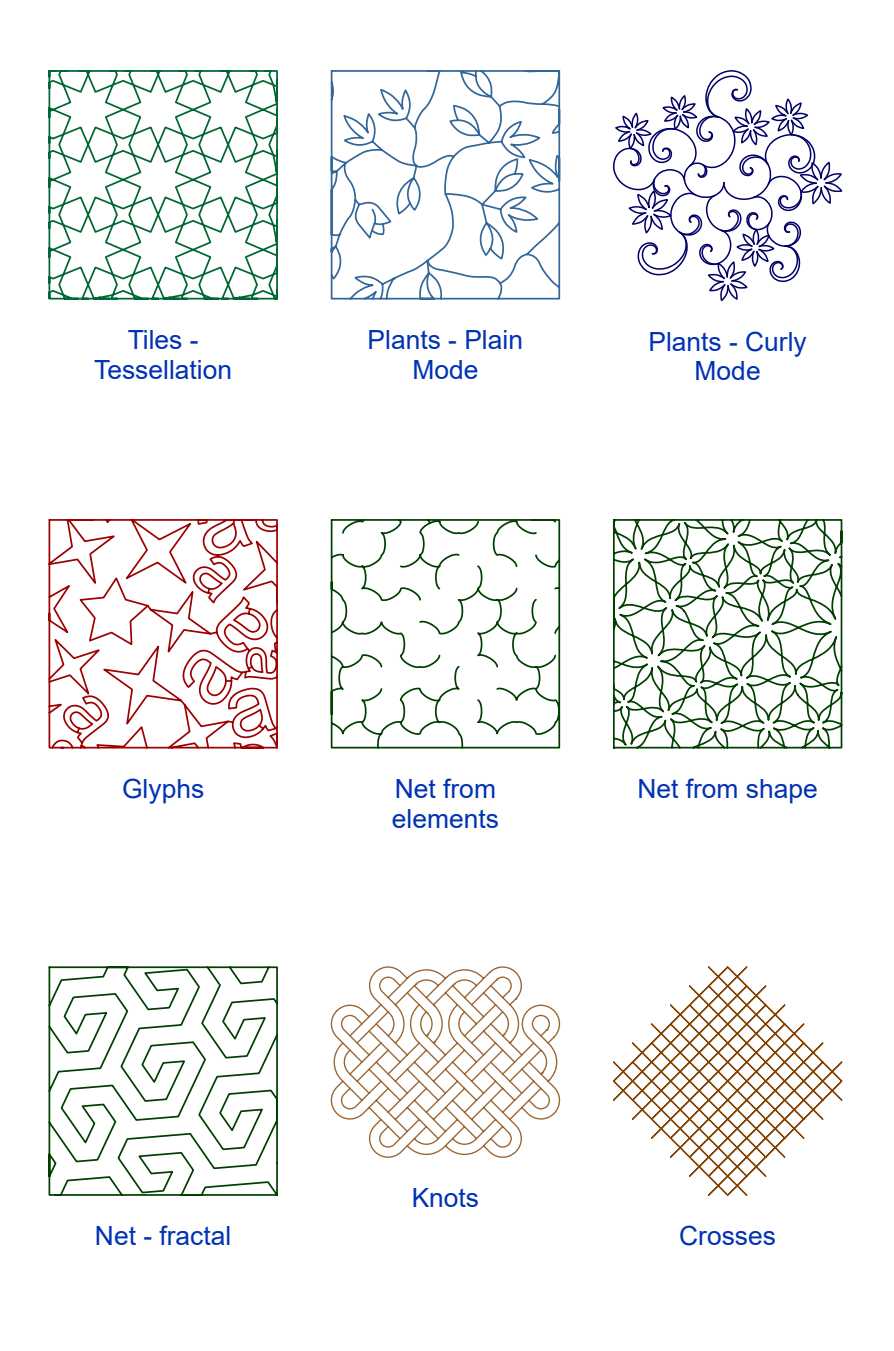

<span id="page-152-0"></span>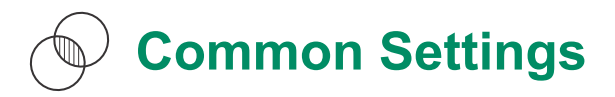

Settings in this tab apply to all mesh modes.

**Include Outer Contours** , **Include Inner Contours** . If switched ON, the object's contours are treated as part of the mesh fill. This means that contours are stitched just as the fill. When using Cross Stitch or Celtic Knots fill that exceeds the object's boundaries it is usually desirable to not include contours. These settings are ignored in case of a single-layer fill, they work with multi-layer fills only.

**Layers (for multi-layer fills only)** Each path of multi-layer mesh fill is sewn at least two times: forward and backward, which means two passes of each path. Layers control allows to duplicate forward and backward passes and achieve thicker paths. This setting is ignored for a single-layer fills.

**Min. Stitch** Defines smallest stitch length of mesh fill. Stitches are generated so that their length is between minimum and maximum allowed length.

**Max. Stitch** Defines largest stitch length of mesh fill. Stitches are generated so that their length is between minimum and maximum allowed length.

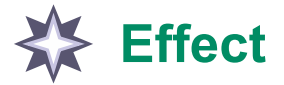

Mesh fill may be combined with additional effects like fish eye, black hole, swirl, ripple and saw. Most effects use **Focus Point of the object as a starting point. User can adjust the Focus Point position in the <u>■ node editing mode</u> .** 

**Kind** control allows to select desired effect or switch off effect by selecting 'None'.

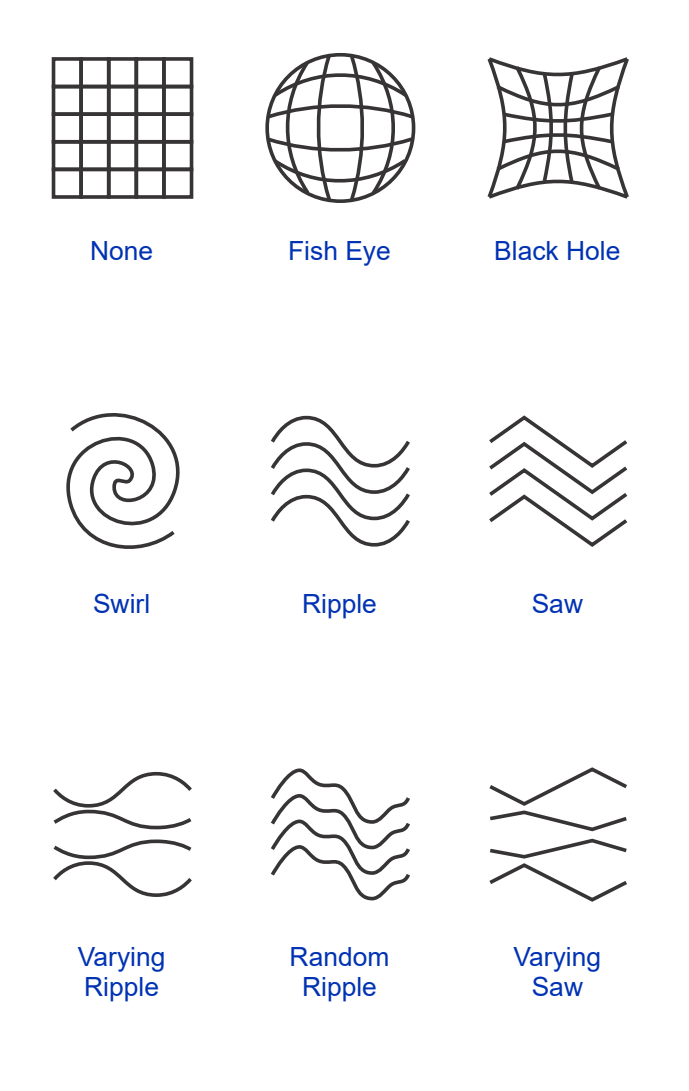

**Intensity** controls the strength of fish eye, black hole and swirl effects.

**Distance** , **Count** and **Angle** control ripple and saw effects

Even simple mesh fills like straight lines (blackwork sample #47) may create interesting textures when effect is applied to them.

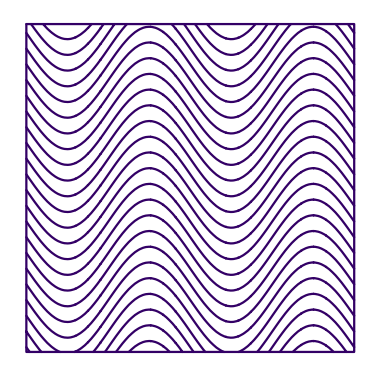

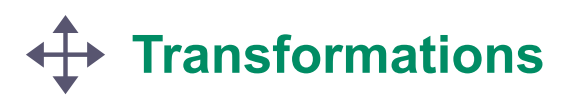

Controls in this tab allow to move, skew, rotate and project the mesh fill within the object. These operations can be used in combination with **Effect** . The difference between the transformations and effect is that effect warps the fill look while transformations preserve it.

**Offset** allows to move the fill.

**Skew** allows to shear the fill.

**Perspective** allows to add a 3D look to the fill.

**Angle**

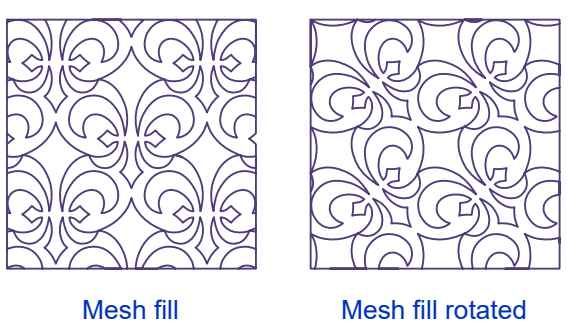

45 degrees

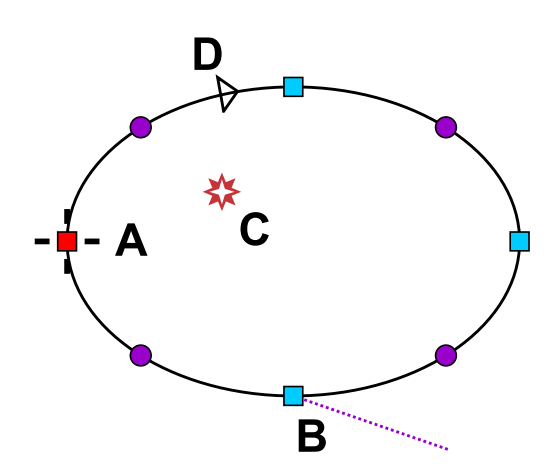

In node editing mode the mesh transformation angle is displayed also on object's contour as direction line (B).

Skewing, rotation and perspective projection use **Focus Point** of the object as a pivot. User can adjust the Focus Point position in the ∎ **[node editing mode](#page-26-0)** .

## **Remarks**

<span id="page-154-0"></span>**Single Layer Setting**

**Single Layer** is available for some mesh fill types. If this setting is switched on, the inner part of mesh fill is stitched with single run of thread. Connections between fill elements are forced to edges of the object. If connecting along edges is not possible, a jump (trim) is inserted between the fill elements. Some common settings like **Layers Count** and **Include Contours** are not applicable to fill when **Single Layer** switch is on. While inner fill is a single-layer, connections on the edges may overlap one another. The edge of the object with connections is supposed to be covered by other objects or physically removed on a stitch out.

Single-layer mesh fill can be used as is (single stitching), or it can be **converted to outlines** and then any outline style can be applied, for example satin stitch, tripple bean stitch, etc. Use a [Convert](#page-106-0) command from the main menu.

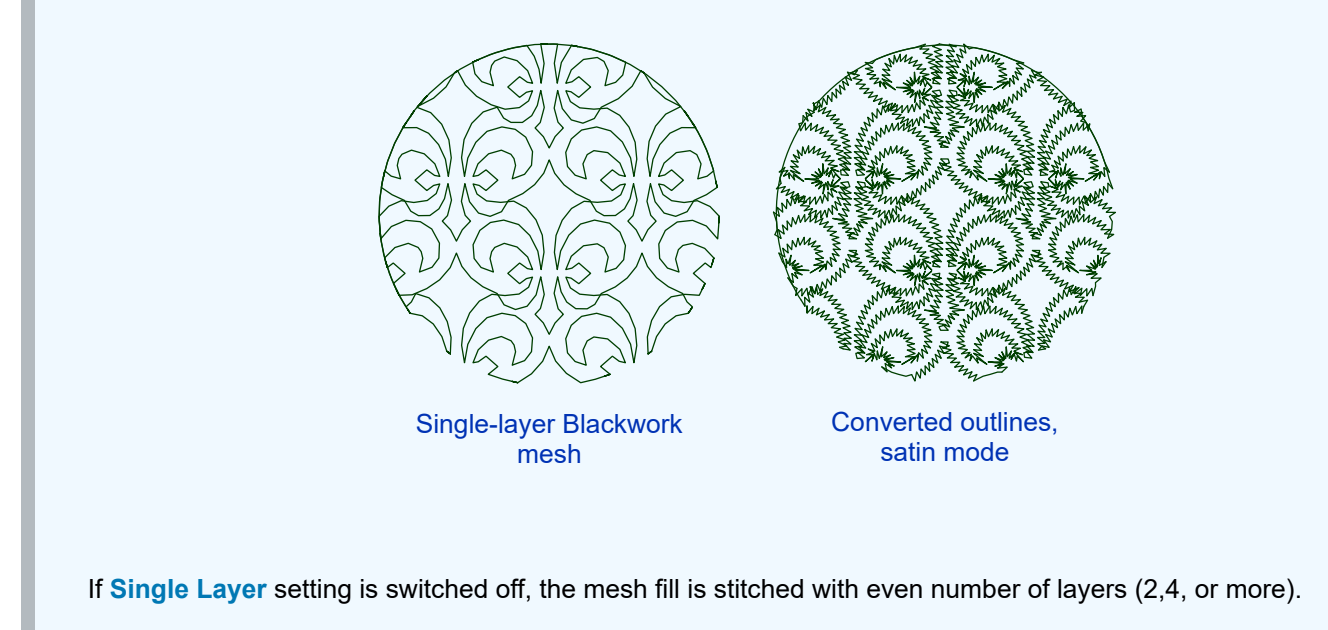

**User Guide > ^Object Parameters > Mesh - Stippling**

# <span id="page-155-0"></span>**Mesh Tool - 1. Stippling Parameters**

This is a sub-chapter of the  $\Box$  [Mesh Parameters](#page-150-0) chapter

**Category** - select the way of how stippling path is generated: A) Necklace, B) Maze. Necklace mode allows to add glyphs from library or from font along the stippling path. The gap between branches varies above anf below the set value. Maze mode creates a simple meandering path with required gap between meanders.

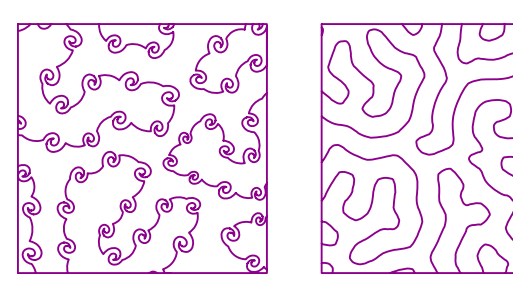

Stippling - Maze

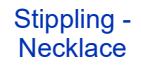

Following tabs are available in the Necklace mode:

### **A) Necklace - Main Settings Tab**

**Kind** - select any of predefined stippling paths or make your own path from library and font glyphs.

**Average Gap** - average width of the empty space between meanders. The actual gap varies above and below this value.

**Single Layer** - see [detailed description of Single Layer setting at the end of this chapter .](#page-154-0) Single Layer option is not available for Font and Glyph necklace fills.

**Glyph Spacing, Step** defines how often the glyphs appear along the path.

**Direction** allows forward, backward, alternate or random orientation of glyphs while putting them along the path.

**Random Glyph Order** . If there are more glyphs selected, this control allows to randomize their order along the path.

**Reverse Glyph Order** . If there are more glyphs selected, this control allows to swap their order along the path.

**Span** defines extent of fill with respect to object contours. Possible values are **Overflow** , **Cropped** , **Interior** . In case of **Overflow** fill you may want to exclude object contours from the mesh. This can be done in **Common Settings** tab.

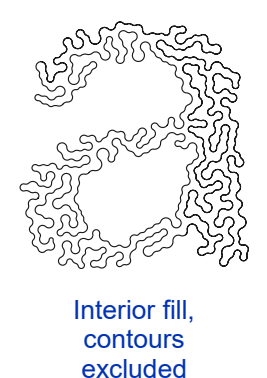

### **A) Necklace - Font Tab**

**Font** - select font to chose glyphs from.

- **Text** . This control allows to type in one or multiple glyphs (letters, dingbat or clipart symbols) from chosen font.
- **Bold**  switches font style to thick, if supported by given font.
- **Italic**  switches font style to slanted, if supported by given font.

**Angle** - allows to rotate glyphs with respect to path direction.

### **A) Necklace - Glyphs Tab**

**Glyphs** . This control allows to select one or multiple predefined glyphs from library.

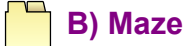

In the Maze mode only two controls are available:

**Kind** - select contour, radial or random meanders layout.

**Gap** - width of the empty space between meanders.

**Single Layer** - see [detailed description of Single Layer setting at the end of this chapter .](#page-154-0)

#### **User Guide > ^Object Parameters > Mesh - Tiles**

<span id="page-157-0"></span>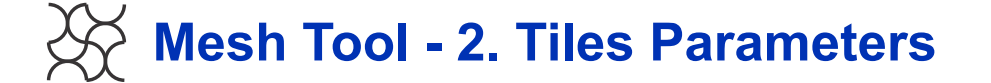

This is a sub-chapter of the  $\triangleq$  [Mesh Parameters](#page-150-0) chapter

Tiling is made with A) ready-made **blackwork samples** or B) generated **tessellation mosaics** .

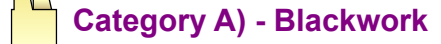

**Sample** is tiled seamlessly to fill whole mesh object.

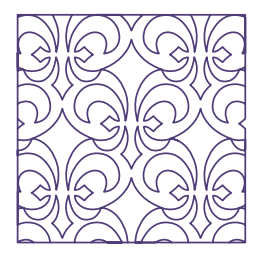

Blackwork Tiles

**Single Layer** - see [detailed description of Single Layer setting at the end of this chapter .](#page-154-0) Single Layer option is not available for all blackwork samples. Samples which allow the single-layer stitching are marked.

**Scale** control allows to adjust size of the samples and consequently the density of mesh paths.

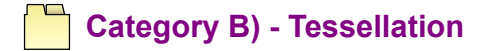

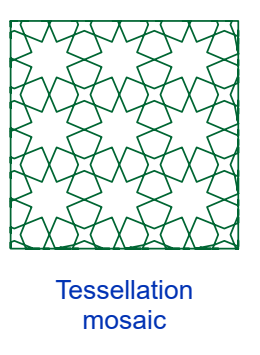

A **tessellation** is the covering of an area using one or more geometric shapes with no overlaps and no gaps.

#### **Controls affecting the tessellation are:**

**Kind** - select the tessellation pattern. Fill colors of individual geometric shapes indicate whether the shape is large enough to be subdivided into smaller shapes (see Subdivision / Threshold parameter). Shapes large enough for subdivision are filled with green color, smaller shapes are filled with pink color.

**Average Size of Cells / Size** - average width of the empty space between edges. The actual gap varies above and below this value.

**Distortion / Range** - sometimes good looking effect can be obtained by distortion of the mesh. Set non-zero value to this control to randomize the mesh fill.

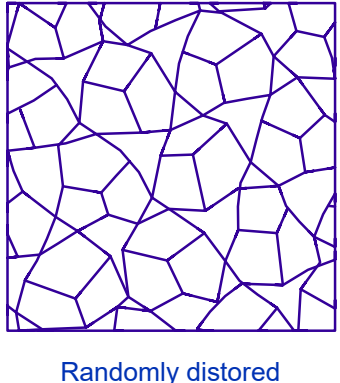

edges

**Split** - new patterns can be obtained by splitting the existing pattern into smaller parts. There are several methods of how smaller parts are made from the larger one. Their effect is depicted on respective method's icon.

Currently available **split methods** are: Corner Spokes, Edge Spokes, Inscribe, Inset, Shrink

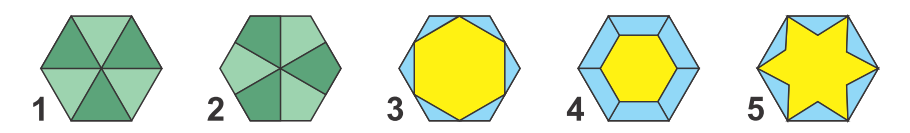

Split methods explained on a 6-sided shape: 1. Corner Spokes, 2. Edge Spokes, 3. Inscribe, 4. Inset, 5. Shrink.

Inscribe, Inset and Shrink methods produce an inner shape (yellow) and outer shapes (blue).

**Split / Threshold** - this threshold divides geometric shapes in the pattern to those that are split into smaller parts, and those that are not. Shapes with area larger than the threshold value are split using selected split method. Select 0% threshold if you want all shapes to be split. Shapes smaller than split threshold are rendered in pink color in the tessellation pattern box. Shaped equal or larger than split threshold are rendered in green color.

**Split / Outer Lines** - some split methods (Inscribe, Inset and Shrink) create inner shape inside of the parent shape and several small shapes around this inner shape. This switch allows to delete outer shapes. In some cases it produces nice new patterns.

**Split / Offset** - some split methods are parametrized with offset value. This control is disabled in case of split methods which are not using offset.

**Edges** Result of tessellation is mesh of edges, which can be further modified by following parameters:

**Edges / Extrude** - expands edges and produces a decorative star-like objects in some patterns, especially those containing 8-sided polygons (octagons)

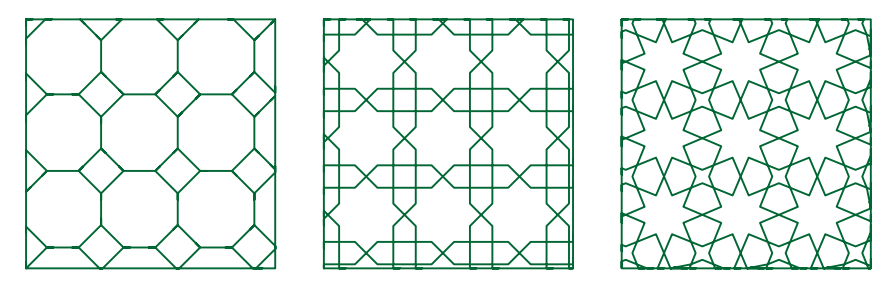

Same pattern with increasing edge extrusion. Left to right: 0%, 50%, 75%.

**Edges / Bend** - replaces straight-line edges with arcs, creating a more organic-looking mosaic.

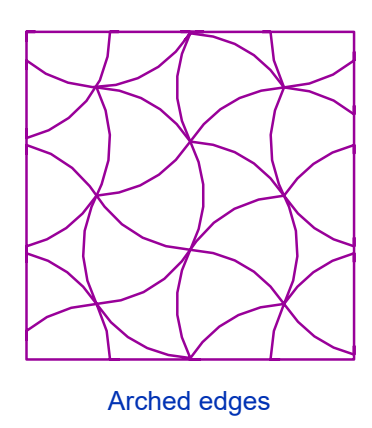

#### **User Guide > ^Object Parameters > Mesh - Net**

<span id="page-159-0"></span>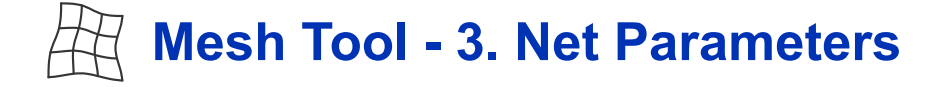

This is a sub-chapter of the  $\triangleq$  [Mesh Parameters](#page-150-0) chapter

**Category** - select the way of how the net is build: A) from elements, B) from shapes, C) with fractals, D) from labyrinth paths, E) from free-standing lace grid

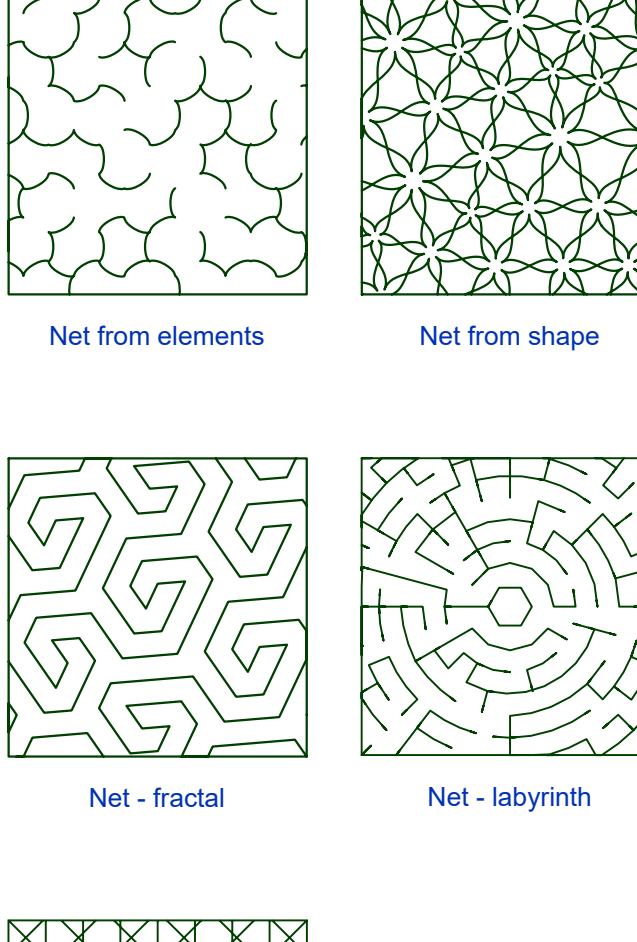

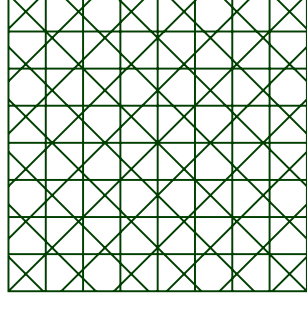

Net - FSL grid

## **Category A) - Elements**

**Kind** - select the net kind

**Distribution** - defines how elements are arranged in space to follow one another. Distribution pattern becomes noticable on large objects. Its effect on small objects may be insignificant.

**Average Gap** - average width of the empty space. The actual gap varies above and below this value.

**Distortion / Randomness** - sometimes good looking effect can be obtained by distortion of the mesh. Set non-zero value to this control to randomize the mesh fill.

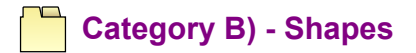

**Kind** - select the net kind

**Distribution** - defines how shapes are arranged in space to follow one another. Distribution pattern becomes noticable on large objects. Its effect on small objects may be insignificant.

**Average Gap** - average width of the empty space. The actual gap varies above and below this value.

**Single Layer** - see [detailed description of Single Layer setting at the end of this chapter .](#page-154-0) Note: Scale and Span settings are not applicable when Single Layer switch is on.

**Scale** - controls size of shapes forming the net. When setting scale to value lower than 100% the shapes become more visible and net structure is supressed.

**Span** defines extent of fill with respect to object contours. Possible values are **Overflow** , **Cropped** , **Interior** . In case of **Overflow** fill you may want to exclude object contours from the mesh. This can be done in **Common Settings** tab.

## **Category C) - Fractals**

**Kind** - select the net kind

**Smooth** - some fractals create crisp paths. This control allows to soften them.

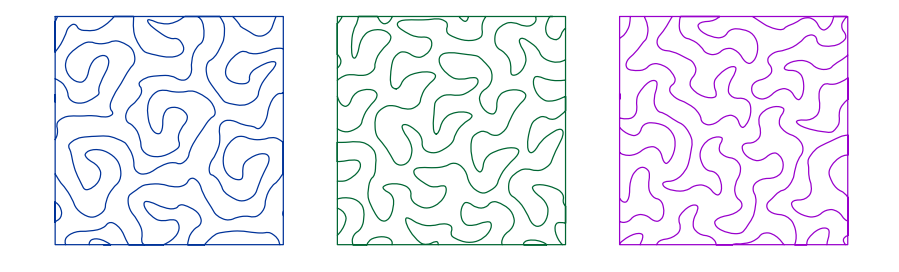

Organic-looking mesh can be obtained by applying randomization and smoothing to fractal fill. Further enhancement (not shown in this picture) can be achieved by applying swirl or ripple effect - see **Effect** section in this chapter.

**Average Gap** - average width of the empty space. The actual gap varies above and below this value.

**Single Layer** - see [detailed description of Single Layer setting at the end of this chapter .](#page-154-0)

**Distortion / Randomness** - sometimes good looking effect can be obtained by distortion of the mesh. Set non-zero value to this control to randomize the mesh fill.

## **Category D) - Labyrinths**

**Grid Shape** - select the labyrinth base grid. Available forms are rectangular, circular, hexagonal and triangular

**Path Kind** - each path option generates a different look of the labyrinth

**Cells / Approximate Size** - average size of the labyrinth cells. The actual size varies above and below this value.

**Distortion / Randomness** - sometimes good looking effect can be obtained by distortion of the mesh. Set non-zero value to this control to randomize the mesh fill.

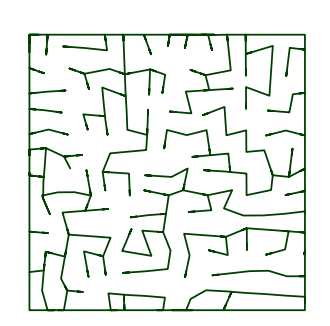

#### **Rectangular** labyrinth with random distortion

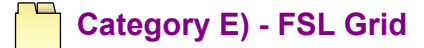

**Kind** - select the grid kind

**Spacing** - average width of the empty space. The actual gap varies above and below this value.

**Single Layer** - see [detailed description of Single Layer setting at the end of this chapter .](#page-154-0)

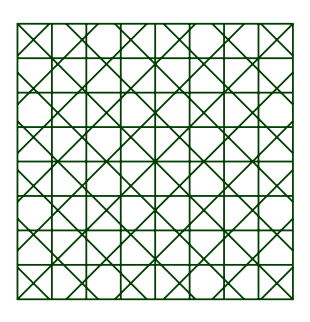

Net from lace grid

#### **User Guide > ^Object Parameters > Mesh - Knots**

# <span id="page-162-0"></span>**Mesh Tool - 4. Knot Parameters**

This is a sub-chapter of the  $\triangleq$  [Mesh Parameters](#page-150-0) chapter

**Shape** - choose between round, angular or combined shape of knots.

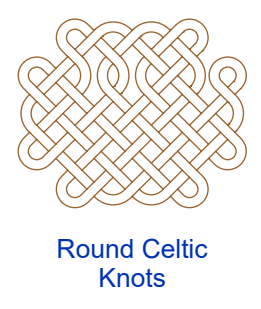

**Thickness** controls the width of strands forming the knot mesh.

**Size** is dimension of individual knot measured like shown on the following illustration

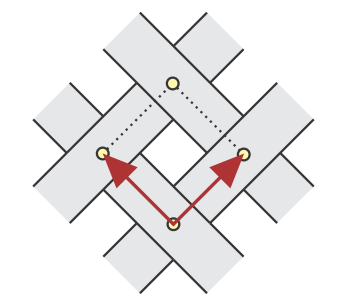

**Structure / Unweave** . Increase this value if you want more knots to be formed inside the fill.

**Span** defines extent of knot fill with respect to object contours. Possible values are **Overflow** , **Cropped** , **Interior** . In case of **Overflow** fill you may want to exclude object contours from the mesh. This can be done in **Common Settings** tab.

**Align to Common Grid** . This option allows to align knots in individual objects to the same grid. To make this alignment work the objects must have same size of the knots and no effect or transformation can be used.

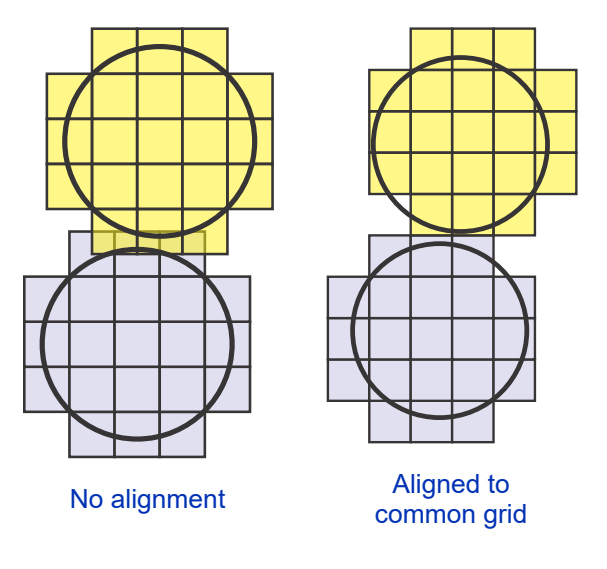

#### **User Guide > ^Object Parameters > Mesh - Crosses**

<span id="page-163-0"></span>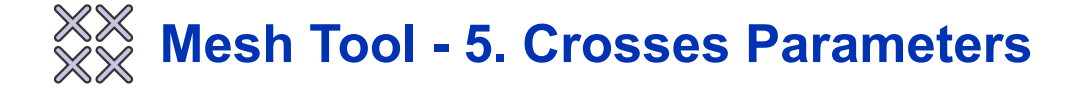

This is a sub-chapter of the  $\triangleq$  [Mesh Parameters](#page-150-0) chapter

**Kind** - select cross type for the mesh fill.

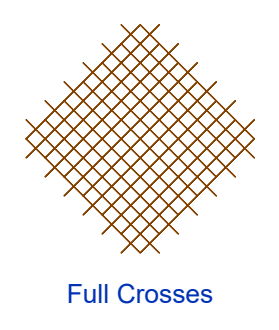

**Size** reffers to dimension of individual crosses. All crosses inside the object have the same size unless some **effect** or **transformation** is used.

**Span** defines extent of knot fill with respect to object contours. Possible values are **Overflow** , **Cropped** , **Interior** . In case of **Overflow** fill you may want to exclude object contours from the mesh. This can be done in **Common Settings** tab.

**Align to Common Grid** . This option allows to align crosses in individual objects to the same grid. To make this alignment work the objects must have same size of the crosses and no effect or transformation can be used.

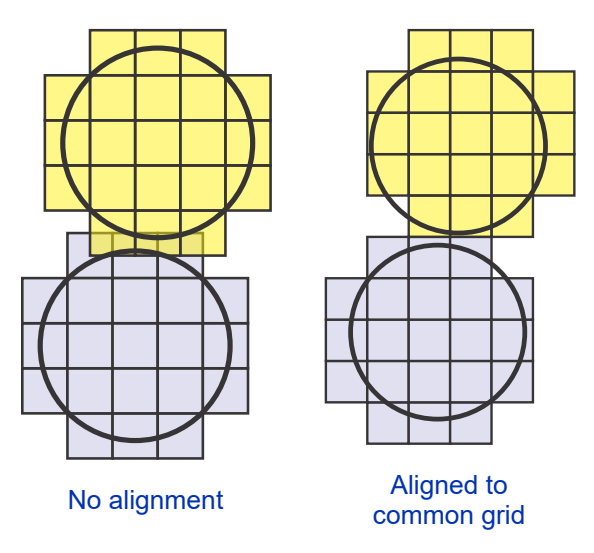

**Merge Half Lines** . Crosses are formed from half lines meeting each other in the center of the cross. Some half lines are co-linear and can be merged together to decrease the stitch count. However, this may affect the uniform texture of stitches.

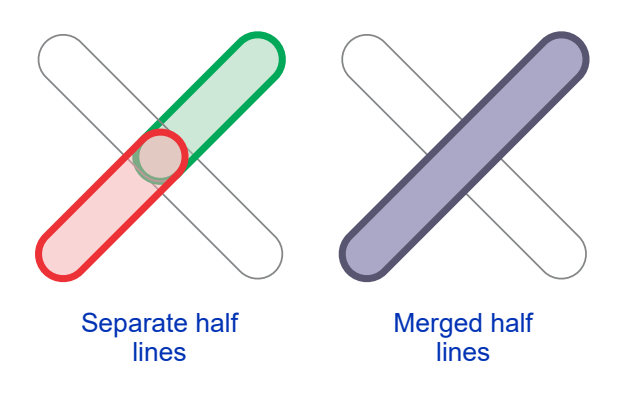

<span id="page-165-0"></span>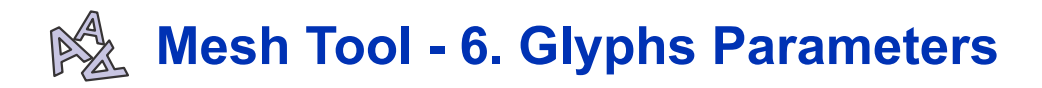

This is a sub-chapter of the  $\triangleq$  [Mesh Parameters](#page-150-0) chapter

## **Options Tab**

**Average Cell Size** . The actual size of glyph cells varies above and below this value.

**Glyph Rotation Range** - range within which the glyphs are randomly rotated to create more intricate mesh.

**Small Cells Amount** . Glyph cells are of various size. Small ones are filled with other glyphs than the large ones. This control defines margin between small and large cells.

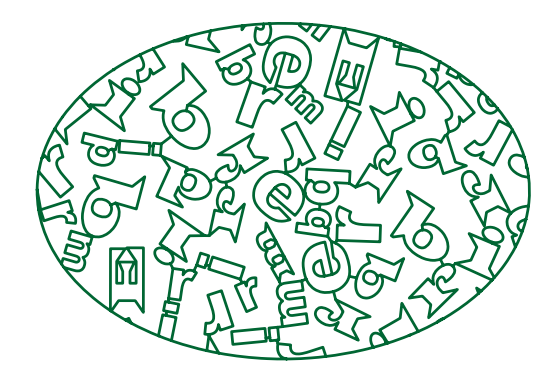

Font glyphs mesh

**Span** defines extent of fill with respect to object contours. Possible values are **Overflow** , **Cropped** , **Interior** . In case of **Overflow** fill you may want to exclude object contours from the mesh. This can be done in **Common Settings** tab.

## **Large Glyphs Tab**

**Kind** . Choose between **Font** (letters, dingbat or clipart) glyphs and glyphs from **Library** mode.

**Scale** - this control allows to size-down the glyphs within their cells.

**Add Circle** - if switched ON, a circle outline is added to each glyph cell.

**Font** - if **Font** mode is chosen, this control allows to browse and select font. Also, there are **Bold** and **Italic** switches available to modify the font if it supports such options.

**Text** - if **Font** mode is chosen, this control allows to type-in the glyphs.

**Glyphs from Library** - if **Library** mode is chosen, this control allows to select one or multiple pre-defined glyphs.

**Small Glyphs Tab**

**Kind** . Choose between **Font** (letters, dingbat or clipart) glyphs and glyphs from **Library** mode.

**Scale** - this control allows to size-down the glyphs within their cells.

**Add Circle** - if switched ON, a circle outline is added to each glyph cell.

**Font** - if **Font** mode is chosen, this control allows to browse and select font. Also, there are **Bold** and **Italic** switches available to modify the font if it supports such options.

**Text** - if **Font** mode is chosen, this control allows to type-in the glyphs.

**Glyphs from Library** - if **Library** mode is chosen, this control allows to select one or multiple pre-defined glyphs.

#### **User Guide > ^Object Parameters > Mesh - Plant**

<span id="page-166-0"></span>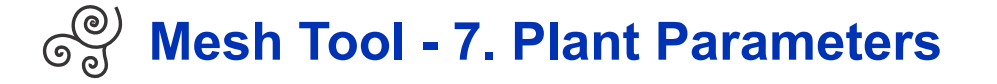

This is a sub-chapter of the  $\triangleq$  [Mesh Parameters](#page-150-0) chapter

#### **Plant Mesh is available in two types**

A. [Plain Branching](#page-166-1)

<span id="page-166-1"></span>B. [Curly Branching](#page-167-0)

## **Type A) - Plain Branching**

**Options Tab**

**Kind** . Select plant mesh mode: roots, bare stem or stem with flowers, leaves or both.

**Average Cell Size** . Flower, fruit and leaf glyphs are rendered into cells along the stem. The actual size of cells varies above and below this value.

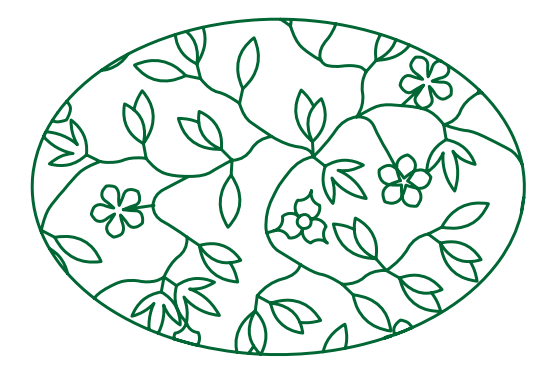

Plant Mesh - plain branching

**Span** defines extent of fill with respect to object contours. Possible values are **Overflow** , **Cropped** , **Interior** . In case of **Overflow** fill you may want to exclude object contours from the mesh. This can be done in **Common Settings** tab.

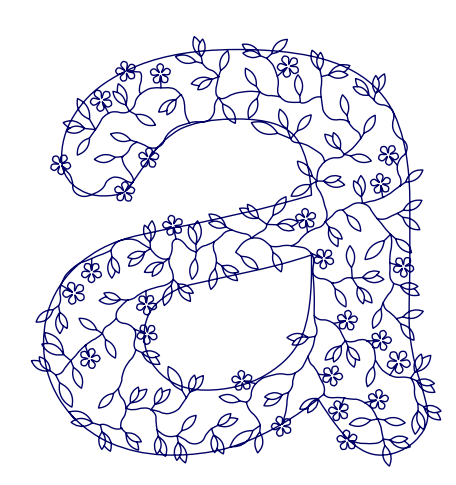

Overflow, with contours included **Interior**, contours excluded

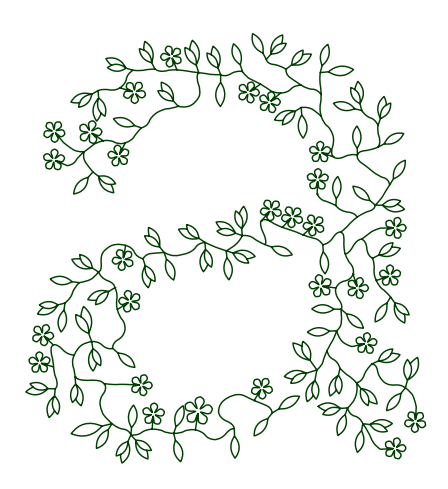

#### **Flowers Tab**

**Kind** . Choose between **Font** (letters, dingbat or clipart) glyphs and glyphs from **Library** mode.

**Scale** - this control allows to enlarge or shrink the glyphs within their cells.

**Font** - if **Font** mode is chosen, this control allows to browse and select font. Also, there are **Bold** and **Italic** switches available to modify the font if it supports such options.

**Text** - if **Font** mode is chosen, this control allows to type-in the glyphs.

**Glyphs from Library** - if **Library** mode is chosen, this control allows to select one or multiple pre-defined glyphs.

#### **Leaves Tab**

**Kind** . Choose between **Font** (letters, dingbat or clipart) glyphs and glyphs from **Library** mode.

**Scale** - this control allows to enlarge or shrink the glyphs within their cells.

**Font** - if **Font** mode is chosen, this control allows to browse and select font. Also, there are **Bold** and **Italic** switches available to modify the font if it supports such options.

**Text** - if **Font** mode is chosen, this control allows to type-in the glyphs.

<span id="page-167-0"></span>**Glyphs from Library** - if **Library** mode is chosen, this control allows to select one or multiple pre-defined glyphs.

## **Type B) - Curly Branching**

#### **See Also**

- [Curly Plant Mesh Essential Guide](#page-194-0)
- [Curly Plant Mesh Advanced Techniques](#page-206-0)

This kind of plant fill is composed of curled stems and sprouts. Sprouts can be replaced with flowers, which are either pre-digitized glyphs from library or glyphs from any TrueType or OpenType font. Another way of how to decorate sprouts is to widen them so that they look like leaves.

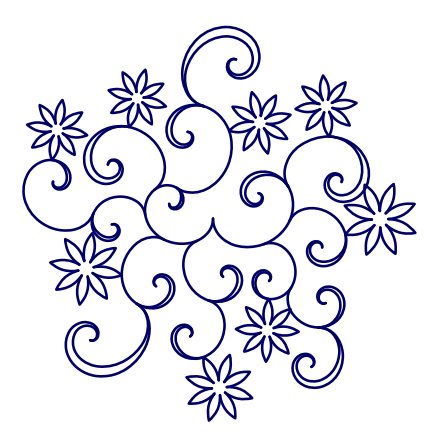

Curly plant fill with flowers and leaves

Besides filling the interior of object, the curly branching can be also used to generate an intricate flower ornaments if symmetry and mirroring is applied.

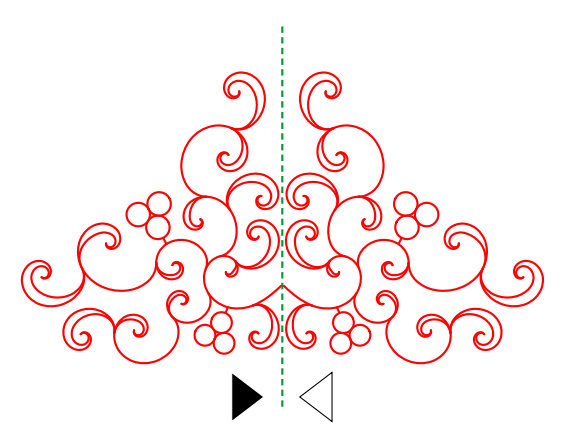

Curly plant ornament with symmetry

Branching start point is **D** [Origin point](#page-194-1) of the object. If the Origin point is not defined, branching starts as close to the center of the object as possible (with respect to holes in the object, if there are any). This start point is especially important if symmetry is applied because symmetry origin is identical with the start point.

## **Options Tab**

**Growth Kind** . Growth of sprouts is either managed or free - autonomous. Managed growth is more suitable for  $\Box$  [ornaments](#page-197-0) and autonomous growth is intended for fills.

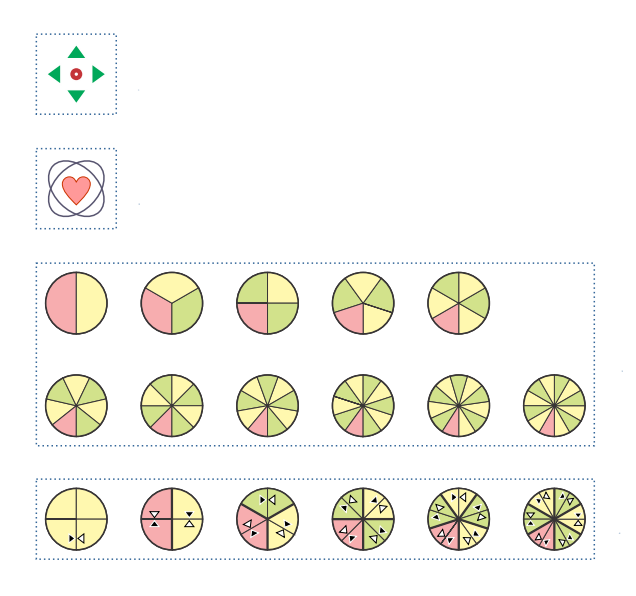

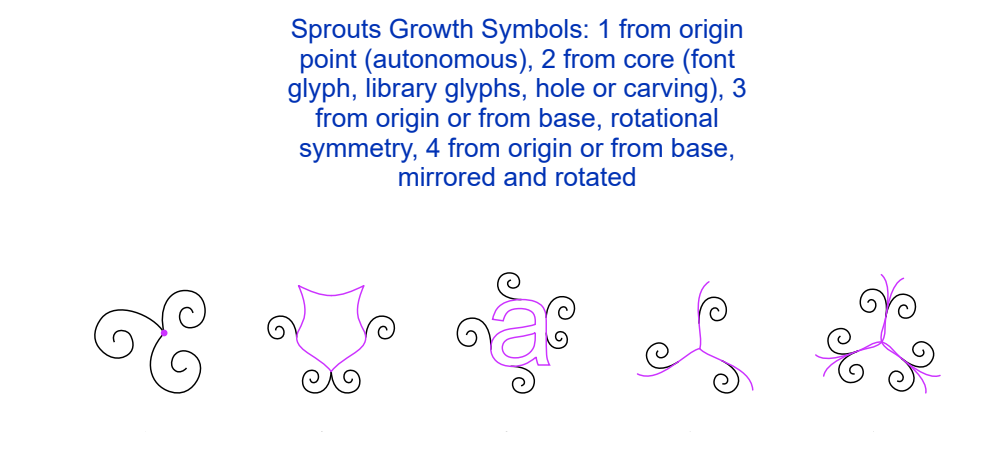

Sprouts Growth Examples: 1 from origin point (autonomous), 2a from core (library glyph), 2b from core (font glyph), 3 from base with rotational symmetry, 4 from base, mirrored and rotated

**Size Levels** . Sprouts size may vary from small to large. This control allows to limit the range of sizes. Value 8 means full range of sprout sizes. Value lower than 8 means limited range of sizes. Value 1 means that only the smallest sprouts are generated.

**Maximum Sprout Generations** . Sprouts grow from their platforms (origin point, core, basis or other sprouts) in layers called generations. This control allows to control maximum number of generations before the growth is stopped. Another factor that can limit the growth of sprouts is the mesh object contours. If sprouts grow from the core or base, restricting number of generations makes the plant overall shape roughly similar to the platform it grew from.

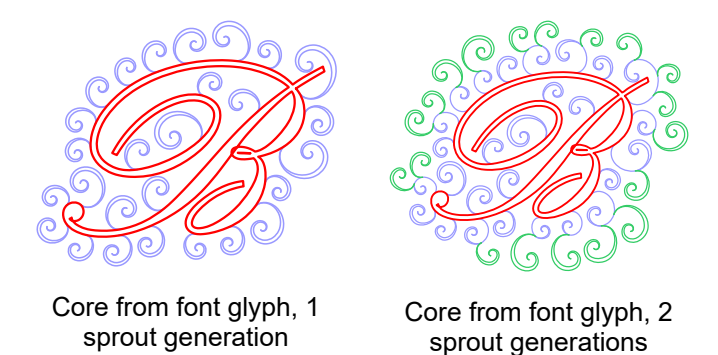

**Overall Sprouts Scale** . Increase the [scale](#page-196-0) if you want to enlarge all sprouts. Decrease it if you want to make them smaller. This control does not affect basis and core.

**Span defines**  $\triangleq$  **[extent of fill](#page-150-1) with respect to object contours. Possible values are <b>Overflow** Cropped , Interior In case of **Overflow** fill you may want to exclude object contours from the mesh. This can be done in **F** [Common Settings](#page-152-0) tab.

**Seed** - plant fill is generated pseudo randomly, which means that it is not really a random proccess. It is designed so that when you run generation of stitches multiple times it will always produce the same result unless you change some parameters or size of the object. The seed is a quick way to obtain other result without changing parameters. In other words, if you want to preserve your current set of parameters, but you want to generate a different-looking fill or ornament, change he seed value and generate the stitches. In most cases you will get a new layout of the plant. **Arrow buttons** perform double action - they increase or decrease the seed and apply its new value to mesh object (generate its stitches) so that you can preview result in the  $\Box$  [Work Area](#page-68-0) without leaving the Parameters window.

## **Flowers Tab**

**Flower Kind . Choose between <b>Font** (letters, dingbat or clipart) glyphs and glyphs from Library **■** [flower](#page-204-0) mode.

**Scale** - this control allows to enlarge or shrink the flower glyphs.

**Amount** specifies approximate ratio between flowers and leaf sprouts. As flower generation is random process, the actual flower/sprout ratio may be different, usually smaller than this value.

Compression causes the bottom of flowers to be **■** [thinner](#page-204-1) and thus fit better into the inner curves of parent sprouts.

**Glyphs from Library** - if **Library** mode is chosen, this control allows to select one or multiple pre-defined glyphs.

**Font Glyphs** - if **Font** mode is chosen, this control allows to type-in the glyphs.

**Font** - if **Font** mode is chosen, this control allows to browse and select font. Also, there are **Bold** and **Italic** switches available to modify the font if it supports such options.

**Rotation** control allows to rotate font glyphs with respect to the stem to which they are attached.

### **Leaves Tab**

**Leaf Kind - select the shape of**  $\triangleq$  **[leaves](#page-204-2).** 

**Leaf Width** - this control allows to make the leaves wider or narrower. Layout of leaves is not affected.

**Leaf Length** - this control allows to truncate the leaves. Layout of leaves is not affected.

**Curliness** - amount of winding applied to the leaves.

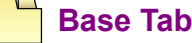

Base Sample - the plant may grow from a predigitized **a** [base](#page-201-0) or even from mupitiple basis. Use this control to choose from predigitized base samples.

Basis are available only if **Growth Kind** is any of the rotation / mirror items, i.e. not core and not origin point.

**Base Size** - adjust scale of the predigitized base.

**Base Width** - adjust width of the predigitized base. Base samples are arranged around the symmetry center, which is identical to the origin point of the mesh. This arrangement means that base is kind of ring around the symmetry center. Base Width controls how wide is this ring.

Multiple basis may be combined within a single object. The basis may overlap and/or intersect each other.

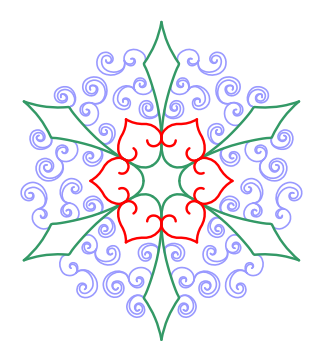

Two basis combined in a single object. Design is monochrome, the colors in this illustration were added only to differentiate basis (red and green) and leaves (violet).

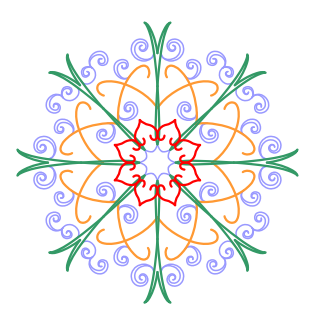

## **Core Tab**

[Core](#page-202-0) if available only if **Growth Kind** value is **From Core** .

**Core Kind** - Select shape of the core. Possible values are Font, Library, Holes, Carvings.

Font core allows to create letter glyphs with ornaments.

Library provides predefined glyphs like coat of arms, geometric shapes, etc.

If Holes option is selected, the sprouts grow from contours of holes of the parent mesh object, which allows user to use her/his own core shape. The same applies to Carvings core with significant exception - the core has no inner area in this case because carvings are linear objects.

**Core Scale** - Font and Library cores can be scaled in size. This parameter has no meanning for Holes and Carvings cores, they preserve their original size and are not scaled.

**Symmetrical Sprouts** - Sprouts growing from the library glyph core may be mirrored horizontally to achieve symmetric look. Other types of core do not have this option.

#### **See Also**

- [Curly Plant Mesh Essential Guide](#page-194-0)
- [Curly Plant Mesh Advanced Techniques](#page-206-0)

<span id="page-171-0"></span>**User Guide > ^Object Parameters > ^Column**

# **Parameters - Column**

These  $\triangleq$  [parameters](#page-135-0) apply only to selected objects that are Column objects.

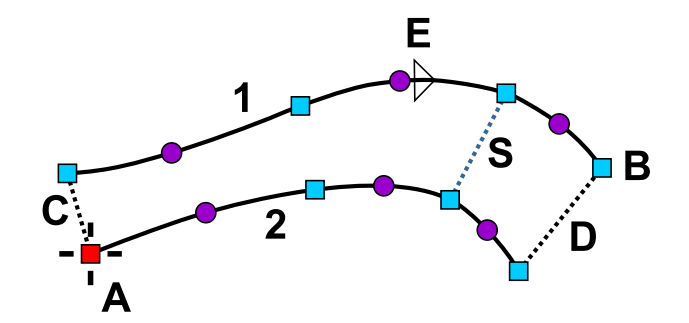

Column object has a start base, two edges, end base and optional inner segments

(A) is column starting point. It lays on the first edge(1). (B) is end point, it lays on the second edge (2). (C) is start base, (D) is end base. (S) is optional inner segment. Column may contain any number of inner segments. Arrow (E) indicates direction of currently selected element.

Column objects can be filled with stitches in the following ways:

1. *M<sub>/</sub>* Zig-Zag Sample fill using the various zig-zag samples

- 2. **Strips** fill using the lines stitched along contours of the column
- 3. W/ **Multilayer** zig-zag fill with multiple forward and backward layers for raised columns

## **1. Zig-Zag Sample Fill**

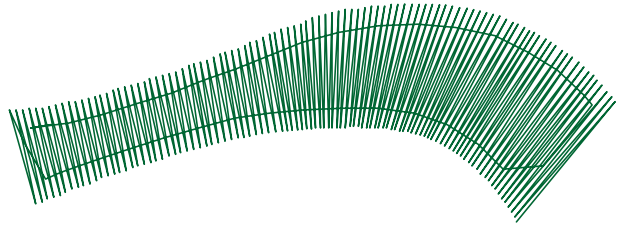

Column object filled with zig-zag samples

## **Main Settings Tab**

**Sample** is the zig-zag stitch pattern that fills the Column object. Stitch samples differ in number of stitches and their layout.

**Spacing** parameter defines the maximum distance between stitch samples. If the Column object forms a bend, the distance on the inner curve is lower.

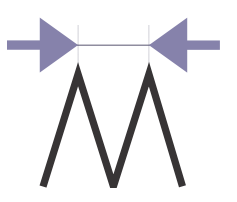

**Auto Shortening** is function that shortens some stitches on inner side of bend object to prevent too high density (see below picture).

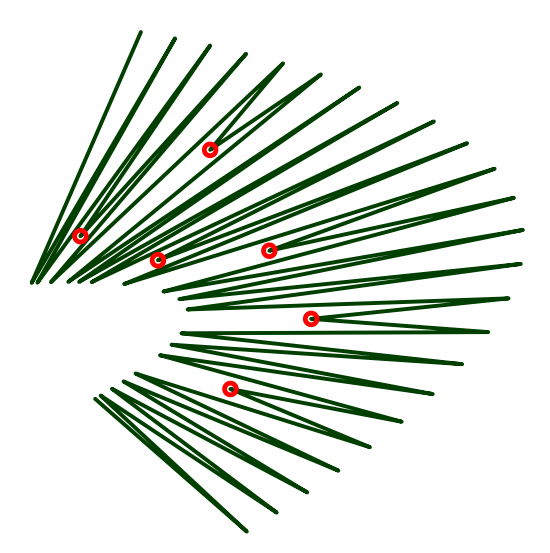

#### **Underlay Tab**

**Auto Select Underlay** check box allows user to switch off the automatic program decision on what type of underlay will be used for the object.

**Center, Edge** and **Zig-Zag** check boxes allow user to choose which underlays will be used for the object. More detail about offset of Edge and Zig-Zag underlay is available in the Parameters - Whole Design chapter.

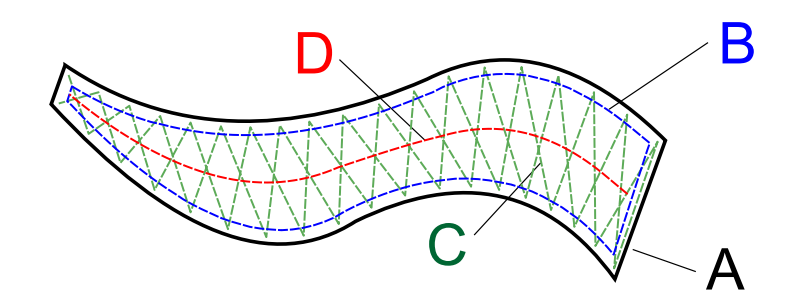

(A) is object shape, (B) is edge underlay, (C) is zig-zag underlay, (D) is center underlay.

**Spacing** parameter indicates the spacing of the zig-zag underlay.

#### **Underlay-Advanced Tab**

Controls in this tab allow to override global (overall) underlay settings which are normally applied to each object when generating stitches. See [Object's Individual Underlay Parameters c](#page-229-0)hapter for more information.

#### **Cover Layer Tab**

**Make Cover Stitches** allows user to switch off cover stitches. Turn off the cover stitches if you need to add only the underlay to design digitized in other software.

**Auto Corners** . Studio automatically splits or folds too sharp corners on Column objects. Use this check box to turn off this function.

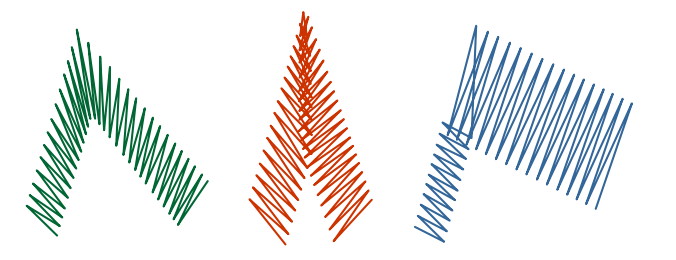

Normal corner and automatically adjusted corners.

**Perpendicular Stitches** function automatically divides long columns with line (not curve) edges to two or three parts to make middle part of column perpendicular to its virtual axis.

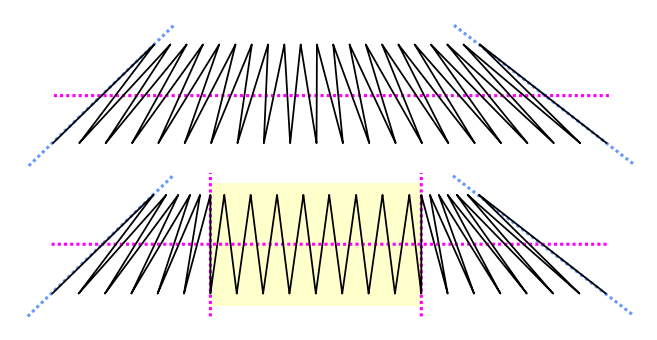

**Top** : normal stitch flow from start base to end base. **Bottom** : middle stitches forced to perpendicular orientation

**Note** : Column can be followed by a Carving object which gives additional stitch texture to the column.

**Sides Tab**

**Pull Compensation** is extension of each stitch on edge of object in order to compensate for thread pull (on elastic fabric) or sinkage (on fleece). The thread pull causes the ends of stitches are pulled inwards and object is smaller (narrower) than intended.

**Max. Random Broadening** defines maximum random prolongation of column stitches to side. #1 parameter applies to first edge of column and #2 to second. Random Broadening adds 'ragged edges' effect to objects.

**Envelope** shortens some column stitches to create special effects. When using Envelope, turn off all underlays.

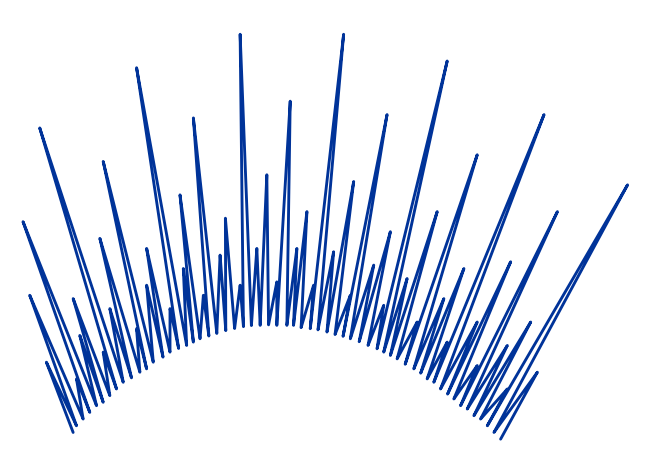

Column side-to-side stitches trimmed with envelope

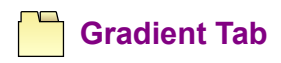

**Gradient** affects the distance between stitches within object. Distance will gradate from spacing value to spacing plus gradient value. Gradient Type combo box allows to choose from various gradation schemes.

**MANANAMAR** 

Increasing sample spacing creates density gradient

## **2. Strips Fill**

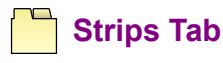

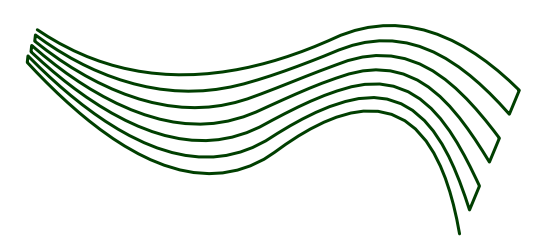

Strips fill the column object from one side to the other, with stitches running along the column edges.

**Number** parameter defines number of strips.

**Min. Length** and **Max. Length** define minimum and maximum length of stitches. Length of stitches is adjusted automatically to ensure smooth approximation of curved parts of the strips.

## **We 3. Multilayer Fill**

Multilayer columns have a subset of zig-zag column parameters. They are intended for creation of thick raised columns. Therefore, some parameters like gradient, envelope, etc. are not applicable.

Multilayer columns have just few extra parameters like **Layers** - the layer count and **Offset** - the margin between lower stitch layers.

Rising effect is achieved by using multiple layers of dense zig-zag underlay. Each zig-zag layer is offset to the previous layer to wrap around it.

#### **User Guide > ^Object Parameters > ^Column with Pattern**

# **Parameters - Column with Pattern**

These **parameters** apply only to selected objects that are moreover the Column with Pattern objects.

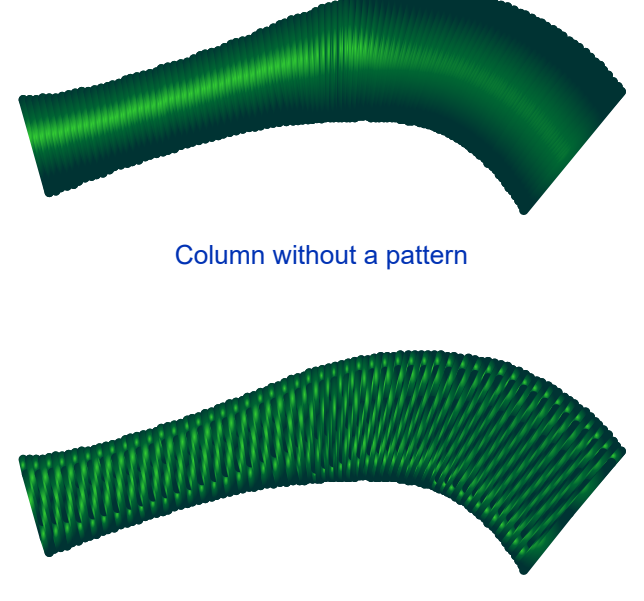

Column zig-zag stitches with pattern applied to the cover layer

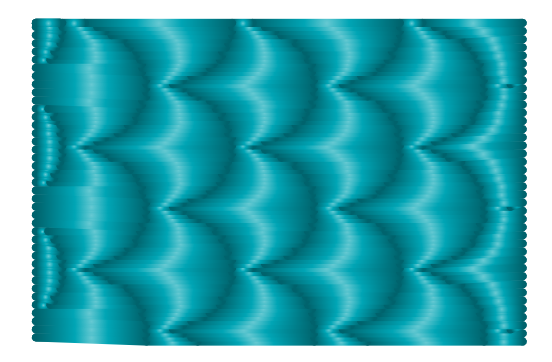

Pattern is texture of cover stitches

Most of the parameters are same as  $\triangleq$  [parameters of Column](#page-171-0) object except the following:

- 1. **Pattern** the texture of cover stitches (same meaning as on  $\mathbb{F}$  [Fill object](#page-141-0)).
- 2. **Random Shift** (same meaning as on Fill object).
- 3. **Scale** (same meaning as on Fill object).
- 4. **Stretch**  this switch makes pattern adaptive, which means that it is enlarged or shrinked along the column according to the column width on any given place. This option can be used for making a lace-like columns, for example.
- 5. **Twist Count**  this option is valid only when **Stretch** option is switched on. It scrolls the pattern along the column so that it looks like if it was twisted.

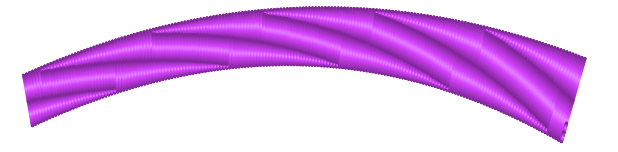

Adaptive Pattern with Scale=50%, Twist Count=5.

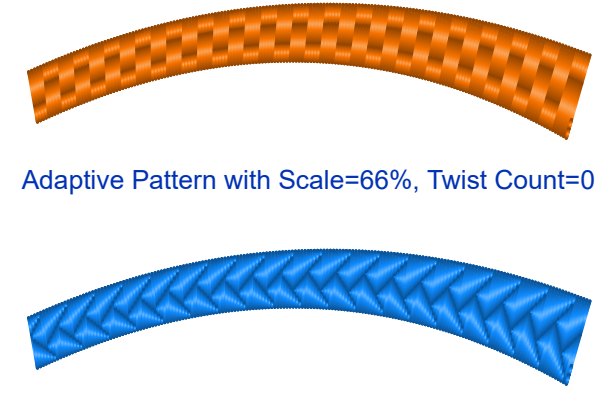

Adaptive Pattern with Scale=125%, Twist Count=0

In above 3 examples pattern adapts to the varying width of column. These examples were made with the following predefined patterns:

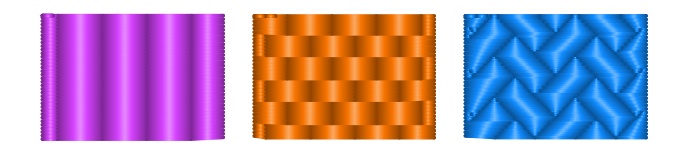

1. Vertical Lines, 2. Bricks, 3. Parquets

Adaptive pattern can be combined with a Random Shift option to give it a fuzzy look:

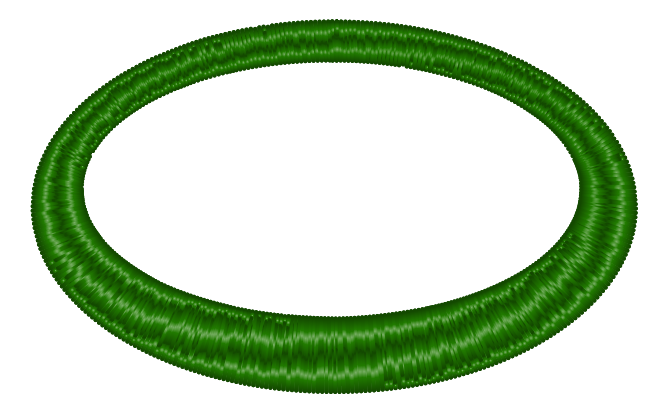

Vertical Lines as adaptive pattern with Scale=50%, Twist Count=4, Random Shift=1.5mm

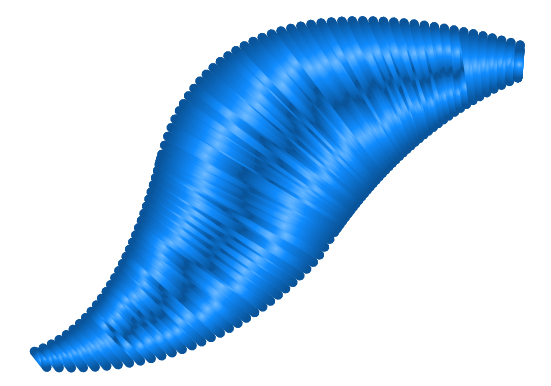

Vertical Lines as adaptive pattern with Scale=50%, Twist Count=0, Random Shift=1.5mm

**Note** : Column with Pattern can be followed by a Carving object which gives additional stitch texture to the column.

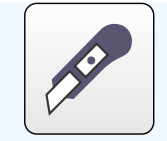

Icon of the Carving Tool

Column with Pattern does not have a **Make Cover Stitches** option, **Strips** fill mode not **Multilayer** fill mode.

#### **User Guide > ^Object Parameters > ^Applique**

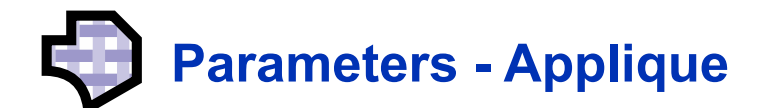

These  $\Box$  [parameters](#page-135-0) apply only to selected objects that are Applique objects.

All Applique parameters except one (color of tack-down stitches) are subset of the **[Column object parameters.](#page-171-0) Color of tack-down stitches** is specific to Applique objects only.

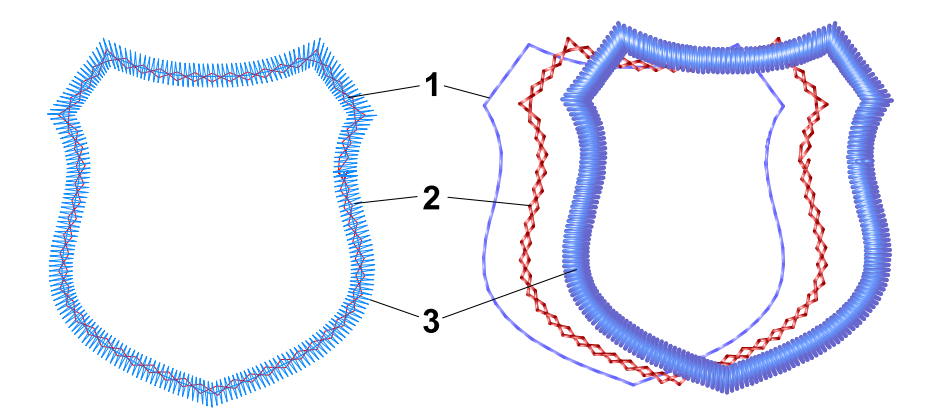

Left: applique object with all layers. Right: layers moved to the side for better view.

**Layer 1** is mark-up stitches. Their meaning is to show position of applique patch on the underlaying fabric.

**Layer 2** is tack-down stitches. Their meaning is to fix applique patch on the underlaying fabric. They are separate color to force machine stop before and after this layer. Stop before tack-down allows to place applique patch on position idicated by mark-up stitches. Then the tack-down stitches are placed to fix the patch and the next stop allows to trim the patch along the tack-down stitches.

**Layer 3** is cover stitches. They overlap and hide tack-down stitches and edges of the applique patch.

Note: in contrast to Column object, Applique cannot have gradient effect nor strips fill.

#### **User Guide > ^Object Parameters > ^Connection**

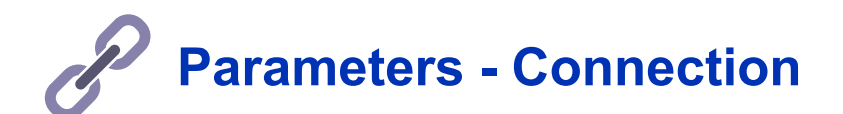

These  $\Box$  [parameters](#page-135-0) apply only to selected objects that are Connection objects. Refer to detailed **E** [Connections chapter](#page-30-0) to learn more about connection objects.

**Maximum and Minimum Length have same meaning as on <b>A** [Manual Stitches](#page-179-0) object.

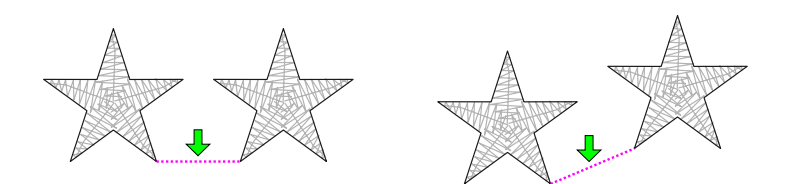

Connections are automatically adjusted when objects are moved or otherwise transformed to prevent insertion of jump (trim).

**Jumps** option allows user to create controlled jump stitches between objects. If objects are too close one to the other, it may be hard to scissor the tiny jump stitch between objects (left picture). User can create connection with jumps option between objects to achieve controlled jumps that are longer and easier to scissor.

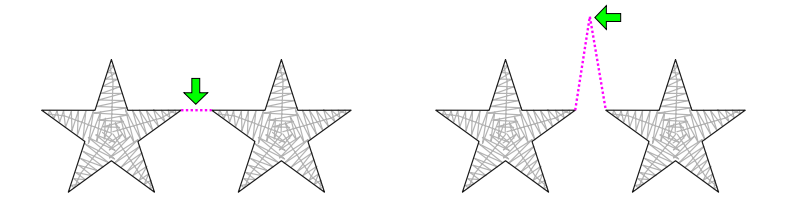

<span id="page-179-0"></span>**User Guide > ^Object Parameters > ^Manual Stitches**

# **Parameters - Manual Stitches**

These  $\triangleq$  [parameters](#page-135-0) apply only to selected objects that are Manual Stitches objects.

The **Maximum Length (1)** defines the longest stitches generated when compiling Manual Stitches object into actual stitches. Each Manual Stitch longer than Maximum Length + Minimum Length is divided into one or more stitches of maximum length one (or none) shorter stitch, but not shorter than **Minimum Length (2)** .
# **Parameters - Outline**

These **parameters** apply only to selected objects that are moreover the Outline objects.

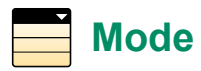

Mode combo box at the top of Outline parameters panel allows to choose from available stitching modes:

#### **1. Sketch**

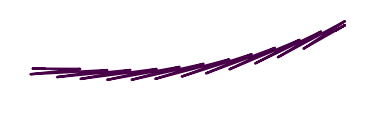

Sketch resembles a very flat satin stitches. It can be used for outlines that are thicker than running stitch outline and thinner than narrowest possible satin stitch outline.

#### **2. Samples**

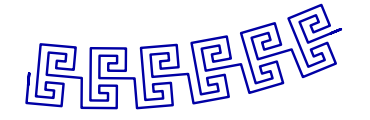

Samples are stitch patterns repeated along the outline.

#### **3. Satin Stitches**

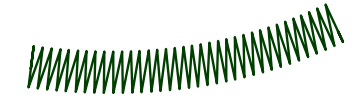

Satin stitches can be used to create zig-zag object of constant width similar to column objects.

#### **4. Applique**

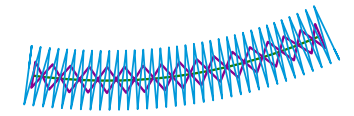

Applique contains tack-down stitches of separate color to stitch applique fabric to the underlying fabric.

#### **5. Border**

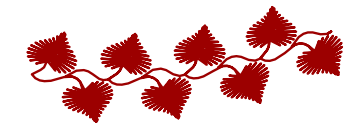

Border is composed of pre-digitized objects. It can have outlines of separate color.

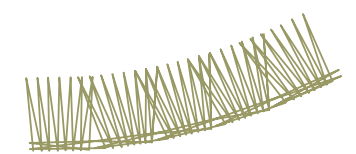

[Overlock mode imitates straight and zig-zag stitches made by specialised serger](#page-182-0) machine (overlocker), which are used to stop fabric from unravelling.

**Satin Stitches, Applique** and **Border** modes share the same parameters except the Outlines Color and Border sample length that is only used with Border.

**Width** parameter is common to all outline modes. **Width** is the width of reference cells along the outline to which the stitches are projected. It is not necessarily the width of finished outline, because projected stitch sample can be wider or narrower than reference cells.

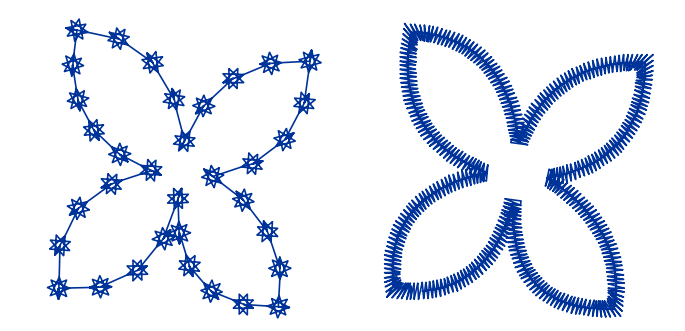

Outline object with stitch samples (left), outline object with satin stitches (right).

**Flip Sides** option is common to **Sketch, Samples, Border** and **Overlock** modes. Use this option to mirror stitch pattern for respective outline mode.

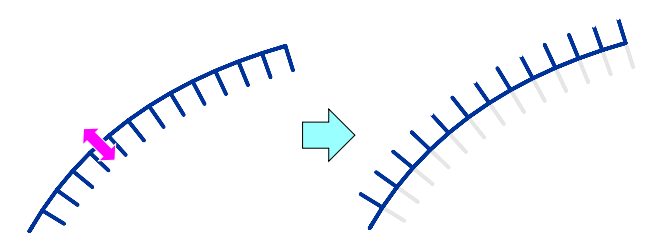

## **Sketch and Samples Outline Parameters**

**Sketch** is a special outline that resembles a very flat satin stitches. It can be used for outlines that are thicker than running stitch outline and thinner than narrowest possible satin stitch outline.

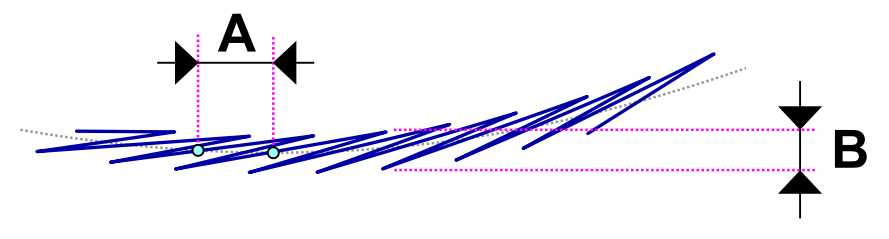

Sketch parameters Length (A) and Width (B)

**Sample** is a series of stitches that are repeated along the outline. When you change the sample, program automatically sets the **Width** , **Minimum Length** and **Maximum Length** parameters to values default for this sample. However, you can change these parameters if you wish. User can define up to 5 own stitch samples in ∎ **[main menu > Gadgets >](#page-110-0) [Fragment Editor](#page-110-0) | I [User Samples Tab](#page-281-0).** 

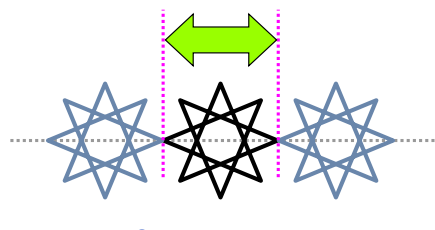

Sample Length

In curves, program automatically decreases the length of samples for better approximation of curve. If you want to have all samples of the same length even in the curves, set the **Minimum Length** equal to **Maximum Length** .

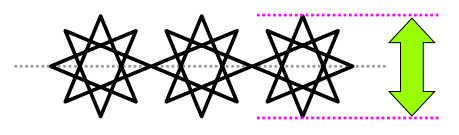

Sample Width

## **Satin Stitches, Applique and Border Parameters**

**Spacing** parameter defines the maximum distance between stitch samples. If the Outline object forms a bend, the distance on the inner side is lower.

**Pull Compensation** is extension of each stitch on edge of object in order to compensate for thread pull (on elastic fabric) or sinkage (on fleece). The thread pull causes the ends of stitches are pulled inwards and object is smaller (narrower) than intended.

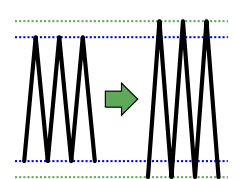

**Auto Select Underlay** check box allows user to switch off the automatic program decision on what type of underlay will be used for the object.

**Center, Edge** and **Zig-Zag** check boxes allow user to choose which underlays will be used for the object.

**Spacing** parameter indicates the density of the zig-zag underlay.

### **Underlay-Advanced Tab**

Controls in this tab allow to override global (overall) underlay settings which are normally applied to each object when generating stitches. See [Object's Individual Underlay Parameters c](#page-229-0)hapter for more information.

If more control is needed, convert the Outline object to Column object with more parameters available.

**Outlines Color** defines the color of running stitch outlines if border sample contains outlines.

**Border sample length** defines the size of samples along the outline.

## <span id="page-182-0"></span>**Overlock Parameters**

**Sample** is a series of straight stitches or satin zig-zag blocks that are repeated along the outline.

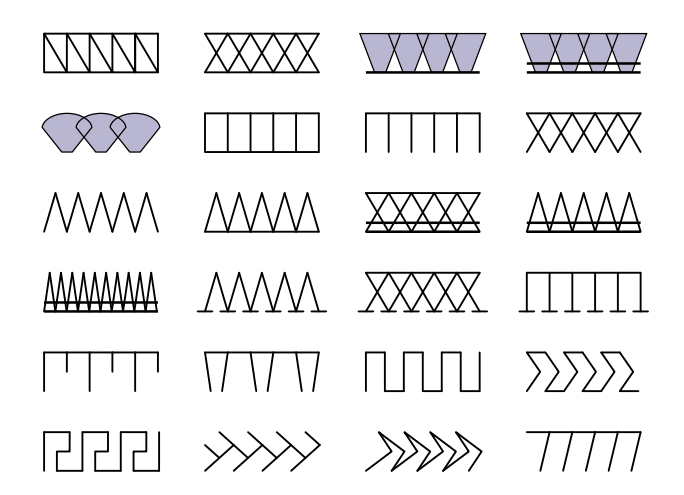

**Cell Length** . Samples are aligned along the outline so that virtual reference cells are computed along the outline and then samples are projected into these cells, one sample per cell. **Cell Length** defines the spacing of cells along the outline.

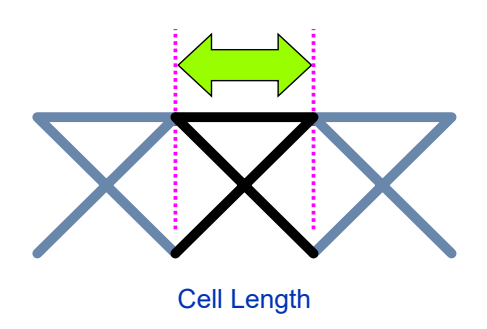

**Spread** . This parameter controls additional extension of outer side of the overlock sample. With most samples, the spread causes overlapping of the samples. Besides a visual effect it creates, the meaning of spread for samples with satin blocks is to ensure better coverage of the fabric loose edge.

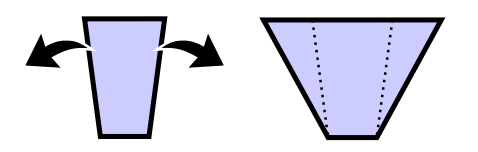

Left: Basic shape of sample, right: sample with spread top

**Spread** has no effect on some samples with spiky outer side.

**Transverse Lines - Layers** . The **Transverse Lines** in overlock sample are those individual stitches that run from the inner contour to the outer contour and vice versa. They are treated in a different way than stitches parallel to the edges and also different than the satin stitches. Transverse lines can be sewn as multi-layered to achieve a bean-stitch effect. Available options are single layer, 3 layers and 5 layers.

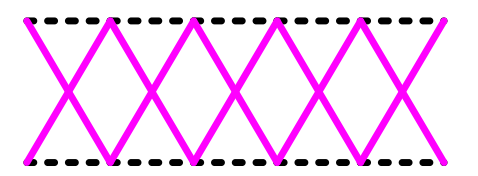

Illustration of transverse lines in overlock outline (solid, magenta) versus edge lines (dotted, black).

**Transverse Lines - Dispersion** . If transverse lines are multi-layered, Dispersion controls how far the layers are one from another. The first layer is in the middle and next layers are offset to the left and to the right. Dispersion has no effect on a single-layer lines.

**Satin Stitch - Spacing** parameter indicates the density of the satin parts (if there are any in the chosen overlock sample).

**Width** is the width of reference cells along the outline to which the samples are projected. It is not necessarily the width of finished outline, because projected sample can be wider or narrower than reference cells.

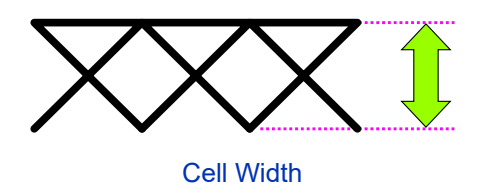

**Flip Sides** Use this option to swap sides of the overlock.

**Sample Baseline** This option defines the reference contour on which the sample cells are constructed. Inner contour is shorter than center line and outer contour. Therefore, projecting given cell length on outer contour results in spacing of cells different than when projecting the same cell length on an inner contour or on a center line. This effect is most visible near sharp corners of the outline. Selection of baseline depends on the overlock sample and the effect you preffer.

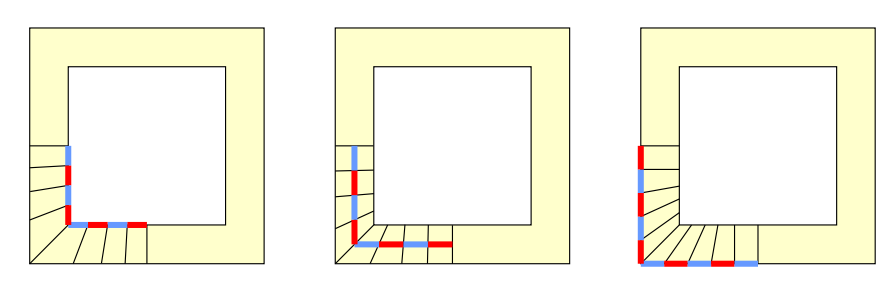

Left to right: Inner contour as baseline, Center line as baseline, Outer contour as baseline

**Pull Compensation** is extension of each stitch on edge of object in order to compensate for thread pull (on elastic fabric) or sinkage (on fleece). The thread pull causes the ends of stitches are pulled inwards and object is smaller (narrower) than intended.

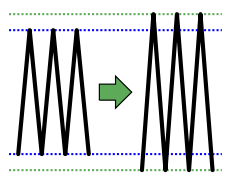

#### <span id="page-184-0"></span>**User Guide > ^Object Parameters > ^Sfumato**

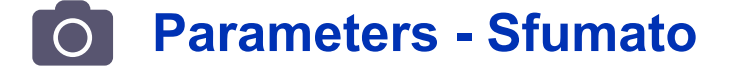

These **■** [parameters](#page-135-0)apply only to selected objects that are Sfumato objects. Sfumato objects are used for creation of photo-like embroidery designs. It is often used to create  $\Box$  [portraits,](#page-211-0) landscapes or still-lives. Sfumato object is drawn exactly like the **Fill object**, but the stitches inside of object are generated in other way. Thread creates meanders of various size to approximate the picture (photo) under the object.

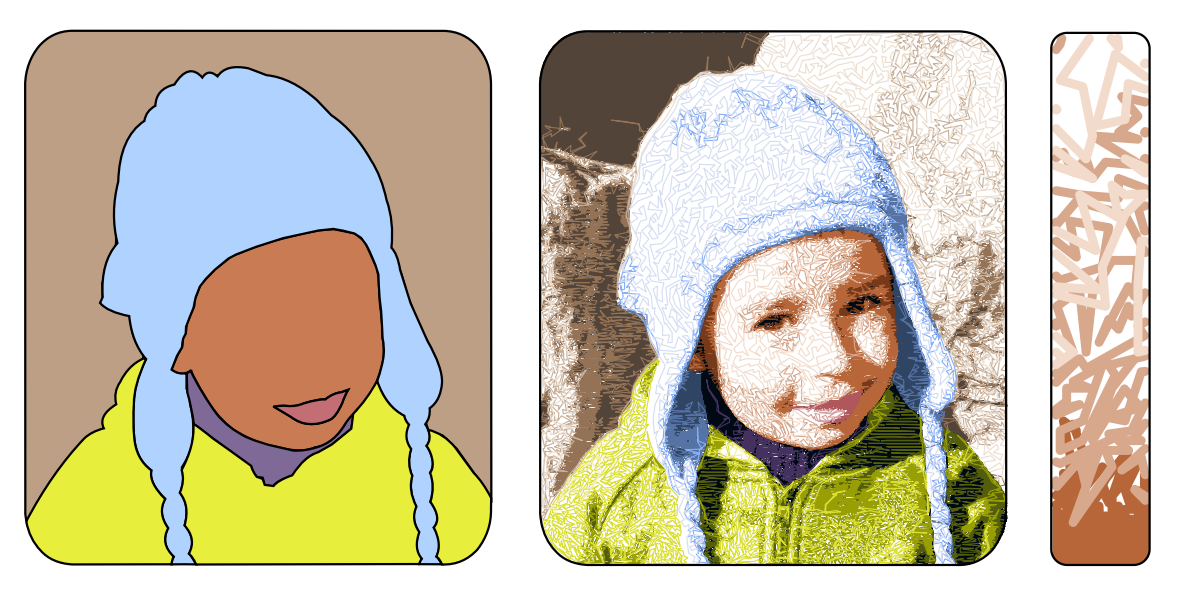

Left: design composed of 6 Sfumato vector (outline) objects. Center: finished design filled with stitches. Right: meanders of different shade and density - detail.

Meanders are replaced with plain fill of given angle on the highest density places. Sfumato does not cover whole area of the object with stitches, but it leaves fabric show through stitches on loose places. Therefore, it is important to choose Background Color of Sfumato objects properly, because density of stitches is adjusted according to Background Color and thread colors.

Sfumato object is filled with 1-5 shades of thread. Shades are generated automatically from Basic Color of the Sfumato object or set manually by user. User can switch on and off respective shades and thus control number of colors within single object. Each color (thread shade) has Additional Density and Shade Threshold adjustable parameters.

Sfumato object can have openings like the Fill object. Use the opening tool to add openings to Sfumato object. Also, Sfumato object can have carvings. Unlike the Fill object, carvings on Sfumato are formed by additional stitches and not by needle points pattern. User can adjust width and color of carvings. Carving objects must follow immediately after Sfumato object and its openings.

Parameters of Sfumato object are organized into several tabs of the parameter panel.

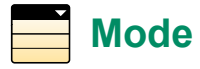

Mode combo box at the top of Sfumato parameters panel allows to switch between these working modes:

#### 1. **Parameters Mode**

- 2. **Pick Color from Image** click work area to pick color from picture in its background. Use pop-up menu to choose where do you want to use picekd color (basic thread color, mask color, etc).
- 3.  **Shades Layout Preview** this preview mode renders Sfumato object in the work area as color map to let you see layout of shades within the object. Change respective threshold parameters or mask range to accuratelly adjust the color layout.

Sfumato object has much more parameters than other types of objects. It would be very cumbersome to change parameters and then generate stitches to check their effect on the stitches. Therefore, there are preview modes available directly in the parameter panel to make work with Sfumato objects faster.

Another handy mode is the pick color mode. As stitches in the Sfumato objects are generated from photo, it is usefull to bring colors from photo directly to various Sfumato parameters.

Above modes are usefull when accessing parameters via main control panel during the node editing in work area, because all these modes interact with the work area. Pick color mode allows to pick color from picture in the work area. Shades layout preview modes renders respective preview directly on the work area.

Above modes have no effect when accessing parameters via sit-on-top parameters window when work area is not interacting.

### **Main Settings Tab**

**Angle** defines the angle of plain fills in heavy density areas.

**Maximum** stitch is a longest running stitch in loose density areas. Longer stitches are replaced with jumps. Long running stitches may not look good, if they cross eyes, mouths or other parts of design. However, too many jumps complicate the sewing process.

**Fidelity** parameter affects the stitch count and accuracy of Sfumato object. Higher Fidelity means higher stitch count and better accuracy. To reduce stitch count and speed-up the sewing process, use lower fidelity (0-40%) on objects like background, cloths, sky etc.. Higher fidelity (70-80%) is recommended for faces and other areas where accuracy is more important than the stitch count.

**Style** of loose density areas defines the stitch style or layout of loose stitches. Use it to give object desired texture.

Styles from top to bottom are:

- 1. Common Sfumato meanders
- 2. Contour stitches (default)
- 3. Contour stitches (higher density)
- 4. Contour stitches (highest density)

First option, Meanders, produces stitch layout similar to previous Sfumato version, but with less trims and stray stitches.

Default style is Contour stitches, which produces the most efficient stitch layout. The stitches do not follow the contour on all places. Where not applicable, the meanders are used automatically.

Higher and Highest density options allow to achieve more compact coverage. This means than fabric shows through stitches less than with other options.

## **Color Tab**

This tab contains color controls and controls closely related to those colors.

**Basic Color** . This color is used as a base for threads generation. It is also used for displaying of Sfumato object in Object Inspector and in the work area.

**Background** is the fabric color. This color is supposed to show through stitches. Density of each thread shade is derived from the Background color.

**Thread Shades** . Actual colors of threads that fill the Sfumato object are generated automatically from the Basic Color or set manually by user. Automatic shades form a monochrome scale. User-defined scale may contain any color. Click right mouse button on a shade color box to open color mixer window. Individual shades can be turned OFF if you wish to use lower number of colors within the Sfumato objects. This usefull for small size objects.

**Additional Density** . Sfumato automatically adjusts density of all parts of the objects. However, user may want to increase or decrease density of particular color within object.

**Shade Threshold** . Sfumato automatically splits whole range of color tones within object into 5 thread shades. User can adjust the shade thresholds with these parameters.

**Contrast** affects the colors of automatically generated threads. When doing portrait, use lower contrast on child or woman face to achieve softer thread shades.

#### **Mask Tab**

Some photos may contain many small areas of various colors (flowers on the meadow, for example) and it is hard to trace each of them as a separate Sfumato object. In such case, use Color Mask to fill only part of object with stitches:

Make one large Sfumato object.

Select mask color **count** .

**Pick respective mask colors from image in the <b>N** [Work Area](#page-68-0) with use of the Pick Tool.

Adjust **range** of the [masks.](#page-218-0) Use preview mode to check layout of **e** masks.

**Activate** just one mask (green meadow, for example) and adjust rest of Sfumato parameters.

Close parameters window and generate stitches for the sfumato object.

Copy and paste this Sfumato object and change active mask and color selection so that the rest of the object is stitched (red flowers, for example).

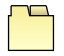

#### **Density Tab**

Stitch **Spacing of high density areas** . Set this value according to weight of your thread in order to achieve full covering on the most dense places, where plain fill is used instead of loose meanders. Usual plain fill spacing values are 0.35 - 0.45 mm.

**Overall density of low density areas** . This scroll track allows user to make loose areas of design even loosier or heavier.

**Overall density of medium density areas** . This scroll track allows user to make heavy areas of design loosier or even heavier.

### **Carving Tab**

**Carvings** are lines or curves that are drawn after the Sfumato object. They can be used to emphasize edges in the Sfumato object. User can adjust two carving parameters:

**Carvings Color** . Carvings may be only of one of the thread shades color. Even if thread shade is disabled, carvings may be of this color.

**Carvings width** . Use this parameters to make carvings bolder. Carvings wider than 0.2 mm are composed of short lines placed at the same angle as plain fill in Sfumato object.

#### **User Guide > ^Settings**

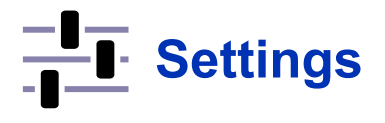

Studio allows access to multiple settings that help user to customize work space and tools. These settings are pinned to the common Settings panel that can be invoked via ∎ **[main menu > Options > Settings](#page-94-0)** .

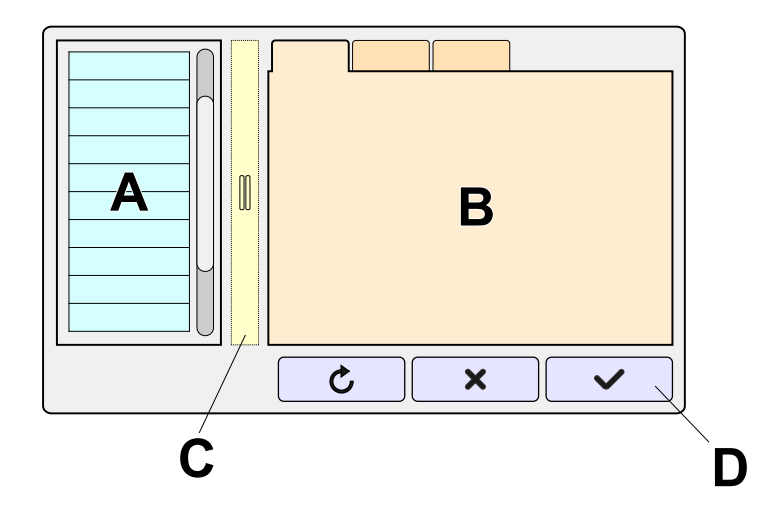

- **A Category List** . Settings are organized to categories. This list allows to select required category.
- **B Content Tabs** . Settings belonging to selected category are displayed in these tabs.
- **C Splitter** . Move splitter to left or to the right to set proportion of list and content as desired.
- **D Buttons** . Buttons change according to selected settings category. Some categories provide additional actions accessible with these buttons. Common action for all categories is **Reset** , which sets default value to all settings in selected category.

## **Setting Categories**

- Regional
- Rendering
- Lettering Preferences
- Preferences
- Project Switches
- Hoop
- Recent Files
- Predefined Styles

Note: controls marked with this  $\bigoplus$  **icon** are duplicate. They are accessible via other panels or menus too. They are listed in the common **Settings Panel** for the sake of completness.

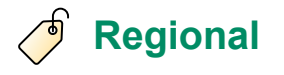

#### **Language**

**Units** . Metric and imperial system is currently available.

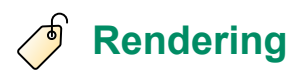

Settings in this category are organized into several tabs:

#### **3D Mode**

Settings for 3D rendering of design in the work area.

**Show Fabric**. If disabled, the hoop will be shown beneath the design. Same setting is accessible via ∎ **[main](#page-109-0) [menu > View](#page-109-0)** .

**Fabric Texture** . Choose from pre-defined fabrics.

#### **Fabric Color** .

**Shadow Intensity** . Shadow adds depth to 3D rendering, but may look not good on Sfumato Stitch objects with loose stitches. If you work on a Sfumato Stitch design and use 3D preview, we suggest to set Shadow Intensity to 0 (zero).

### **X-Ray**

**Short Stitches Color** . X-ray mode allows to spot stitches that are too short and may not sew well. Short stitches in Xray are rendered in this color.

**Short Stitches Max. Length** . Length threshold for stitches that are considered to be too short.

**Long Stitches Color** . X-ray mode allows to spot stitches that are too long and may not sew well. Long stitches in X-ray are rendered in this color.

**Long Stitches Min. Length** . Length threshold for stitches that are considered to be too long.

**Stitch Color Saturation** . X-ray mode is almost grayscale, but little amount of color helps to distinguish objects one from the other. Set amount of color with this control.

#### **Sew Simulator**

**Node**. Sew simulator allows to choose how stitches are rendered (3D, flat, etc.).

#### **Lettering**

These settings allow to define screen rendering colors of controls such as handles, nodes, baseline, etc., used in interactive lettering mode. It is also possible to define opacity of the lettering fill.

#### **All Modes**

**Show Jump Stitches**. Same setting is accessible via ∎ **[main menu > View](#page-109-0)** .

#### **Jump Stitches Color** .

**Jump Stitches Highlight Color** . Color of glow around the jump stitches for better visibility on a colored background. This glow appears only when design is zoomed in sufficiently. It is not used when design is zoomed out.

**Control Lines Thickness** Use thicker lines to make stitches, vector edges, selection box etc. better visible if you have high resolution display. The same parameter is also accessible in pop-up menu of  $\Box$  [Work Area](#page-68-0).

**Vector Objects Area Opacity** . Inside regions of digitized vector objects are rendered on screen as semi-transparent color areas if they have no stitches generated. When stitches are generated, these stitches are displayed instead of the semi-transparent color. This setting allows to define opacity of the inside regions.

**Tie-up Stitches Color** . This settings allows to distinguish tie-up stitches from other types of stitches. It works only when Show Jumps is turned ON. It has no effect in Density Map display mode.

**Thread Rendering Thickness** . This value is used for rendering stitches in 3D, flat, X-ray and Density Map [display modes](#page-69-0).

## **Lettering Preferences**

All lettering settings are also accessible in main control panel in the  $\triangleq$  [lettering mode](#page-266-0).

#### **Font**

**Default Font.** This setting affects TrueType and OpenType fonts.

**Default Alphabet.** This setting affects pre-digitized Embird Alphabets.

**Styles**. Font settings like Bold, Italic, Vertical lettering, Unicode character set (not applicable to Alphabets). Another font setting is Flattening. Flattening of composite glyphs allows to convert fonts made from blocks into common curves for correct conversion into embroidery.

#### **Archives**

These settings are for TrueType and OpenType fonts. They are not applicable to Alphabets.

**Paths** to folders with additional TrueType and OpenType fonts, which are not installed in the operating system. Set these paths if you want to include these fonts to lettering system of Studio. Appy **Find Fonts** function in lettering mode to let Studio include these fonts.

**Scan Archive Files too**. If this option is turned ON, Studio searches for TrueType and OpenType fonts also inside of .zip archive files.

#### **Sewing**

**Fill**. The way how letters are filled with stitches. Available options are plain fill, mesh, autocolumn and center line. Plain fill, mesh and autocolumn may also be outlined. In case of mesh option the lettering must be large enough to make the mesh visible.

**Order**. Sewing order of letters and/or words. Sewing from center to sides may reduce push effect when sewing on a soft fabric.

**Connections**. Choose if there will be connection stitches or trims between the letters and also between the letter parts like dots.

#### **Alignment**.

### **Glyph Set**

**Pre-Defined Set**. Text boxes in this tab allow to type-in pre-defined texts or glyph strings. These texts are available in **E** [lettering mode](#page-266-0) for a quick insertion with shortcut buttons in the Text tab.

## **Preferences**

#### **Edit Mode**

**Column Mode** Preferred mode for creation of column objects. Mode A is separate left and right side of column. Mode B is alternate left and right side. Mode C is creation of both sides at the same time.

**Column Width Width used for column mode C.** 

**Colors** Colors of nodes, lines, cursors, lettering controls, etc.

### **Save**

If **Auto Save** option is ON, design is automatically saved to disc every 5 minutes.

**Back-up Files** control allows to turn on/off automatic creation of back-up copy when saving file. Back-up copy is stored in the same folder as design file.

#### **Selection**

If **Highlight Selected Objects** is checked, objects that are selected are outlined with chosen **color** . This helps to locate selected objects visually in the work area more easily, especially in case of thin outlines.

#### **Work Space**

#### **Background**

**Background Color** is color of empty space in the Work Area. This space is a lowest layer of Work Area and may be hidden by upper layers like imported raster picture or rendered 3D fabric.

#### **Grid**

Grid is set of lines or other objects rendered over the Work Area that helps to position and size digitized objects more accurately.

Note: some grid lines or even all of them may be visible only when zoomed in sufficiently.

**Main Grid** . Cell size of main grid measured as fraction of an inch or centimeter, according to chosen regional settings.

**Subdivision** . Size of subdivision to main grid. Subdivisions define a finer grid, which is visible only when zoomed in.

**Secondary Grid** . Special additional grid like radial or diagonal grid. It is useful when working on designs requiring symmetry or specific layout of objects.

**Grid Color** . Same color is used for the main and secondary grid and for their subdivision. Respective grids are rendered with different opacity.

#### **Guide Lines**

**Normal Color of**  $\triangleq$  **[Guide Lines](#page-230-0)** 

**Color of Selected Guide Lines**

#### **General**

**Dobject Inspector - Tap Mode**. When this mode is turned ON, all items in **a [Object Inspector](#page-71-0)** list have additional checkbox that allows to select multiple objects with finger tap, stylus or single button mouse. This setting is intended for devices with touchscreen.

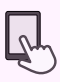

**Size of Key Controls** . This parameter affect dimensions of some common control like scroll bars, splitter panels, rulers and tab headers.

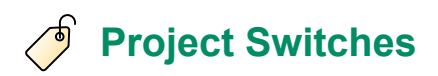

These settings are used when starting a new design digitizing in Studio and are stored with this design in its file. Therefore, loading an existing design overrides these settings with values from the design file.

#### **Snap**

Snap function works so that when moving object or node close enough to a target, the object or node being moved is aligned precisely to the target. Target may be other object, node, grid line, etc. Following switches allow to turn ON or OFF respective snap options.

- **Snap Objects to Guide Lines**
- **Snap Objects to Grid**
- **Snap Nodes to Guide Lines**
- **Snap Nodes to Grid**
- **Snap Nodes to Nodes**
- **Snap Nodes to Object Edges**
- **Snap Nodes to Edges of Work Area**
- **Show Objects**
- **Show Fills**
- **Show Sfumato Stitch Objects**
- **Show Carvings**
- **Show Columns**
- **Show Columns with Pattern**
- **Show Appliques**
- **Show Outlines**
- **Show Connections**
- **Show Manual Stitches**
- **Mode**
- **Edge Mode**. Straight line or curve elements. This applies to node editing, creating a new element on the edge.

**Node Order when Creating New Edge**. Normal or midpoint first. This applies to node editing, creating a new element on the edge.

- **Object Rotation Mode.** Angle or number per revolution. This setting is for **F** [Transformations Window.](#page-129-0)
- **D** Object Selection Mode. New selection, add to selection or select subset.
- **Show Rulers**
- **Show Grid**

#### **Show Object Boundaries**

**Show Object Stitches**

**Show Single-Pass Outlines as Thick**. Outlines are often digitized as double-layered (forward and backward pass). This option helps to find parts of outlines, that have only one layer, visualy in the Work Area.

**Show Guide Lines**

#### **D** Other

**Lock Guide Lines**. Enable or disable editing of guide lines in the Work Area.

**Edit All Nodes**. Applies to node editing. When turned OFF, only nodes on the last element of the edge can be edited. This option is usefull when editing very complex object.

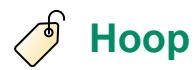

Hoop size determines the size of working space in the  $\Box$  [Work Area](#page-68-0). Choose from pre-defined hoops or set your own custom hoop size.

#### **Predefined Hoop**

**Brand** . Select brand of hoop and then hoop size from the list.

**Orientation** . Default (in most cases vertical) or rotated.

**Custom Hoop** 

**Size**

**Round**

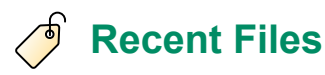

**Recent Files** contains list of design files recently used in Studio. This panel allows to reopen recent file or to clear the file list.

## **Predefined Styles**

These settings allow to accomodate embroidery design for various kinds of fabric taking into account fabric ellasticity, thickness, strength, etc..

**Thread Weight** . Studio can calculate many style settings from the thread weight. Set the thread weight you are using and click **Apply Thread** button to recalculate respective settings.

**Style** . Select the kind of fabric on which design is going to be embroidered.

**List of settings** . This list allows to change all settings manually.

**Apply Thread** . Click this button to recalculate settings related to thread weight automatically. This will replace current values of these settings.

**Use Style** . Click this button to apply changed settings and generate stitches for selected objects.

#### <span id="page-194-2"></span>**User Guide > Curly Plant Mesh - Essential Guide**

## **Curly Plant Mesh - Essential Guide**

## **How to create various fills, ornaments and monograms with Curly Plant Mesh tool**

Curly Plant mode of the Mesh tool is capable to produce many different results. This tutorial aims to illustrate its features. It is organized into following sections:

- 1. [Drawing Mesh Object](#page-194-0)
- 2. [Origin Point](#page-194-1)
- 3. [Fill from Origin Point](#page-195-0)
- 4. [Options Tab](#page-195-1)
- 5. [Span](#page-150-0)
- 6. [Size Levels](#page-196-0)
- 7. [Overall Scale](#page-196-1)
- 8. **[Ornaments and Monograms](#page-197-0)**
- 9. [Growth Kind](#page-197-1)
- 10. [Symmetry](#page-198-0)
- 11. **[Irregular Parent Object](#page-200-0)**
- 12. [Seed](#page-201-0)
- 13. **[Base](#page-201-1)**
- 14. [Core](#page-202-0)
- 15. [Core from Font Glyph](#page-202-1)
- 16. [Core from Library Glyph](#page-202-2)
- 17. [Core from Hole Contours](#page-203-0)
- 18. [Core from Carving Contours](#page-203-1)
- 19. [Flowers](#page-204-0)
- 20. [Leaves](#page-204-1)

#### <span id="page-194-0"></span>**Drawing Mesh Object**

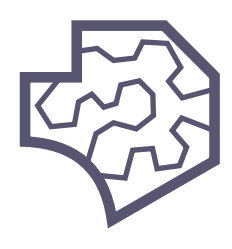

Mesh tool icon

<span id="page-194-1"></span>Use mesh tool from the  $\Box$  [tool bar](#page-76-0) to draw a mesh object. In this tutorial, many objects were created with ellipse (circle) [shape.](#page-87-0) Mesh object can have holes and carvings.

Default place from which the plant fill grows inside the mesh object is called **Origin Point** .

Position of the Origin point is defined during creation or editing of the Mesh object vector contours, i.e. in a node-by-node **E** [vectorization](#page-26-0) mode. While still in the vectorization mode, use **P** [pop-up menu](#page-84-0) > Place > Place Mesh Origin Here to place Origin Point at position of the cursor.

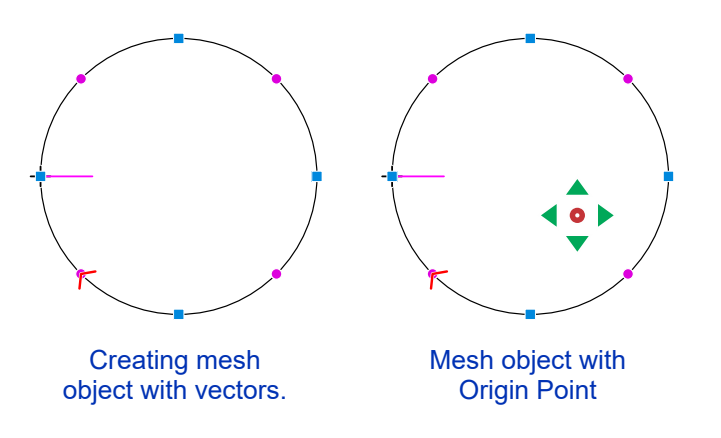

If Origin Point is not defined, a geometric center of the object is used as Origin Point. If Origin Point is placed outside of object or into its hole, the program may decide in some situations to use nearest point inside the object, instead.

#### <span id="page-195-0"></span>**Fill from Origin Point**

When  $\Box$  [vector boundaries](#page-26-0) of the mesh object are drawn, its  $\Box$  [parameters](#page-135-0) can be adjusted. Default mesh mode is **Stippling** . Select **Plant** mode instead, then select **Curly Branching** instead of default **Plain Branching** . Then generate stitches for this object leaving the rest of parameters with their default values. The curly plant fill generated with these parameters starts in the Origin point and consists of sprouts growing one from another.

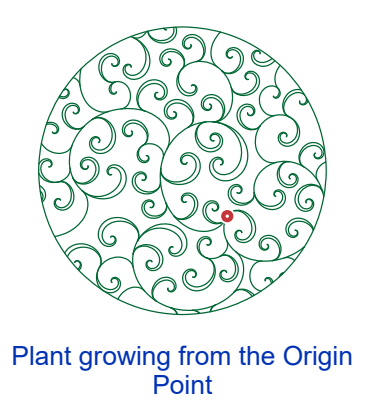

As can be seen on above picture, the default curly plant fill is cropped to the object boundaries and the boundary contours are stitched too.

<span id="page-195-1"></span>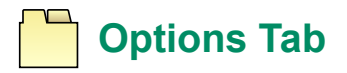

#### **Span**

The way of how sprouts crossing the object contours are handled is controlled by  $\Box$  [Span](#page-150-0) control. Possible values are **Overflow** , **Cropped** and **Interior** .

Overflow of fill collides with object contours. You may want to switch off stitching of these contours. In such a case, use [common Mesh settings](#page-152-0) to exclude contours.

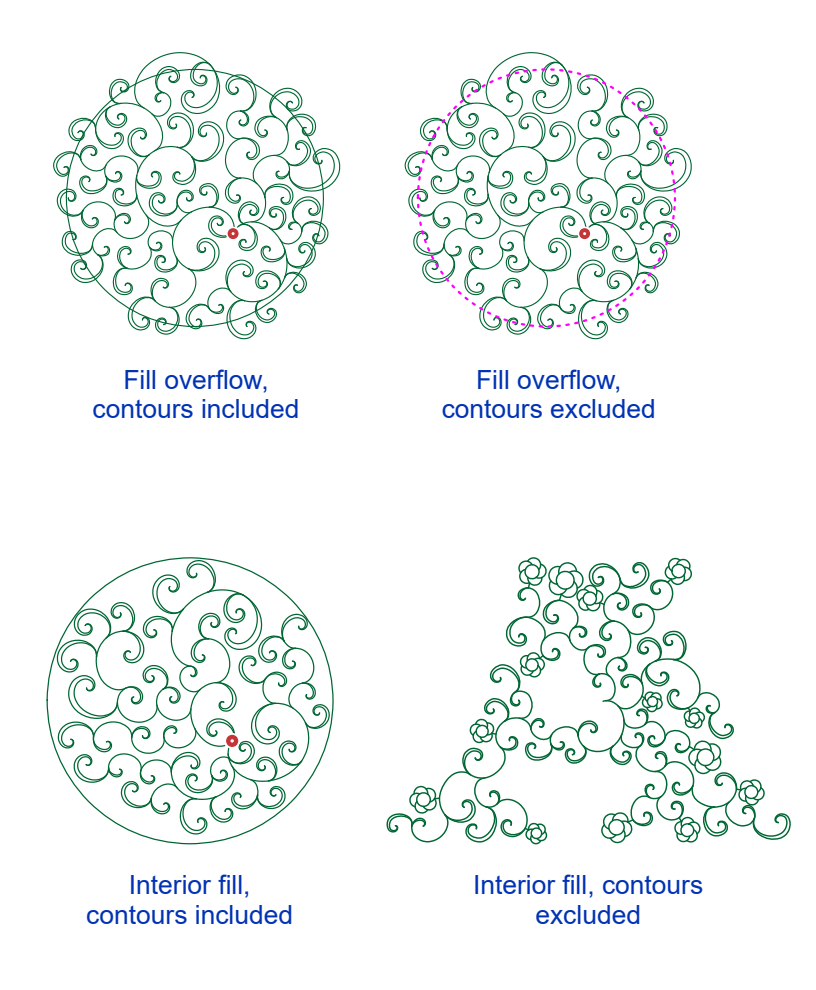

#### <span id="page-196-0"></span>**Size Levels**

Curly plant is build with 1-8 size levels of sprouts, where level 1 is the smallest and level 8 is the largest. Sprouts belonging to same level are not identical in size. They vary in certain range to achieve more organic look. Selection of [size levels](#page-168-0) affects the homogenity of sprouts layout.

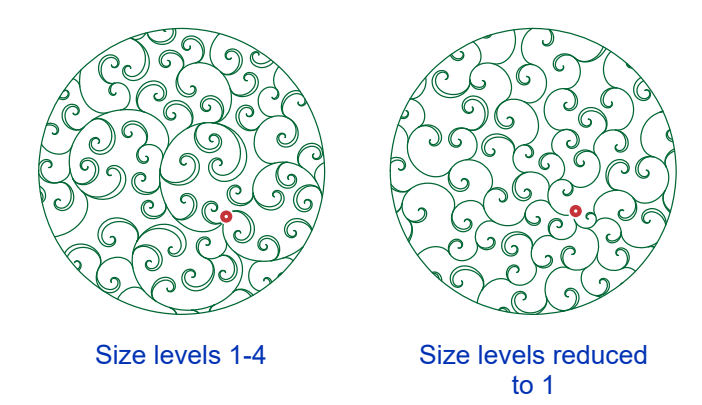

#### <span id="page-196-1"></span>**Overall Scale**

**■ Overall Scale** works like a zoom tool for sprouts. This control allows to increase or decrease the size of all sprouts (all size levels of sprouts). It affects all sprouts, including leaves and flowers. It does not affect basis and core, which have their own scale control or their size is fixed. Indirectly, the overall scale increases or decreases also the empty space between the sprouts.

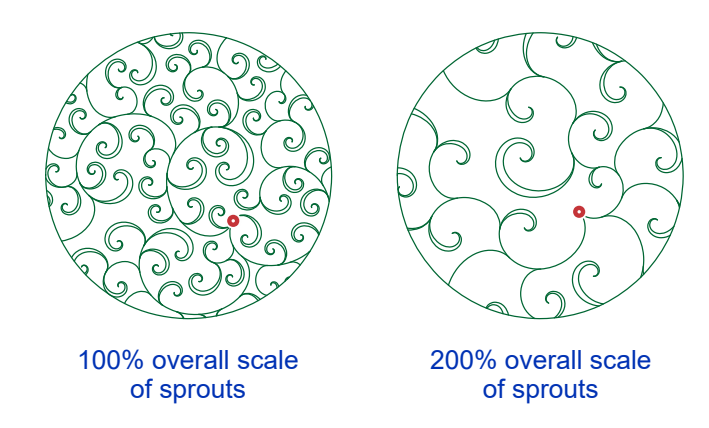

## <span id="page-197-0"></span>**Ornaments and Monograms**

Previous examples illustrate the plant growing autonomously from the origin point and resulting in the fill of the entire mesh object. The term autonomously means that the growth of the plant is not managed. However, the ■ [Growth Kind](#page-168-0) control allows to select other ways of the plant growth, which are managed in some way or other. They introduce rotational symmetry and mirroring. Instead of filling the parent mesh object, they produce decorative object or ornament that uses parent mesh object as a shape template. Also, the plant may grow from vector object, or multiple vector objects, not just from a single point. If letter glyph is used as a core from which the plant grows, resulting mesh may look like a monogram.

#### <span id="page-197-1"></span>**Growth Kind**

The Growth Kind control in the Options Tab allows to choose how the plant grow starts and whether it is managed (symmetry, mirroring) or not.

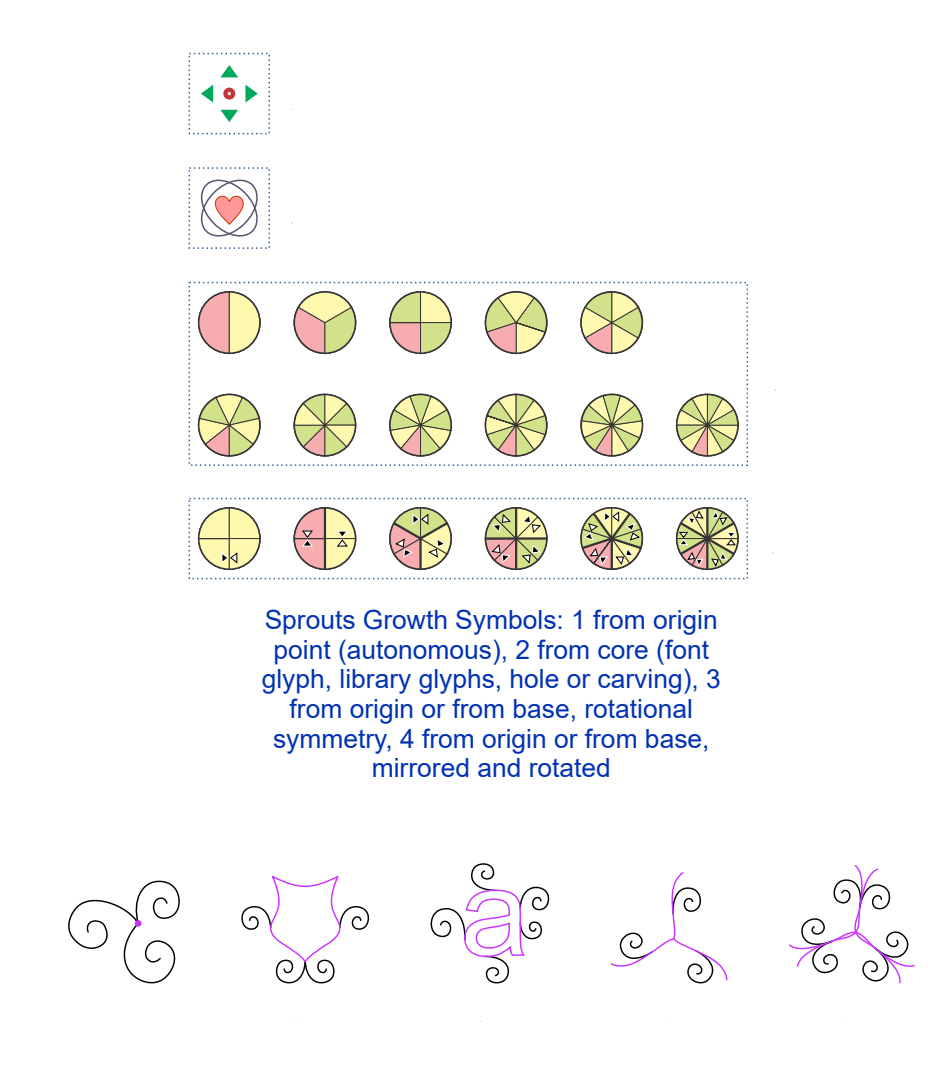

Sprouts Growth Examples: 1 from origin point (autonomous), 2a from core (library glyph), 2b from core (font glyph), 3 from base with rotational symmetry, 4 from base, mirrored and rotated

#### <span id="page-198-0"></span>**Symmetry**

Grow kinds can be divided into 4 groups as illustarted in above diagram. Let's start with growth #3, which uses symmetrical sectors. The point of symmetry is identical to the Origin point.

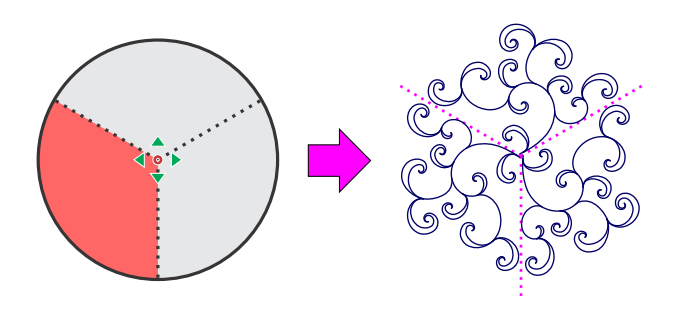

Rotational symmetry with 3 sectors

The sprouts grow in just one sector (bottom-left, marked with red color in above picture) of the mesh object (circle, in this case) and they are copied around the Origin point to other sectors. The parent mesh object does not need to have circular shape. Shape of the bottom-left sector is used in all other sectors regardless of the real shape of those sectors.

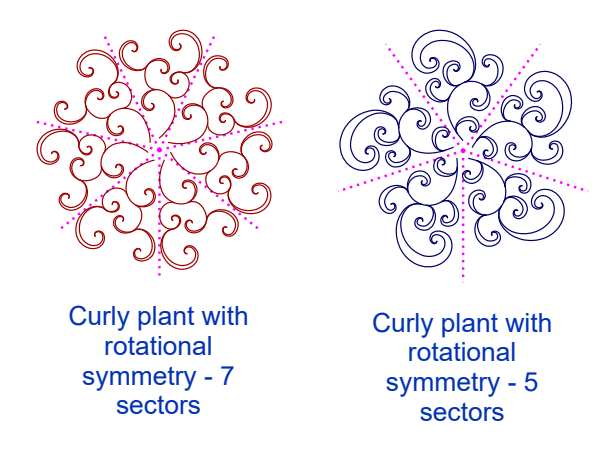

To avoid excessive density, the inner sprouts may not meet in the Origin point. In such a case, the sprouts are connected on other proper nearest-point place.

Rotational symmetry can be combined with mirroring across the side of sector. Again, the source sector is the red one. The rest of sectors are its rotated and mirrored copies.

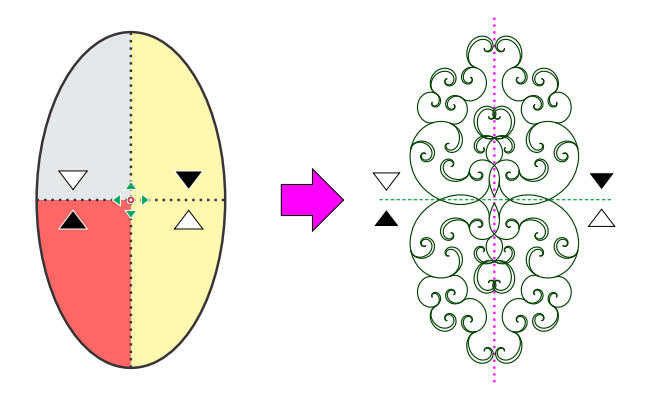

Rotational symmetry combined with mirroring

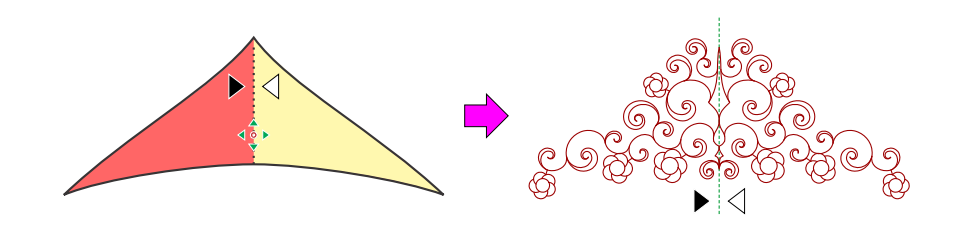

Mirroring. In this example, a base vector object was used to plant sprouts from. Origin point is intentionally placed below the geometric center of the shape to make base asymmetric with respect to the horizontal axis.

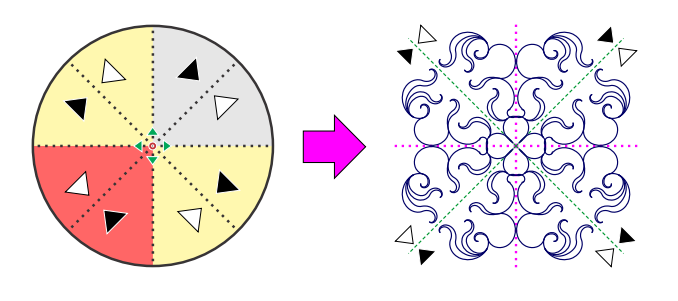

Rotational symmetry combined with mirroring.

Below are more examples of rotational symmetry and mirroring.

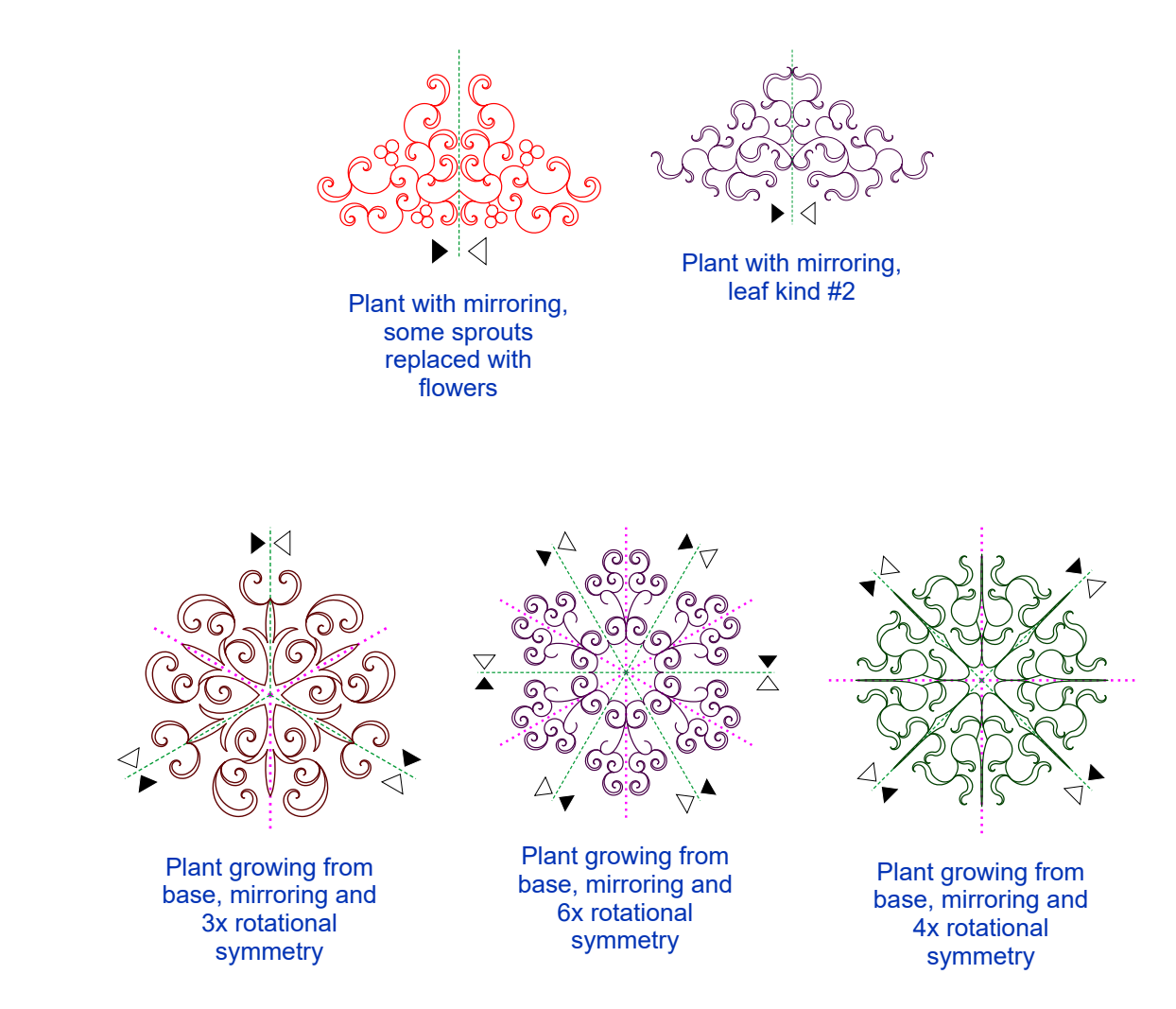

#### <span id="page-200-0"></span>**Irregular Parent Object**

As mentioned before, the plants with rotational symmetry and/or mirroring take their shape from just one part of the parent mesh object. This part is called **source sector** and it is always a bottom-left sector of the object. The rest of the plant is rotated or mirrored copies of the source sector. This section illustrates how does it work.

The mesh object on which we are going to demonstrate the symmetry and mirroring is intentionally irregular. The **Growth Kind** is **Mirror with 3x Rotational Symmetry**.

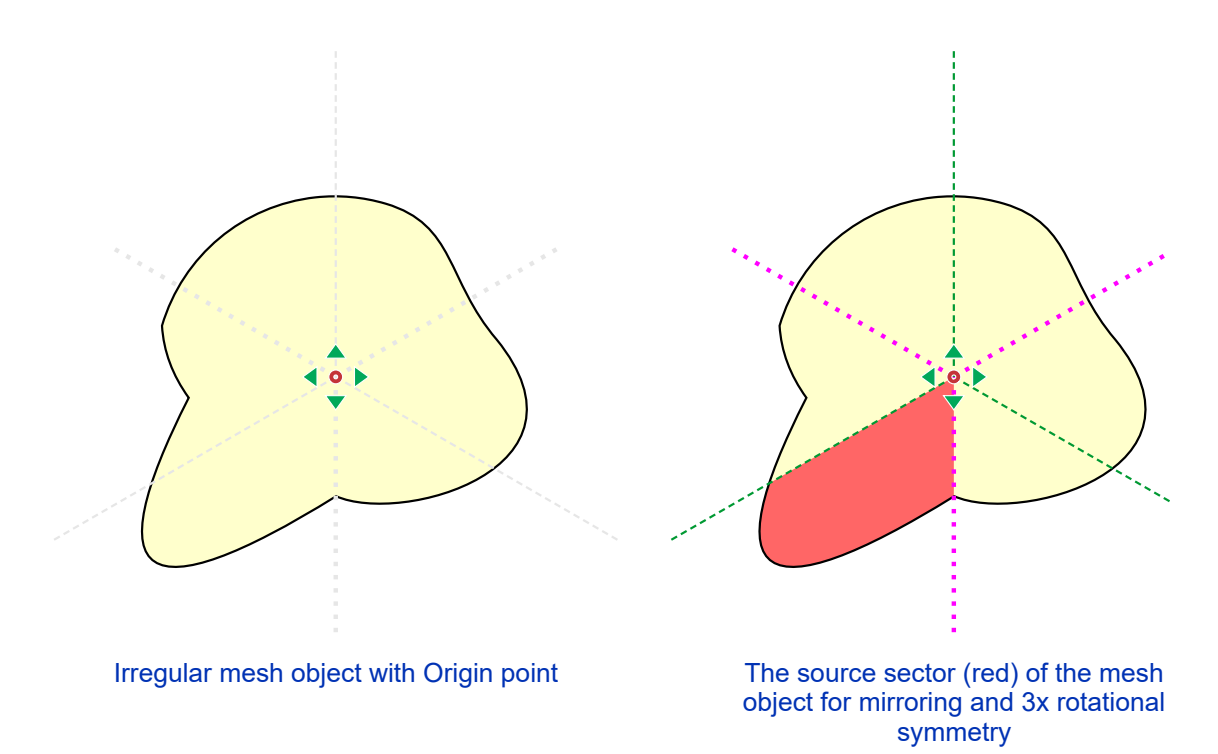

Plant grows only in the source sector and this is also the only place where plant growth respects the parent object contours. In this example the sprouts grow from two basis (predefined vector objects). The basis are highlighted in dark and bright blue color. Please notice how basis are deformed as result of the assymetric shape of the source sector.

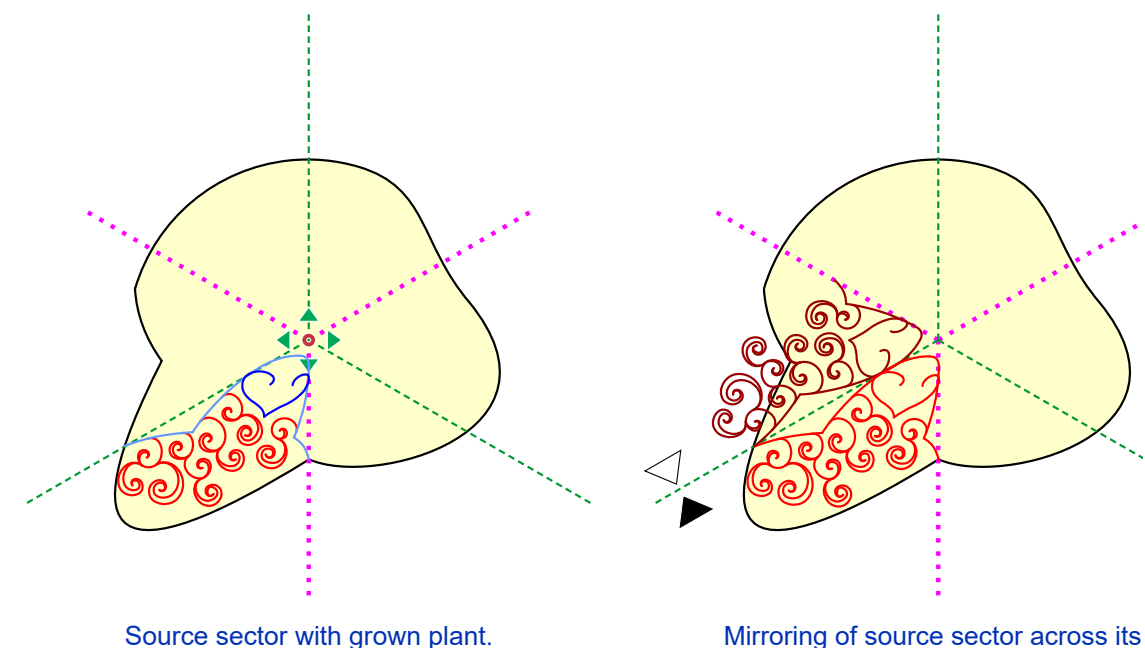

side.

Program mirrors the plant from source sector to achieve reflectional symmetry of source sector and its neighbour. Then copies of both of these sectors are rotated to fill the rest of the sectors. Please notice that contours of the parent objects are taken into account only when growing the source sector fill and they are ignored in all other sectors.

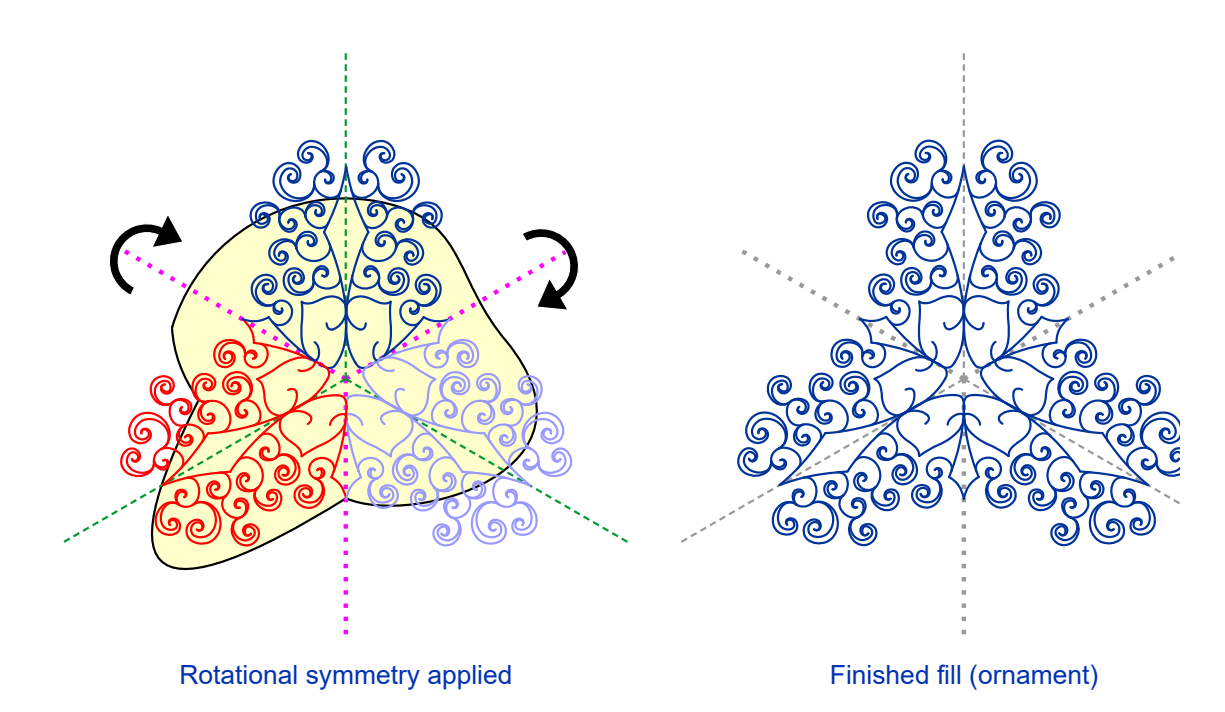

#### <span id="page-201-0"></span>**Seed**

 $\blacktriangleright$  [Seed](#page-168-0) is a start value for random generator of the plant. Different seed values result in different size and layout of sprouts, flowers and leaves, while keeping all settings preserved. Seed value can be set with numerical control or with up and down arrow buttons. The buttons serve for quick change of the seed and they also apply the new seed value (generate stitches for the mesh object).

In other words - hit seed arrow button to obtain different variant of the plant fill.

<span id="page-201-1"></span>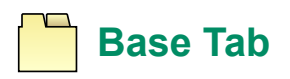

**Growth Kind** (control in the Options Tab) with symmetry allows to use either the Origin point or vector template called ■ [Base](#page-170-0) as a platform for sprouts to grow from. Base is a pre-digitized sample projected to each sector of the symmetrical plant. While sprouts are random, the pre-digitized symmetrical basis bring some kind of order and formality to the plant ornament.

User can use up to 4 basis in a single curly plant mesh object. If no base is used, the sprouts grow from the Origin point. If one or more basis are used, the sprouts grow from these basis.

Basis form rings of different size and width around the Origin point. Each base has its own adjustable parameters: E [Kind \(Sample\)](#page-170-0), [Size](#page-170-0) and P [Width](#page-170-0). Size and Width allow to tweak basis to achieve desired layout. Basis may intersect each other.

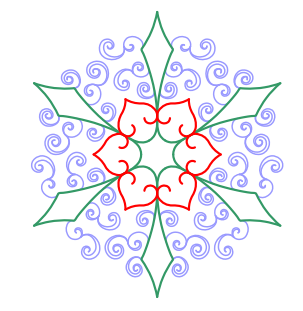

Two basis combined in a single object.

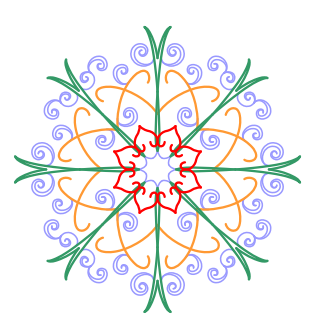

Three basis combined in a single object.

Mesh fills (objects) are monochrome, the colors in these illustrations were added only to differentiate basis (red, orange and green) from leaves (violet).

You can create ornament with just basis and no sprouts if you set the **A** [Maximum Sprouts Generations](#page-168-0) to zero.

<span id="page-202-0"></span>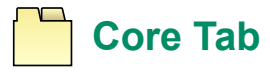

**■** [Core](#page-171-0) is another kind of pre-digitized vector platform for growing sprouts from. Unlike base, the core can be assymetric and even user-defined (with use of holea and carvings of the parent mesh object). There are four types of the core:

- 1. from a single font glyph
- 2. from a single library glyph
- 3. from holes of the parent mesh object
- 4. from carvings of the parent mesh object

#### <span id="page-202-1"></span>**1. Core from Font Glyph**

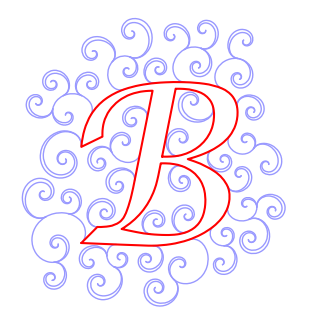

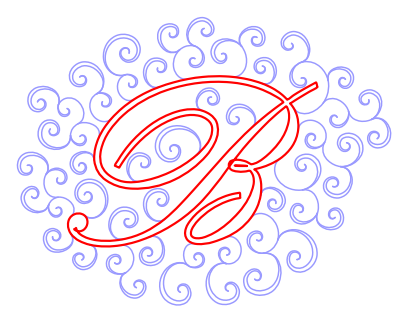

Core from Font Glyph Core from Font Glyph

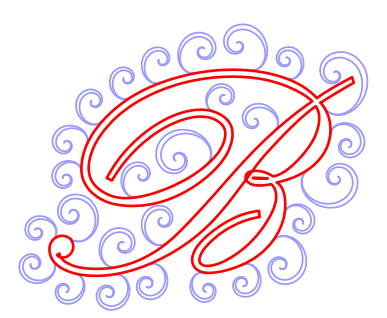

Core from font glyph, 1 sprout generation

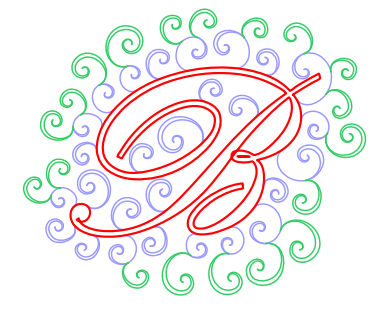

Core from font glyph, 2 sprout generations

<span id="page-202-2"></span>**2. Core from Library Glyph**

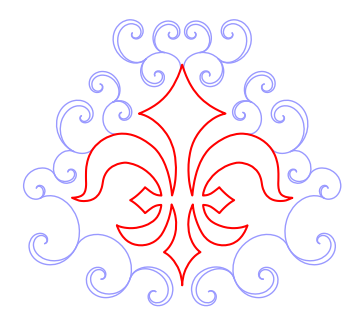

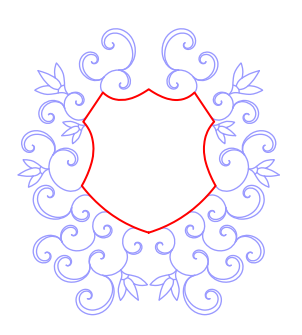

Core from Library Glyph Core from Library Glyph

All pre-digitized library core glyphs (type #2) allow mirroring of the sprouts which grow from them. Other core types do not allow mirroring regardless of their shape.

#### <span id="page-203-0"></span>**3. Core from Hole Contours**

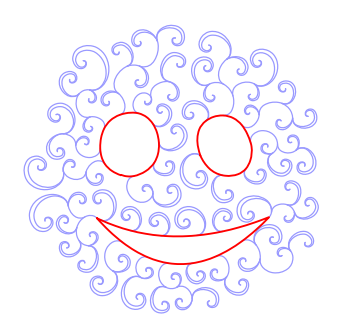

Core from holes of object

Core from hole contours has fixed size and cannot be scaled.

#### <span id="page-203-1"></span>**4. Core from Carving Contours**

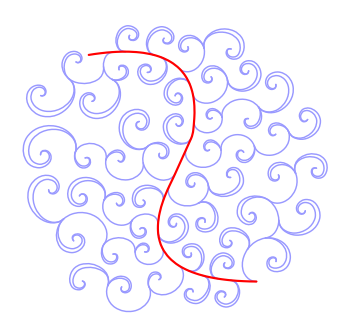

Core from carvings of object

Core from carving contours has fixed size and cannot be scaled.

Please see detailed tutorial describing [advanced techniques of how to use carving cores in curly plant mesh](#page-206-0) object.

<span id="page-204-0"></span>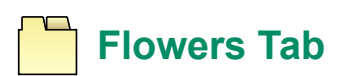

Some sprouts can be converted to flowers. There are two  $\triangleq$  [kind of flowers](#page-169-0) available:

- 1. flowers generated from  $\Box$  [font glyphs](#page-169-0)
- 2. predefined  $\blacksquare$  [flowers from library](#page-169-0)

Although the font glyphs are intended mainly for fonts containing floral clipart, they allow to use any other letters or symbols instead of flowers as well. Besides common font styles like **B** [Bold](#page-169-0) and **B** [Italic](#page-169-0), there is also an **B** [Rotation](#page-169-0) control available, which rotates glyph with respect to the parent sprout. Flowers have their own  $\Box$  [Scale](#page-169-0) control for adjustment of their size. Also, there is a  $\Box$  [Compression](#page-169-0) control which allows to make bottom part of the flower narrower.

Maximum mumber of flowers is roughly controlled with  $\triangleq$  [Amount](#page-169-0) parameter. However, exact number of flowers cannot be guaranteed as their placements is pseudo-random.

Multiple flowers can be used in a single object.

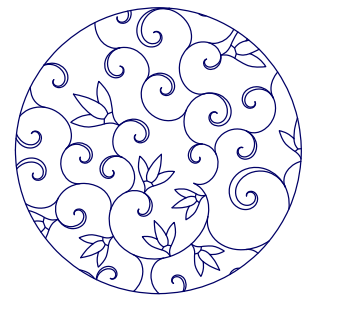

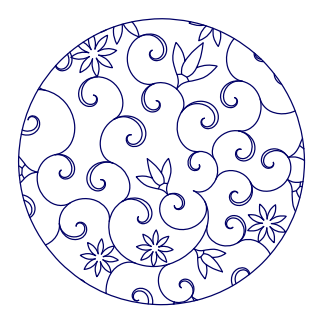

One flower (library) Two flowers (library)

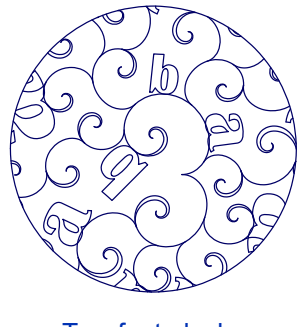

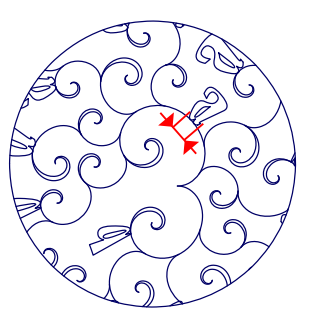

Two font glyphs Two font glyphs with compression=100%

<span id="page-204-1"></span>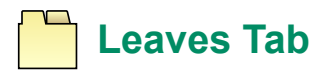

Some sprouts can be turned to objects resembling leaves. There are several a [kinds of leaves](#page-170-1) available, with different overall shape. Leaves have adjustable  $\Box$  [Width,](#page-170-1)  $\Box$  [Length](#page-170-1) and  $\Box$  [Curliness](#page-170-1). Curliness is a meassure of how much the leaves are bent to a spiral shape.

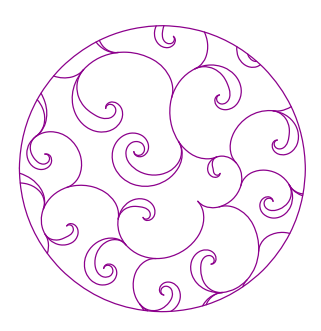

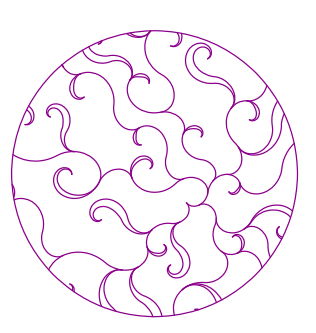

Leaf 1, Leaf width=100% Leaf 2, Leaf width=100%

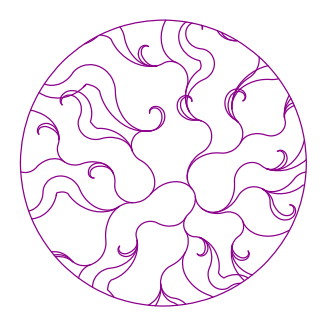

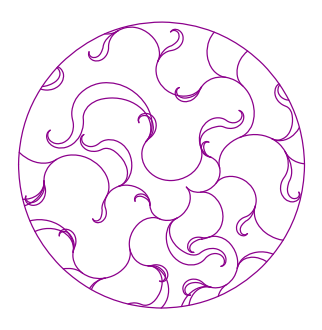

Leaf 3, Leaf width=100% Leaf 4, Leaf width=100%

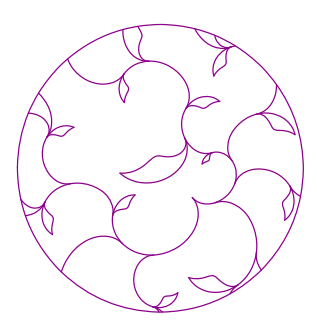

Leaf 1, Leaf length=50% Leaf 1, Leaf

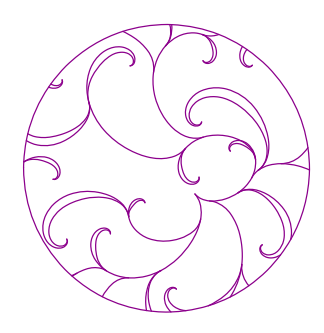

curliness=25%

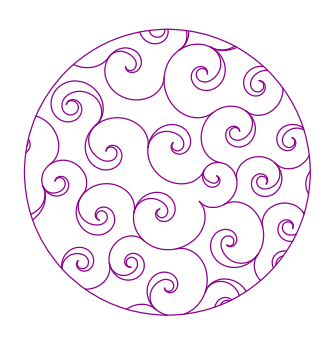

Leaf 1, Leaf curliness=100%

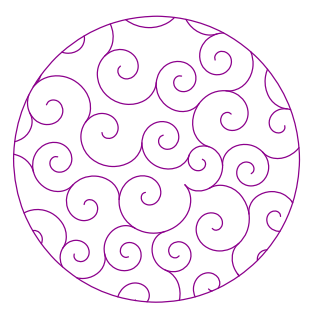

Leaf 1, Leaf curliness=100%, Leaf width=0% (sprouts instead of leaves)

- [Mesh Tool Curly Plant Parameters](#page-167-0)
- [Curly Plant Mesh Advanced Techniques](#page-206-0)

<span id="page-206-0"></span>**User Guide > Curly Plant Mesh - Advanced Techniques**

## **Curly Plant Mesh - Advanced Techniques**

## **Step-by-step Guide**

This guide is a follow-up to the [Curly Plant Mesh - Essential Guide .](#page-194-2) It explains how to combine the Mesh tool and other digitizing tools to create complex embroidery designs.

#### **Chapters**

- 1. [Use of the Fractal Fill as Core for the Curly Plant Fill](#page-206-1)
- 2. [Use of Lettering as Core for the Curly Plant Fill](#page-208-0)

#### **See Also**

- [Mesh Tool Plant Parameters](#page-167-0)
- [Curly Plant Mesh Essential Guide](#page-194-2)

## <span id="page-206-1"></span>**Example #1 - Use of the Fractal Fill as Core for the Curly Plant Fill**

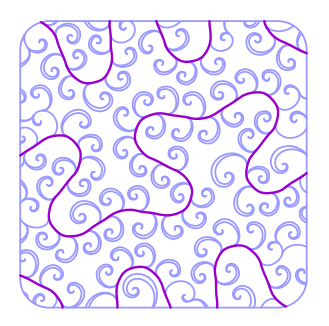

Curly Plant with Fractal as a Core

The main principle behind this example is to create fractal lines, convert them to outlines and then to [∎](#page-26-1) **[carvings](#page-26-1)** of the mesh object. Once the mesh object has carvings, they can be used as a platform (core) to grow the plant fill from.

1.  $\Box$  [Draw Mesh Object,](#page-26-0) it must be large enough. 10x10cm (4x4 inches) for example.

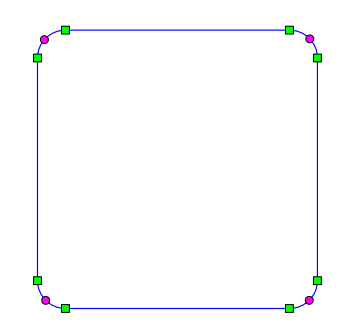

Mesh object drawn with vectors

- 2. Open [Parameters](#page-135-0) window
- 3. Select [Net > Fractal fill](#page-150-1)
- 4. Select **B** [Fractal Kind](#page-159-0) (#25, for example)
- 5. Switch on **Smooth** option if you wish
- 6. Set Average Width of Gap to some larger value (20, for example)
- 7. Select **Single Layer**
- 8. Generate Stitches to see layout of stitches

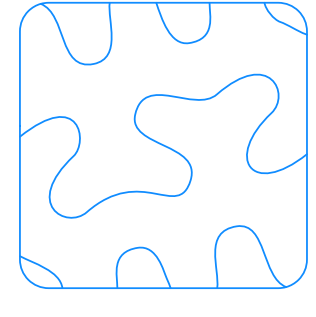

Net > Fractal fill with large spacing

- 9. Select this new Mesh object and use  **[main menu > Convert > Fill, Mesh & Sfumato > Create Separate](#page-104-0) [Outline Elements](#page-104-0)** command
- 10. Select the newly created object, which is in fact a group of outlines sitting on top of the original Mesh object. Ungroup this new outline objects.
- 11. Delete outline representing outer contour of the object. We will not need carving line of this shape

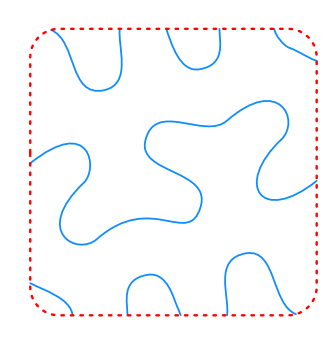

Delete the contour line item

- 12. Select remaining outline objects
- 13. Use [∎](#page-104-0) **[main menu > Convert > Outline > Outline To Carving](#page-104-0)** command. The outline items should disappear from the  $\Box$  [Object Inspector](#page-71-0) panel because they become carvings of the original Mesh object
- 14. Select the Mesh object and open Parameters window
- 15. Change mesh mode from **Net** to **Plant > Curly Branching**
- 16. Change the **Growth Kind** to **From Core**
- 17. Switch to **Core tab** and change **Core Kind** to **Carvings**
- 18. Generate Stitches

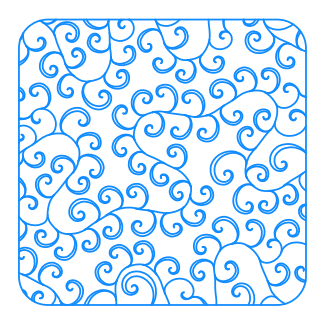

#### Plant sprouts growing from the fractal core

19. Adjust other parameters (flowers, leaves, etc.) if you wish

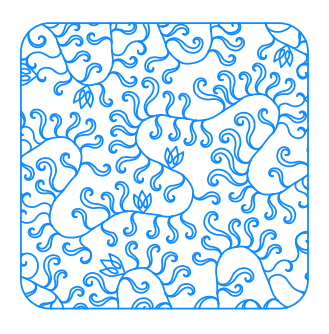

Leaf and flower parameters changed

#### **Note**

If you need to edit indiviual sprouts, flowers or other parts of the curly plant mesh fill, convert this fill to single outline elements with use of <u>■ [main menu > Convert > Fill, Mesh & Sfumato > Create Separate Outline](#page-104-0)</u> **[Elements](#page-104-0)** command. Then do required editing of these outline elements and when finished, use [∎](#page-104-0) **[main](#page-104-0) [menu > Build > Outlines > Arrange Outline Parts](#page-104-0)** command to create compact object from these elements. In such a case, the original mesh object was used only as an intermediate source of outline elements.

## <span id="page-208-0"></span>**Example #2 - Use of Lettering as Core for the Curly Plant Fill**

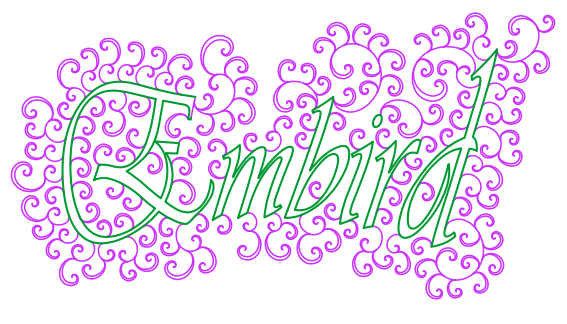

Curly Plant with Lettering as a Core

The main principle behind this example is to create lettering, convert it to outlines and then to [∎](#page-26-1) **[carvings](#page-26-1)** of the mesh object. Once the mesh object has carvings, they can be used as a platform (core) to grow the plant fill from.

1.  $\Box$  [Draw Mesh Object,](#page-26-0) it must be large enough.

2. Create [∎](#page-266-0) **[lettering](#page-266-0)** (you need to have Font Engine plugin for Embird). Select plain fill mode without utlines for the lettering.

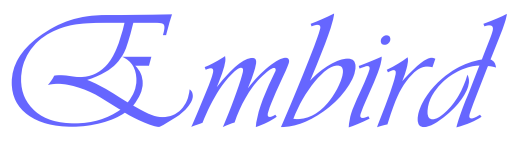

- **Lettering**
- 3. Place lettering object on top of the Mesh object. Resize lettering to fit inside of the Mesh object.
- 4. Use [∎](#page-104-0) **[main menu > Transform > Envelope](#page-104-0)** command to enter the envelope mode. Adjust the lettering object with envelope. Notice the space left around lettering inside the Mesh object to allow growing of the sprouts.

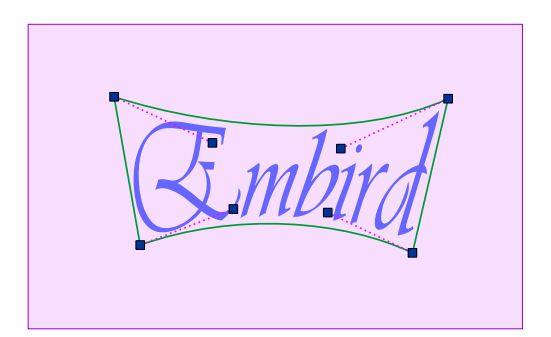

Lettering adjusted with envelope placed on the Mesh object (rectangle)

- 5. Lettering is now in the form of plain fills. Use [∎](#page-104-0) **[main menu > Convert > Fill, Mesh & Sfumato > Create](#page-104-0) [Outlines from Fill](#page-104-0)** command to create outlines of the lettering
- 6. You have 2 lettering objects one on top of the other now. The first is in pain fills, the second is in outlines.
- 7. Delete the first lettering object (plain fills)
- 8. Use [∎](#page-104-0) **[main menu > Convert > Outline > Outline To Carving](#page-104-0)** command. The outline items should disappear from the  $\Box$  [Object Inspector](#page-71-0) panel because they become carvings of the original Mesh object

Mesh object with carvings created from lettering

- 9. Select the Mesh object and open  $\Box$  [Parameters](#page-135-0) window
- 10. Switch off the **Include contours** (both outer and inner) in the common mesh settings
- 11. Change mesh mode from **Net** to **Plant > Curly Branching**
- 12. Change the **Growth Kind** to **From Core**
- 13. Change **Span** to Inner
- 14. Change **Maximum Sprout Generations** to 2
- 15. Switch to **Core tab** and change **Core Kind** to **Carvings**
- 16. Generate Stitches

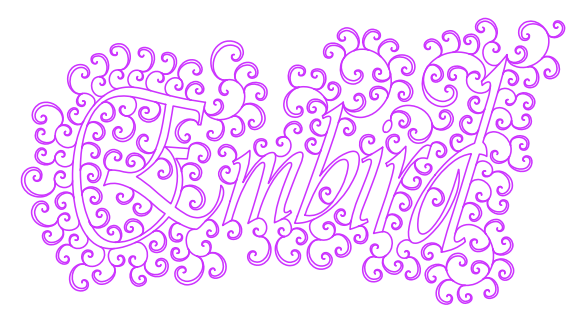

Plant sprouts growing from the lettering core

- 17. Because of the limited number of sprout generations the sprouts do not extend to the contour of the mesh object and they roughly follow the shape of lettering
- 18. If lettering is thick, the sprouts may appear also inside of the letters. This is not true with above example as letters are thin and there is no space for the sprouts inside them

#### **Note**

• Instead of erasing the lettering object (step #7) you may preserve it and fill it with autocolumn

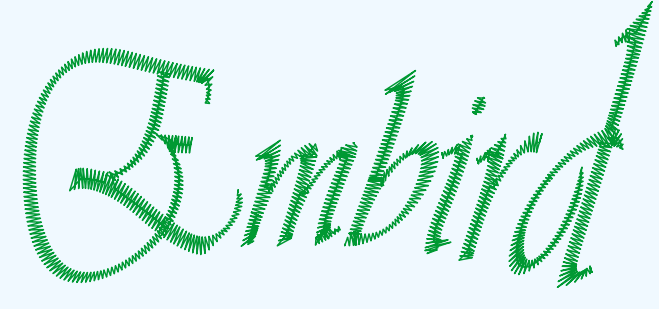

Lettering with autocolumn fill

- In such a case you need to re-order objects in the Object Inspector before converting outlines to the carvings. Move the Mesh object on position just before the outline object in the list. When outlines are converted to carvings, they become part of the Mesh object before them.
- Put the autocolumn lettering under the finished Mesh object so that it matches the carved contours. The Mesh object is now a fancy border of the autocolumn lettering.

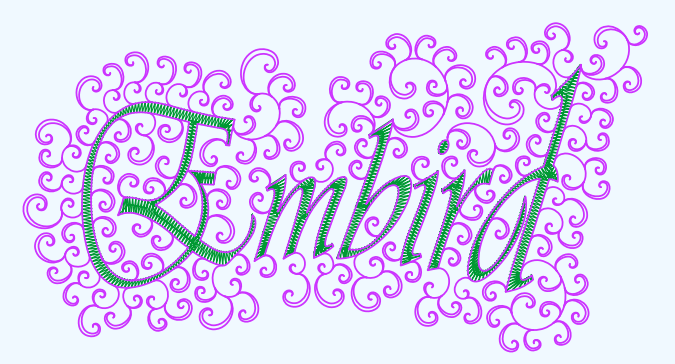

Curly plant mesh on top of the autocolumn **lettering** 

#### **See Also**

- [Mesh Tool Plant Parameters](#page-167-0)
- [Curly Plant Mesh Essential Guide](#page-194-2)

## <span id="page-211-0"></span>**How to Digitize Portrait with Sfumato Stitch**

Studio contains a special tool to digitize embroidery design from photos. It is called **Sfumato Stitch** .

Sfumato generates stitches from picture (photo) imported into background of the work area. User draws boundaries of areas that will be turned into stitches and assigns proper parameters to each area (object).

Adjustable parameters of sfumato objects are described in  $\Box$  [Parameters-Sfumato](#page-184-0) chapter.

## **1. Import Photo**

Use **■ main menu > Image > Import** command to import photo into the **Deta** [Work Area](#page-68-0).

Resolution of the  $\Box$  [raster picture](#page-119-0) determines size of the finished design. The ratio between picture units (pixels) and design size is 100 pixels/ 1 centimeter, which is 254 pixels/ 1 inch. This means that design with 10 centimeters (3.94 inches) height should have 1000 pixels. Each time the sfumato stitches are generated, the underlying picture is used. Therefore, sfumato object cannot be resized without resizing also the underlying raster picture.

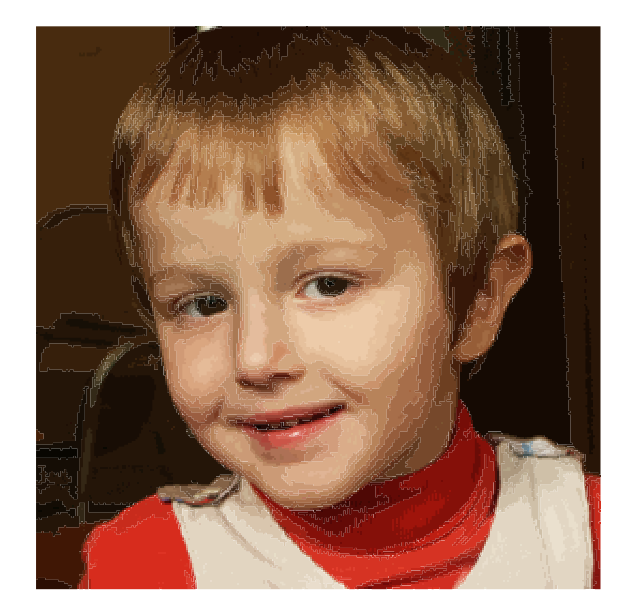

Imported photo must have correct resolution 100 pixels per centimer (or 254 pixels per inch) of required size of design.

## **2. Digitize Face**

Use the **B** [Sfumato Tool](#page-76-0) to draw the area you want to fill with stitches. Each area can have up to 5 shades of the 'basic color'. In this example, draw the face area as a first object. Make the face object so that there is an overlay into hair. Face will be filled with shades of 'skin color'.

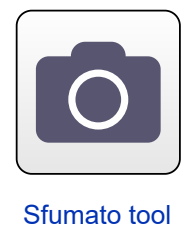

Vector outline of face digitized on top of raster photo.

We want to make mouth in other color. Therefore, use the **Opening Tool** to cut off the mouth area.

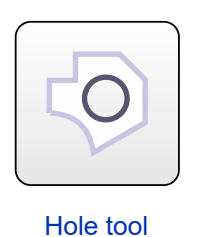

**Please note** : besides Openings, Sfumato objects can also have Carvings. Sfumato Stitch - carving tool icon Carvings are lines or curves that are drawn immediately after the Sfumato object. They can be used to emphasize some hardly visible edges in the Sfumato object.

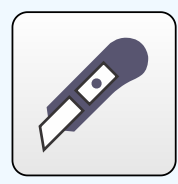

Carving tool

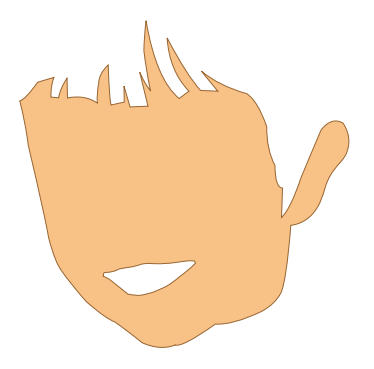

Face vector Sfumato object with a hole. Stitches are not generated yet.

## **3. Adjust Parameters**

Select the face object in Work Area or in  $\triangleq$  [Object Inspector](#page-71-0) and invoke the pop-up menu. Choose 'Edit' command from the pop-up menu. Face object switches to node editing and Sfumato parameters are displayed in the main control panel.

Mode combo box at the top of Sfumato parameters panel allows to switch between these working modes:

## 1. **Parameters Mode**

- 2. **Pick Color from Image** click work area to pick color from picture in its background. Use pop-up menu to choose where do you want to use picekd color (basic thread color, mask color, etc).
- 3.  **Shades Layout Preview** this preview mode renders Sfumato object in the work area as color map to let you see layout of shades within the object. Change respective threshold parameters or mask range to accuratelly adjust the color layout.

Select **Pick Color from Image** (eye dropper) tool from combo box in **Parameters panel** and pick 'skin' color from the photo as so called 'basic color' of the object. Program automatically generates 5 shades of this color.

**Please note** : The same combo box allows to switch to **shades layout preview** to see the influence of adjusted parameters on the Sfumato object in Work Area.

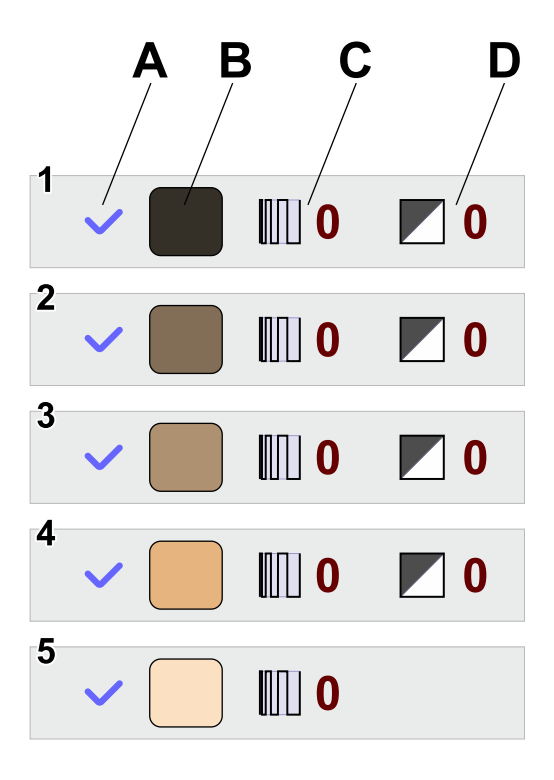

Color tab on Parameters panel contains 5 shades of basic color and their parameters.

#### **Shade parameters are:**

- **A** Shade Switch . Allows to switch ON or OFF respective shade.
- **B Shade Color** . These colors are derived automatically from the Basic Color of object, but you can define your own, custom shades. Click the color box to access the Color Mixer.
- **C Additional Density** . Increase or decrease stitch density of individual shade, if necesarry.
- **D Shade Threshold** . Sfumato automatically splits whole range of color tones within object into 5 thread shades. User can adjust the shade thresholds with these parameters.

Decrease the contrast of shades with use of the **Contrast** control.

Click **Generate Stitches** button or use the same command from pop-up menu. This will finish the editing of face object.

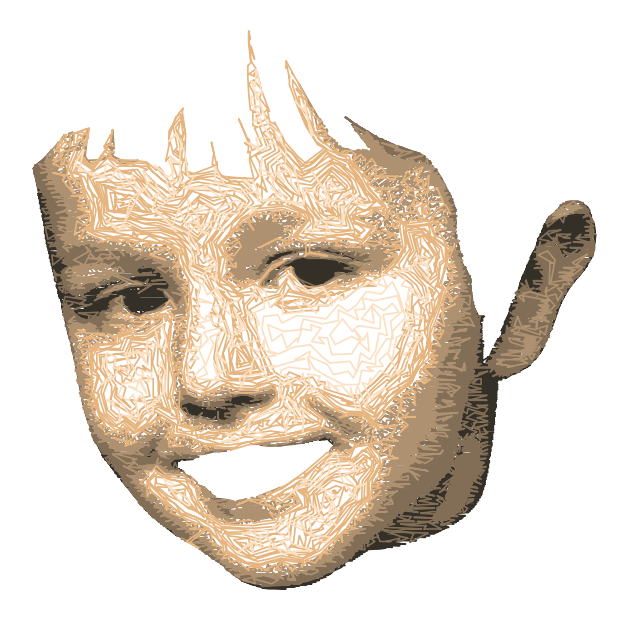

First Sfumato object filled with 5 shades derived from basic color.

## **4. Digitize Mouth**

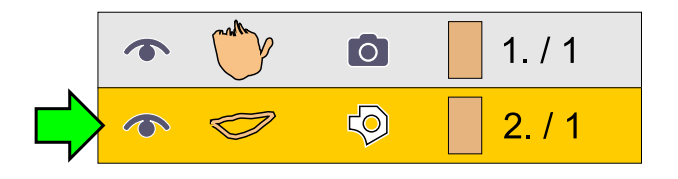

Select the mouth opening in the **Parts Inspector window** and use the ∎ **[main menu > Convert > Fill & Sfumato >](#page-104-0) [Create Fill from Opening](#page-104-0)** command to create filled mouth object.

Adjust parameters of the mouth object. Because it is a very small object, it is not necessary to use 5 color shades for it. Disable1 or 2 shades by clicking on respective check marks (A).

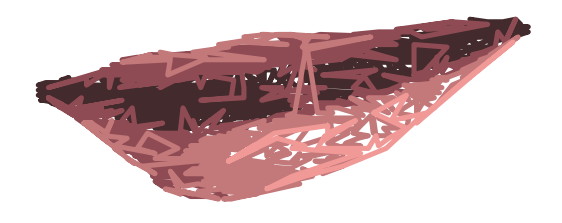

Mouth Sfumato object with 4 shades of pink color.

## **5. Digitize Hair**

Create the last area, hair, in the same way as face and pick appropriate color for its fill with use of the **E** [Parameters window.](#page-184-0) Switch to shade preview mode and adjust Shades Threshold (D) to give the hair better shade balance.

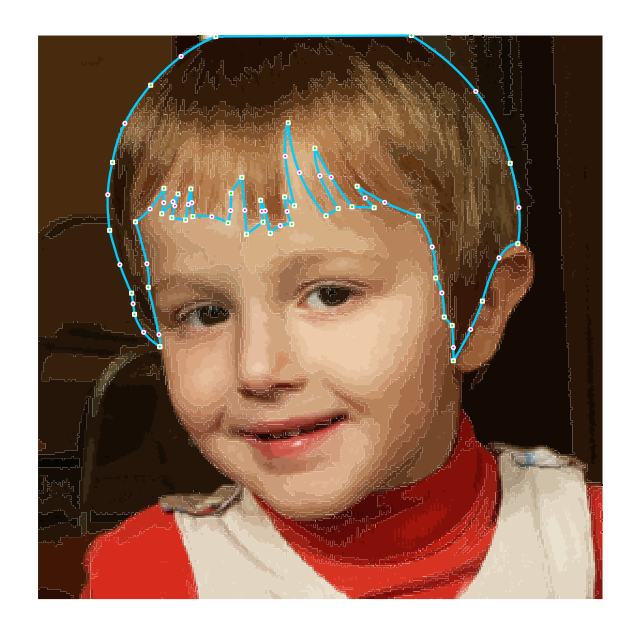

## **6. Save Design**

Generate stitches for all three objects. The portrait is finished. Save design into Studio \*.EOF file. Use the **no[main](#page-91-0) menu > Design > Compile and Put into Embird Editor** command to place design into Editor for saving in desired embroidery format. If you are not registered user of Sfumato Stitch, this command is disabled.
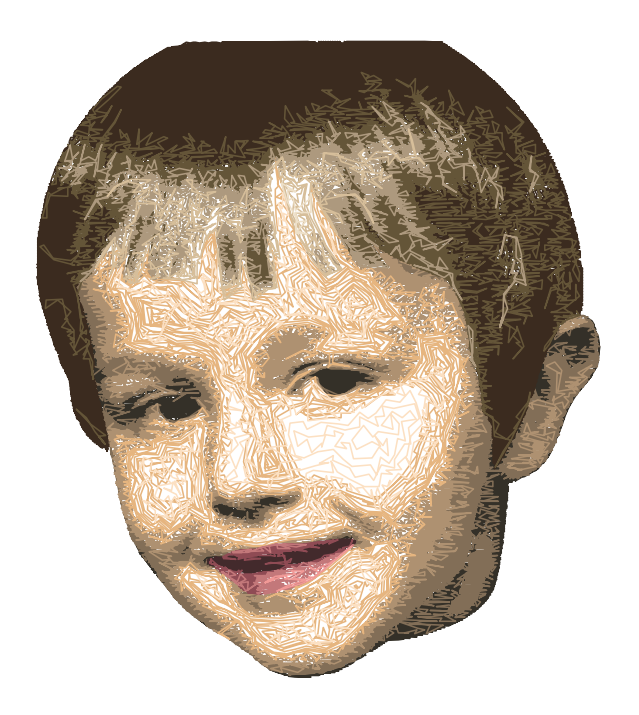

## **7. Other Examples of Sfumato Designs**

### **Multicolored Design**

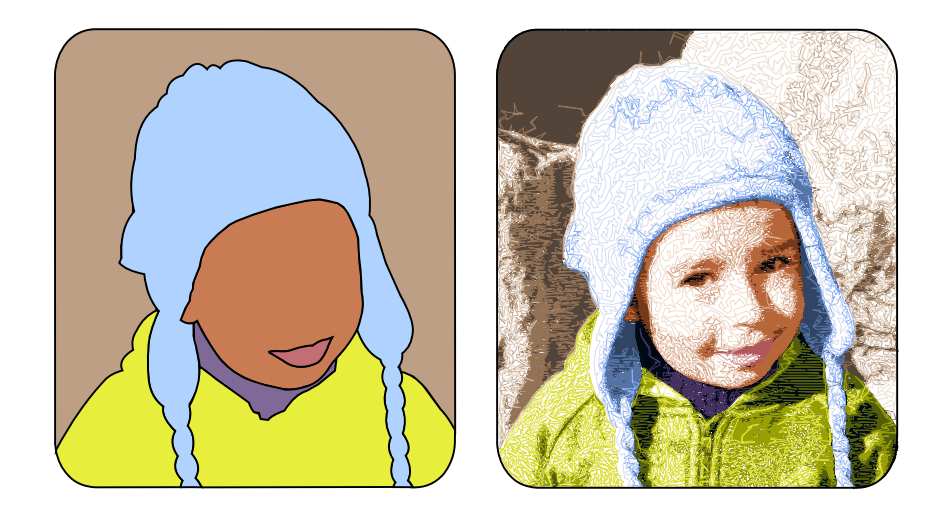

Multicolored design (6 basic colors, 22 thread shades), height 16.8cm (6.6 inches).

Design contains 6 vector objects. Each object has number of shades chosen according to its size and complexity. For example, the "mouth" is a small object and required low number of shades.

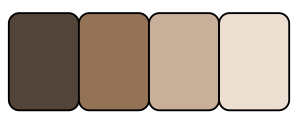

Background - 4 shades

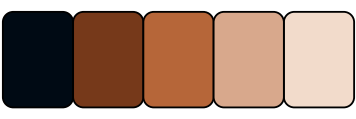

Face - 5 shades. The face object contains a hole for mouth object.

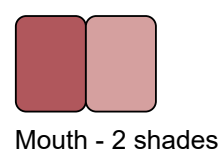

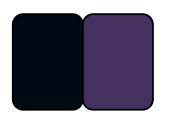

Sweater - 2 shades

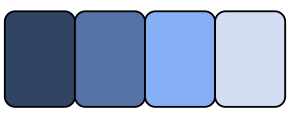

Cap - 4 shades

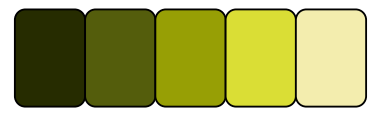

Jacket - 5 shades

### **Sepia Color Scale**

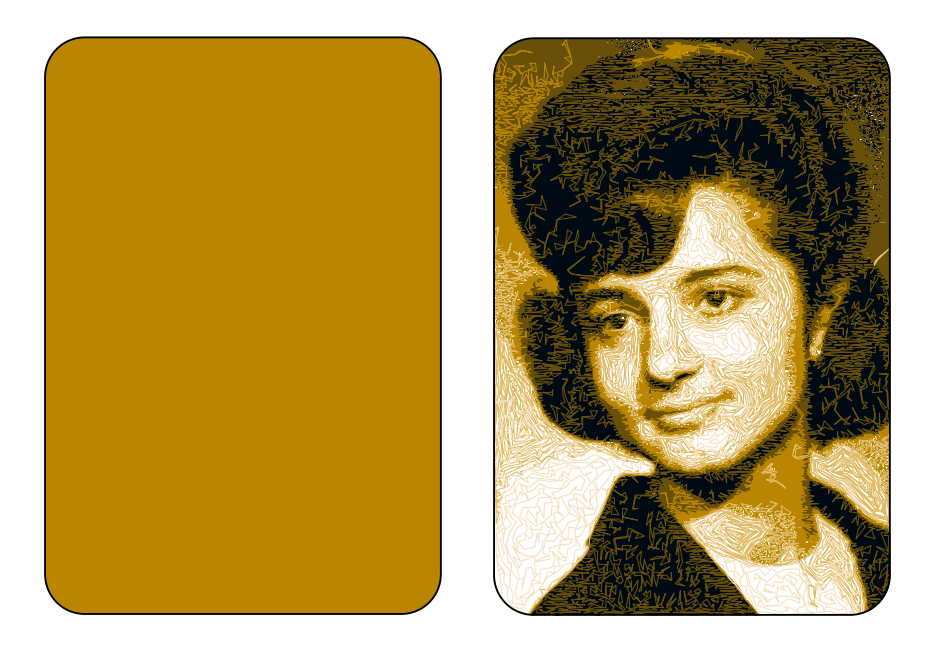

Height 21.8 cm (8.6 inches), 1 basic color (5 thread shades)

Design contains just one vector object - a simple rectangle that covers whole photo. Shades are generated automatically from its basic color.

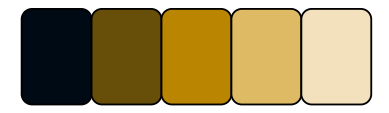

**Grayscale Design**

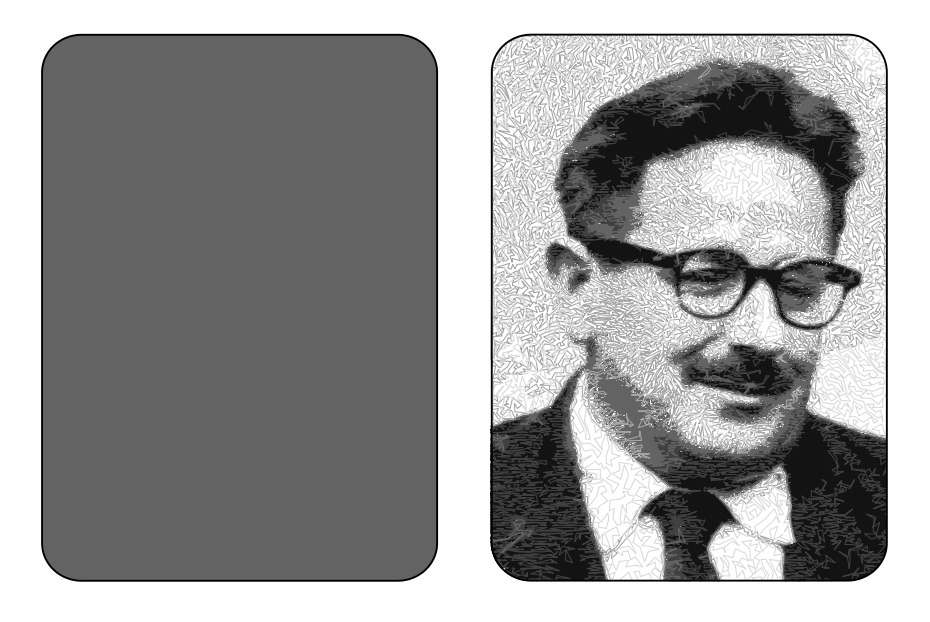

Height 20.8 cm (8.2 inches), 1 basic color (5 thread shades)

Design contains just one vector object - a simple rectangle that covers whole photo. Shades are generated automatically from its basic color.

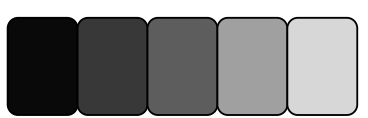

### **User Guide > ^Sfumato Stitch > ^Color Mask**

# **How to Use Color Mask in Sfumato Stitch**

Sfumato Stitch is digitizing tool that creates embroidery design from photo. It is based on digitizing vector boundaries of individual objects which are filled with stitches according to underlaying photo.

Digitizing of all individual objects works for some photos (like  $\Box$  [portraits,](#page-211-0) for example), but is not suitable for photos with many small objects. Color mask feature is intended for situations where there are too many different color areas in the photo and it would be hard to draw them all separately.

In such a case, make one large object which includes all color areas and use color mask. Color mask allows to pick a color range within the object and stitch just this part of object. To stitch also other colors in the object, stack copies of the same object one upon the other as layers and select different masks (i.e. color ranges) in each layer to cover whole object with stitches. This approach allows to avoid drawing many small objects.

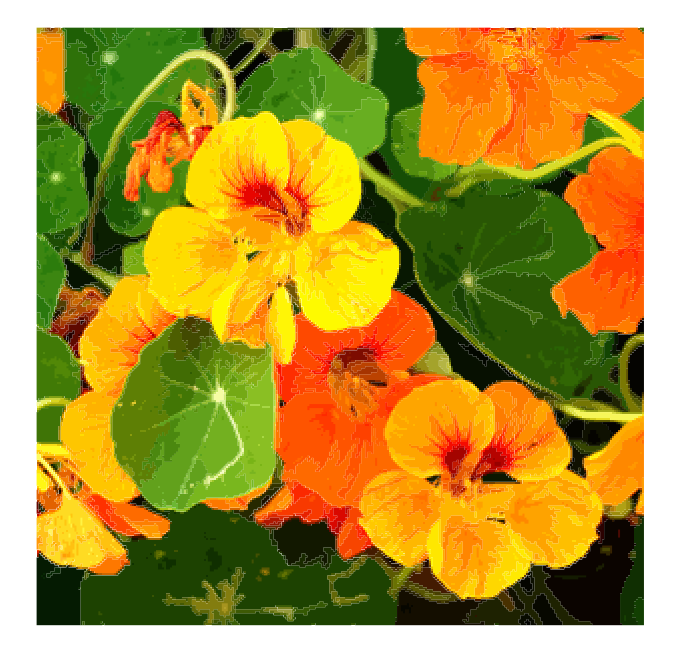

Photo that we are going to digitize has number of different color areas. These areas have complex shapes which are hard to digitize individually.

## **1. Digitize the Edge of Sfumato Object**

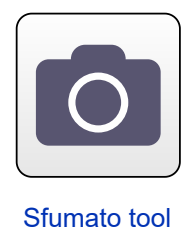

Use the Sfumato Tool to draw the area you want to fill with stitches. As we are going to use masks, it is sufficient to draw one large rectangle.

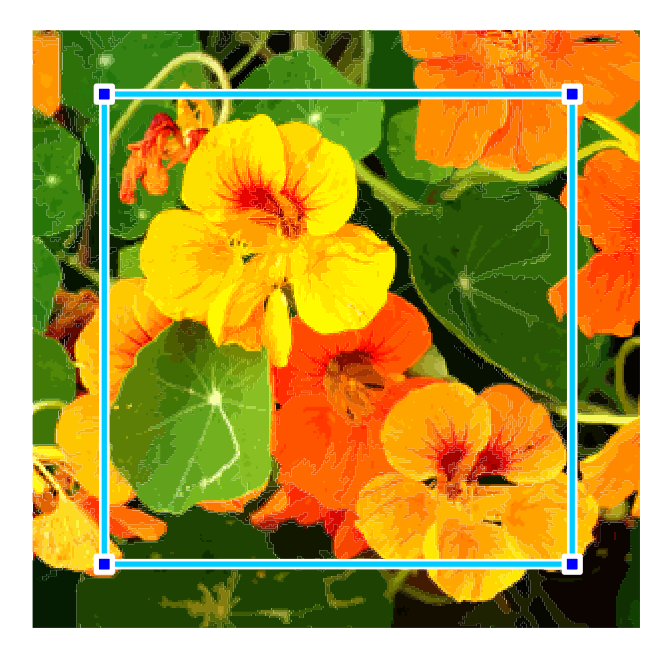

Simple Sfumato object of rectangular shape made with just few nodes.

## **2. Parameters - Set Masks**

Adjustable parameters of sfumato objects are described in  $\Box$  [Parameters-Sfumato](#page-184-0) chapter.

If you have already finished node editing mode when creating the Sfumato object, switch back to the node editing mode. In this mode, we see parameters of the object (in the **Main Control Panel**) and the object itself in the **A** [Work Area.](#page-68-0) This is usefull when working with Sfumato objects because it alllows us to use Sfumato **preview** directly in the Work Area.

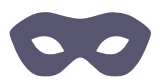

#### Mask controls are located on a tab with above icon.

There is a green background and orange and yellow flowers in the photo, therefore we will need 3 masks. Set **Mask Count** to 3. Use the eye dropper tool to pick orange color from the photo as a **Mask Color 1** . Then pick yellow color from photo as a **Mask Color 2** and green color as **Mask Color 3** . Order of colors is up to your decision. Because of thread and fabric physics, it is better to sew from center of design out towards its edges, but the layout of colors in this picture does not allow it.

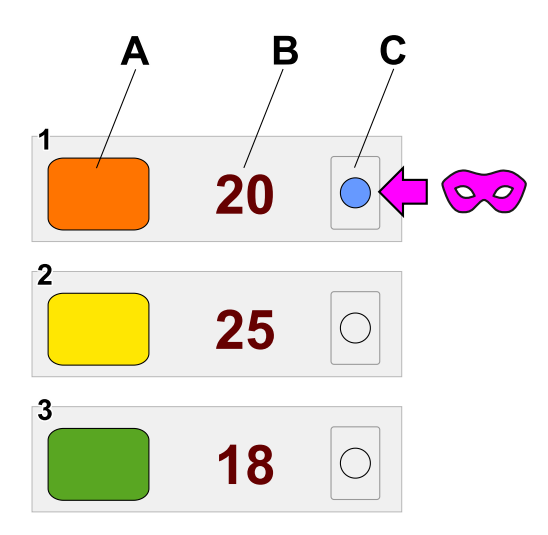

Three masks are set. Mask no.1 is activated.

#### **Mask parameters are:**

- **A Mask Color** . Pick mask color from image or define it manually.
- **B Range** . Increase or decrease range of the mask to enlarge or shrink the area of image occupied by this mask. Absolute numeric value of the range is not important. Important is its ratio to ranges of the rest of the masks.
- **C Switch** . Activate mask with this switch. Only one mask can be active in a each Sfumato object.

When picking mask colors from the photo, respective thread shades are generated automatically for each mask. You can override automatic shades with your own colors, if you wish.

**Note** : The darkest shade, i.e. shade no.1 - black, is available only for the first mask. Other masks share this shade.

Adjust balance between all three masks with **Range** value controls that are.next to the mask color boxes. Utilize the **Shade Preview** to see effect of range changes.

Click on the first (orange) mask switch to activate mask no. 1, because we will generate the orange stitches first.

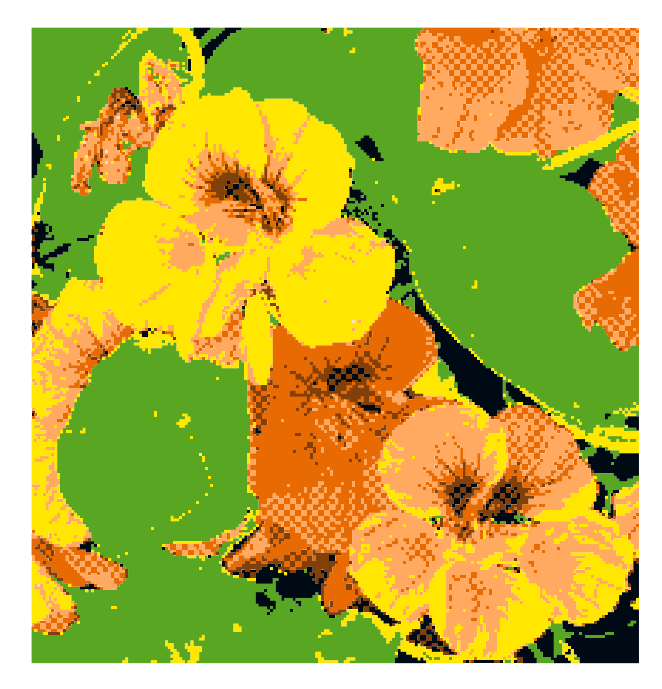

Shade Preview of how all three color ranges (orange, yellow, green) are balanced. Orange parts are displayed with 5 shades of orange, because mask of orange parts is now focused. Yellow and green parts are displayed as flat single color, because their masks are not focused now. Only one mask can be active in the Sfumato object, the rest of masks will be active on other layers.

## **3. Parameters - Adjust Other Settings**

It is not necessary to use all five available shades for each color range. If color area is small or its colors are uniform, you may **switch off some shades** to decrease the number of required thread colors.

Also, decrease the **Fidelity** value to reduce the stitch count. Fidelity affects design stitch count. Flower design like this example can look great even with lower fidelity and it will sew faster and better because of lower stitch count and less short stitches.

Another parameter applicable here is the **Style** . Different styles produce lighter or heavier stitch coverage in the bright areas, which means that fabric is visible more or less than with other styles. In this example, style no.3 is used for orange and yellow flowers to give them richier color because of higher stitch density in bright areas.

## **4. Create Layers**

Click **Generate Stitches** button or use this command from pop-up menu. Of course, only the orange part of object is filled with stitches.

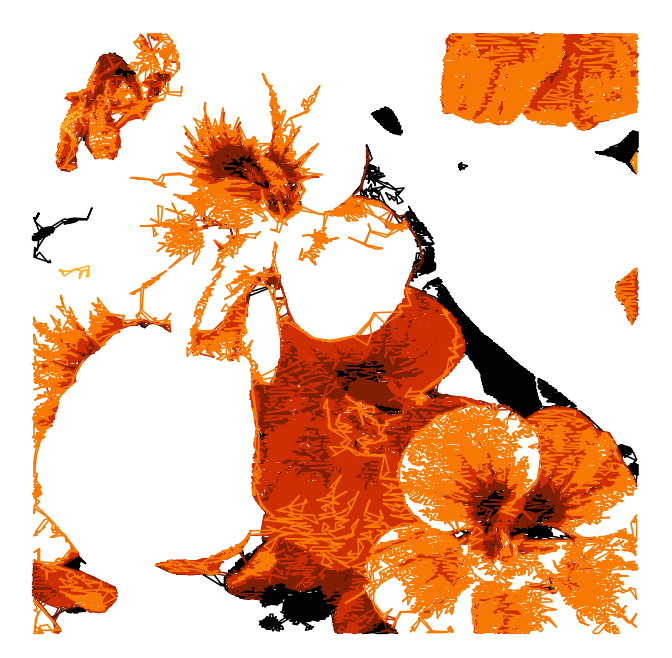

First layer contains only the orange color range.

Select the object and **Copy** and **Paste** it to create a duplicate objects that lies just on top of the first object. Notice that there are three identical objects in the **D** [Object Inspector](#page-71-0) window.

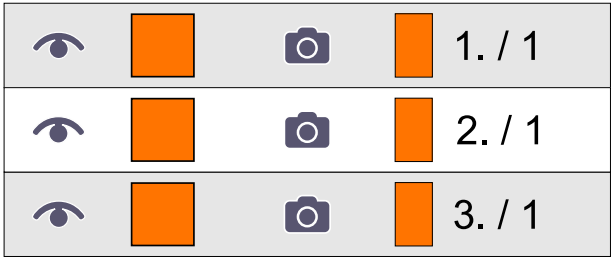

## **5. Activate Layers**

Select second object from the **Object Inspector** list and invoke the pop-up menu. Select **Edit** command to switch to node editing mode and to access the parameters panel. In parameters panel, **activate mask no. 2** (yellow). Then **generate stitches** for this object.

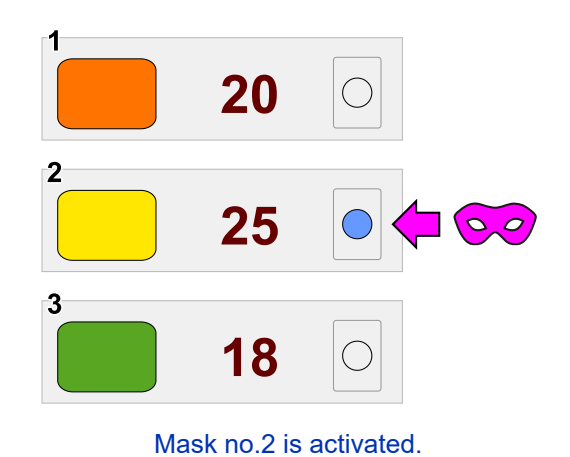

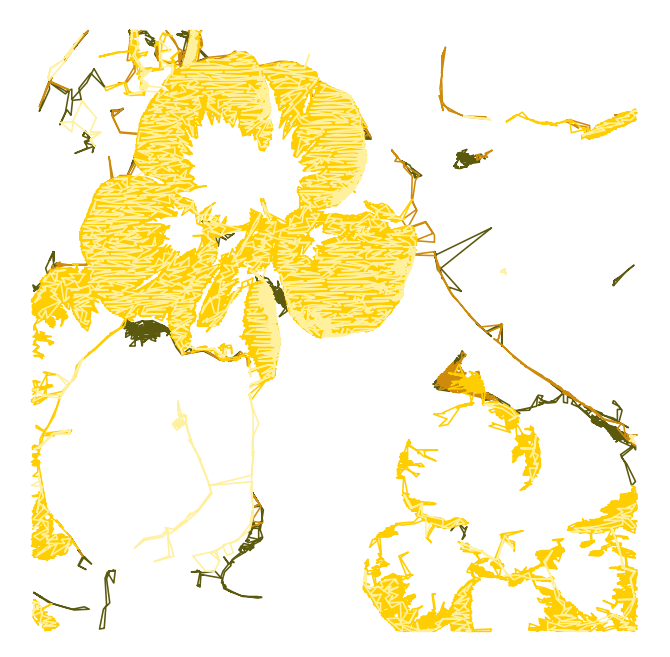

Second layer contains only the yellow color range.

Select third object from the **Object Inspector** list and invoke the pop-up menu. Select **Edit** command to switch to node editing mode and to access the [parameters panel](#page-184-0). In parameters panel, **activate mask no. 3** (green). Then **generate stitches** for this object.

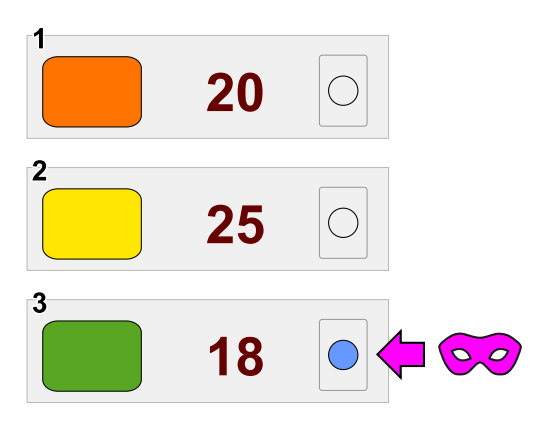

Mask no.3 is activated.

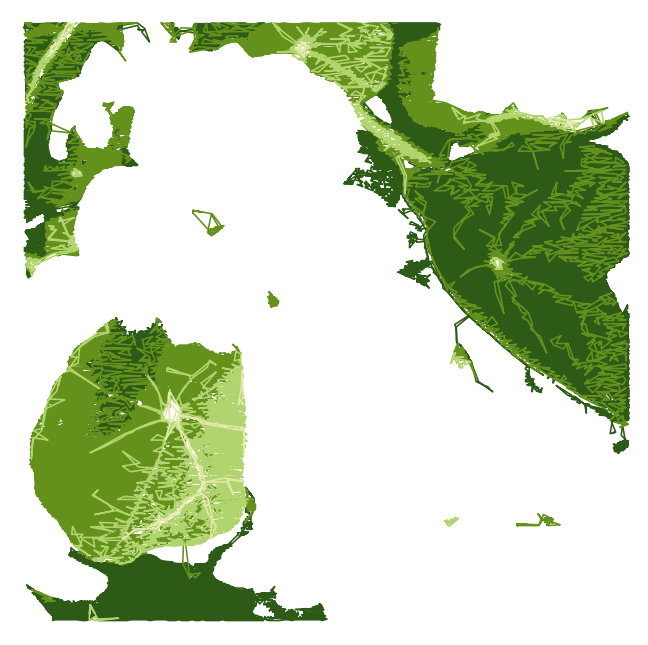

Third layer contains only the green color range.

Each layer has properly assigned mask and consequently also the color now.

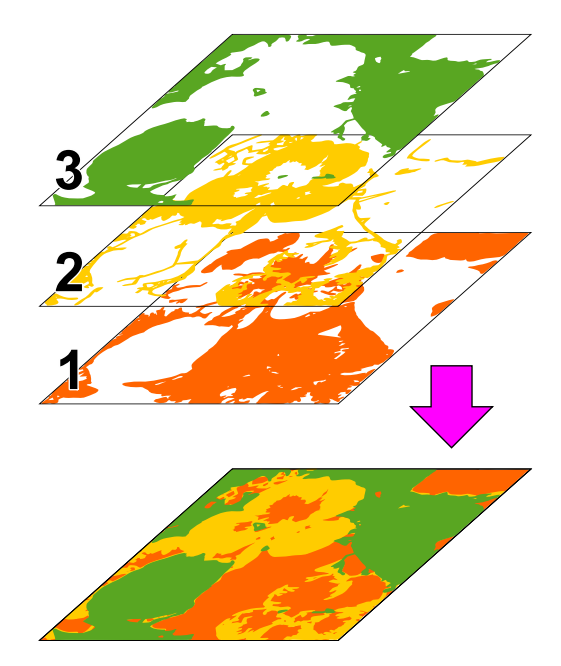

Three masked Sfumato objects as stacked layers with different colors.

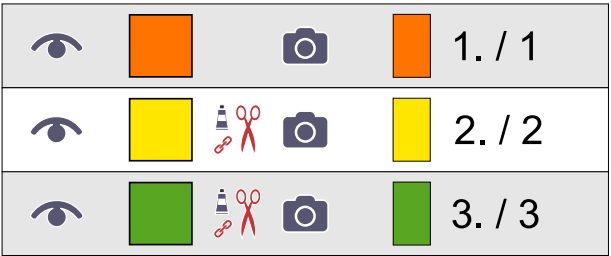

Sfumato objects as icons in Object Inspector.

## **6. Save Design**

**Generate stitches** for all three objects. The design is finished now. **Save design** into Studio \*.EOF file. Use the ∎ **main menu > Design > Compile and Put into Embird Editor** command to place design into Editor for saving in desired embroidery format. If you are not registered user of Sfumato Stitch, this command is disabled.

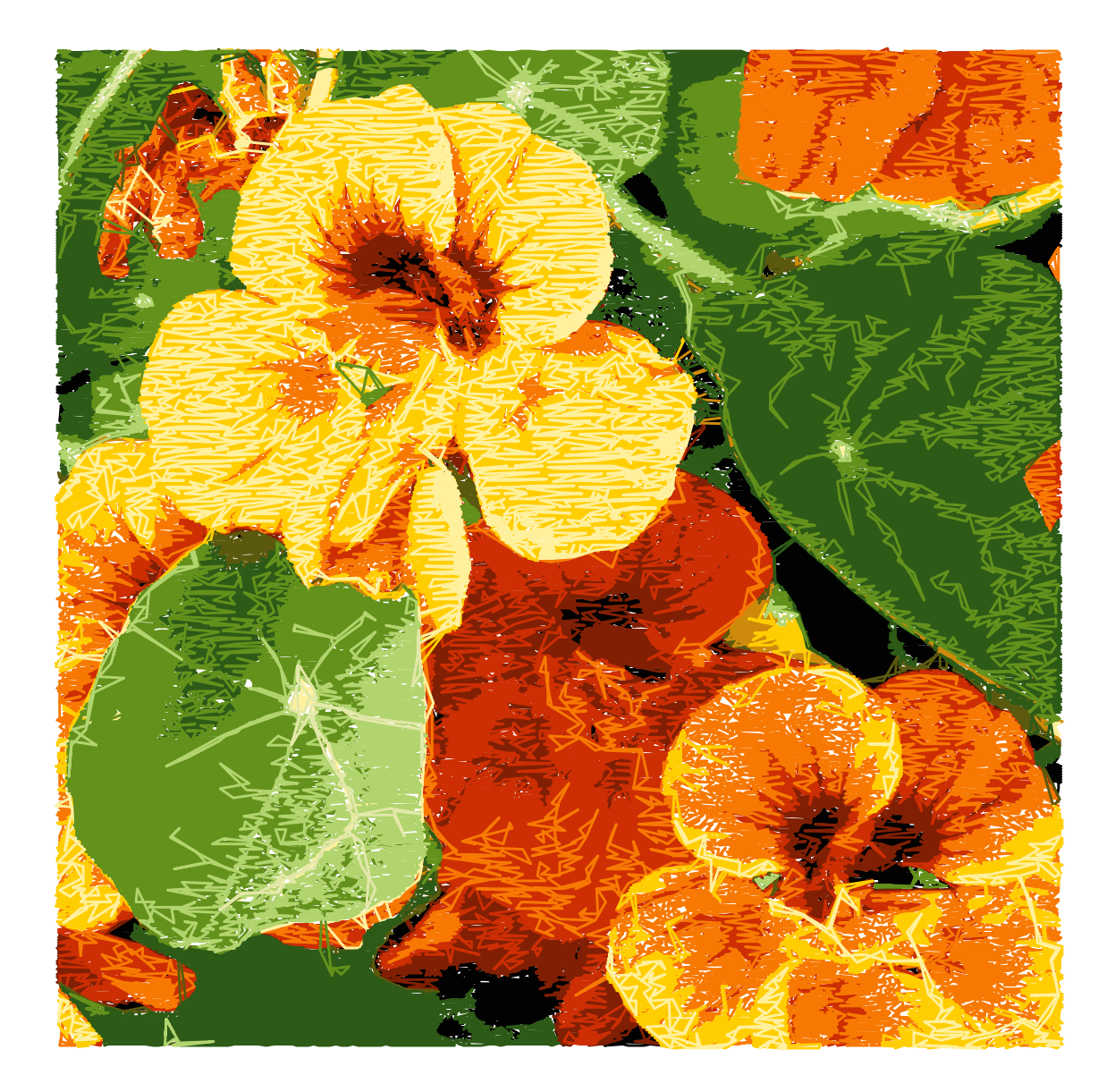

## **7. Another Example of Using Sfumato with Mask**

Let's digitize below  $\triangleq$  [image](#page-119-0) in Sfumato Stitch.

The mask feature allows us to achieve two goals:

- 1. Avoid tediuous digitizing of each individual object by making just one common Sfumato object.
- 2. Eliminate background if we want to.

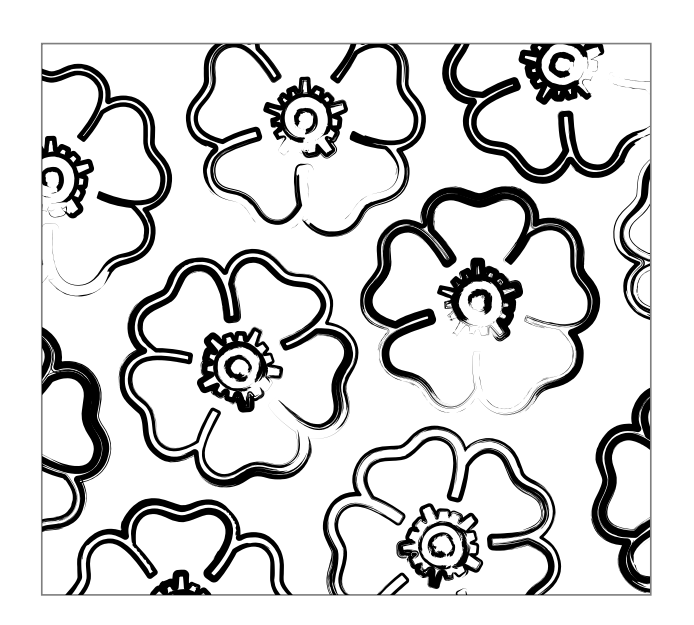

Image contains fine lines in black and gray shades, the background is white. We want this design to be stitched in a single color (black).

Import image into Studio. Adjust its size to fit the hoop or resize it to a proper size. Then create Sfumato object with Sfumato tool. In the example shown below, Sfumato object is of simple rectangular shape. It includes also the background area. Select basic color for the object (black). If we use default parameters setting, generated stitches cover whole area of the Sfumato object (including background) and there are 5 shades of gray thread used in this object.

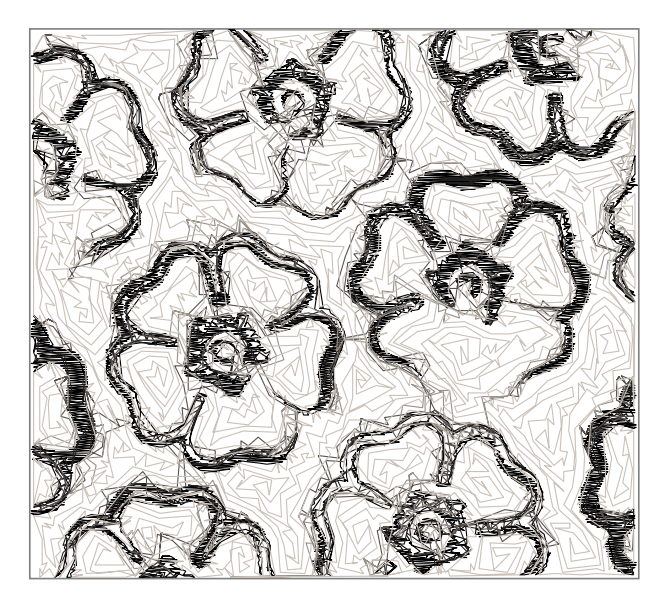

Design with stitches in 5 gray tones and with background filled with stitches

We need to eliminate the background with use of the **Color Mask** . However, program cannot distinguish white color from the scale of gray tones used in the image. Color Mask in Sfumato is based on the chromatic component of the color. The brightness component is ignored. Therefore, black and white are regarded as just a different shades of gray and they cannot be separated with use of the Color Mask.

We will use the image **B** [Background Filters](#page-120-0) to change white to some other color and thus allow Color Mask to separate black details from the colored background.

**Yellow-Blue balance** of highlighted areas (white areas, in this case) in Background Filters panel was adjusted so that background is yellow now.

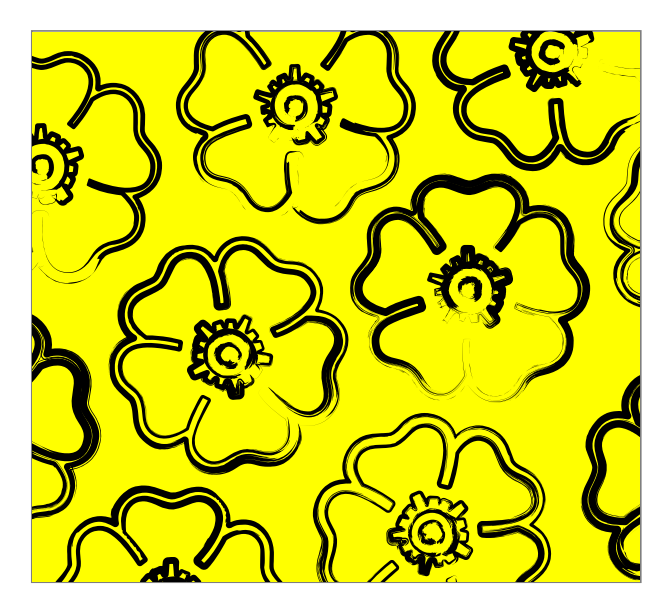

Image with yellow-blue balance moved towards the yellow tones

Now we can easily separate black detail from the yellow background with use of the Color Mask. Set number of masks to 2. Pick black for the mask 1 and yellow for the mask 2. Adjust mask ranges to achieve best foreground/background balance. Then select the first mask (black). As we want only single color design, disable brighter shades (1-4) and use only the darkest shade no. 5 for stitching.

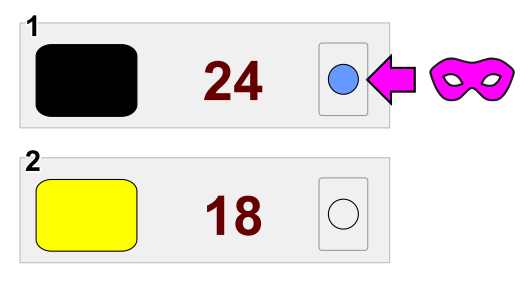

Two masks are set. Mask no.1 is activated.

**Generate stitches** . Finished design has only one color and the background is eliminated.

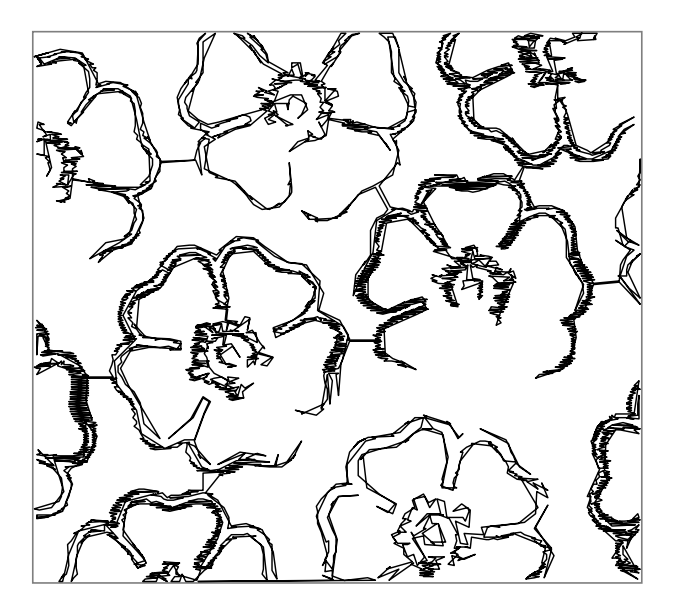

Finished single-color design.

### **User Guide > How To? > Freestanding Lace**

# **Freestanding Lace (FSL)**

Freestanding lace (FSL) is embroidery design sewn on a water-soluable stabilizer, which is washed away after design is embroidered. The stitches in such design must be laid so that they support each other because there is no fabric to hold them (except for appliques which may or may not be part of the FSL design).

Studio NEXT provides loose fill which can be used as a background to secure the rest of the [FSL](#page-162-0) design. It is called FSL [Grid a](#page-162-0)nd it is a kind of [Mesh > Net](#page-25-0) object.

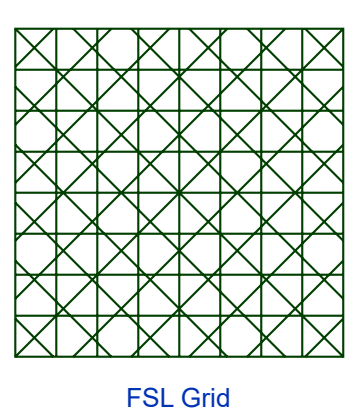

The FSL Grid can fill object of any shape, even with holes. There are several grid patterns with adjustable spacing and layer count available in the **[Parameters window.](#page-162-0)** 

Typical FSL design has border made of satin stitches to hold the lace together. In Studio NEXT, the satin stitches are created either with Column tool or with Outline tool > Satin mode.

Other parts of FSL design can be digitized with use of Outline tool > Sample mode, for example.

Remnants of stabilizer make FSL embroidery stiff. If you want more stiffness, spray the finished embroidery with stabilizer dissolved in the water and let it dry.

#### **User Guide > How To? > Stippling**

# **Stippling**

Stippling is a loose fill created with meandering stitch path. In Studio NEXT the stippling fill is created with [Mesh Tool](#page-25-0) using modes like Net > Fractal, [Stippling](#page-155-0) and Tiles > Blackwork. These mesh modes allow to create number of stippling patterns.

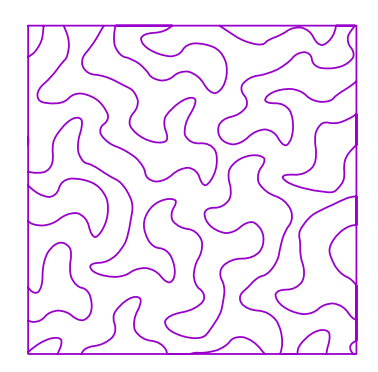

Stippling from Mesh > Net > Fractal fill

#### **User Guide > How To? > Overlock**

# **Overlock**

[Overlock i](#page-182-0)n Studio NEXT imitates straight and zig-zag stitches made by specialised serger machine (overlocker), which are used to stop fabric from unravelling.

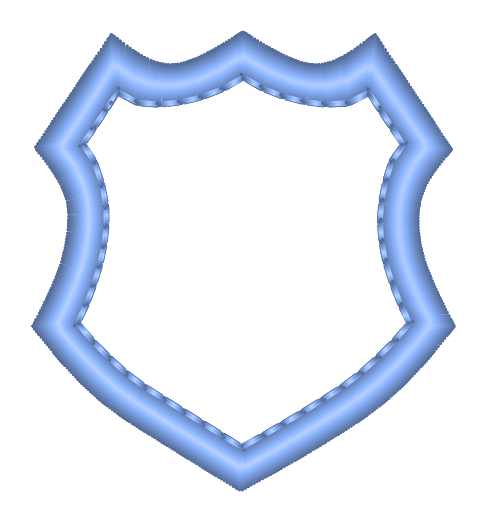

Outline with Overlock mode can be used to create a patch edge, even with corners

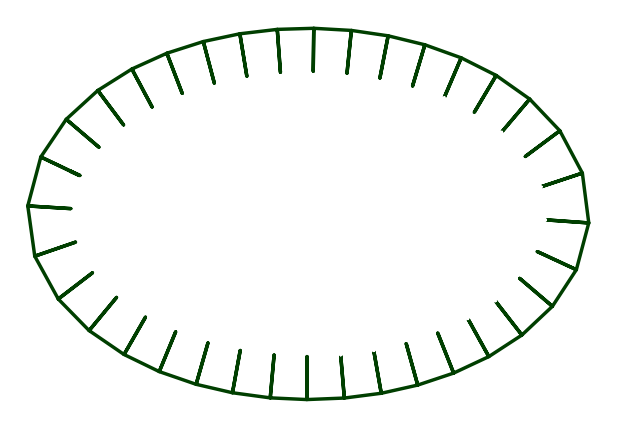

Another example of outline with Overlock mode

Use [Outline tool](#page-78-0) in [overlock mode t](#page-182-0)o create vector object with overlock stitches.

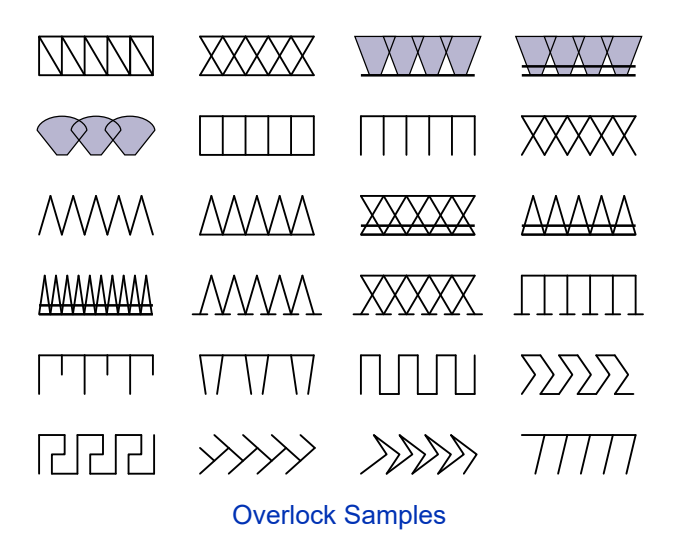

Respective overlock samples can be modified with adjustable parameters.

Outline object in overlock mode can form a closed figure or open path.

# **Object's Individual Underlay Parameters**

## **How to Override Global (Overall) Underlay Settings**

Underlay stitches generated for solid objects like plain fills, autocolumns, columns, border outlines, etc. are controlled with set of parameters. Some of these parameters are local, i.e. individual for each vector object. Some are global (overall).  $\Box$  [Global parameters](#page-138-0) can be overriden with use of controls described in the following text.

Both global and local parameters are accessible via  $\Box$  [Parameters window](#page-135-0). Controls which override global underlay settings are located in Underlay - Advanced Tab. They are arranged into several groups according to type of the underlay.

#### **1. Center**

**Inherit from Overall Settings** . This switch turns on and off the overriding of global settings with individual settings

**Min. Length** is approximate length of shortest stitches in the center underlay. Short stitches occur in sharp curved sections of the underlay path.

**Max. Length** is approximate length of longest stitches in the center underlay. Long stitches occur in straight sections of the underlay path.

Center walk underlay is not available for Fill - Plain mode.

#### **2. Edge**

**Inherit from Overall Settings** . This switch turns on and off the overriding of global settings with individual settings

**Min. Length** is approximate length of shortest stitches in the edge underlay. Short stitches occur in sharp curved sections of the underlay path.

**Max. Length** is approximate length of longest stitches in the edge underlay. Long stitches occur in straight sections of the underlay path.

**Offset Mode** defines meaning of the next parameter - the Offset. Offset value is either percentual (relative to automatic optimized value), or absolute.

**Offset** defines inner gap between object's contour and the edge walk underlay

Edge walk underlay is not available for Column - Multi Layer mode.

#### **3. Zig-Zag**

**Inherit from Overall Settings** . This switch turns on and off the overriding of global settings with individual settings

**Min. Length** is approximate length of shortest stitches in the zig-zag underlay. Short stitches occur in sharp curved sections of the underlay path.

**Max. Length** is approximate length of longest stitches in the zig-zag underlay. Long stitches occur in straight sections of the underlay path.

**Offset Mode** defines meaning of the next parameter - the Offset. Offset value is either percentual (relative to automatic optimized value), or absolute.

**Offset** defines inner gap between object's contour and the zig-zag underlay

#### <span id="page-230-0"></span>**User Guide > ^Helper Tools > ^Guide Lines**

# **Guide Lines**

Guide Lines are horizontal, vertical, or slanted lines that can be placed anywhere in the  $\Box$  [Work Area](#page-68-0) panel to aid in object placement and nodes alignment.

To create a new guide line, position cursor on either horizontal (1) or vertical (2) ruler, depress the primary mouse button and drag cursor to the work area.

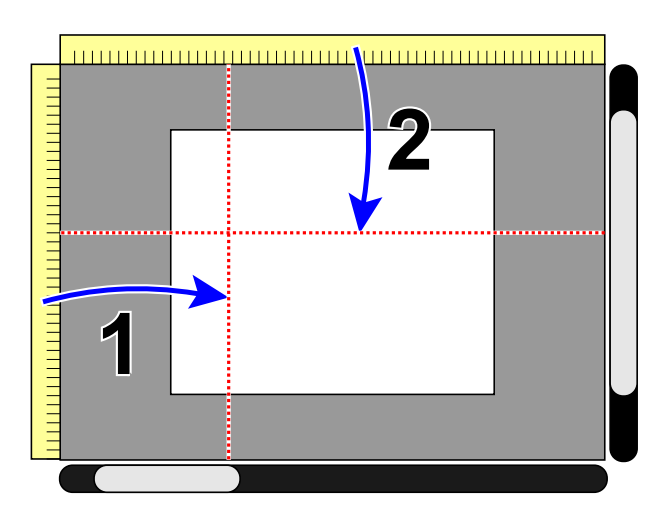

New guide lines are created by dragging them from rulers of the Work Area.

**Snap nodes to guidelines option is accessible via <u>■ [main menu \(node editing mode\) > Edit > Nodes > Snap](#page-113-0)**</u>

**Snap objects to guidelines** option is accessible via ∎ **[main menu \(select / transform mode\) > Options > Snap](#page-94-0) [Objects](#page-94-0)**

Guide lines can be used for objects splitting. Place the guide line on the object. Select object and then select the guide line. Click secondary mouse button on the guide line to access pop-up menu. Choose **Slice Selected Objects** command.

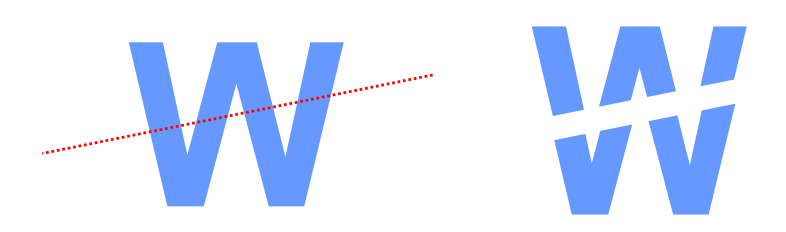

If you need to cut object with curved shape, please read  $\triangleq$  [Split Objects with Mask](#page-232-0) chapter.

Use **■ main menu > Options > Guide Lines** to lock or erase guide lines or to switch on/off snapping of objects to the guide lines.

#### **User Guide > ^Helper Tools > ^Lasso**

## **Lasso**

Lasso Tool allows to select objects or nodes in the  $\Box$  [work area](#page-68-0) with polygon. This tools is useful when there is a large number of objects in the work area, they are close one to another and it is not possible to use simple rectangular selection.

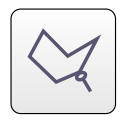

Click anywhere in the work area to place the first point. Then repeat clicking to create the polygon. It is not necessary to close the polygon. Connection from last point to the first point is created automatically. You can adjust the shape of polygon by clicking on existing point and dragging it to a new position. Arrow indicates orientation of the polygon and it is displayed on line segment after focused (highlighted) point.

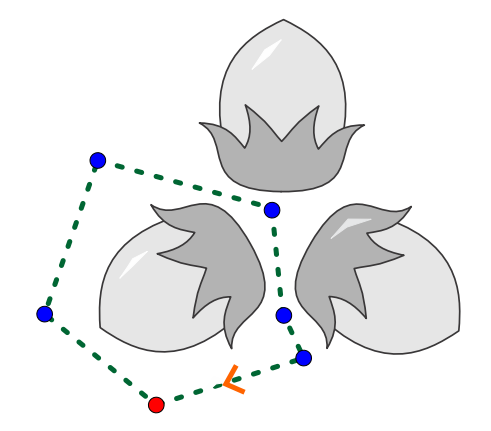

It is possible to insert or delete lasso points with with use of **INSERT** and **DEL** keys on the keyboard. Point is inserted on place where arrow is displayed. Deleting point erases the highlighted point. New points are also created by clicking on empty area (i.e. not on existing point). New point is created after the highlighted point, so that segment with arrow is split in two parts.

**Elian** 

If your device has no keyboard then insert or delete points with + and - buttons from the menu panel.

All changes to polygon are stored to memory. Therefore, it is possible to use **Undo/Redo** buttons or **CTRL+Z/CTRL+Y** shortcuts.

There are several options how to apply polygonal selection:

- 1. **Select** . Clicking on this option selects objects that are entirely or partially inside of polygon. If there was any previous selection made, it is discarded.
- 2. **Add** . Clicking on this option will add objects inside of polygon to existing selection.
- 3. **Subtract** . Clicking on this option will deselect objects inside of polygon from existing selection.

#### <span id="page-232-0"></span>**User Guide > ^Helper Tools > ^Split Objects with Mask**

# **Use of the Mask to Split Vector Objects**

Mask concept allows to adjust one object with use of another object that serves to trim or intersect the first object. The mask defines which parts of original object will remain and which parts will be deleted.

The mask effect can be achieved by using the signal [Shaping](#page-133-0) operations **Intersection** and Difference.

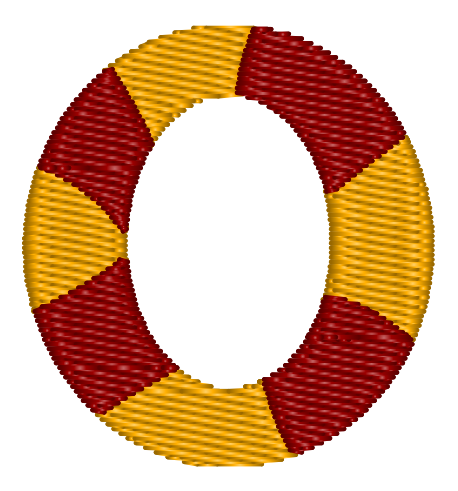

Fig. 1. Ring with multi-color segments.

Imagine that we want to create ring with multi-color segments as illustrated on the figure 1. Instead of digitizing each segment manually, we will create the whole ring first and then we will split it with use of another object.

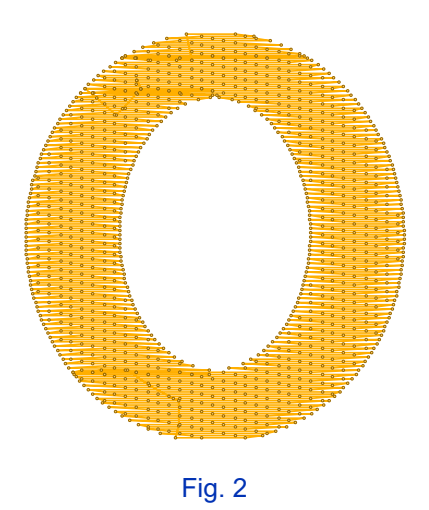

## **The Yellow Parts**

The first step is to create a large ring. We will use a fill object with opening (hole) in this example.

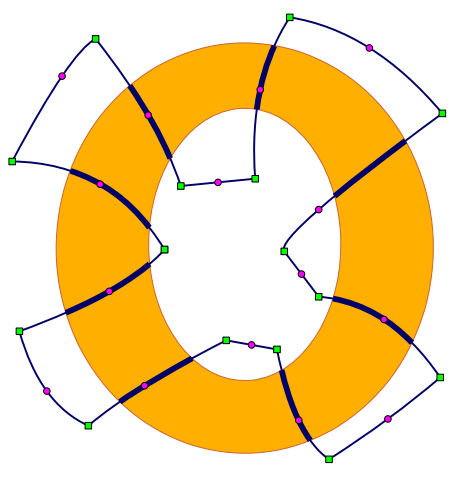

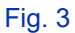

The next step is to draw object that will serve as a mask for splitting. The ring will be sliced on places where mask run on top of the ring (highlighted with thick lines). Therefore, the mask edges must be drawn carefully on the intersection with the ring. On other places, you can draw it with lower accuracy.

In this example we use fill object as a mask. Mask can be any object (sfumato, column) except lines (outline, connection, manual stitches). The mask will have no stitches, it is only a temporary object. Therefore, it does not matter where is its start and end point or how its parameters are set. Mask can even have one or several openings (holes).

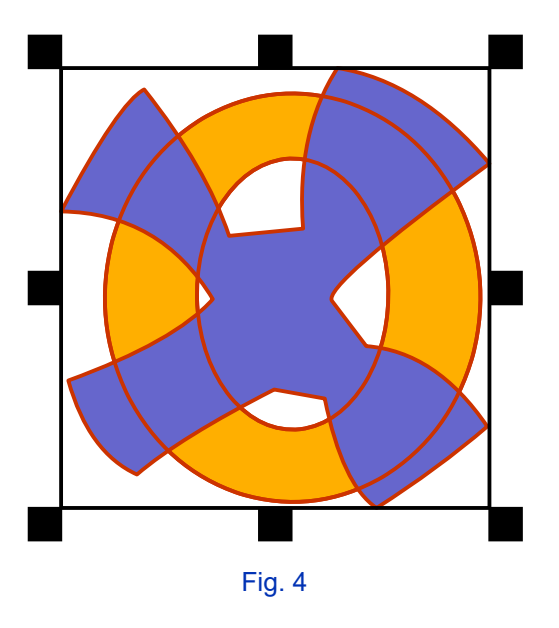

Select both objects (the ring and the mask object).

Use the **■ main menu > Build > Shaping > Difference** command to create new objects that are ring area minus the mask area.

Resulting objects are shown on the figure 5.

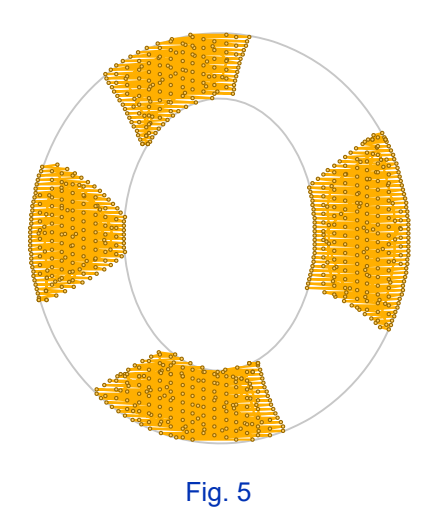

Note: shaping commands do not work with linear objects like outline, connection or manual stitches.

## **The Red Parts**

Now we are going to create complementary objects to fill the empty areas. We will use another shaping command to produce these objects.

Before doing so, we need to enlarge mask to make new objects larger and overlapping the previously created objects. This step is very important because if there is no overlay between the objects, the pull effect of thread will cause gaps in the actual sew out.

Select the mask object and use the <u>■ main menu > Transform > Offset > Expand Objects</u> command.

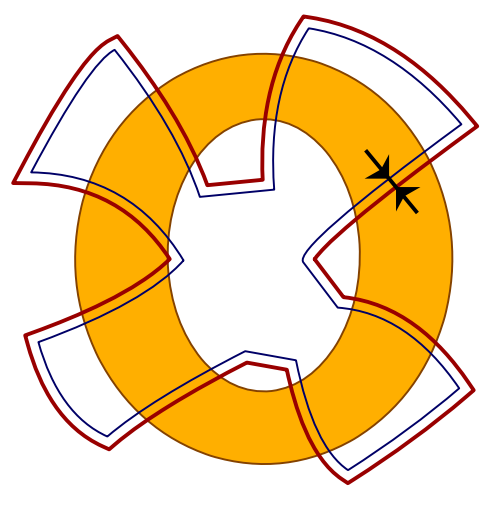

Fig. 6

Now select the original ring and the new, larger mask. Use the **no an interprie > Build > Shaping > Intersection** command to create areas that are common to both the ring and the mask.

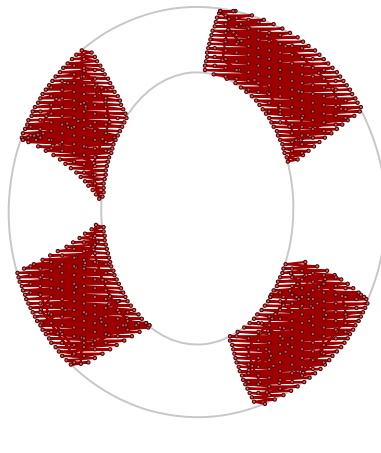

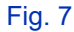

You should achieve objects that are complementary to above yellow objects. Change their color to red by dragging the red color from palette to selected objects. Now you should erase the original ring and mask objects, because they are still in the background. They were only temporary objects and we do not need them anymore.

## **Result**

Resulting design has overlays between adjanced different color areas.

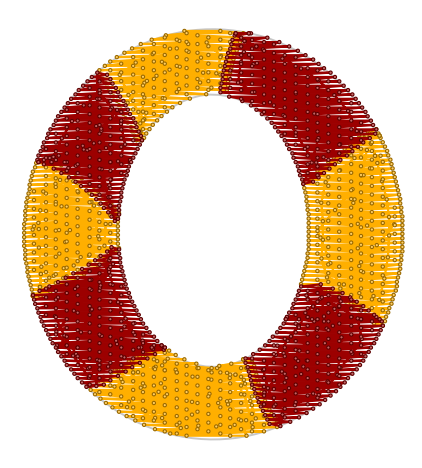

Fig. 8. Complete result.

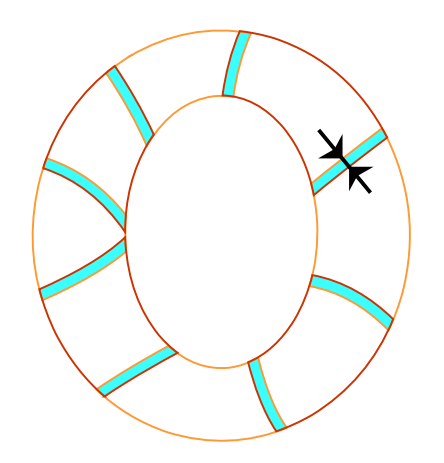

Fig. 9. Overlays between the adjanced areas.

Respective segments are separate objects and it is useful to connect some objects (not shown in this example) with [connection](#page-30-0) tool to reduce thread trimming. As the yellow color is sewn first in this case, connections between the yellow objects can be hidden beneath the red objects.

Note: objects in Studio can be sliced also with  $\Box$  quide lines. However, this approach produces only straight-line cut.

#### **User Guide > ^Helper Tools > ^Measurement Tool**

# **Measurement Tool**

Measurement Tool measures distances and angles in design. It allows to create one or two measuring lines. If there are two lines, tool measures also the angle between the two lines. Measured values are displayed on main control panel.

Use the measurement tool

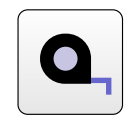

to measure distance or angle between objects in design.

Place first point anywhere in the  $\Box$  [Work Area.](#page-68-0) Then place the second point. Points can be selected and moved in the same way as nodes in the creation/editing mode.

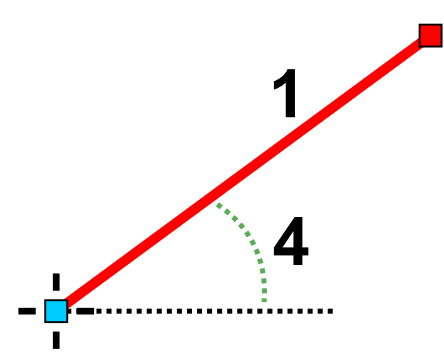

Main control panel displays measured distance and angles.

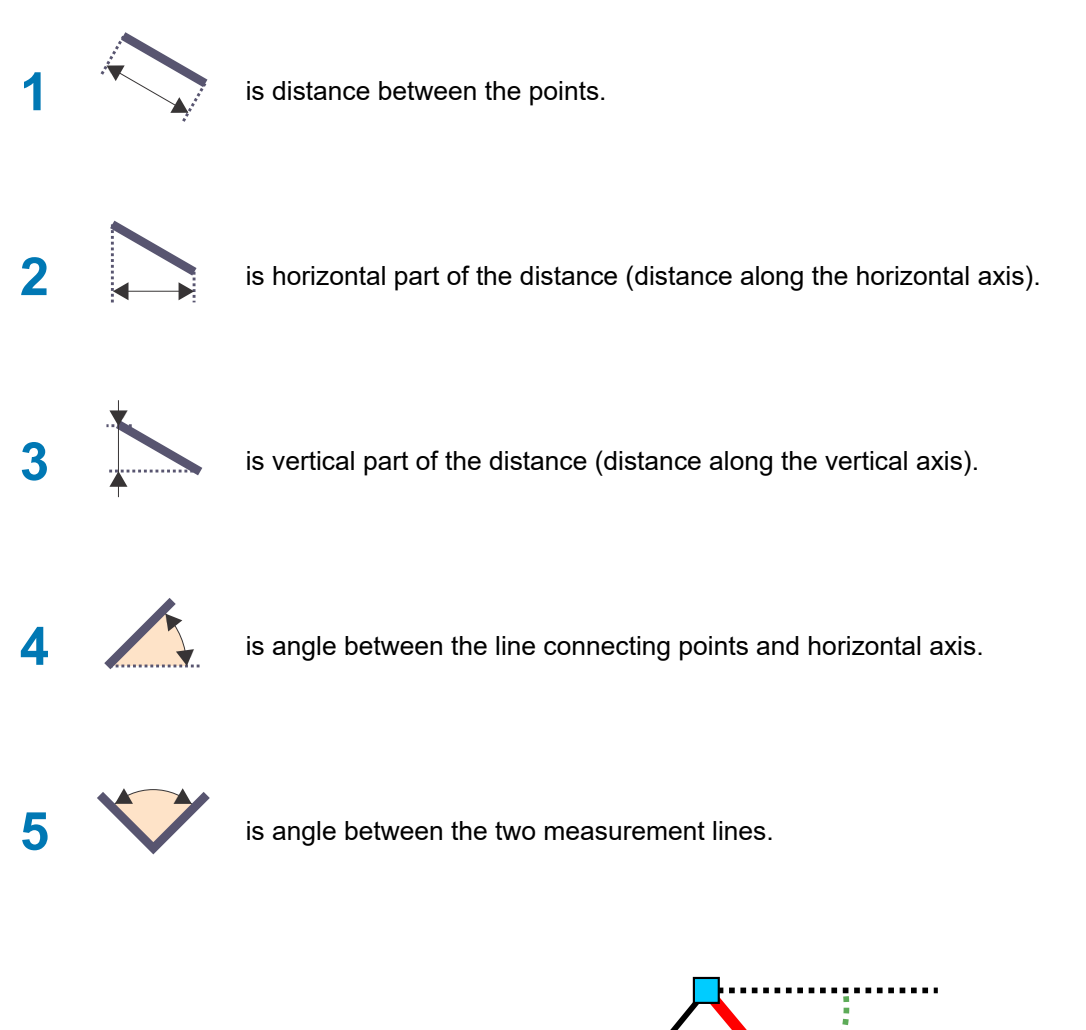

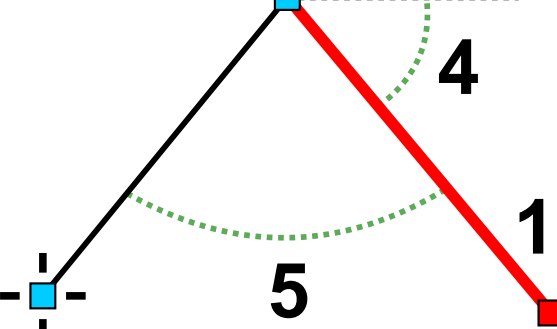

Measurement tool can use three points (two lines) as well. Place the 3rd point on the work area in the same way as previous points. Three points are use ful for measuring angle between objects. In such a case, (5) is this angle.

Values (1)-(4) refer to the highlighted line. (5) always refers to angle between the two lines

#### **User Guide > ^Helper Tools > ^Sew Simulator**

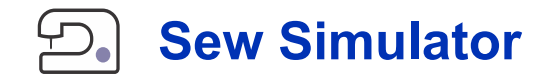

Sew Simulator in Studio helps to analyze the stitches order of design. Stitch simulation is animation of stitching process. Sew Simulator is often used to find unnecessary trims between objects or to analyze underlay or other stitches that are hardly visible in a static render.

Sew Simulator in Studio can be accessed via **■ main menu > Gadgets > Sew Simulator** or via button in the [splitter panel.](#page-82-0)

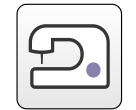

Sew Simulator can run only if one or more objects are selected in the  $\Box$  [Work Area](#page-68-0) and these objects have generated stitches.

Simulation can be cancelled by pressing ESC button or clicking the Stop button.

**E** [Rendering mode](#page-69-0) can be changed during the simulation by clicking respective button. Currently available are Flat, 3D, **X-ray** and **Normal** mode.

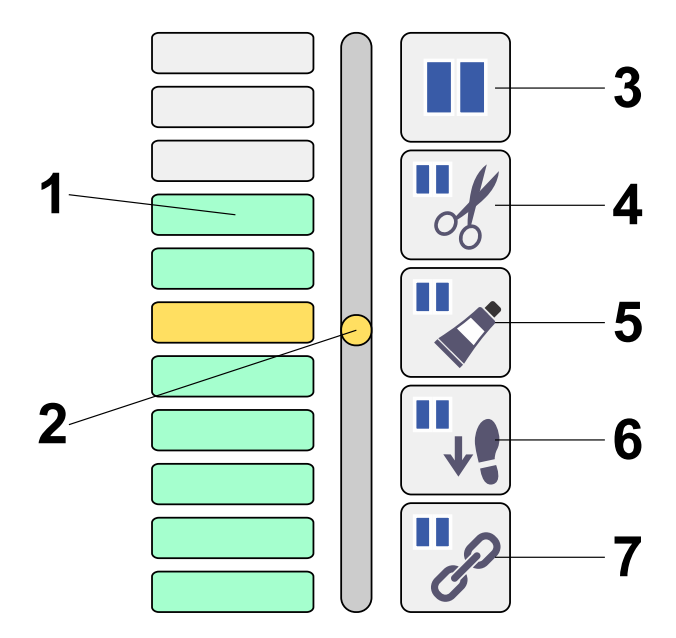

Meaning of controls in the panel is as follows:

- 1. Buttons for change of sewing speed (in stitches per second).
- 2. Slider for continuous change of sewing speed.
- 3. Pause/Run button. Stops simulation until you click the same button again. Use this button also to run simulation when it was paused on any condition 4~7.
- 4. Pause on jump stitch.
- 5. Pause on color change.
- 6. Pause on outline backward path.
- 7. Pause on  $\Box$  [connection](#page-30-0) object.

Note that controls 1 and 2 allow to set negative speed, which means that stitches gradually disappear. Moving the slider 2 up and down allows to run simulation forward and backward. This control is intended for close look up on how certain parts of design are sewn.

Buttons 4~7 define conditions to pause simulation. If button is depressed, respective condition is active. For example, if you want to pause simulation whenever it runs to color change or connection object, depress button 5 and 7. Condition 6 is useful when checking the double-layered outlines. When simulation stops on pause, you can run it further by clicking the button 3.

Zoom and scroll bars of the Work Area can be used during the simulation to focus area of interest.

Color bar at top of the screen helps to 'rewind' simulation forward and backward. Colored rectangles depict respective stitches color and small black ticks mark end of respective objects. Place cursor on the color bar, depress primary mouse button and move the slider to the left (backward) or to the right (forward) to rewind the simulation. Watch design in the work area to see effect of rewinding. Release the mouse button to let simulation run further.

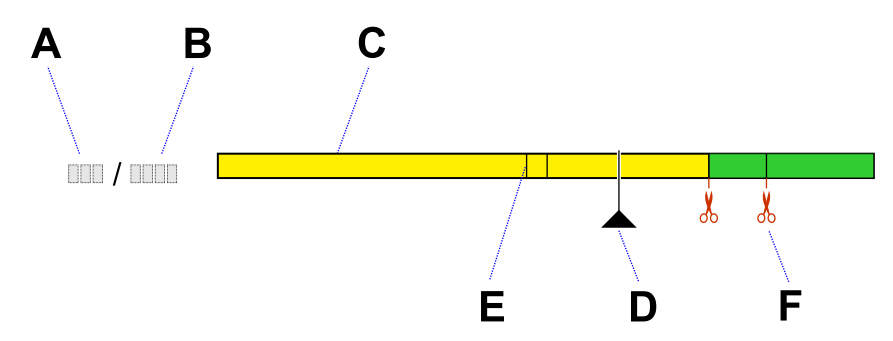

Meaning of controls in the bar is as follows:

- A actual stitch.
- B total stitch count.
- C color bar.
- D cursor, actual position.
- E line marking the beginning of another object.
- F indicator of jump (trim).

**User Guide > ^Helper Tools > ^Corner Tool**

# **Corner Tool**

This tool is accessible via **■ main menu > Build** in selection / transformation mode.

**Corner ...** command opens panel with options to copy selected objects symmetrically into the hoop corners.

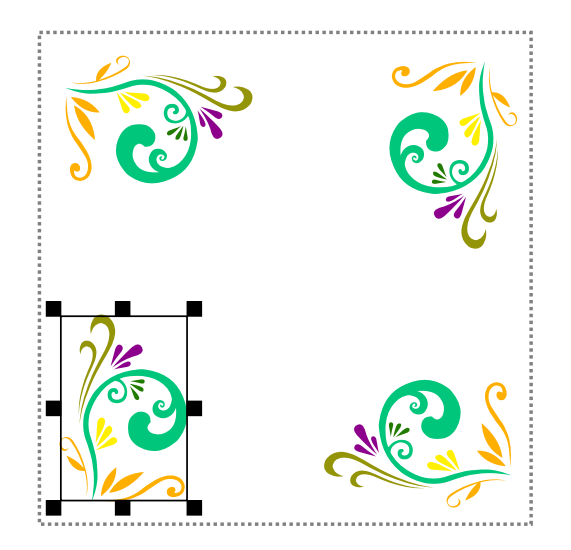

Corner options are:

- 1. **Place**  copy objects as they are,
- 2. **Mirror**  each corner is mirrored,
- 3. **Rotate CW**  each corner is rotated clockwise with respect to the previous corner.
- 4. **Rotate CCW**  each corner is rotated counter-clockwise with respect to the previous corner. Please note: if **Apply Rotation to Fill Stitches** option in the ∎ **[main menu > Transform > Flip & Rotate](#page-100-0)** is checked, stitches angle is adjusted when object is rotated.

**User Guide > ^Helper Tools > ^Auto Repeat Tool**

# **Auto Repeat Tool**

This tool is accessible via **■ main menu > Build** in selection / transformation mode.

**Auto Repeat ...** command opens window with options to duplicate selected objects along line, around the circle or rectangle, or to fill rectangular area. It is possible to set distance (gap) between the objects.

When using a line, it is also possible to set angle of this line.

You can also choose if you want to preserve orientation of the objects or if you want to mirror them vertically and horizontally and rotate them to be parallel to the baseline.

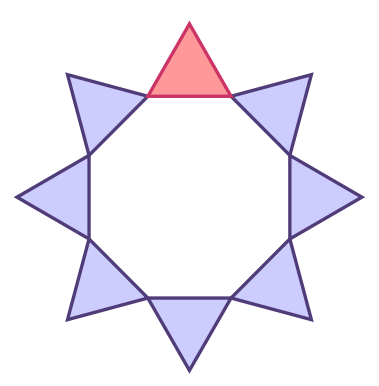

In this example the triangle at top was auto-repeated 8 times around the circle. Duplicates were transformed to be parallel to the baseline (i.e. circle).

# **Stitch Analysis**

This tool is accessible via ∎ **[main menu > Gadgets](#page-110-0)** in selection / transformation mode.

Stitch analysis provides insight into characterics that are crucial for quality of design.

With this tool you can make a quick check if there are too long stitches in the whole design or in individually selected objects, for example.

## **Histogram**

Length histogram is a graphical display of stitch lengths using bars of different heights. The height of each bar shows how many stitches fall into each length range.

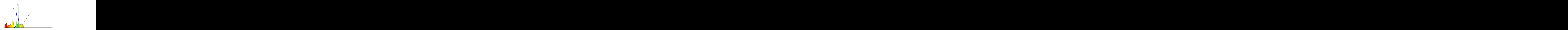

#### Histogram of stitch lengths.

Blue curve (A) is histogram of ideal design, which would contain only stitches with length close to optimum length (approx. 4 millimeters, i.e. 1/6 of inch). This is not possible in a real world. It serves just as a reference.

The actual histogram of the real design (B) is colored from red (too short or too long stitches) through yellow to green (optimum-length stitches). Histogram allows you to compare your design to the ideal one. Histogram in above example reveals that we have lot of short stitches (red color) in the design, which may be critical to actual sew-out of the design.

Histogram shows stitches with length up to 18 millimeters (3/4 inch). Longer stitches are converted to jumps (floating stitches).

## **Numerical Stitch Characteristics**

Besides graphical histogram, there are also other important data available through stitch analysis in a numerical form:

- Stitches (count)
- Trims (count)
- Overlong stitches (count)
- Upper thread (length)
- Bobbin (length)
- Minimum Stitch (length)
- Maximum Stitch (length)
- Average Stitch (length)

**User Guide > ^Helper Tools > ^Tune Colors**

# **Tune Colors**

This tool is accessible via ∎ **[main menu > Objects > Color](#page-98-0)** in selection / transformation mode.

**Tune Colors** allows to adjust colors of all selected objects, or even whole design at once. Tune Colors command opens window with Brightness, Contrast, Gamma, Saturation and color balance controls (Cyan-Red, Magenta-Green, Yellow-Blue). These controls work with color of  $\Box$  [vector objects](#page-16-0) and stitches (thread), not with the  $\Box$  [image](#page-119-0) colors.

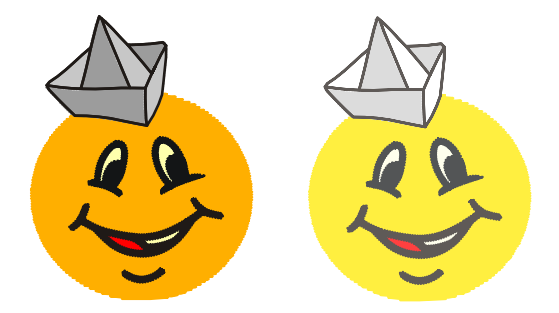

Left: original colors before tunning. Right: brightness increased for all objects at once.

### **User Guide > ^Helper Tools > ^Expand / Shrink Objects**

# **Expand or Shrink Objects**

These commands work on objects selected with the Transform Tool (arrow) or in  $\Box$  [Objects Inspector](#page-71-0).

These commnands are accessible via ∎ **[main menu > Transform > Offset](#page-100-0)** in selection / transformation mode.

**Expand Objects** enlarges selected objects by offsetting the object contours. It is intended for creation of overlay of constant width between adjacent objects. Expand Objects command does not provide the same result as normal enlargement.

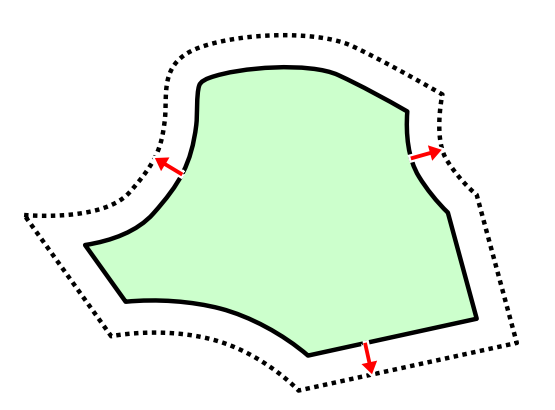

**Shrink Objects** reduces size of selected objects by offsetting the object contours. Shrink Objects command does not provide the same result as normal size reduction. You can use it for fill opening to make it smaller, in order to create overlay between opening and another object that covers the opening.

#### **User Guide > ^Helper Tools > ^Reduce Nodes Number**

## **Reduce Nodes Number**

This command is accessible via **■ A** [main menu > Transform](#page-100-0) in selection / transformation mode or via [pop-up menu](#page-84-0) in node editing mode.

**Reduce Nodes Number** removes nodes from selected objects according to chosen "Simplicity" parameter. This function is intended mainly to smooth lettering with distorted edges and large number of nodes, which is hard to edit node-bynode.

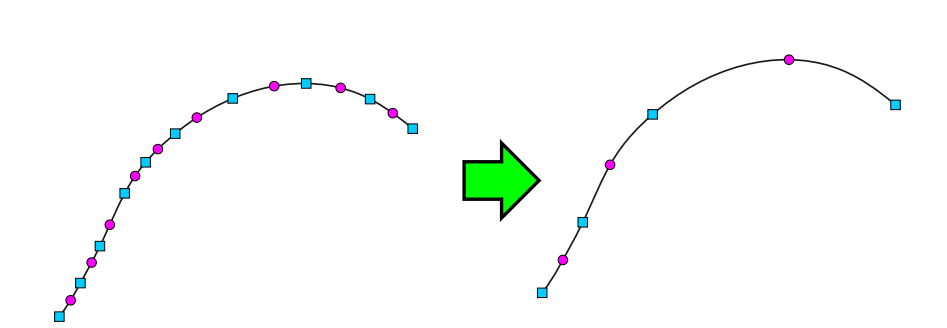

Left: high number of nodes on the edge. Right: nodes after reduction of their number while preserving the edge shape.

**User Guide > ^Helper Tools > ^Change Column Width**

# **Change Column Width**

This command works on column and appliqué objects selected with the Transform Tool (arrow) in  $\Box$  [Work Area](#page-68-0) or in **E** [Object Inspector.](#page-71-0)

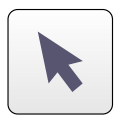

This command is accessible via ∎ **[main menu > Transform > Columns](#page-100-0)** in selection / transformation mode.

**Change Column Width** allows user to make selected column objects wider or narrower.

<span id="page-243-0"></span>**User Guide > ^Helper Tools > ^Image Color Reduction**

# **Image Color Reduction Tool**

Studio provides tool for reduction of color count in the image. It is accessible via [∎](#page-95-0) **[main menu > Image > Tools >](#page-95-0) [Reduce Colors](#page-95-0) | command.** 

## **Image Preprocessing**

[Raster image](#page-119-0) placed into to background of the  $\Box$  [Work Area](#page-68-0) is typically used as a template to digitize embroidery design from. Preprocessing of the image may save a lot of time on digitizing, especially for complex designs with many colors.

One possible approach is to convert image from the full color scale to a limited palette of colors and thus get a clear idea of final threads count and their layout.

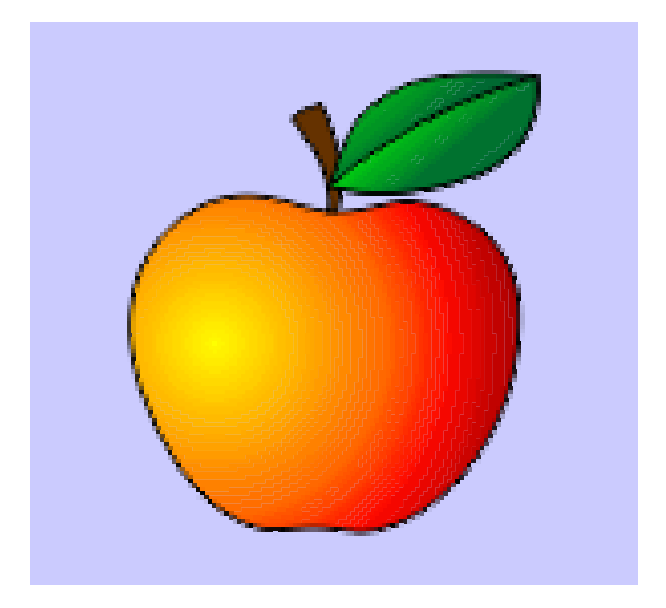

Original raster image - full color scale. We have to decide how many thread colors to use and how to place them

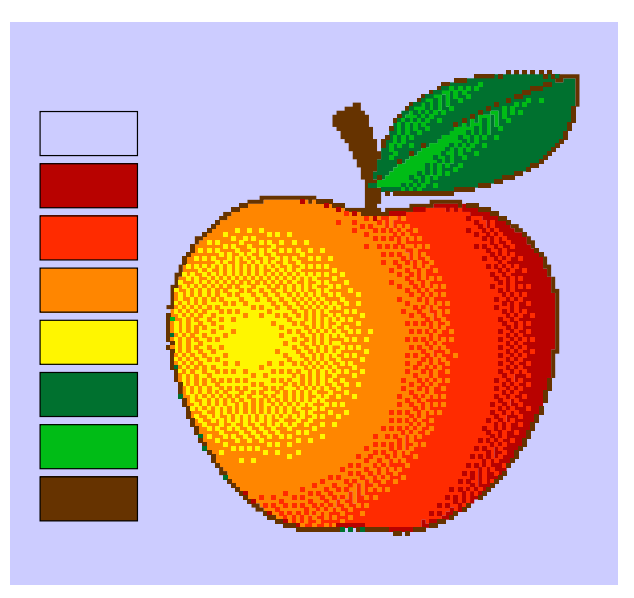

Preprocessed raster image - reduced color scale. If we are happy with this layout, we can digitize it with use of 7 thread colors (the background is left empty)

## **Color Palette**

**Color Reduction** process uses **palette** from which it takes respective pixel colors.

Palette is a vertical column of color cells. Default palette has only two colors: 1. white and 2. black.

There are several ways of how to create a custom palette. The first step is to set number of colors in the palette. Use the control with a tube icon to set desired number of colors. This control can be used anytime to increase or decrease the color number in the palette.

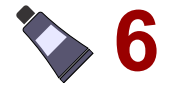

When number of colors is chosen, the colors themselves can be either automatically generated from the image (all at once), manually mixed or picked one-by-one from the image. These methods can be combined one with another.

#### **1. Automatic Generation of Palette Colors**

Hit the button with **Automatic** caption to generate all palette colors at once automatically. Program choses colors from the image and places them into the palette. This is a good start point to create the palette but often not a final step. Manual tweaking of individual colors is usually needed.

#### **2. Manual Creation of Palette Colors**

Each color can be manually defined or adjusted. Select color cell and hit the **Mixer** button or double click the palette color cell to invoke **Color Mixer** window.

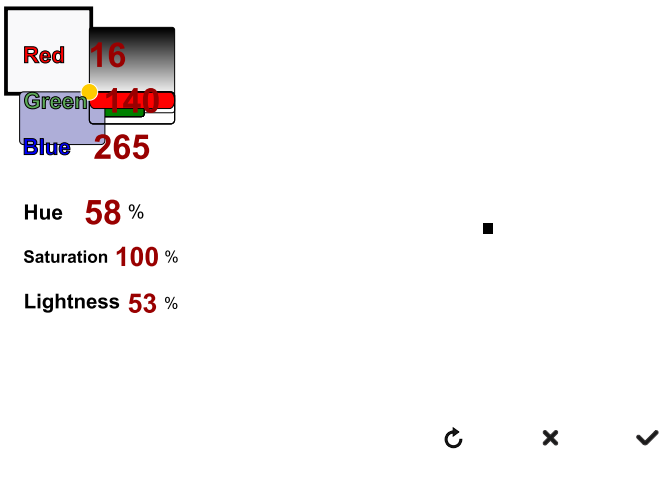

Color Mixer window

#### **3. Picking Palette Colors from Image**

To pick palette color from the image, select some palette cell first. The cell will be highlighted. Then click the image in the  $\Box$  [Work Area](#page-68-0) with primary mouse button. Color from the click spot will be copied into the palette.

It is worth time and effor spent to play with palette colors and tweak them to achieve good color layout after reduction while keeping the color count low. Digitizing on top of such image is much easier when doing a complex embroidery design.

### **Dither**

**Dithering** is replacement of a smooth color gradient with scattered pixels of palette colors. Amount of dithering can be set with a **Dither control** . When set to zero, no dithering is used. Dithering is usefull when you want to digitize objects with color blending. In such a case, dithered zones serve as a guide to create the blending.

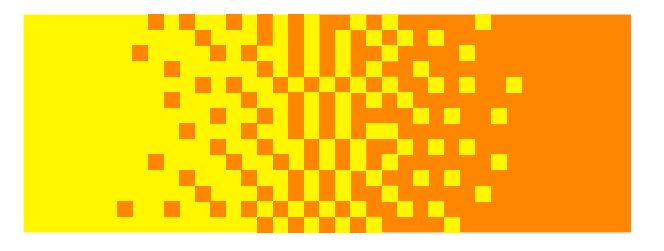

**Dithering** 

### **Preview**

Hit the **Preview button** to check how reduction with the current palette will look like. Preview will appear on a secondary work area on the **main control panel** . Preview area allows to zoom-in an out and scroll or pan the preview.

Preview area displays **mask** until the **Preview button** is clicked for the first time. Mask is a black-and-white picture generated from selected vector objects. Black means areas to be processed. White means excluded areas.

### **Mask**

It is not necessarry to convert whole image at once. This may lead to unwanted interleaving of colors. Studio allows to use common **fill vector objects** as a **mask** to mark areas of image for color reduction. If you want to convert only part of the image to paletted colors, first draw fill or column objects on top of the image and select them. Then start color reduction tool. Image will be converted only underneath the selected objects, which serve as a temporary mask and may be deleted after the image conversion.

For example, when preprocessing photo of a tri-colored dog for embroidery digitizing, it is possible to mask each color range and repeat the color reduction to convert photo to the paletted colors separatelly.

Advantage of such approach is that you get cleaner reduced image by using different palette in each pass, for example: 1. black and dark gray palette, 2. brown palette, 3. white and cream palette, 4. pink palette (for tongue). These palettes are applied only to respective masked areas and do not affect the rest of the image.

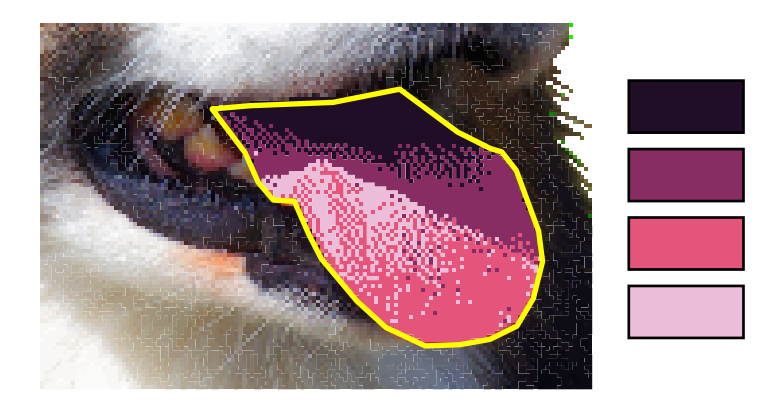

Pink palette used to reduce colors inside area masked by vector object. Rest of the image is untouched

Note: you can use a  $\triangleq$  [Trace Tool](#page-257-0) to create complex mask objects easily.

Note: another way to simplify image colors is to use a  $\Box$  [Posterization tool](#page-246-0).

#### <span id="page-246-0"></span>**User Guide > ^Helper Tools > ^Image Posterization**

# **Image Posterization Tool**

Studio provides tool for posterization of the raster image. It is accessible via [∎](#page-95-0) **[main menu > Image > Tools >](#page-95-0) Posterize** command.

## **Image Preprocessing**

[Raster image](#page-119-0) placed into to background of the  $\Box$  [Work Area](#page-68-0) is typically used as a template to digitize embroidery design from. Preprocessing of the image may save a lot of time on digitizing, especially for complex designs with many colors.

One possible approach is to flatten image colors by so called posterization and thus get a clear idea of final threads count and their layout.

Posterization merges adjanced pixels of similar color, which results in simplification of the image. Amount of posterization can be adjusted with **Amount** control.

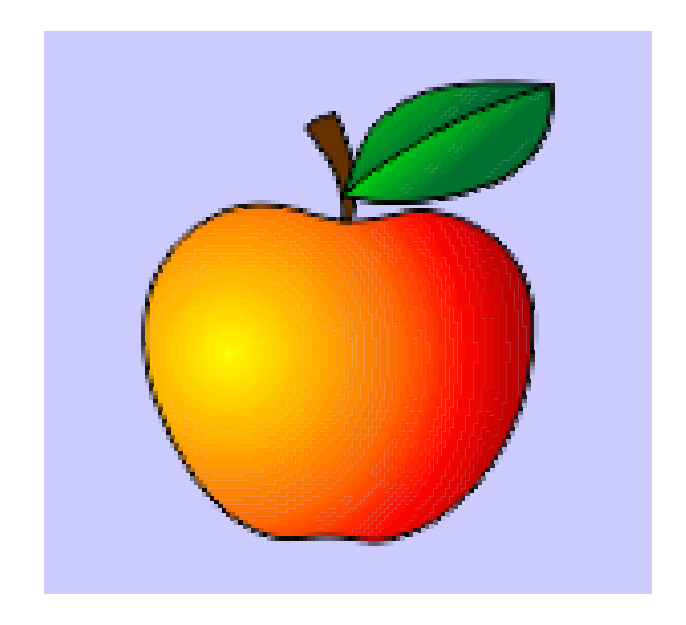

Original raster image - full color scale. We have to decide how many thread colors to use and how to place them

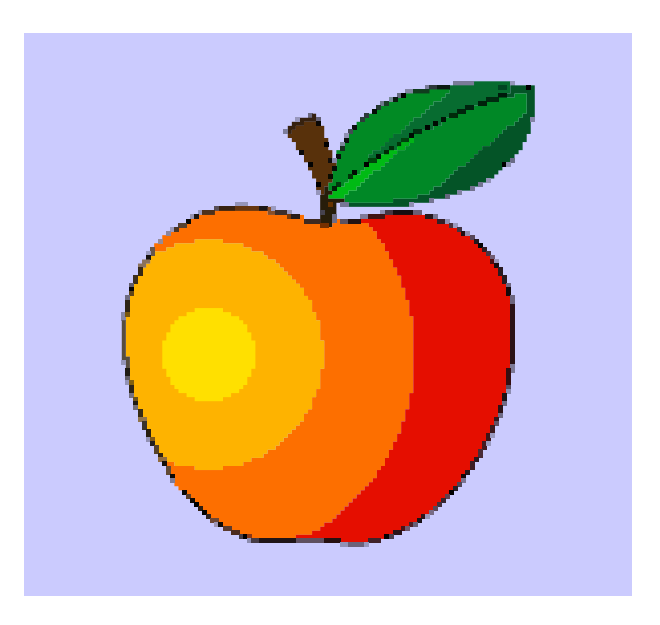

Preprocessed raster image - posterized areas of similar colors

### **Preview**

Hit the **Preview button** to check how posterization with current settings will look like. Preview will appear on a secondary work area on the **main control panel** . Preview area allows to zoom-in an out and scroll or pan the preview.

Preview area displays **mask** until the **Preview button** is clicked for the first time. Mask is a black-and-white picture generated from selected vector objects. Black means areas to be processed. White means excluded areas.

### **Mask**

It is not necessarry to convert whole image at once. Studio allows to use common **fill vector objects** as a **mask** to mark areas of image for posterization. If you want to convert only part of the image, first draw fill or column objects on top of the image and select them. Then launch the posterization tool. Image will be converted only underneath the selected objects, which serve as a temporary mask and may be deleted after the image conversion.

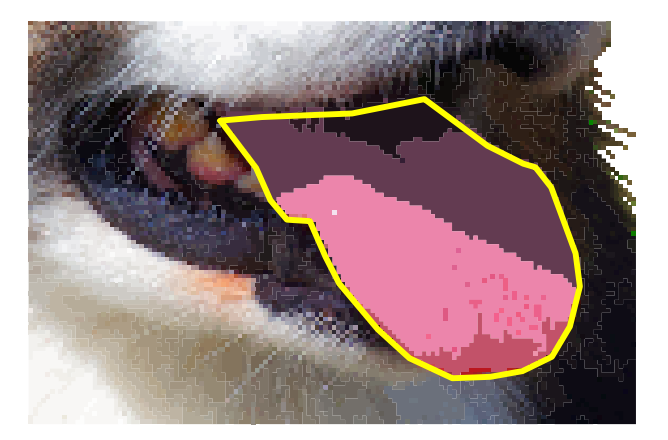

Posterization applied inside area masked by vector object. Rest of the image is untouched

Note: you can use a  $\Box$  [Trace Tool](#page-257-0) to create complex mask objects easily.

Note: another way to simplify image colors is to use a  $\triangleq$  [Color Reduction tool.](#page-243-0)

#### **User Guide > ^Advanced Tools > ^Styles**

# **Styles**

Studio provides predefined styles (sets of chosen  $\triangleq$  [parameters](#page-135-0)) for adjustment of designs for sewing on materials like jeans, satin, silk, towels and other.**Style** includes values of basic parameters like density, pull compensation and type of underlay. Table of styles is accessible via ∎ **[main menu > Gadgets > Styles Editor](#page-110-0)** . User can modify predefined styles (except their names).

To use style, select objects to which you want to apply the style, invoke **Styles table** with ∎ **[main menu > Gadgets >](#page-110-0) Styles Editor**, select desired style and click Use Style button.

**User Guide > ^Advanced Tools > ^Vector Graphics**

# **Import of Vector Graphics**

The ∎ **[main menu > Design > Export/Import > Import Vector File](#page-91-0)** function opens the vector graphic file and converts it into the embroidery design automatically. It is intended to avoid redrawing of design (logo or clipart) in Studio if it is already available in a vector file. This function is available only if user has registered Font Engine plug-in.

There are many graphic programs that produce various vector file formats and most of them can export vector graphics into SVG format.

Vector file can contain various objects (raster bitmap, fonts, shapes, curves, polygons, etc.) or links to these objects. However, Studio can import only the curves, all other objects are ignored. To achieve best results, please convert all objects like fonts and shapes to curves before attempting to import the SVG file into Studio.

If there is a bitmap picture in the file, Studio ignores it. It does not auto digitize the picture. Only the vector (curves) objects are transformed into embroidery objects.

**Note** : not all vector files can be converted into good quality embroidery designs. Some vector files may be autotraced from scanned pictures and resulting vector file can have thousands of tiny objects instead of low number of solid fills or smooth lines. Such vector files are not proper for conversion into embroidery designs.

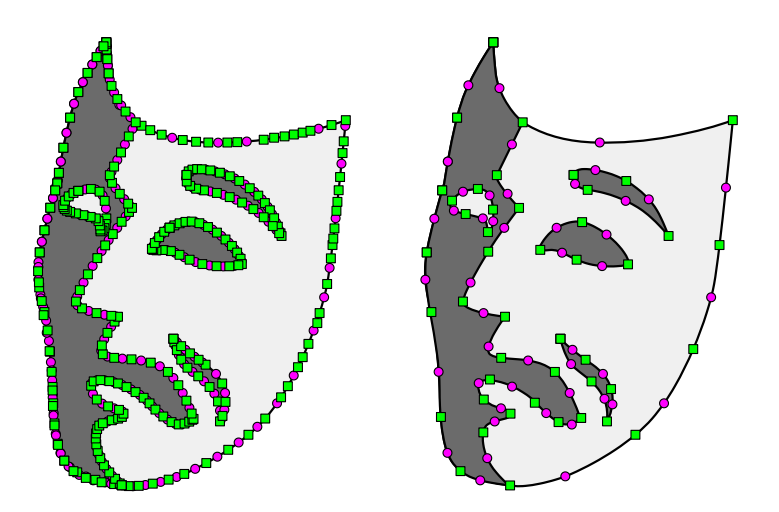

Left-side picture is poor quality vector graphics composed of thousands of small objects autotraced from scanned picture. Right-side picture is good quality vector graphics with low number of large solid areas.

## **Stitching Parameters**

Design imported from vector file usually needs some adjustments of stitching parameters and/or object layout.

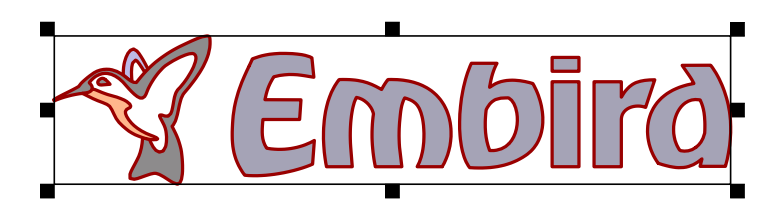

Design imported from SVG vector file. Stitches are not generated yet.

After importing of design, select all objects and use Generate Stitches command. Studio analyzes the shape and size of individual objects and fills them appropriate fill type. However, it cannot identify the meaning of vector objects like human digitizer. For example, program cannot identify objects that belong to the lettering and it may fill each letter with other style, according to this letter size or width. Thin elongated objects are filled with auto-column (wider objects have pattern). Large objects use plain fill, either vertical or horizontal, according to their shape.

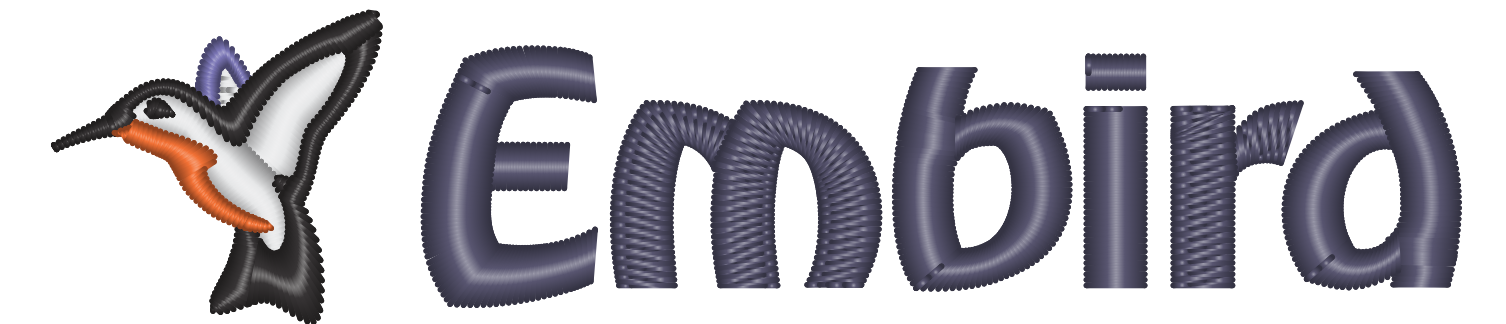

Design with auto-generated stitches. All objects are filled with auto-column, but some have also a pattern texture (letters m and r). The pattern is applied to wider objects to split too long stitches. White fill of bird would look better with plain fill instead of auto-column.

User may need to adjust the fill type parameters. In this case, the length of stitches is near the threshold that turns on the pattern. This is the reason why some letters have pattern and some do not. We should either turn-on or turn-off the pattern for all letters. For later option, select the letters m and r and open the  $\Box$  [Parameters window.](#page-141-0) For letters m and r, switch OFF the pattern option of auto-column fill in the Parameters window. For white fill of bird, select the plain fill mode instead of auto-column mode in the Parameters window.

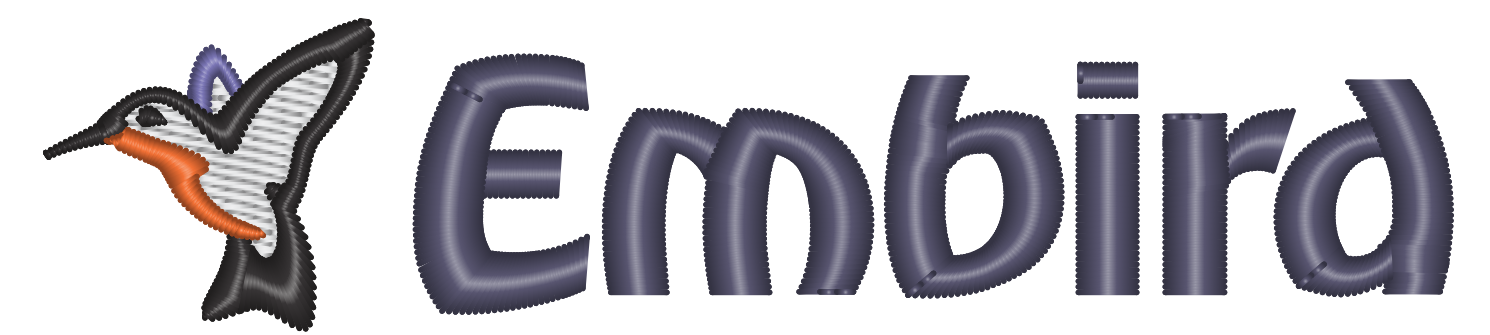

New parameters applied to stitches. All letters use satin auto-column stitches without pattern. White fill of bird is now a plain fill, not auto-column.

## **Overlays in Vector Graphic and Embroidery**

It is important to pay attention to **layers and overlays** of objects imported from vector files. Unlike graphic, embroidery is very sensitive to use of layers. On places with multiple layers (overlays), the stitches are sewn on top of the previous stitches and may spoil the embroidery if density becomes to high.

You should visually check the overlapped areas for too many layers. The largest part of design should be single layer only. Where different objects overlap, try to keep 2 layers overlay on most places, or 3 layers overlay maximum if it is not possible to avoid it.

Layers in this case mean dense cover stitching, not underlays or connection paths. Underlay is loose stitching that helps to stabilize the design against thread pull and push effect, but it does not contribute to overall density very much. **E** [Connections](#page-30-0) are stitch paths (often hidden beneath the other objects) used to avoid trims between objects. Both underlays and connections can be regarded as layers, but they are usually not significant when investigating density of cover layers.

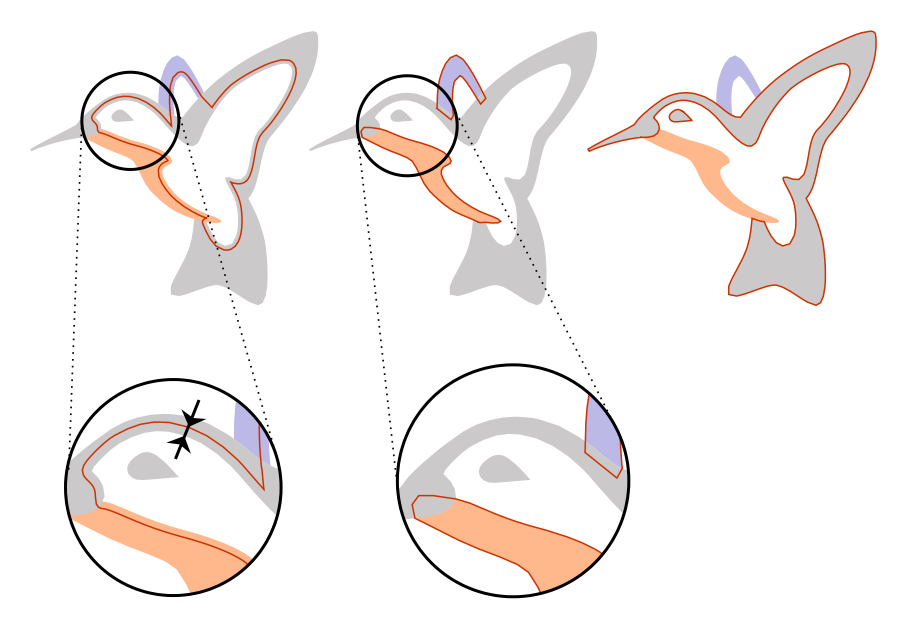

Illustration of overlays in imported design. Left: white fill (highlighted) sticks out under the black, orange and blue objects. Center: orange and blue objects (highlighted) overlap the white fill and stick out under the black. Right: black objects (highlighted) overlap the white fill and on a very small area also the blue and orange objects.

Missing or very small overlay is an error just as the too heavy overlay. Pull of the thread causes gaps between objects on places with insufficient overlay.

If there are too many layers or too large overlays in the design, they should be removed or edited to achieve good sewout of design. Studio provides a quick way to check the density of stitches. Use a [display mode](#page-69-0) tabs at bottom of the Studio screen to switch to **D-map** (density map) or **X-ray** view mode to analyze the density layout. Stitches must be generated first, otherwise these view modes do not work.

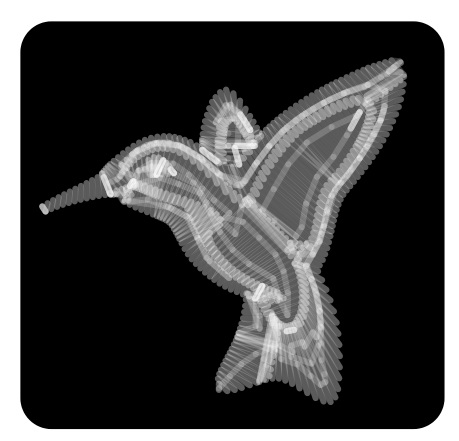

The X-ray view mode allows to detect areas of critical (too high) density.

**Note** : it is also possible to export design from Studio to graphic vector format to avoid redrawing of design in graphic software. Please use ∎ **[main menu > Design > Export / Import > Export](#page-91-0)** command.

**User Guide > ^Advanced Tools > ^Automatic Outlines**

# **Auto Outliner**

Automatic outlines are the most convenient outlining method. Other methods are described in the  $\Box$  [Outlines Overview](#page-54-0) chapter.

The **Auto Outliner** command allows to create a double-layered outlines for single object or multiple objects (fig. 1.). Objects may overlap or intersect one another and program creates outlines only for the **visible parts** . It is useful for creation of outlines like shown on the figure 2.

Auto Outliner is accessible via ∎ **[main menu > Build > Auto-Outliner](#page-102-0)**

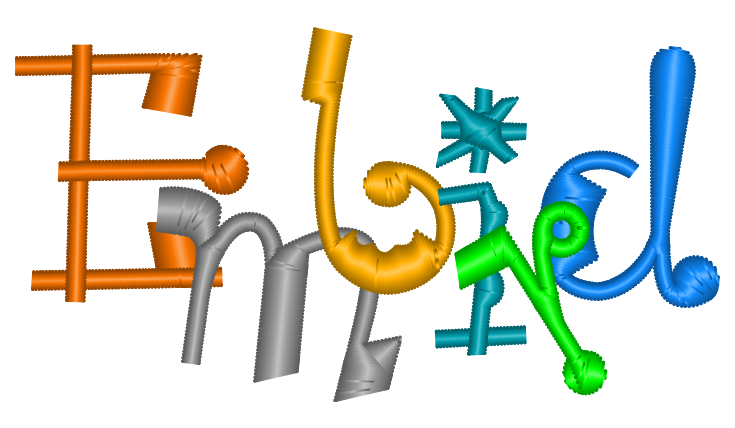

Fig. 1. Overlapping objects to be outlined.
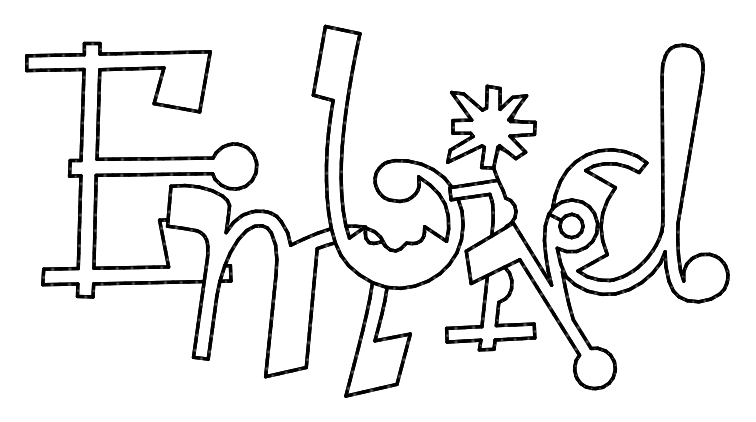

Fig. 2. Double layered outline.

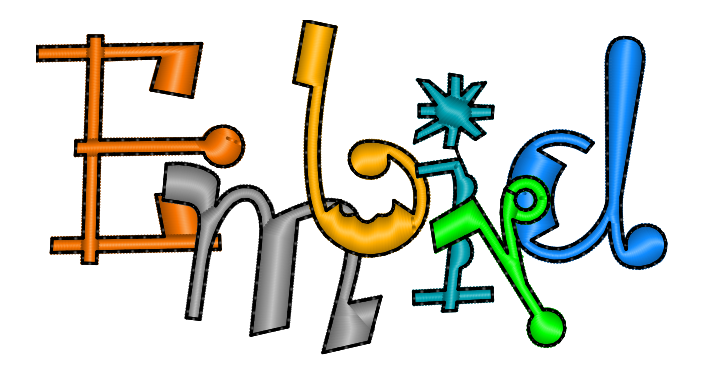

Fig. 3. Logo with double layered outline.

Select objects you want to outline and use <u>■ main menu > Build > Auto Outliner</u> command. This will create a number of small outline elements. Program will ask you whether it should arrange all elements into a single outline or not. If you select yes, program will also ask you if you wish to add so [connection](#page-30-0) if there are separate outline parts.

New outline has the same color as the first object from those that were chosen for outlining. Select new color from the [palette](#page-60-0) and drag-and-drop it to the selection (which is the newly created outline) to change color of the outline elements.

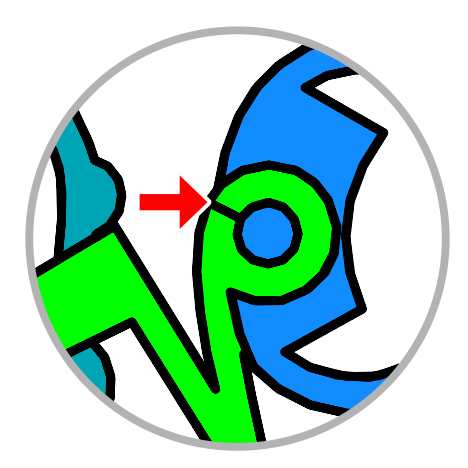

Fig. 4. Outline of hole  $\Box$  [connected](#page-30-0) to the main outline.

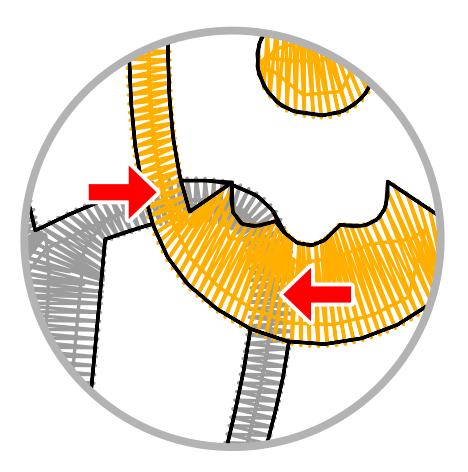

Fig. 5. Hidden parts are ignored.

On places where one object lays on top of the other, automatic outlines are created only for those parts that are on top of the others. Program automatically ignores hidden parts (fig. 5. , marked by arrows)

**Note** : auto outliner may fail to work properly on places where edge of one object runs (almost) on top of edge of other object, i.e. parts of their edges are almost identical. On such places, outliner may generate large amount of small outlines, because nearly identical edges intersect each other on many places. Common designs have either separate or overlapped areas and such situation does not occur. In most cases the problem occurs when et [vector graphics](#page-248-0) (SVG files) is used, because graphic files are created in a different way (no overlays, many identical edges).

#### **User Guide > ^Advanced Tools > ^Freehand Tool**

# **Freehand Tool**

This is a special way to create embroidery design by simple drawing rather than common  $\Box$  [node-by-node digitizing.](#page-26-0) It is much faster, the **Freehand tool** allows to create a sketch drawings with mouse or digitizing tablet within a few minutes.

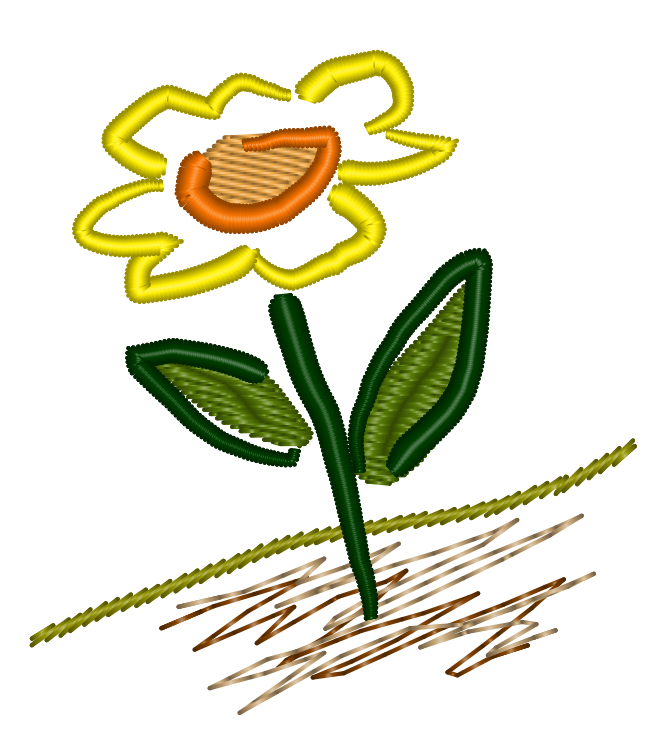

It works like a painting tool. Result, however, is an embroidery design that can include various embroidery styles like fills, columns, sfumato objects and outlines as well as some new stitch styles like pressure-sensitive columns.

Unlike the other  $\triangleq$  [Studio tools,](#page-76-0) which are based on the precise manual placement of the nodes, curves and lines, Freehand tool allows to draw most of the  $\triangleq$  [Studio objects](#page-16-0) with a free hand. Strokes are automatically converted to chosen embroidery style. After conversion, strokes can be edited as other vector objects in Studio (node by node). When creating embroidery design, the Freehand tool can be combined with any other tools in the Studio.

Like other creation tools in Studio, Freehand tool can be used with various  $\Box$  [display modes \(Normal, Vector, 3D, Flat ...\)](#page-69-0) to display imported raster image behind the digitized design as a template for digitizing, or preview created design in 3D.

Freehand tool can work with any Microsoft Windows compatible mouse or digitizing tablet\*. Its use is not restricted to any specific brand of tablet.

\*Tablet pen pressure can be used in Studio only if tablet uses Wintab32.dll driver and this driver must be located in the Windows\System32 folder.

# **Freehand Styles**

Before you start actual drawing with the Freehand tool, you should choose embroidery style you want to use. Click secondary mouse button or corresponding tablet pen button depressed on the Freehand icon (in the Tool Bar).

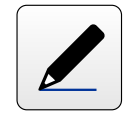

Panel with freehand styles will appear. This panel can be invoked also by holding the primary mouse button or tablet pen tip depressed about 1 second on the Freehand icon.

#### **Pop-up Panel with Freehand Styles**

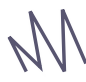

Manual Stitches

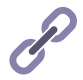

**Connection** 

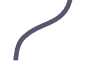

**Outline** 

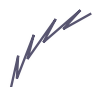

Sketch Outline

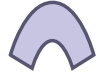

Column

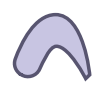

Pressure-sensitive Column

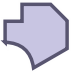

Fill

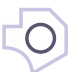

Hole for Fill or Sfumato object

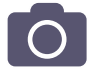

Sfumato object. Sfumato is an optional part of the Studio.

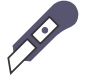

Carving

Each style is represented by its icon. Click icon of desired style and the freehand tool will be activated with selected style. You can also change active style later, between drawing the freehand strokes, with use of combo box in the main control panel.

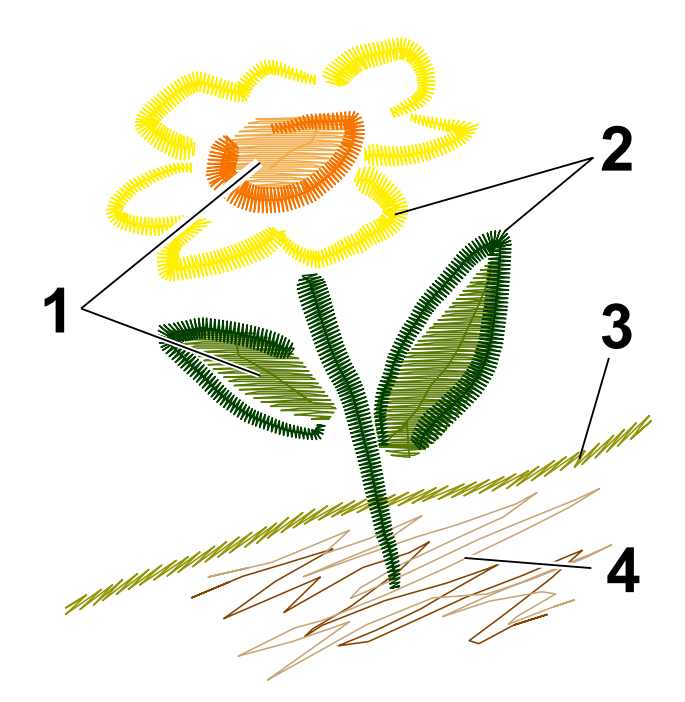

Styles used in above example are:

- 1. Fill. Leaves do also have Carving texture lines, but they are visible only on 3D render
- 2. Column with simulated pressure-sensitive width
- 3. Sketch Outline
- 4. Manual Stitches

# **Options**

When the Freehand tool is active, specific parameters of respective style are displayed on main control panel at the side of the Studio window. Some parameters like **color** of objects being drawn and **After Stroke** options are common to all styles.

#### **Common Options**

**Color** is parameter that is used by all styles. It defines color of objects created by drawing of the freehand strokes.

**After Stroke** options allow to choose the way of how the Freehand tool behaves after each stroke. It is possible to define whether to generate stitches of each stroke immediately or not, whether to finish freehand mode after single stroke or reactivate the tool, whether to create connection to the previous stroke or let jumps between the strokes.

Meaning of the **After Stroke** options is as follows:

- **Finish Object**  converts stroke into nodes and finishes creation/editing immediately
- **Generate Stitches**  same as Finish object, but it also generates stitches for the stroke object
- **Another stroke**  converts stroke into nodes and allows to add another strokes. When finished, single vector object contains several strokes.

Only one of above options can be active at once.

Pop-up menu accessible via button in splitter panel contains **Connect to previous object** option. When this setting is turned ON, each new object (stroke) is connected to the previous one with a connection object.

#### **Style-Specific Options**

#### **Manual Stitches**

Manual Stitches are used to create realistic fur, shading or other texture. Parameters that are adjustable during the use of the Freehand tool are: **Minimum Length** of Stitch and **Maximum Length** of Stitch.

There are several ways of how to change value of the stitch length controls. They are used in the same way as those in the  $\triangleq$  [Parameters window](#page-135-0).

#### **Outlines and Connection**

Outline-type styles include : Outline, Sketch Outline and Connection.

Parameters that are adjustable during the use of the Freehand tool are: **Minimum Length** of Stitch,**Maximum Length** of Stitch, **Width** of the Outline (not available for Connection) and Outline **Sample** (not available for Sketch Outline and Connection).

#### **Columns**

Column-type styles include : Column and Pressure-sensitive width column.

Parameters that are adjustable during the use of the Freehand tool are: **Minimum Width** of Column, **Maximum Width** of Column, **Tablet pressure** option to switch on/off tablet, and **Simulated Width** combo box.

If tablet is present, width of the pressure-sensitive column varies from minimum to maximum column width value, according to the real pen pressure. Simulated width combo box is disabled.

If tablet is not present (mouse is used for the drawing) or if tablet pen pressure is disabled by un-checking the Tablet pressure option, Width of the pressure-sensitive column is defined by selected stroke sample from the Simulated Width combo box.

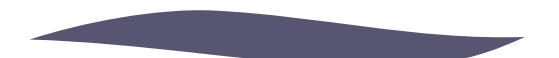

Example of column with simulated pressure effect on its width.

#### **Fill and Sfumato**

Fill-type styles include : Fill, Sfumato and Opening. There is also Carving style, which is created like outline, but it serves to add texture lines to fill or sfumato objects. Both opening and carving objects must follow after the fill or sfumato objects. They are not a stand-alone objects.

The only parameter of Fill that are adjustable during the use of the Freehand tool is **Angle** . The rest of parameters can be accessed only after finishing the freehand mode, using the common Parameters window.

Note: When freehand drawing is finished, strokes are no longer available as a 'freehand objects'. They are automatically converted into respective vector objects like manual stitches, fill or column and their parameters are accessible via respective tabs in the Parameters window.

# <span id="page-257-0"></span>**Trace Tool**

Studio includes **Trace Tool** for fast conversion of raster image into vector embroidery design.

Trace tool works in a similar way as selection tool - a magic wand - in graphic programs.

#### **Using Trace tool means doing these operations:**

- 1. Clicking a consistently colored area (pixels of  $\triangleq$  [raster image\)](#page-119-0), this selects the area
- 2. Turning selected raster areas into  $\Box$  [vector objects](#page-16-0)
- 3. Filling vector objects with stitches

### **How to Use it**

This chapter is focused mostly on describtion of the trace tool controls. More detailed chapter with a step-by-step tutorial on  $\triangleq$  [how to use the Trace Tool](#page-260-0) is available further.

User specifies the color "tolerance threshold" for selection of raster pixels and "simplicity" of created vector object.

Selection is performed by clicking the picture.

When selection of one or more raster objects is complete and all parameters and options are set, click **Apply** or **Generate Stitches** button from button bar at top side of the Studio screen, or click secondary mouse button on the ■ [work area](#page-68-0) to open a ■ [pop-up menu](#page-84-0) with the same options. Raster objects are converted to vector objects and optionally filled with stitches.

Result is an embroidery design that can include various embroidery styles like outlines, fills, columns and sfumato objects.

After conversion, traced objects can be edited as other vector objects in Studio (node by node). When creating embroidery design, the Trace tool can be combined with any other tool in the Studio.

Like other creation tools in Studio, the Trace tool can be used with various  $\Rightarrow$  [display modes](#page-69-0) (Normal, 3D, Flat, etc.) to display imported raster image behind the digitized design as a template for digitizing, or preview created design in 3D.

High image resolution and low gradation of colors are required to create quality design with the trace tool.

### **Main Features**

- Automatic vectorization of individual objects from raster image
- Select one or several objects from raster image, convert them into vector objects and fill with stitches
- Selection modes are: New, Add, Add Similar, Subtract and Intersect.
- Auto-vectorize outline, column, fill, sfumato and carving objects from raster image
- Vector simplicity / fidelity adjustment
- 'Ignore Openings' option for Fill objects, to create just outer boundary without holes
- Automatic color of new objects from the picture
- Option to select curve or straight line edges
- Undo / redo functions applicable to selection

## **Trace Tool Styles**

Before you start using the Trace tool, you should choose embroidery style you want to use. Click secondary mouse button on the Trace icon (in the Tool Bar).

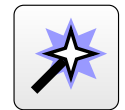

Panel with Trace styles will appear. This panel can be invoked also by holding the primary mouse button depressed for about 1 second on the Trace icon.

If you do not need to switch the style, just click primary mouse button on the Trace tool icon to start the Trace mode.

#### **Pop-up Panel with Trace Tool Styles**

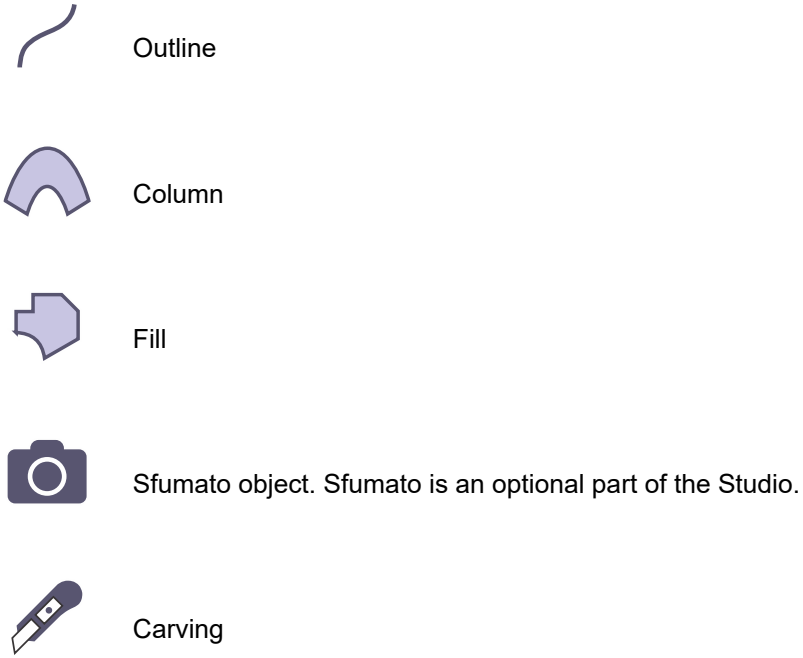

Each style in the panel is represented by its icon. Clik icon of the desired Trace style and tool will be activated.

**Carving** objects must follow after the fill or sfumato object, as they serve to add texture to those objects. Carvings are not a stand-alone objects. The icon of Carving style (in Trace tool panel) is grayed out if there is no fill or sfumato object in the work area.

# **Common Options and Parameters**

Most of options and parameters like color, tolerance, simplicity, edge type and selection options are common to all styles.

First step is to select color areas (objects) from the raster image in the work area of Studio. Click the primary mouse button to select an object.

**Selection** options allow to change the way of how the Trace tool behaves by each selection. It is possible to define whether to make new selection and discard any existing selection or add objects of different color to selection, select non-contiguous areas of the same color at once (add similar option), subtract object from selection or intersect the object from selection.

Meaning of the Selection options is as follows:

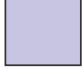

New - make new selection and discard existing selection.

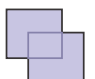

Add - add selected area to existing selection.

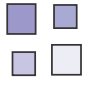

Add Similar - select all areas of the same color (including non-contiguous areas) at once.

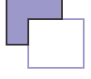

Subtract - subtract area from selection.

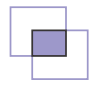

Intersect - select subset of existing selection.

(Only one of above options can be active at once)

**Automatic Color** - if turned ON, the color of created vector object(s) is picked from the raster image automatically. Uncheck this option and click the color box to choose the color from palette or define your own color of vector object(s).

**Tolerance** - defines the color similarity range used for selection of pixels from the raster image. The value of tolerance is ranging from 0 to 100. Set a low value to select only pixels of a very similar color or set a higher value to select pixels with more different colors.

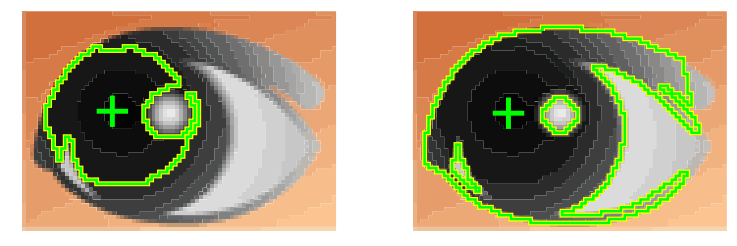

Left side: selection made with lower color Tolerance. Right side: selection made with higher color Tolerance.

**Simplicity** - defines the complexity/fidelity ratio of object(s) created with the Trace tool. The value of simplicity is ranging from 0 to 15. Set a lower value to get object with high number of nodes and better accuracy. Such object, however, is harder to edit. For easier editing, set a higher value to obtain object with a lower accuracy and low number of nodes. Default value of simplicity is 7.

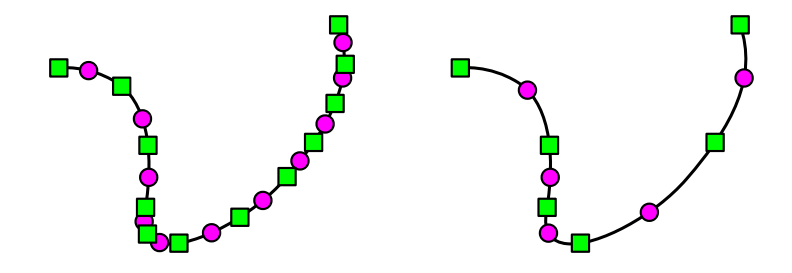

Left side: object vectorized with Simplicity=3. Right side: object vectorized with Simplicity=12.

**Edges** - the type of edges of created vector object(s), either straight lines or curves.

# **Style-Specific Options**

When the Trace tool is active, specific parameters of respective style are displayed on the main control panel at the side of the Studio window.

#### **Fill, Sfumato and Column Parameters**

**Ignore Openings** - if the check box "Ignore Opening" is checked, openings (holes) are ignored in the created vector object(s). This option is useful to create overall vector object without holes, assuming that there will be another objects digitized on top of this one, instead of holes. Uncheck the option to retain openings in objects.

**Expand Objects - Overlay** - enlargement of objects to prevent gaps between the adjanced objects caused by pull effect of the thread.

#### **Outline Parameters**

Besides common parameters and options, outline objects have several specific parameters. They are identical to parameters accessible via **■** [Outline Parameters window](#page-179-0), but are duplicated here for easier access.

**Minimum Length of Stitch** - measured in millimeters, defines the shortest stitches generated when compiling Outline object into actual stitches.

**Maximum Length of Stitch** - measured in millimeters, defines the longest stitches generated when compiling Outline object into actual stitches.

**Width** of the Outline Sample - measured in millimeters, is the width of reference cells along the outline to which the stitches are projected. It is not necessarily the width of finished outline, because projected stitch sample can be wider or narrower than reference cells.

**Outline Sample** - outline samples are stitch patterns repeated along the outline. It is possible to set the Single stitch, Triple stitch, Redwork outline or choose from several samples listed in combo box. User can even create and save with design up to five  $\Box$  ["User Defined" samples](#page-281-0).

### **Other Parameters**

Other parameters of vector objects created with Trace tool, like density, angle of stitches, gradient, etc. can be accessed only after finishing the Trace mode, using the common  $\Box$  [Parameters window](#page-135-0).

#### <span id="page-260-0"></span>**User Guide > ^Advanced Tools > ^Trace Tool - Tutorial**

# **Trace Tool**

# **Step-by-Step Guide**

This tutorial demonstrates the use of  $\Box$  [trace tool](#page-257-0) to produce embroidery design from a  $\Box$  [raster image](#page-119-0).

To achieve a good quality result design, input image must be sufficiently clean. The image can be in any file format supported by Studio. The most important factor is that edges of color areas are smooth, i.e. not jagged, which may be a side-effect of enlarging the raster image.

#### **1. Import Raster Image**

Use ∎ **[main menu > Image > Import](#page-95-0)** command to import raster image to Studio. Do not scale image to fit into the hoop, because if image is enlarged, it becomes more pixelated and the auto-tracing will not work well. It is recommended to resize the finished vector design, instead. In contrast to rasters, resizing of vectors does not affect the quality.

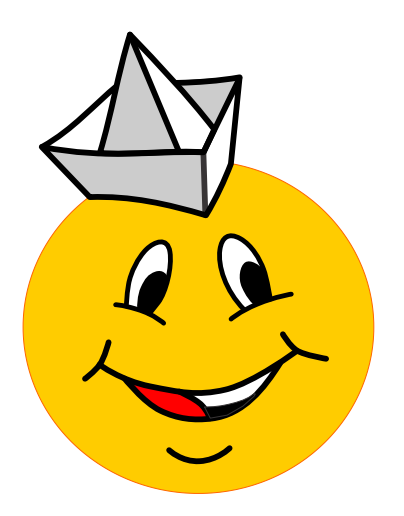

### **2. Choose the Trace Style**

Let's start to digitize the design. Large filled areas should be digitized first. Select the Trace tool (the magic wand icon) from the tool box at the side of the screen with secondary mouse button or long press with primary button.

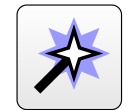

Then select the **Fill style** from the trace tool style panel.

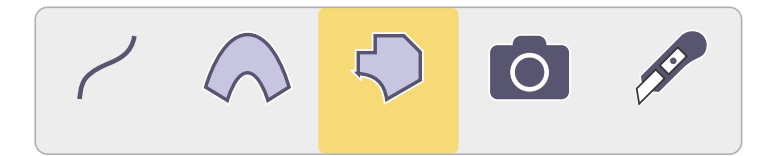

#### **3. Switch to Trace Mode**

We are going to trace the large yellow area. The main control panel at the side of the screen contains trace controls and selection options. As this is fairly simple object, set **Simplicity** to **10** to achieve lower number of nodes.

Each filled area with outline or neighboring area of other color should have some overlay to compensate gaps between adjanced areas of different colors and also pull effect of the fabric. However, the yellow area of Smiley is somewhat specific because of the thin black lines on the eyes and mouth. While leaving holes for main parts of eyes and mouth, we will not leave holes under all thin black lines, because it would split the yellow circle into too many regions and complicate the sewing. Moreover, overlay would completely cover the holes under the thin lines anyway. Therefore, we will leave **Overlay=0** for now.

Selection is set to **New** . As we are going to select just one area now (yellow), it doesn't matter whether Selection is set to New or Add. Color **Tolerance** for selection is default **30** .

#### **4. Select and Trace First Area**

Click anywhere on the yellow area. Selection is indicated by flashing dots.

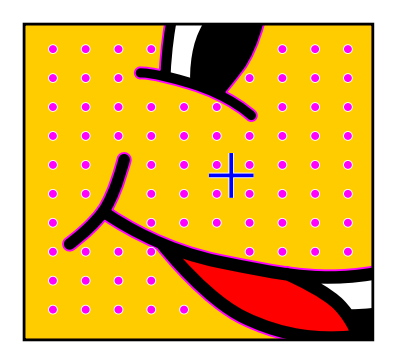

Click **Apply button** on the button bar at top of the screen to convert selected raster object into vector objects. 5 vector objects are created: main fill and 4 holes.

If **Ignore Openings** option is checked, program would create just the main fill. This option is useful for creation of overall filled area when small holes are not wanted or the fill is used as an overall underlay. This is not our case, so this option is unchecked.

#### **5. New Objects in Object Inspector List**

Newly traced vector objects are added to the  $\Box$  [Object Inspector list.](#page-71-0) If they contain holes, they will appear also in the **Parts Inspector list** .

In this case **Parts Object Inspector** (the one beneath the main **Object Inspector** ) contains list of the 5 new vector objects - one fill and  $\overline{4}$  holes.

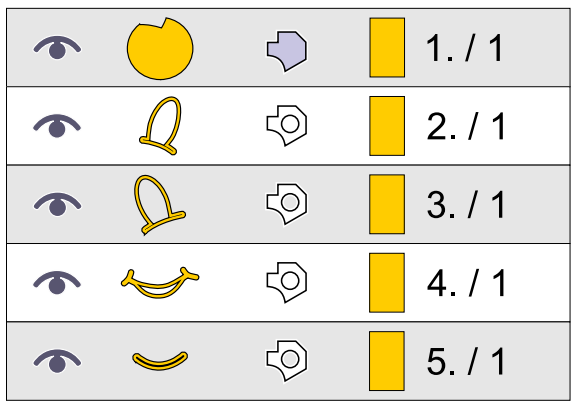

Because of reasons mentioned above, we will eliminate some holes that are too thin. Select object no. 5 (the hole under the chin) and simply delete it. The holes under eyes and mouth are more complicated because they contain both thin and thick parts. We want to preserve thick parts and erase the thin ones.

#### **6. Select Object for Editing**

Select mouth hole in **Parts Object Inspector** and open a pop-up menu. Select Edit from the pop-up menu to switch into editing mode.

It is necessary to use **Parts Object Inspector** to select mouth objects, because openings (holes) cannot be selected directly in the work area.

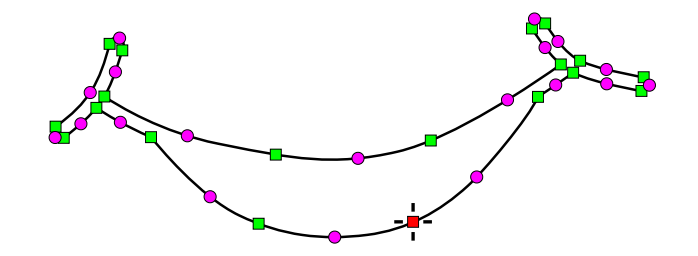

Delete nodes on the thin parts of the mouth to simplify the object. Select respective nodes one-by-one and delete each of them.

You can also select multiple nodes at once by holding **SHIFT** key depressed and dragging selection box around the nodes.

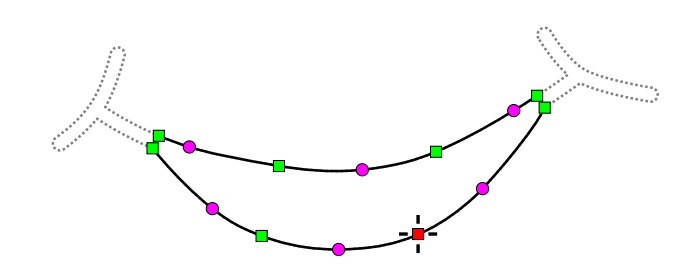

Repeat steps 6 and 7 for eyes. When finished, all three holes should contain only the thick parts and all thin parts should be deleted.

Remember, we have not used any overlay margin for the yellow fill and its holes. We can add it now so that we will shrink the hole objects with use of **■ main menu > Transform > Offset > Expand Object** . Expand command will actually shrink the holes so that the yellow fill will stick out a little under the mouth and eye areas.

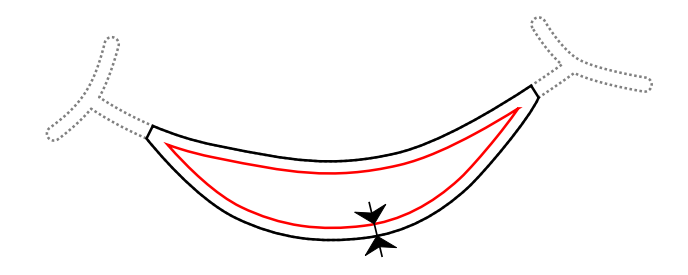

#### **8. Select Multiple Areas for Tracing**

Now trace all gray and white areas on the hat. Use the trace tool as in step 2 with few changes: set **Overlay** to **0.3 mm** (for example) and **Selection** options to **Add** .

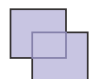

Add selected area to existing selection.

Then select one-by-one all three gray areas and three white areas on the hat by clicking on them.

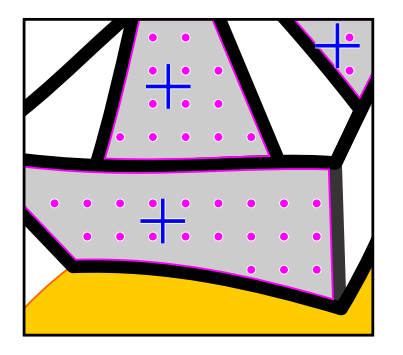

It doesn't matter that selected areas are of different colors because **Auto Color** options is set on. Therefore, each vector object will get proper color from the underlying raster.

If you happen to select wrong area, use **Undo/Redo** commands from the main menu > Edit or **CTRL+Z/CTRL+Y** [shortcuts.](#page-124-0)

#### **9. Trace Multiple Areas at Once**

Use **Apply** button or **Generate Stitches** button to convert all selected objects to vector objects at once.

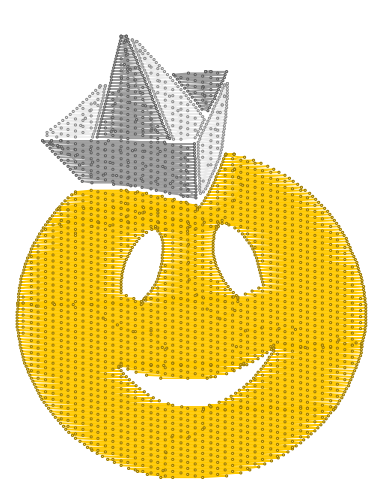

All 6 new objects are simple objects and do not need any editing unless you want to change the stitches direction or pattern. In such a case, use the [Parameters window t](#page-141-0)o set new parameters to the vector objects.

Note: all 6 objects were extpanded with overlay margin. This overlay covers part of the black outline areas. It serves to embroider design without gaps between adjanced objects.

#### **10. Choose Another Trace Style**

Next step is to trace the white and red areas on eyes and mouth. We have intentionally omitted white area on eyes in step 8, because they will look better as columns than fills. Click with right mouse button on the Trace tool icon. Then select the **Column style**

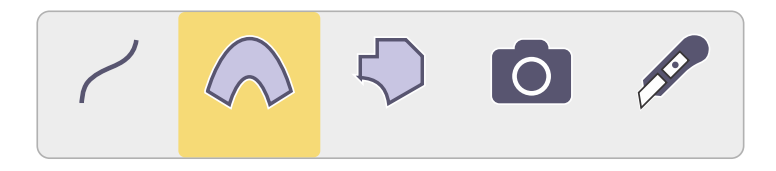

#### **11. Trace Next Objects**

Select white areas on eyes and mouth. Then select also the red area on the mouth.

Use the **Add** selection option all the time to add respective areas to selection. Click **G** Generate Stitches button to create vector objects and to fill them with stitches.

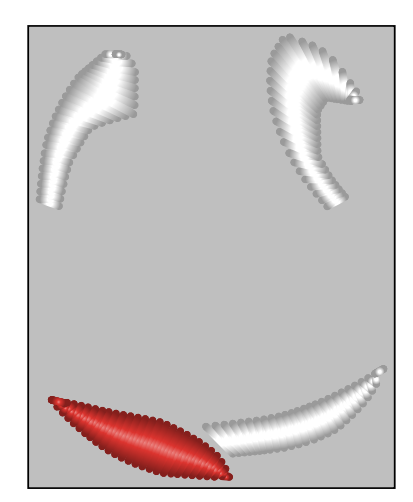

Notice that new objects are columns and they also have an overlay.

#### **12. Trace All Objects of the Same Color at Once**

Trace all black outlines at once.

Select **Add Similar** selection option to allow program select all areas of the same (similar) color at once.

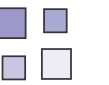

Add Similar

Then click anywhere on the black outline in the work area. Click **Generate Stitches** button to create vector objects. As the column style was selected in step 10, new objects are all of the column style. Actually, they are fill objects with **Autocolumn** option set on.

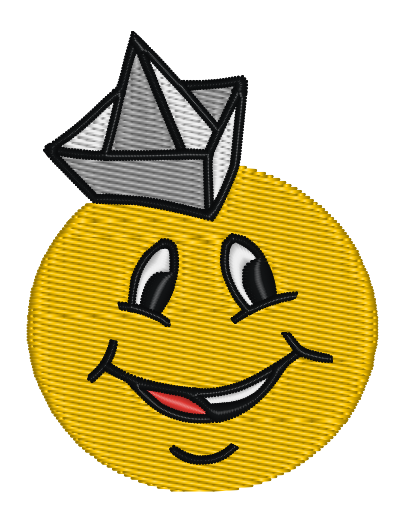

Thin outlines expanded with overlay may need little editing on some places. In this case, few nodes in the right corner of the mouth were edited to remove intersecting edges.

#### **13. Result of Tracing**

Design is finished. Notice the difference between the the plain yellow fill and the column-style of eyes and mouth. Previously made steps allowed us to create objects with an overlay and appropriate openings (holes) where needed.

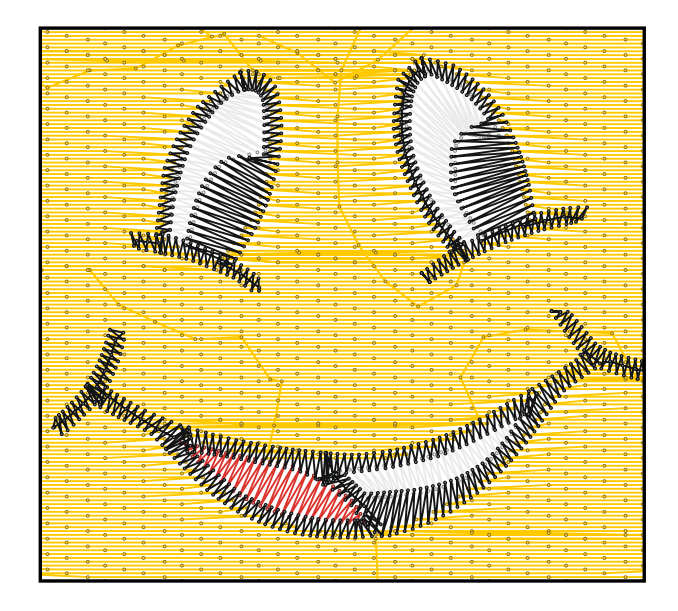

One more thing that needs to be checked is **sewing order** of the objects to minimize the color changes. When making gray, white and red objects, it is possible that newly created vector objects are not sorted by color. Therefore, re-order

these objects in the  $\Box$  [Object Inspector](#page-71-0) window to minimize the color changes, while leaving black outlines at the very top and yellow fill at the very bottom of the design.

As all objects in our example are separate areas, we do not need to insert  $\Box$  [connections](#page-30-0) between the objects. Trims are automatically added between all objects. In other cases, however, it might be suitable to insert connections between some objects (letters, for example) to reduce the trims.

**User Guide > ^Advanced Tools > ^Lettering**

# **Lettering - Text Tools**

Embroidery lettering has special requirements if compared to graphic applications. Besides filling letters with stitches, it should also allow a nearest-point connections, sewing from center out, adjustment for very small text and number of other features.

Studio includes such lettering tool with multiline text support.

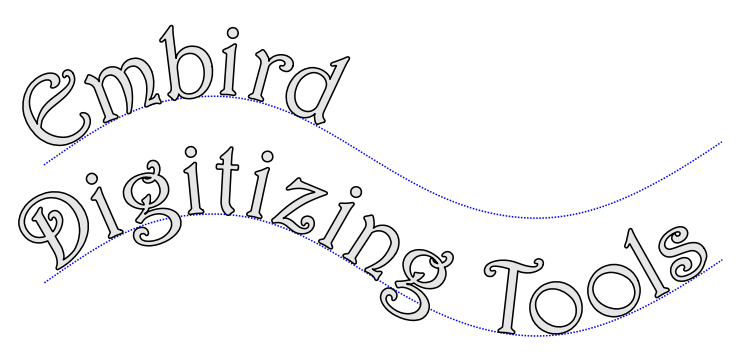

Multiline text

# **Main Features**

- $\bullet$  Interactive lettering directly in the  $\Box$  [Work Area](#page-68-0)
- Multiple lines text support
- Vertical text support
- Support of TrueType, OpenType and pre-digitized Embird Alphabets
- Paragraph alignment
- Sewing from center out option
- Node-by-node adjustment of text baseline
- Characters, words and lines spacing
- Nearest-point connection
- Unicode characters support
- 'Place on the other side' function
- Possibility to edit previously created text
- Support of non-installed fonts and font archives

#### **Alphabets versus Font Engine**

There are two different font kinds supported by Studio:

- 1. **Alphabets system** : Embird's proprietary pre-digitized embroidery fonts
- 2. **Font Engine system** : common **TrueType** and **OpenType** fonts widely used in various text and graphic programs. In further text they will be referred to as system fonts

Alphabets are manually pre-digitized scalable embroidery fonts. They are optional plug-in modules for Embird software. Most Embird alphabets are digitized with satin (column) stitches, the rest are in center outline (redwork type) form.

Studio also allows to use system **TrueType** and **OpenType** fonts. These fonts are automatically converted into vector format of Studio and can be filled with plain fill, motif fill or auto-column stitches and/or outlined with all types of outlines available in Studio.

Both font kinds are converted to embroidery objects and stitches and become part of digitized design.

Support of TrueType and OpenType fonts in Studio requires registered Font Engine, which is an optional plug-in for Embird software.

## **How to Use Lettering**

To start lettering mode, use ∎ **[main menu > Text](#page-97-0)** and select whether you want to create Text (Alphabets), Font Engine Text (system fonts) or if you want to edit some existing text.

Selection of existing text for editing works only with text created in Studio version 6.0, build 8.8 or later. It does not work with files from older versions of Studio.

If you create a new text, click the Work Area on a place where you want to place the new text. Lettering tool allows to insert and edit text directly in the work area of Studio, on top of the background image (template) and the rest of embroidery design.

In case of the system fonts, if you install new fonts or add fonts to archive folders, use ∎ **[main menu \(Lettering](#page-118-0) [mode\) > Font > Find Fonts](#page-118-0)** command to load installed system fonts and also optional folders with font archives.

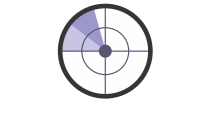

#### Icon of **Find Fonts** command

Lettering supports **multiline text** and adjustable baselines. **Predefined text baselines** include circle, lines and spirals. All baselines can be transformed (moved, scaled, rotated and slanted) as well as edited node-by-node. Baseline scaling allows to create ellipse from circle. Baseline transformations can be done either with 'spider' control on the work area, or with controls on the main control panel at the side of the screen.

## **Lettering Working Modes**

As mentioned above, lettering allows to modify the text baseline. It also allows to modify individual letters. Therefore, there are three different lettering working modes available:

- 1. Baseline transformations
- 2. Baseline node-by-node editing
- 3. Characters transformations

Use the  $\Box$  [pop-up menu](#page-84-0) or mode buttons to switch between baseline and characters working modes.

#### **Mode 1 - Baseline Transformations**

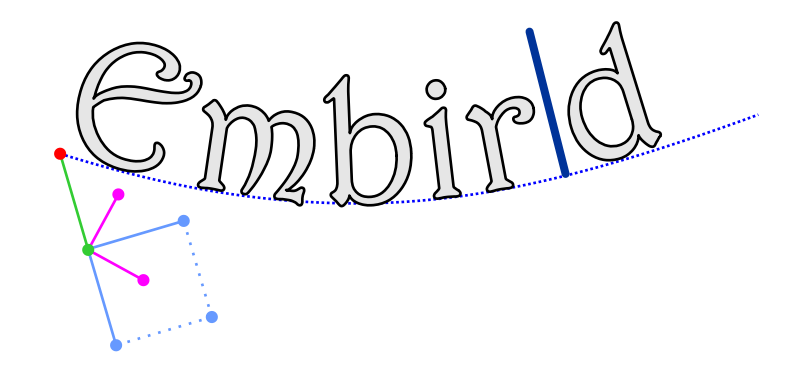

This mode allows to modify (especially move, scale and rotate) whole baseline at once. When moving the baseline, the text moves as well. Scaling baseline does not scale the text. Text scaling must be performed separately either with characters spiders or via controls on the main control panel. Baseline transformations are performed with spider control similar to the spider controls of individual characters (see Mode 3 below), with exception of missing slider 2.

#### **Mode 2 - Baseline Node-by-Node Editing**

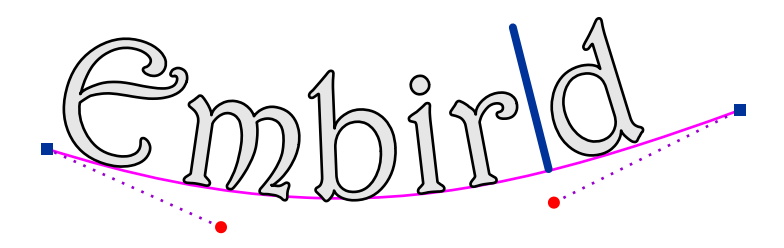

Mode 2: baseline nodes editing. Baseline is a vector path composed from curves and straight lines. In this mode the baseline can be modified with control nodes.

Baseline is composed from straight lines and bezier curves. User can add and delete baseline elements in a similar way as when digitizing objects in Studio. In case of multiline text, all text lines use the same shape of baseline which is copied from the top line.

Shortcuts available in this mode:

- ALT + new node creates a new straight line on a baseline
- CTRL + new node creates a new straight line on a baseline, aligned to multiplication of 45 degrees
- CTRL + movement of the main node aligns this node to multiplication of 45 degrees with respect to previous node

**Mode 3 - Characters Transformations**

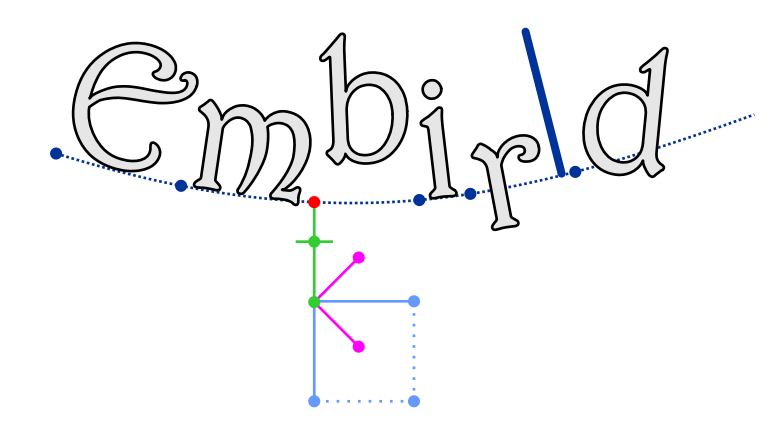

Mode 3: characters transformations: move, scale, rotate, slant and baseline offset of individual characters. Select respective letter and make transformations with its spider handle nodes.

Studio allows to transform individual characters or all characters at once (see below shortcuts). Transformations are accessible via nodes of the spider control. Spider control serves to transform characters in two axes (horizontal and vertical). As the text is placed on the baseline and baseline can be curved in any direction, below definitions refer to direction 'along' and 'perpendicular' to the baseline, rather than horizontal and vertical.

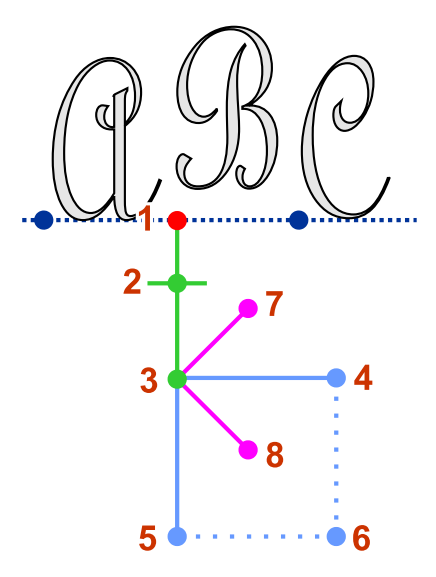

Nodes of the spider control are numbered 1-8.

Moving of nodes transforms character in a following way:

- 1. **Select** character, **move** character (adjust spacing)
- 2. Slider to **shift character** above (below) baseline (ALT+click=reset position to baseline)
- 3. **Rotate** (with CTRL depressed=change by 15 degrees, ALT+click=reset angle to 0 degrees)
- 4. **Scale along the baseline** (with CTRL depressed=constrained proportions, ALT+click=reset character width)
- 5. **Scale perpendicularly** to the baseline (with CTRL depressed=constrained proportions, ALT+click=reset character height)
- 6. **Scale in both axis** (with CTRL depressed=constrained proportions, ALT+click=reset character size)
- 7. **Slant along the baseline** (CTRL+click=flip character horizontally, ALT+click=reset slanting) Slant perpendicularly to the baseline (CTRL+click=flip character vertically, ALT+click=reset slanting)

**Hillin** 

8. **Slant perpendicularly to the baseline** (CTRL+click=flip character vertically, ALT+click=reset slanting)

#### **Shortcuts**

Following shortcuts can be applied simultaneously with spider nodes movement:

- SHIFT + movement of spider leg adjusts the same spider legs on all characters at once
- CTRL + scale node (4,5 or 6) changes size of character proportionally
- SHIFT+CTRL can be combined

# **Controls**

Lettering Tool provides number of controls located on several panels:

- 1. Main menu on the top of the screen
- 2. Horizontal button bar on the top of the screen
- 3. Vertical button bar on the splitter panel
- 4. Vertical tool box
- 5. Main control panel with tabs

#### **1. Main menu**

Main menu contains commands and switches. Commands include: load, save, copy, paste text. Switches include: bold, italic, vertical text, placing lettering on opposite side of the baseline. There are also commands for baseline nodes like insert, delete, smooth.

**Load** and **Save** commands work with lettering project files, which allow to store lettering session and open it in another design, i.e. copy lettering from one design to another.

Please see respective **Menu** chapters for more detail:

- **[Main Menu Lettering Mode Tools](#page-117-0)**
- **[Main Menu Lettering Mode Font](#page-118-0)**
- ∎ **[Main Menu Lettering Mode Nodes](#page-118-1)**

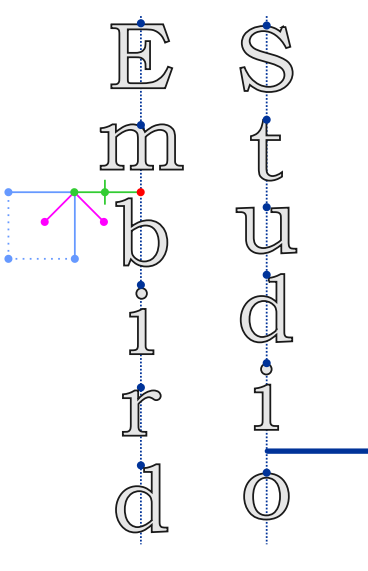

Example of vertical text

**Unicode glyph set** option is available for system fonts only (not for Alphabets). It allows to use wider range of characters. It has effect on cell count in the characters table.

#### **2. Horizontal Button Bar**

Horizontal button bar is just next to the main menu. Its buttons allow to **Cancel** lettering mode, **Finish** and apply lettering to the design or **Generate Stitches** , which is same as Finish command but it also creates stitches.

There are also several combo boxes in this bar, which allow to modify the **paragraph alignment** , **sewing order** , **stitch kind** , **outline kind** and **connection options** .

#### **Text Paragraph Alignment**

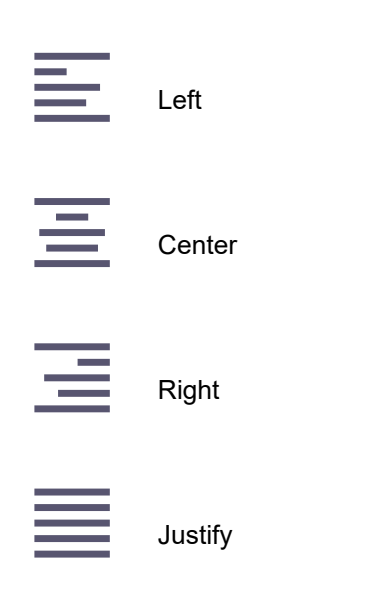

**Sewing Order of Text**

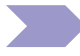

From left to right

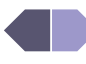

From center out

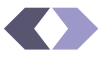

From center out (without splitting words)

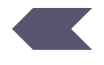

From right to left

#### **Stitch Kind**

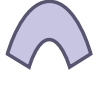

Columns

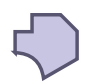

Plain Fill / Auto-Column / Motif Fill

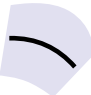

Center-Line (double-layered center path)

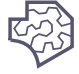

Mesh Fill

**Note** : mesh fill is working only on large lettering.

#### **Outline Kind**

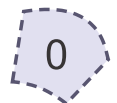

No Outline

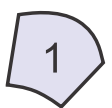

Single-Pass Outline

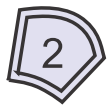

Double-Pass Outline

A double-pass outline is thin outline composed of simple stitches which run forward and backward into each leg of the outline. This kind of outline allows seamless connection of all outline parts without any trim.

A single-pass outline does not have second (backward) layer and therefore allows to use samples, borders or other fancy outline stiches. This kind of outline requires trims or connection stitches between separate outline parts.

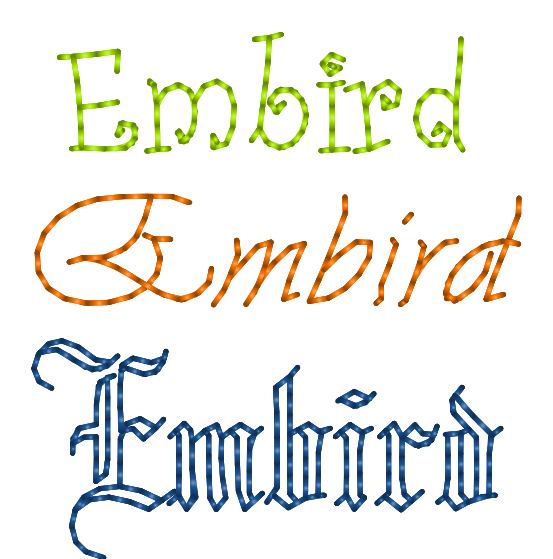

Example of center outline lettering.

#### **Connection Options**

Learn about connection in  $\Box$  [Connections](#page-30-0) chapter.

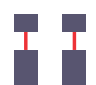

Nearest point connections between all objects

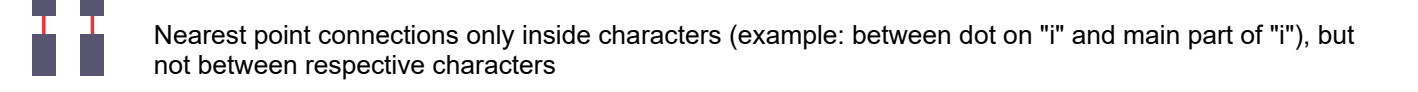

Separate objects (no connection objects)

#### **3. Splitter Panel**

Some buttons on the splitter panel duplicate functions from the main menu.

However, there are also some buttons important for use with the touch screen, i.e. without mouse. These buttons are: **pop-up menu** button, **zoom-in** and **zoom-out** buttons and **undo / redo** buttons.

#### **4. Tool Box**

**Tool Box** at the side of the screen contains combo box with list of **pre-defined baselines** and mode buttons for switching the lettering **working mode** .

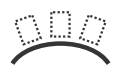

Switch to baseline transformation mode

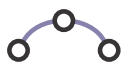

Switch to baseline nodes editing mode

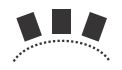

Switch to individual letters transformation mode

### **5. Tabs on Main Control Panel**

Main Control Panel at the side of the screen contains those lettering controls that require more space. Controls are organized into several tabs.

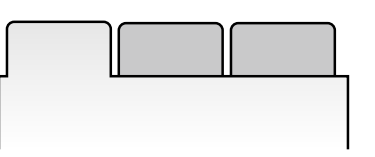

# **Font / Alphabet Tab**

- combo box to select the font and character table to insert character with click or tap instead of key strokes.

## Baseline Tab

- baseline rotation angle, scale and skewing angle controls.

## Folders Tab

- optional paths to folders with non-installed font files or archives. Use Scan Archive Files Too option to include/exclude compressed archives from scanning process.

# **Spacing Tab**

- character, word and line distance controls.

## Scale Tab

- lettering size, either absolute or relative to default size.

## Transform Tab

- controls to modify individual letters: angle, size, horizontal slant, vertical slant, mirroring, distance from baseline (shift). These controls allow to define transformation with exact numerical value in contrast to the 'spider' control, which is used for a freehand transformation.

# Text Tab

- an alternative way to enter or edit text - a text box. Below the text box are buttons for deleting the whole text and for inserting useful pre-defined sets of glyphs.

When you click the font combo box, the list of fonts will drop down. To get to required font faster, you can press key (on keyboard) representing the first letter of the font's name. List will scroll to section with font names beginning with selected letter.

Click or tap the character table to insert character that is difficult to type with keyboard.

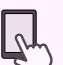

**Folders Tab** is available only for TrueType and OpenType fonts (i.e. not for pre-digitized alphabets). Controls on this tab allow to specify paths to folders with non-installed fonts. Lettering tool normally scans only fonts installed in operating system. If you have other fonts stored on your device, specify paths to folders with these fonts and use **Find Fonts** command from the main menu. Scanning process will include these folders. Besides font files, these folders may contain also font archives (zipped files).

**Baseline Tab** is available only in mode 1 (baseline transformation).

**Transform Tab** is available only in mode 3 (characters transformation). When "All Letters" option is selected, transformations are performed on all characters in the text. Below example shows rotation performed on all characters at once.

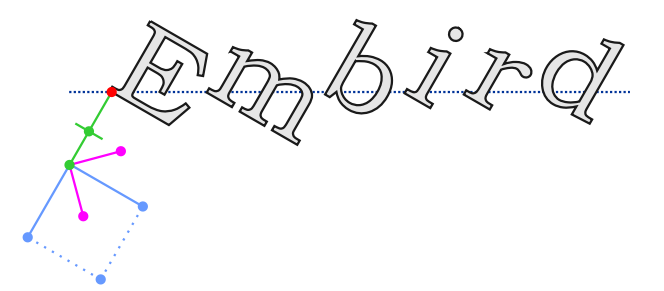

**Please note** : current version of program does not work well if center outline style is used for a very thick font. We recommend to use it only for thin fonts. Center outline style can be combined with the **'Nearest Points'** option.

#### **User Guide > ^Advanced Tools > ^Custom Fill Patterns**

# **Custom Fill Patterns**

Patterns are pictures that define splitting of fill stitches. The split points are visible on the actual embroidery as a texture. It is possible to draw a template for the split points and this template is called **fill pattern** in the Studio.

Besides many pre-defined fill patterns, Studio provides also an pattern editor tool to create your own, custom patterns.

## **Pattern Editor**

Use ∎ **[main menu > Gadgets > Fragment Editors](#page-110-0)** command to open window with available editors. Switch to **Pattern Editor.**

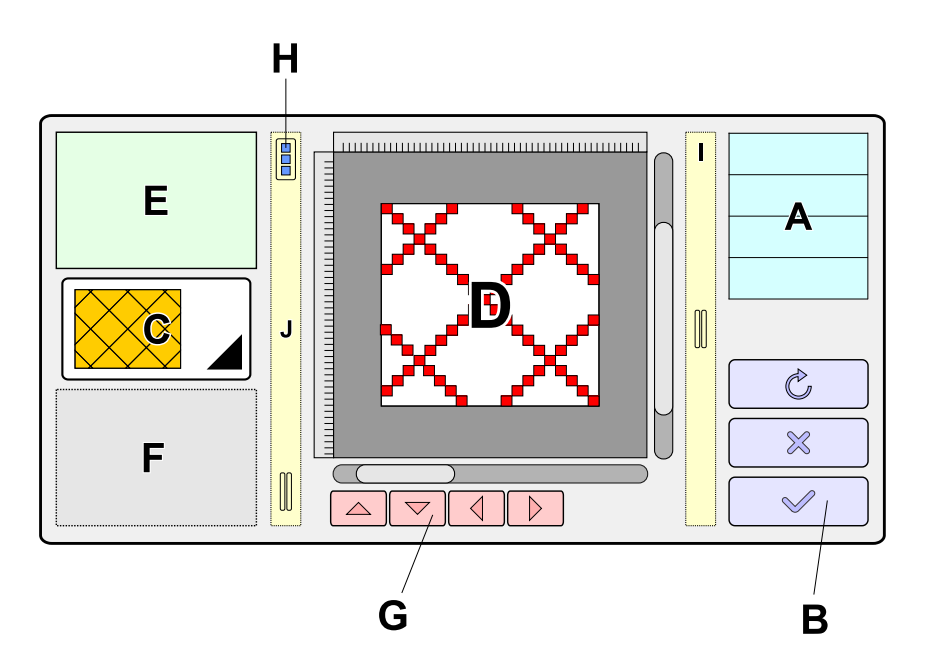

The meaning of controls in this window is following:

**A Editor** list. Pattern editor is one of the custom editors available in Studio.

**B** Buttons to Reset, Cancel or Apply changes made to the pattern

**C** Combo box to **select Pattern** for editing **Work Area** . Draw your custom pattern here. **E Pattern Parameters** : **Width** , **Height** , **Name** , **Layer Count** , **Active Layer F Information Area**: Cursor coordinates, warning messages, etc. **G Scroll Pattern Buttons** Click any of these buttons to scroll pattern by 1 pixel. **H Pop-Up Menu Button** . Click this button to access pop-up menu with additional commands: **Load** and **Save** Pattern, **Undo / Redo** Changes, **Import backgroung image** , **Clear Pattern** , **Skew Pattern** , **Show / Hide background image I** List **Splitter J Splitter with Tools** : **Brush / Eraser** Tool, **Dots / Lines** Mode, **Undo** or **Redo** changes, **Zoom-in** and **Zoom-**

# **How to Draw New Pattern**

**out** buttons

Plain fill is typically used for larger objects, which means long rows inside the fill. If each row would contain just 1 stitch (which is the case of column object), the stitches would be very long, loose and they would not create a compact fill. Therefore, the rows are split into number of shorter stitches. Optimum length of the stitches is approximatelly 4 millimeters.

The easiest way of how to learn making of your own patterns is to examine pre-defined Studio patterns. Use ∎ **[main](#page-110-0) [menu > Gadgets > Fragment Editors](#page-110-0)** to open Editor tool, select Patterns tab and **open** any pattern from PATTERNS folder.

The colored dots or lines define place, where the fill stitch will be split. Use primary mouse button to **draw the dots and lines** (with Shift key on hardware keyboard depressed). Use primary mouse button with Ctrl key on hardware keyboard depressed to **erase dots** .

Note: if there is no hardware keyboard on your device, switch brush / eraser mode with button on the splitter panel (J).

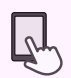

Position of cursor in the drawing area is indicated by small cross in the preview at the right side of the window. This indicator helps to draw contiguous patterns.

**Layers** are used to create interleaved pattern. If there are 4 layers in the pattern, for example, each layer applies only to the each 4th line of stitches. Consequently, final pattern looks like if there are all 4 layers interleaved.

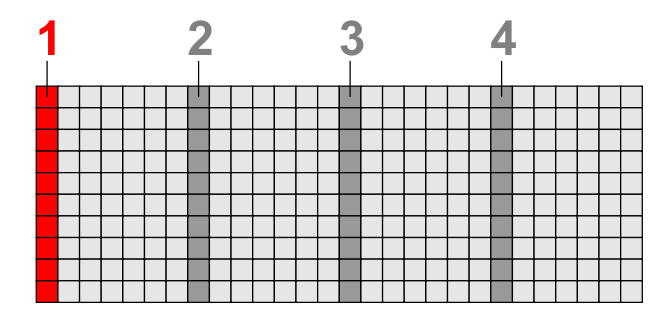

Pattern with 4 layers. Each column of pixels belongs to different layer. The layer that is currently edited is highlighted.

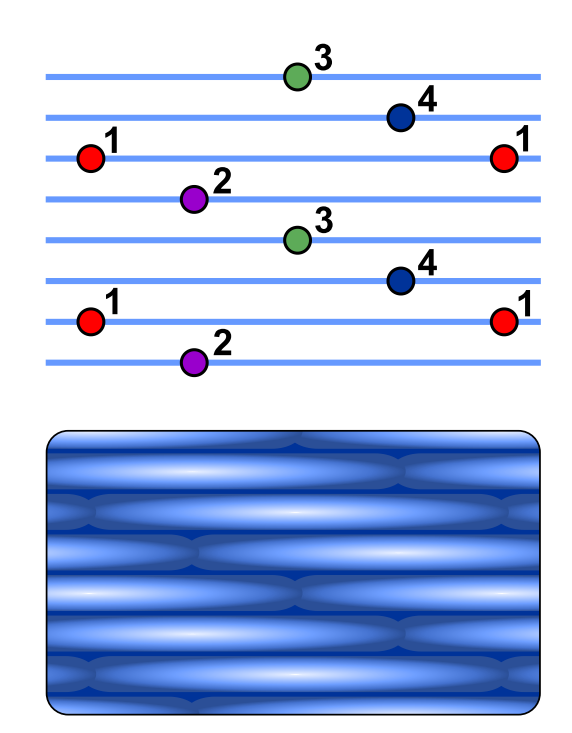

Pattern with 4 layers applied to rows of stitches. Needle points appear on places where stitches cross the pattern pixels. Each layer (column in this case) applies only to the each 4th line of stitches.

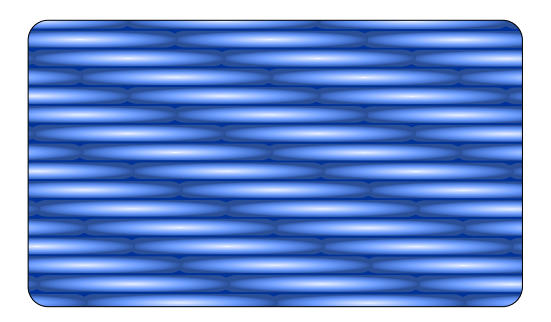

3D preview of stitches with pattern. The fill with interleaved pattern is flat.

Interleaved pattern produces a flat fill texture. For patterns with more puffy texture use single layer of pixels (no interleaving).

# **Controls**

Save Pattern . Use this command from **pop-up menu** to save pattern to disc. Patterns are automatically stored with design with which they were created, so you need to save pattern only if you want to use it in other design.

**Open Pattern** . Use this command from pop-up menu to load some previously stored pattern into your design.

**Clear Pattern** . Use this command from pop-up menu to reset selected pattern.

**Import Background image** into background. Use this command from pop-up menu to open an image and use it as the template when drawing the pattern.

**Skew left** and **Skew right** . Use any of these command from pop-up menu to modify the pattern. Sometimes a nice new pattern can be created from existing one by just clicking any of these buttons.

**User Guide > ^Advanced Tools > ^Custom Fill Motifs**

# **Custom Fill Motifs**

Motifs are used to create fancy fill. They are aligned in a continuous formation so that they allow seamless, continuous sewing.

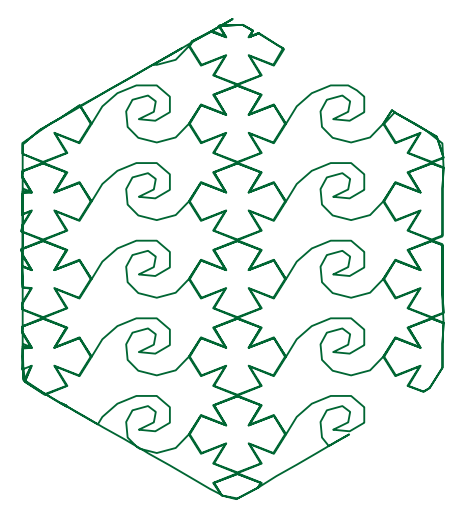

Two motifs used as a fancy fill.

There is a number of pre-defined motifs included with Studio, but user can also create up to five custom fill motifs that are saved with the design. Studio contains built-in editor of fill motifs that facilitates this task.

## **Motif Editor**

Use **■ main menu > Gadgets > Fragment Editors** command to open window with available editors. Switch to **Motif Editor** .

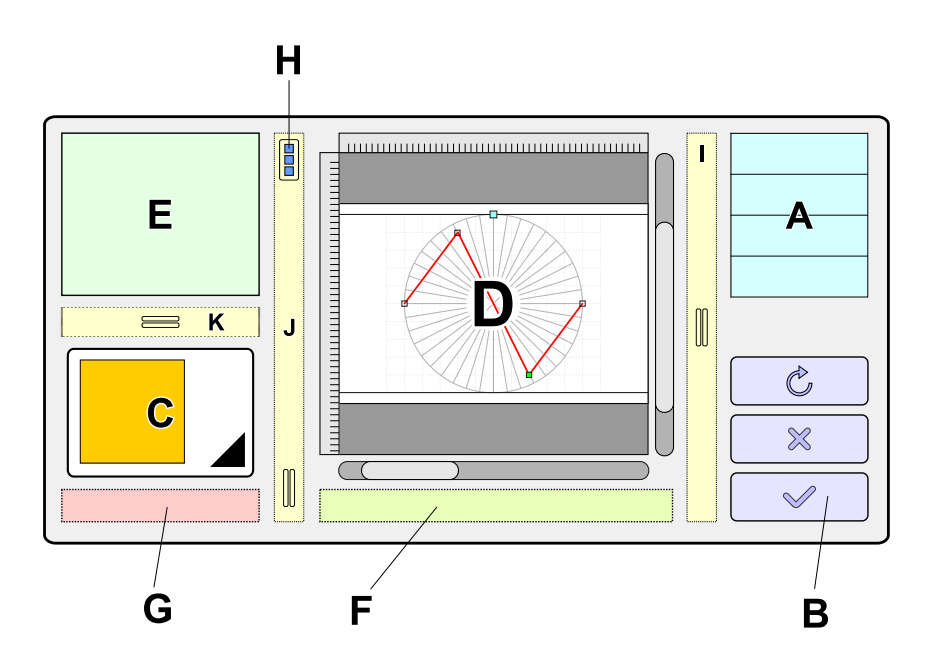

The meaning of controls in this window is following:

**A Editor** list. Motif editor is one of the custom editors available in Studio.

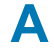

- **B** Buttons Reset, Cancel or Apply changes made to the motif
- **C** Combo box to **select any of 5 custom motifs** for editing
- **D Work Area** . Draw your custom motif here.
- **E Motif Parameters** : **Width** , **Height** , **Shift**
- **F Information Area** : Cursor coordinates, warning messages, etc.
- **G Name of the Motif**
- **H Pop-Up Menu Button** . Click this button to access pop-up menu with additional commands: **Open** and **Save** Motif, **Undo / Redo** Changes, **Import backgroung image** , **Clear Motif** , **Show / Hide background image** , **Snap to Grid** , **Flip Vertically** , **Start / Stop simulation** of motif stitches
- **I** List **Splitter**
- **J Splitter with Tools** : **Undo** or **Redo** changes, **Zoom-in** and **Zoom-out** buttons, **Insert Node** and **Delete Node** buttons
- **K Splitter**

### **Controls**

While meaning of many controls in editor window is self-explanatory, some require further clarification:

**Start Simulation** . Use this command from pop-up menu to run slow simulation of how motif stitches will be sewn.

**Save Motif** . Use this command from pop-up menu to store motif to the disc in order to transfer it to other design.

**Open Motif** . Use this command from pop-up menu to load motif saved previously from other design.

**Clear** . Use this command from pop-up menu to reset selected custom motif to a single stitch.

**Import Background Image** . Use this command from pop-up menu to open an image and use it as the template when drawing the motif.

### **How to Draw New Motif**

Motifs are small formations of stitches. They are made from single stitch by inserting nodes (needle points) between the first and last point and moving them on the work area.

To examine predefined Studio motifs **Open motif** from **PATTERNS** folder.

To make a new motif, use combo box (C) to select some custom motif to edit. Initial form of custom motif is a single stitch.

Preserving position of the first (S) and last (E) points ensures seamless connection of samples.

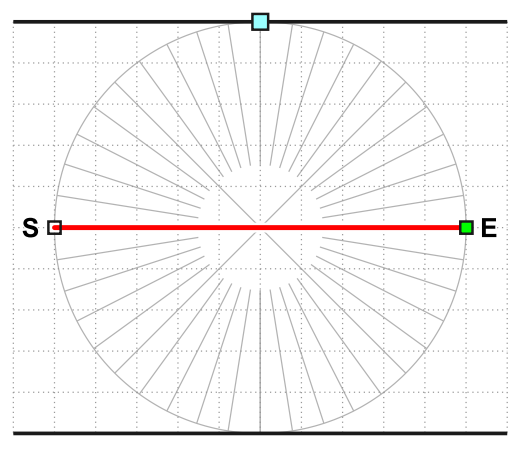

New motif - initial stitch.

Insert 4 new nodes between the start (S) and end (E) point.

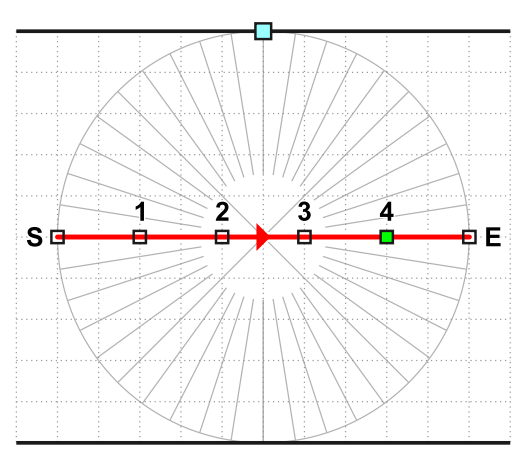

Four new nodes 1,2,3 and 4.

Move these nodes as depicted on below picture.

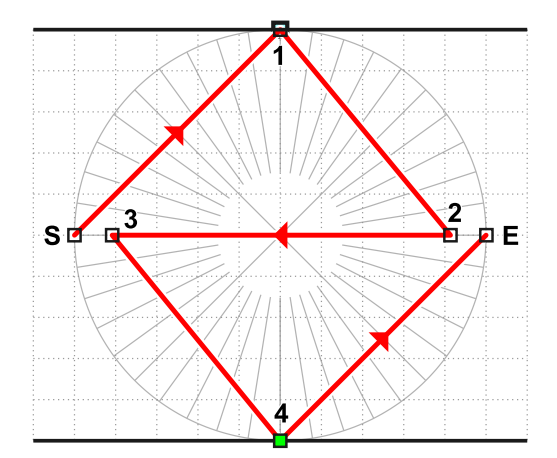

Nodes 1,2,3 and 4 moved in the work area.

Insert another 4 new nodes  $(X), (Y), (Z)$  and  $(W)$ .

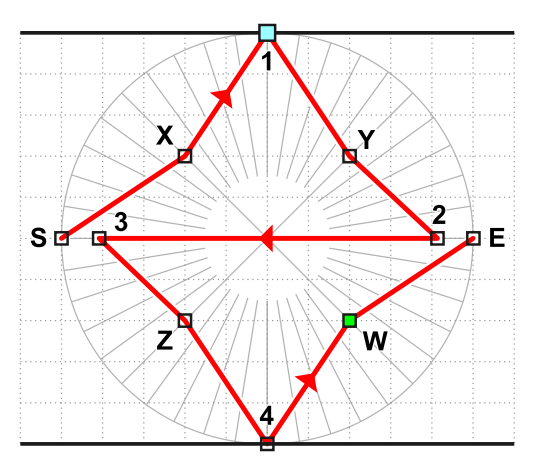

New nodes  $(X), (Y), (Z)$  and  $(W)$ .

Move nodes (X),(Y),(Z) and (W) as shown on below picture.

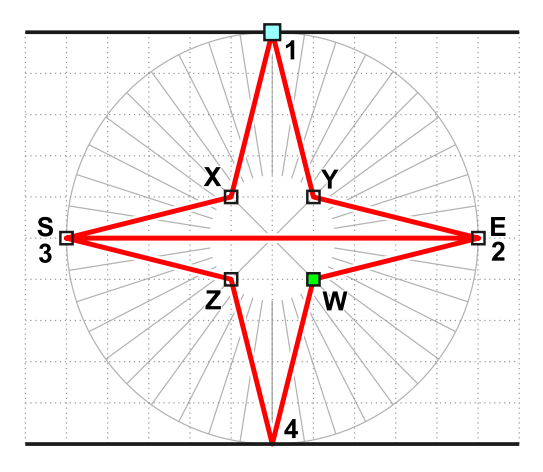

Final layout of nodes.

Move overlap area node down.

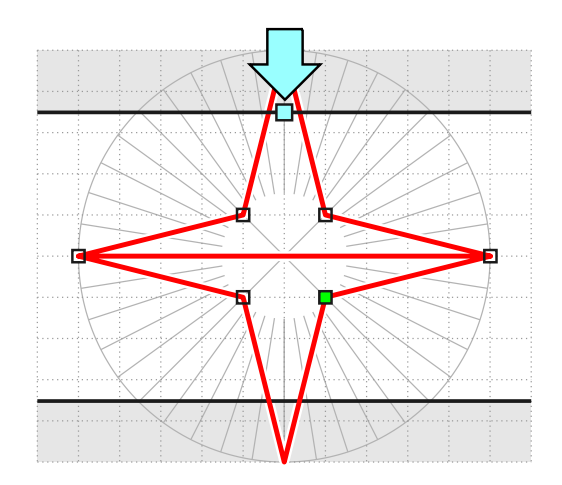

Finished motif with overlap area.

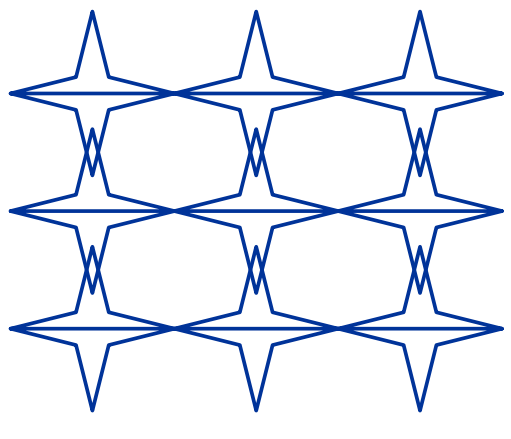

Overlapped motif rows

### **Parameters**

Motifs are applied by Studio so that they are projected into virtual cells windows inside the fill object. Proportion of these windows is defined by **Width** and **Height** parameters.

Adjustable gray area on top and bottom of work area allows to define how much rows of motifs **overlap** each other.

**Shift defines the mutual shift of motif rows when projected to a fill.** 

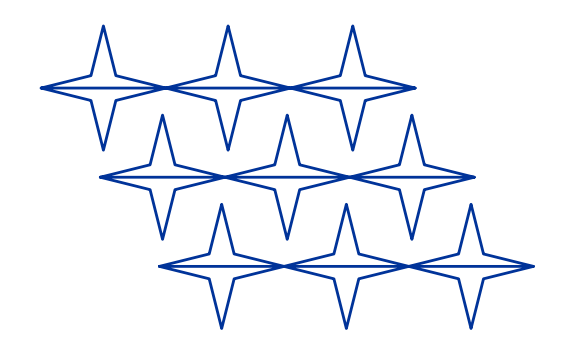

Motif rows with shift equal to half of the motif width

## <span id="page-281-0"></span>**User Guide > ^Advanced Tools > ^Custom Outline Samples**

# **Custom Outline Samples**

Samples are used to create fancy outlines. They are aligned along the outline in a continuous sewing.

Samples are made so that they allow seamless, continuous connection.

LENENER  $\overline{5}$ 

Sample aligned continuously along the outline.

There is a number of pre-defined samples included with Studio, but user can also create up to five custom outline samples that are saved with the design. Studio contains a built-in editor of samples that facilitates this task.

# **Sample Editor**

Use ∎ **[main menu > Gadgets > Fragment Editors](#page-110-0)** command to open window with available editors. Switch to **Sample Editor.**

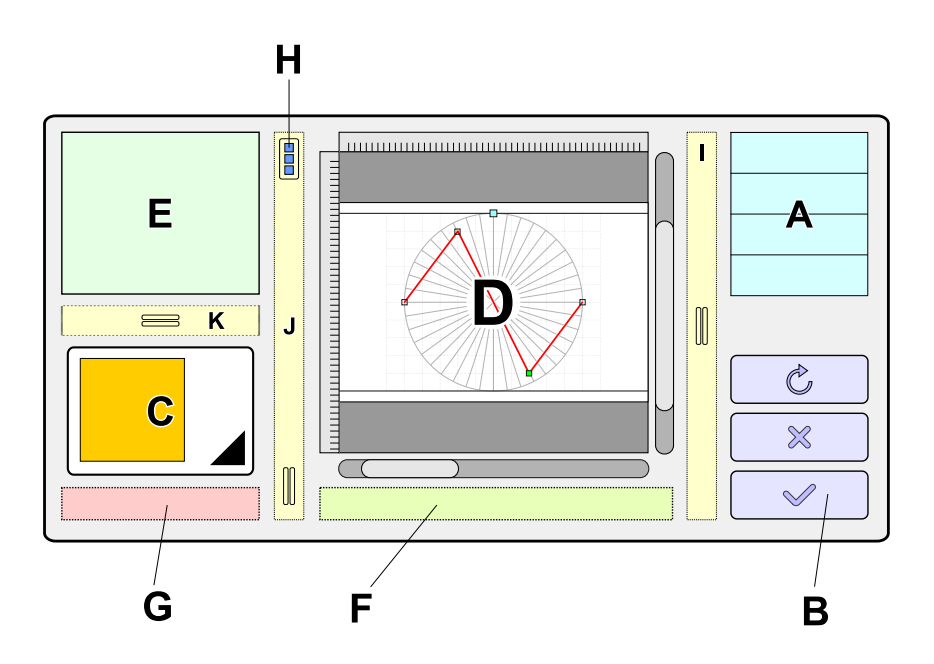

The meaning of controls in this window is following:

- **A Editor** list. Sample editor is one of the custom editors available in Studio.
- **B Buttons** :**Reset**,**Cancel**or**Apply**changes made to the sample
- **C** Combo box to **select any of 5 custom samples** for editing
- **D Work Area** . Draw your custom sample here.
- **E Sample Parameters** : **Width** , **Length** , **Minimum Length** , Transformation necesarry to **Project** sample along outline
- **F Information Area** : Cursor coordinates, warning messages, etc.

### **G Name of the Sample**

- **H Pop-Up Menu Button** . Click this button to access pop-up menu with additional commands: **Open** and **Save** Sample, **Undo / Redo** Changes, **Import backgroung image** , **Clear Sample** , **Show / Hide background image** , **Snap to Grid** , **Flip Vertically** , **Start / Stop simulation** of sample stitches
- **I** List **Splitter**
- **J Splitter with Tools** : **Undo** or **Redo** changes, **Zoom-in** and **Zoom-out** buttons, **Insert Node** and **Delete Node** buttons
- **K Splitter**

# **Controls**

While meaning of many controls in editor window is self-explanatory, some require further clarification:

**Start Simulation** Use this command from **p** [pop-up menu](#page-84-0) to run slow simulation of how sample stitches will be sewn.

**Save Sample** . Use this command from pop-up menu to store sample to the disc in order to transfer it to other design.

**Open Sample** . Use this command from pop-up menu to load sample saved previously from other design.

**Clear** . Use this command from pop-up menu to reset selected custom sample to a single stitch.

**Import Background Image** . Use this command from pop-up menu to open an image and use it as the template when drawing the sample.

**Snap to Grid** . Switch ON this option in pop-up menu if you want to nudge nodes and align them to the grid when moving them in the work area.

### **How to Draw New Sample**

Samples are small formations of stitches. They are made from single stitch by inserting nodes (needle points) between the first and last point and moving them on the work area.

To examine pre-defined Studio samples **Open sample** from **PATTERNS** folder.

To make a new sample, use combo box (C) to select some custom sample to edit. Initial form of custom sample is a single stitch.

Preserving position of the first (S) and last (E) points ensures seamless connection of samples.

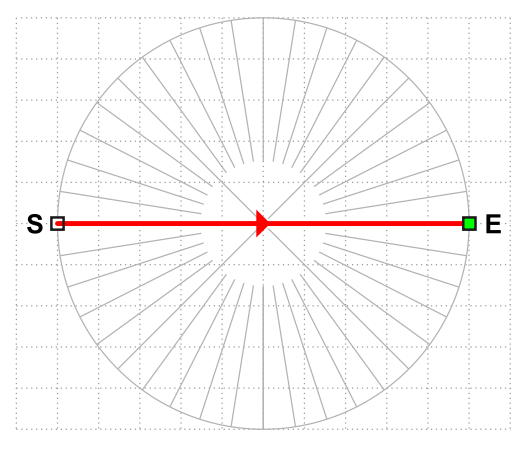

New sample - initial stitch.

Insert new node by clicking the work area.

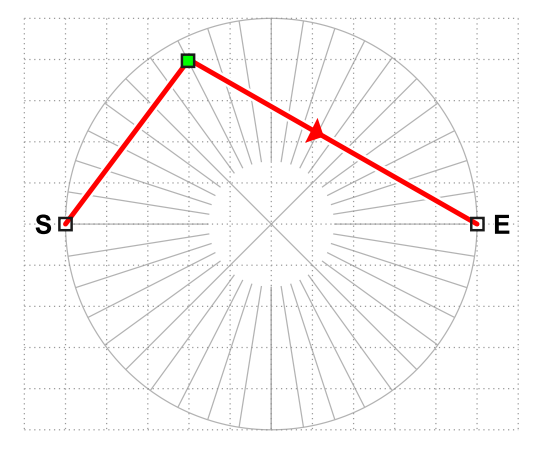

#### A node inserted between first and last point.

Insert another new node by clicking the work area. New node is added after the focused node.

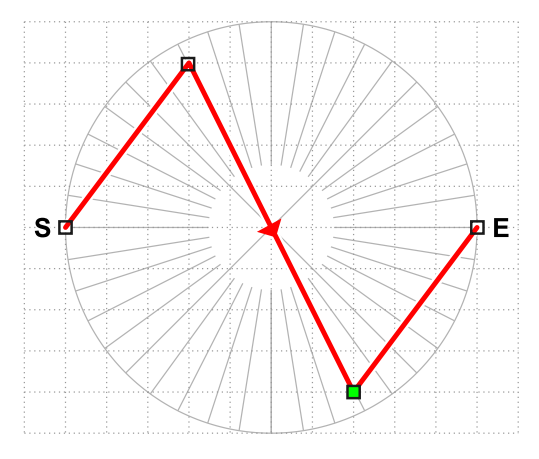

Another node inserted. Sample is finished.

The new sample is finished. When you close the editor window, new sample will appear in the list of available samples in [parameters window for outlines .](#page-179-0) It will look like shown on picture below.

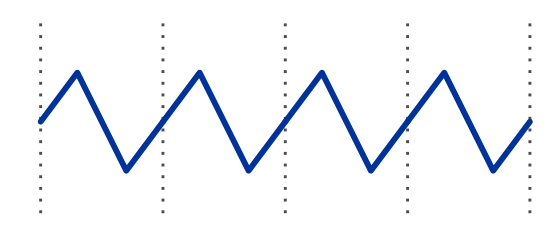

Continuous formation of samples projected along the line.

This sample is saved with current design. If you need to copy it to another design, use **Save Sample** command from the pop-up menu to store it and when you open another design in Studio, load this sample from the storage.

### **Parameters**

Samples are used by Studio so that they are projected into virtual cells along the outline or inside the fill. The size of these cells is defined by **Min. Length** , **Length** and **Width** parameters.

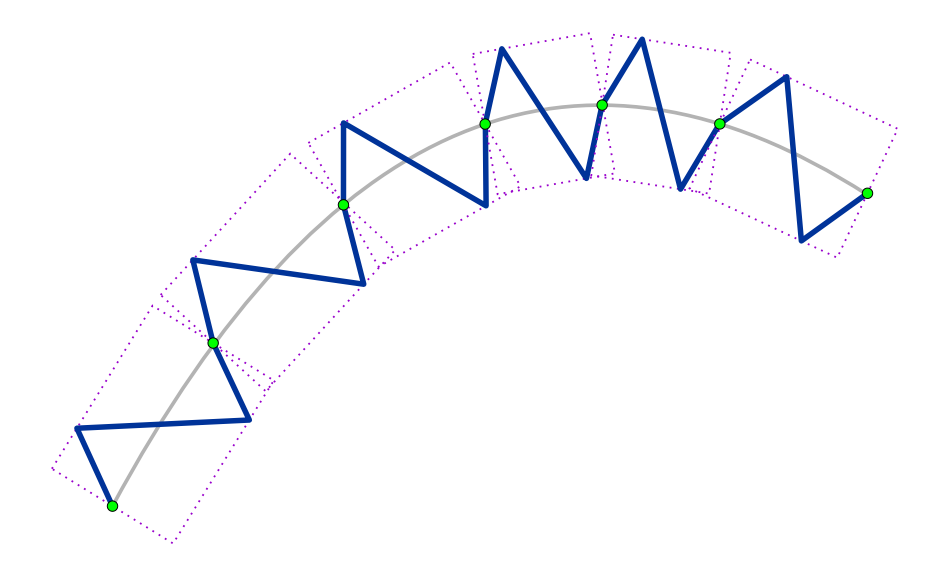

**Length** is normal length of sample.

**Min. Length** defines the smallest cell length in curves. Set min. length to the same value as **Length** if you want constant length of samples.

**Width** is width of sample.

**Projection** . When Studio projects samples into virtual cells, the sample is adjusted to place the first and last sample point exactly onto the cell front and back edge. There are multiple ways of how to do this adjustment. User can select which method will be used:

- 1. **Stretch**  whole sample is deformed (stretched) to fit into cell.
- 2. **Add Jump**  sample is not deformed, but jump stitch is added to its end.
- 3. **Add Stitch**  sample is not deformed, but running stitch is added to its end.

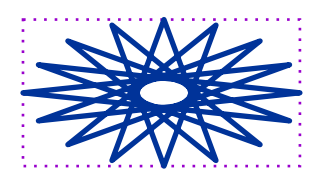

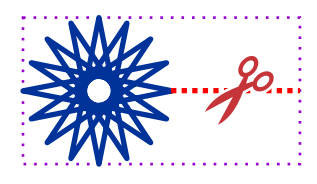

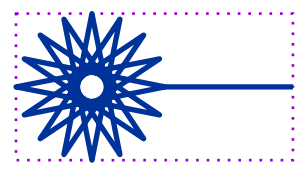

**Stretch** , **Add Jump** and **Add Stitch** methods to fit sample into cell.

Most of outline samples use **Stretch** method. Special outlines like "Candlewick" that should be composed of some not deformed objects connected by jumps or running stitches use **Add Jump** or **Add Stitch** methods.

#### **User Guide > ^Advanced Tools > ^Custom Outline Borders**

# **Custom Outline Borders**

**Border** is an outline object which is composed of pre-digitized objects (border fragments) instead of common single stitches. Border can have outline of a separate color. There are several pre-defined border fragments available in Studio and user can also define his/her own border fragments. This tutorial will guide you through process of creation of your own border fragments and their use in your embroidery designs.

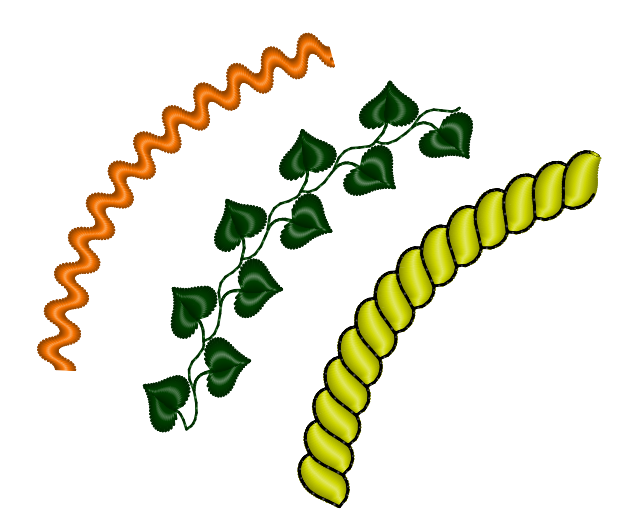

Various borders: simple border with 1 column object, complex leaf border with columns and connections, rope border with outline.

## **How to Digitize Border Sample**

Border elements (fragments) are small designs, which are like any other designs created in Studio. Therefore, we will use Studio's main Work Area for creation of border fragments and not some editor window as it is in case of fill pattern or motif creation. Border fragments have some limitations, though, and some Studio controls are disabled during creation of border fragment, therefore.

To start creation of a new border fragment, click on ∎ **[main menu > Design > Border > New Border](#page-91-0)** . Special template for borders will appear in the  $\blacksquare$  [Work Area](#page-68-0) and some Studio controls will be disabled.

**Please note that border fragment can contain only Column, Column with Pattern, Outline and <b>P** [Connection](#page-30-0) objects. Tools for creation of other objects are disabled.

#### **Example 1 - Single Column Object**

The first border example contains only one column object. Note that object fits into **Border Cell** window and it begins on left side and ends on right side of the cell. Parallel direction of stitches on beginning and end of fragment ensures contiguous stitching of border and connections between border fragments are not needed in this case.

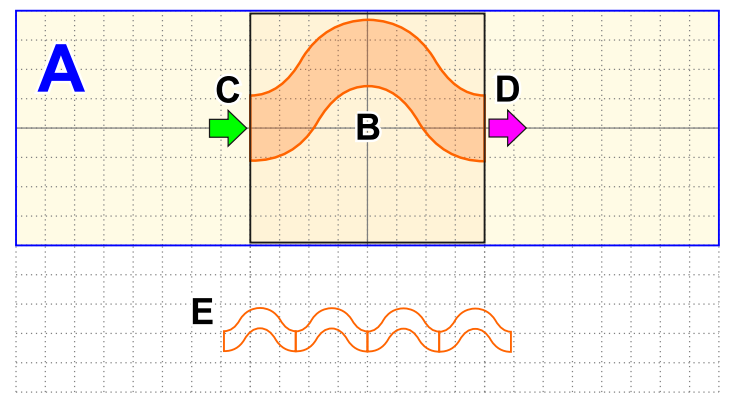

Template for digitizing of border fragment

**A Border Strip** . Border fragment may exceed edges of Border Cell (B) left or right into the strip area. In such a case, border fragments will overlap.

- **C Start side of border** . Exact place of start point or edge of the border fragment. Important to ensure contiguous sewing.
- **D End side of border** . Exact place of end point or edge of the border fragment. Important to ensure contiguous sewing.
- **E Preview** of how border fragments fit together

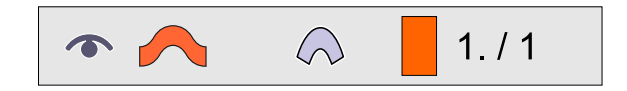

Border fragment in **D** [Object Inspector](#page-71-0) - single column object

To set **name** and **default width** and **height** of border fragment, select any object in the Work Area and then use secondary mouse button click to access Parameters Window. Set **Comment** , **Reference Width** and **Reference Height** parameters on the **A** [Whole Design Parameters](#page-138-0) tab.

When creation of border fragment is finished, use **no an interact > Design > Border > Save Border As** to save border to disc. Border is saved as a normal EOF file in compact format without image. If you want to edit border, use ■ [main menu > Design > Border > Open Border](#page-91-0) Border **Design > Design > Open** command, because there will be no template for border drawing.

#### **Example 2 - Column Object with Outline**

This border fragment contains column object and outline of another color. When compiling to stitches, Studio reorders border objects so that outlines are sewn after all columns and connections. Therefore, it is useful to draw border fragment so that columns sew without a trim and outlines sew without a trim too. Of course, there will be a trim between columns and outlines, because outlines are of different color.

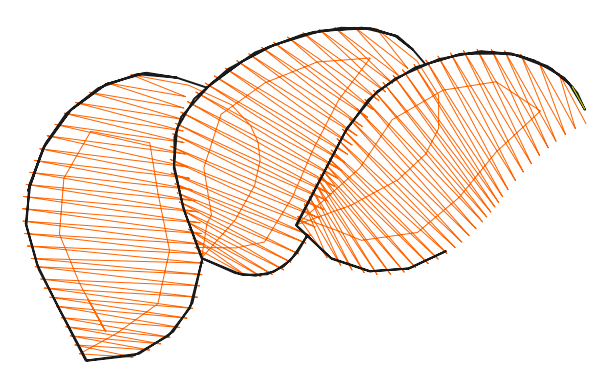

Short rope border.
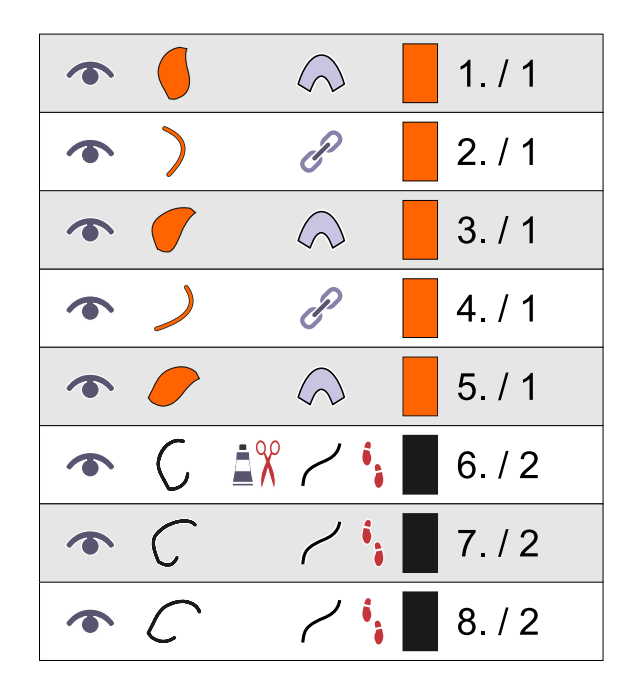

Elements of rope border in Object Inspector. Colors are sorted. There is a trim before outlines.

Column object is drawn so that it exceeds the boundaries of the cell on left and right side. This is because the elements of rope should overlap to prevent gaps in stitching. Because of the overlap, there must be connection object before column object to ensure contiguous stitching of columns. Place beginning of connection anywhere, Studio will align it to previous column when compiling all border fragments. End of connection must be connected to column object.

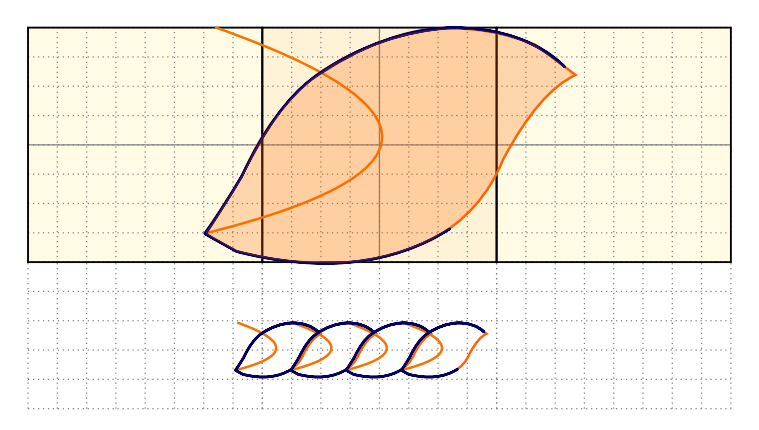

Rope fragment is composed of connection, column and outline

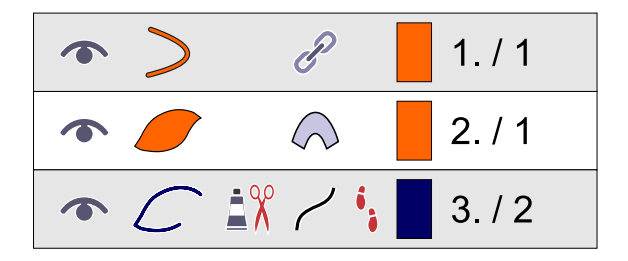

Rope fragment in Object Inspector

Contour is drawn so that its beginning is aligned to end of previous border fragment contour, if you imagine several border fragments lined up one after another. See below picture how the the contour is drawn to make two or three layers of stitches and to position beginning and end properly.

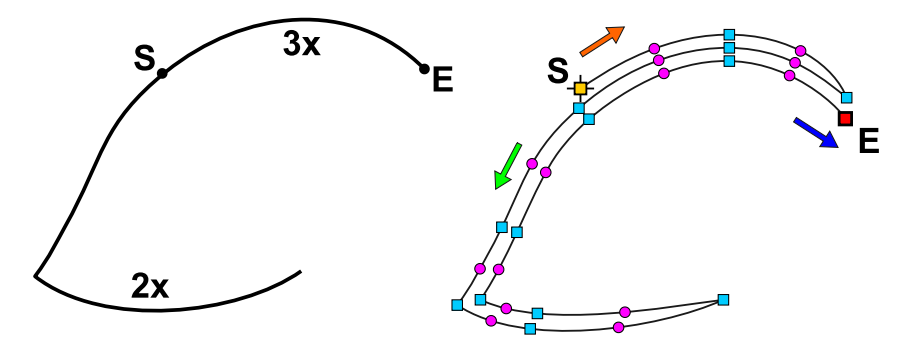

Contour of rope fragment allows contiguous connection. Start point is (S) and end point is (E).

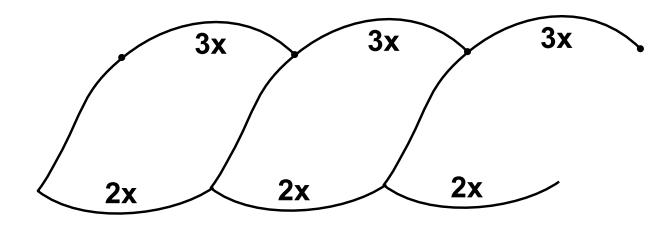

Part of contour has 3 layers of stitches and the rest has 2 layers.

#### **Example 3 - Column Objects with Connections**

In this example the border fragment contains columns and  $\Box$  [connections](#page-30-0). The most important is placement of first and last connection, because they allow contiguous stitching of border. First connection begins on left side of the cell and last connection ends on the opposite side of the cell. The rest of connections serve only for normal connection of column objects within the fragment.

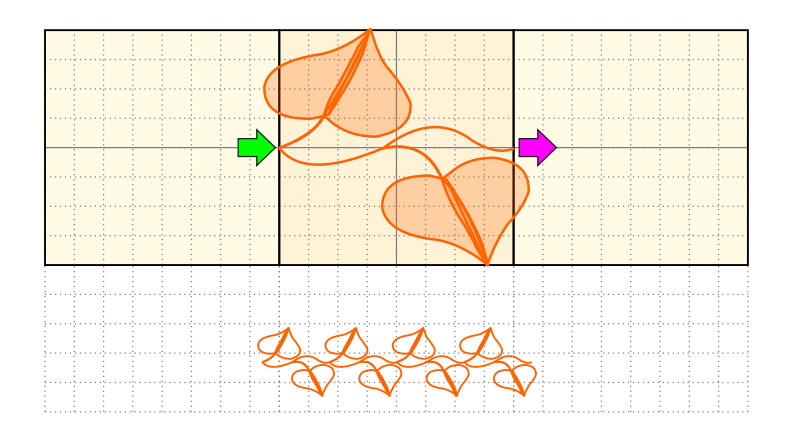

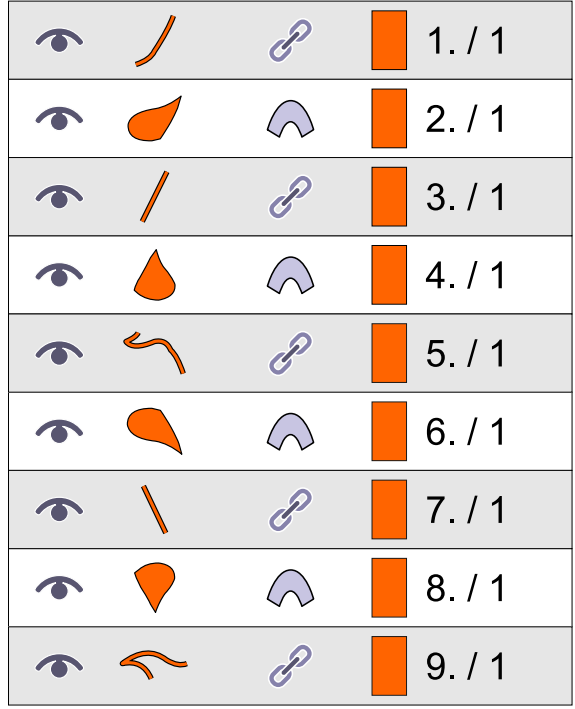

## **How to Utilize Border Samples**

If Studio is still in creation of border fragment mode, save border to disc and start a normal new design with use of ∎ **main menu > Design > New** or open any of your existing designs.

To make custom border fragments available in  $\Box$  [Parameters window](#page-179-0) when digitizing design, you have to assign them to User Borders list in Fragment Editors window.

Use **■ main menu > Gadgets > Fragment Editors** command and select User Borders . Click to focus any of 5 user defined border samples and load your own sample from the disc. Close the **Fragment Editors window** .

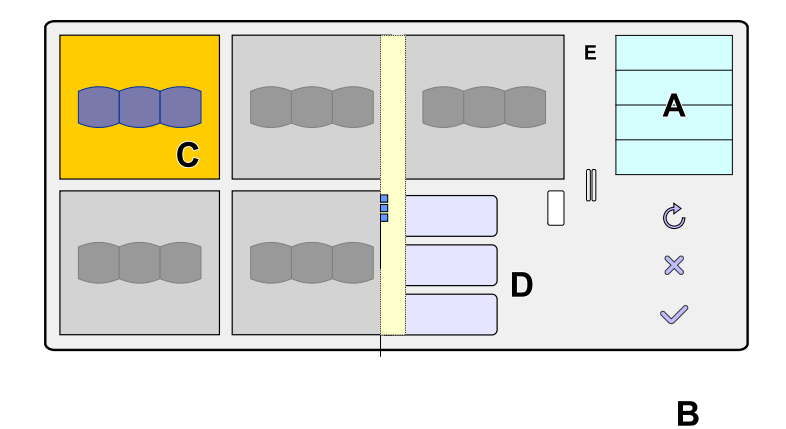

**A List of Editors** . Select User Borders Item

**B** Buttons to Reset, Cancel or Apply changes.

**C Focused Border** . Open Border and Reset Border commands from pop-up menu are applied to the focused border.

**D Pop-up Menu Button** . Use pop-up menu to access Load Border and Reset Border commands.

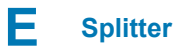

Now your border fragments are linked to design file and they are available in borders list of  $\Box$  [Outline Parameters window.](#page-179-0) You can use them for  $\Box$  [Outline objects](#page-16-0) in your design.

#### **User Guide > ^Advanced Tools > ^Stitch Count Estimation**

# **Stitch Count Estimation**

Commercial embroidery digitizers may need to estimate approximate stitch count of design they are going to digitize, because price of the custom digitizing is often based on the design stitch count.

When artwork supplied for digitizing is a crisp  $\Box$  [raster image](#page-119-0) or photo, Studio allows to estimate the stitch count quickly with use of the  $\triangleq$  [trace tool](#page-257-0).

The idea behind using the trace tool for embroidery stitch count estimation is to auto-vectorize a rough probe design with just a few clicks, generate the stitches and use their number as an estimation.

### **1. Import Raster Image**

Import the raster image with artwork into Studio just as in the case of a genuine digitizing. You may resize the artwork to the real size now or you may resize traced vector objects to the real size later. Anyway, the estimation makes sense only when working with the real-size design.

To resize the raster image please use **Edit Image window** , which is accessible via ∎ **[main menu > Image > Tools >](#page-95-0) [Edit Image Window](#page-95-0)** .

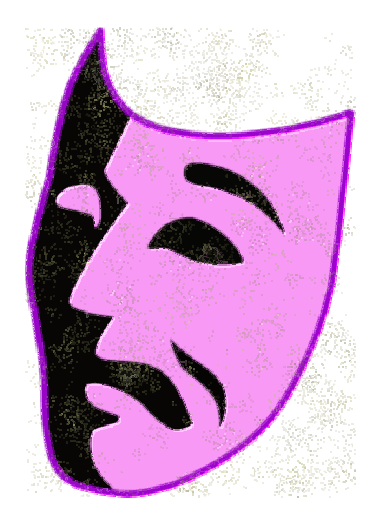

Artwork on a raster image

#### **2. Trace the Design**

Use the **Trace tool** (the magic wand) to pick individual artwork areas and convert them into objects filled with stitches. Repeat this step until all areas are stitched.

The trace tool is located in the  $\Box$  [Tool Box](#page-76-0) panel.

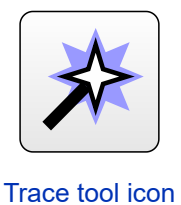

Choose among available **tracing styles** like **plain fill** or **column** to trace respective areas in a similar manner as you would digitize the genuine design.

**Note** : there is no need to produce perfect embroidery design with all small detail as this is only the estimation.

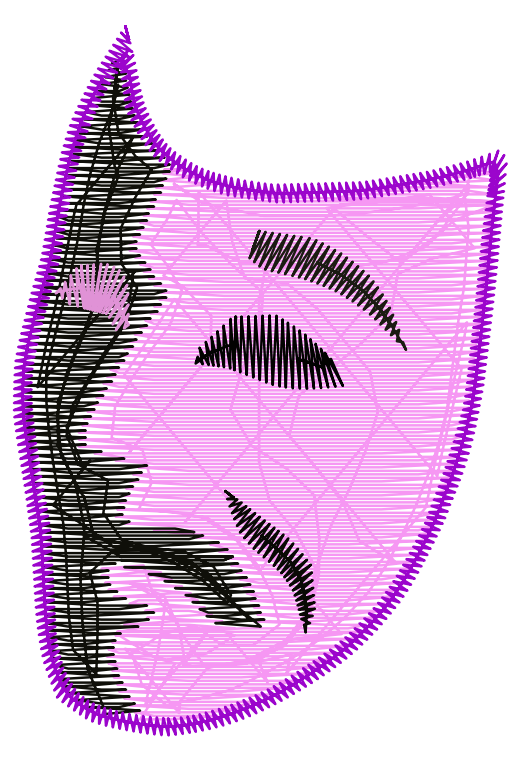

Traced vector objects filled with stitches

**Note** : when tracing overall fills under a small lettering or other small objects, use **Ignore Openings** setting to make fill compact.

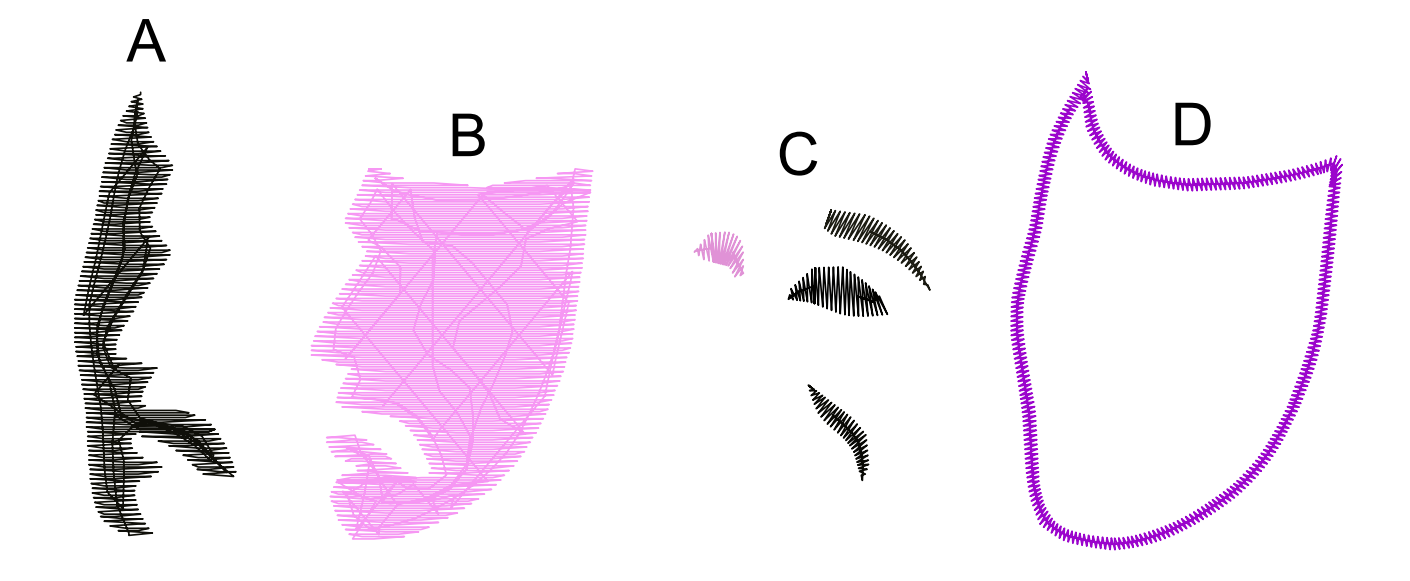

## **3. Set the Real Size**

If you have not resized the image to the required size before the tracing, resize the traced vector objects now. Otherwise the estimation will be wrong.

#### **4. Generate the Stitches**

**Select all finished objects** and **generate the stitches** .

The total stitch count of the design is displayed in the **status bar** of Studio. This value can be considered to be **estimated stitch count** we are looking for.

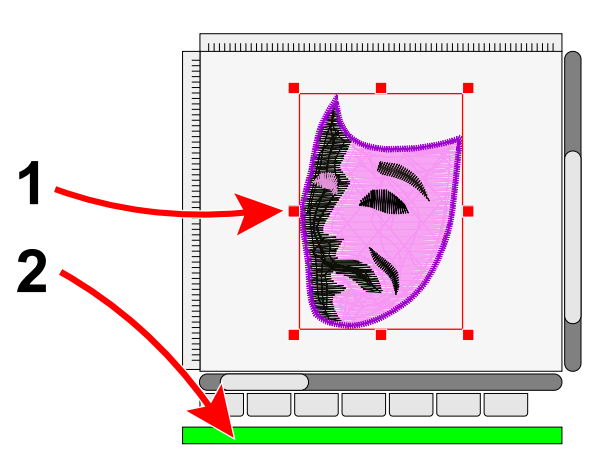

Objects must be selected (1). The total stitch count of selected objects is displayed in the status bar (2)

Note: where appropriate, an  $\triangleq$  [Auto Outliner](#page-251-0) tool can be used to add thin double-layered stitch outline to the selected objects for better accuracy of the estimation process.